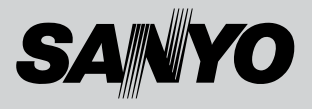

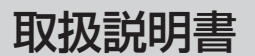

# 品番 WX310SA

このたびは、お買い上げいただき、 ありがとうございました。 ご使用前にこの取扱説明書をお読みのうえ、正しくお使いください。 なお、この取扱説明書には「保証書 ねついていますので、大切に保管してください。

Please refer to the English Summary in the manual.

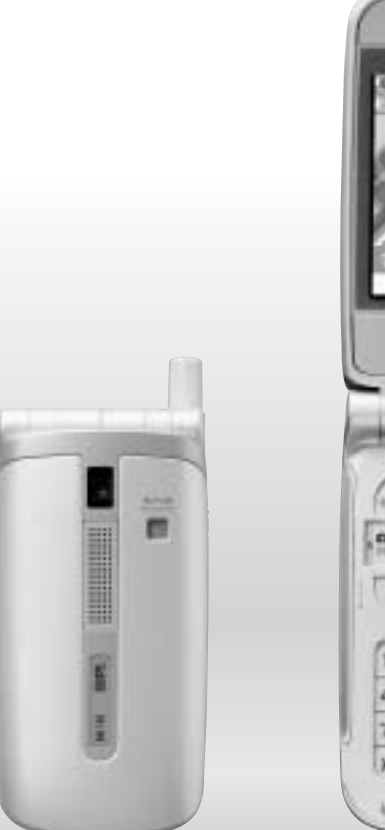

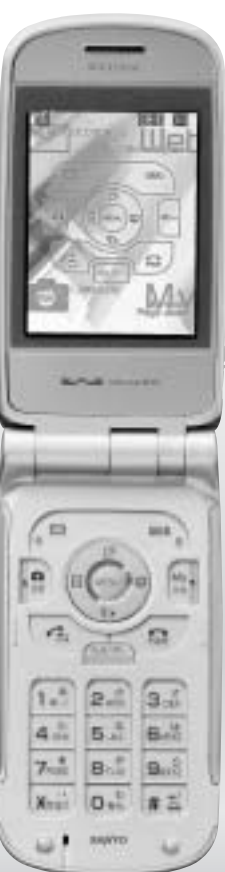

# はじめに

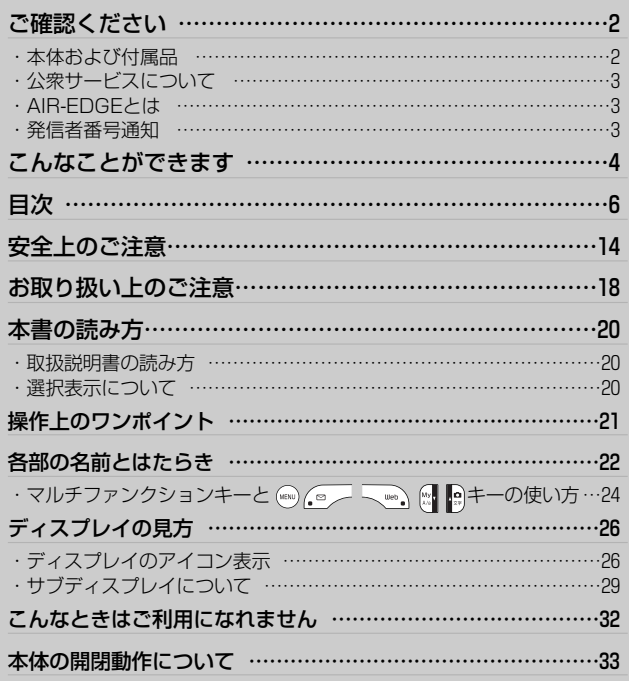

<span id="page-3-0"></span>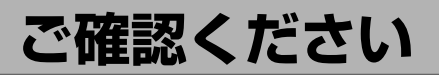

**本体および付属品**

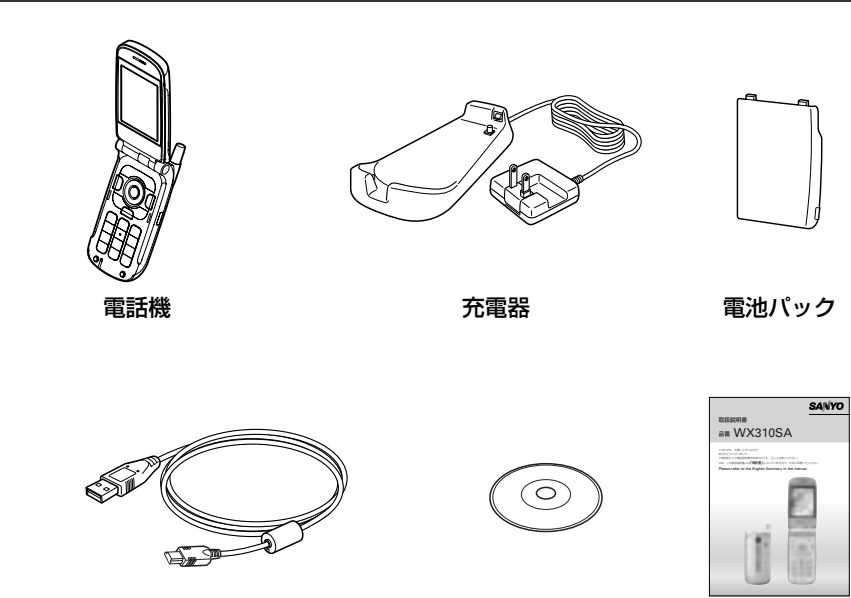

USBケーブル USB(A)オスーUSB(Mini-B)オス

CD-ROM

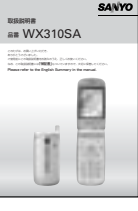

取扱説明書 (保証書付)

### **ご注意**

●本機をはじめてご利用になるときや長時間ご使用にならなかったときは必ず電池パックを満充電に してからお使いください。

※付属品(充電器、電池パック)の別売は、お近くの販売店へお申し出ください。

ご 確 認 く だ さ

い

は じ め に

### <span id="page-4-0"></span>**公衆サービスについて**

●通信事業者と契約する必要があります。 契約申込されるときには、契約事務手数料がかかります。 また、契約申込後は、毎月の基本料金と通話料がかかり、通信事業者より請求させていただきます。

### **以下のような内容は、ウィルコムサービスセンターにお問い合わせください** ● ご契約内容(加入・変更・引越等) ● サービスエリア ● 基本料金・通話料等 すいしゃ すいしょう 電話機の紛失 ●オプションサービス ■ ●その他、通信サービスについて ■ ウィルコムサービスセンター 受付時間:9:00~21:00(日・祝日を除く) ※一部のお問い合わせに関しては、受付時間外もコンピュータ音声にてご案内しております。 本機から:局番なしの116(無料) 一般加入電話・公衆電話から:0120–921–156(無料) (携帯電話・PHSからもかけられます。) ■ ウィルコムのデータ通信に関してのお問い合わせ窓口 受付時間:9:00~21:00(日・祝日も受付) 本機から:局番なしの157(無料) 一般加入電話・公衆電話から:0120–921–157(無料) (携帯電話・PHSからもかけられます。)

### **AIR-EDGEとは**

低料金で快適なワイヤレスインターネット環境を実現するため、ウィルコムが提供する次世代のパケット通信※1 方式によるデータ通信サービスです。

※1:情報をパケット(小包)に分割し、パケット単位でやり取りするしくみ

### **発信者番号通知**

「発信者番号通知」とは、発信者の電話番号を通話先に通知する機能です。 電話番号は通話先のディスプレイに表示されます。

●本機からかけた場合 ○:表示する ×:表示しない ●本機へかけた場合

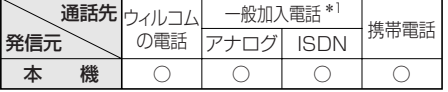

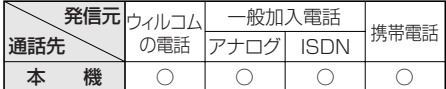

- \*1: NTTのナンバーディスプレイサービス対応の電話機をご利用で、同サービスにご加入の場合に表示され ます。
- ●「184」を付ければ…

ネットワーク上の設定および電話機自体の設定により発信者番号を「通知する」にしている場合でも、番号を 一時的に通知しないことができます。通話先の番号の前に、「**184**」をつけてダイヤルすると、その通話に限 り番号を通知しません。

# <span id="page-5-0"></span>**こんなことができます**

ん な こ と が で き ま す

### **伸縮アンテナ・パワーサーチ P23、52**

伸縮アンテナと内蔵アンテナを自動的に 切り替えて常に最良の電波をキャッチす るダイバーシティ方式と、よりよい電波 をキャッチするパワーサーチで高性能を 実現。

**メール機能 P94、112**

インターネットを経由して全角20,000文 字の受信、全角5,000文字の送信ができ るEメールや、全角45文字、半角90文字 の送受信ができるライトメールを利用す ることができます。

### **データフォルダ P188**

ダウンロードしたりメールに添付された サウンドデータや画像データ、カメラで 撮影した画像データ、録音データの保存 や管理をすることができます。

### **ブラウザ P132**

PCサイトを見ることができます。タブ ブラウザ対応で複数のサイトを同時に開 くことができます。

**Net Front ビューワー (ドキュメント、PDFビューワー) P210**

Word、Excel、Power Point、PDFフ ァイルを閲覧することができます。

### **JavaTMアプリ P272**

携帯アプリを利用できます。 Webブラウザからのダウンロードや miniSDからデータを端末にインストー ルすることができます。

### **スケジュール・カレンダー P237**

カレンダーを表示しスケジュールを確認で きます。スケジュールを設定しておくと指 定した日時に待受画面に表示されます。

### **電話帳 P152**

1件あたり3つの電話番号と3つのアドレ ス、メモ、画像、着信音、イルミネーシ ョンを登録できます。 画像登録すると着信時に画面に表示され ます。また時短検索など豊富な検索方法 があります。

### **カメラ機能 P170**

130万画素CMOSカメラで撮影した画像は、 フレーム・スタンプ等で装飾したり、メー ルに添付して送信することができます。

### **2次元コード(QRコード) P183**

2次元コード(QRコード)を読み取るこ とができます。読み取った情報は電話帳 登録や該当するサイトへのアクセスに利 用することができます。

### **miniSDメモリカード対応 P190**

外部メモリとして256MBまでのminiSDメ モリーカードを利用することができます。 ※本文中はminiSDと記載しております。

### **国際ローミング P279**

本機を台湾、タイで使えます。(ご利用の際 はウィルコムへのお申し込みが必要です。)

### **目覚まし P234**

目覚まし設定を3件登録することができ ます。アラームを止めても5分おきに5回 鳴るスヌーズ機能つきです。

**日本語/英語の表示切り替え P232** ディスプレイの表示を、日本語・英語に 切り替えることができます。

### **データ通信 P284**

1xパケット、2xパケット、4xパケット、 フレックスチェンジ方式と64kPIAFS (ベストエフォート方式)、32kPIAFSが 利用できます。

### **音設定 P220**

電話着信音・Eメール、ライトメール着 信音の設定や、効果音の設定をすること ができます。

### **プロフィール機能 P46**

自分の電話番号の他、メールアドレスも 確認できます。 ※メールアドレスは登録が必要です。

**サブディスプレイ P29**

電話の着信時に、電話番号や名前が表示 されます。メールや電話などの着信があ ったことを点滅でお知らせします。

### **ICレコーダ P263**

音声の録音、再生ができます。

### **発信履歴・着信履歴・番号メモ P55**

かけた電話番号とかかってきた電話番号 や通話中に保存した番号メモを各30件ま で記憶し、簡単にかけ直せます。

### **クイックサイレント P49**

着信時、着信音とバイブ(振動)のみを停 止させることができます。

### **ナイショ通話 P53**

小声で話しても相手には通常の声で伝わ ります。

### **マナーモード・オートサイレント P58**、**60**

あらかじめ設定したキー確認音・バイブ(振 動)・音量に、簡単操作で切り替えます。 また、時間を設定し設定時間中は、着信 音、バイブ、ディスプレイの点灯を停止 することができます。

### **非通知ガード P50**

発信者番号通知をしていない着信を非通 知理由ごとに拒否できます。

### **着信拒否 P51**

登録した電話番号からの着信を拒否します。

### **イヤホン自動応答 P61**

平型のモノラルイヤホンマイクに対応し ています。自動応答し本体を持たずに通 話することができます。

### **通話録音・留守録音 P63**、**64**

留守録音機能や、通話中の相手の声を録 音できる通話録音機能が使えます。留守 録音は応答のみ・応答&録音から選べま す。

### **安全運転モード P67**

運転中に電話がかかってきた時、出られ ない事を相手に伝えます。メッセージを 録音することもできます。

### **短縮ダイヤル P165**

短縮設定に登録すると短縮ダイヤルで簡 単に発信することができます。10件まで 登録可能です。

### **テブラ通話 P62**

電話機を持たずに相手と通話ができます。

### **スピーカ受話 P62**

背面のスピーカで相手の声が聞けます。

### **トランシーバ通話、 電話帳・ブックマーク転送 P294、295、296**

対応機種2台以上でグループ登録すると、 トランシーバ通話、電話帳・ブックマー ク転送ができます。

は じ め に

## **はじめに**

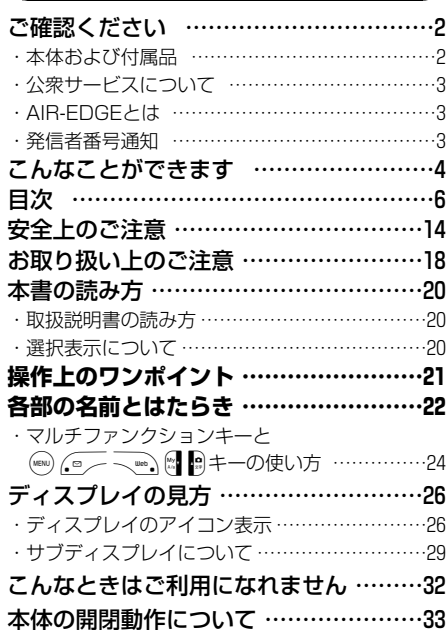

## **つ お使いになる前に**

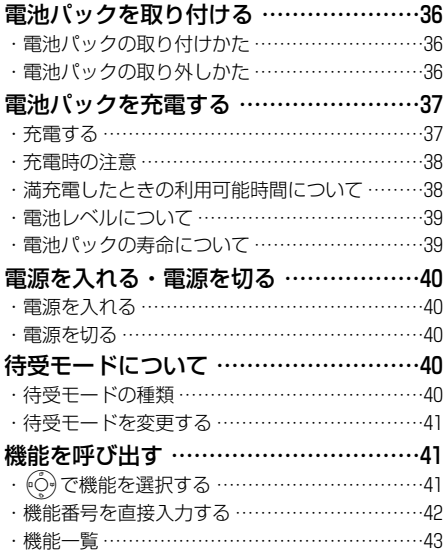

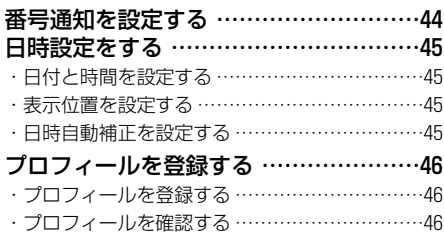

## **電話をかける・うける**

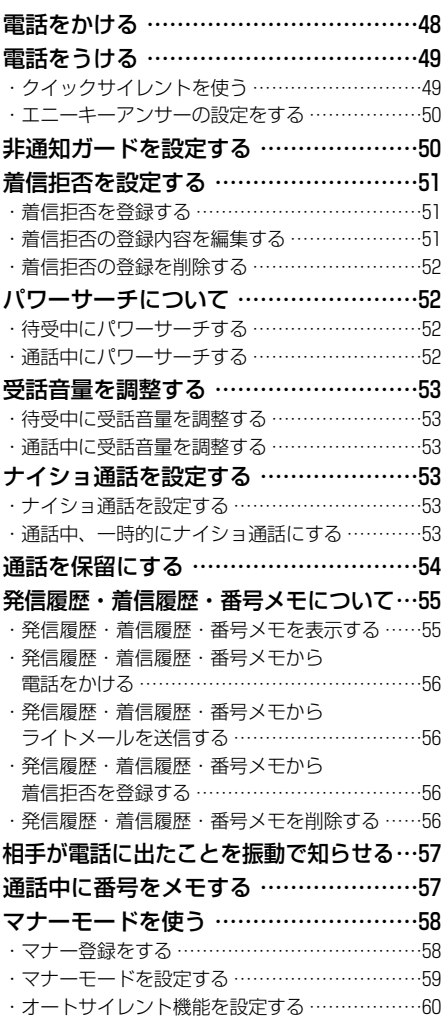

目 次

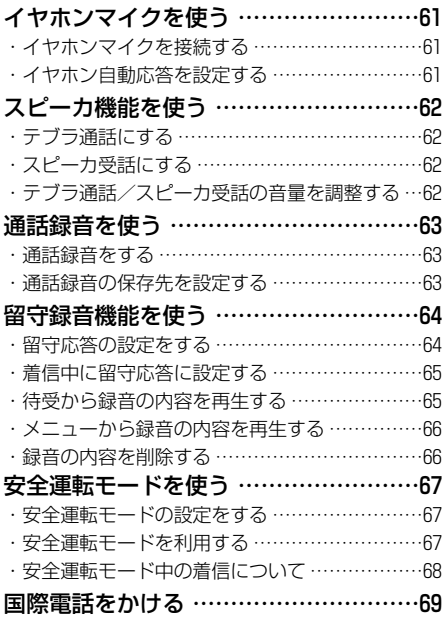

## **文字入力**

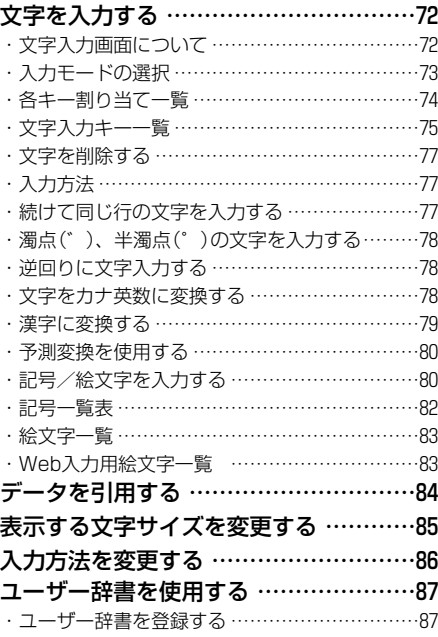

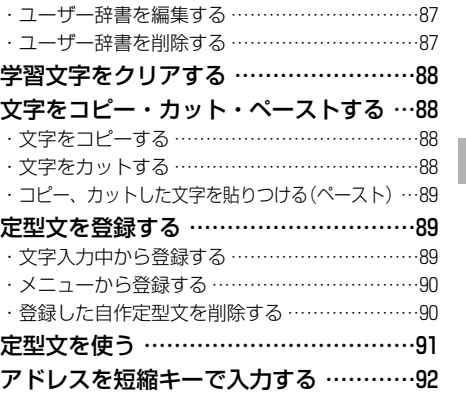

#### **メールを使う**  $\bm{\lambda}$

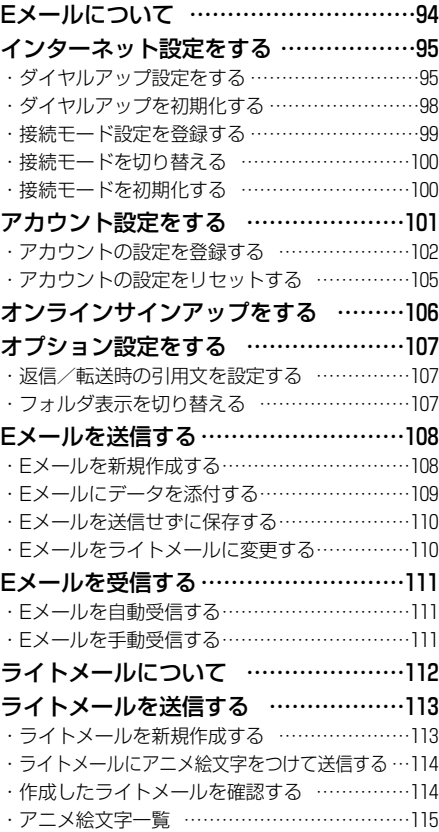

じ め に

目 次

は

次ページへ▼

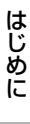

#### 目 次

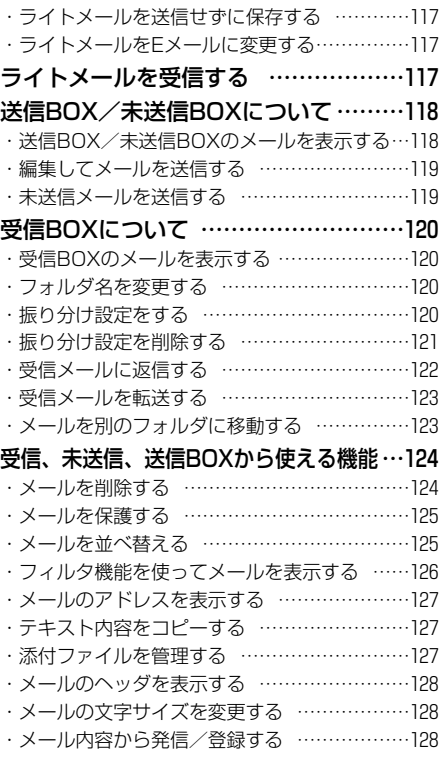

## **Webを使う**

 $\overline{\phantom{a}}$ 

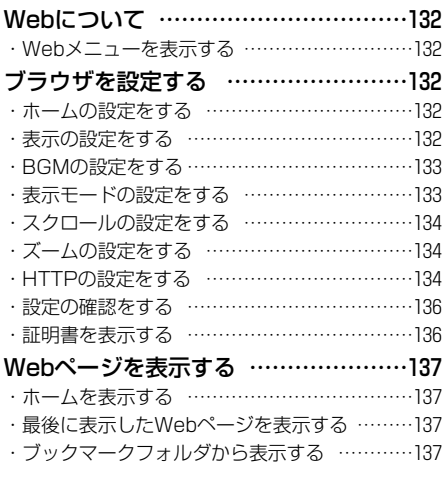

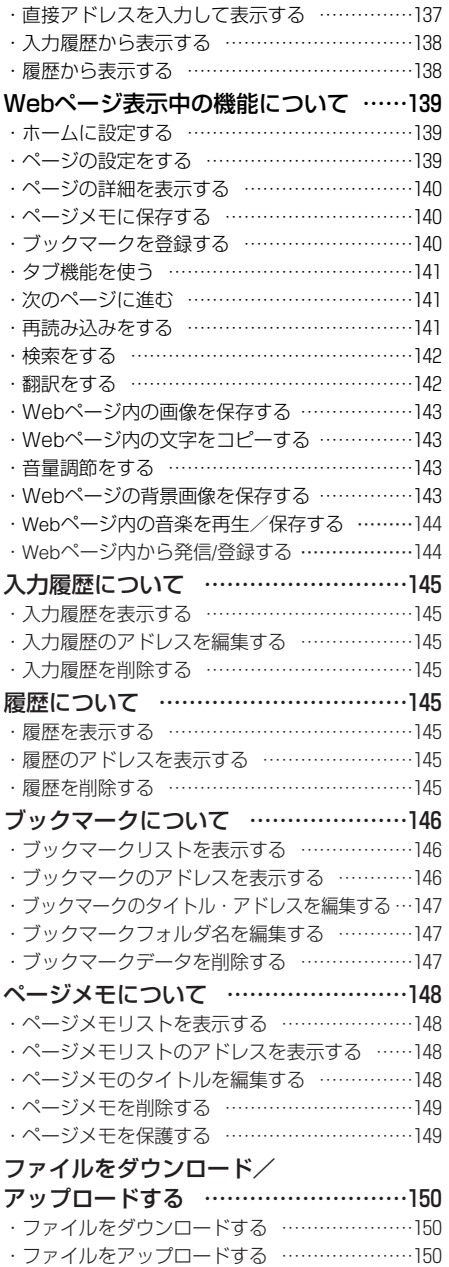

## **つ 電話帳 フォンター つきかい**

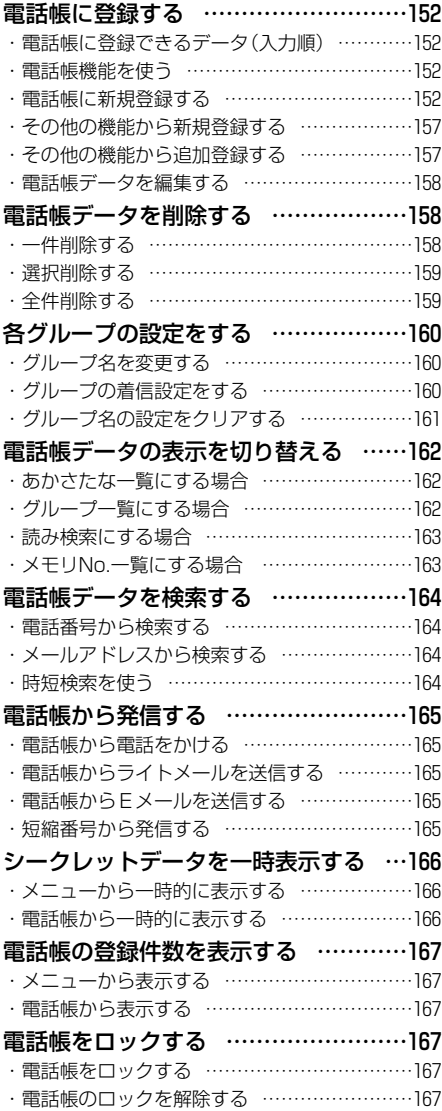

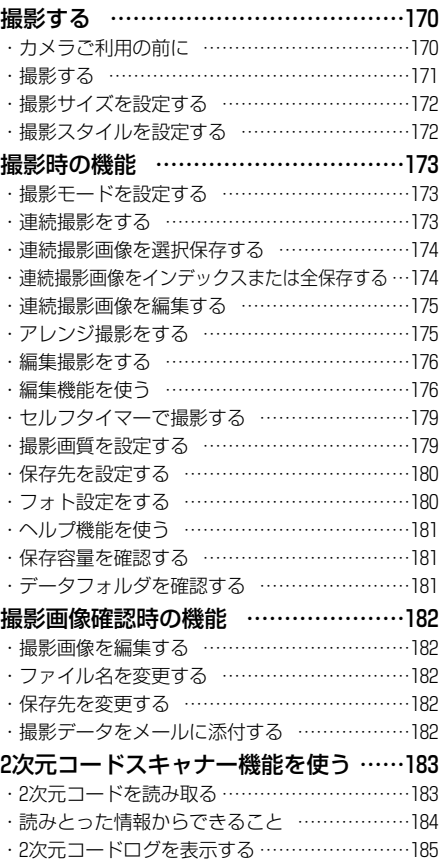

#### は じ め に

目 次

9

目 次

### **データフォルダについて**

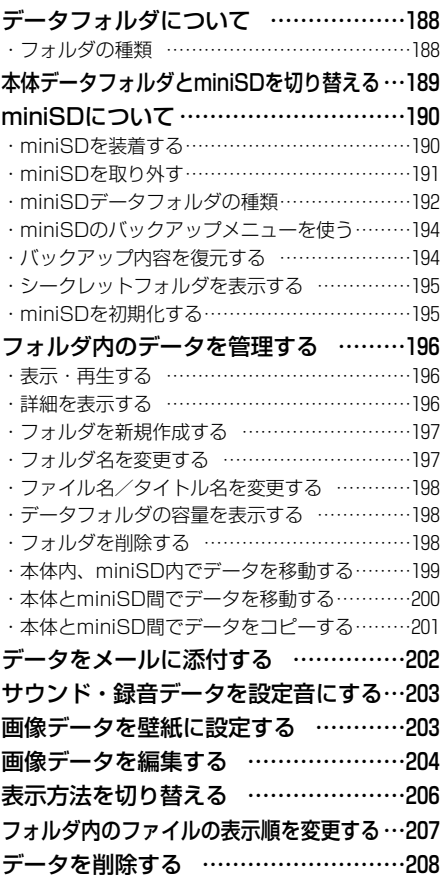

### **ドキュメントビューワー・ PDFビューワーについて**

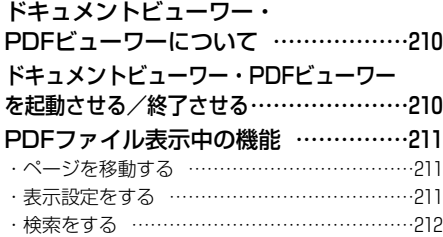

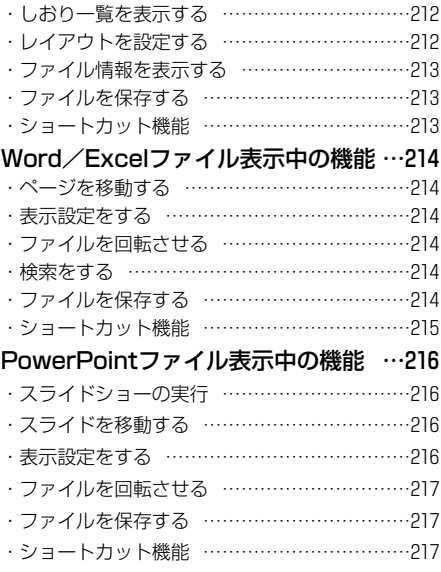

### **音・バイブの設定**

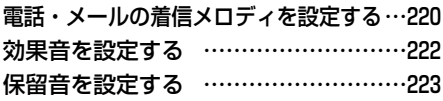

### **ディスプレイと表示**

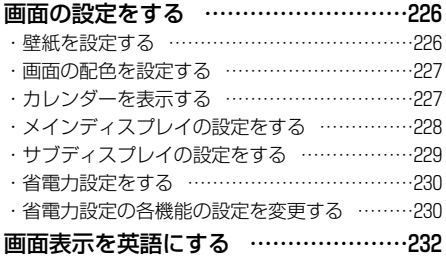

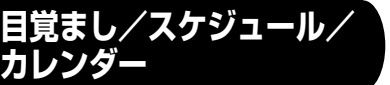

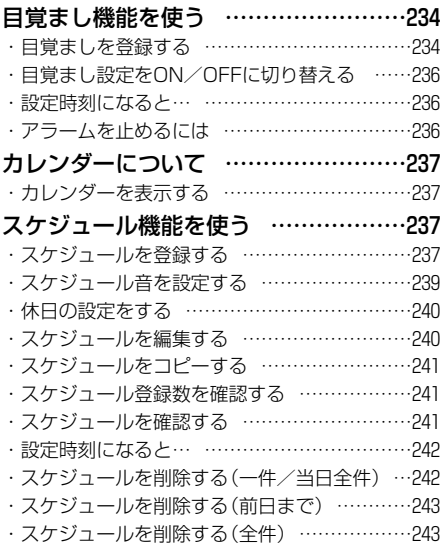

## **セキュリティ機能**

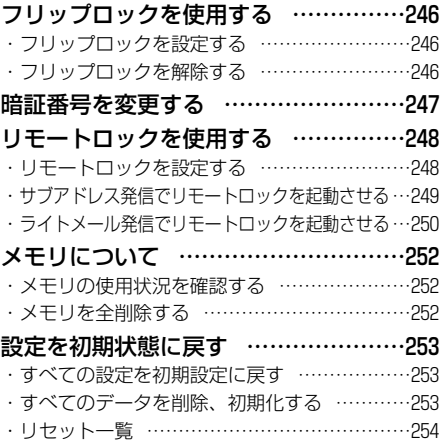

## **便利な機能**

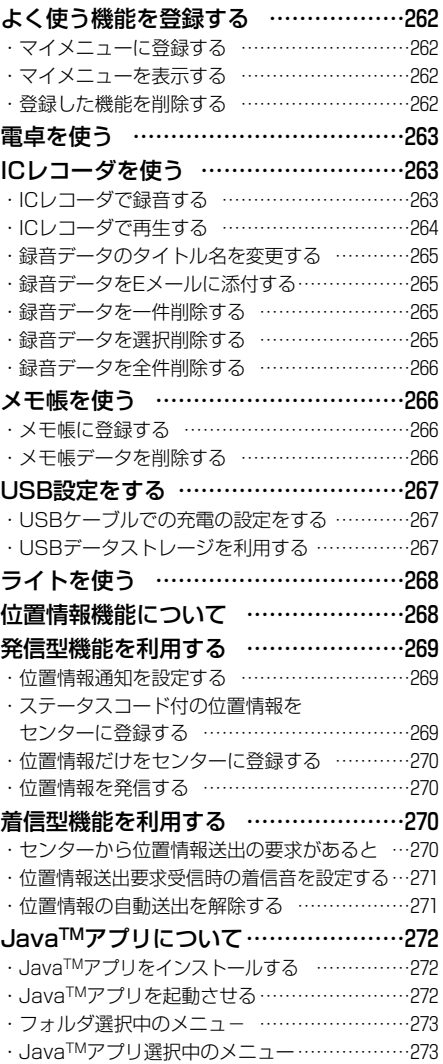

#### は じ め に

目 次 目 次

**ウィルコムのサービス を利用する**

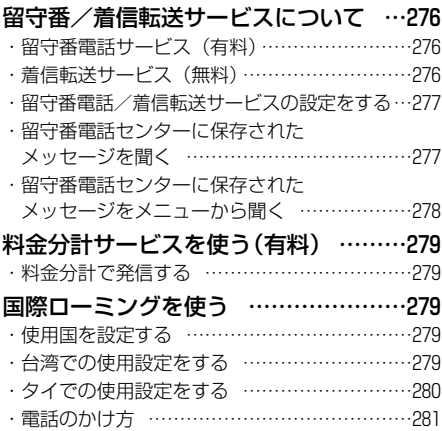

### **データ通信**

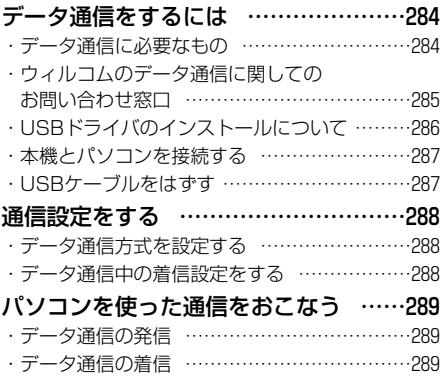

## **グループモード**

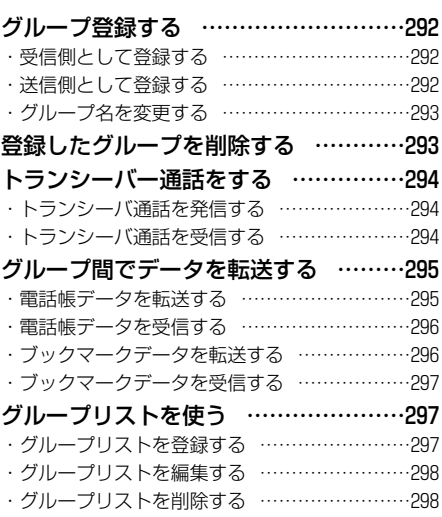

### **OPERATION MANUAL**

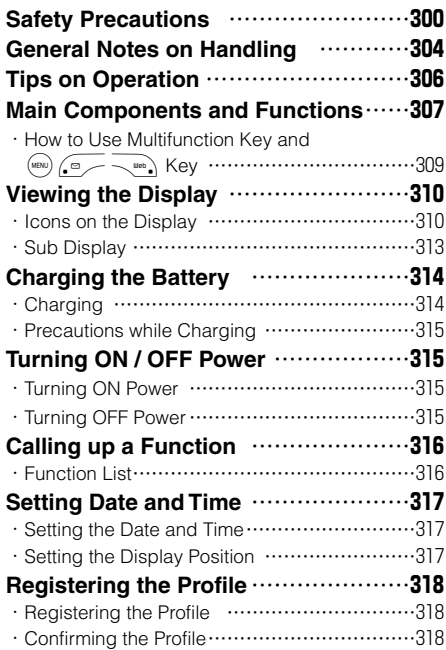

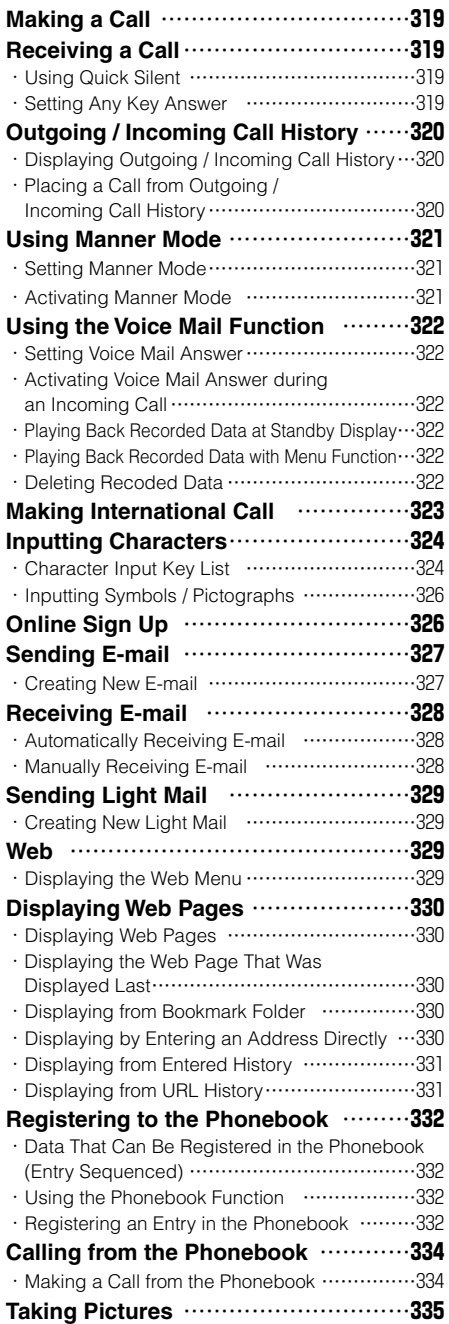

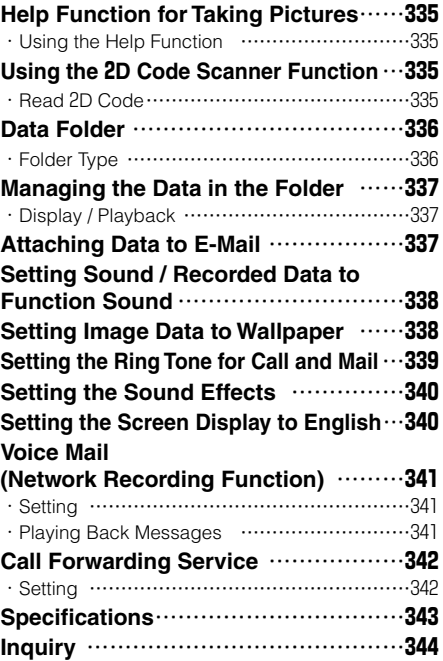

## **その他**

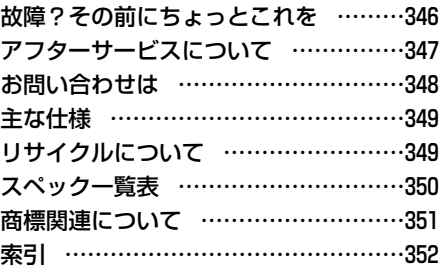

#### は じ め に

目 次

# <span id="page-15-0"></span>**安全上のご注意**

- ●**「安全上のご注意」**では、**本機**をご使用になる人や他の人々への危害や損害を未然に防止するために、守って いただきたい事項を記載してあります。
- ●記載内容を無視して誤った使い方をしたときに生じる危害や損害の程度を以下のように説明しています。

■次の表示の区分は、表示内容を守らず、誤った使用をした場合に生じる危険や損害の程度を説明しています。

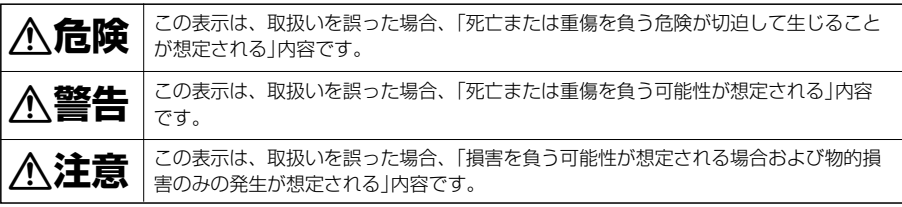

■次の表示の区分は、お守りいただく内容を説明しています。

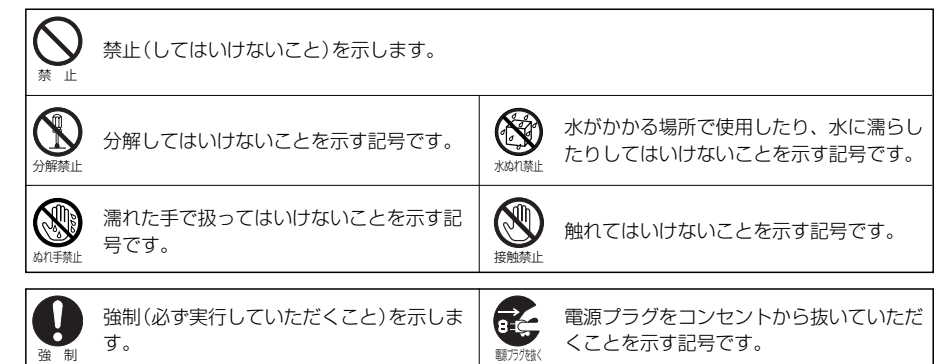

### 危 険

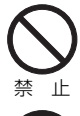

### ● 充電器を火やストーブのそばなど高温になるところに置かないこと

充電中に電池パックが発熱・液もれ・破裂し、火災・けがの原因となります。

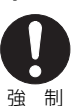

### ● 電話機の電源には、指定の電池パックを使用すること

指定以外の電池パックを使用すると、電池パックが発熱・ 液もれ・破裂し、火災・けがの原因となります。

- 電池パックはこの電話機の電源だけに使用すること それ以外の電源に使用すると電池パックが発熱・液もれ・ 破裂し、火災・けがの原因となります。
- 充電器はこの電話機の充電だけに使用すること それ以外の電話機の充電に使用すると、電池パックが発熱・液もれ・破裂し、火災・けがの原因 となります。
- 電池パックからもれた液が目に入ったときは、すぐにきれいな水で洗った後、医 師の診断を受けること

そのままにしておくと、失明の原因となります。

は じ め に

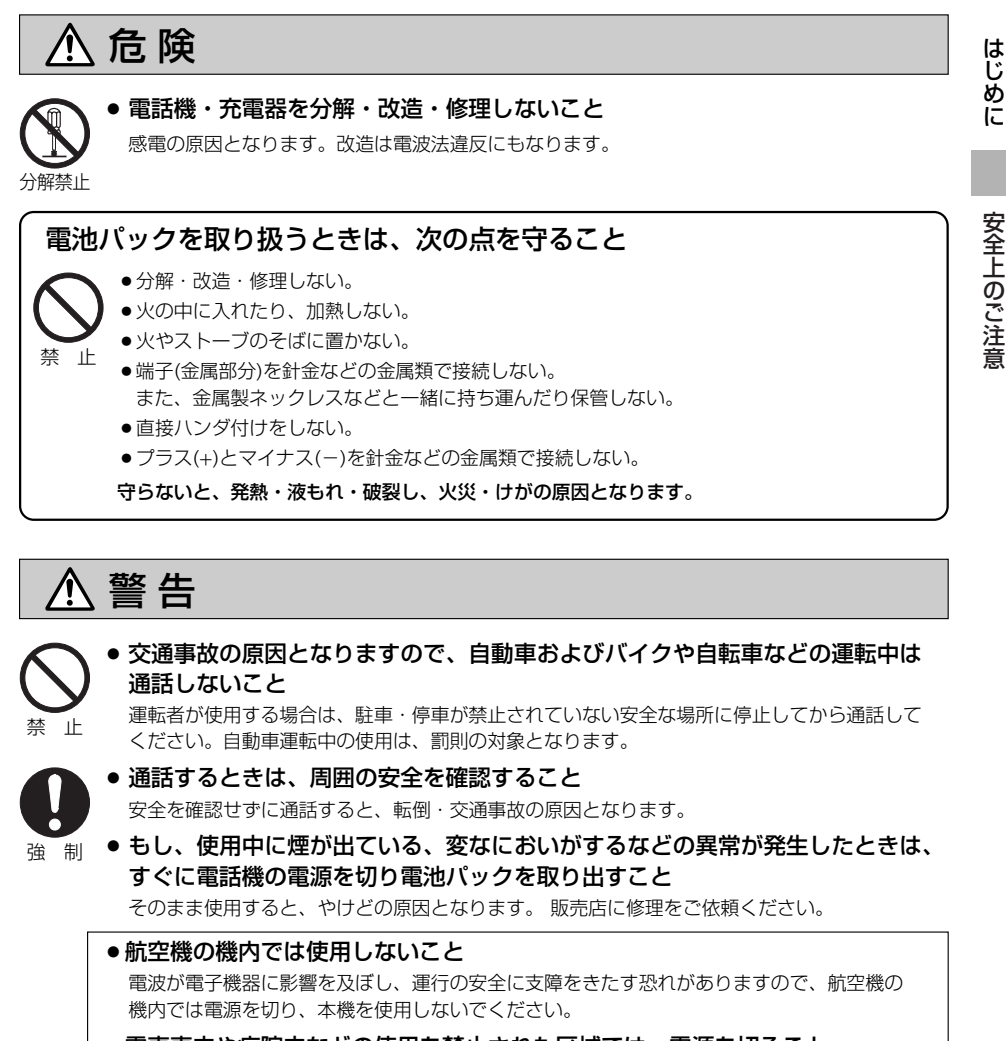

● 電車車内や病院内などの使用を禁止された区域では、電源を切ること 電波により医用機器に影響を与える恐れがあります。

- 電源コードは家庭用交流100ボルトコンセントに接続すること それ以外のコンセントに接続すると火災や故障が発生する原因となります。
- 電池パックからもれた液が皮膚や衣服についたときは、すぐにきれいな水で洗い 流すこと

そのままにしておくと、皮膚に障害を起こす原因となります。

电原ノノバで扱く

•もし、充電中に煙が出ている、変なにおいがするなどの異常が発生したときは、 すぐにACコードをコンセントから抜くこと

そのままにしておくと、火災の原因となります。販売店に修理をご依頼ください。

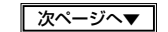

### **安全上のご注意**

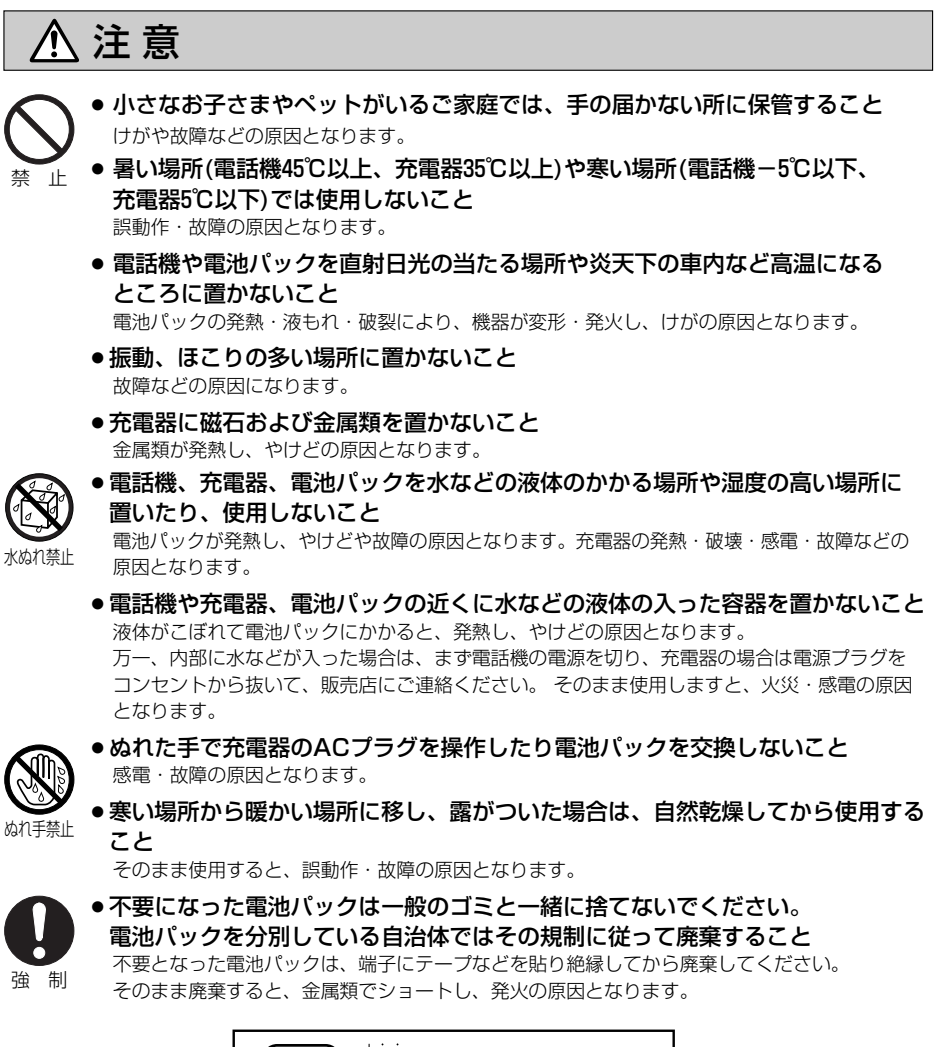

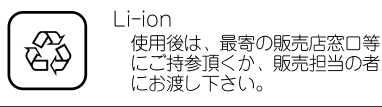

は じ め に

> 安 全 上 の ご 注 意

16

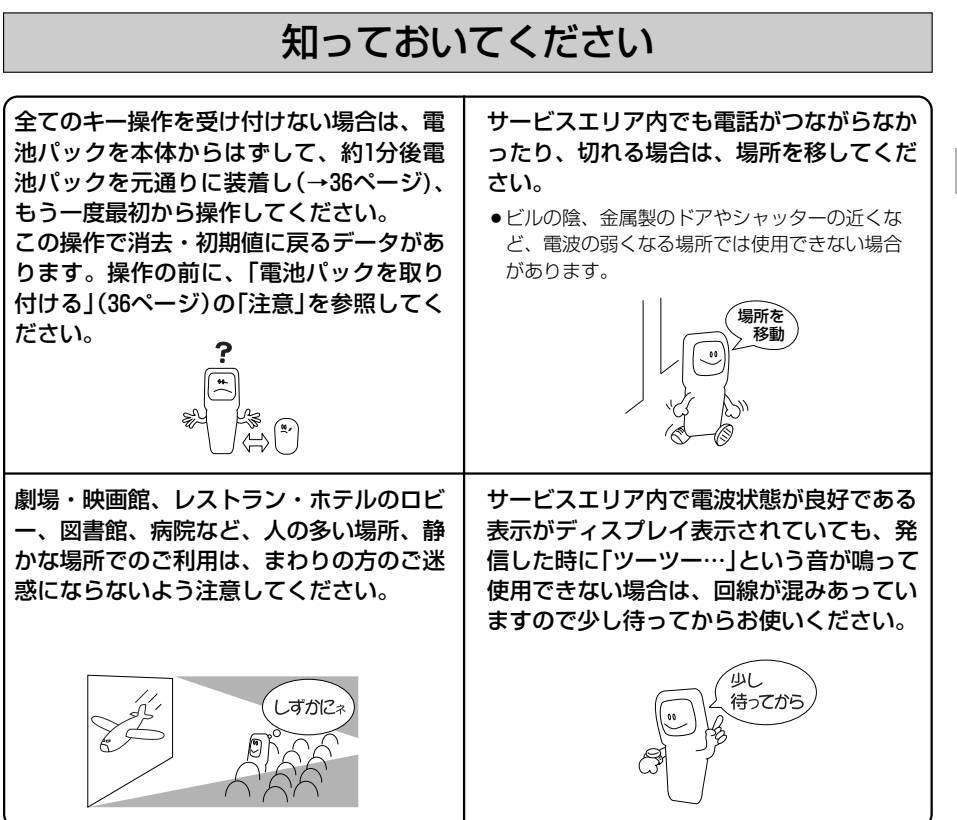

め に 安

全 上 の ご 注 意

は じ

# <span id="page-19-0"></span>**お取り扱い上のご注意**

は じ め に

お 取 り 扱 い 上 の ご 注 意

### ● 電源コードを取り扱うときは、次の点をお守りください

- ●折り曲げない ●加熱しない ●引っ張らない ●傷つけない ●ねじらない ●熱器具に近づけない 守らないと、コードが破損し、故障・発火の原因となります。
- ●雷源コードをコンセントから抜くときは、コードを引っ張らないでください コードが破損し、故障・発火の原因となります。ACアダプタ部を持って抜いてください。
- ●落としたり強い衝撃を与えないでください 故障の原因となります。
- ●水・海水などに浸さないでください

故障の原因となります。本機は防水仕様ではありません。

● アンテナに強い荷重を加えないでください

アンテナは伸縮方式です。必要以上に無理に引っ張らないでください。破損の原因となります。 また、アンテナに強い荷重を加えると折れの原因になります。アンテナ伸縮の正しい操作は23ページを ご覧ください。

- ●海上、海岸などでのご利用時には波しぶきや潮風などにさらさないようにご注意ください 塩分によって装置内部が腐食することがあります。
- ●ファクシミリ、パソコン、ワープロ、無線機、テレビ、ラジオ、ステレオ、冷蔵庫、 電子レンジ、電気こたつ、蛍光灯、ドライヤー、カールブラシ、自動車、バイク、 電車などの近くでのご使用はできるだけ避けてください

それらの近くで使用すると、電話がつながらなかったり、切れることがあります。

●キャッシュカード、テレホンカードなどの磁気を利用したカード類を充電器、電話機 に近づけないでください

カード類が使えなくなることがあります。

- 汚れた場合は、乾ぶきしてください ベンジン・シンナーなどを使用すると外装や印刷が変質します。絶対に使用しないでください。
- ●硬いものに当てたり、こすりつけたりしないでください 塗装を損傷することがあります。
- 電池パックについて

電池は消耗品です。 使用できる時間が最初に比べて約半分程度になると交換時期です。 詳しくは、39ページをご覧ください。

は じ め に

### ● 盗聴について

本機は音声をデジタル処理したのち、電波を送信する方式です。したがって、電波が第三者によって傍 受されても通話内容の漏えいを防ぐことができます。しかし、第三者が特殊手段を講じた場合には、盗 聴を完全に防ぐことはできません。この点について十分配慮してご使用ください。

### ● 待受時間について

サービスエリア内で公衆モードで本体を閉じた状態の待受時間は約500時間ですが、使用環境によって は短くなります。詳しくは38ページをご参照ください。

### ●本商品の故障、誤動作、不具合あるいは停電等の外部要因によって通話などの機会を逃 したために生じた損害等の純粋経済損害につきましては、当社は一切その責任を負いか ねますので、あらかじめご了承ください

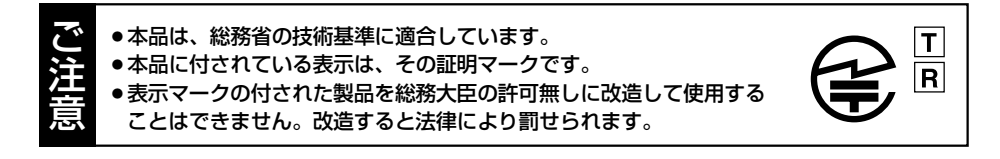

<span id="page-21-0"></span>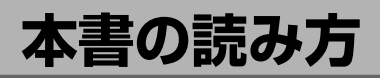

### **取扱説明書の読み方**

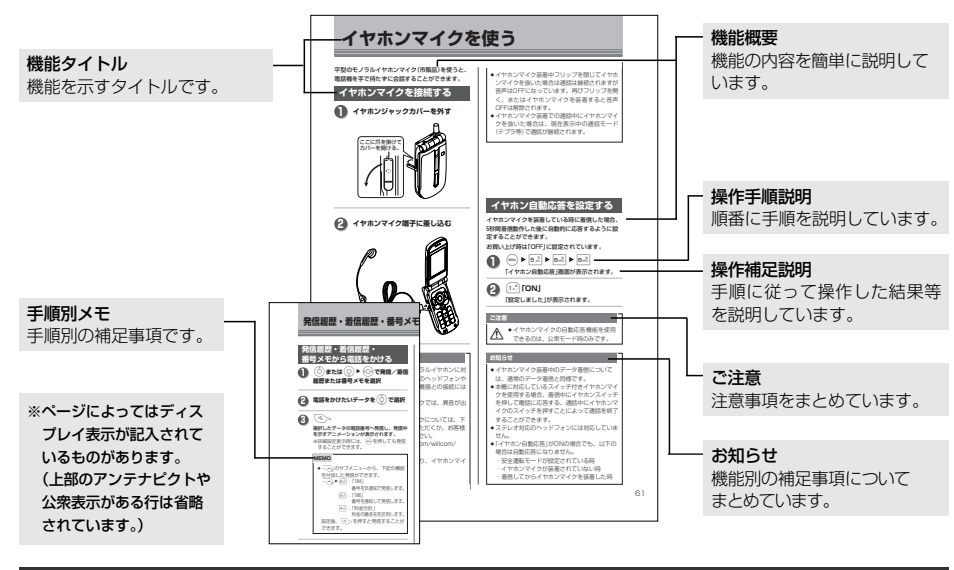

**選択表示について**

### 本書では下記のように表示しています。 選択中の項目 …………反転文字

選択できない項目 ……グレー表示

カーソル ………………■ 点滅中の文字 …………■

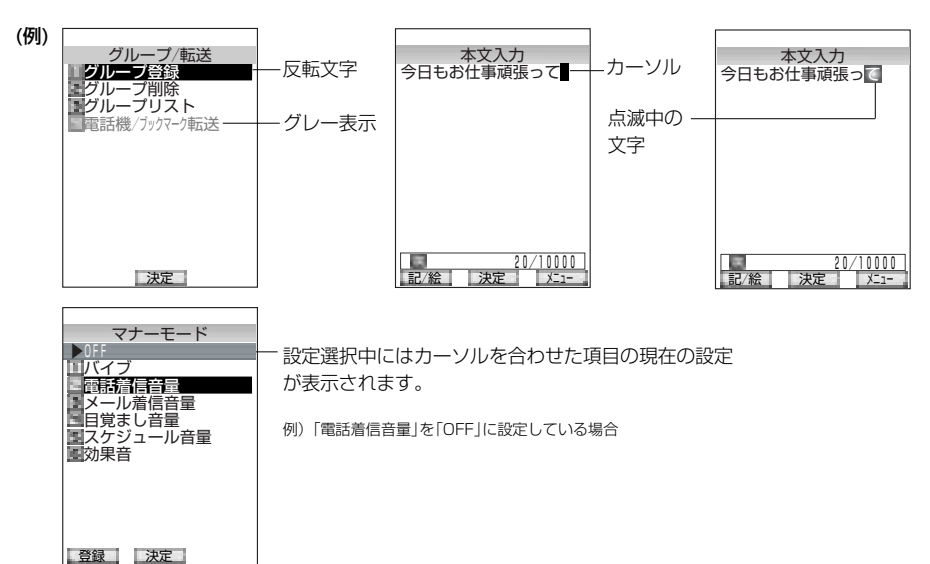

# <span id="page-22-0"></span>**操作上のワンポイント**

### 1つ前の操作に戻したいときは

/**を押すと、1つ前の操作に戻ります。**

お待受状態に戻したいときは

.**を押すと、操作を中止して待受状態に戻ります。**

※文字入力中に<<つ)を押した場合は、「編集を中止しますか?」が表示されます。 「Yes」を選択し(waw)を押してください。

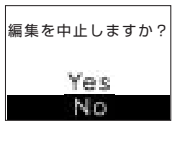

#### **お知らせ**

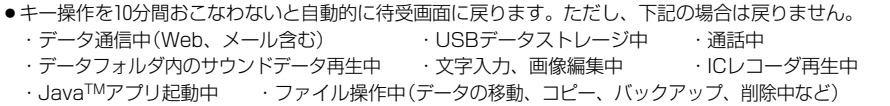

設定・削除が成功すると

### **各機能の設定や削除が成功すると、成功音が鳴ります。**

「効果音を設定する」の「成功/エラー音を設定する」(→222ページ)の設定が「OFF」の時は成功音は鳴りません。

設定の完了にスキップするには

### 設定中、画面下に 登録 ・ | 完了 | が表示されている場合、必要な項目のみを設定して、 H**を押すと設定を完了することができます。**

数字キーで項目を選択する

「項目選択画面や、メニュー選択が表示されたときに、♭○ゥでカーソルを移動して│wew)で **決定する方法の他に、直接項目番号を数字キーで入力して決定する方法があります。**

この場合、画面に表示されていない項目番号でも存在する場合は、その項目番号を押して直接選択することが できます。

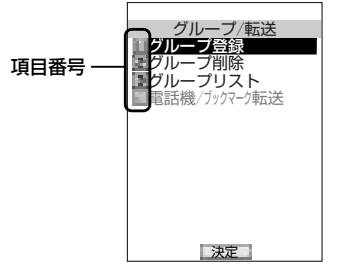

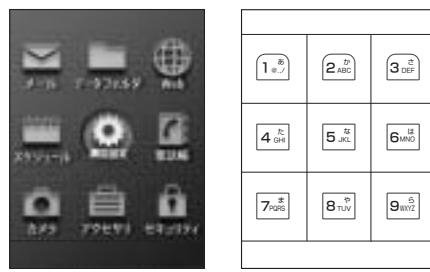

メニュー画面で対応するマスとキーの関係 ※この場合「おで「メール」機能の画面に変わります。 操 作 上 の ワ ン ポ イ ン ト

# <span id="page-23-0"></span>**各部の名前とはたらき**

|正面/開|

じ め に

各 部 の 名 前 と は た ら き

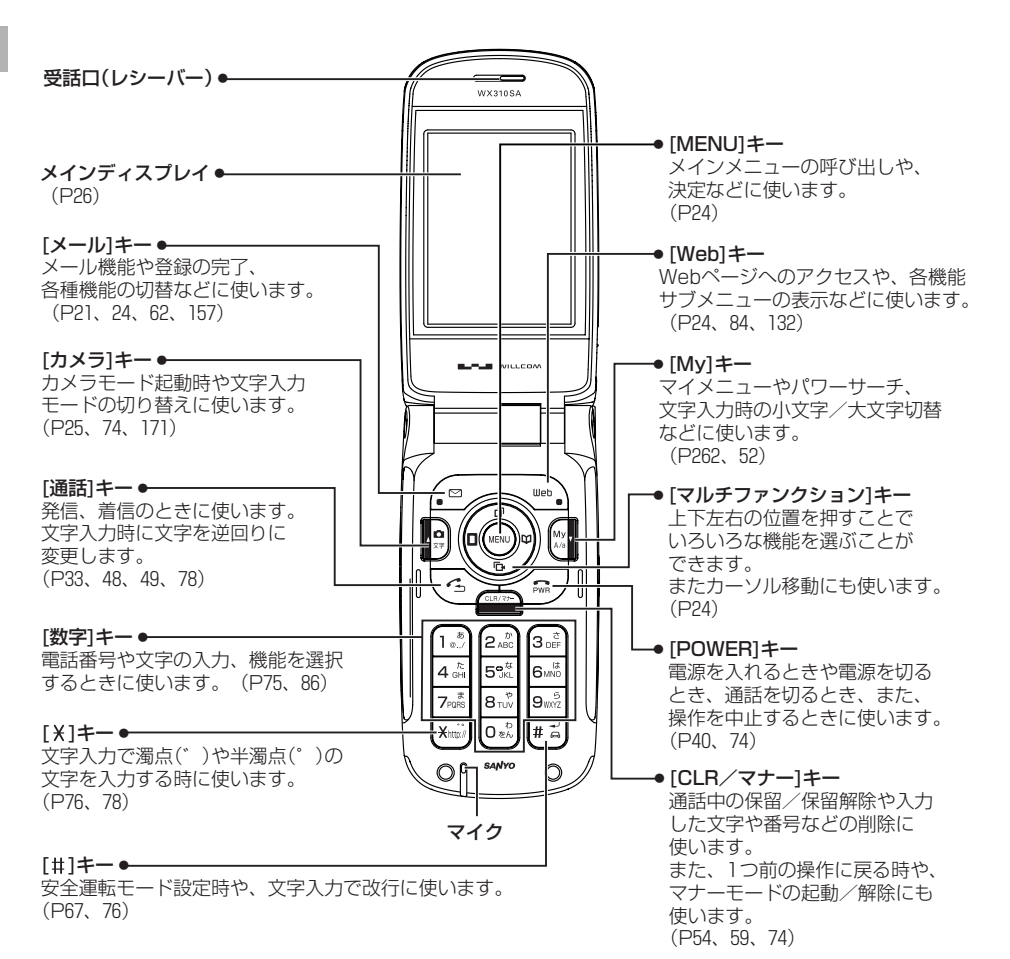

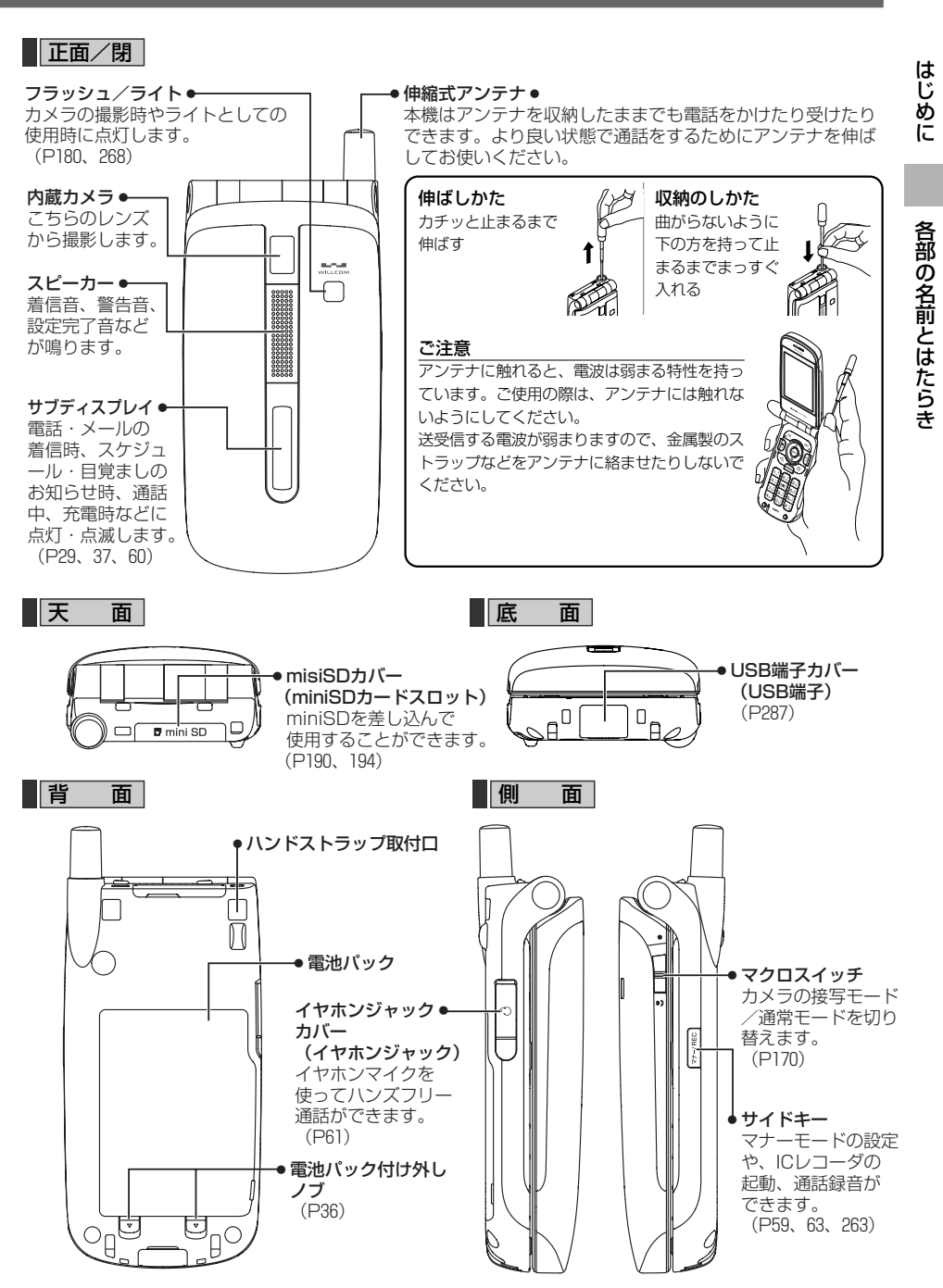

### <span id="page-25-0"></span>**各部の名前とはたらき**

各 部 の 名 前 と は た ら き

### **マルチファンクションキーと● ターマ + 9 キーの使い方**

### ■ マルチファンクションキー

マルチファンクションキーを「上」「下」「左」「右」に押すことで、カーソルを移動させ検索、 選択、調節、設定などの操作ができます。

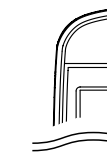

キーを押す方向を本書では下記のイラストで表現しています。 詳しくは各操作の説明をご覧ください。 操作中、ディスプレイの右上に 0 △ ▽ D が表示されているときは、表示されて いる方向のマルチファンクションキーが使用できることを表しています。 ※画面によっては 【 △ ▽ 】が表示されていなくても操作できる場合があります。

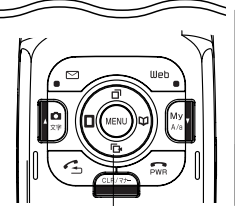

 $WX310SA$ 

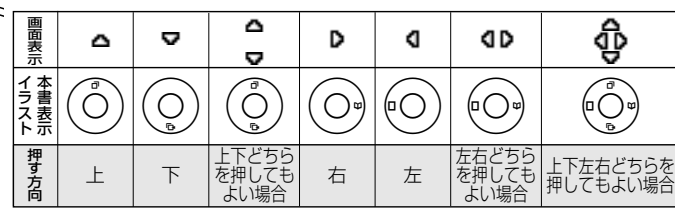

マルチファンクションキー

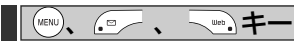

操作中、画面下部に[新規|決定||メニュー|などの表示がされます。表示内容は操作に よって様々ですが、右図の場合、(\*\*\*)は[決定]、(゚๏ / は <mark>記/絵</mark> 、 \ \*\*\*) は <mark>メニュー</mark> に対応しています。

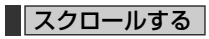

•メニュー画面、またはリスト表示中に、 (...) のいずれかの方向キ を長押しすると、カーソルがスクロールされます。 (グレー表示の機能は選択できません。)

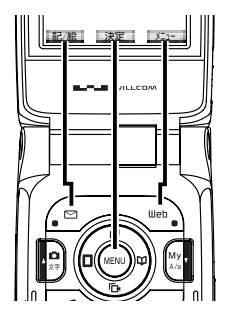

アイコン表示時

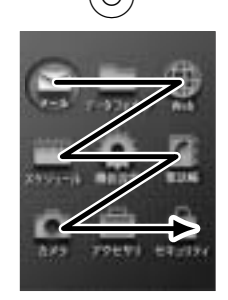

右にスクロールします。 右下までスクロールした 場合、再び左上にカーソ ルが戻ります。

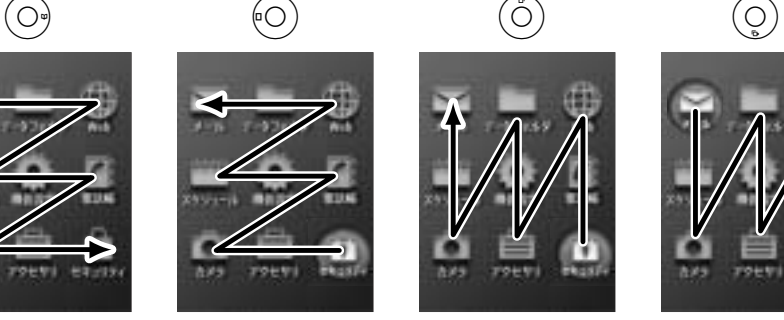

左にスクロールします。 左上までスクロールした 場合、再び右下にカーソ ルが戻ります。

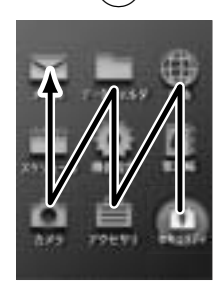

上にスクロールします。 左上までスクロールした 場合、再び右下にカーソ ルが戻ります。

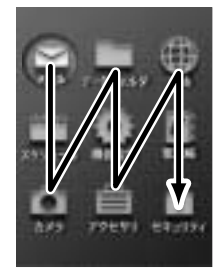

下にスクロールします。 右下までスクロールした 場合、再び左上にカーソ ルが戻ります。

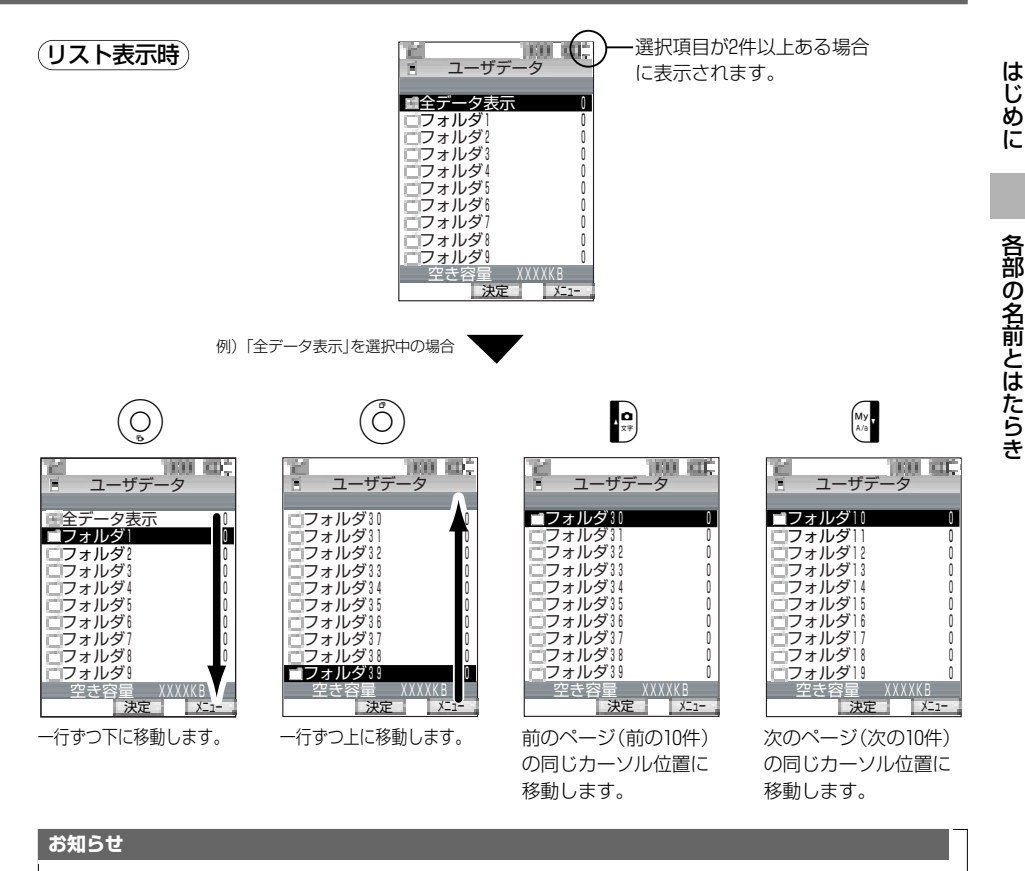

- ●リストの項目が一画面で収まる場合は、■・☆★ーは無効です。
- ●スクロール中はキー確認音を設定していても鳴りません。
- ●選択できない項目はグレー表示になりスキップします。

**ディスプレイのアイコン表示**

<span id="page-27-0"></span>は じ め に

デ ィ ス プ レ イ の 見 方

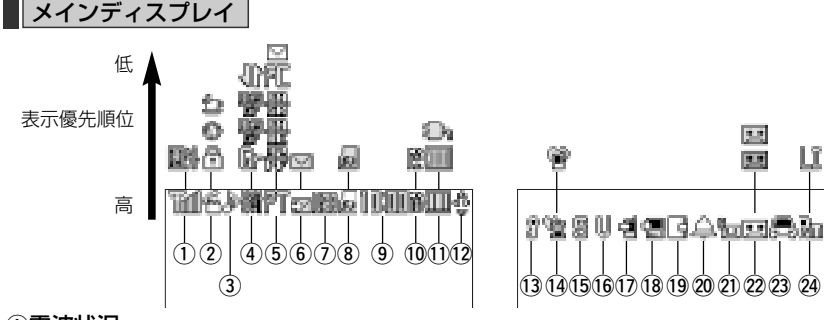

### q電波状況

"Rif 公衆モードのとき、電波状態を示します。 1 の数が多いほど電波状態が良好です。

**SCALE** 公衆モードで圏外のとき、データストレージ中に点灯します。

### ②通話・通信状況

- â. √ < > 押し中、呼び出し中、通話中のときに点灯します。
- ⊕. データ送受信中に点滅します。
- Θ. SSL通信中は点灯、データ送受信中に点滅をします。
- Ýэ. JavaTMアプリ起動時、起動中は点灯します。

### ③Webページ状況

AÞ. 現在表示しているWebページ上に音楽データがある時に点灯します。

### (4)待受モード状況

- 44 料金分計に設定すると点灯します。
- ß⊳ 待受モードをグループに設定すると点灯します。
- 寧 待受モードを公衆/グループに設定すると点灯します。(PHSが青色)
- 寥 待受モードをグループ/公衆に設定すると点灯します。(Grが青色)
- -IIB 待受モードを転送モードに設定すると点灯します。

### (5)データ通信状況

- PТ 1xパケット、2xパケット、4xパケット通信中に点灯します。
- 暴 32kPIAFS通信中に点灯します。
- 儤 64kPIAFSのベストエフォート通信中に点灯します。
- 曓 64kPIAFSのギャランティ通信中に点灯します。
- ЯC フレックスチェンジ方式(1xパケットと64kPIAFSの切替)通信中に点灯します。
- M 未読(新着含む)メールがあるときに点灯します。

### yメール受信状況

- ライトメール、Eメール受信時にはアニメーション表示します。 C.
- サーバーにメールが残っている時に点灯します。 M

#### (7)USB接続状況

■■■■ USBケーブルでパソコン等と接続している時は点灯し、データ送受信中は点滅します。

#### **@miniSDカード状況**

- Ы miniSDメモリーカードが差し込まれている時は点灯、書き込み中は点滅します。
- ins. miniSDメモリーカード内のデータを閲覧中に点灯、書き込みまたは読み出し中は点滅します。

### o時刻表示

||||||||||現在の時刻を表示します。

#### !0USB充電状況

n. USBケーブルでの高速充電中に点灯します。

19 USBケーブルでの低速充電中に点灯します。

### 1個電池レベル

- (青色) 雷池の状態を表示します。
	- |■ 十分にある |■ 少ない あまりない ほとんどない
- (オレンジ) 充電中に点灯します。

充電が必要な時に点滅します。

#### !2カーソルキー

現在使用可能なカーソルキーを表示します。

### !3フリップロック

フリップロックON設定時に点灯します。

#### 14マナーモード設定

- マナーモードON設定時に点灯します。
- オートサイレントON設定時に点灯します。

#### (5サイレント設定

- 屬. マナーモードの各種着信音量OFF設定時に点灯します。 (オートサイレントON設定時は表示されません。)
- 16バイブレーション設定

マナーモードの各種バイブON設定時に点灯します。(オートサイレントON設定時は表示されません。)

(7)不在着信状況

di. 不在着信があり、履歴を未確認である時に点灯します。

### 18データ通信の不在着信

データ通信の着信に応答しなかった時に点灯します。

### 19未確認スケジュール状況

Гð 通知設定をしている未確認スケジュールがある時に点灯します。

#### @0目覚まし設定

目覚まし設定ON時に点灯します。

### @1センター留守電状況

得... 留守番電話センターにメッセージがある時に点灯します。

### @2留守録設定

- 2.2 留守録設定ON時に点灯します。
- ■■ (青色) 未確認の留守録音がある時に点灯します。
- ■■ (オレンジ) 未確認の留守録音があり、録音可能時間が3秒未満になっている時に点灯します。

### @3安全運転モード設定

æ. 安全運転モードON設定時に点灯します。

#### @4通信設定

- Ba 国際ローミング機能ON設定時に点灯します。
- Lft 位置情報機能ON設定時に点灯します。

### お知らせポップアップ

### 着信などがあったことをポップアップを表示してお知らせします。

### **ポップアップ表示は、<霊 または @≧ で一時的に非表示にすることができます。** 再表示する場合は、フリップを「閉」→「開」にしてください。

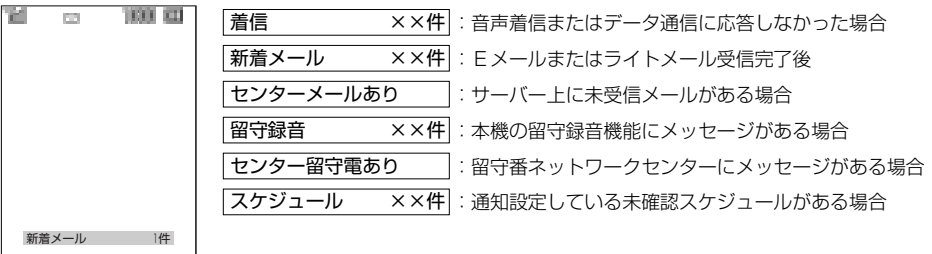

#### **お知らせ お知らせ**

- ●いずれかのキーを押すと、ディスプレイのバックライトとキーライトが点灯します。ディスプレイの点灯時 間は「メインディスプレイの設定をする」(→228ページ)で変更することができます。
- ●液晶ディスプレイは非常に精密度の高い技術で作られていますが、画素欠けや常時点灯する画素がありま すので、あらかじめご了承ください。
- ●液晶ディスプレイの色は温度によりうすくなることがあります。
- 電話機を開いている間はサブディスプレイは消灯し表示しません。
- ●メール、Java™アプリ、Web、ファイル参照中に画面がちらつく場合がありますが、ご使用上問題は ありません。

は じ め に

### <span id="page-30-0"></span>**サブディスプレイについて**

バックライトが点滅します。

本機を閉じたままでもサブディスプレイには下記のように表示され、着信/発信相手の確認 等ができます。(フリップを開いている時は非表示になります。)

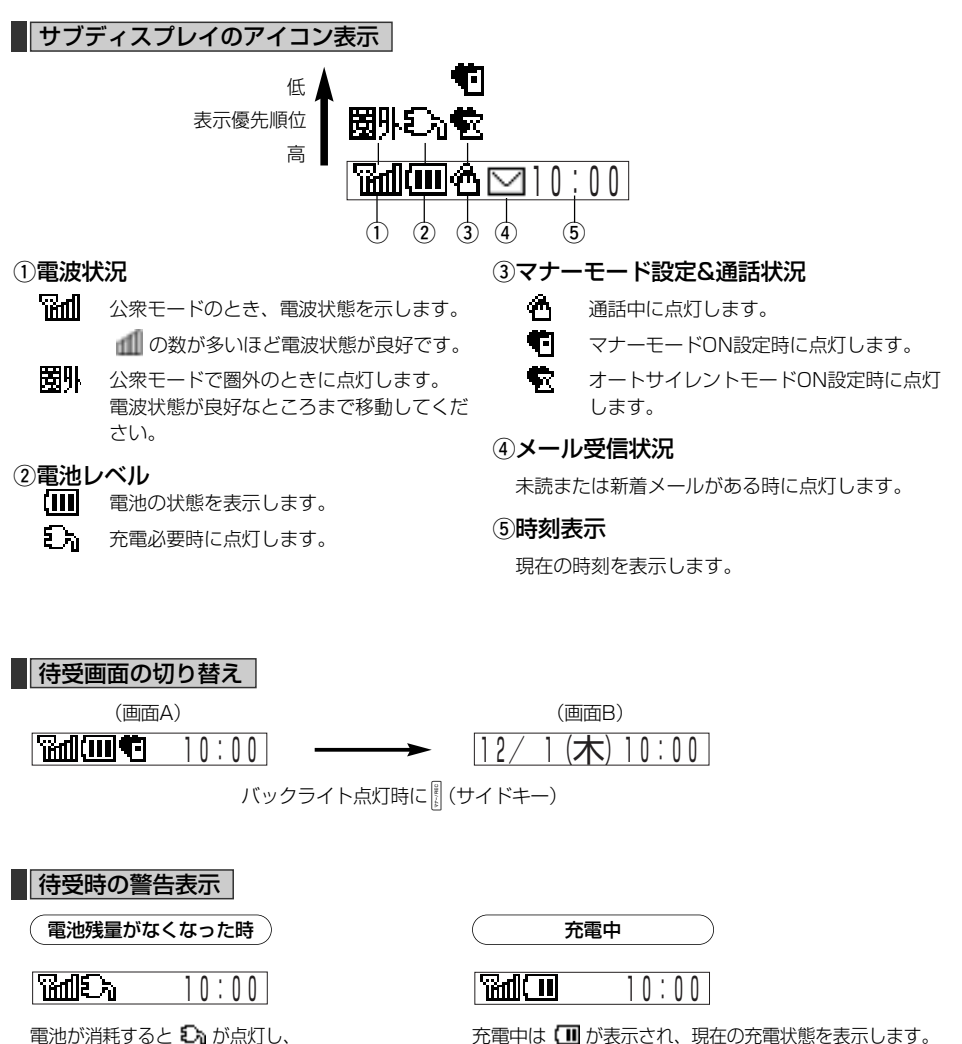

は じ め に

見 方

次ページへ▼

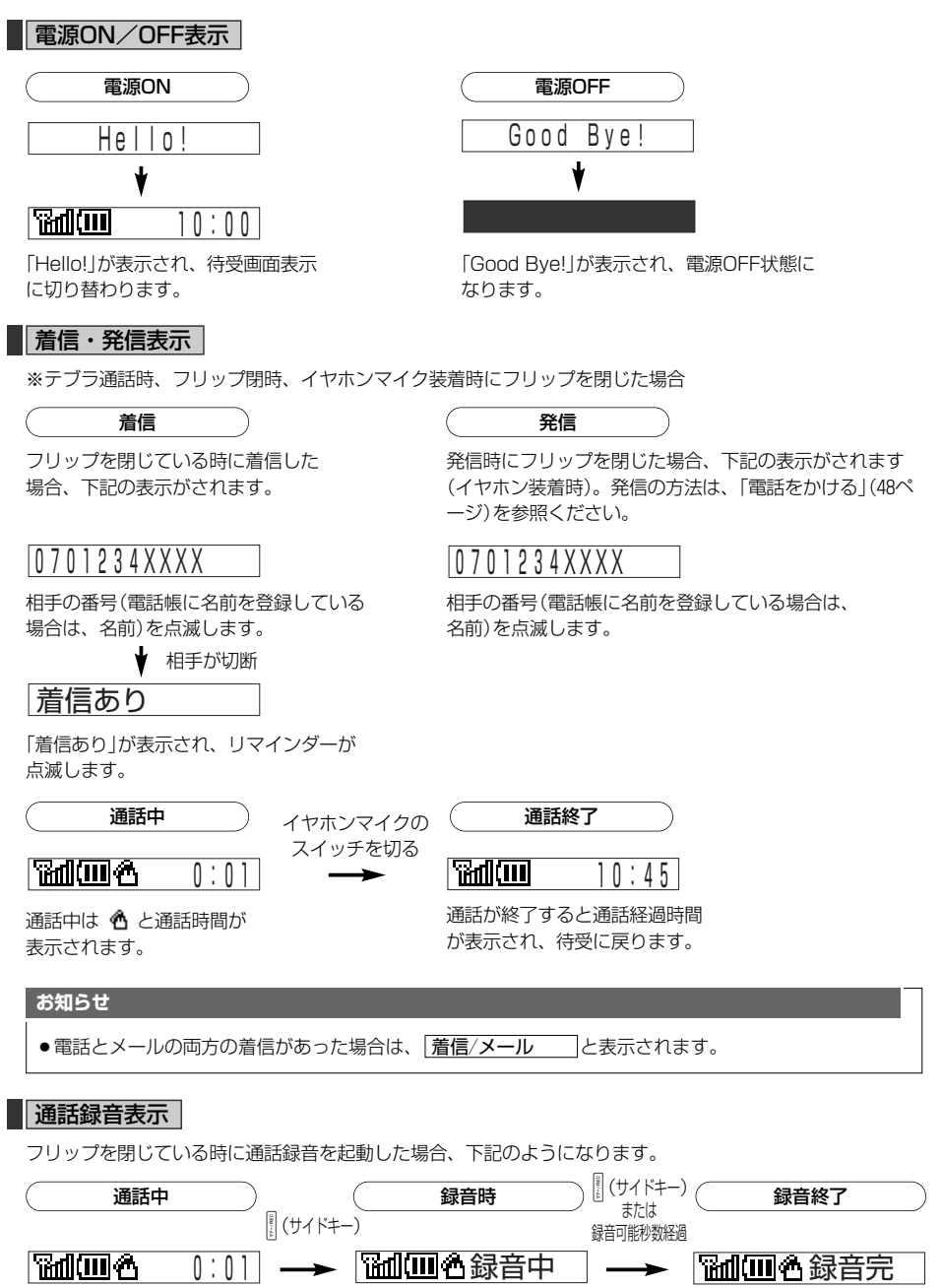

録音が始まると「録音中」が 表示されます。

録音が終了すると「録音完」の 表示後通常通話へ戻ります。

30

は じ

ス プ レ イ の 見

方

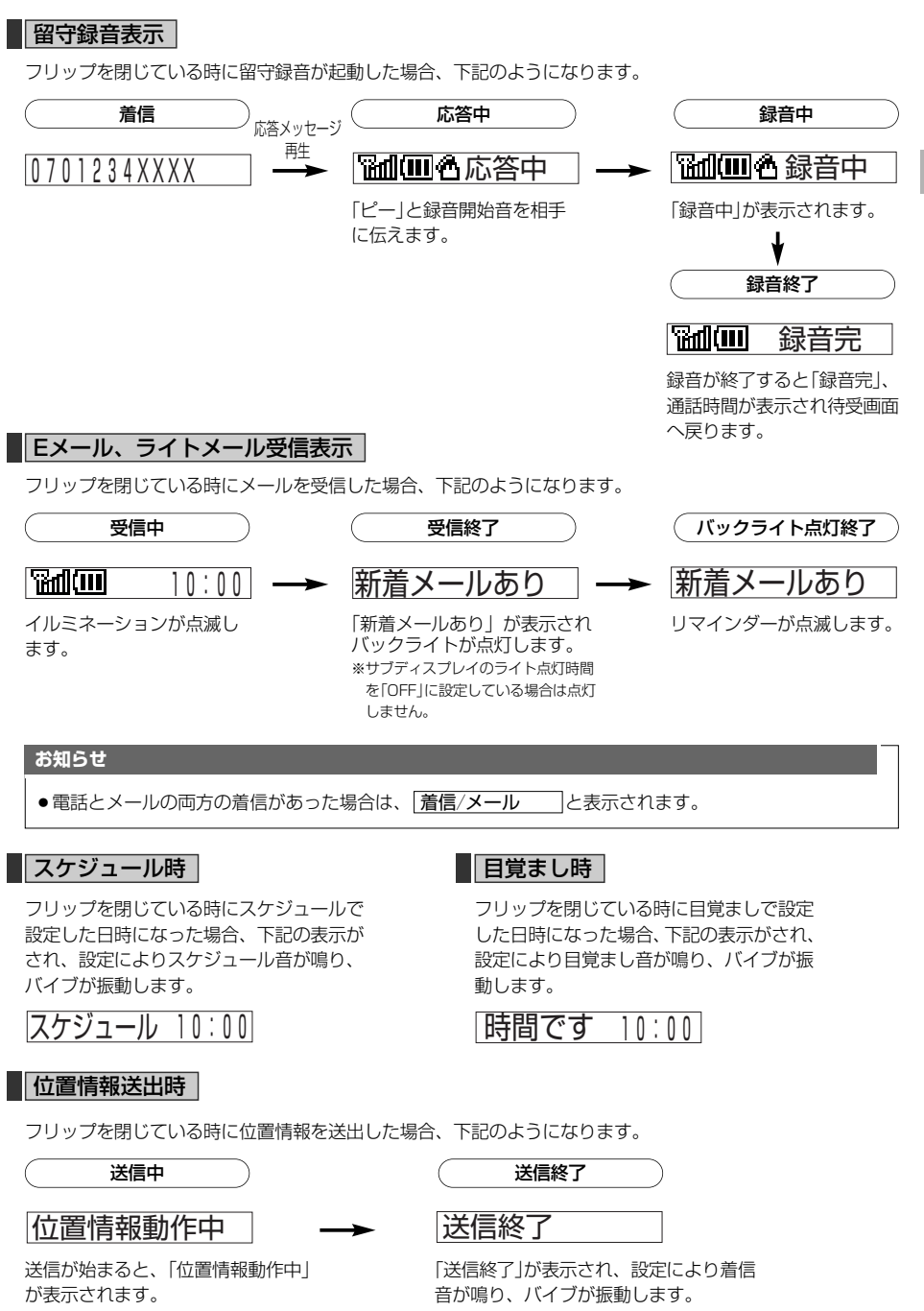

は じ め に

# <span id="page-33-0"></span>**こんなときはご利用になれません**

サービスエリア外(または電波の弱い場所)に います。

の表示が消えるようにサ ービスエリア内(電波状態が 良好なところ)に移動してく ださい。

 $\blacktriangleright$ 

 $\blacktriangleright$ 

(公衆モードの場合)

men en

は じ め に **FERL** 

こ ん な と き は ご 利 用 に な れ ま せ ん

圏外注意!

平義一

通話中に電波状態が悪くなり通話が切れそう になると、『が点滅し、「圏外注意!」を表 示します。(メモ帳、番号メモの編集、通話録 音時は圏外警告音と が点滅します。)Eメー ル、インターネット通信中に電波状態が悪く なった場合は『アの点滅のみで、メッセージ表 示、警告音はありません。圏外になると直後 に切断されます。

電波状態が良好なところまで 移動してください。

(公衆モードの場合)

0:20

160 CD

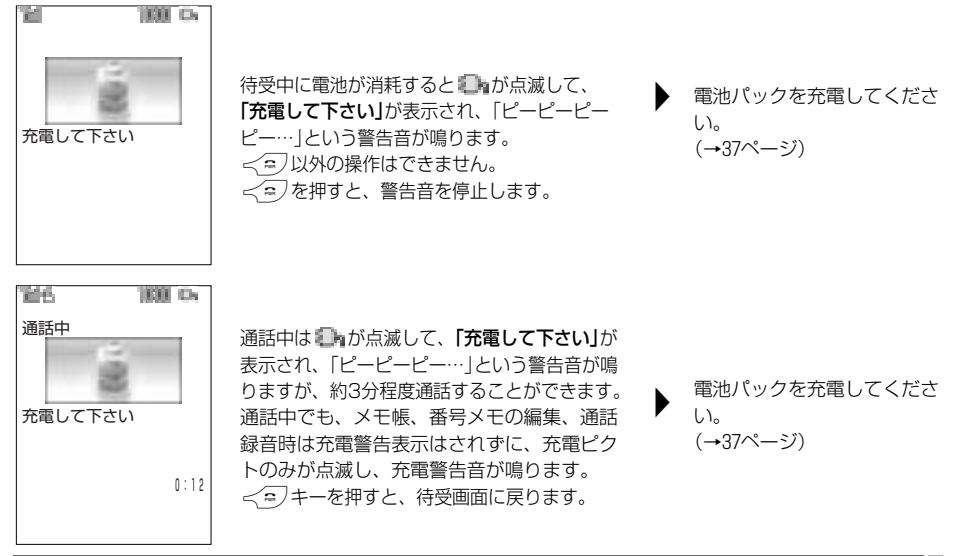

#### **お知らせ**

●文字入力などがある編集画面や、確認ポップアップ画面中に充電切れによって電源がOFFされた場合、 充電後再度電源をONした時に「編集中のデータがあります 編集を再開しますか?」が表示されます。「Yes」 を確定すると、電源OFF前の編集画面から続きを入力することができます。(メール、JavaTMアプリ、Web、 カメラ機能での文字編集中、メモ帳編集中(通話時含む)では上記の編集再開機能は使用できません。) ●警告音は「効果音を設定する」(→222ページ)の圏外/充電警告音の設定を「ON」にしていないと鳴りません。

# <span id="page-34-0"></span>**本体の開閉動作について**

●本体は、着信、通話、メールの送受信、データ通信中に開閉することによって下記の動作をします。

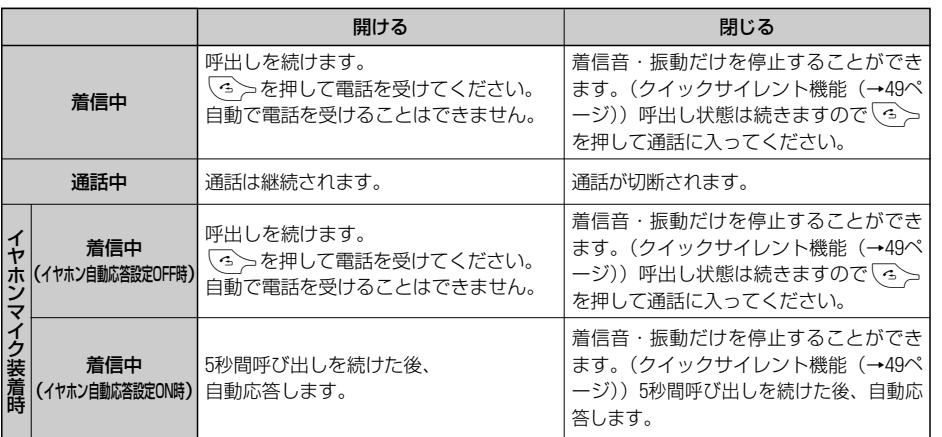

は じ め に

本 体 の 開 閉 に つ い

て

は じ め に
# お使いになる前に

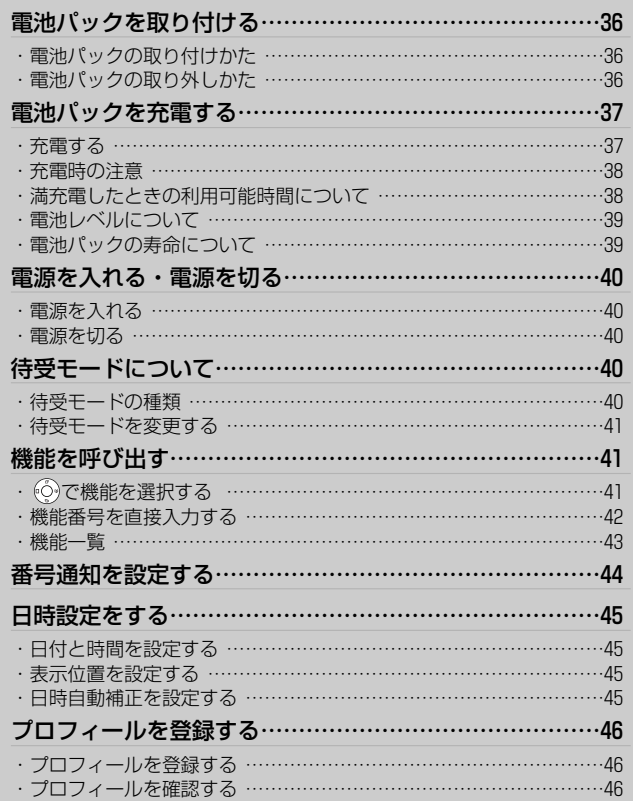

# **電池パックを取り付ける**

●新しい雷池パックはお近くの販売店でお買い求め **電池パックの取り外しかた** ください。 ● 必要があるとき以外は、電池パックをはずさない **ご注意** でください。データや日時設定などが消える場合 があります。 <<br />
●電池パックを外す時は電源をOFFにして から外してください。 **電池パックの取り付けかた 電池パック付け外しノブをスライド させる <sup>1</sup>** 電池パックを取り付ける前にノブを下げておく。 この段差に爪を掛けて矢印方向 にノブをスライドさせてロック この段差に爪を掛けて矢印方向 を解除する。 にノブをスライドさせてロック を解除する。 IE 汀  $\downarrow$ ∩ े $\mathbf{J}_\mathsf{C}$  $\theta_-$ Đ TE ∩ Ů **電池パックのツメを本体の凹部の 1 電池パックを引き上げる ガイドに差し込む 2** ●引き上げにくい時は側面の突起に指をかけ ●接続端子を引っ掛けないように注意して取 り付けてください。 て引き上げてください。 **矢印の方向へ押す 22 電池パック付け外しノブを閉じる 方向にスライドさせて固定する <sup>3</sup> 1** 突起  $\sim$  21 **ご注意** ৃ<br>/<br>/ t ¡購入時はメモリバックアップ用電池の 充電が消耗している場合がありますの ि। ∩ **2** で、十分充電をしてから本機をお使い このすき間に爪を入れて 矢印方向にノブをスライ ください。 ドさせてロックする。 ● 電池パックを外し、かつメモリバック 接触端子 アップ用電池が消耗した場合は、日 付・時刻設定が初期値に戻ります。 ※電池の消耗や故障・誤動作などでデ ータが消去されても、当社は責任を 負いかねます。 大切な情報は、事前にメモなどにお 控えください。 Li-ion 使用後は、最寄の販売店窓口等 ₩ にご持参頂くか、販売担当の者<br>にお渡し下さい。

取 り 付 け る

# お使いになる前に

**2**

### ■ 充電器使用の場合

充電のしかたは電池パックを本機に装着したまま、 卓上充電器の上にのせて行います。

> **充電器の電源プラグを AC <sup>100</sup>Vコンセントに差し込む <sup>1</sup>**

### **本機を充電器に装着する**

- ●確実にのせてください
- 電話機のサブディスプレイが赤色点灯した ことを確認してください。
- 充電時間は約2時間です。 (使用条件によっては充電時間に差が でます。)
- ●必ず付属の専用充電器をお使いください。

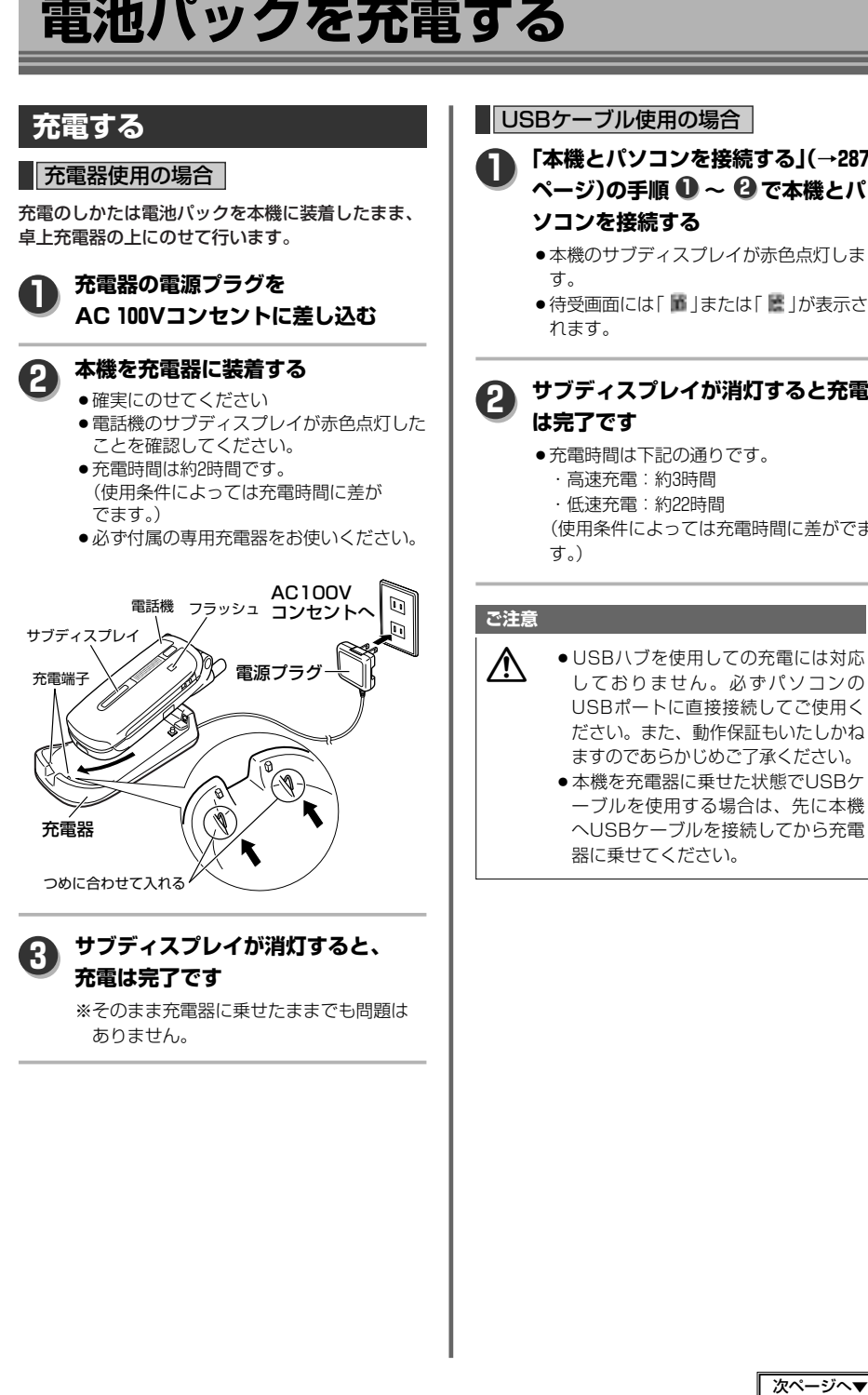

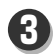

**サブディスプレイが消灯すると、 充電は完了です**

※そのまま充電器に乗せたままでも問題は ありません。

### **充電する インター・ファイル マイナー トランス しょうこう しょうかい こうしゅう おおお こうしゅう おおお こうしゅう おおお こうしゅう おおお こうしょう こうしょう**

**「本機とパソコンを接続する」(→287**  $\kappa$ ージ)の手順 ❶ ~ ❷ で本機とパ **1**

### **ソコンを接続する**

- ●本機のサブディスプレイが赤色点灯しま す。
- 待受画面には「 |または「 |が表示さ れます。

#### **サブディスプレイが消灯すると充電 は完了です 2**

● 充電時間は下記の通りです。 ・高速充電:約3時間 ・低速充電:約22時間 (使用条件によっては充電時間に差がでま

す。)

### **ご注意**

- <u>人</u> ◆ USBハブを使用しての充電には対応<br>しておりません。必ずパソコンの USBポートに直接接続してご使用く ださい。また、動作保証もいたしかね ますのであらかじめご了承ください。
	- ●本機を充電器に乗せた状態でUSBケ ーブルを使用する場合は、先に本機 へUSBケーブルを接続してから充電 器に乗せてください。

# **電池パックを充電する**

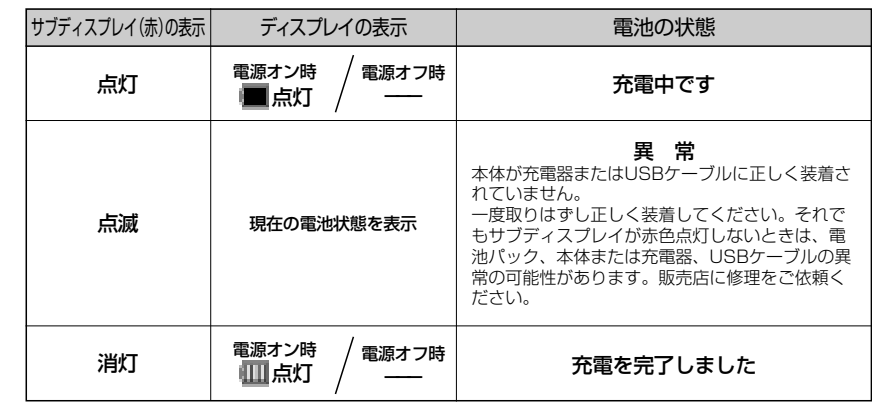

#### **お知らせ**

- ●充電中でも電話機の電源を入れておけば電話を受けることができます。ただし、充電時間は多少長くなり ます。
- ●USBケーブル、イヤホンマイクを接続中でも、充電することができます。
- ●所定の充電時間を大幅に過ぎても充電が完了しない場合は、お買い求めの販売店へお申し出ください。
- ●充電機や電話機の充電端子(金属部分)にほこりや汚れが付着している場合、正常に充電できない場合が あります。電源をプラグからはずした後に乾いた布や綿棒で掃除をしてください。

- 充電中、充電器やUSBケーブル、電話機があたた かくなることがありますが異常ではありませんの でそのままご使用ください。
- 充電器をご使用中、テレビ・ラジオなどに雑音が 入るときは、充電器の電源を別のコンセントから とってください。

また、テレビ・ラジオなどのアンテナから遠ざけ てください。

- ●はじめてお使いになるときや、長時間ご使用にな らなかった電池パックを充電したときは初回の充 電時間が長くなることがあります。
- ●満充電後、充電器から取り外し再度充電をおこな うと、再びサブディスプレイのバックライトが点 灯し、その後消灯します。

### **充電時の注意 ろうしょう ■■ 満充電したときの 利用可能時間について**

一度も通話や操作を せずに、連続して待 受状態を保った場合 を連続待受時間、ず っと通話だけを行っ た場合を連続通話時 間と呼び以下のよう になります。

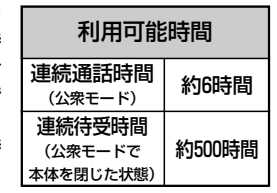

- ●連続通話時間は、静止状態で電波状態が安定した 場所で測定した値です。 連続通話時間や連続待受時間は、使用場所の電波 状態や、機能の設定内容により短くなります。
- ●電池パックの利用可能時間は、25℃で電波が安定 した状態で算出した当社計算値のため、使用環境 によっては使用時間が短くなります。特に以下の 環境では電池の消耗が早くなります。
	- ・電波の弱い場所やサービスエリア外、低温高 温下でのご利用(低温下では特に使用可能時 間が短くなります。電池の性能は一時的に低 下しますが、常温に戻れば回復します。)

電

- ・電話帳・メールなどの文字入力やインター ネット、カメラ機能等を使用した場合
- ・バックライトの点灯時間を長くしたり、 キーライト点灯、通話中点灯をONに設定し た場合
- ・USBケーブルを使用して、他の機器と接続 した場合
- ・本体を開いたままの状態や操作中の画面を 表示しつづけた場合
- ・省電力設定をしていない場合
- ・待受画面に戻さずフリップを閉じている場合

### **電池レベルについて**

本機の電池レベルは、ご使用の時間経過とともに次 のように変化します。

ディスプレイのレベル表示と案内表示をご確認のう え、充電または電池交換の目安にしてください。

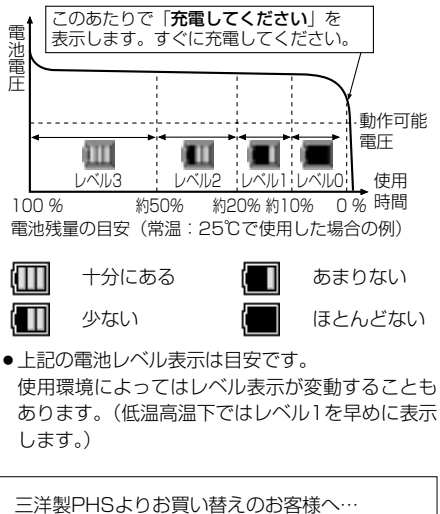

レベル1、2、3における電池残量の%値がH-SA3001Vより変更されました。以前より早くレ ベル2、1を表示しますが異常ではありません。

### **電池パックの寿命について**

- 電池は消耗品です。充電、放電を繰り返すうちに 使用できる時間が短くなります。 使用できる時間が最初に比べて約半分になったと きは電池パックの交換時期です。
- ●満充電した状態で、長時間使用せずに保管すると、 電池パックの寿命が短くなります。
- 雷池パックは使用しなくても長期保存しておくと 徐々に放電していきます。 月に約10~20%、半年で約50%の自然放電をおこ します。

1年以上放置した場合、使用不可能になることが あります。

●新しい電池パックはお近くの販売店でお買い求め ください。

電 池 パ ッ ク を 充 電 す る

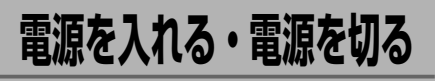

ご購入後はじめてお使いになるときや、長期間ご使 用にならなかったときは、必ず充電してからご使用 ください。

**電源を入れる**

.**(2秒以上長押し)**

成功音が鳴ってバックライトが点灯し、アニ メーション画像が表示された後、待受画面が 表示されます。

**電源を切る 1**

.**(2秒以上長押し)** アニメーション画像が表示された後、完全に 電源がOFFされます。

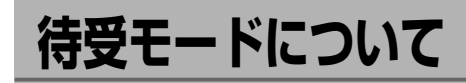

本機(WX310SA)は、4種類の待受モードがあります。

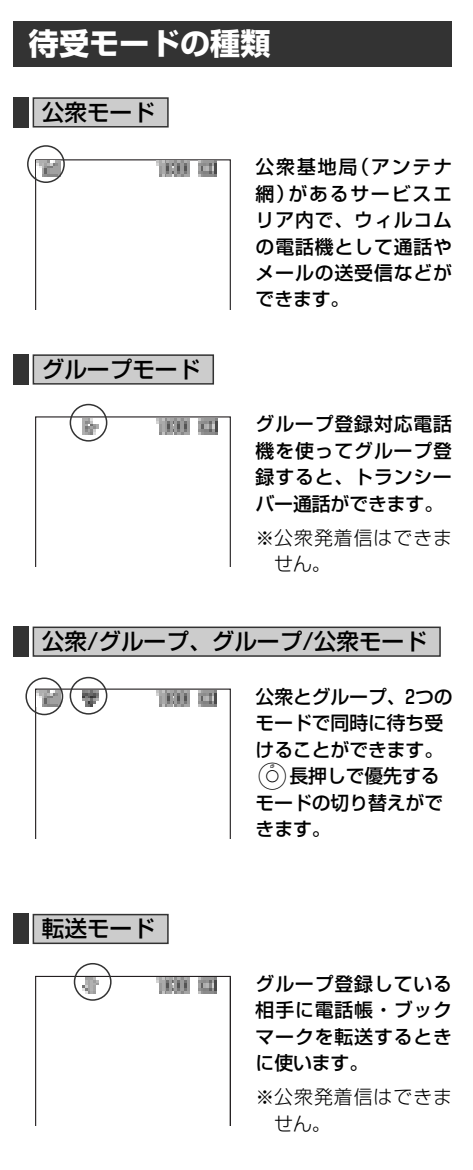

お使いになる前に

**1**

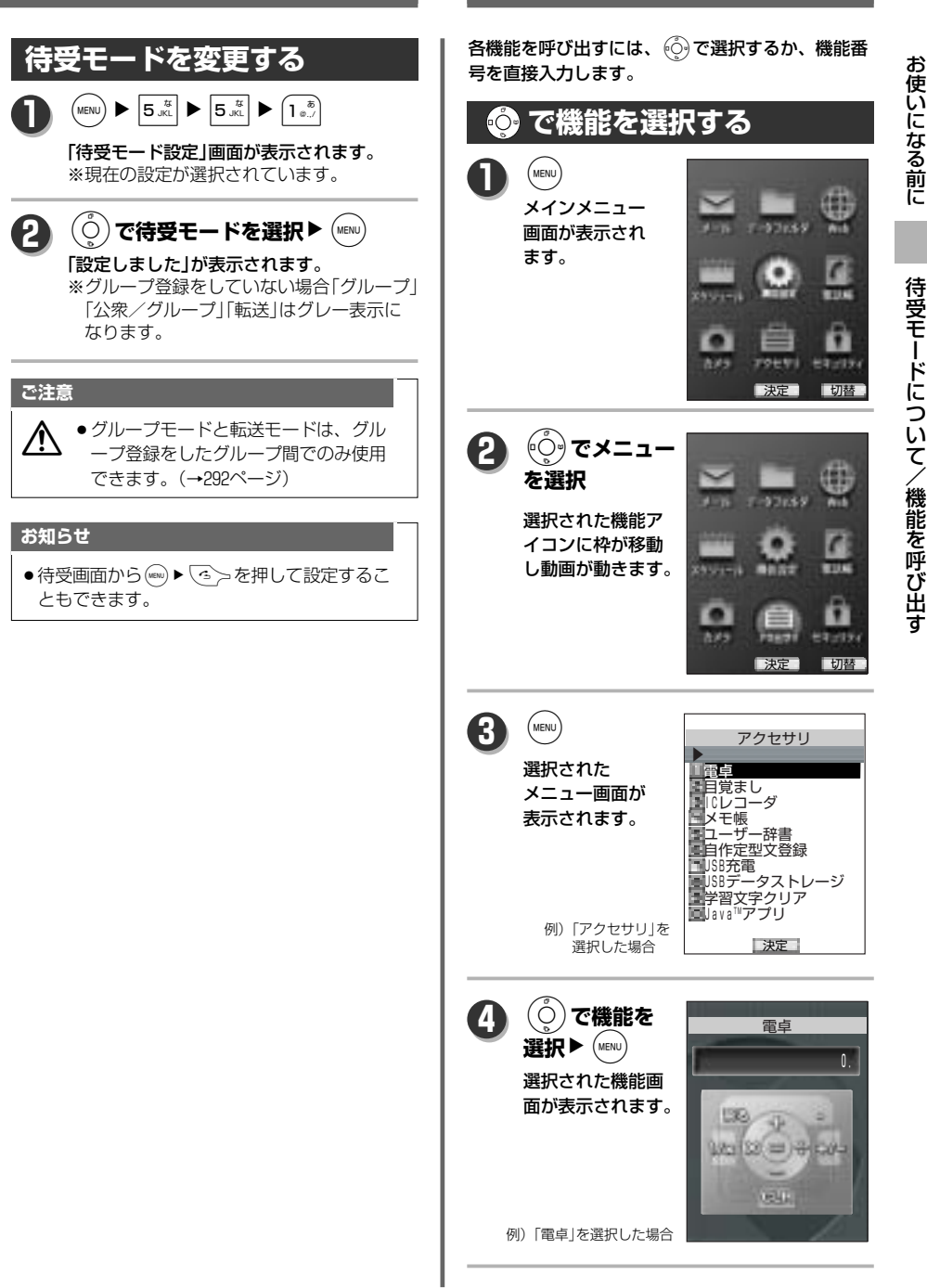

**機能を呼び出す**

41

次ページへ▼

# **機能を呼び出す**

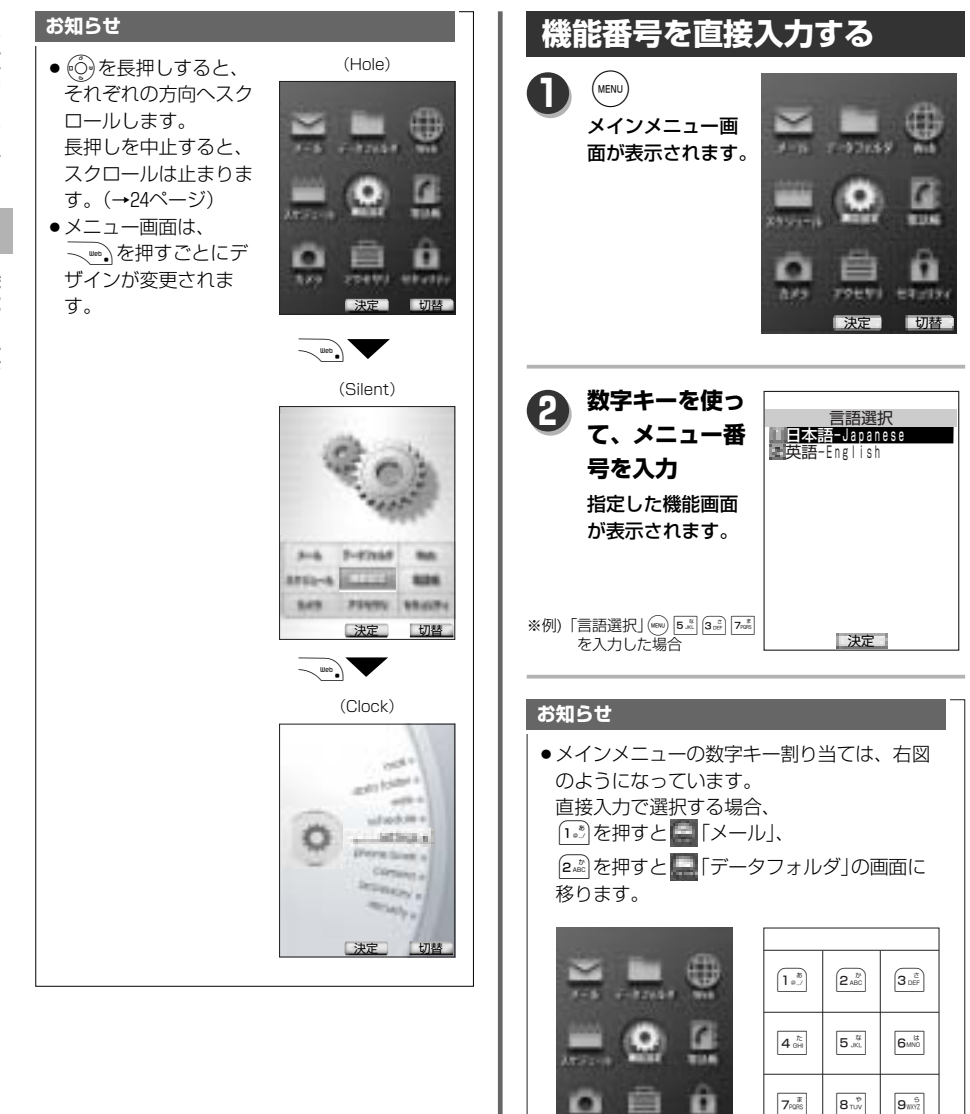

決定 切替

23491

8.89

uberp

お使いになる前に

機 能 を 呼 び 出 す

# **機能一覧**

### S機能(直接機能を選択する方法)

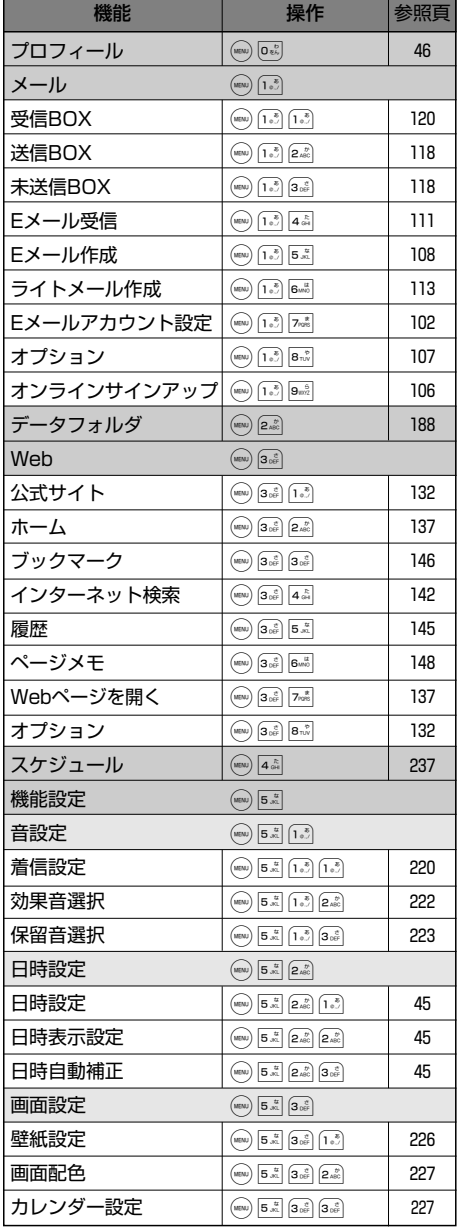

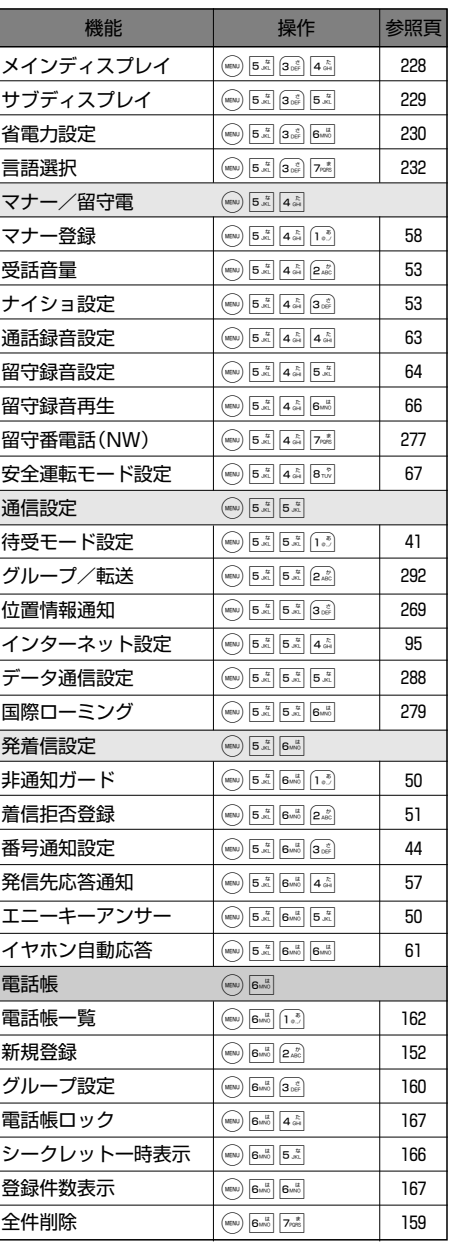

す

機 能 を 呼 び 出 す

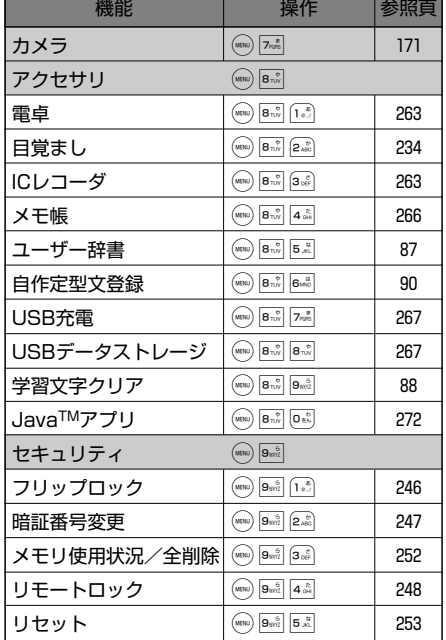

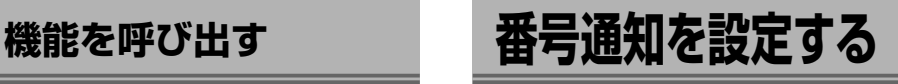

発信時に相手の電話機へ自分の電話番号を 通知する「ON」、通知しない「OFF」の設定を することができます。

お買い上げ時は「ON」に設定されています。

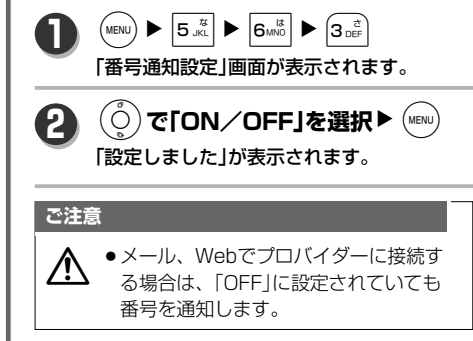

# **日時設定をする**

はじめに日付と時刻を設定します。 日付・時刻を設定すると、画面上の時刻表示、リダ

イヤルや着信履歴等の日付と時刻の保存をおこない ます。

# **日付と時間を設定する**

 $\left(\text{MENU}\right)$   $\triangleright$   $\left[\overline{5}_{\text{JKL}}^{t\bar{t}}\right]$   $\triangleright$   $\left(\overline{2}_{\text{ABC}}^{t\bar{t}}\right)$   $\triangleright$   $\left(\overline{1}_{\text{B}^{t\bar{t}}_{\text{B}^{t\bar{t}}}}\right)$ 「日時設定」画面が表示されます。

#### B時を入力▶ (MENU) **2**

**1**

**1**

「設定しました」が表示されます。 ※日付は2000年1月1日~2099年12月31日まで 入力できます。 ※範囲外の日付、ありえない日付を入力した 場合、「WEW」を押してもエラー音が鳴り誤入 力を表示したままになります。

## **表示位置を設定する**

日時の表示位置・文字の大きさ・文字色を設定しま す。

お買い上げ時は表示位置は「センタリング」、文字の 大きさは「大(日本語)」、文字色は「白」に設定されて います。

 $\left(\text{MENU}\right)$   $\triangleright$   $\left|5\frac{\pi}{100}\right|$   $\triangleright$   $\left(2\frac{\pi}{100}\right)$   $\triangleright$   $\left(2\frac{\pi}{100}\right)$ 

「日時表示設定」画面が表示されます。 ※現在の設定が選択されています。

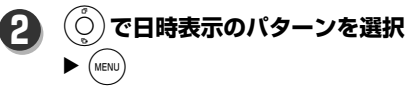

### 表示位置調整画面が表示されます。

※日時表示パターンは「大(日本語)」「大(英 語)」「中(日本語)」「中(英語)」「小(日本語)」 「小(英語)」「OFF」から選択できます。 ※「OFF」に設定していても、サブディスプ レイには日時が表示されます。

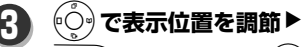

<sub>.web</sub>)で色を選択▶ (мεм∪)

「設定しました」が表示されます。 ※表示文字の大きさ・様式を変更したい場合 は図または■を押してください。 ■または■を押すごとに大きさが変更さ れます。

※色は10パターンから選択できます。 ※カレンダー表示設定がONの場合は待受画 面に日時表示はされません。

日 時 設 定 を す る

## **日時自動補正を設定する**

パケット通信を開始した時に、自動的にネットワー ク側から受信した時刻情報をもとに日時を補正しま す。

お買い上げ時は「ON」に設定されています。

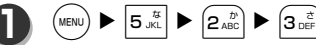

「日時自動補正」画面が表示されます。 ※現在の設定が選択されています。

### 1**「ON」**

「設定しました」が表示されます。

### **お知らせ**

**2**

- ●時刻を正しい時刻よりも進めたり、遅らせたり して使用する場合は「OFF」に設定してください。
- ●補正の基準はネットワーク側と本機の日時に30 秒以上のずれがあった場合です。
- ●音声通話やPIAFSでの通信ではこの機能は作動 しません。

# **プロフィールを登録する**

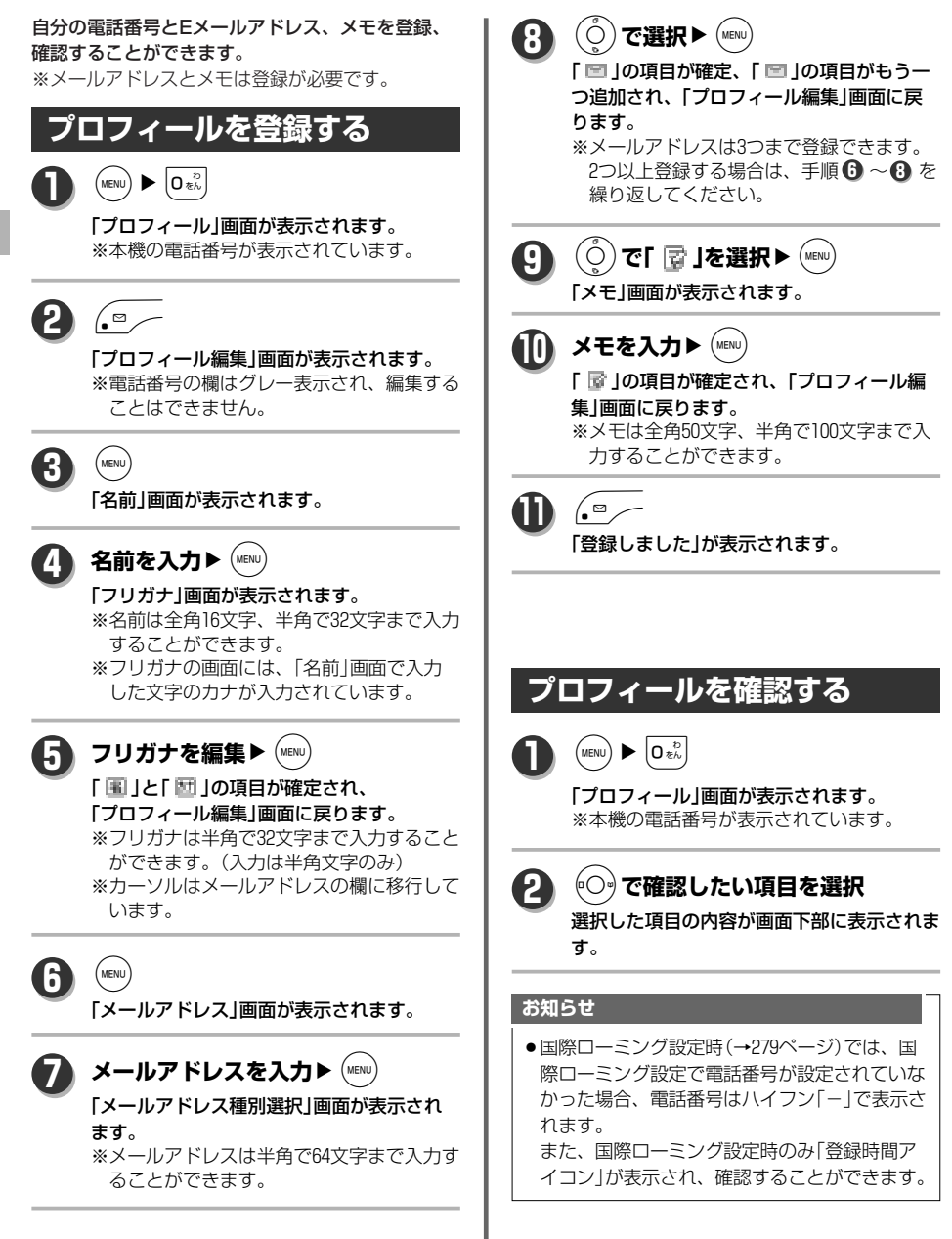

プ ロ フ ィ ー ル を 登 録 す る

# 電話をかける・うける

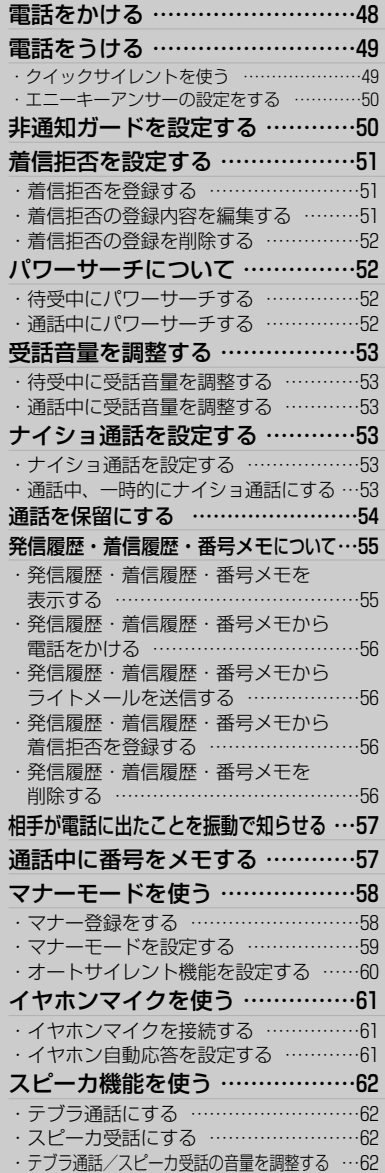

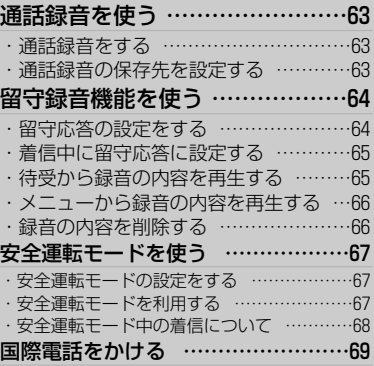

# **電話をかける**

待受モードを公衆モード、公衆/グループモードの いずれかに設定してください。(→41ページ)サービ スエリア圏内で、電波の良好な状態でおかけくださ い。

### **相手先の電話番号を入力**

入力した電話番号が表示されます。 ※入力できる数字は32桁までです。 ※必ず市外局番から入力してください。 ※電話番号を間違えて入力したときは、

■ で直前の番号を、■ 長押しですべ ての番号を削除することができます。 任意の番号を削除するには、(の)でカー ソルを表示し、lで番号を選択して、 ●■で削除します。また、 ●■ を長押し するとカーソルより右側の番号をすべて を削除します。

### **MEMO**

- 電話帳から入力する場合 待受画面から ⊙ で電話帳一覧を表示 して発信することもできます。(→165 ページ)
- ●184/186/料金分計発信を使う場合 番号入力中に √ … ▶ 2 . 1 184 または 3. 「186」または4. 「料金分計」を押し 電話番号を入力して発信します。

● 公衆ポーズを使う場合 電話番号入力中に √we, ▶ 6 =を押すとPが入ります。 Pの後に続けて番号を入力し、「<>を 押すとPまでの番号を、再度√<sup>る</sup>>を押す と、P以降の番号を発信します。

- 例)自宅の留守番電話やプッシュホン サービスで利用する番号をP以降 に入れると簡単に操作できます。
- 電話番号を入力し web, ▶ [1.5] でライト メールを作成することもできます。
- 待受画面から「る〉> を2回押すと、前回 発信した番号に発信することができま す。

 $\epsilon$ , 入力した番号がスクロール、発信し、発信 中を示すアニメーションが表示されます。

#### **相手先応答 3**

相手が応答し電話がつながると、「通話中」 と、通話時間が表示されます。

### **MEMO**

通話中下記のキー操作ができます。  **̄……サブメニュー** 保留(→54ページ) 通話録音(→63ページ) ナイショ通話(→53ページ) 番号メモ(→57ページ) メモ帳(→266ページ) プロフィール(→46ページ) スピーカ受話(→62ページ) パワーサーチ(→52ページ) …テブラ通話/通常通話切替 ☆ ………長押しでパワーサーチ (→52ページ) b(サイドキー)…通話録音(→63ページ) / ……保留(→54ページ) L………受話音量調節(→53ページ) J………スケジュール確認(→241ページ) K………電話帳検索(→164ページ) (waw) ▶ [0 as, …プロフィール確認 (→46ページ)

4 通話が終了▶ < 27

通話が切れ、「通話終了」 が表示され、画面 上の 《 が消えます。

### **お知らせ**

- 通話中表示される通話時間は、最大「9:59:59」ま でです。これ以上の通話時間になると、表示は 「0:00」にリセットされ、再度カウントを開始い たします。
- 発信後に次のような表示が出たら… 「話し中」:電話をかけた相手先が話し中です。 「加入者なし」:使用されていない電話番号にか けています。 「発信できません」:圏外で発信しています。 「おかけなおしください」:回線が混雑していま す。 「しばらくしておかけなおしください」: 回線が混雑しています。 「おかけなおしください」:

データ通信の特番へ電話しています。

**1**

**2**

電 話 を う け る

# **電話をうける**

#### **着信 1**

着信音が鳴り、フリップを閉じている場合 はサブディスプレイが点滅します。

※メイン画面上には「着信中」と着信を示す アニメーションが表示されます。

※相手が発信者番号を通知している場合は 電話番号が12桁まで表示されます。

※電話帳に登録している場合は名前も表示 されます。(同じ番号が複数の名前で登録 されている場合は登録メモリNo.の小さ いものを表示します。)

※電話帳に画像が登録されている場合は登 録画像が表示されます。

※シークレット登録の場合は登録されてい る名前は表示されません。

※非通知の場合は、電話番号は表示されず 非通知理由(→50ページ)が表示されます。

※電話帳に登録している場合は、サブディ スプレイに名前が表示されます。

### **MEMO**

### 着信中下記のキー操作ができます。

- S ………留守録音動作:相手にメッセ ージを流し、録音動作に入り ます。(→64ページ) 〜…… 着信拒否:着信を即時終了し ます。(→51ページ) H……クイックサイレント: 通話に出る前に鳴動を止めま す。(→49ページ) b(サイドキー)…クイックサイレント(フリッ プ開閉時共に有効)(→49ペー ジ)
- < 二 ……クイックサイレント(既にク イックサイレントが起動して いる場合は、着信を切断)(→ 49ページ)

 $\langle \cdot \rangle$ **2**

電話がつながり、「通話中」と通話時間が表 示されます。

### **ご注意**

 $\bigwedge$  • 電波状態が良好でないと、相手が電話 をかけても着信しません。

### **お知らせ**

- ●着信中フリップを開くとサブディスプレイの表 示が消え(バックライトの点滅は維持されます)、 メインディスプレイが点灯します。この時に、 本体を閉じるとクイックサイレント機能が動作 し、着信音や振動は停止します。
- ●メール、電話帳登録等の文字入力をしている時 に着信があった場合は、それまでに入力を確定 していた文字は一時保存され、通話終了後続き を入力することができます。

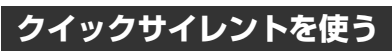

着信を受けたときに、着信動作(着信音、バイブ)を 止めることができます。

**着信 1**

> 着信音が鳴り、バイブが振動し、フリップを 閉じている場合はサブディスプレイが点滅し ます。

※電話着信の場合は画面の左下に[ぴ=]が表 示されますので ... /> を押すとクイックサ イレント機能が動作します。

※着信音、バイブの有無は「電話・メールの 着信メロディを設定する」での設定により ます。(→220ページ)

フリップを閉じている時に着信が あった場合

b**(サイドキー)を押す、または フリップ開→閉**

着信音やバイブの鳴動が止まります。

49 次ページへ▼

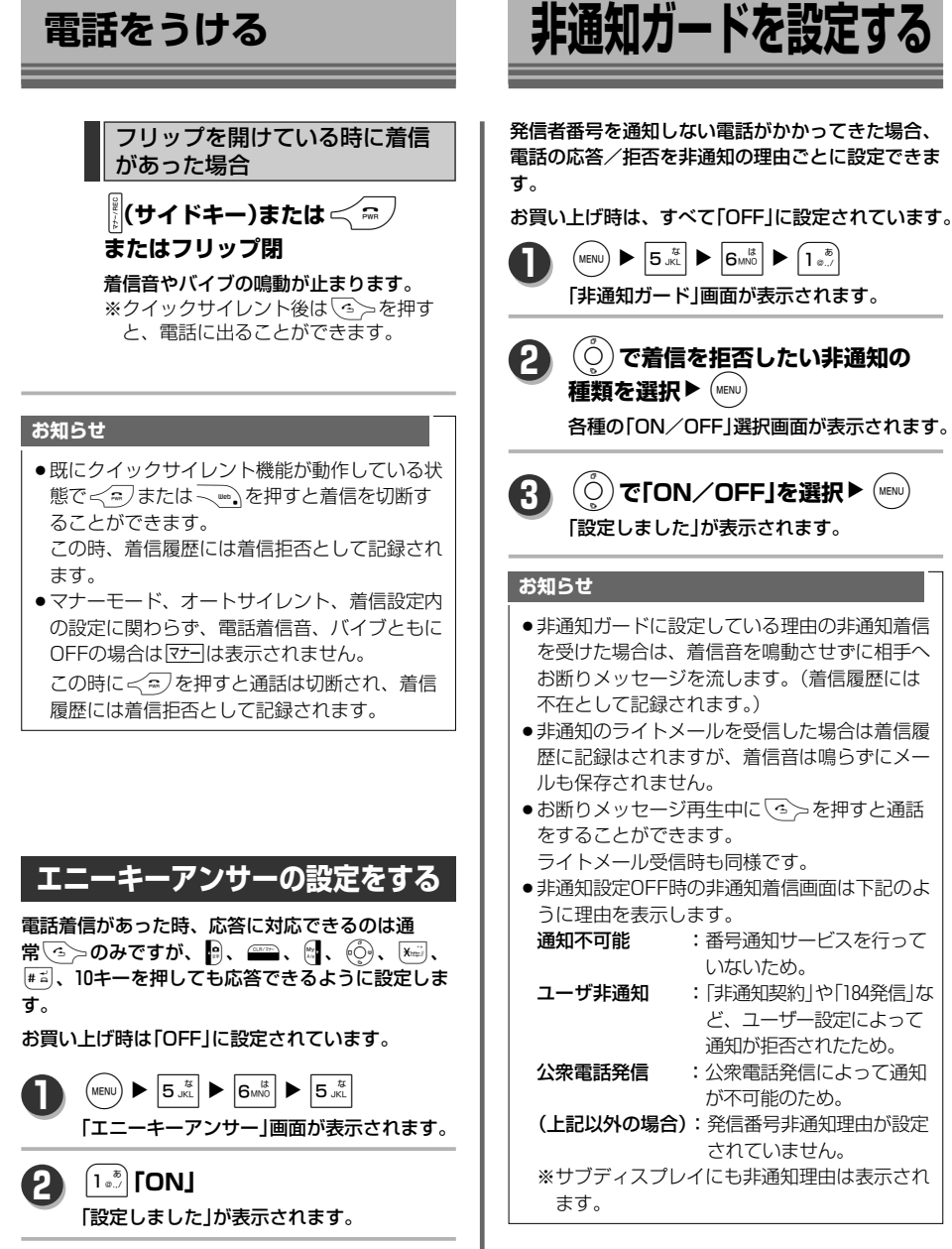

電 話 を か け る ・ う け る

電 話 を う け る / 非 通 知 ガ ー ド を 設 定 す る

# **着信拒否を設定する**

電話番号を登録すると、その電話番号からの着信や、 ライトメールや、データ着信を応答しないようにす ることができます。

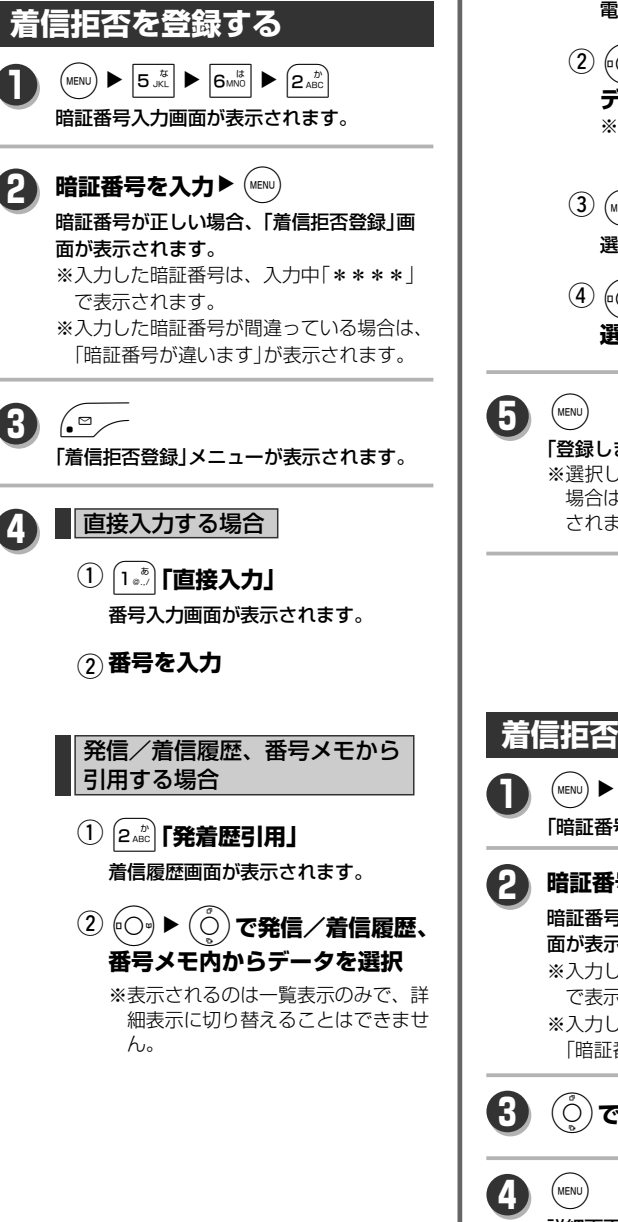

# **① 3 a d r r 電話帳引用」** 電話帳画面が表示されます。 l**と**L**で電話帳内から** w **データを選択** ※電話番号データがない項目はグレー 表示になり選択できません。 3 (MENU) 選択したデータの詳細が表示されます。 l**で登録したい電話番号を 選択**  $\Phi$  (4)  $\Theta$ 「登録しました」が表示されます。 ※選択した電話番号が既に登録されていた 場合は、「既に登録されています」が表示 されます。

電話帳から引用する場合

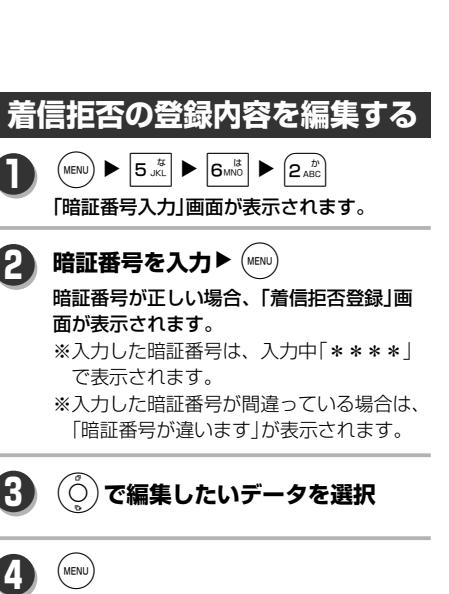

詳細画面が表示されます。

着 信 拒 否 を 設 定 す る

51

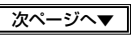

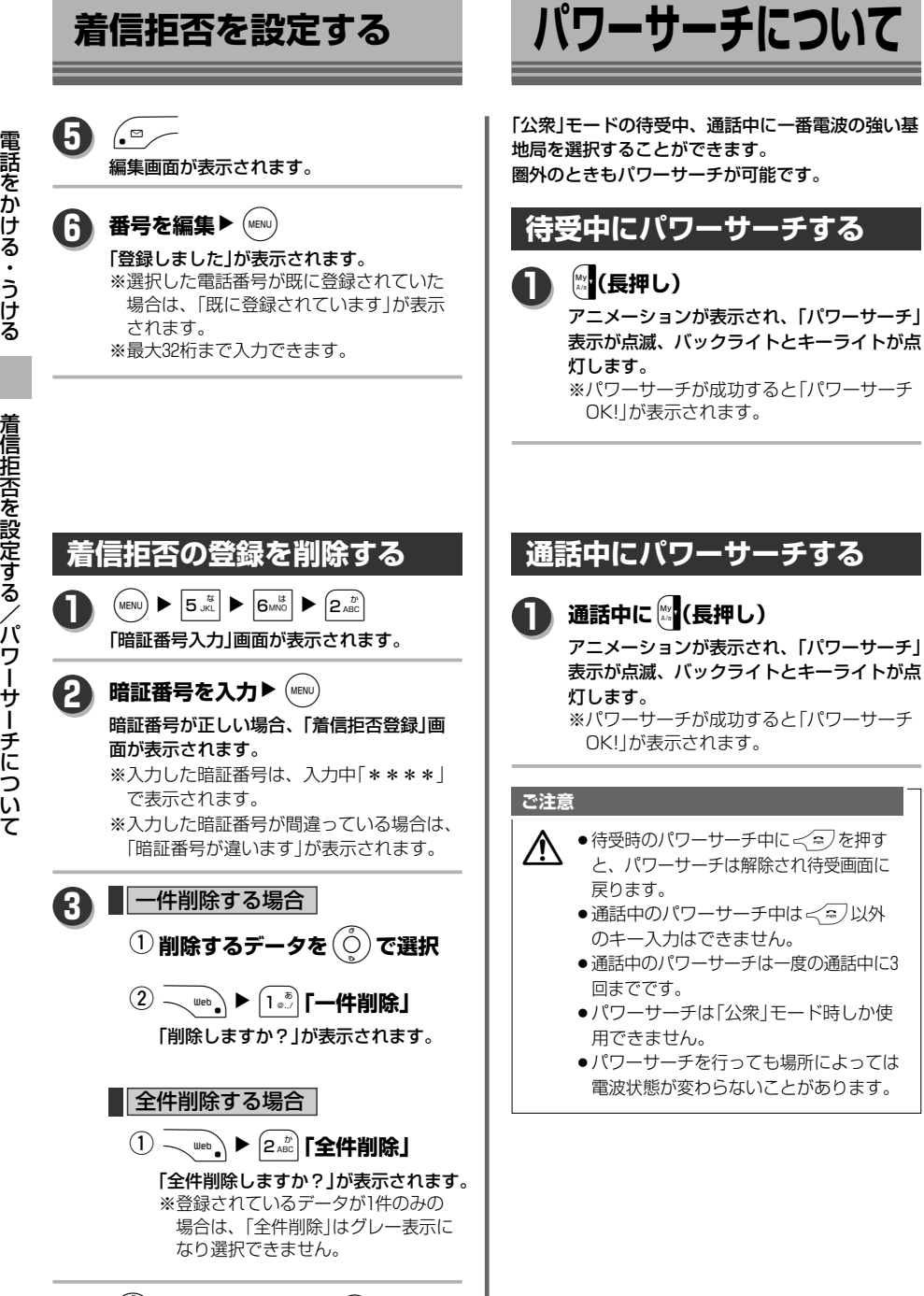

**4**

(○)**で「Yes」を選択▶** (wē№) 「削除しました」が表示されます。

受 話 音 量 を 調 整 す

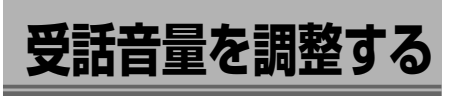

相手の声の大きさを5段階に調節できます。 お買い上げ時は「音量2」に設定されています。

**待受中に受話音量を調整する**  $\left(\text{MENU}\right)$   $\triangleright$   $\left.\frac{\hbar}{5\text{ K}}\right\vert$   $\triangleright$   $\left.\frac{\hbar}{4\text{ H}}\right\vert$   $\triangleright$   $\left.\frac{\hbar}{2\text{ ABC}}\right\vert$ **1**

> 「受話音量」画面が表示されます。 ※現在の設定が表示されています。

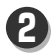

**3**

L**で音量を調整** ※音量はVol.1~Vol.5です。 ※(ô)…受話音量が一段階ずつ大きくなりま

す。 M…受話音量が一段階ずつ小さくなりま す。

(MENU

「設定しました」が表示されます。

### **通話中に受話音量を調整する**

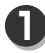

**3**

**通話中に**(○)を押す

「受話音量」画面が表示されます。 ※現在の設定が表示されています。

**2** L**で音量を調整**

### /**、または10秒間キー操作無し** 通話画面に戻ります。

### **お知らせ**

- 通話中に受話音量を調節した場合、待受での設 定も更新されます。
- ●一度変更すると、通話切断、または電源をOFF にしても次に設定の変更をするまで変わりませ ん。

**ナイショ通話を設定する**

小さな声で話しても、相手側に大きな音量で伝わり ます。 お買い上げ時は「OFF」に設定されています。 **ナイショ通話を設定する**

 $\overline{S}_{\text{NEN}}$   $\overline{S}_{\text{JKL}}$   $\overline{S}_{\text{IKL}}$   $\overline{S}_{\text{IKL}}$   $\overline{S}_{\text{IKL}}$   $\overline{S}_{\text{IKL}}$ **1**

「ナイショ設定」画面が表示されます。 ※現在の設定が表示されています。

1**「ON」 2**

「設定しました」が表示されます。

### **お知らせ**

●ナイショ設定は、イヤホンの装着、非装着に 関係なく有効になります。

# **通話中、一時的にナイショ通話にする**

WN3**「ナイショ通話」**

る / ナ イ シ ョ 通 話 を 設 定 す る

「ナイショ通話中」が表示されます。 ※通常通話に戻すには、再び – van → 3 ai を 押してください。

### **お知らせ**

**1**

●ナイショ通話中も、(◎)で受話音量を調節する ことができます。

ナイショ通話中は、相手の声とこちら側の声が 電話機を通して通常の通話時よりも1レベル大 きく聞こえます。

●通話中にナイショ通話の設定を変更しても、通 話を切ると「ナイショ通話を設定する」(→53ペ ージ)での設定に戻ります。

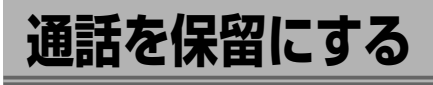

通 話 を 保 留 に す る 相手に保留音を流し、通話を保留にします。 相手には保留音しか聞こえなくなります。

> **通話中に または**WN1**「保留」**

「保留中」が表示され、相手に保留音が流れ ます。 ※通常通話に戻すには、「る〉を押す、再び

**(smaxe)を押す、または √ueb, ▶ [1.6]を押して** ください。

### **ご注意**

**1**

 $\bigwedge$  •保留中も通話料金はかかります。

### **お知らせ**

●保留音中は「保留音を設定する」(→223ページ) で設定した、保留音が流れます。

# **発信履歴・着信履歴・番号メモについて**

一度かけた電話番号、ライトメールは発信履歴として、一度着信した番号、ライトメールは着信履歴として、 また通話中にとった番号メモをそれぞれ最大30件ずつ記憶されます。

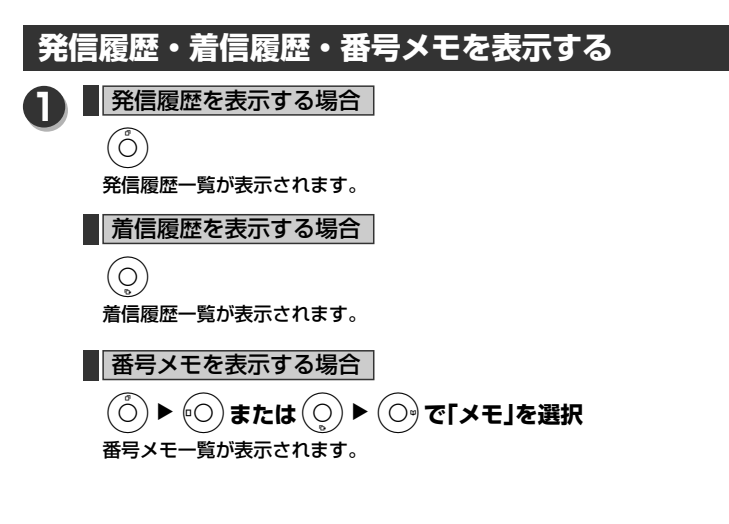

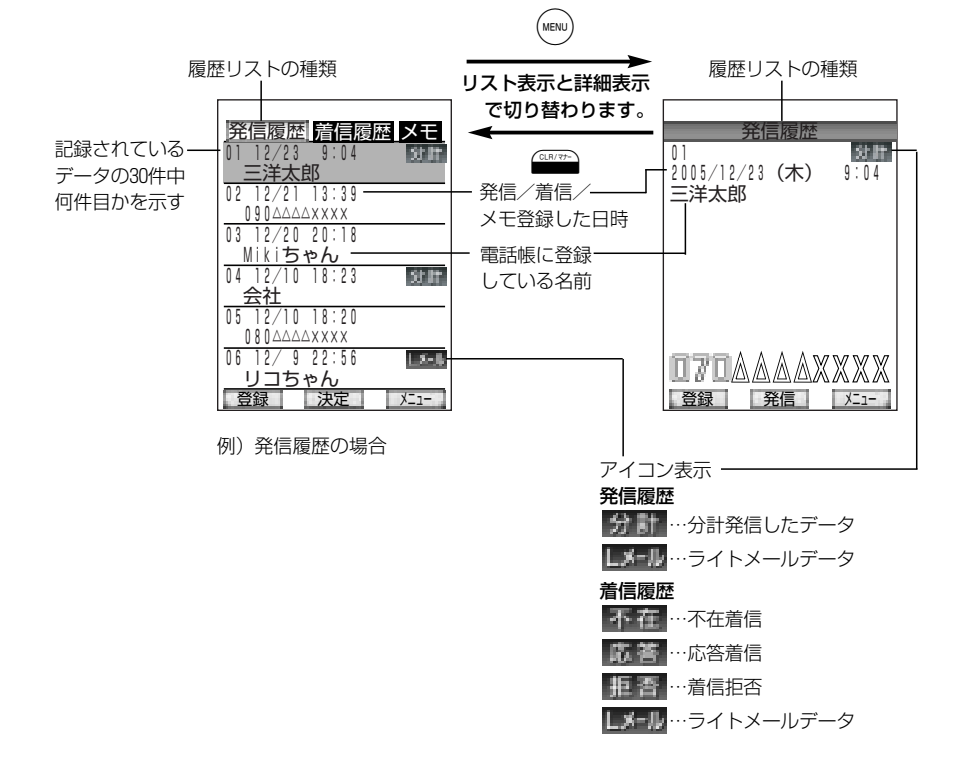

電 話 を か け る ・ う け る

# **発信履歴・着信履歴・番号メモについて**

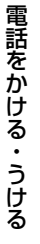

発 信 履 歴 ・ 着 信 履 歴 ・ 番 号 メ モ に つ い て

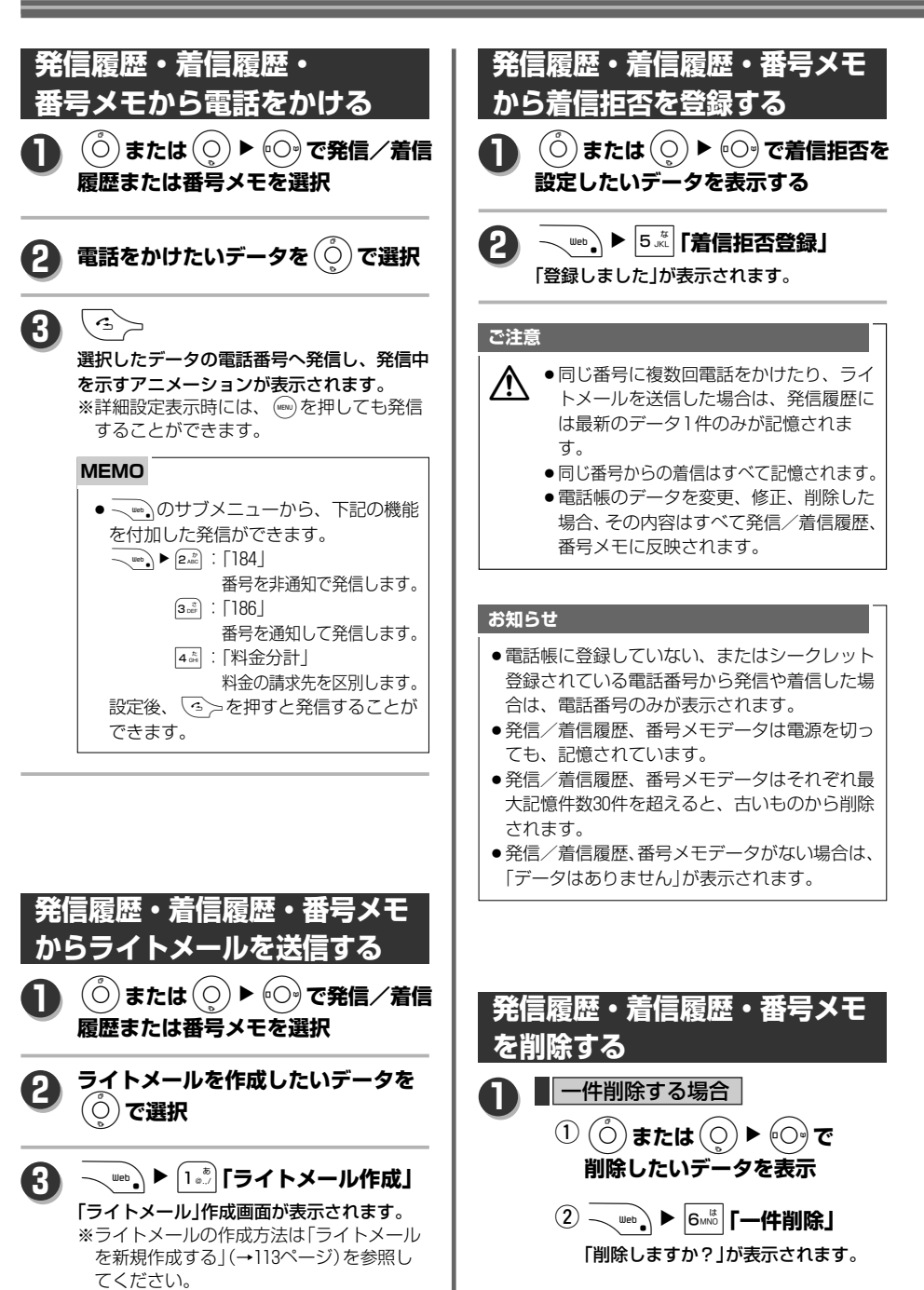

**通話中に番号をメモする**

発

信履歴 ・..

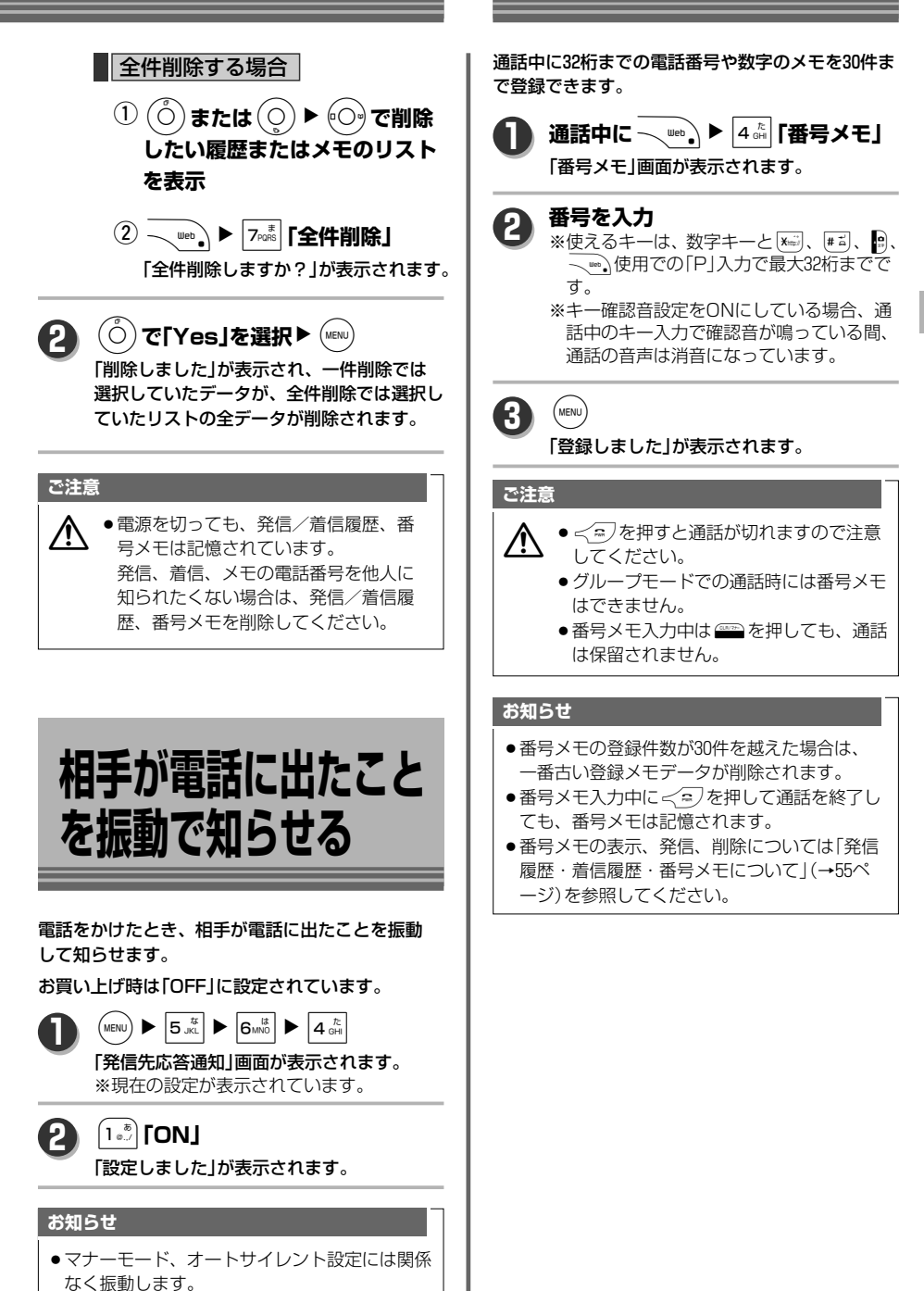

着信履歴・番号メモについて/相手が電話に出たことを振動で知らせる/通話中に番号をメモする

# **マナーモードを使う**

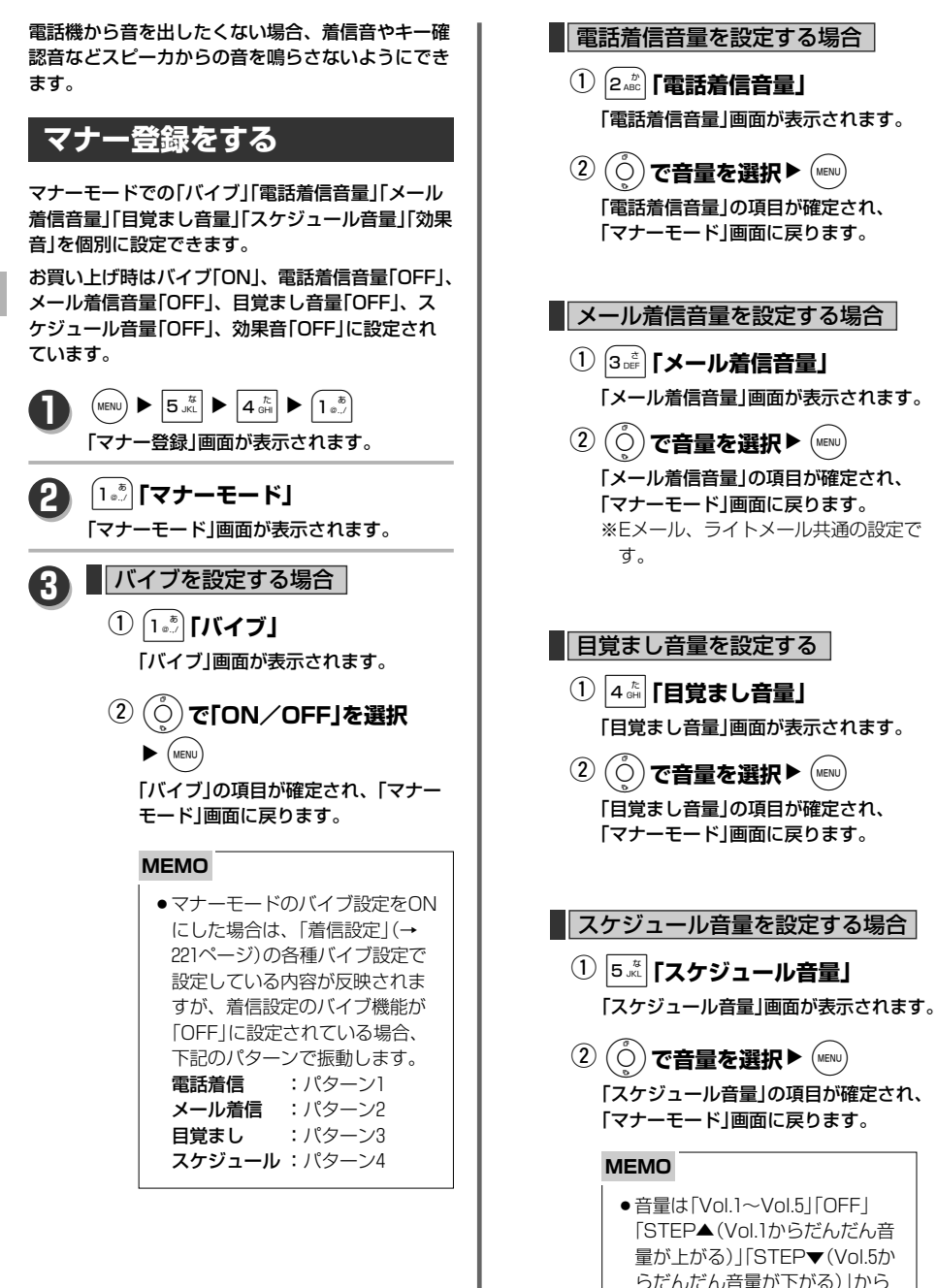

選択できます。

マ ナ ー モ ー ド を 使 う

# お買い上げ時は「OFF」に設定されています。 b**(サイドキー)または**/**を長押し** 「設定しました」が表示され、画面上に 管が 表示されます。 **1** 点灯します。 た」が表示されます。 **お知らせ**

定をします。

ト起動中です」が表示され、マナーモードの設 定はできません。 ●オートサイレント起動前にマナーモードだった 場合はオートサイレントが解除された後にマナ

※設定が確定された時の成功音は、マナー登 録の「効果音」の設定によります。

● マナーモードを設定するとサブディスプレイに は「マナーモード ON」という表示の後に ♥1が

**マナーモードを設定する**

マナー登録した内容をマナーモードで使うための設

- マナーモードを解除するには、再度 !! (サイド キー)または 2 を長押しします。「解除しまし
- ●フリップを閉じた状態でも (サイドキー)を長 押しでマナーモードの設定/解除ができます。
- ●オートサイレント設定中にマナーモードを設定 しようとした場合、画面には「オートサイレン
- ーモードが設定されます。

### ■ 効果音を設定する場合 |

- 6**「効果音」** q 「効果音」画面が表示されます。
- L**で「ON/OFF」を選択**N (MENU  $\overline{2}$  $\overline{O}$

「効果音」の項目が確定され、「マナー モード」画面に戻ります。

**4**

 $\sqrt{p}$ 

「登録しました」 が表示されます。

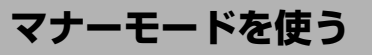

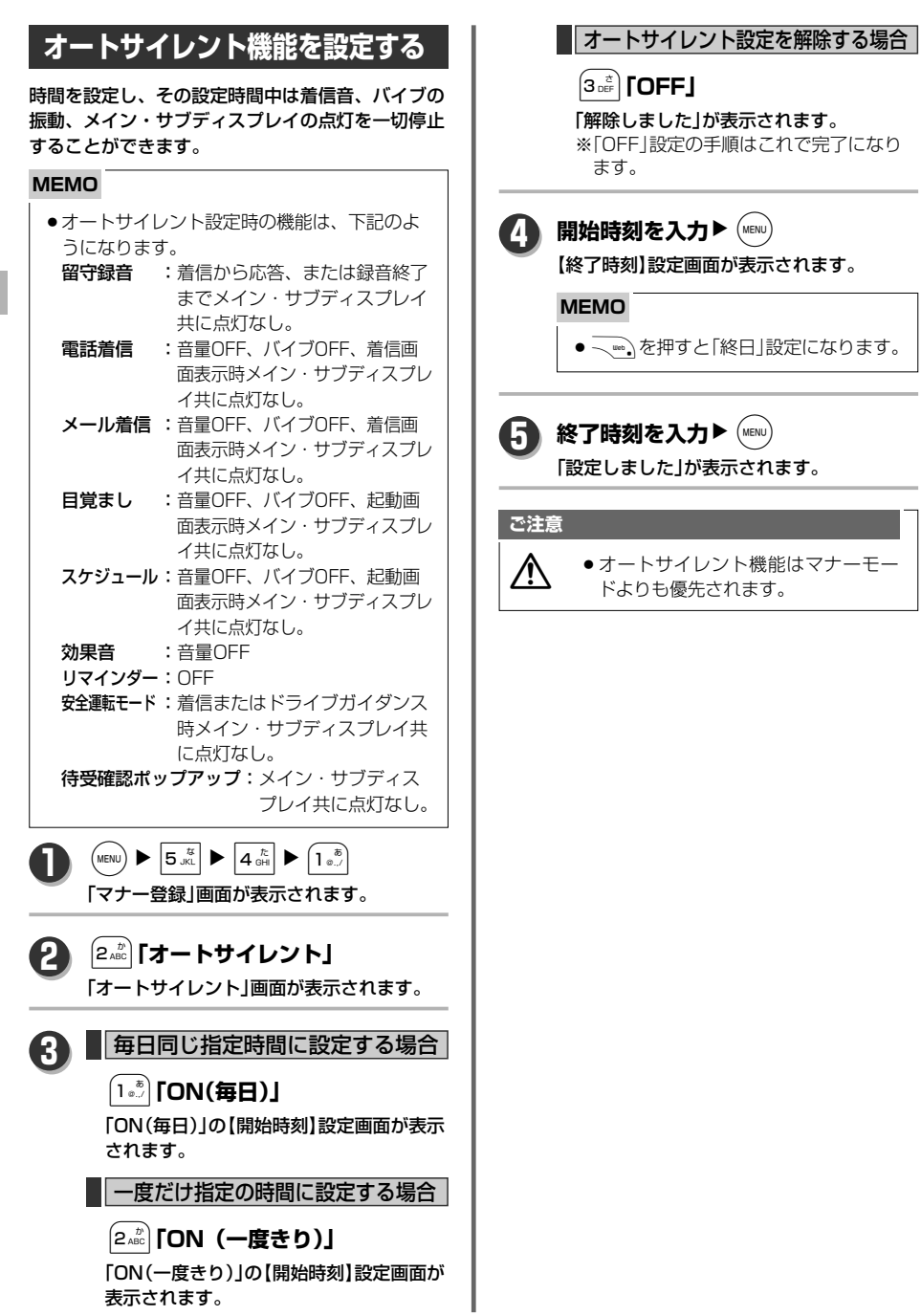

マ ナ ー モ ー ド を 使 う

# **イヤホンマイクを使う**

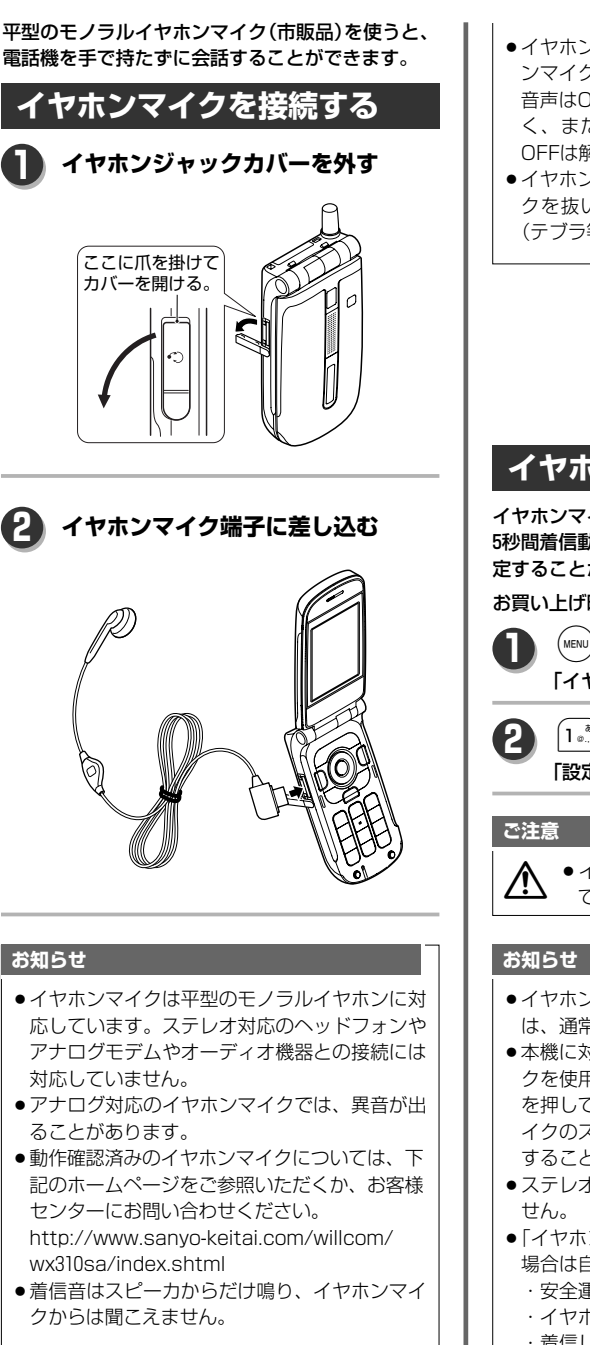

- ●イヤホンマイク装着中フリップを閉じてイヤホ ンマイクを抜いた場合は通話は継続されますが 音声はOFFになっています。再びフリップを開 く、またはイヤホンマイクを装着すると音声 OFFは解除されます。
- ●イヤホンマイク装着での通話中にイヤホンマイ クを抜いた場合は、現在表示中の通話モード (テブラ等)で通話が継続されます。

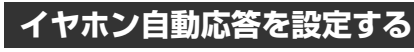

イヤホンマイクを装着している時に着信した場合、 5秒間着信動作した後に自動的に応答するように設 定することができます。

お買い上げ時は「OFF」に設定されています。

 $\overline{(\text{MENU})}$   $\triangleright$   $\overline{5}$   $\overline{5}$   $\overline{5}$   $\triangleright$   $\overline{6}$   $\overline{5}$   $\overline{6}$   $\overline{5}$   $\overline{6}$   $\overline{5}$   $\overline{6}$   $\overline{5}$   $\overline{6}$   $\overline{5}$   $\overline{6}$   $\overline{5}$   $\overline{6}$   $\overline{5}$   $\overline{6}$   $\overline{5}$   $\overline{6}$   $\overline{5}$   $\over$ 「イヤホン自動応答」画面が表示されます。

1**「ON」**

「設定しました」が表示されます。

△▲■ イヤホンマイクの自動応答機能を使用<br>◇ できるのは、公衆モード時のみです。

- ●イヤホンマイク装着中のデータ着信について は、通常のデータ着信と同様です。
- ●本機に対応しているスイッチ付きイヤホンマイ クを使用する場合、着信中にイヤホンスイッチ を押して電話に応答する、通話中にイヤホンマ イクのスイッチを押すことによって通話を終了 することができます。
- ステレオ対応のヘッドフォンには対応していま
- ●「イヤホン自動応答」がONの場合でも、以下の 場合は自動応答になりません。
	- ・安全運転モードが設定されている時
	- ・イヤホンマイクが装着されていない時
	- ・着信してからイヤホンマイクを装着した時

# **スピーカ機能を使う**

ス ピ ー カ 機 能 を 使 う

### 「テブラ通話中」 が表示され、音声が 通話中に (◎ スピーカから流れるようになります。 **1**

とができます。

**スピーカ受話にする**

**テブラ通話にする**

相手の声をスピーカから流しますが、こちら側の音 声は相手側には伝えません。

音声をスピーカから流し、こちらの音声もひろって 相手へ伝えるので電話機を手に持たずに通話するこ

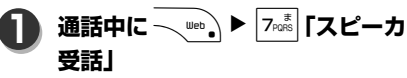

「スピーカ受話中」が表示され、音声がスピー カから流れるようになります。

### **お知らせ**

- ●テブラ通話を解除する場合は再度 , / を押し てください。
- ●スピーカ受話を解除する場合は再度 ̄…。)▶ 7.5% 「スピーカ受話解除」または (◎ / を押して ください。
- ●テブラ通話中、スピーカ受話中はイヤホンマイ クを装着していない状態でフリップを閉じても 通話は継続します。
- ●テブラ通話中、スピーカ受信中はナイショ通話 は使えません。(ナイショ通話中からのテブラ 通話、スピーカ受話への設定は可能です。この 場合テブラ通話、スピーカ受話を解除するとナ イショ通話に戻ります。)
- ●テブラ通話中の通話音は送話/受話のいずれか 一方を優先します。相手側が優先となった場合 はこちら側の音声は相手側にはほとんど聞こえ なくなります。優先順位は先に音声を発した順 で決まります。相手の話が一旦終わったところ で話すとスムーズな会話ができます。

電話機のスピーカから音声が流れるようにします。 ┃ テブラ通話/スピーカ受話の **音量を調整する** 通話中に<sup>(</sup>〇) 「受話音量」画面が表示されます。 ※現在の設定が表示されています。 **1 2** L**で音量を調整** /**を押す、または10秒キー操作 しない** 通話画面に戻ります。 **3** •通話中や(WENU)▶ 5.5 ▶ 4.6 ▶ 2.4 P で設定した受話 音量のレベルは、通話モードの種類に関係なく **お知らせ**

> 共通です。また、待受での設定も更新されます。 ●一度変更すると、通話切断、または電源をOFF にしても次に設定の変更をするまで変わりませ ん。

通 話 録 音 を 使 う

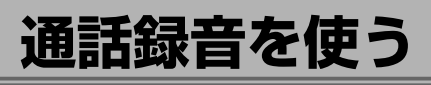

通話中に相手の声を録音することができます。 録音時間は1件最大60秒まで、録音件数は保存先 のデータフォルダの容量によります。 (ただし、録音は3秒以上の音声であり、データ フォルダに3秒以上分のメモリが確保されている ことが前提となります。)

### **通話録音をする**

- **通話中に**b**(サイドキー)、または** WN2**「通話録音」** 「通話録音」画面に変わり、「録音中」と録音 容量を示すグラフが表示されます。 ※フリップ閉の場合、サブディスプレイには 「緑音中」が表示されます。 ※下記の場合は、「通話録音」はグレー表示 になります。 ● miniSDへの保存設定中にminiSDが挿 入されておらず本体のメモリが足りな い、またはminiSD、本体ともにメモリ が足りない場合 ●データフォルダへの保存設定中に、本体、 **1**
	- miniSDともにメモリが足りない場合 (保存先の設定については「通話録音の保 存先を設定する」(→63ページ)を参照し てください。)
	- ※下記の場合は、保存設定が変更されます。
		- ●「データフォルダ | を保存先設定中に本体 のメモリが足りず、容量に空きのある miniSDが挿入されている場合は miniSDへ保存されます。
		- [miniSD]を保存先設定中にminiSDの メモリが足りず、本体には容量に空きが あった場合はデータフォルダへ保存され ます。

**60秒経過、または (MENU)** 

「録音終了」が表示され通話録音を終了し、 通話に戻ります。

※録音内容が3秒未満の場合は録音は保存さ れず、「録音終了」は表示されません。

### **お知らせ**

**2**

- 通話録音中に<< コ)や相手側の通話切断、圏外 等で通話を切断したり電源をOFFにした場合 でも通話内容は保存されています。
- 録音中も受話音量を調節することはできます。

### **通話録音の保存先を設定する**

通話録音の保存先を本体のデータフォルダまたは miniSDに設定します。

お買い上げ時は「データフォルダ保存」に設定されて います。

 $\binom{n}{\text{MENU}}$   $\triangleright$   $\boxed{5 \frac{\pi}{\text{MUL}}}$   $\triangleright$   $\boxed{4 \frac{\pi}{\text{GHI}}}$   $\triangleright$   $\boxed{4 \frac{\pi}{\text{GHI}}}$ **1**

> 「通話録音設定」画面が表示されます。 ※現在の設定が選択されていますが、 miniSDが装着されていない場合は、 「miniSD保存」はグレー表示になります。

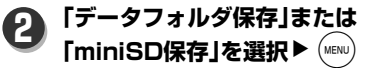

「設定しました」が表示されます。

### **MEMO**

保存先の容量が3秒未満の場合は… ①「空き容量が足りません 整理します か?」が表示されます。

- ② ① で [Yes]を選択し(wav) を押す。 保存先を「データフォルダ保存」を選択 している場合は本体の、「miniSD保存」 を選択している場合はminiSDのデー タフォルダ一覧が表示されます。
- 3削除するデータを選択し(WBN)を押す。 「削除しますか?」が表示されます。

40(o)で「Yes」を選択し(waw)を押す。 「削除しました」を表示し、「設定しま した」が表示されマナー/留守電画面に 戻ります。

保存容量が確保されなかった場合は、 3~4を繰り返して容量を確保してく ださい。

# **留守録音機能を使う**

電 話 を か け る ・ う け る 留守録機能を使って、電話に出られない場合など相 手にメッセージを流したり、伝言を録音することが できます。

録音時間は1件最大60秒まで、録音件数は保存先の 容量によります。

(ただし、録音は3秒以上の音声であり、保存先に3秒 以上分のメモリが確保されていることが前提となり ます。)

ウィルコムの留守番電話サービスとは異なる本機の 機能です。

# **留守応答の設定をする**

留守録音機能のON/OFF、起動時の相手先への対 応、保存先を設定します。

お買い上げ時は設定は「OFF」、応答時間は「10秒」 に設定されています。

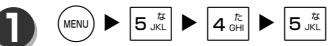

「留守録音設定」画面が表示されます。 ※現在の設定が選択されていますが、 miniSDが装着されていない時は「応答&録 音 miniSD保存」はグレー表示になります。

# 応答&録音に設定する場合 **2** 1**「応答&録音 本体保存」または**

2**「応答&録音 miniSD保存」**

「応答時間設定」画面が表示されます。 ※留守録音起動時は、「ただいま電話に出 ることが出来ません。ピーッとなりまし たらお名前とご用件をお話ください。」と 相手側へ流され、録音を開始します。

### **MEMO**

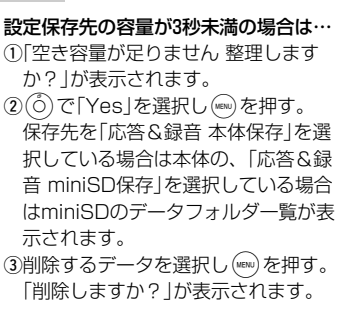

40(0)で「Yes」を選択し(wew)を押す。 「削除しました」が表示され、「応答時 間設定」画面に戻ります。 保存容量が確保されなかった場合は、 3~4)を繰り返して容量を確保してく ださい。

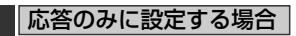

### 3**「応答のみ」**

「応答時間設定」画面が表示されます。 ※留守録音起動時は、「ただいま電話に出 ることが出来ません。後ほどおかけ直し ください。」と相手側へ流されます。

### 留守録音設定を解除する場合

### 4**「OFF」**

「解除しました」が表示され、「マナー/留 守電」画面に戻ります。

※「OFF」設定の手順はこれで完了になりま す。

応答時間を入力▶ (MENU) **3**

「設定しました」が表示され、「マナー/留守 電」画面が表示されます。 ※設定できる時間は0秒~99秒までです。

# **着信中に留守応答に設定する**

かかってきた電話に出られないとき、「留守応答の 設定をする」(→64ページ)で留守録音を設定してい るときは自動的に、設定していない時にでもボタン ひとつで相手にメッセージを流し、相手の声を録音 することができます。

#### 着信▶ (MENU **1**

#### 「留守応答メッセージ再生中」が表示され、 相手には応答メッセージが流れます。

(この時流れるメッセージは、「留守録の設定を する」(→64ページ)の設定により異なります。 「OFF」に設定されている場合は「応答&録音 本体保存」になります。)

※留守録音を設定している場合は応答時間が 経過すると自動的に留守録音動作になりま す。

ピーッという発信音を相手に流した後、「録音 中」と録音容量を示すグラフが表示されます。

※「留守応答の設定をする」(→64ページ)の 設定が「応答のみ」の場合はガイダンスが 流れた後、自動的に電話が切れ待受画面に 戻ります。

### **録音終了 2**

「録音終了」が表示され、相手にはピーッと いう音で録音の終了を知らせます。

伝言がある場合、待受画面に「留守録音 X件」 と国が表示されます。

※ は用件を再生するまで、「留守録音 X件」 は用件を再生するか待受画面で<< アを押 すまで表示されます。

**ご注意**

●録音中は、相手の声は聞こえません。

### **お知らせ**

- ●メッセージ再生中や、録音中に「る〉を押すと、 通話状態になり、それまでの録音内容は保存さ れます。
- ●かかってきた電話に自動的に留守応答メッヤー ジを流すには、「留守応答の設定をする」(64ペ ージ)を参照してください。
- 緑音された用件を再生するには、「待受から録 音の内容を再生する」(65ページ)または「メニュ ーから録音の内容を再生する」(66ページ)を参 照してください。
- 国際ローミング起動時も同様の動作をおこない ます。
- ●こんな場合は留守録音動作が変更されます。
	- ・データフォルダ、miniSDともに録音容量が 確保できない場合:
	- 自動的に応答のみに変わり、録音はされません。 ・保存先がminiSD設定であり、録音容量が確
	- 保できない、またはminiSDが装着されてい ない場合:

自動的にデータフォルダへ保存する。(一時 的な設定であるため、「留守応答の設定をす る」(64ページ)の設定は変更されません。) なお、応答メッセージ再生中や録音中に miniSDを装着しても、その回の留守録音は、 データフォルダへ保存されます。

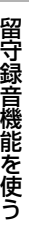

## **待受から録音の内容を再生する**

### **待受画面「留守録音 ×件」表示中に**  $\binom{1}{N}$

**1**

### 「留守録音」画面が表示され、留守録音の内 容が再生されます。

※留守録音の再生が終了すると待受画面上の 「留守録音」表示は消えます。

※再生中にCe プを押すと、音声がスピーカ から流れ、再度Co / を押すと通常音声に 戻ります。

### **お知らせ**

●マナーモード、オートサイレント設定中に(WBN) で再生しようとした場合、「マナーモード中再 生しますか?」または「オートサイレント中再生 しますか?」が表示されます。再生する場合は (の)で「Yes」を選択して(waw)を押してください。

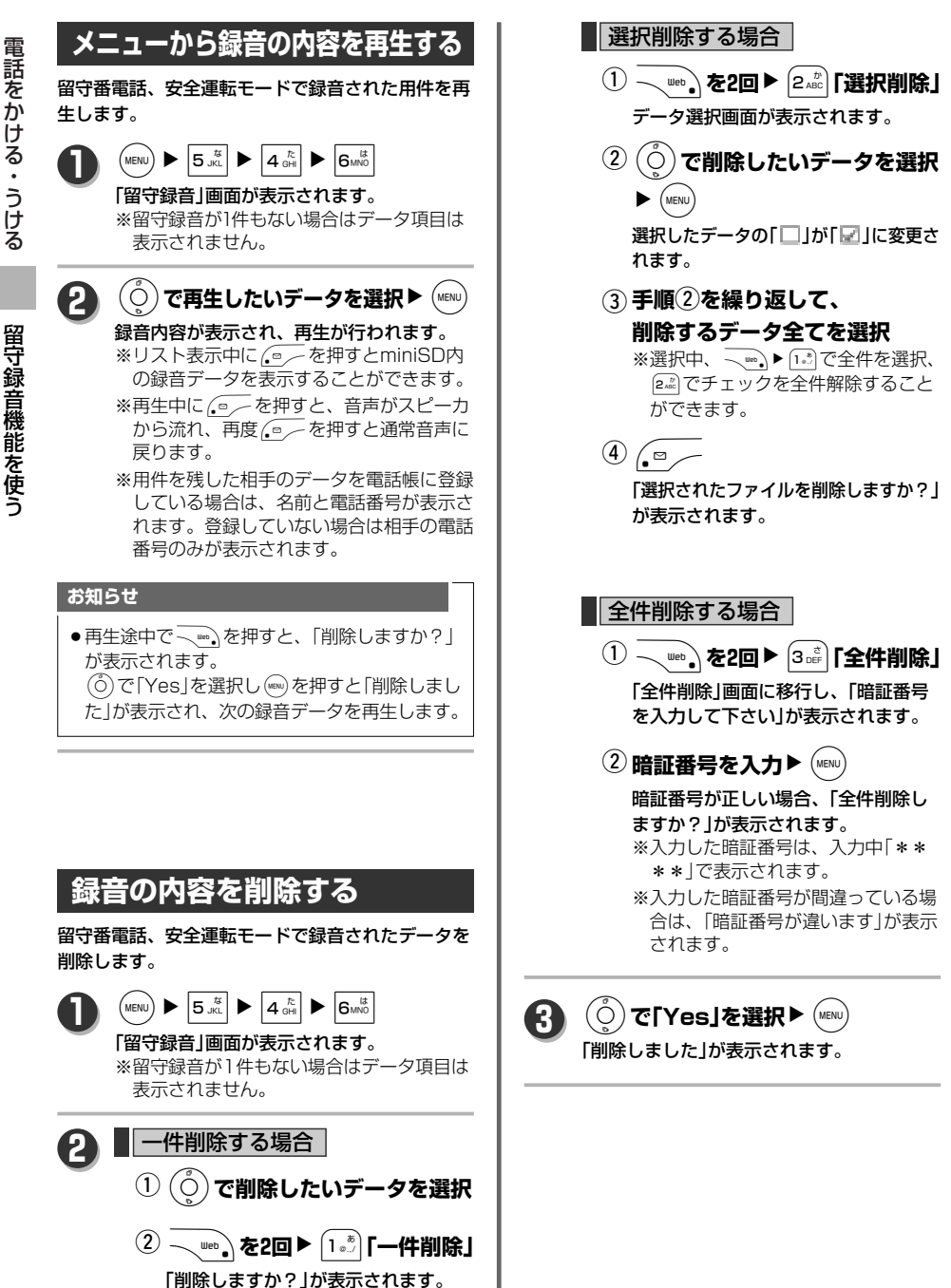

#### 電 話 を か け る ・ う け る

# **安全運転モードを使う**

車を運転中に電話がかかってきた場合、電話に出ら れないことを相手に伝えます。(緊急番号119、110、 118の場合は設定に関係なく受けることができます。) 電話着信時は着信音は鳴らさずバイブも振動しませ んが、着信履歴には記憶されます。

メールの場合は通常通り受信はされますが、着信音 は鳴らずバイブも振動しません。

録音時間は1件最大60秒まで、録音件数は保存先の 容量によります。

(ただし、録音は3秒以上の音声であり、保存先に3秒 以上分のメモリが確保されていることが前提となり ます。)

安全運転モードには以下の種類あります。

- ウィルコムのネットワークから電話に出られない ことを伝えます。(ネットワーク応答留守電サー ビス、ネットワーク応答)
- 電話機から電話に出られないことを伝えます。 (電話機応答)

お買い上げ時は「電話機応答」に設定されています。

**安全運転モードの設定をする**

 $\left(\text{MENU}\right)$   $\blacktriangleright$   $\left|5\right\rangle$   $\left|5\right\rangle$   $\left|5\right\rangle$   $\left|8\right\rangle$   $\left|8\right\rangle$   $\left|8\right\rangle$ 

**1**

**2**

「安全運転モード設定」画面が表示されます。 ※現在の設定が選択されています。

# (○)で設定したい項目を選択▶(MENU)

### 「設定しました」が表示されます。

※設定した種類によって、相手に流されるメ ッセージも変更されます。

### ネットワーク応答留守電サービス

「ただいま運転中のため、留守番電話セン ターでメッセージをお預かりいたします。 発信音の後に、60秒以内でメッセージを録 音してください。」が流れ、相手の伝言を ネットワークサービス上に保存します。 ネットワーク応答

「ただいま運転中のため、電話に出ること が出来ません。しばらくたってからおかけ 直しください。」が流れます。録音機能は ありません。

### 電話機応答

「ただいま運転中のため、電話に出られま せん。ピーッと鳴りましたら、お名前とご 用件をお話しください。」が流れ、相手の 伝言を本機のデータフォルダ、または miniSDに保存します。 (留守録データの保存先は「留守応答の設 定をする」(→64ページ)での設定に依存し ます。)

※録音の保存先容量が不足し、録音ができな い場合は「ただいま運転中のため、電話に 出られません。後ほどおかけなおしくださ い。」のメッセージを伝えます。

**安全運転モードを利用する**

### 設定した安全運転モードを起動させます。

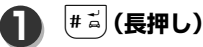

例)「安全運転モードを設定する」(→左記)で「電話機応 答」に設定している場合

### 「電話機応答に設定しました」が表示され、 安全運転モードが起動します。

※「ネットワーク応答留守電サービス」に設 定していた場合は「ネットワーク応答留守 電サービスに設定しました」、「ネットワー ク応答」に設定していた場合は「ネットワ ーク応答に設定しました」が表示されます。

待受画面には、安全運転モードが設定されて いることを示す ■が表示されます。

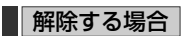

再度 # ~ (長押し)

「解除しました」が表示され、 ス表示が 消えます。

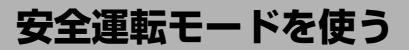

**1 着信**

#### 安 全 運 転 モ ー ド を 使 う

### **安全運転モード中の着信について**

ネットワーク応答留守電サービス に設定している場合

着信後、待受画面に「着信 1件」と 中 を表 示し、送信側にはネットワーク用のガイ ダンスが流れます。 ※着信音や振動やイルミネーションの点 滅はありません。

相手が用件を録音した場合、待受画面に 「センター留守電あり」と いが表示されま す。(ウィルコムの留守番電話サービスに お申し込みの場合)

### ネットワーク応答に設定している場合

「ただいま運転中のため電話に出ることが できません。しばらくたってからおかけな おしください。」の応答メッセージが流れ電 話が切れます。 ※用件の録音はできません。

※着信音や振動やイルミネーションの点滅 はありません。

### 電話機応答に設定している場合

電話機応答用のガイダンスを流し、「電話 機応答動作中」が表示され用件の録音を開 始します。 ※着信音や振動やイルミネーションの点滅 はありません。

用件録音終了後、用件が録音されていない 場合は待受画面に「着信 1件」と「日、用件 が録音されている場合は、「留守録音 1件」 と 四が表示されます。

※指定保存先の容量不足により録音ができ ない場合は、相手側に「ただいま運転中 のため、電話に出られません。後ほどお かけなおしください。」というメッセージ が流され、待受画面には ■ が表示され ます。

#### **お知らせ**

●安全運転モードが起動中は「△〉を押しても電 話に出ることはできません。 ただし、緊急特番(119、110、118)から着信し た場合は、安全運転モード、マナーモード、オ ートサイレント機能をOFFにし、お買い上げ 時の設定で着信音が鳴りバイブも振動します。

KDDI(001)の国際電話サービスにお申込みいただくことにより、本機から国際電話がご利用になれます。 お申し込み(無料)、お問合わせは下記、KDDIまでご連絡ください。

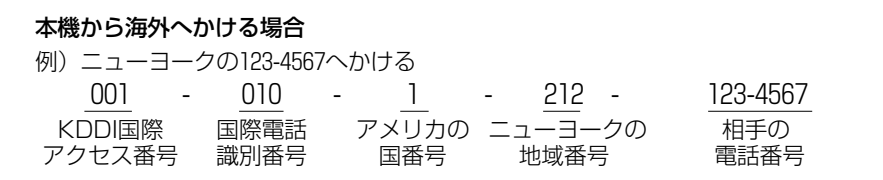

### **お知らせ**

●相手の電話番号をダイヤルしたあとは通常の電話のかけかたと同じです。

### 海外から本機へかける場合

例)アメリカから本機へかける場合

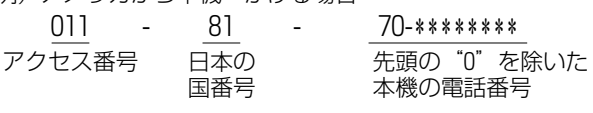

### **お知らせ**

- ●アクセス番号は国によって違います。
- ●国際ダイヤル通話のご利用料金は、契約された国際通信事業者からご請求がまいります。

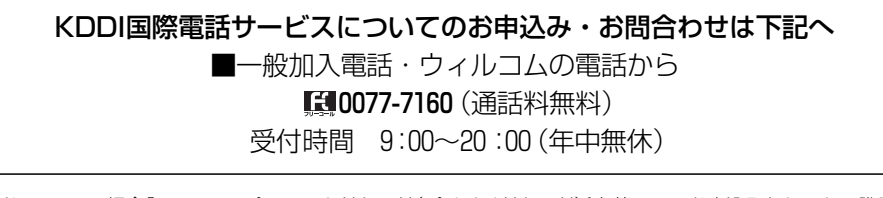

なお、KDDIの場合『KDDIスーパーワールドカード(プリペイドカード)』を使って、お申込みなしでも国際電 話がかけられます。詳しくは上記KDDIへお問合わせください。

> 日本テレコム・NTTコミュニケーションズもご利用いただけます。 別途、日本テレコム(0088-41または0066-11)、 NTTコミュニケーションズ(0120-506506)との契約が必要です。

電 話 を か け る ・ う け る
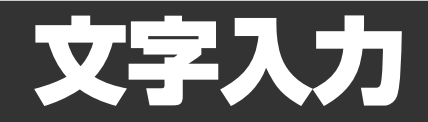

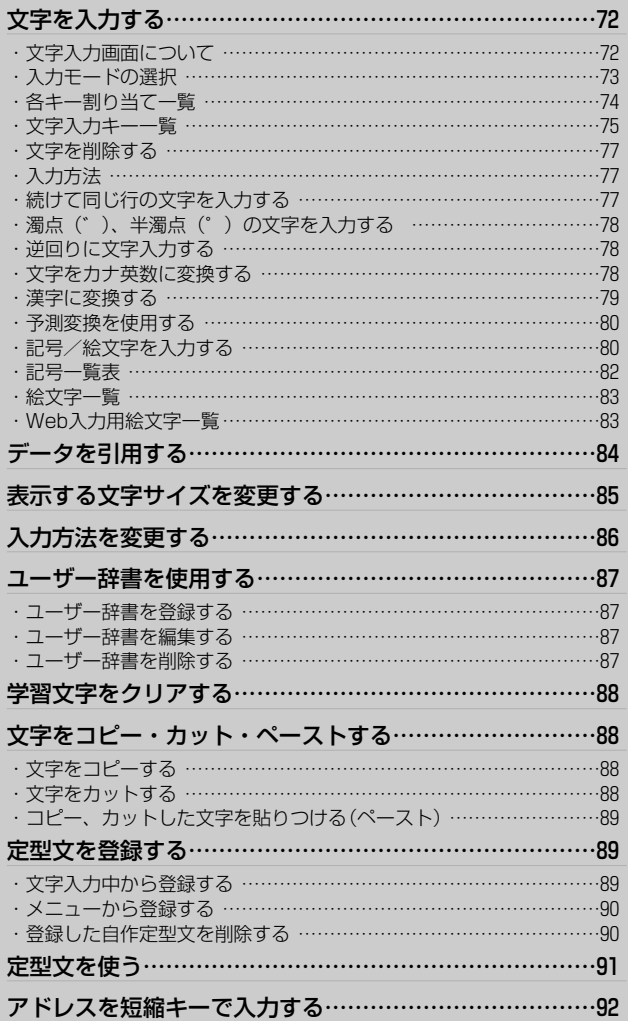

## **文字を入力する**

メールや電話帳などで文字を入力する方法を説明します。 文字は「入力モードの選択→文字の入力→文字の確定」という手順で入力します。

### **文字入力画面について**

### ■文字入力画面に入るには

※メール機能、電話帳、スケジュール等の各編 集画面上で、文字入力が可能な項目を選択中 直接文字入力をすると、文字入力画面になり ます。

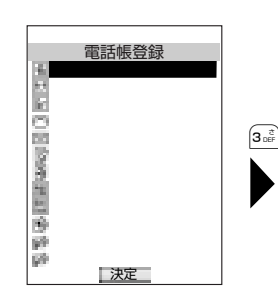

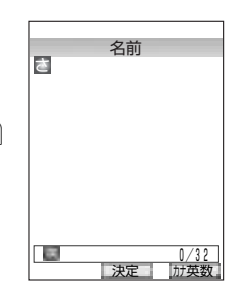

例)「さ」を入力しようとした場合

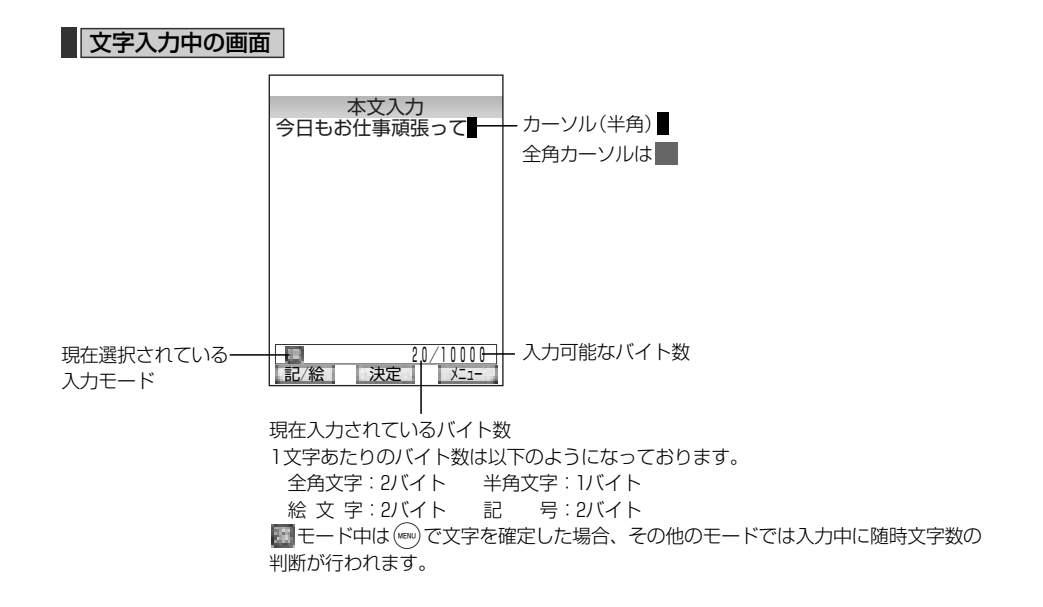

### **入力モードの選択**

文字入力時に■を押すと、文字モード候補が表示され、■またはし○を押すと文字モードが切り替わります。 また、图、图モード時にはを押すと図、图の小文字入力モードに切り替わります。 入力モードを選択し(ww)を押すと入力モードが確定されます。

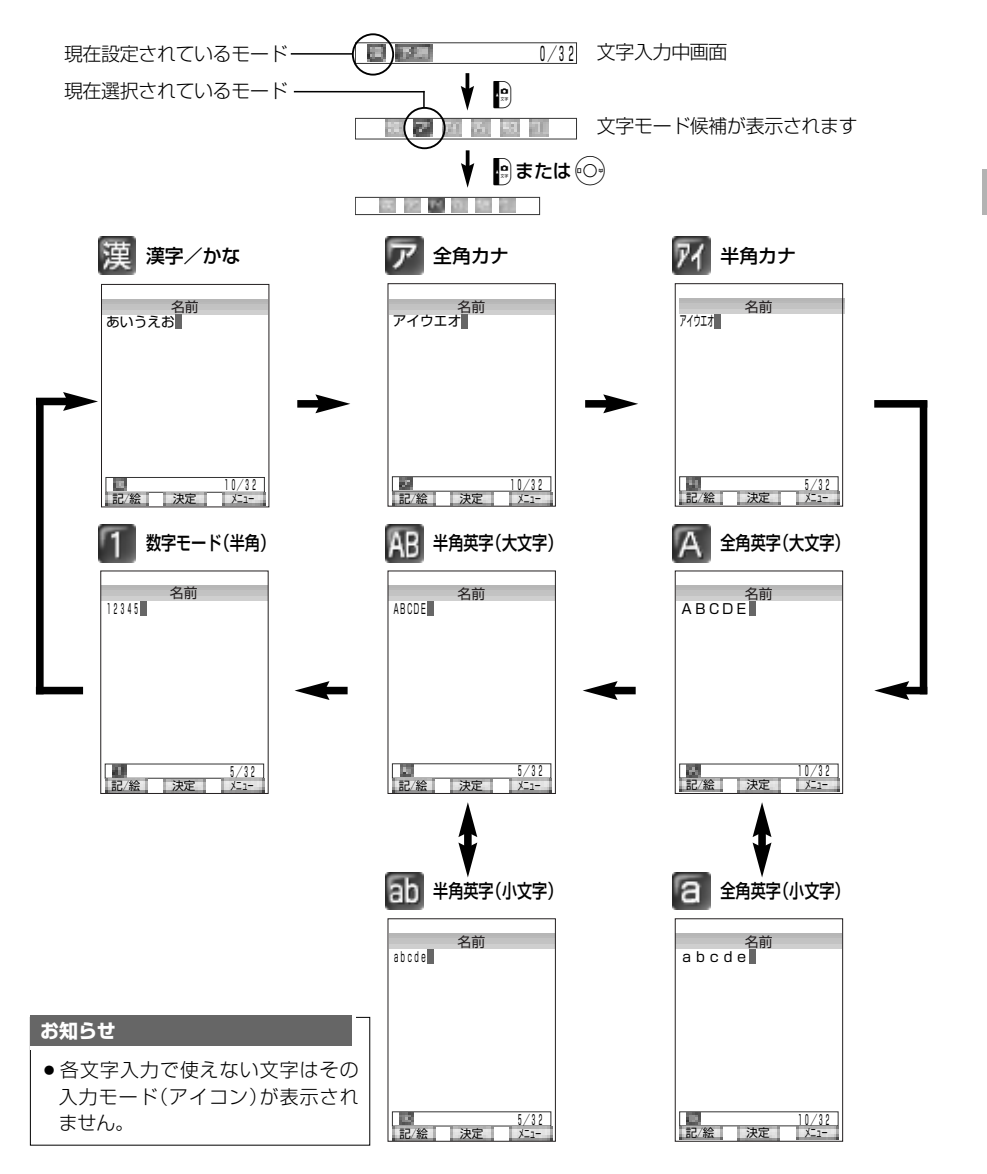

文 字 入 力

## **各キー割り当て一覧**

文 字 入 力

文 字 を 入 力 す る

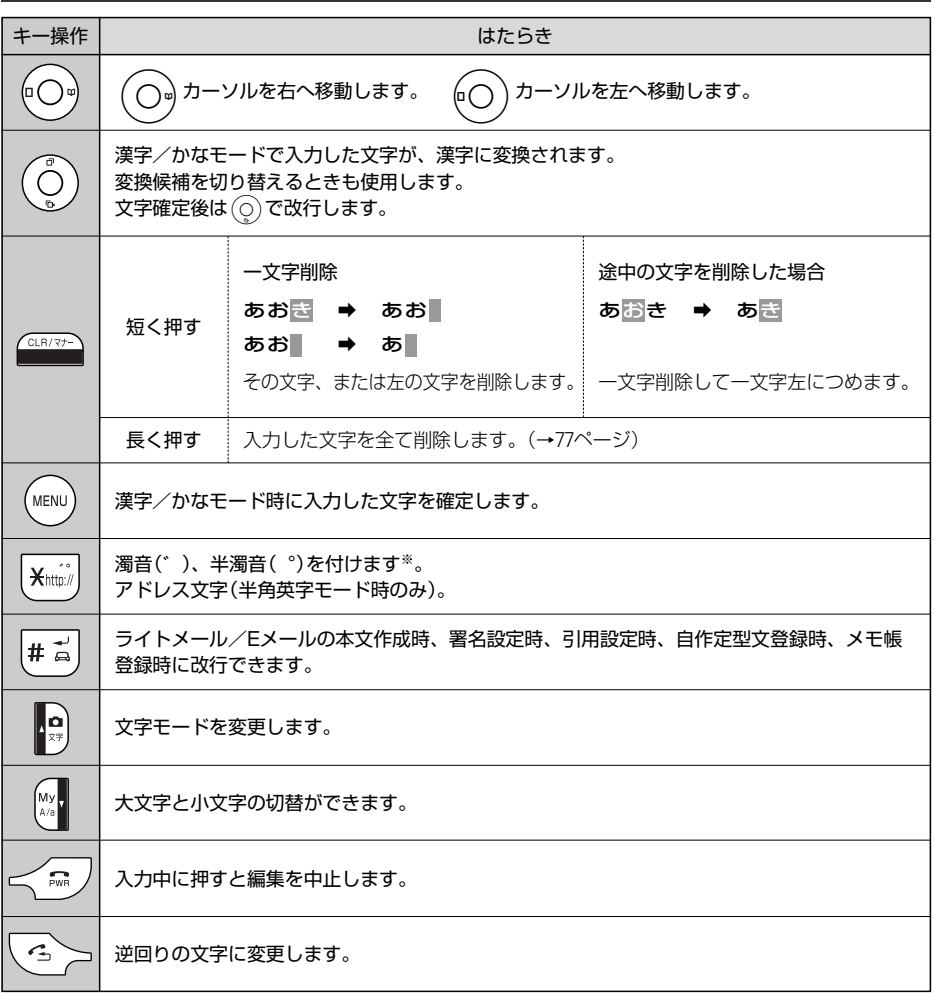

※濁音・半濁音対応文字

濁 音…「う」「かきくけこ」「さしすせそ」「たちつてと」「はひふへほ」(「う」はカナのみです。) 半濁音…「はひふへほ」

## **文字入力キー一覧**

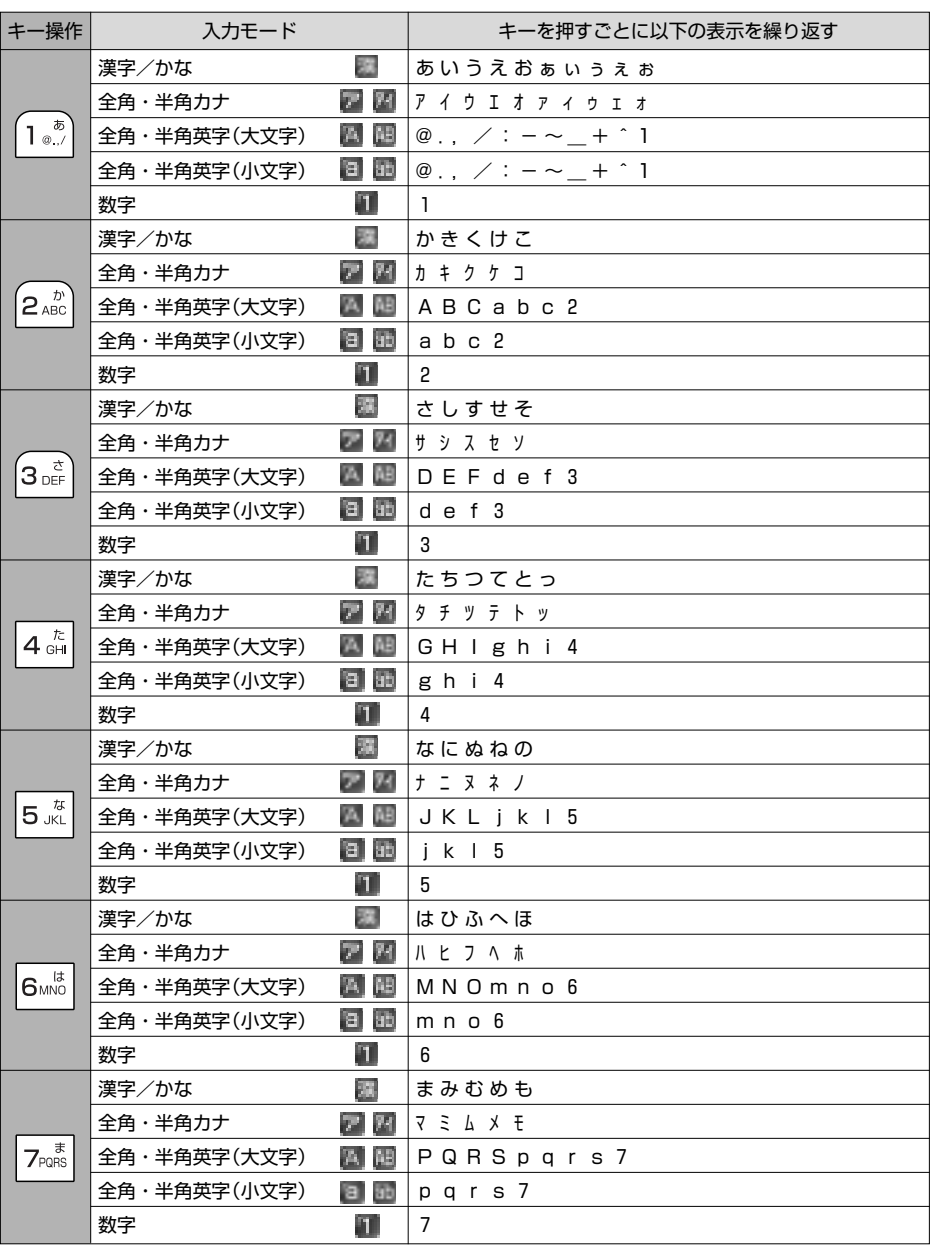

文 字 入 力

> 文 字 を 入 力 す る

※半角英字モードでのキー操作[+2]の7番目は「^」と表示されます。

## **文字を入力する**

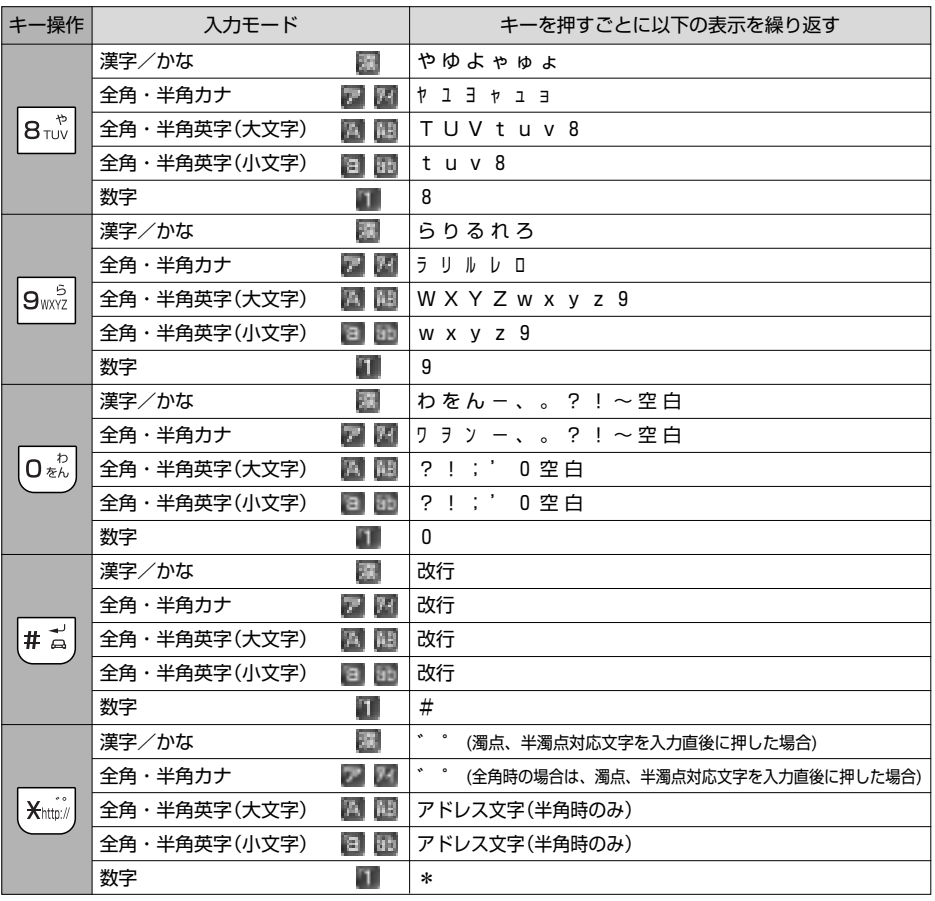

※半角カナモードでのキー操作[oぷ]の9番目は「^」と表示されます。

### **お知らせ**

- ●漢字によっては、略字で表示されるものがあります。
- #ii] で改行できるのはライトメール、Eメールの本文作成時と署名設定時、引用設定時、自作定型文登録時、 メモ帳登録時のみです。

文 字 入 力

文 字 を 入 力 す る

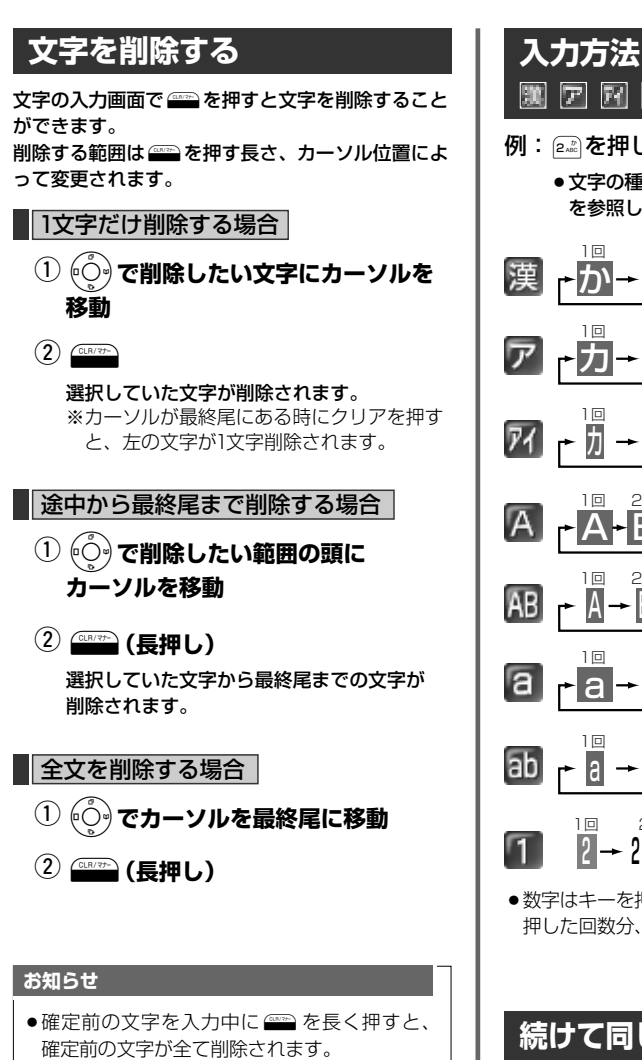

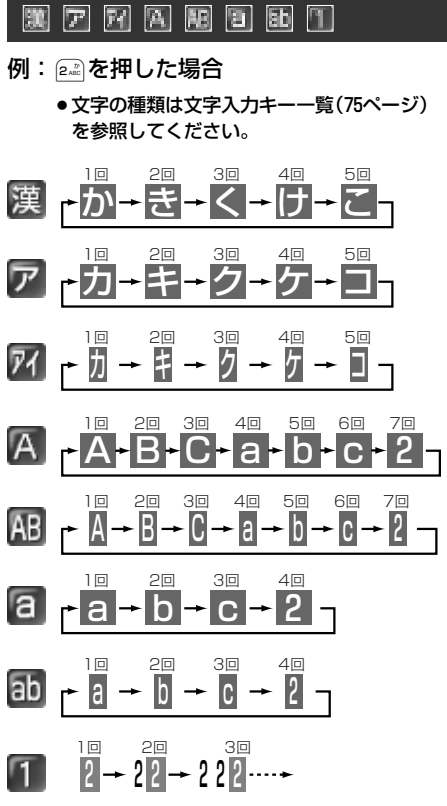

●数字はキーを押した時点で確定します。 押した回数分、同じ数字が並ぶだけです。

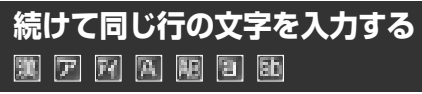

例:「aad」を入力する場合

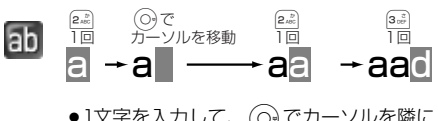

●1文字を入力して、(○)でカーソルを隣に 移動してから2文字目を入力します。

文 字 入 力

文 字 を 入 力 す る

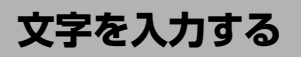

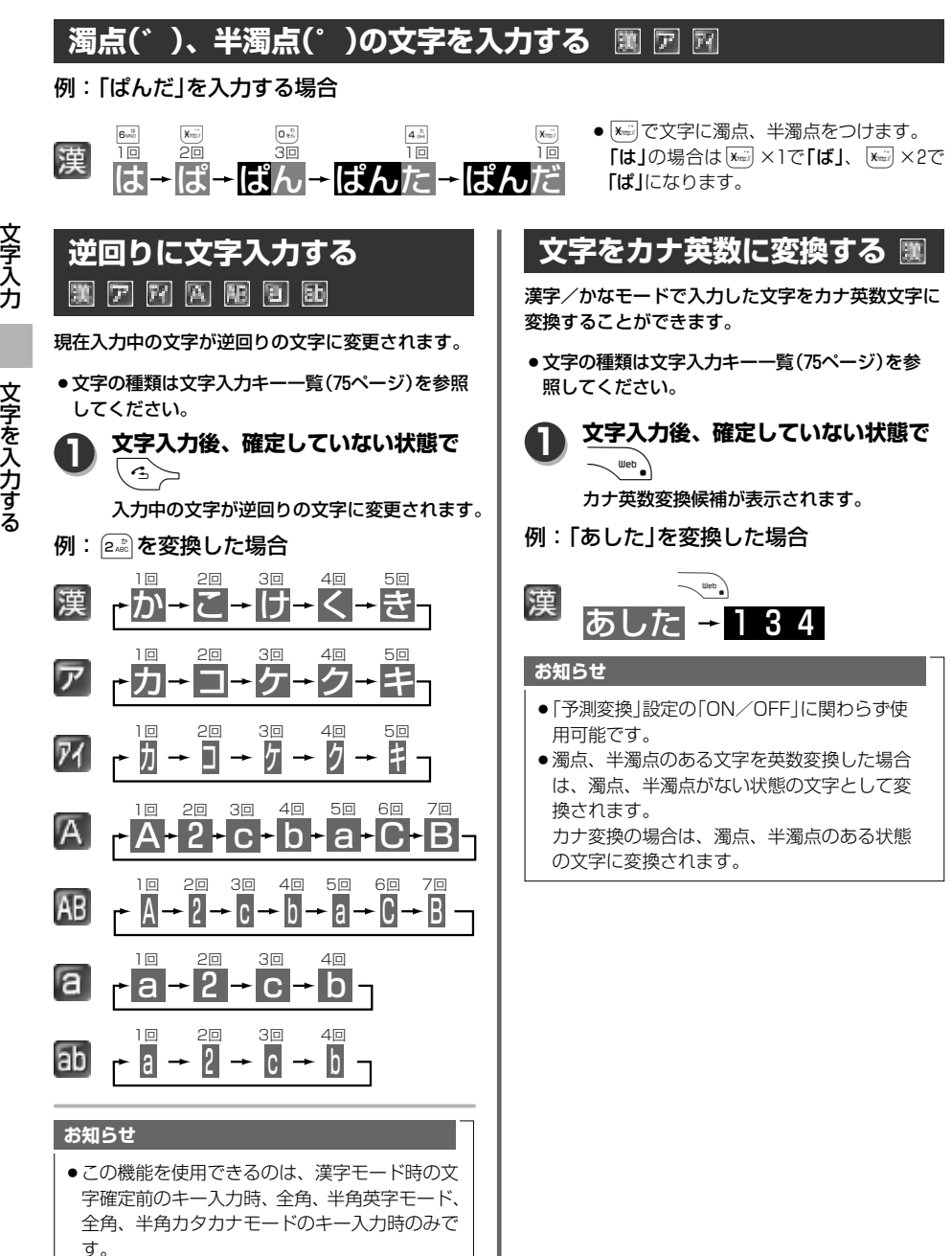

文 字 入 力

また、ポケベル入力での使用もできません。

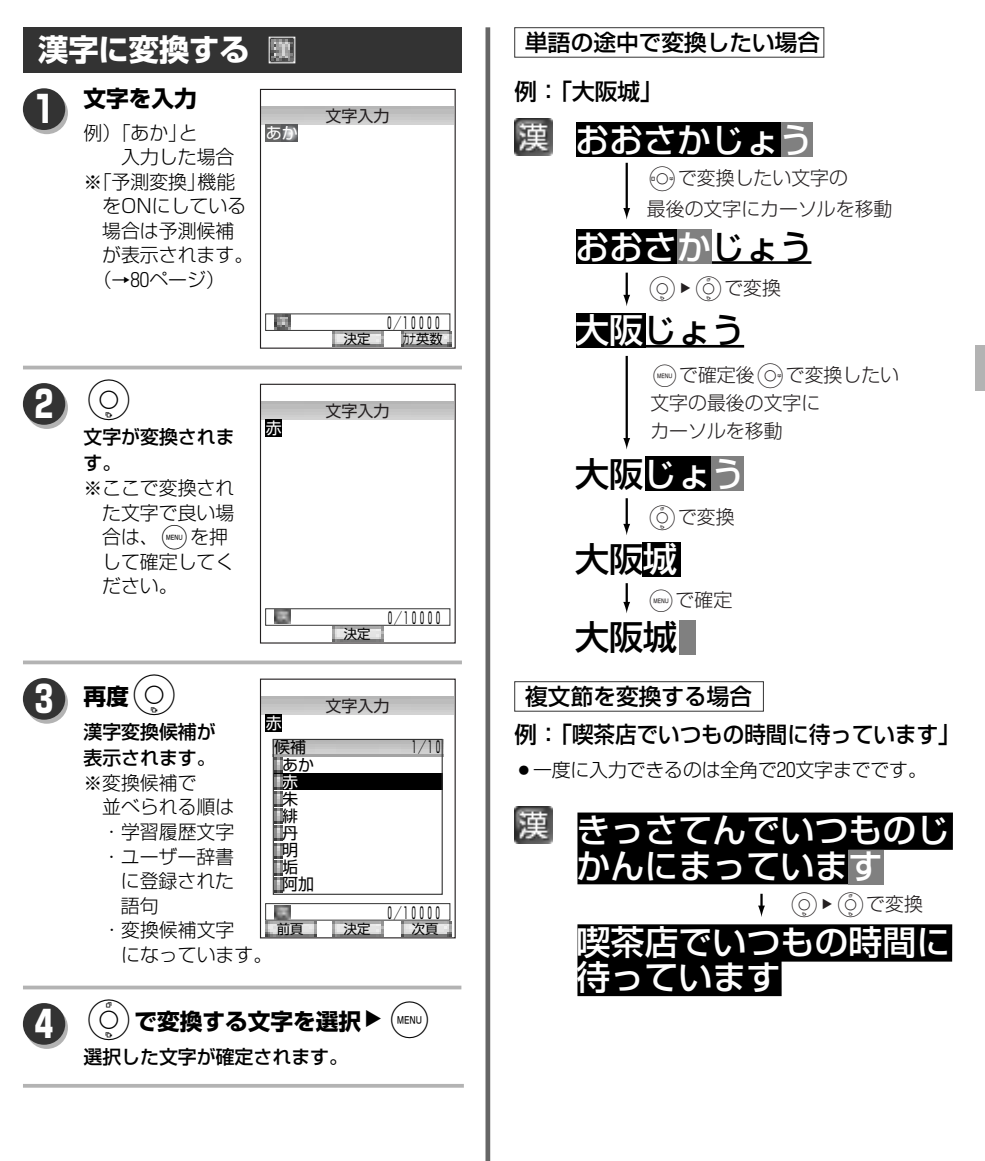

る

文 字 入 力

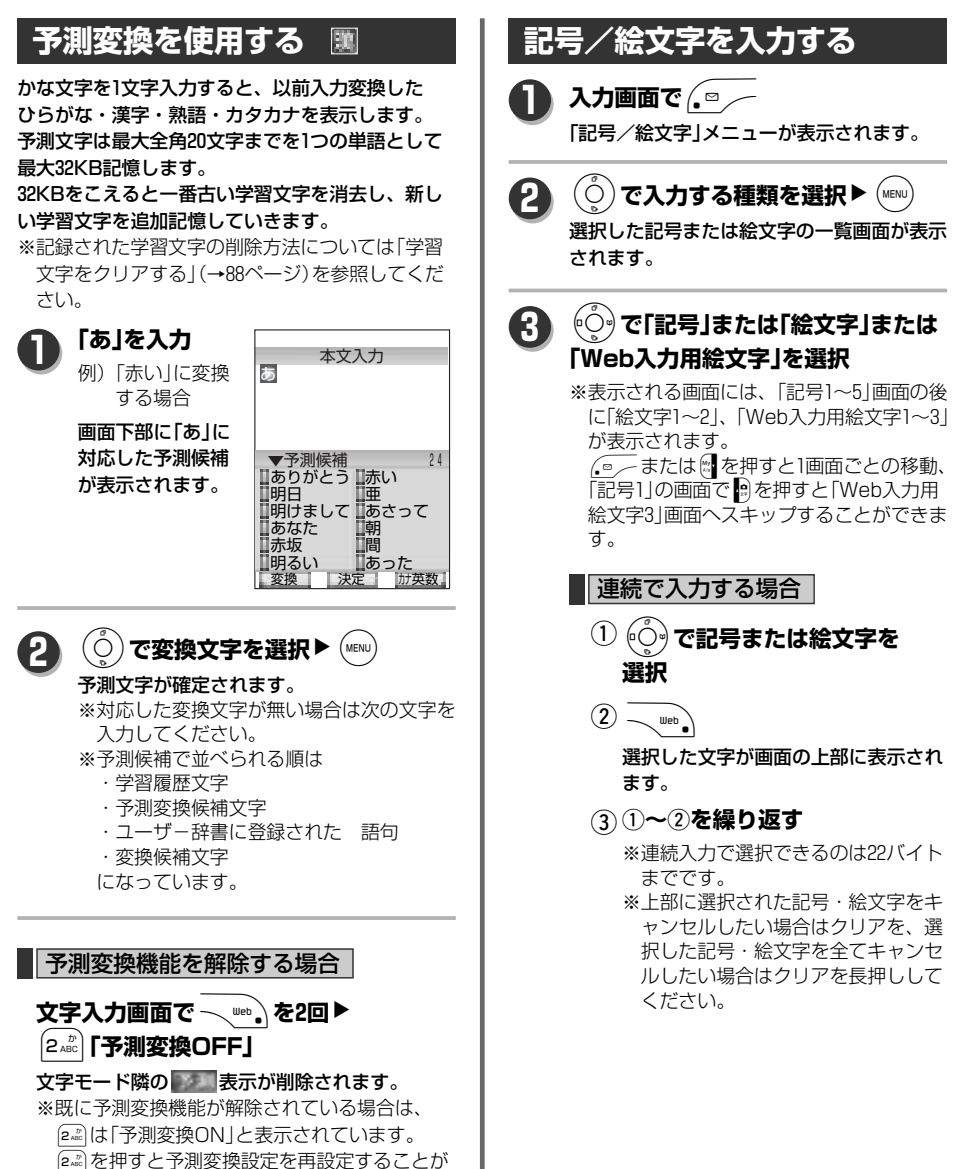

できます。

文 字 入 力

文 字 を 入 力 す る

番号で入力する場合

#### 記号、絵文字の画面は対応した数字を押すことに よって選択することもできます。

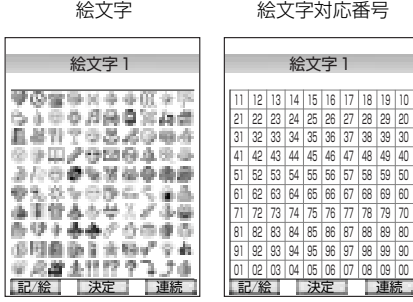

### **キーで選択したい記号/絵文字に対応 した番号を押す**

※番号入力中にb(サイドキー) 、 \* 、 # 、 , などの無効キーを押した場合でも、先に押した 番号は記憶されてますので、そのまま続けて入 力すると合わせた番号として判断されます。 (例:[1ै] 押しの後に[‱]→[1ै] と押すと11番の | | | 」が選択されます。)

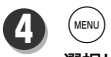

選択した記号/絵文字が確定され、文字入 力画面に入力されます。

### **お知らせ**

- ●記号、絵文字によってはパソコンや携帯電話に 送信した場合、相手に本文が正しく送れなかっ たり、文字化けする原因となることがあります。 (特に絵文字はウィルコムの電話機へのメール にのみご利用ください。 )
- アドレス入力画面など、絵文字が使用できない 場合はソフトキーの表示は「記号」のみで「絵文 字」は表示されません。
- ●Web入力用絵文字は、一般の携帯電話向け Webページの閲覧時の絵文字入力が必要な時 にご利用ください。

## **文字を入力する**

## **記号一覧表**

文 字 入 力

文 字 を 入 力 す る

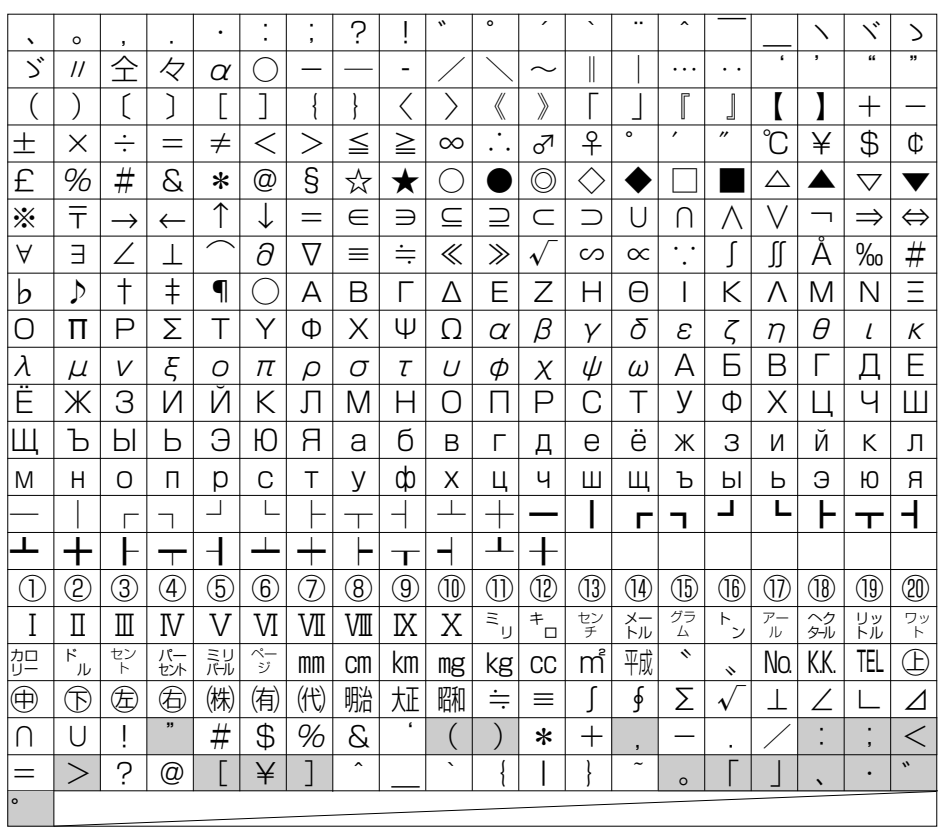

※ の記号は半角英数字のみの入力画面では選択できません。

### **絵文字一覧**

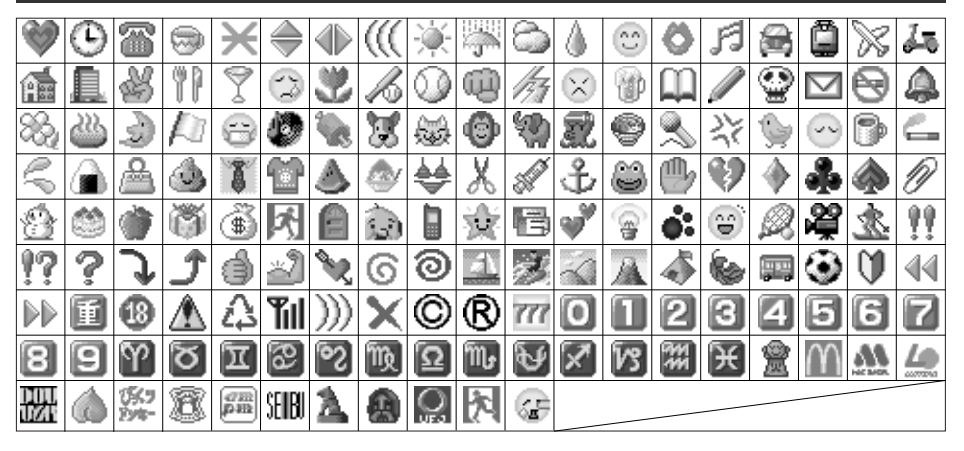

### **Web入力用絵文字一覧**

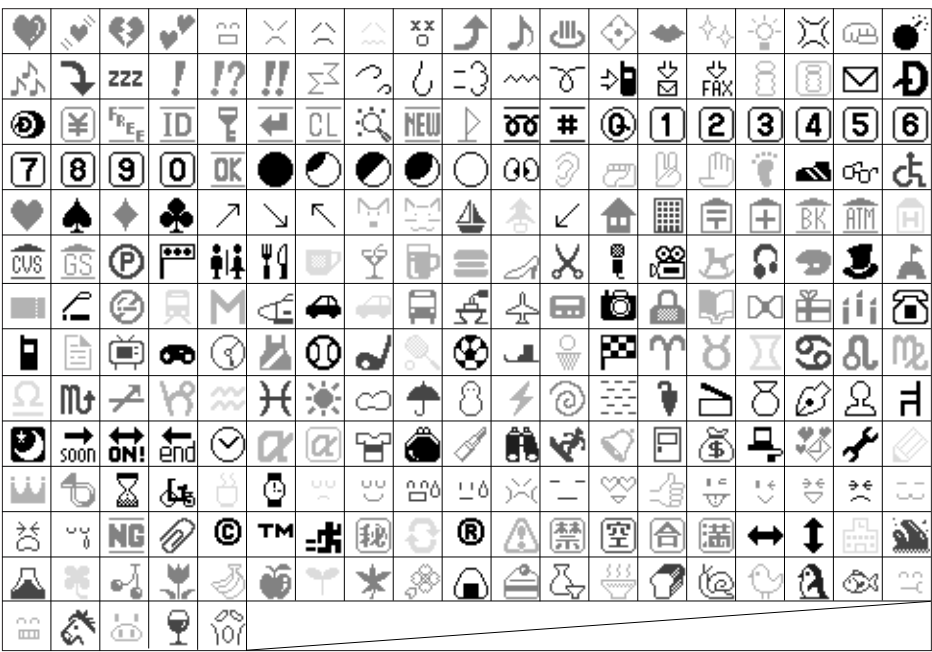

文 字 入 力

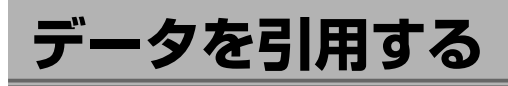

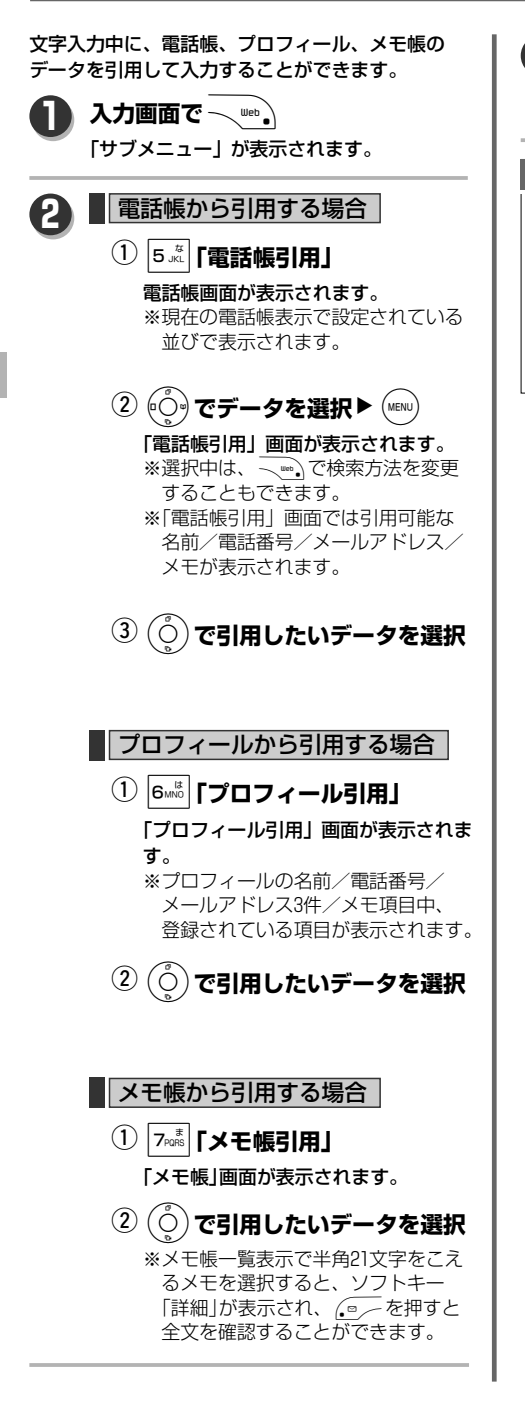

 $(m_{\text{ENU}})$ **3**

選択した項目の内容が入力画面に挿入され ます。

### **お知らせ**

- ●引用するデータに入力ができない文字が含ま れている場合は、「入力できない文字が含まれ ています」が表示され、入力できない文字を削 除した状態で他の文字を引用します。
- ●引用する文字が全文引用不可であった場合、 「入力できない文字が含まれています 引用で きません」が表示され、引用は行われません。

文 字 入 力

## **表示する文字サイズを変更する**

文字入力画面や送受信メールのメール詳細画面など で表示する文字を16ドット(小さめ)、20ドット(標 準)、24ドット(大きめ)のサイズに変えて、画面を 見やすくします。

お買い上げ時は「20ドット」に設定されています。

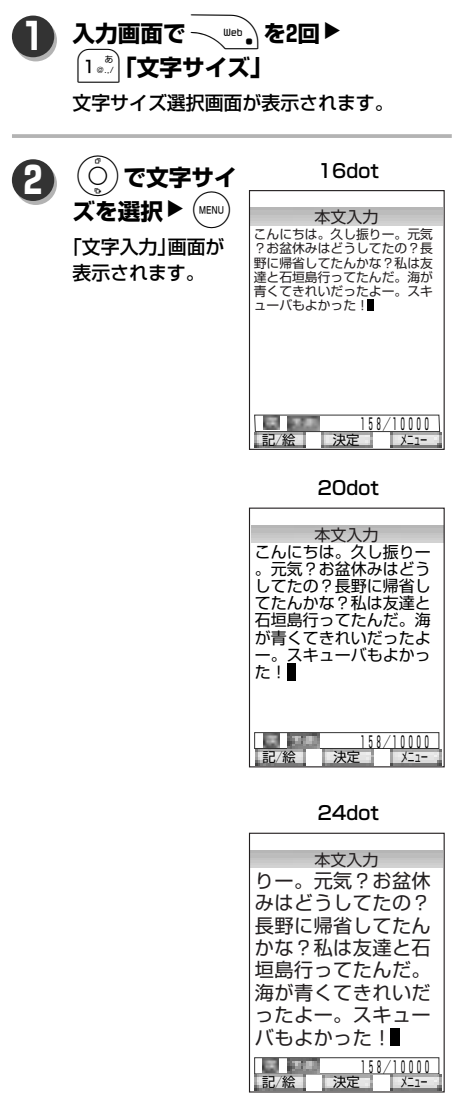

### **お知らせ**

- ●ブラウザ閲覧時の画面とドキュメントビュー アー表示画面での文字サイズ変更はこの設定で はできません。
- ●画面の文字サイズを変更しても、予測候補一覧 の文字サイズは変更されません。

## **入力方法を変更する**

文字入力にはかな入力とポケベル入力の2通りの入力方式があります。 お買い上げ時は「かな入力」に設定されています。

**入力画面で**W**を2回**N3**「入力方法」**

入力方法選択画面が表示されます。

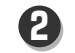

**1**

### 「1.85 |「かな入力」または 2.88 |「ポケベル入力」を選択▶ (MENU)

ポケベル入力を設定すると入力モード部分に コが表示されます。

※ポケベル入力におけるモード表示アイコンは、

- ––…全角大文字(日本語部分はひらがな)
- …半角大文字(日本語部分はカタカナ)
- …半角小文字(日本語部分はカタカナ)

#### ポケベル入力モード時のキー対応一覧表

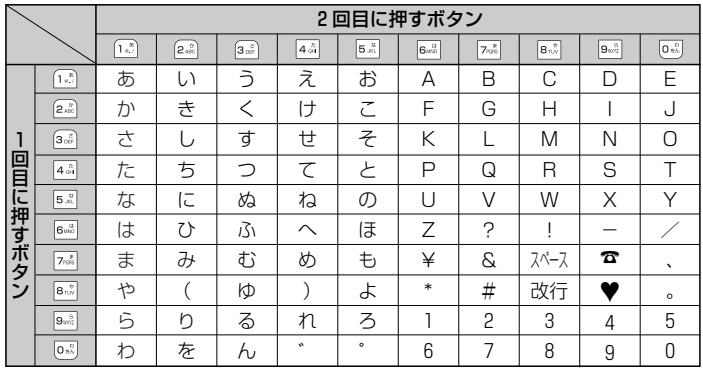

文

法 を 変 更 す る

## **ユーザー辞書を使用する**

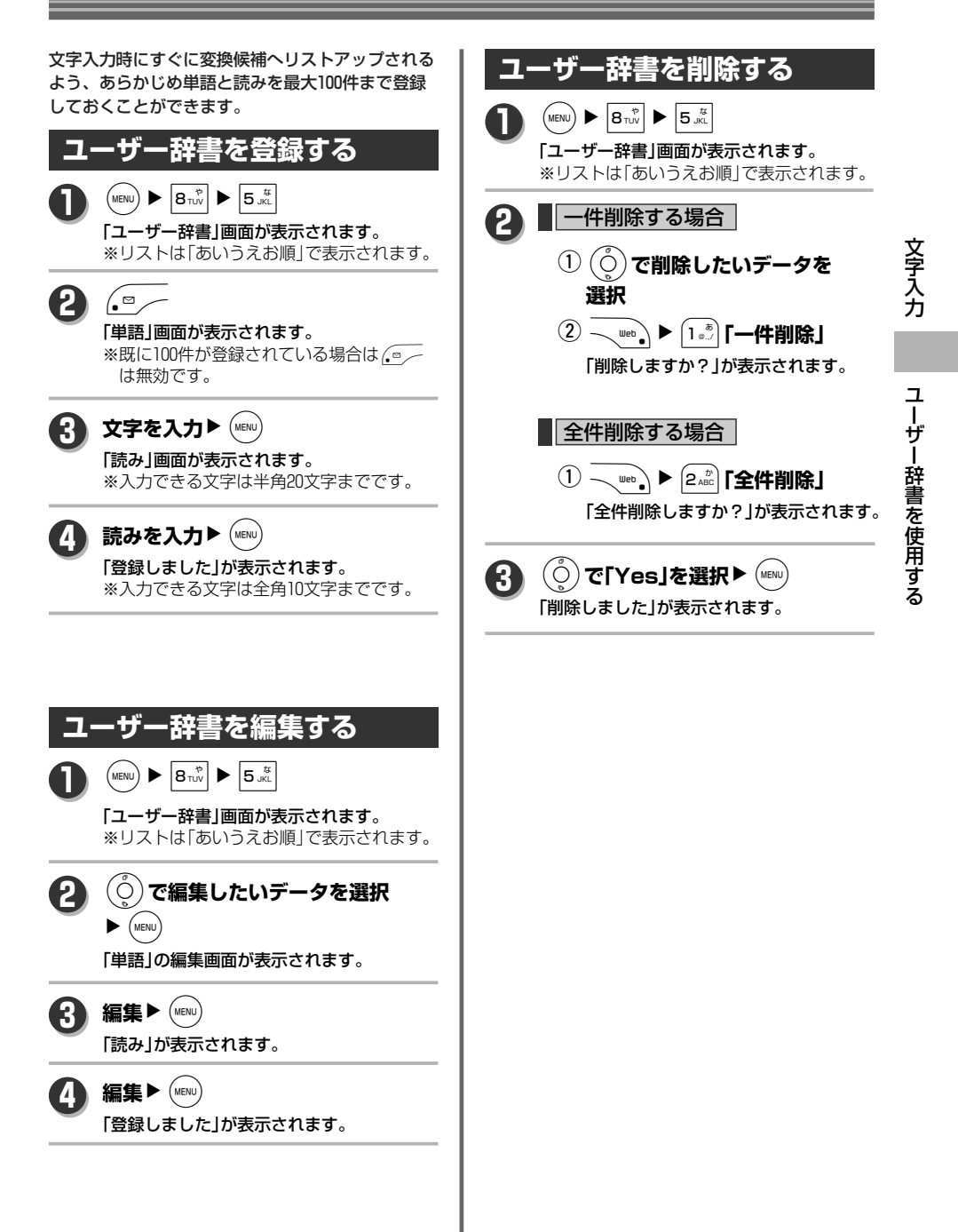

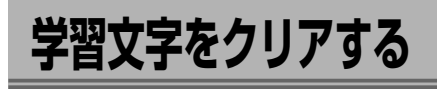

本機では、文字を入力すると、よく使用する文字な どは自動的に記録されるようになっています。それ らの記録された文字入力のデータをクリアにします。

 $\left(\text{MENU}\right)$   $\triangleright$   $\left| \mathbf{8}_{\text{TUV}} \right|$   $\triangleright$   $\left| \mathbf{9}_{\text{WXYZ}} \right|$ 「暗証番号を入力して下さい」が表示されま す。 **1** 暗証番号を入力▶ (MENU) 暗証番号が正しい場合、「学習文字をクリア しますか?」が表示されます。 ※入力した暗証番号は、入力中「\*\*\*\*」 で表示されます。 **2**  $\dot{p}(\bar{\text{O}})$ で[Yes]を選択▶ (мем⊍) **3**

学習文字がクリアされ「アクセサリ」画面が 表示されます。

△▲ ●このクリア機能では「ユーザー辞書」の<br>☆文字は削除されません。入力文字の全 データを削除する場合は、「ユーザー辞 書を削除する」(→87ページ)の手順にし たがって登録した文字データを削除し てください。

**文字をコピー・カット** 

文字、数字入力画面で最大4096バイトコピーして貼 り付けたり、切り取った文字を貼り付けることがで きます。

**文字をコピーする 入力画面で**WN1**「コピー」** 「始点を選んで下さい」が表示されます。 ※文字が何も入力されていない場合「コピー」 はグレー表示になります。 **1** (•○•)で始点にカーソルを移動▶ (мεмὺ 「終点を選んで下さい」が表示されます。 **2** O**で終点までカーソルを移動 3**

 $\blacktriangleright$  (MENU)

文字がコピーされ、通常の文字入力画面に戻 ります。

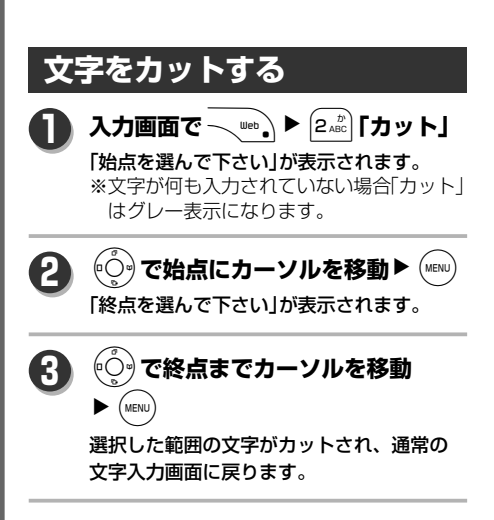

**ご注意**

る

文 字 入 力

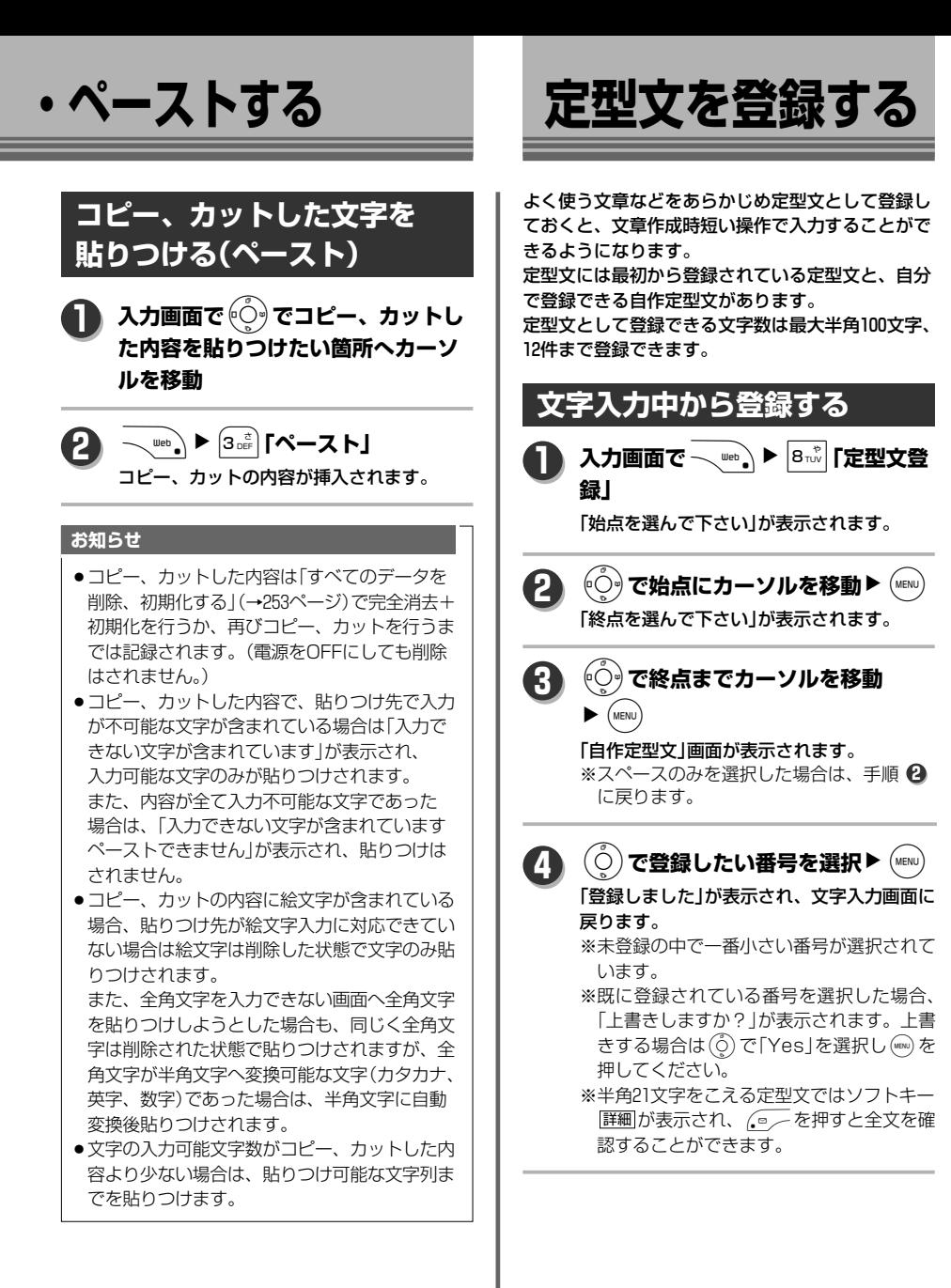

文 字

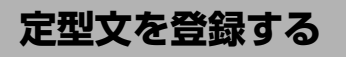

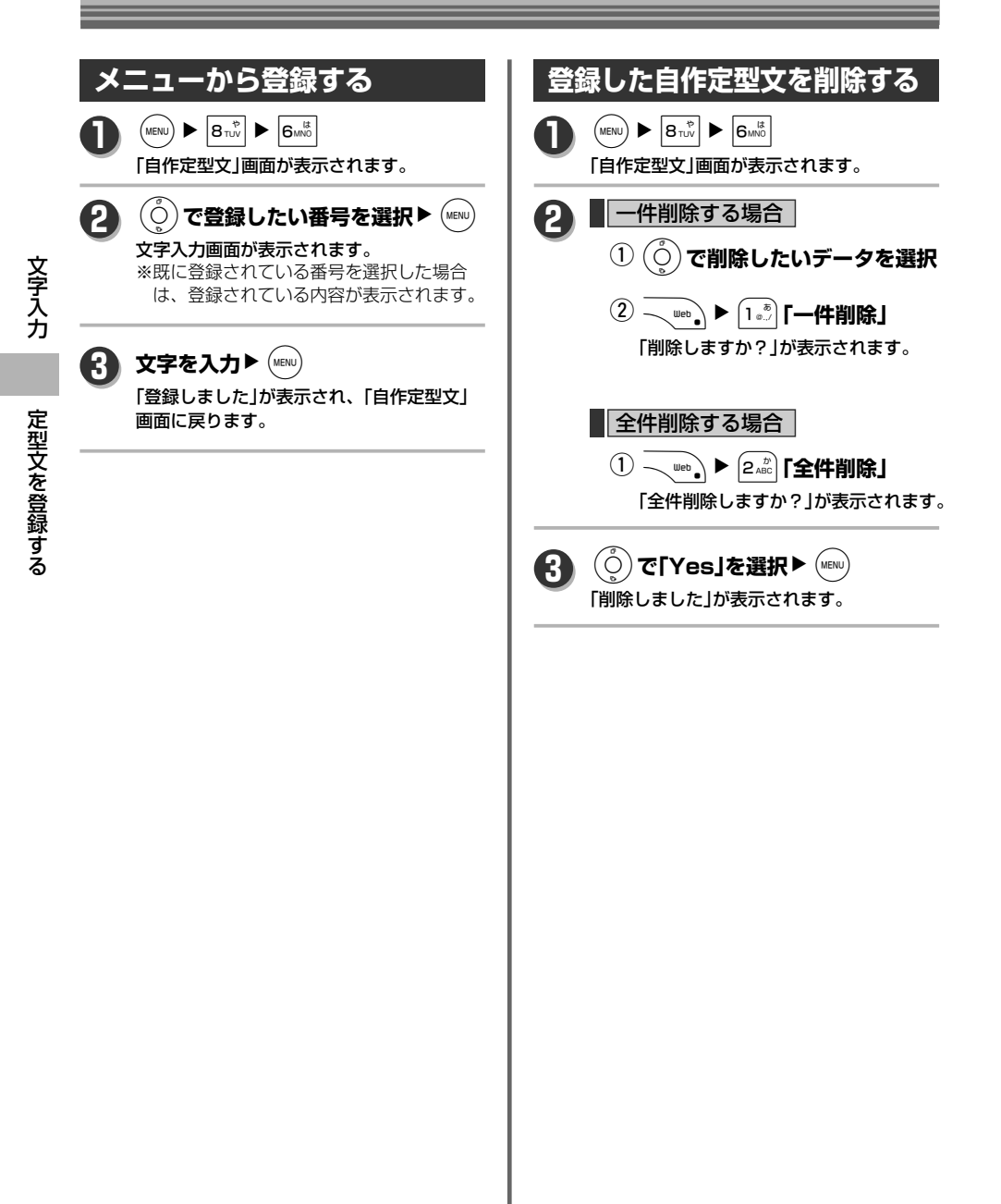

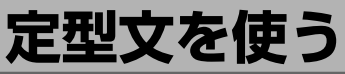

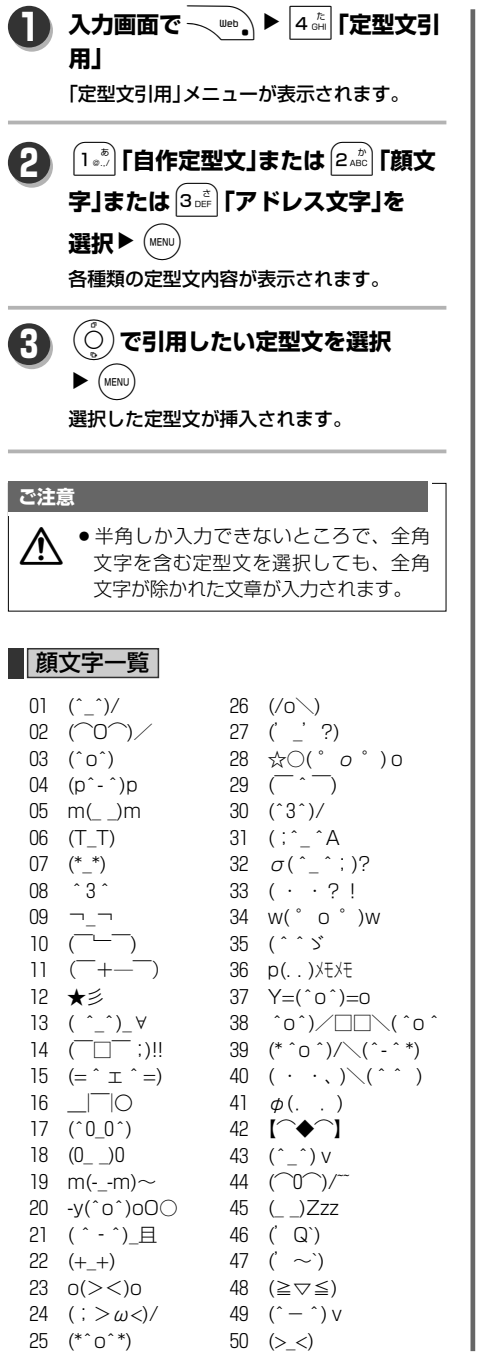

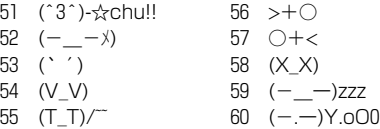

### ■アドレス文字一覧

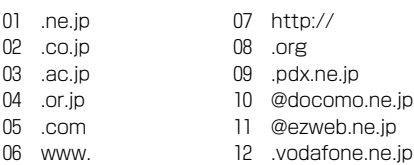

## **アドレスを短縮キーで入力する**

「http://」や「.co.jp」など、Web上では使用頻度の 高いアドレス文字を、キーひとつで入力できます。

入力画面で<sup>[xmith</sup>] **1**

「アドレス文字」画面が表示されます。

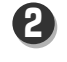

### (◎)でアドレス文字選択▶ (MENU) 選択したアドレス文字が挿入されます。

※選択データが文字入力可能な文字数より も多い場合は、入力可能な文字数のみを 挿入します。

### **お知らせ**

入力できるのは、半角英字モード時のみです。

文 字 入 力

# メールを使う

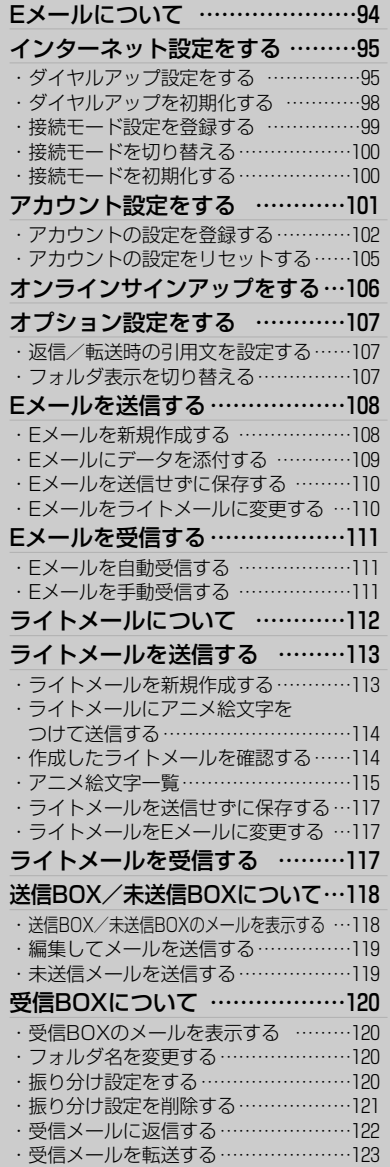

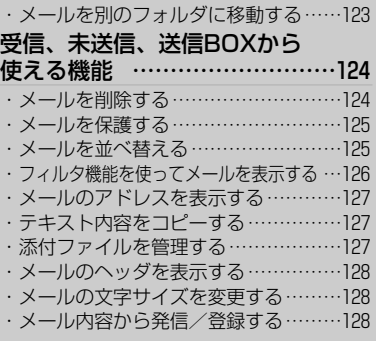

## **Eメールについて**

インターネットを経由してEメール対応電話機やパソコンなどと、Eメールのやりとりができます。 また、画像や音楽などのデータを添付したり、分計発信も可能です。 送信できるEメールは、半角で最大10,000文字(全角で最大5,000文字)まで、受信できるEメールは、 半角で最大40,000文字(全角で最大20,000文字)までです。

#### **お知らせ**

●Eメールを利用するには、はじめにオンラインサインアップ(→106ページ)をおこなってください。 機種変更により本機をご利用になる場合も、オンラインサインアップで端末にメールアドレスの登録を おこなってください。

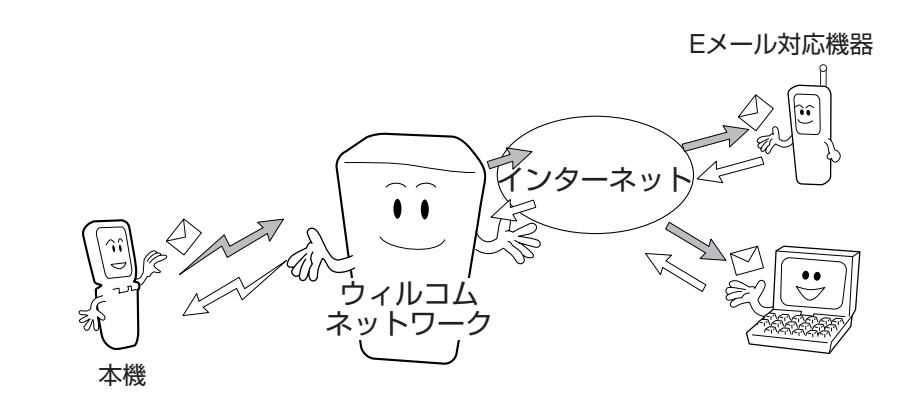

メ ー ル を 使 う

**インターネット設定をする**

### **ダイヤルアップ設定をする**

メール、Web機能使用時の接続先設定を3件まで登録することができます。 設定内容は下記になります。

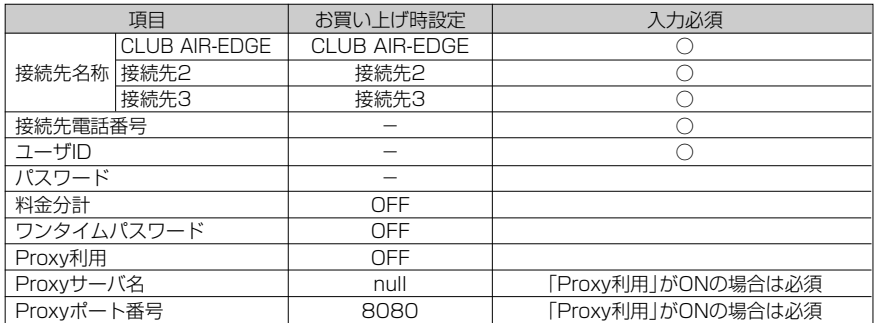

#### 詳細設定

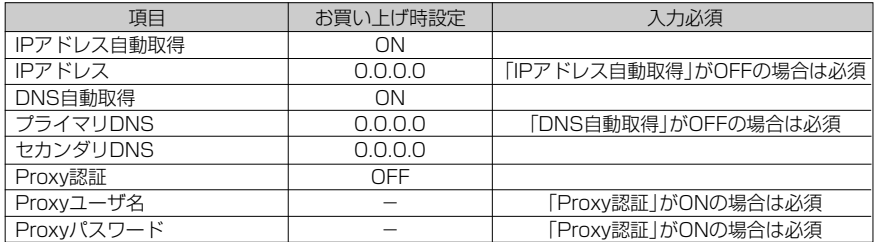

メ ー ル を 使 う

イ

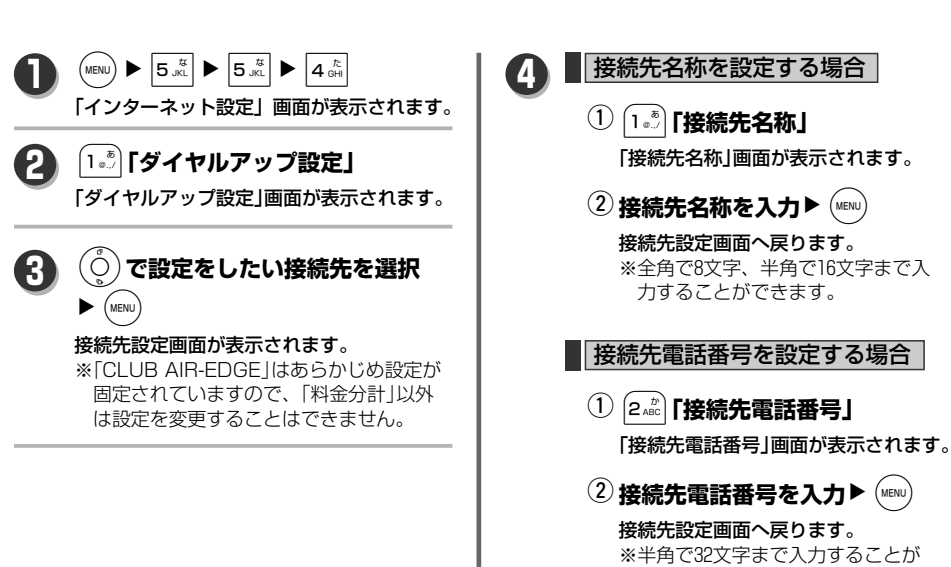

できます。

次ページへ▼

## **インターネット設定をする**

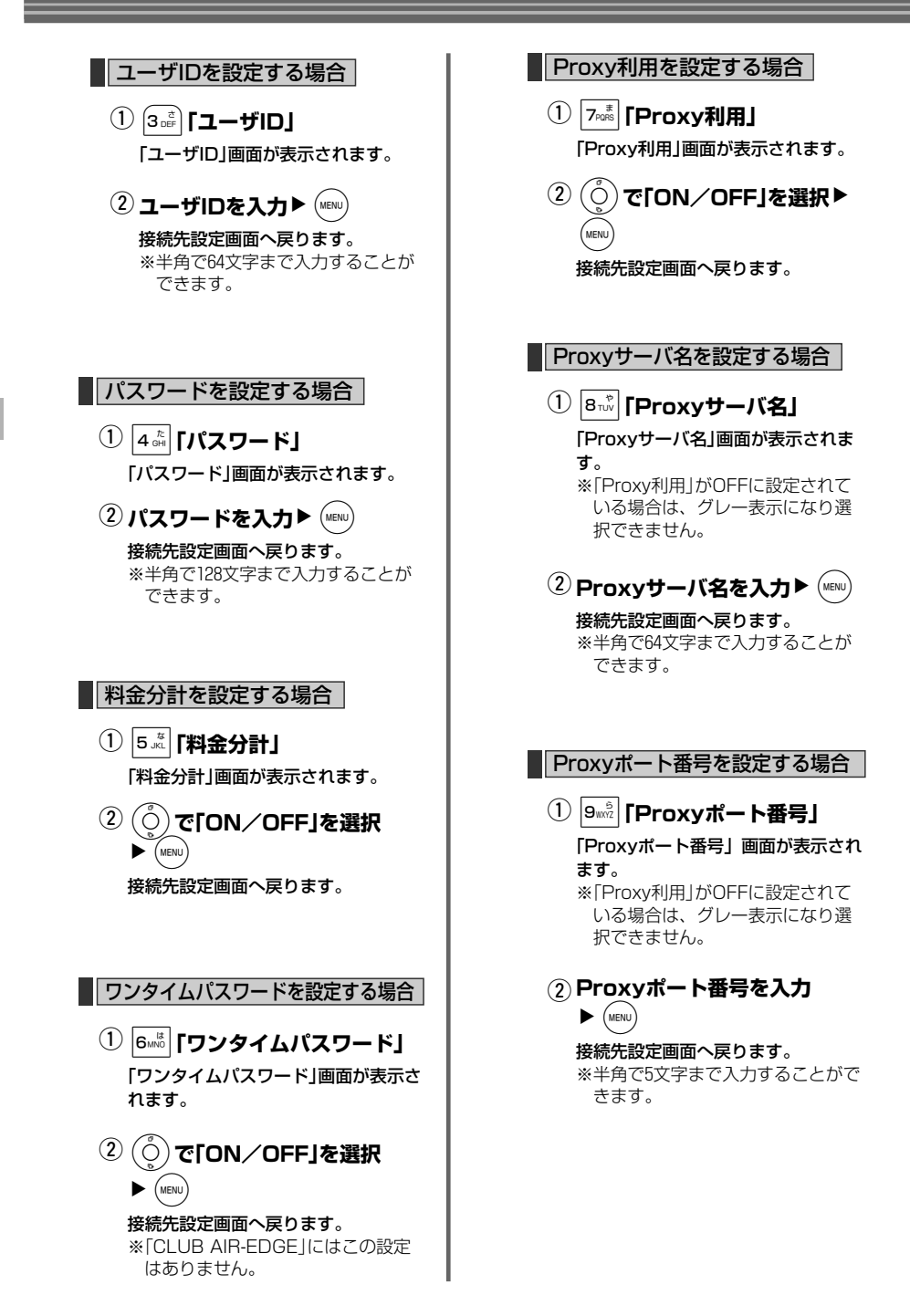

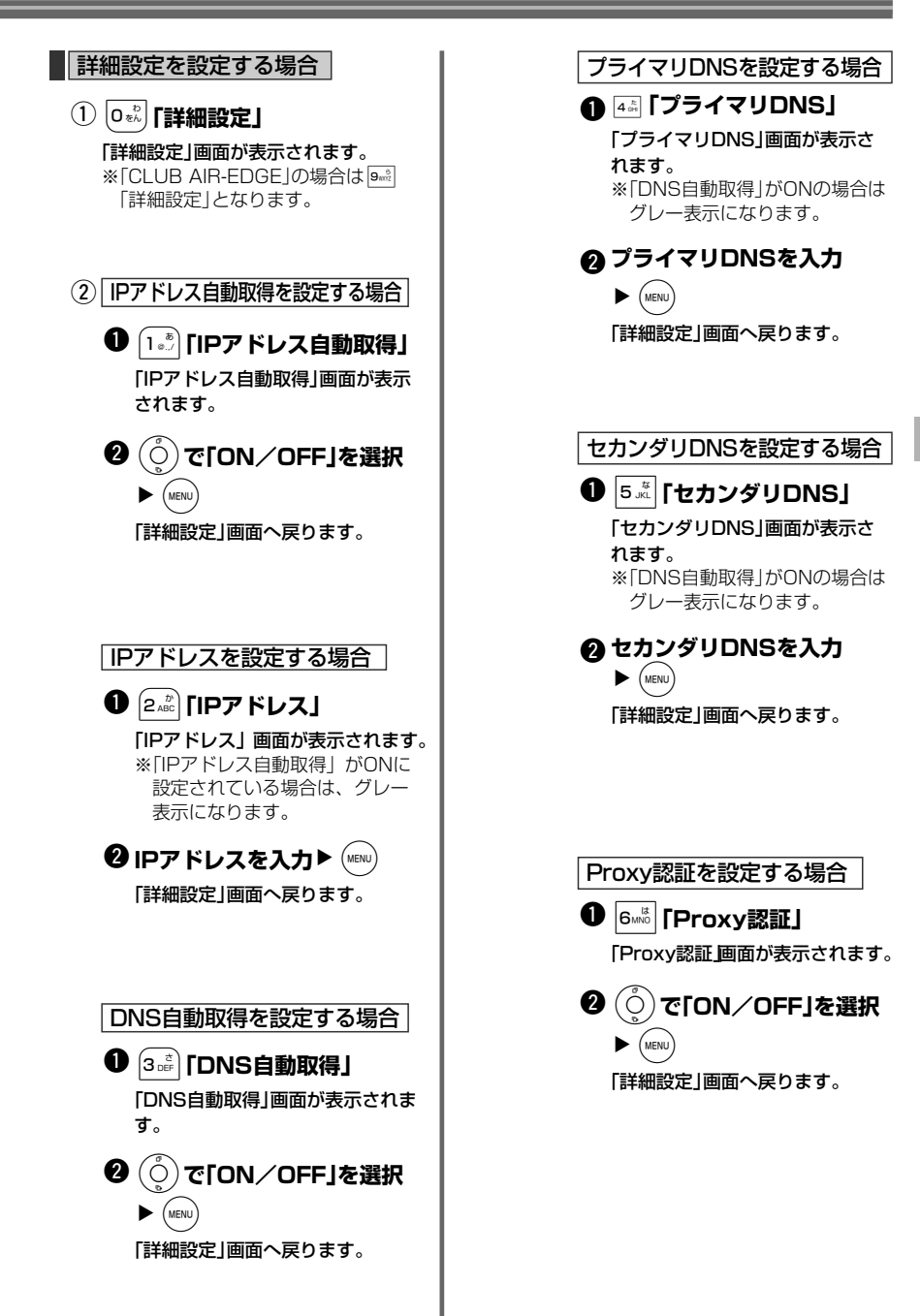

メ ー ル を 使 う

次ページへ▼

97

## **インターネット設定をする**

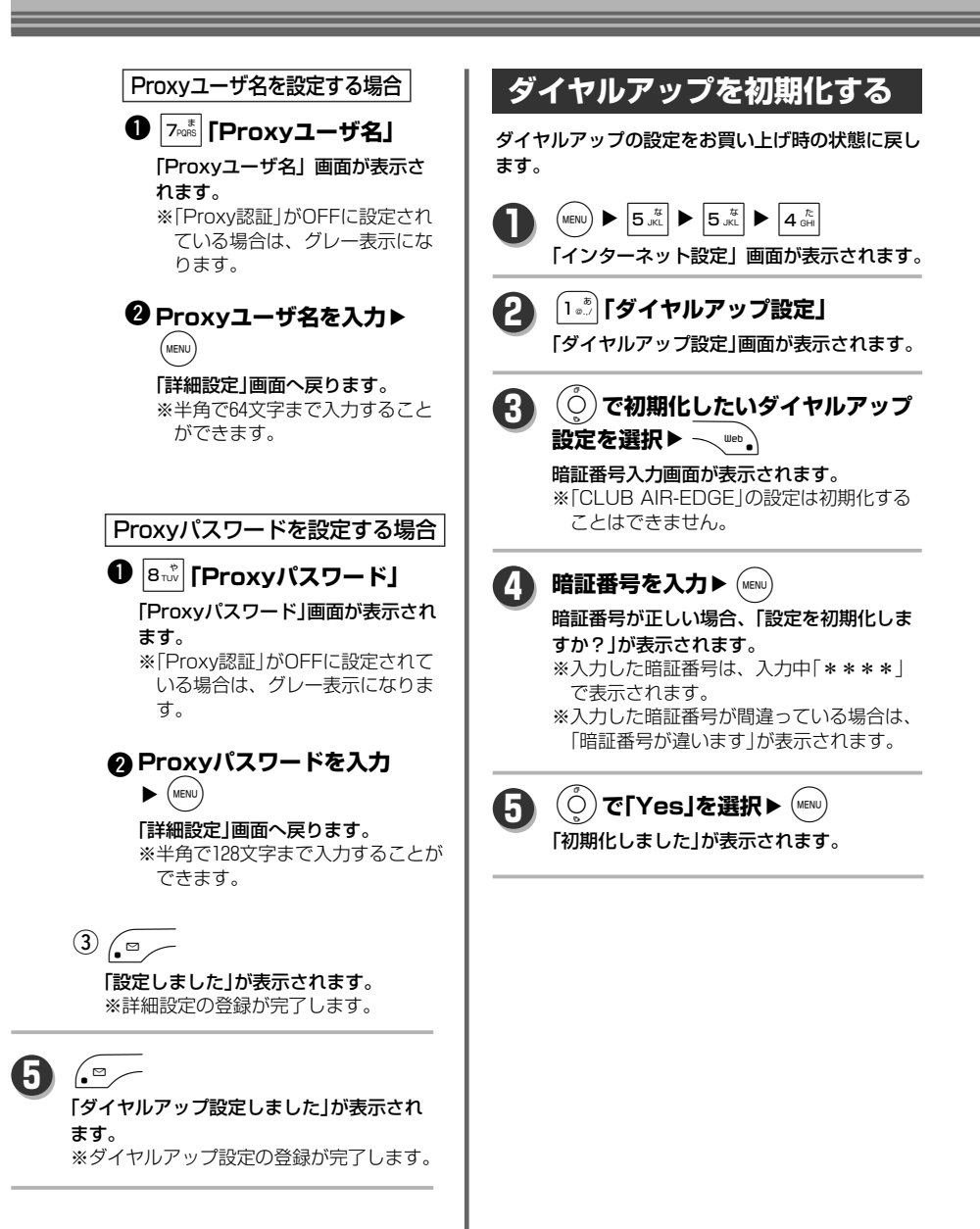

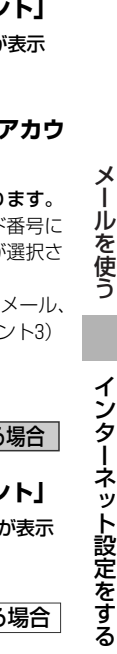

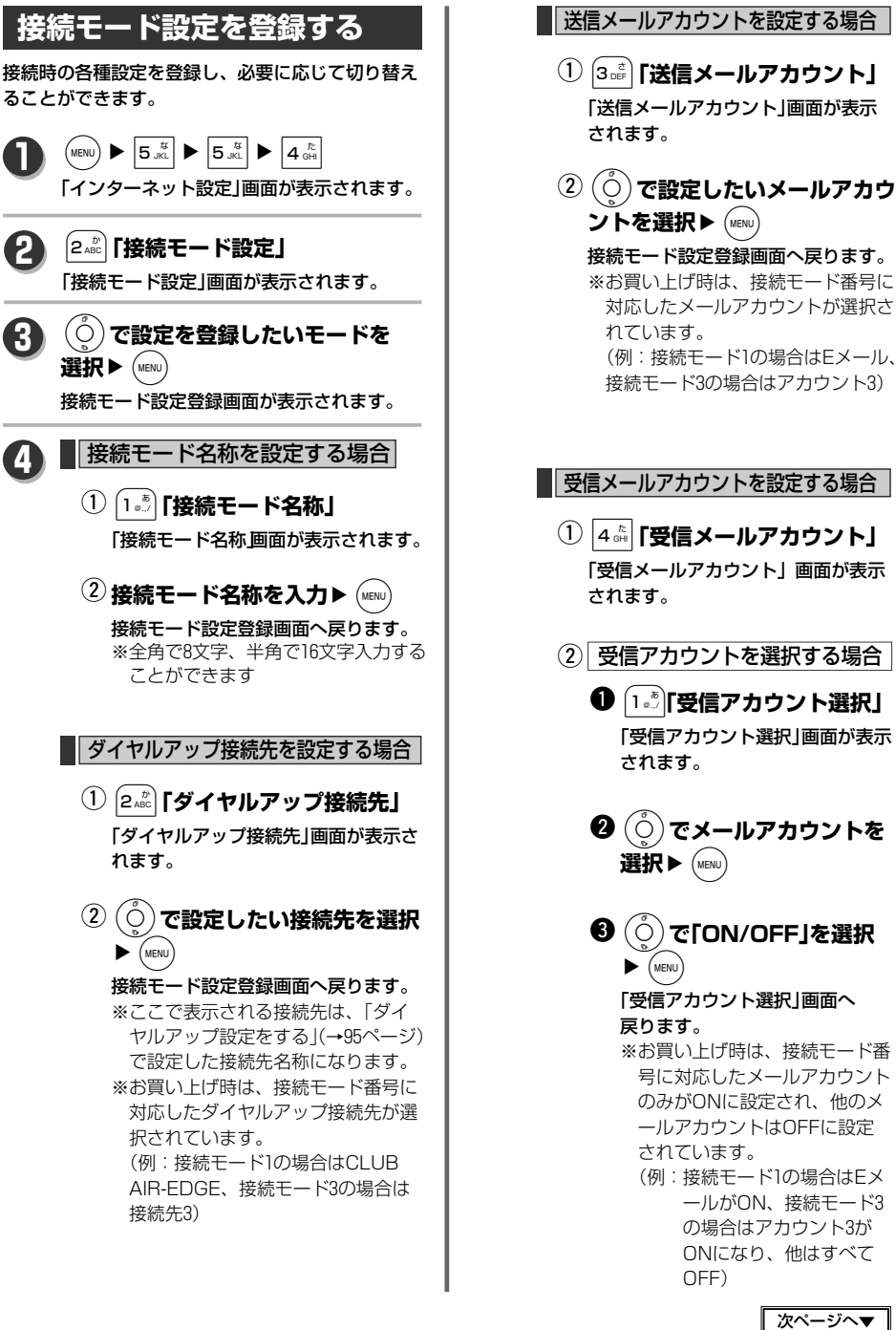

## **インターネット設定をする**

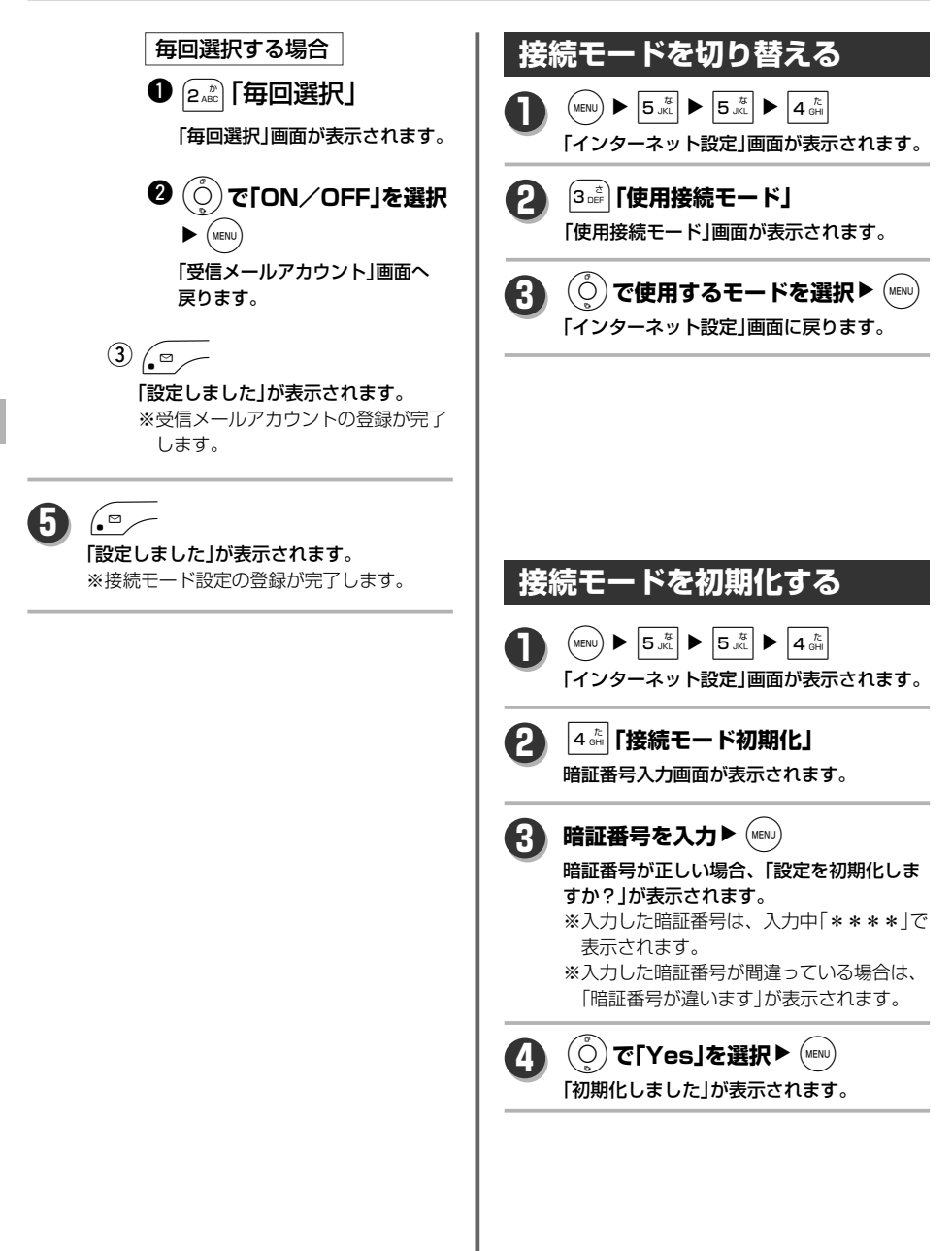

定 を す る

メ ー ル を

## **アカウント設定をする**

### オンラインサインアップを取得したメールアカウントの他に、一般のプロバイダなどのメールアカウントを 2つ設定することができます。

設定内容は下記のようになっています。

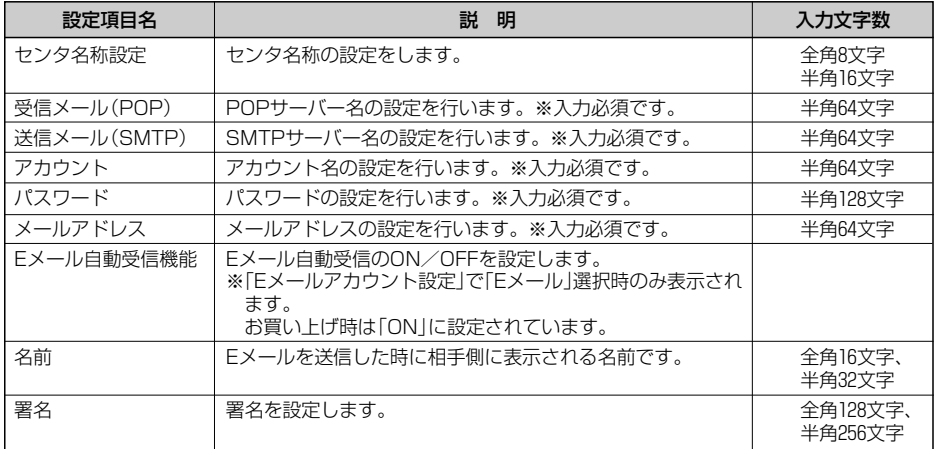

#### 詳細設定

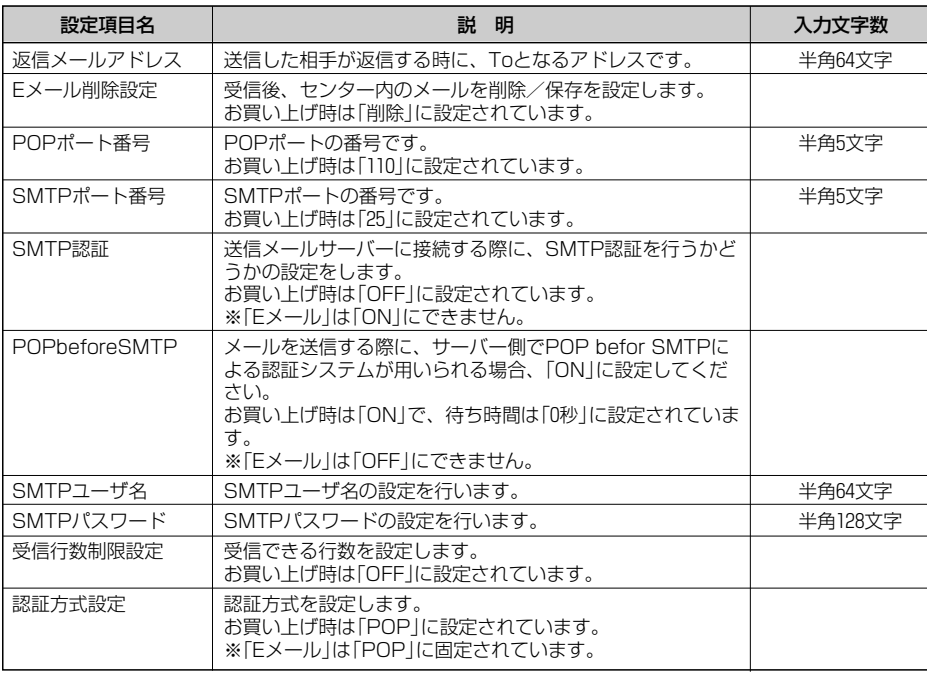

メ ー ル を 使 う

る

**アカウント設定をする**

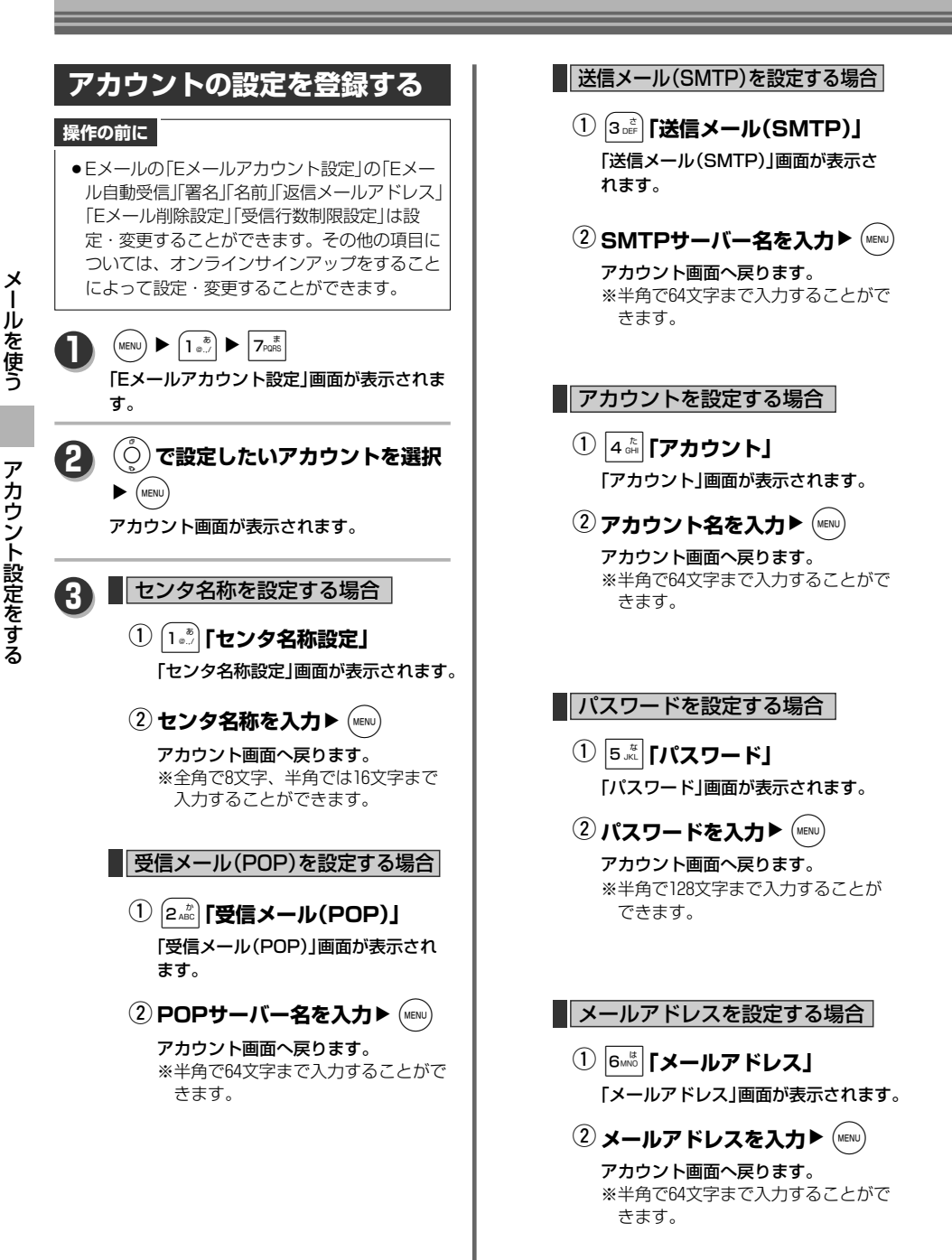

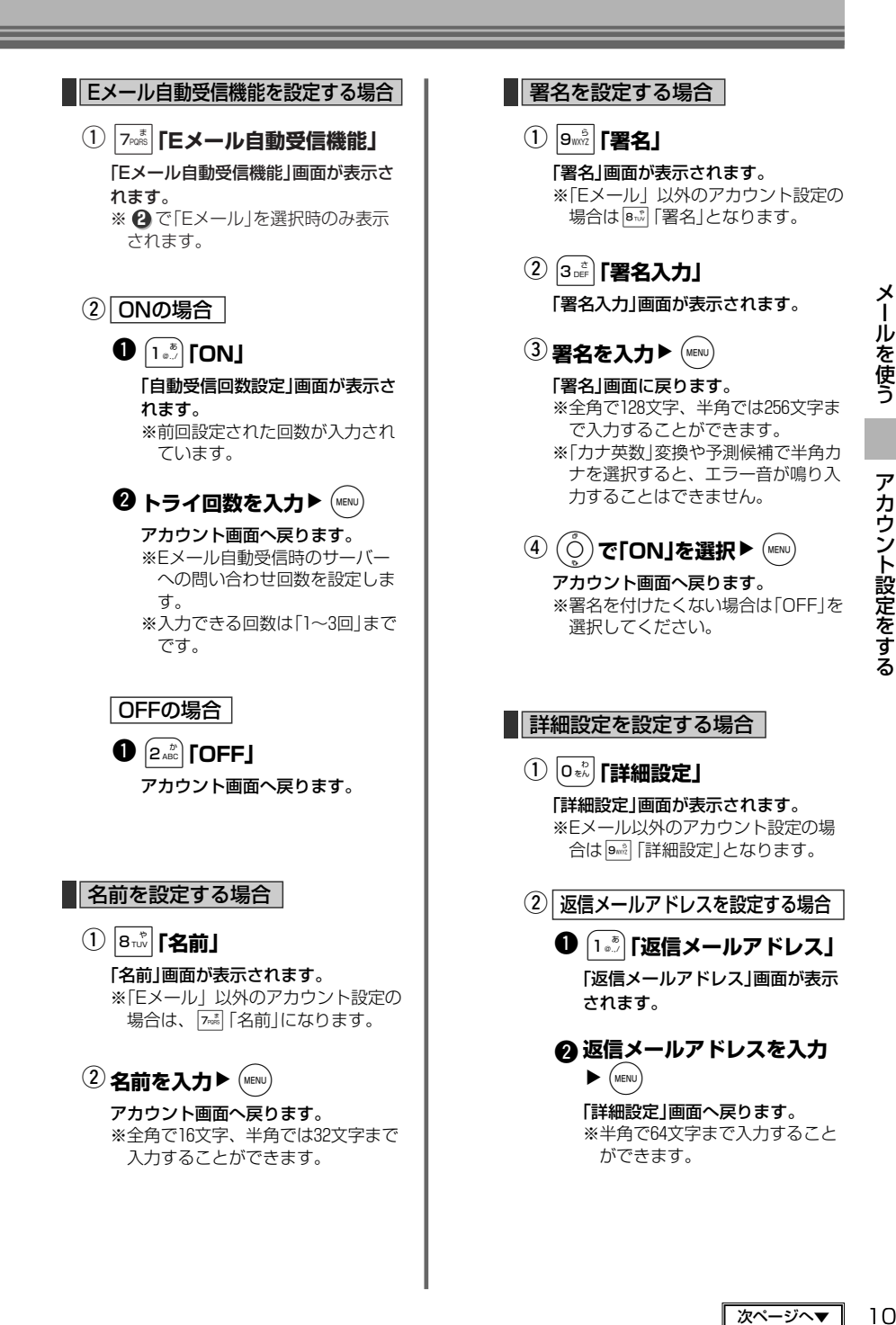

ー ル を 使 う

#### 次ページへ▼ 103

## **アカウント設定をする**

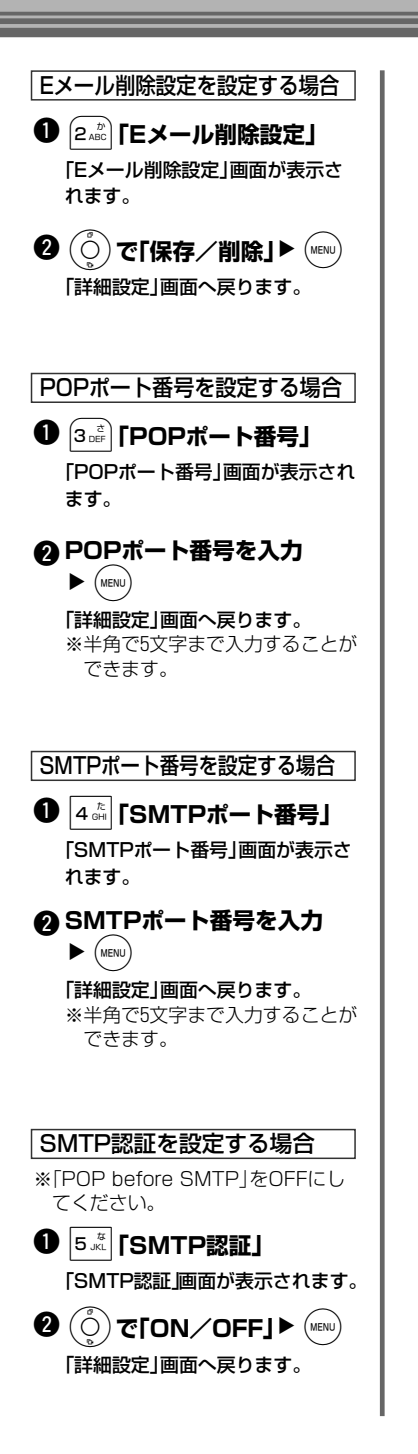

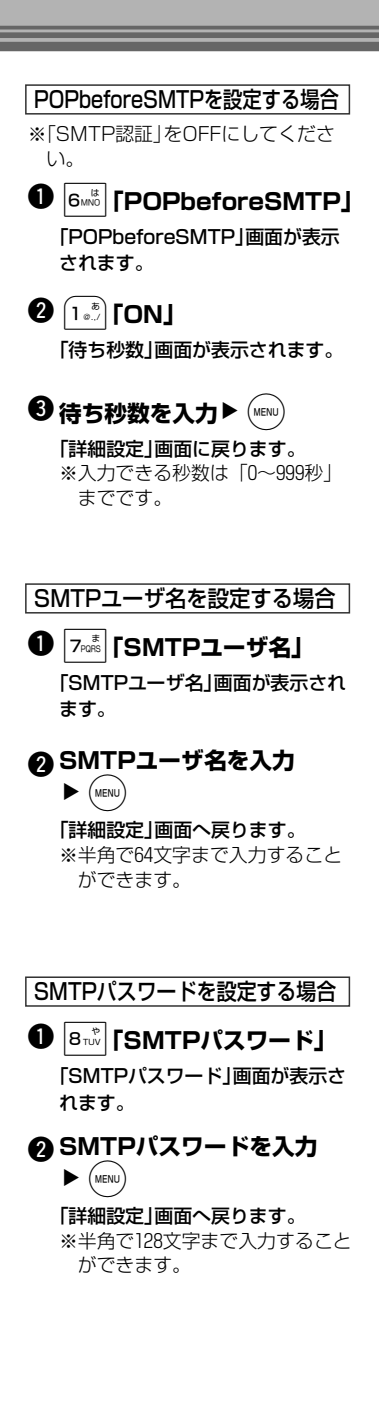

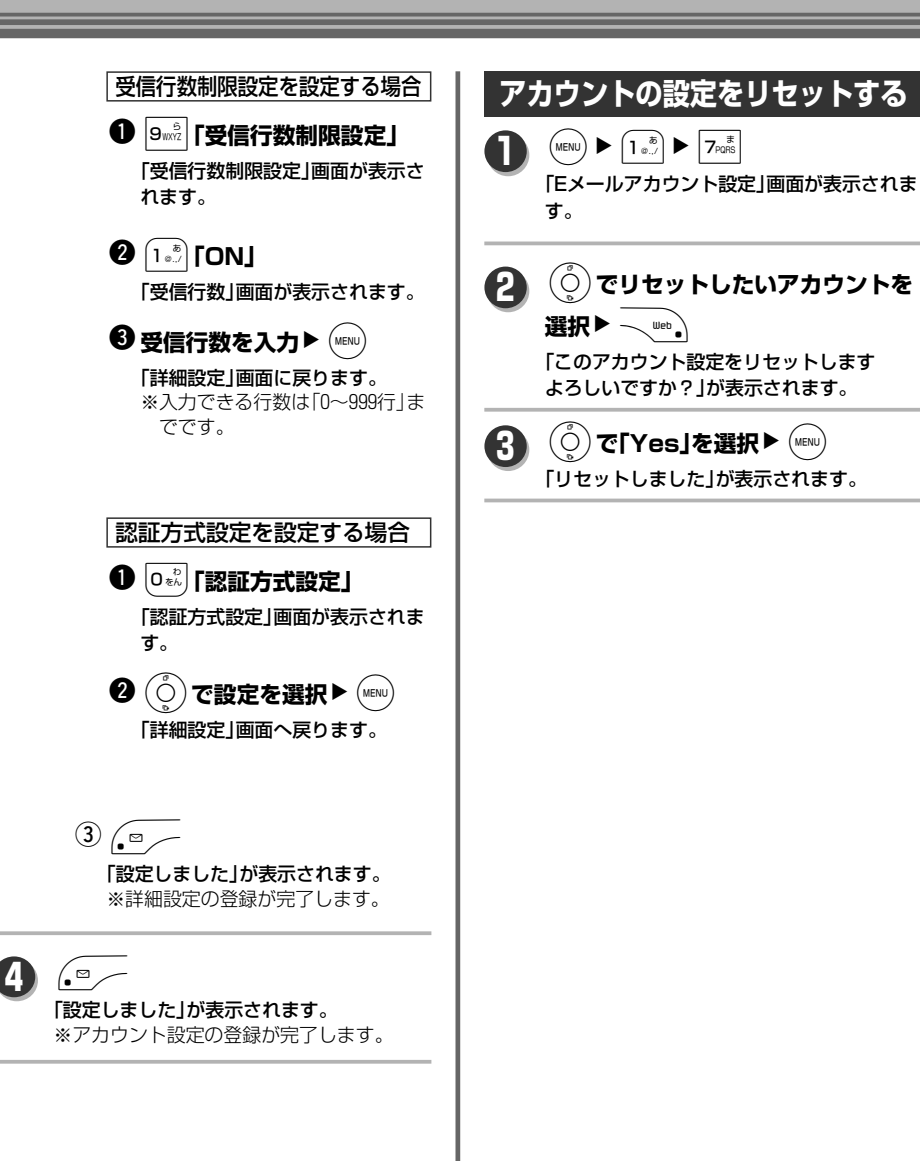

**オンラインサインアップをする**

Eメール送受信に必要なメールアドレスを設定します。

#### **操作の前に**

- ●オンラインサインアップをするには、待受モードを「公衆」または「公衆/グループ」に設定してください。 (→41ページ)
- ●メールアドレスは、ユーザーネームとドメインで成り立っています。

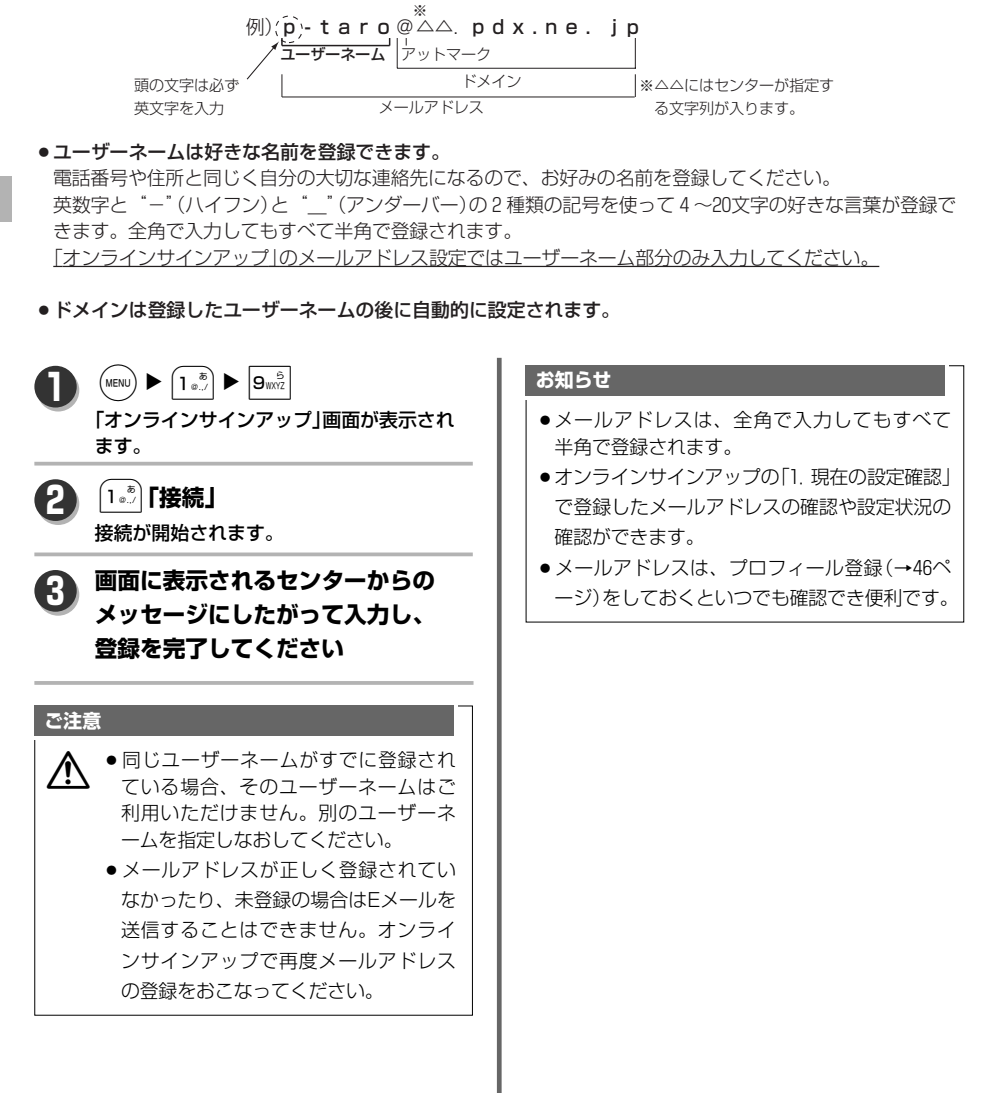
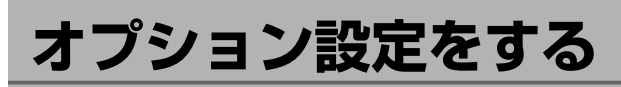

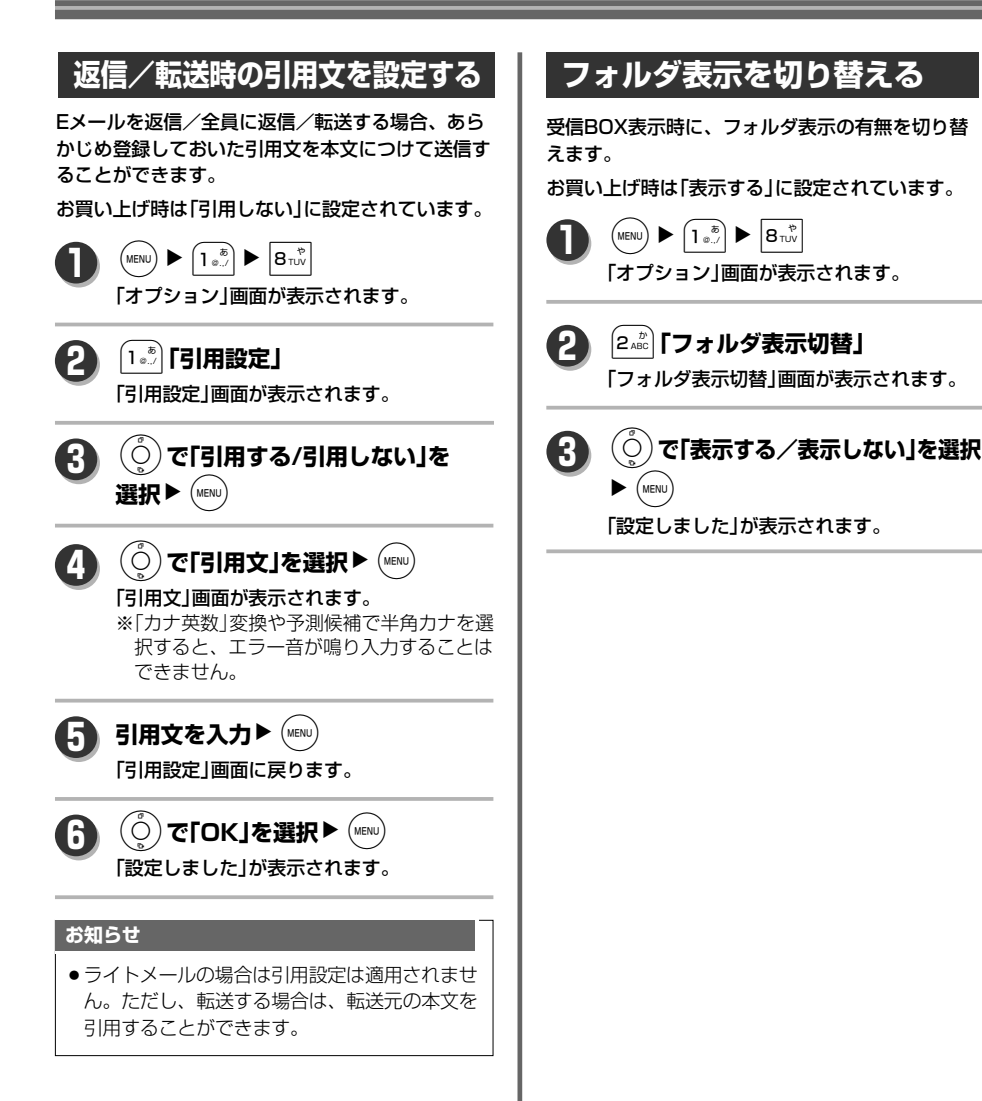

# **Eメールを送信する**

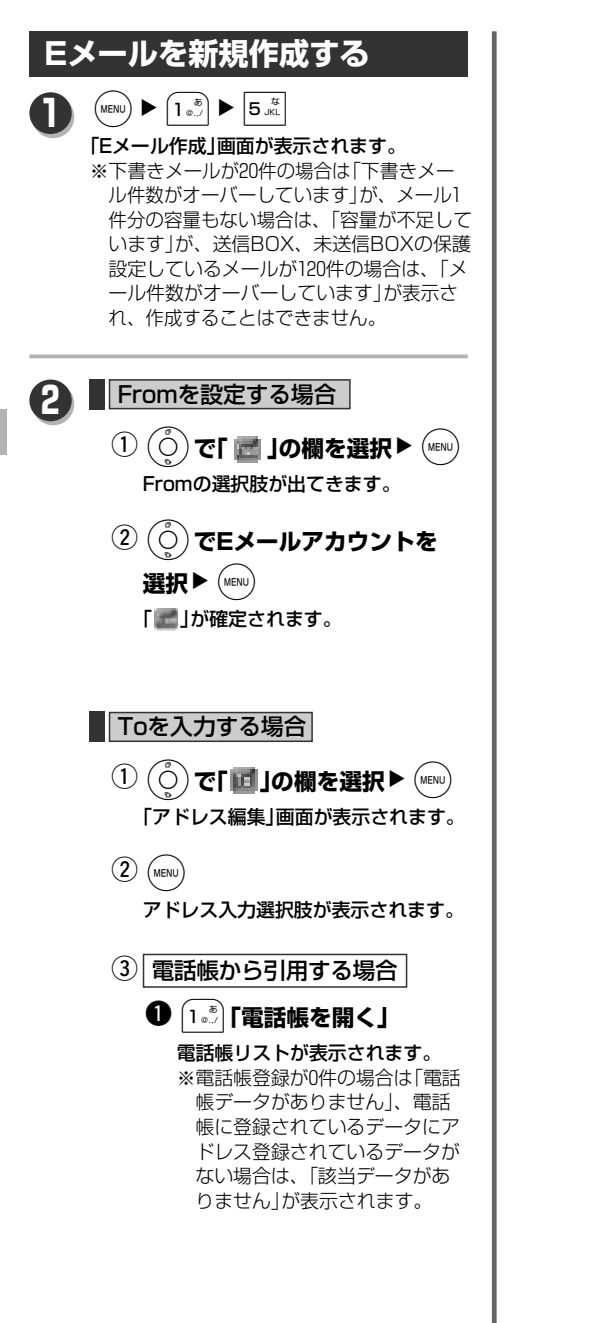

O**で電話帳データを選択** w  $\blacktriangleright$  (MENU) 選択した電話帳データのアドレス が表示されます。 ※電話帳選択中は、 、 ことによって検索方法を変更す ることができます。詳細は「電 話帳データの表示を切り替え る」(→162ページ)または「電話 帳データを検索する」(→164ペ ージ)を参照してください。 L**で送信したいアドレス** e を選択▶ (MENU) 選択したアドレスが確定されます。 アドレスを直接入力する場合 **❶ 2 asc 「宛先入力」** 「宛先入力」画面が表示されます。 **❷ アドレスを入力▶ (MENU)** 入力したアドレスが確定されます。 ※半角64文字まで入力できます。 ●アドレス入力後、宛先欄は 「 」になっていますが、 ▽ …。 を押すと下記の送信設 定に変更することができま す。(アドレスが入力されて いない場合は、いは無効に なります) 「1。<sup>\*</sup>」:Toに変更 通常のメール送信です。設定 した宛先のみに送信します。 2:Ccに変更 同じメールを複数の宛先に送る ことができます。 ※受信者全員に宛先が表示さ れます。 3cm : Bccに変更 同じメールを複数の宛先に送 ることができます。 ※他の受信者には宛先が表示 されません。 **MEMO**

ー ル を 送 信 す る

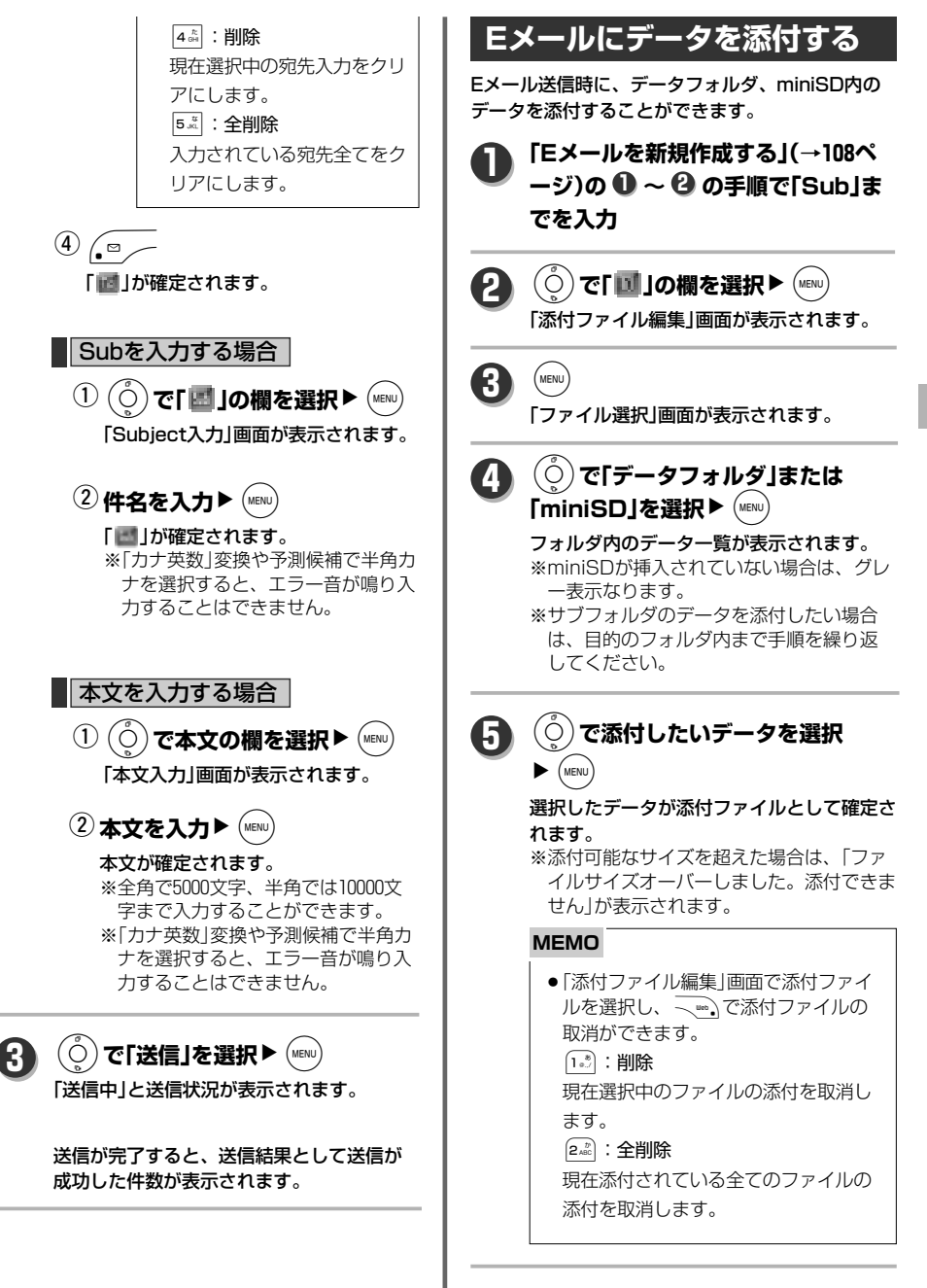

ル を 送 信 す る

メ ー ル を

109

次ページへ▼

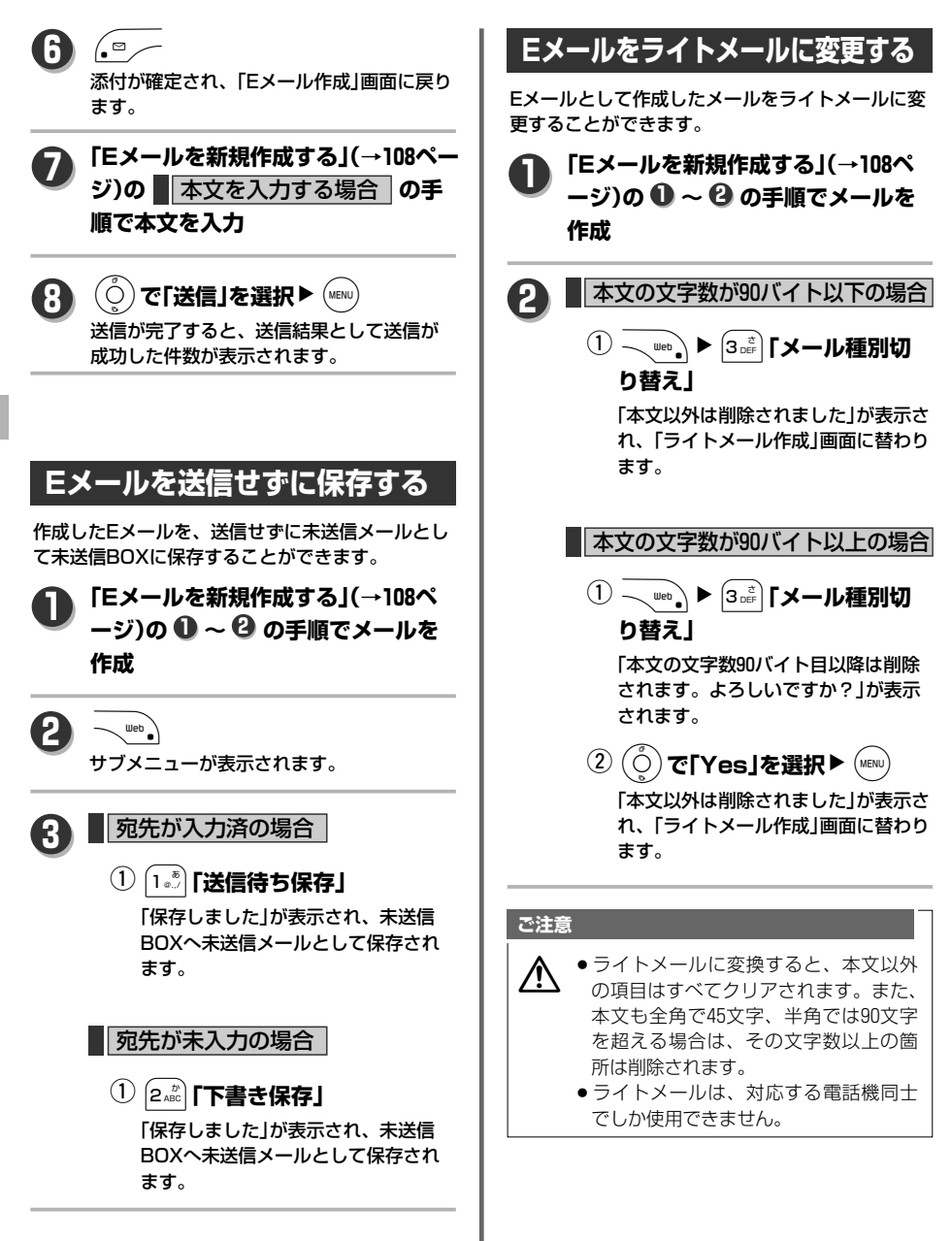

メ ー ル を 使 う

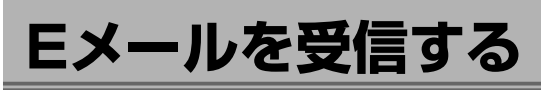

### **Eメールを自動受信する**

「Eメールアカウント設定」の「Eメール自動受信機 能」を「ON」にしている場合は、メールを自動受信 します。

ただし、「アカウント2、3」で設定しているメール は自動受信できません。

#### **操作の前に**

●あらかじめ、「アカウント設定をする」(→102ペ ージ)で「Eメール自動受信機能」を「ON」に設定 してください。

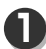

#### **メール受信**

「新着メール XX件」、画面上に「『図 」の表示 と着信音、バイブが鳴動します。

#### **お知らせ**

●Eメール自動受信に設定しても、圏外時などに 着信した場合は受信メールはセンターに保存 されます。電波の届かないところにいた、 もしくは電源OFFなどのあとには (WENU) ▶ 1.3) ▶ 4.5 の「Eメール受信」で受信状況 をご確認ください。

### **Eメールを手動受信する**

「Eメールアカウント設定」の「Eメール自動受信機能」 を「OFF」にしている場合は、着信メールはセンター に保存されます。

#### **操作の前に**

●あらかじめ、「接続モード設定を登録する」(→ 99ページ)の受信メールアカウントの毎回選択 を「ON」に設定してください。

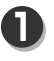

**待受画面に「センターメールあり」を 表示**

画面上部に「■」が表示されます。

 $\left(\text{MENU}\right) \blacktriangleright \left(1 \frac{\bar{v}}{v} \right) \blacktriangleright \left|4 \frac{\bar{v}}{v} \right|$ 「受信アカウント選択」画面が表示されます。 **2**

L**で受信するアカウントを 3** 選択▶ (MENU)

> 選択したアカウントの「 」が「 」に変わ ります。

(○)で「受信開始」を選択▶ (MENu) **4**

> 受信状況表示の後、受信が完了すると「受信 結果」としてアカウントごとの受信件数が表 示されます。

※アカウントを選択していない場合は「アカ ウントを選択して下さい」が表示されます。

#### **MEMO**

- ●Eメール受信は下記の条件で失敗し、 それぞれメッセージが表示されること があります。
	- ・ファイルのエラーによりメールデー タの保存に失敗した場合: 「保存に失敗したメールがあります」
	- ・受信途中で電波がとぎれるなどで 受信が完了しなかった場合: 「受信失敗しました」
	- ・メールBOXが最大保存件数に達して いる場合:
	- 「メールBOXがいっぱいです。受信で きないメールがあります」
	- ※受信サイズを超えた場合: 「最大サイズを超えるため受信できな いメールがあります」 ※受信サイズは「アカウント設定をする」
	- (→105ページ)の「受信行数制限設定」 で変更することができます。

#### **ご注意**

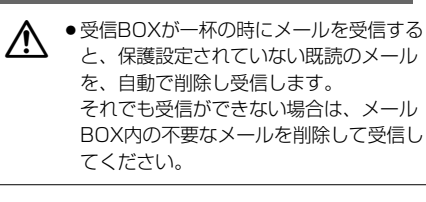

メ ー ル を 使 う

# **ライトメールについて**

ライトメールに対応した電話機同士で直接メールの送受信ができます。 ライトメールでは、半角、全角の両方の文字が使えます。 最大半角で90文字、全角で45文字までを送受信できます。

ライトメール対応電話機同士での送受信

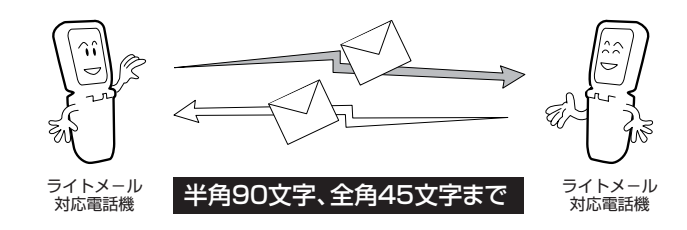

●ライトメールで送信できる最大文字数

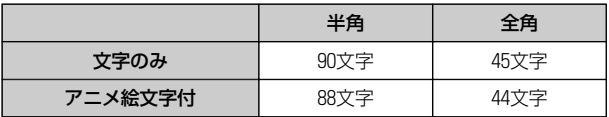

**お知らせ**

● Pメールには対応しておりません。

# **ライトメールを送信する**

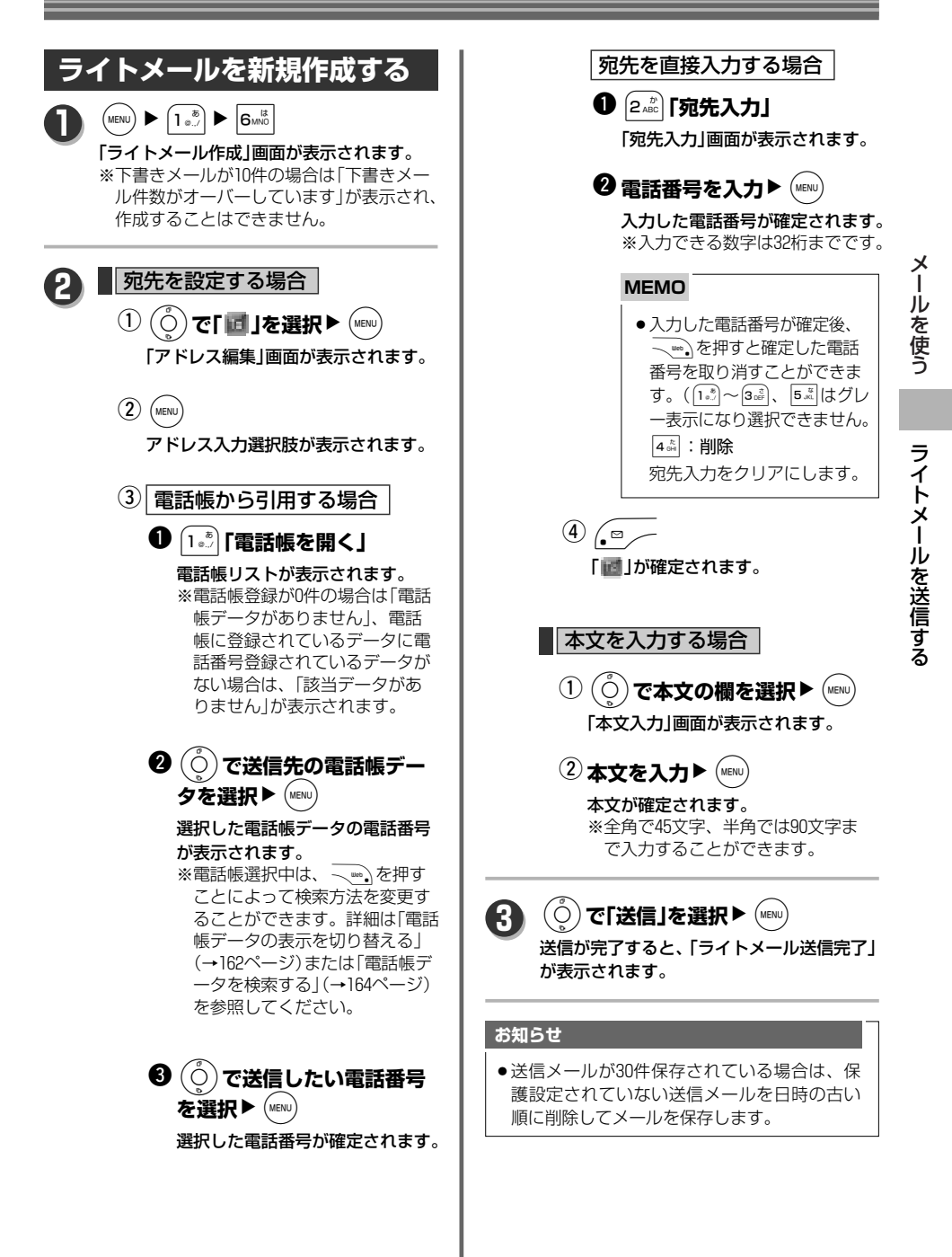

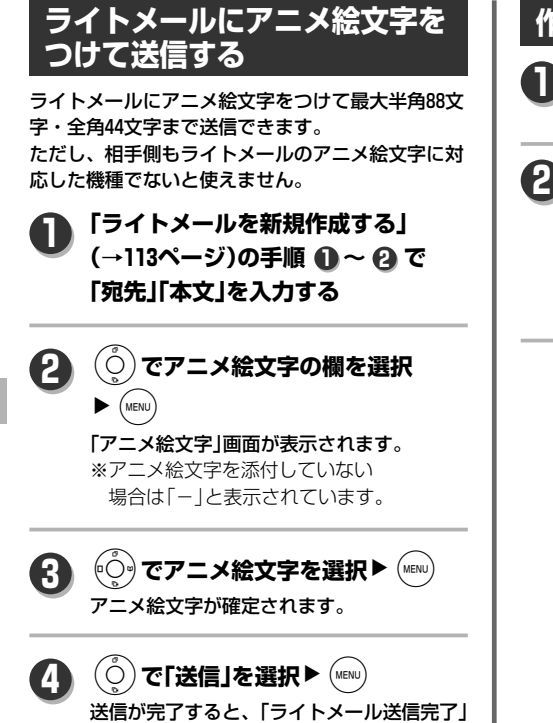

**ライトメールを送信する**

が表示されます。

#### **作成したライトメールを確認する**  $(MENU)$   $\triangleright$   $(1\frac{\bar{v}}{v})$   $\triangleright$   $|6$ MNO 「ライトメール作成」画面が表示されます。 **1**  $\tilde{\textbf{C}}(\textbf{O})$ で「プレビュー」を選択▶ $\textbf{C}(\textbf{MENU})$ ライトメールのプレビュー画面が表示され ます。 ※プレビューには、「メールの作成時刻」「送 信先」「本文」「アニメ絵文字」が表示され **2**

ています。

ラ イ ト メ ー ル を 送 信 す る

#### Ģ 簿 ÿ 涓 52 滑 ម 35 Q 1 u U, 18 ıО  $\hat{\bullet} \hat{\bullet}$ 超  $\mathbf{u}$ 膕 े<br>जु Ŵ.  $\sim$ 2  $\mathbf{u}$  $\mathbf{C}$ 19 36 53 Ţ j Ì 역<br>L 次ページへ▼ メ G O 20 မှ 粤 37 3 (ج) 54 ÷ é. é Ï Ï  $\mathcal{L}$ Œ,  $\mathbf{r}$ 21 38 55 4 nn a Å 鳹 嘉  $\mathbf{p}$ φý a  $5(1)$  $\Theta$ Œ) 22 íO) fari 39 臭 56 s lii Cad e<br>M ã ρ g ğ  $\epsilon_{\rm e}$  $\langle \cdot, \cdot \rangle$ 6 U 23 40 57 42 43  $\frac{\phi}{0}$ Ş 盒  $\frac{\mathscr{L}}{93}$ 슸  $\mathcal{L}$ 奠 24 E 41 O 7 E 58 O 議 图道 緊 4 ð ¥ 42  $\mathbf{L}$ C.  $\mathbf{r}$ 25 ¥ e G 8 59 急 Ŵ Ŋ j. 陸業 Ŗ 4)<br>d 残 83 9F Ŵ 4 43 9 26 60 業 ö û 儷 出 pt) 44 27 للطا 10  $M$ 張  $\tilde{\Omega}$ ó. 蘭 庐 脑 遅 偔 Þ 28 45 11 Œ 刻 **Ring** .<br>Mugl **kumd CONTROL** 膠置 ļ, 秘 画 46 12 29 血 密 p. alit 陈多 休 47 30 Ċ. 13 み Ŵ Ý A A E  $\widetilde{\mathbb{F}}$ 31 14 48 mm A 凰 Ā Ŝ 15 32 49  $\overline{\overline{\mathcal{Q}}_{\overline{\varepsilon}}}$  $\overline{\sum_{\underline{e}}}%{\overline{\sum_{\underline{e}}%{\overline{\sum}}%{\overline{\sum}}_{\underline{e}}%{\overline{\sum}}%{\overline{\sum}}_{\underline{e}}%{\overline{\sum}}_{\underline{e}}%{\overline{\sum}}_{\underline{e}}%{\overline{\sum}}_{\underline{e}}%{\overline{\sum}}_{\underline{e}}%{\overline{\sum}}_{\underline{e}}%{\overline{\sum}}_{\underline{e}}%{\overline{\sum}}_{\underline{e}}%{\overline{\sum}}_{\underline{e}}%{\overline{\sum}}_{\underline{e}}%{\overline{\sum}}_{\underline{e}}%{\overline{\sum}}_{\underline{e}}%{\overline{\sum}}_{\underline{e}}%$ g 圞 Ş 僵 Ē F) 33 50 16 **OB 08** 学单 e<br>K <u>食</u> ابن<br>ا  $\sim$ ğ. Ŕ. ŤŤ 44<br>99 17 34 Î۳. 51

**アニメ絵文字一覧**

う

ラ

**ライトメールを送信する**

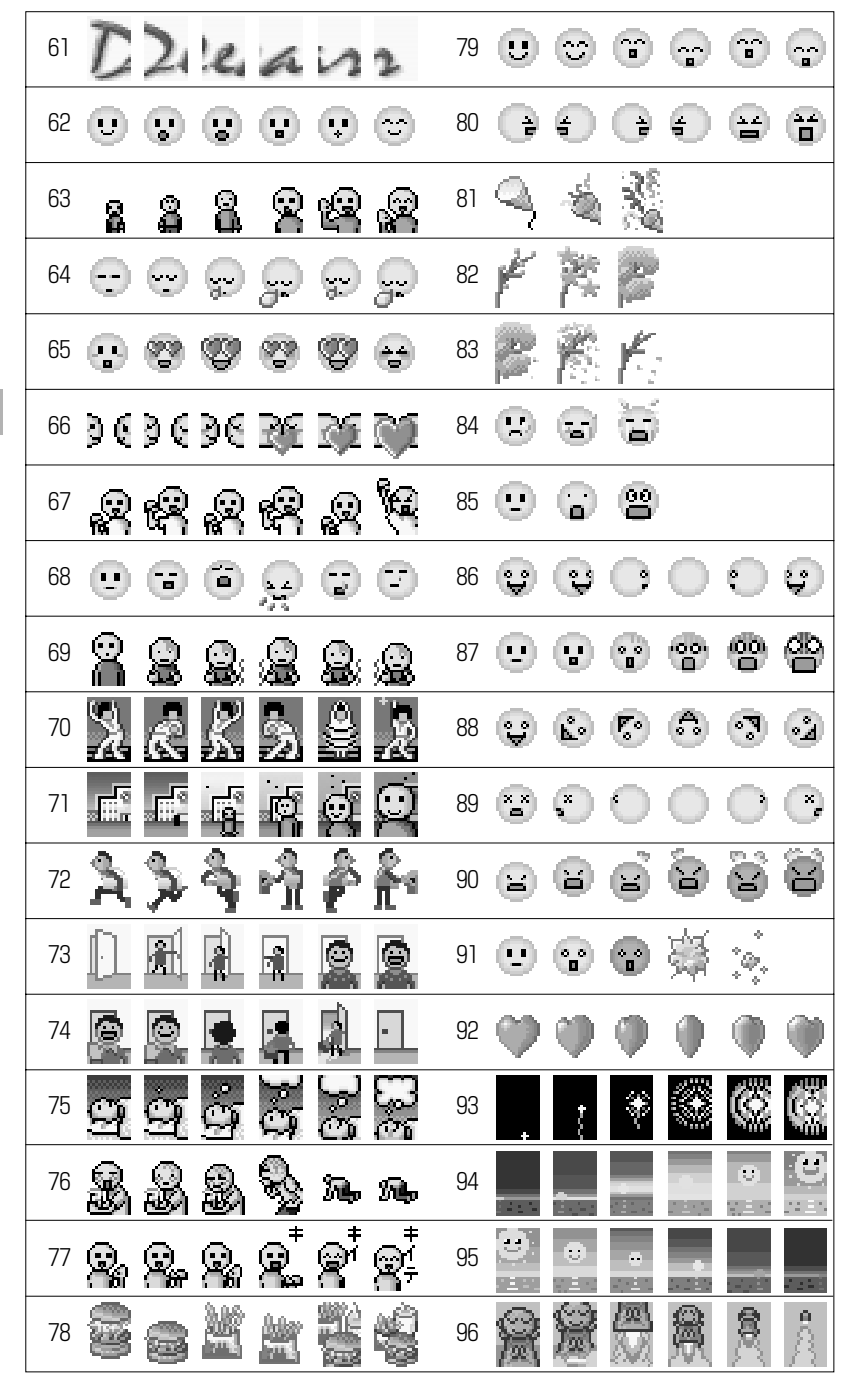

メ ー ル を 使 う

ラ イ ト メ ー ル を 送 信 す

る

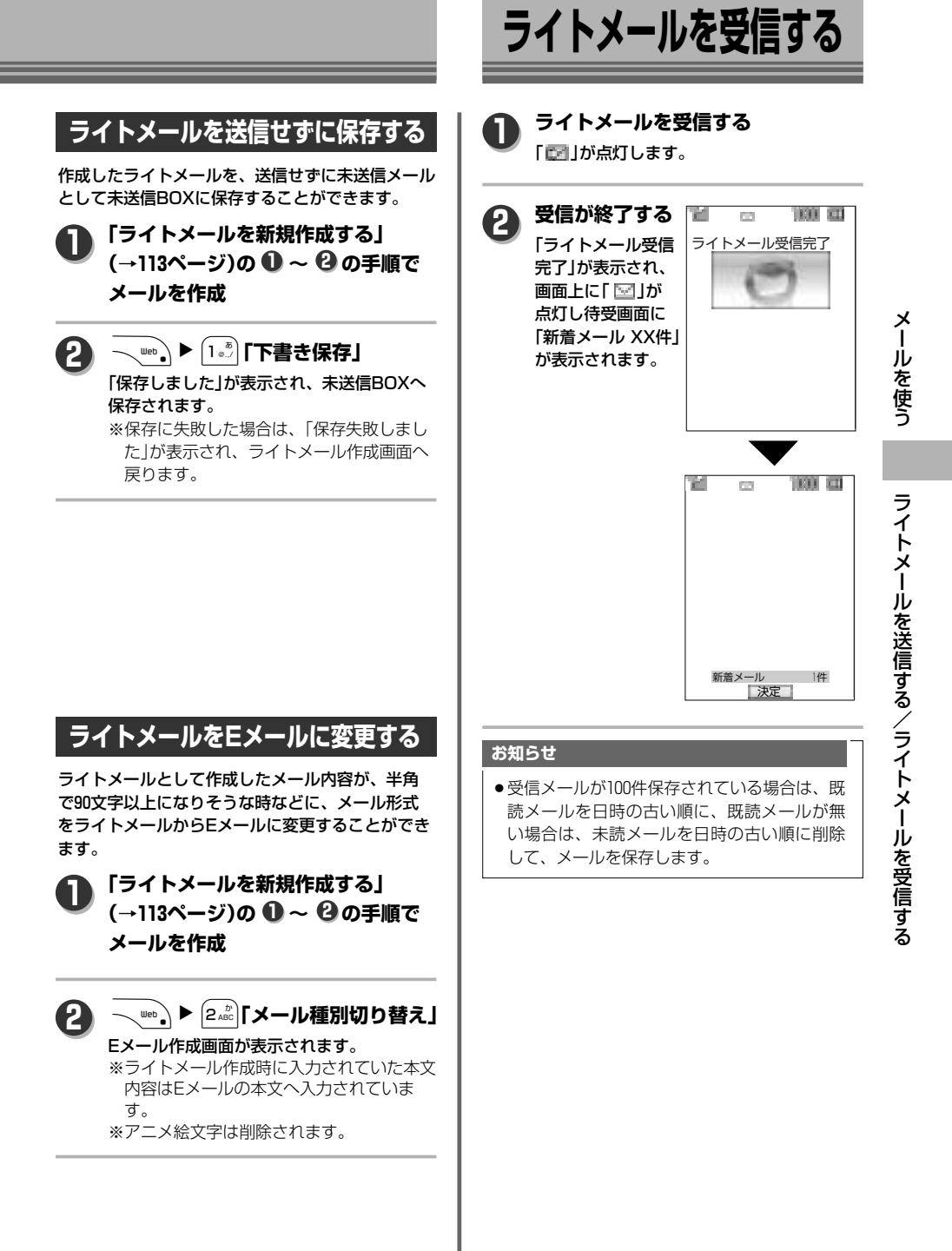

# **送信BOX/未送信BOXについて**

メールの種類にかかわらず、一度送信したメールは送信BOXに、作成途中で保存されたまま送信されていな いメールは未送信BOXにそれぞれ保存されます。

### **送信BOX/未送信BOXのメールを表示する**

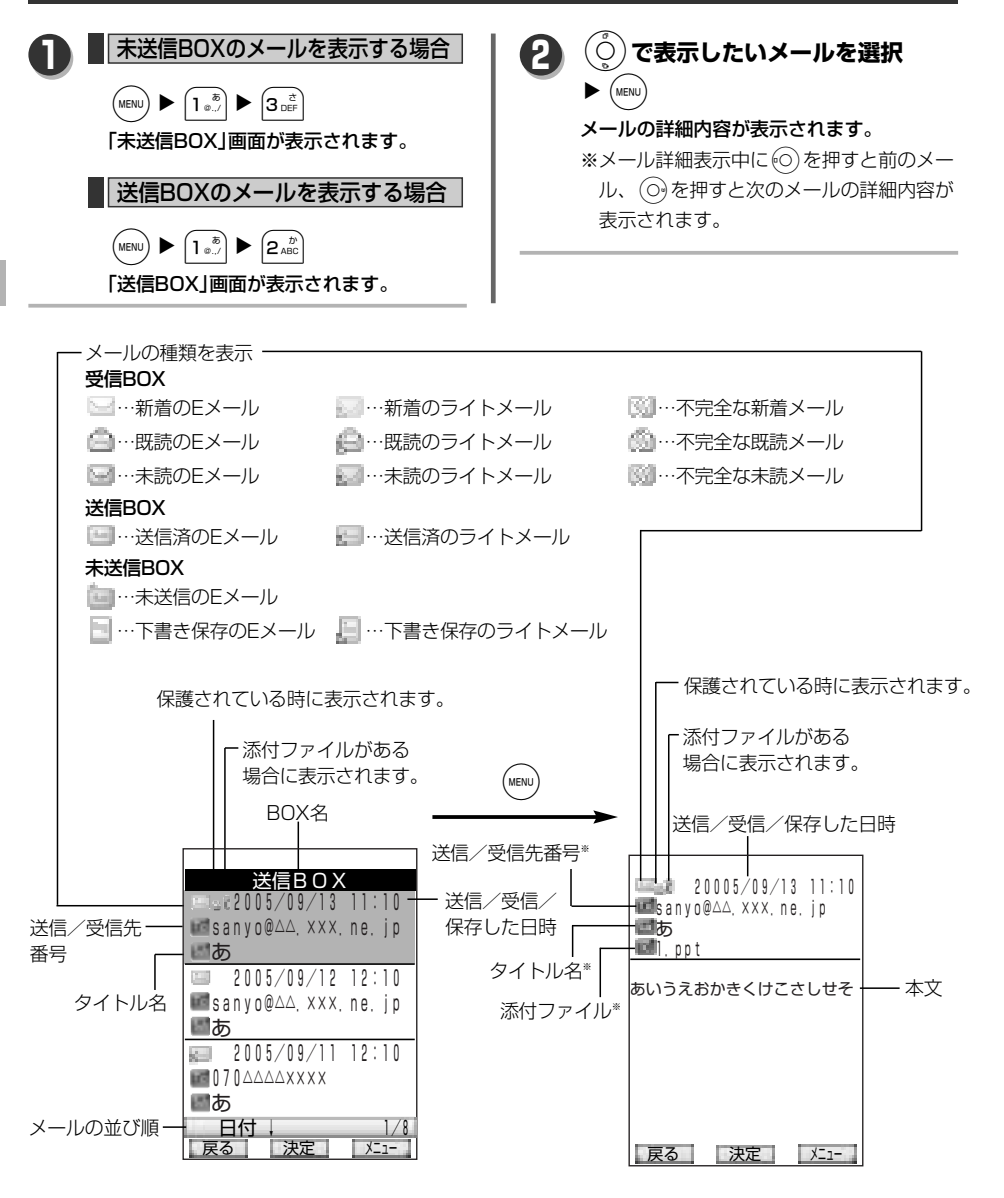

メ ー ル を 使 う

送 信 B O X / 未 送 信 B O X に つ い て

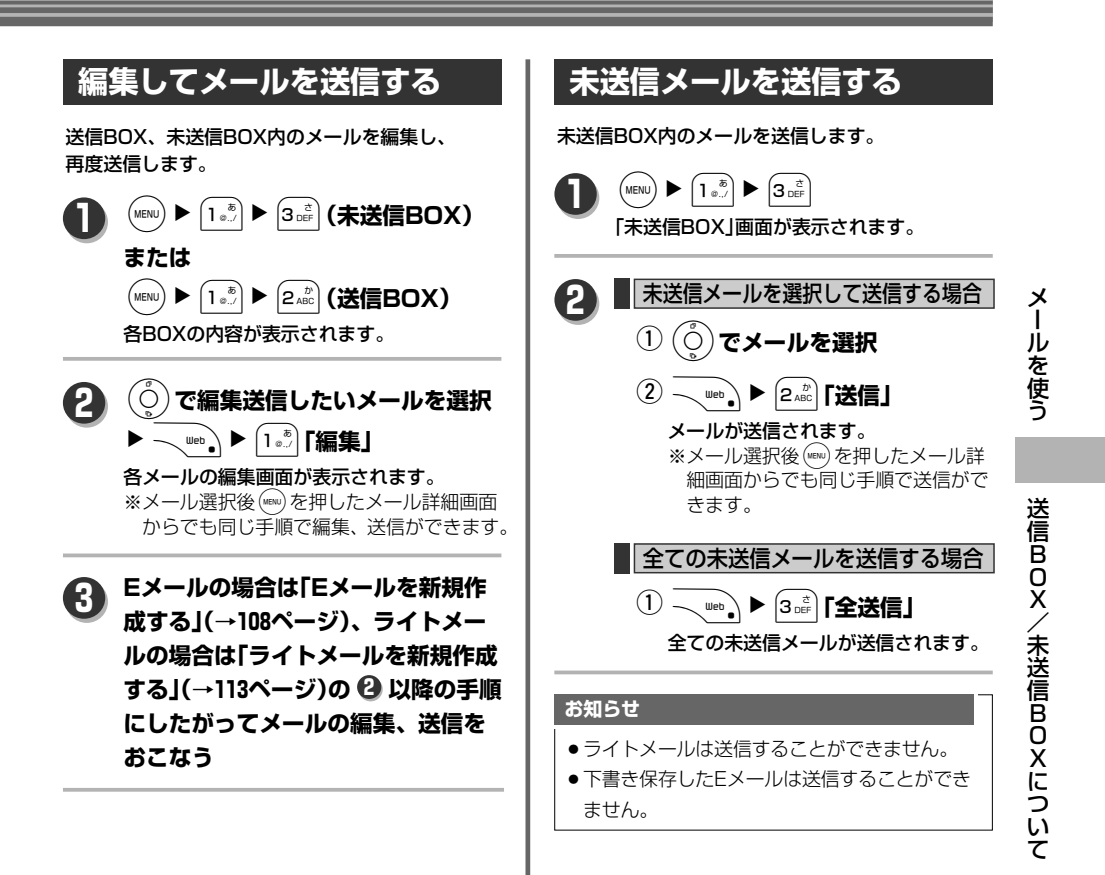

# **受信BOXについて**

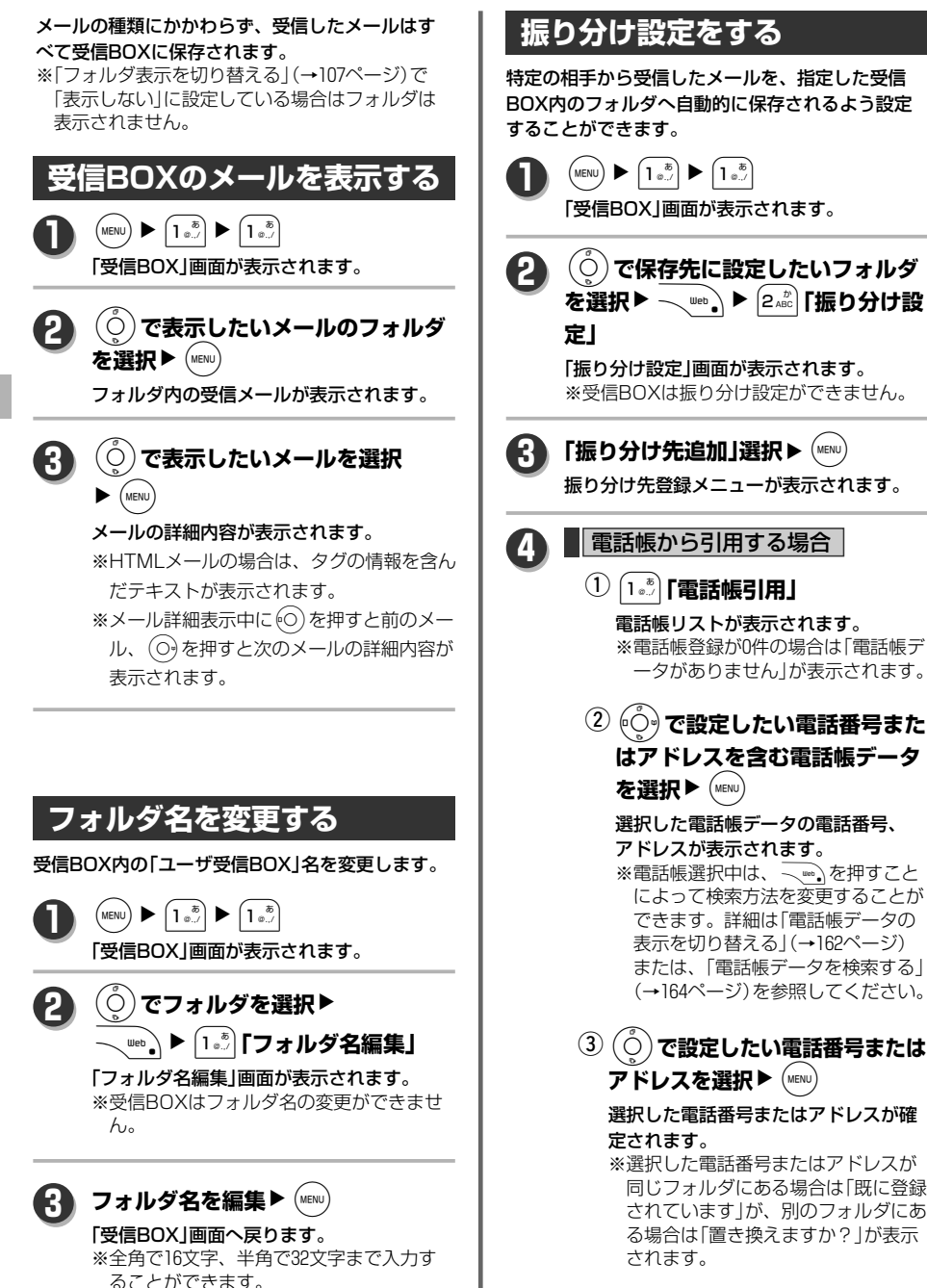

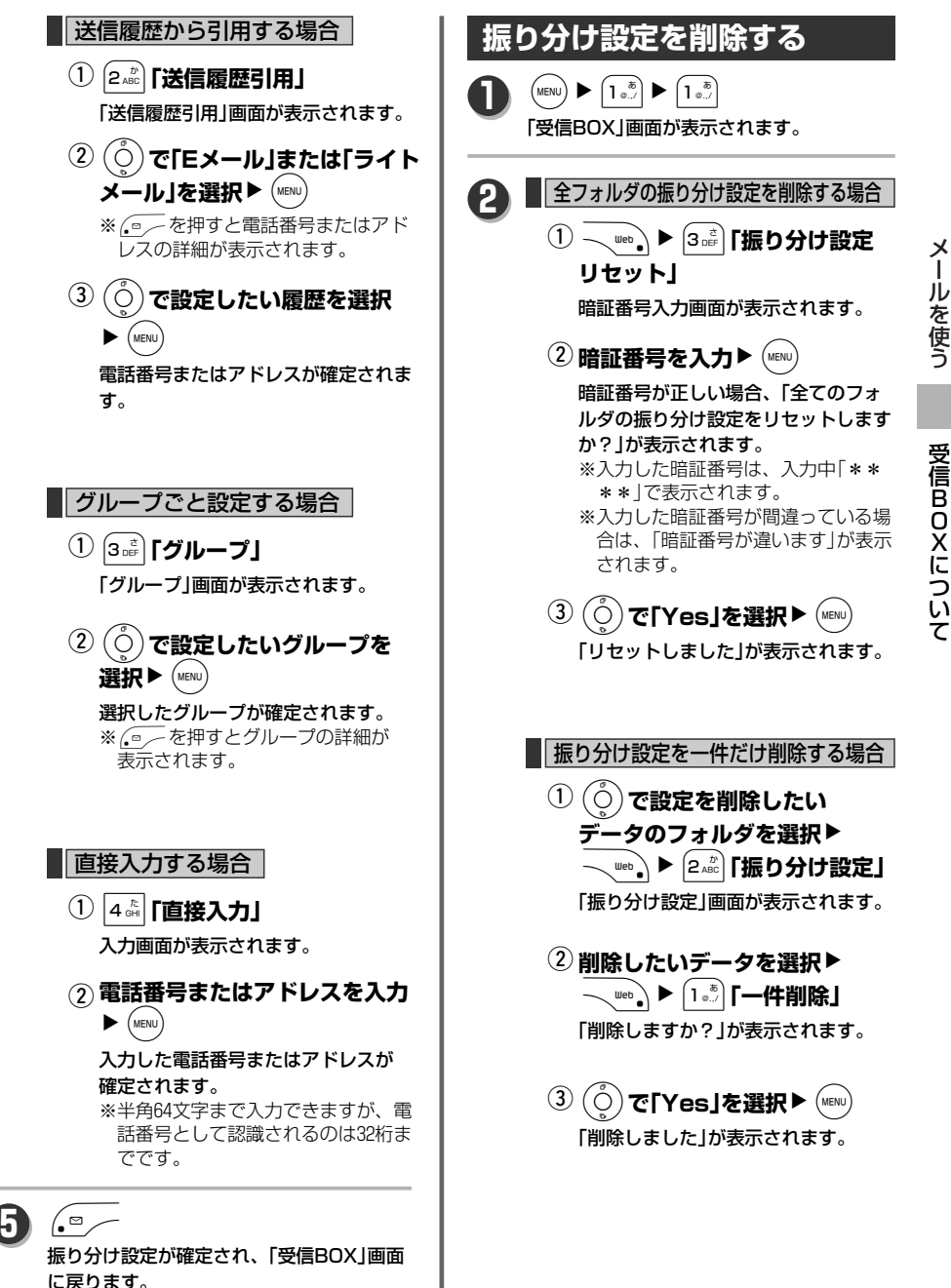

B O X に つ い

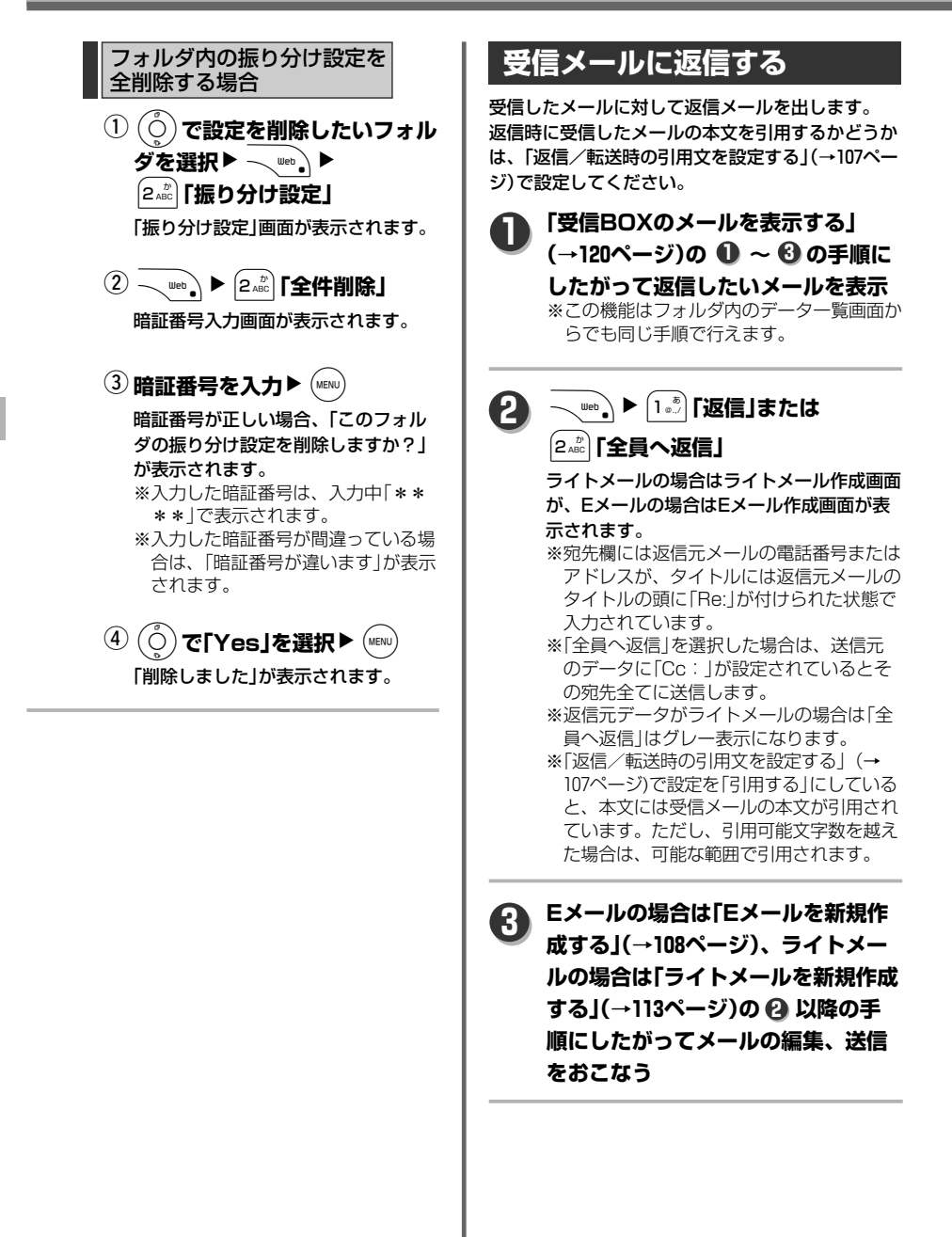

O X に つ い て

メ

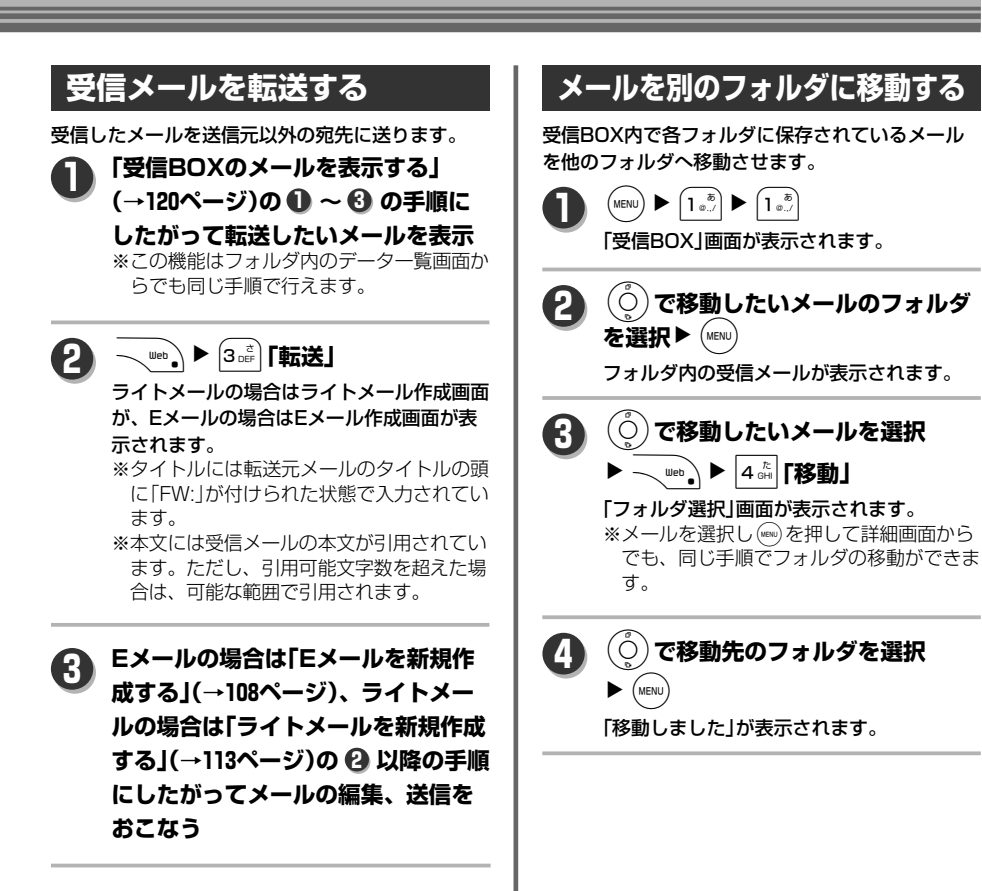

メ ー ル を 使 う

# **受信、未送信、送信BOXから使える機能**

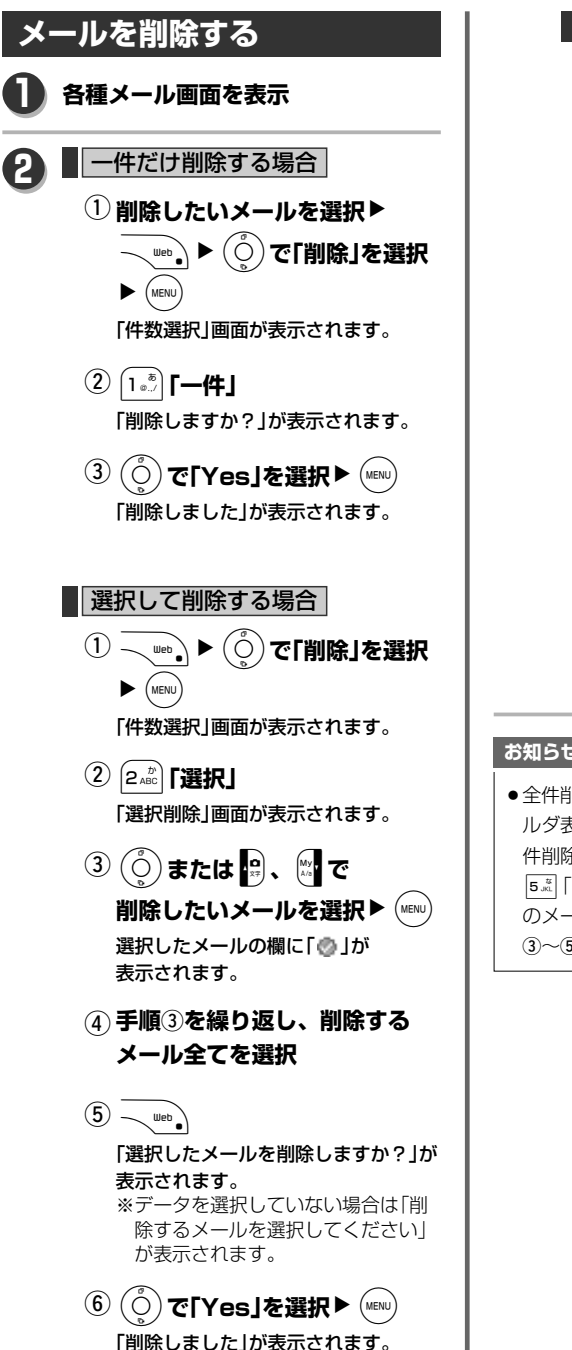

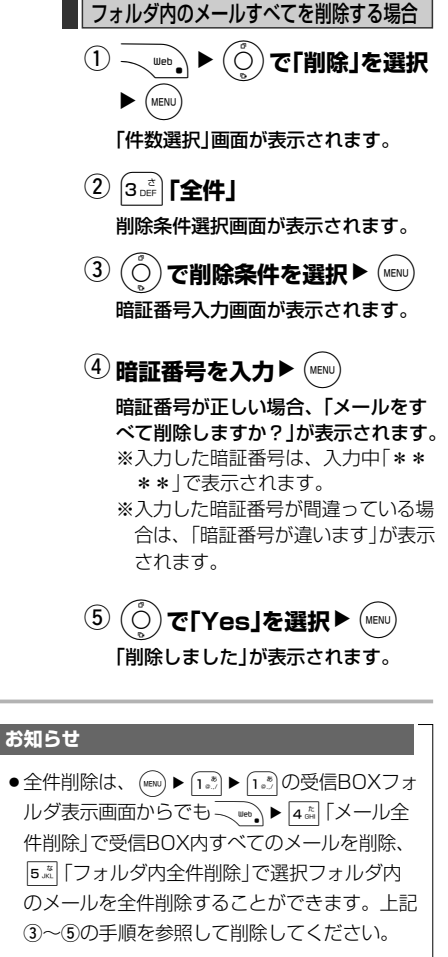

メ

か ら 使 え る 機 能

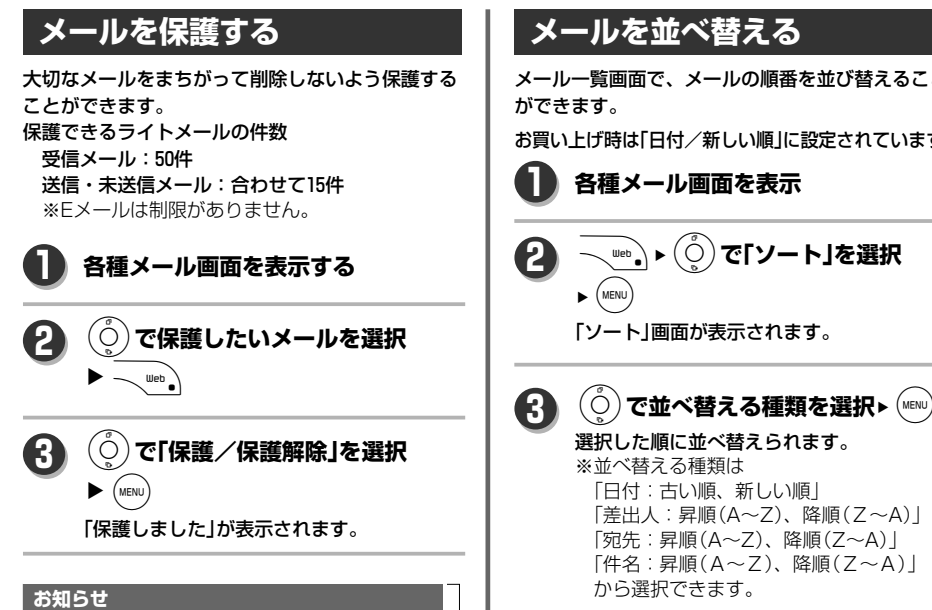

- ●ライトメールで既に保護設定可能件数に達し ている場合は「ライトメールの保護件数を超え ているため、これ以上保護できません」が表示 されます。
- 保護を解除する場合は、再度同じ手順を行っ てください。

メ ー ル を 使 う

メール一覧画面で、メールの順番を並び替えること

お買い上げ時は「日付/新しい順」に設定されています。

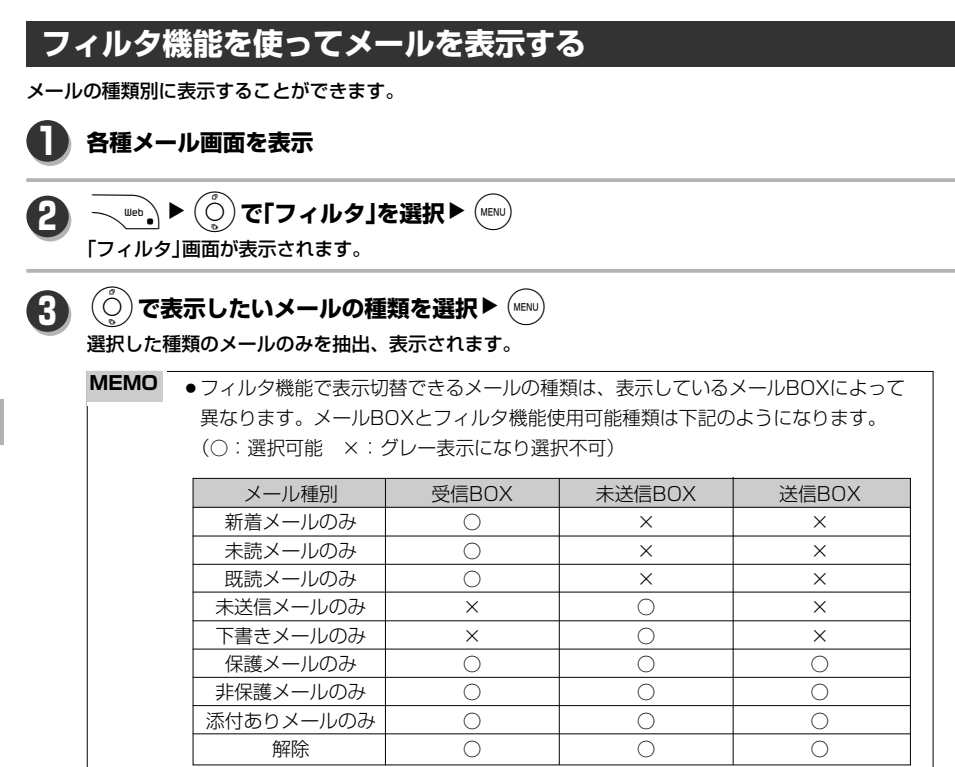

メ ー ル を 使 う

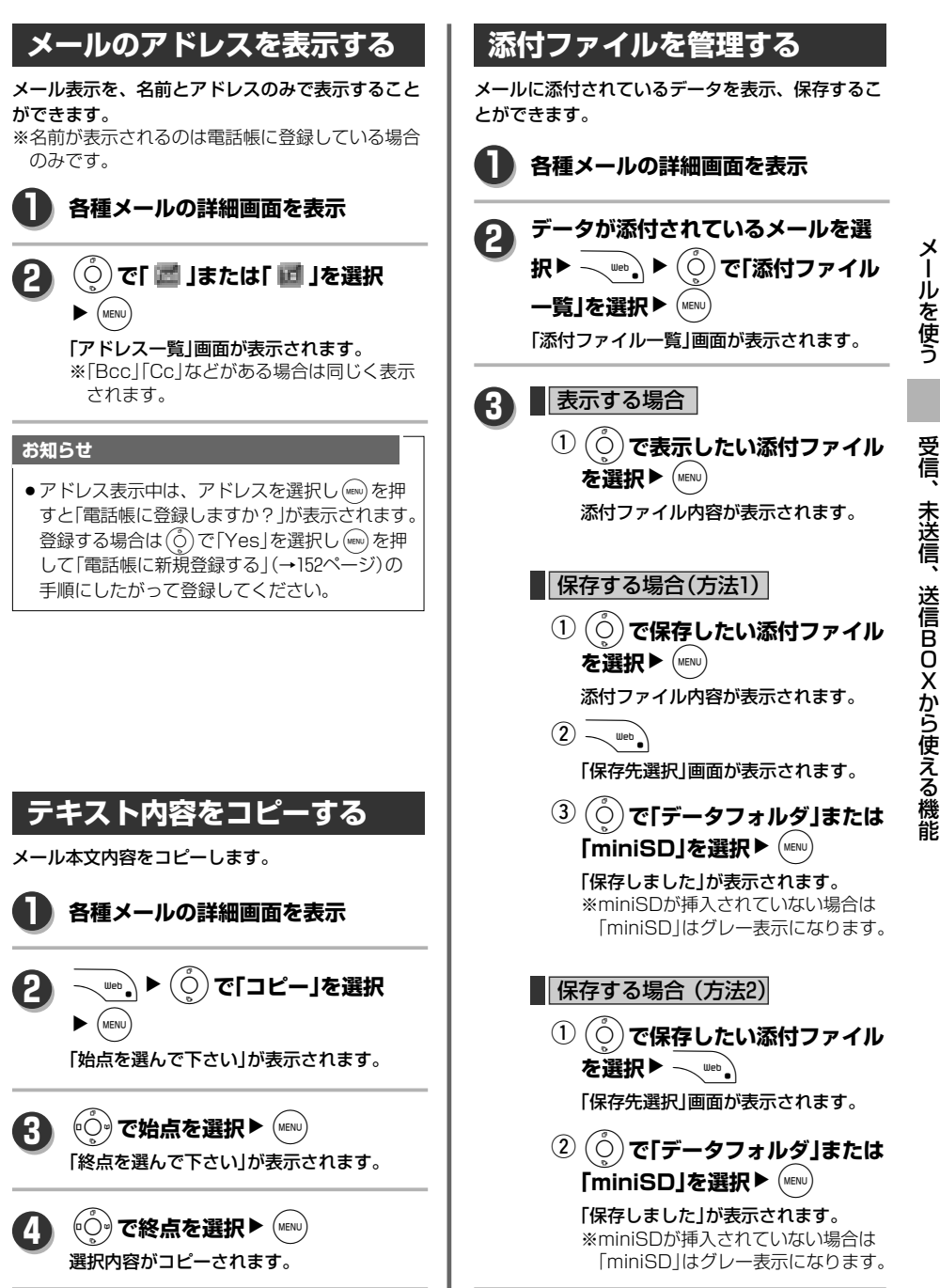

## **受信、未送信、送信BOXから使える機能**

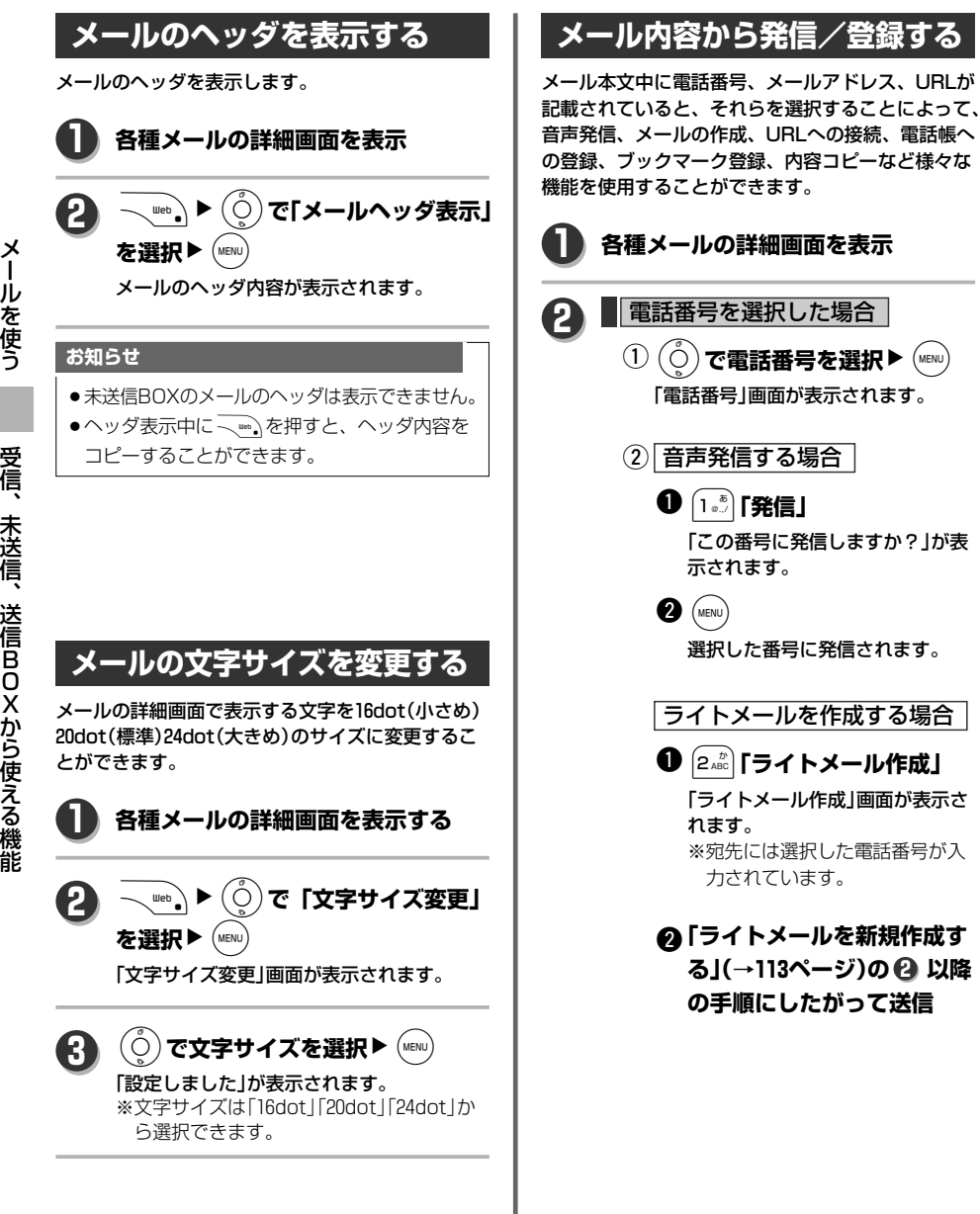

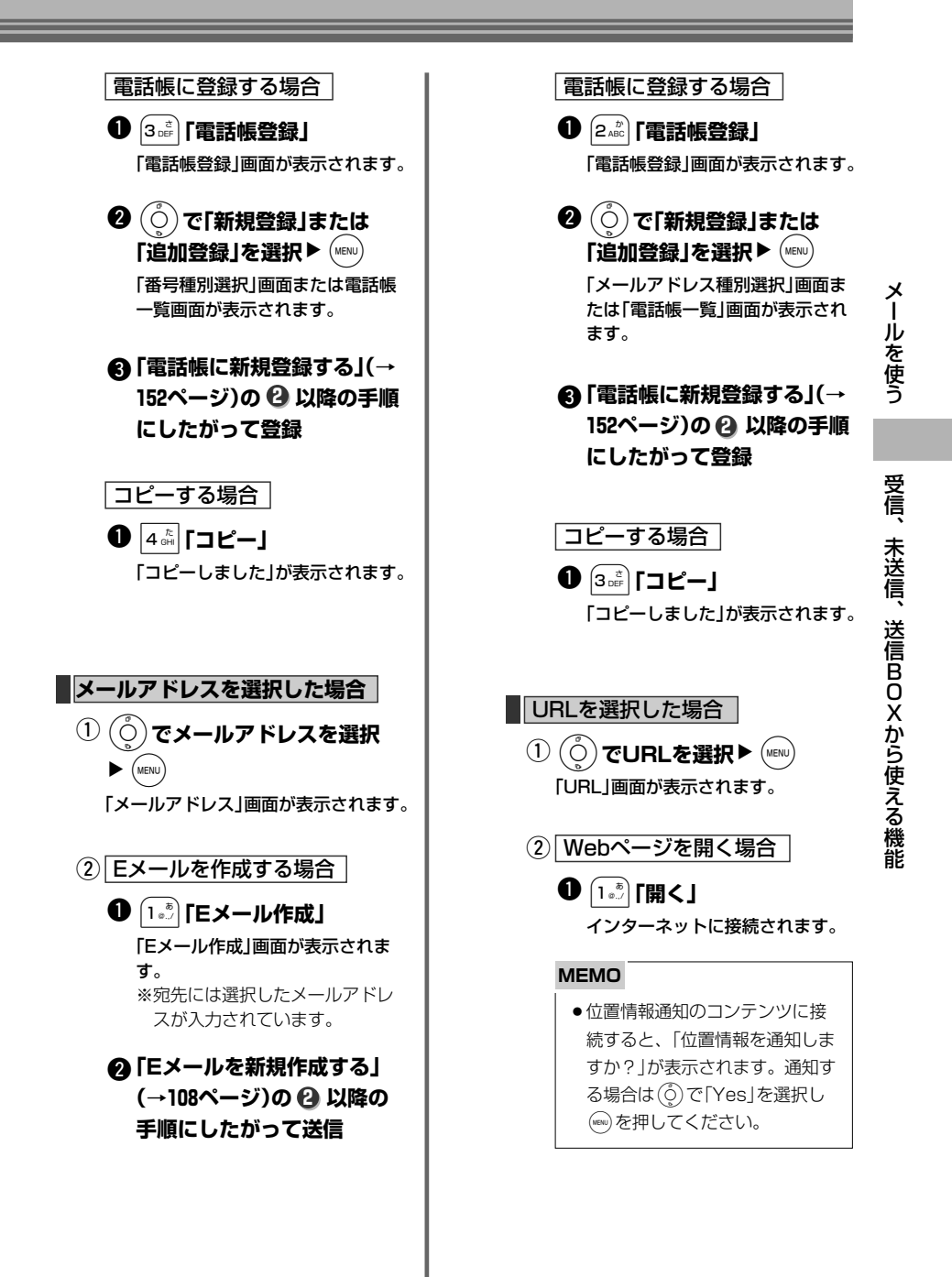

次ページへ▼

129

### **受信、未送信、送信BOXから使える機能**

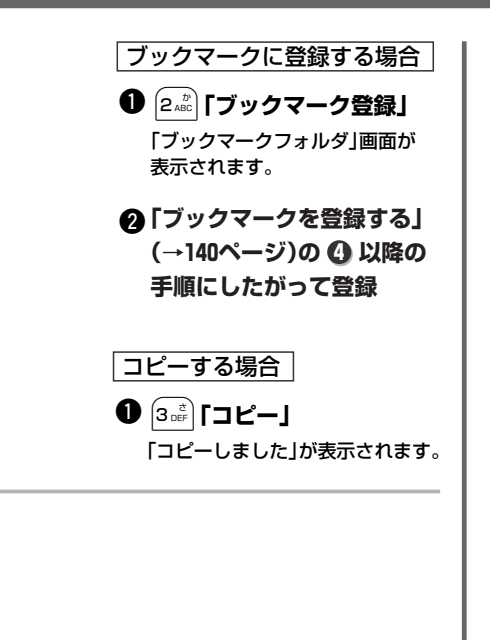

メ ー ル を 使

# Webを使う

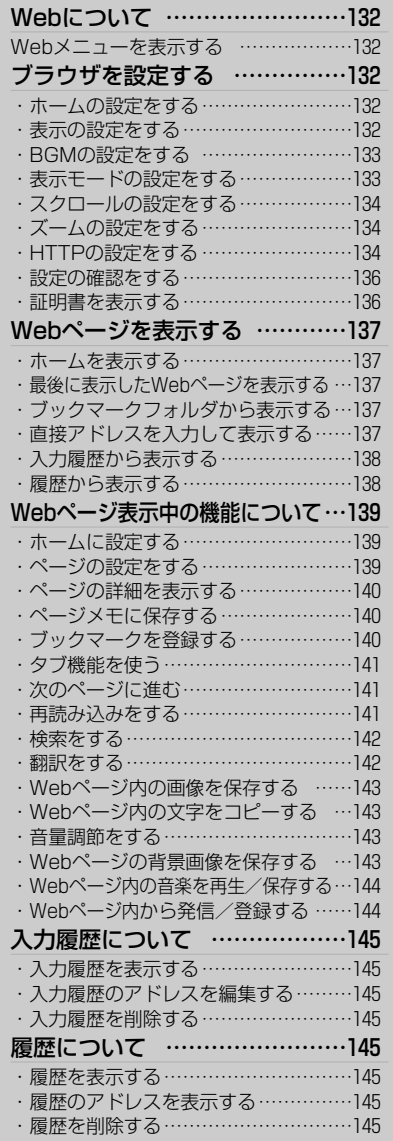

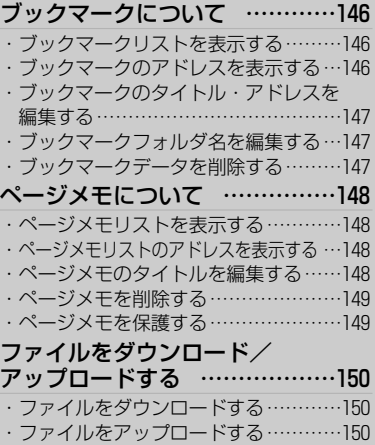

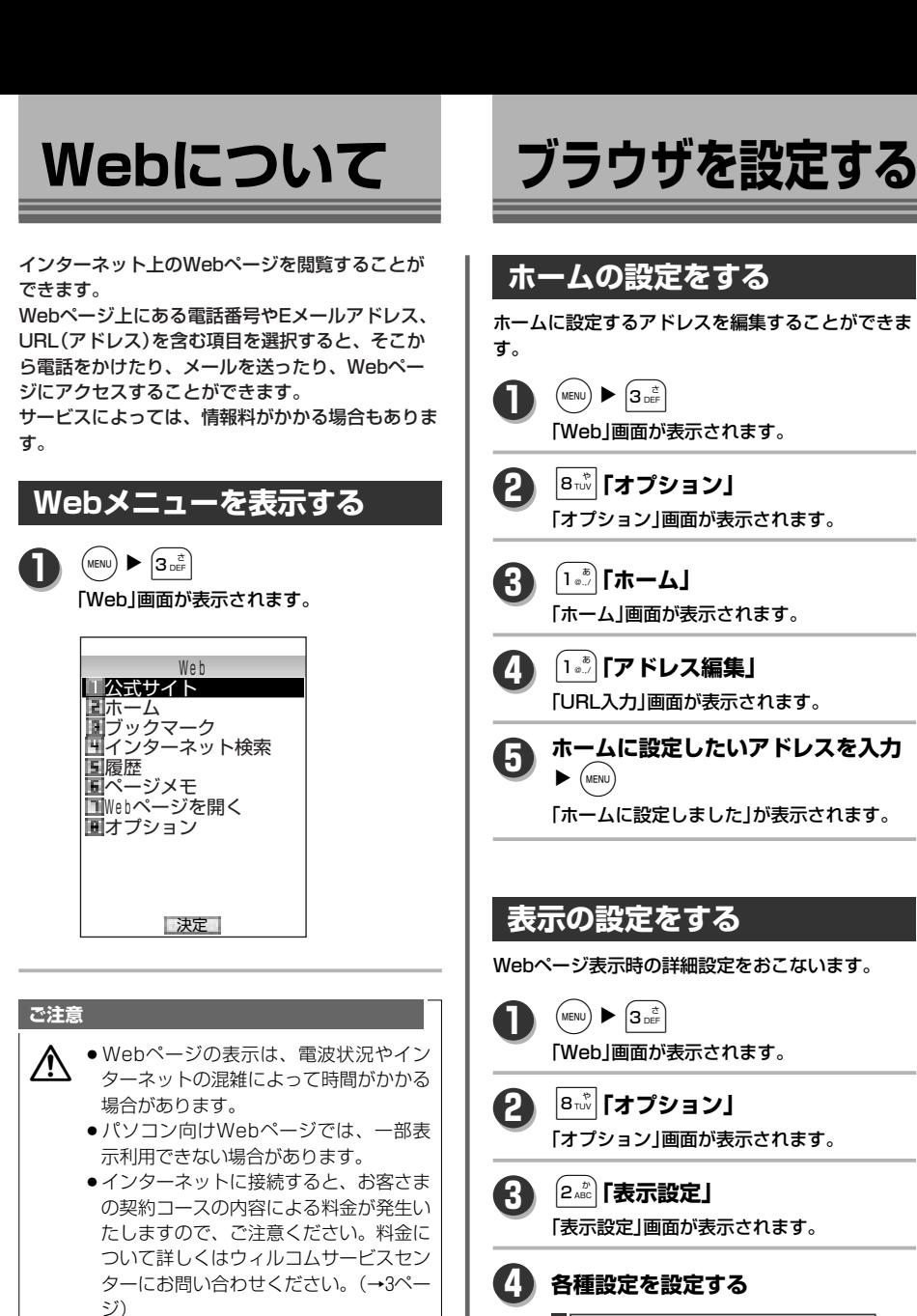

● Webページ表示中に画面上部に表示さ れる「%」表示バーが、数分停止している 場合がありますが、読み込みは続いてお ります。

#### **お知らせ**

● 待受画面から 、 …。を押しても「Web」画面を表 示することができます。

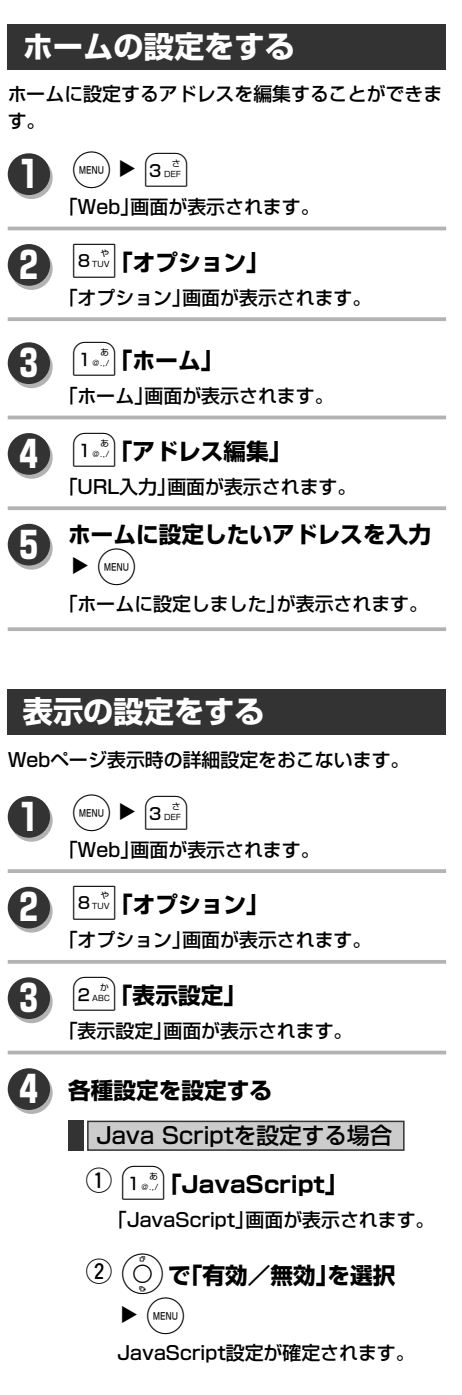

る

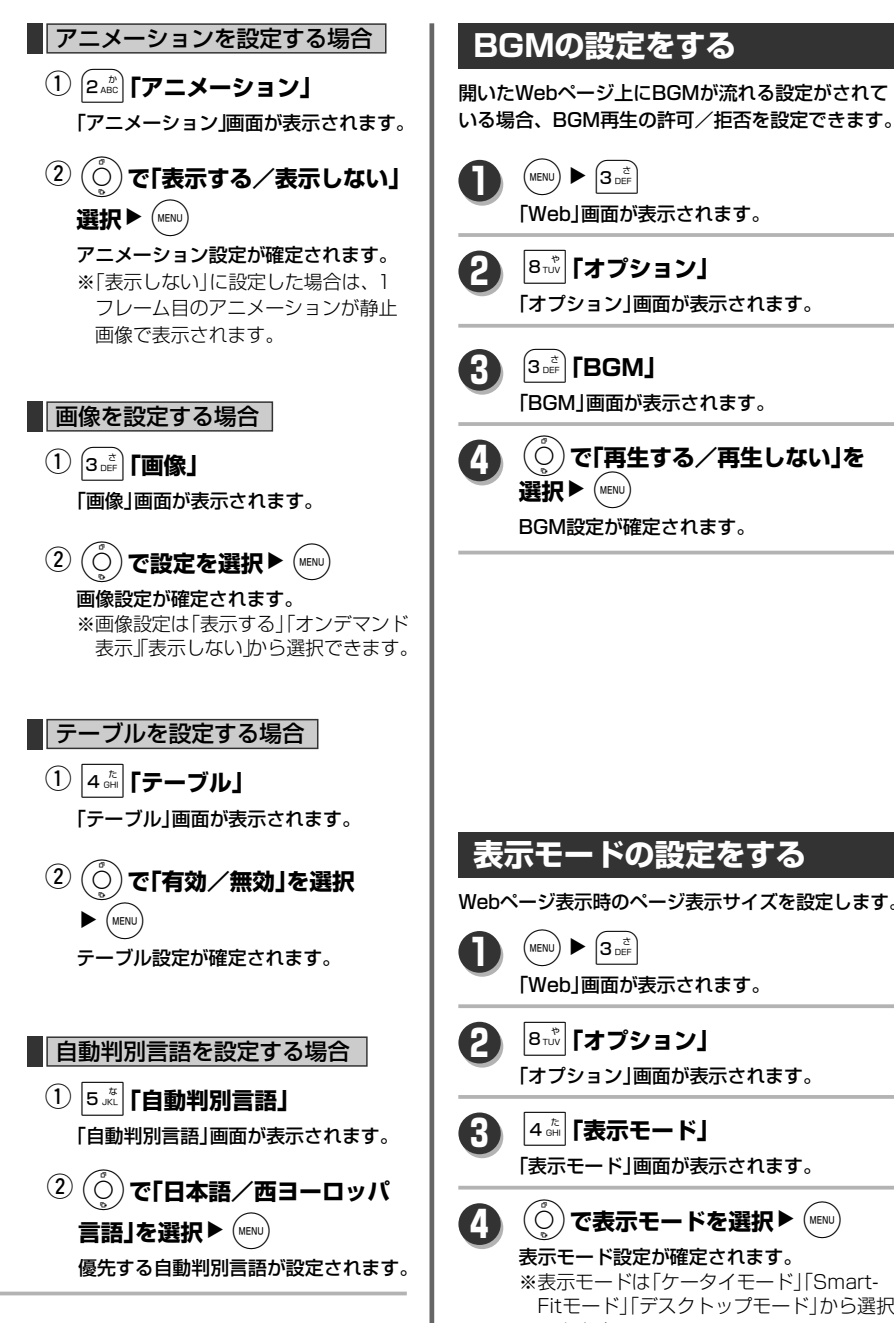

8**「オプション」** 「オプション」画面が表示されます。 3**「BGM」** 「BGM」画面が表示されます。 L**で「再生する/再生しない」を** BGM設定が確定されます。 **表示モードの設定をする** Webページ表示時のページ表示サイズを設定します。 「Web」画面が表示されます。 8**「オプション」** 「オプション」画面が表示されます。 4**「表示モード」** 「表示モード」画面が表示されます。 ○)**で表示モードを選択▶**(MENU) 表示モード設定が確定されます。 ※表示モードは「ケータイモード」「Smart-Fitモード」「デスクトップモード」から選択 できます。

133

### **ブラウザを設定する**

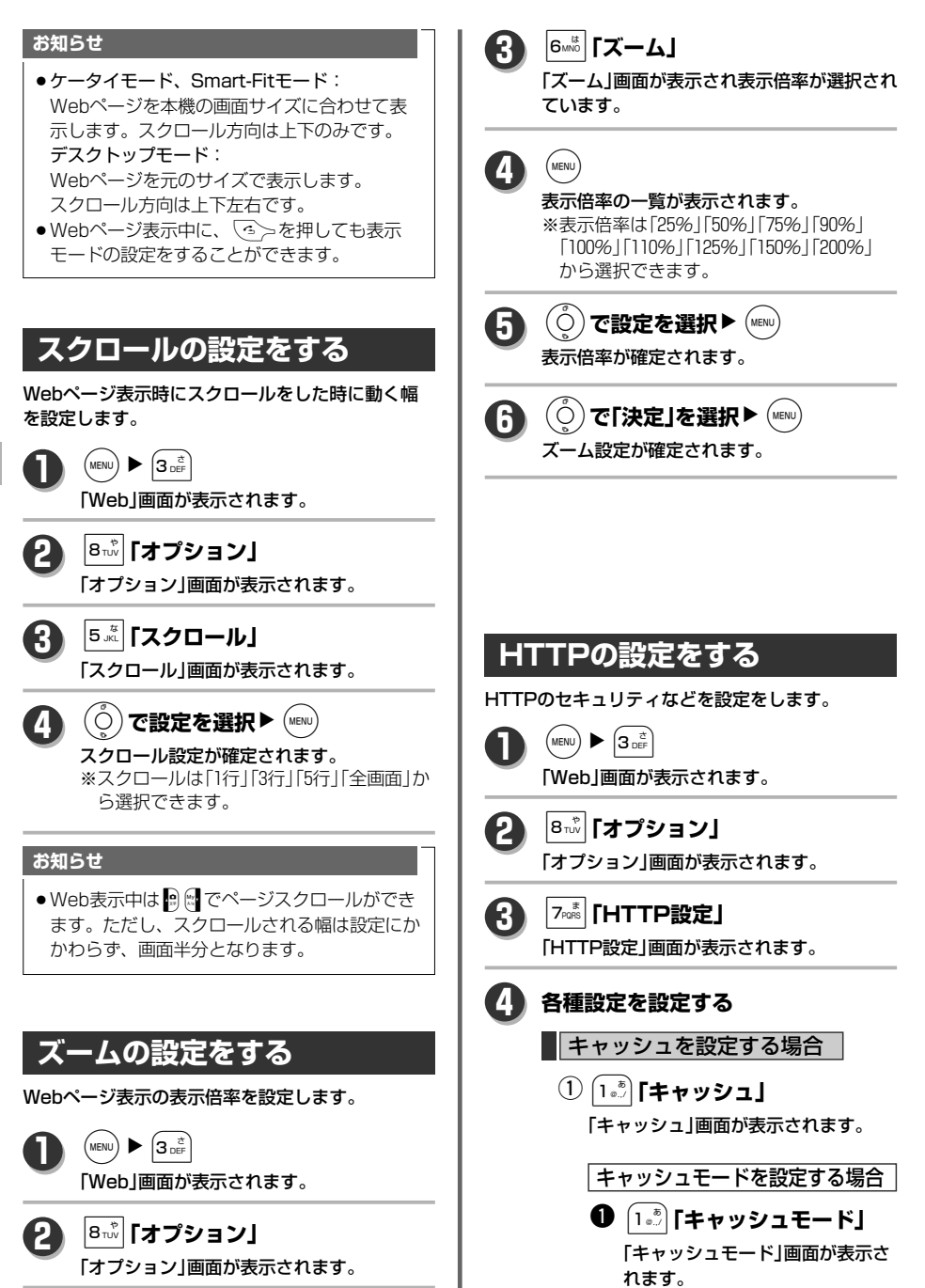

す る

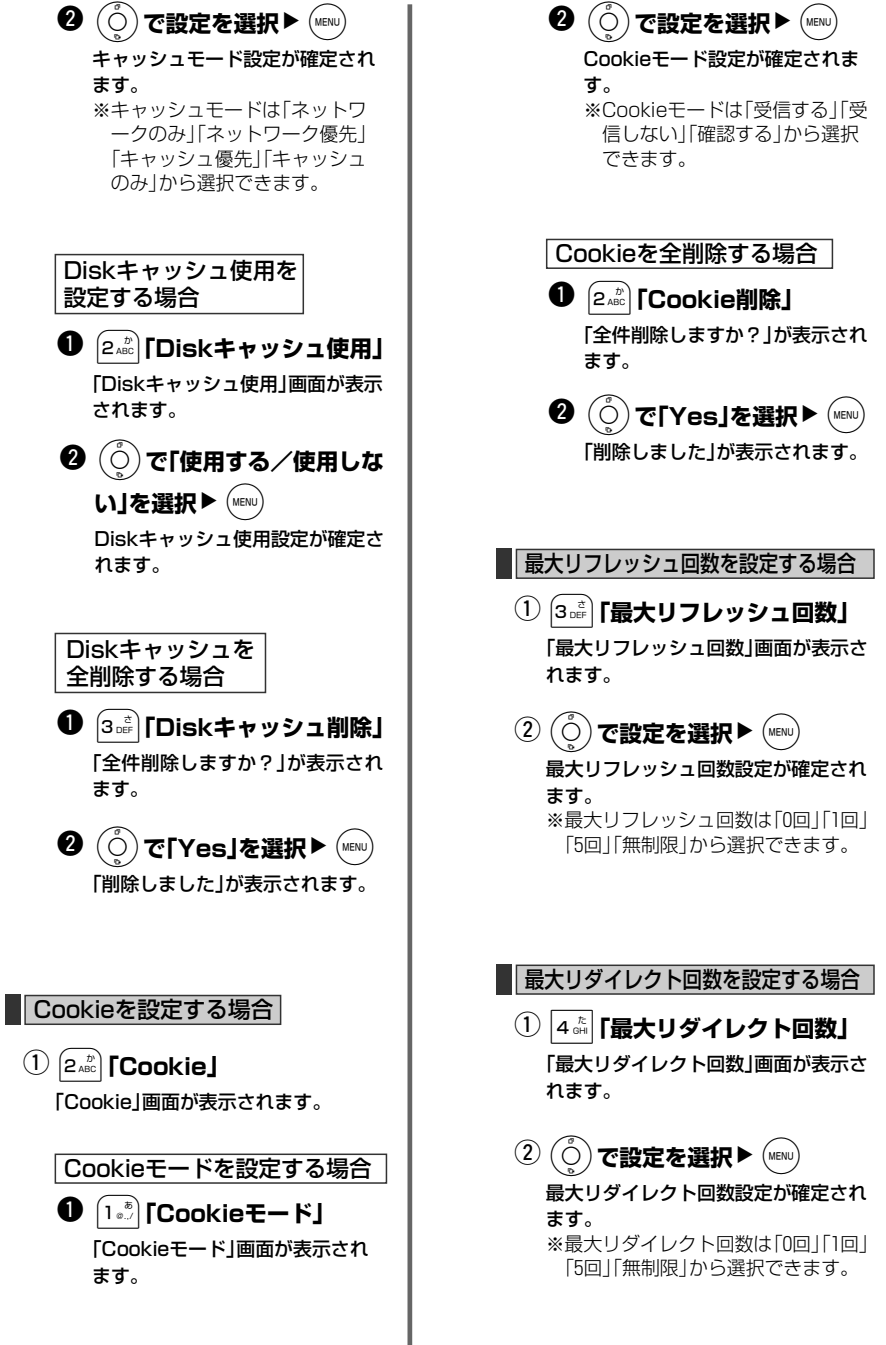

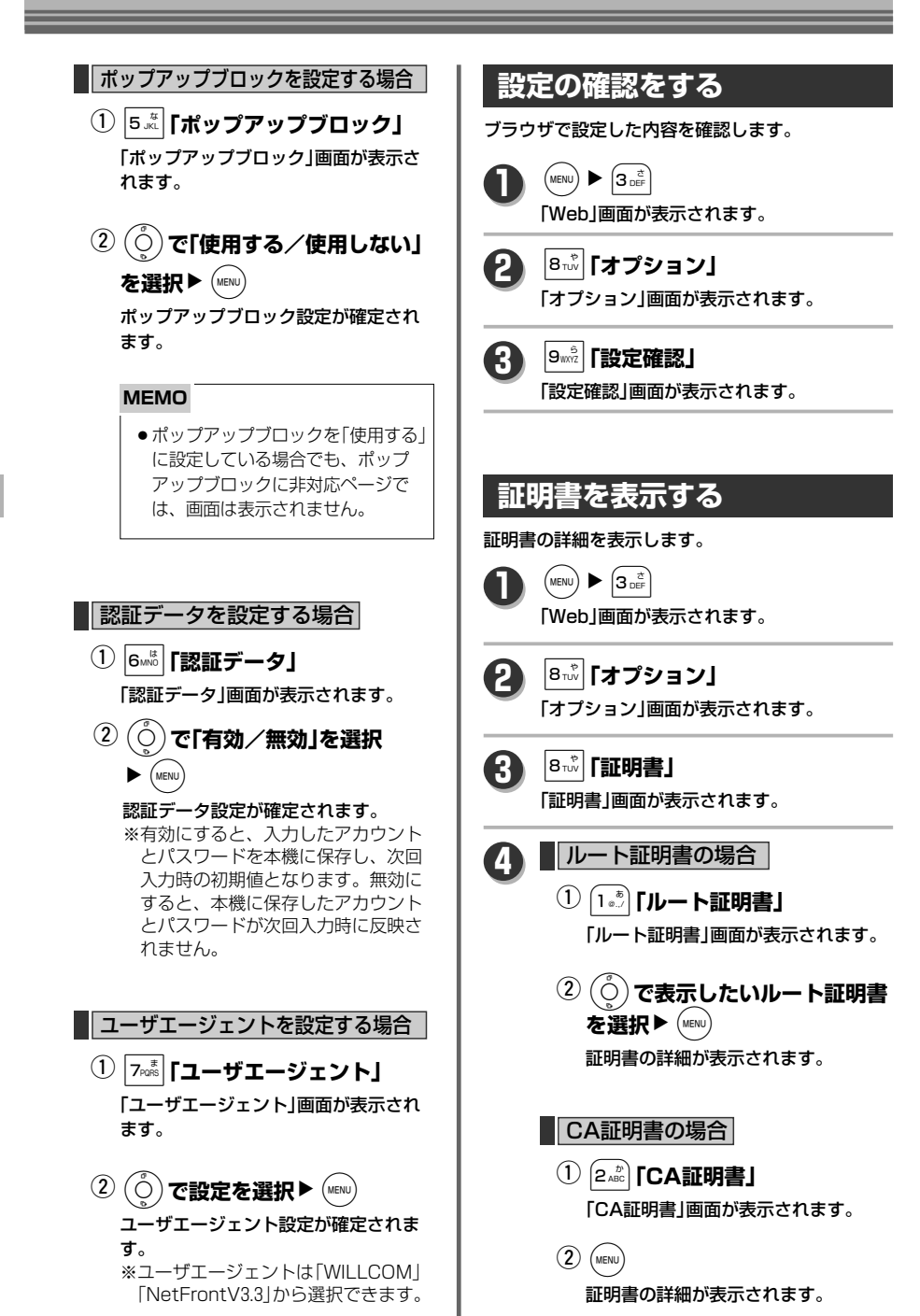

# **Webページを表示する**

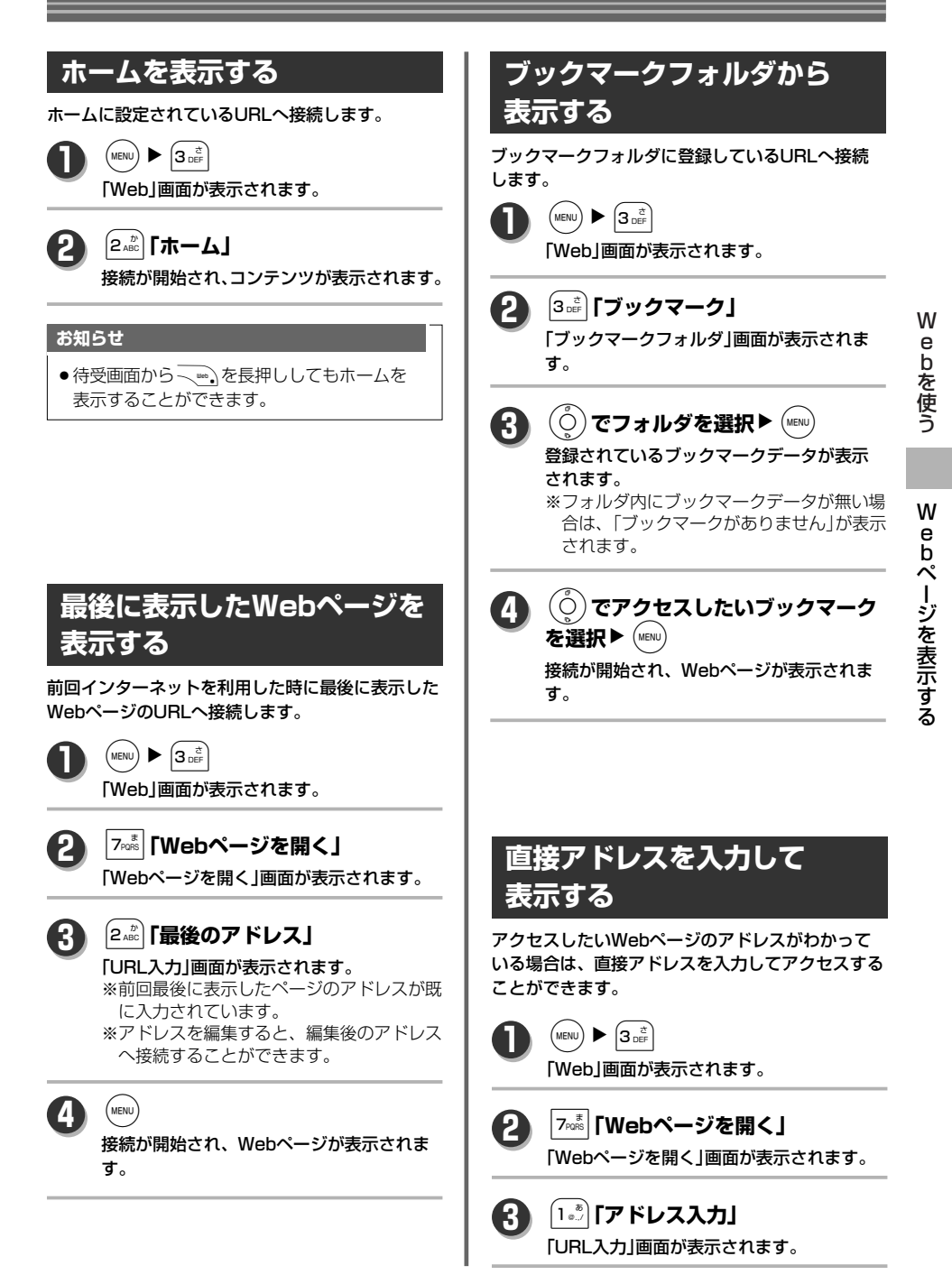

137 次ページへ▼

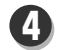

### **アドレスを入力▶ (MENU)**

アドレスが確定され、接続が開始されます。 ※アドレスは全角で100文字、半角で200文字 まで入力できます。

う

W e b ペ  $\mathbf{I}_{n}$ ジ を 表 示 す る

### **入力履歴から表示する**

一度入力したアドレスは、入力履歴として保存され ています。 入力履歴からアクセスするWebページを選択する

ことができます。

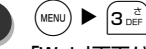

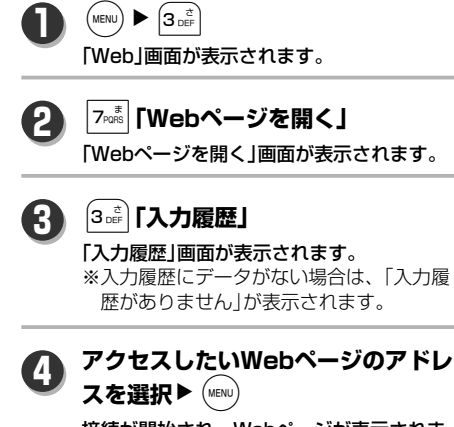

接続が開始され、Webページが表示されま す。

### **履歴から表示する**

一度表示したWebページは履歴として保存されてい ます。履歴からアクセスするWebページを選択する ことができます。

 $(MENU)$   $\triangleright$   $(3 e^{t})$ **1**

「Web」画面が表示されます。

5**「履歴」 2**

#### 「履歴」画面が表示されます。 ※履歴にデータがない場合は、「履歴があり ません」が表示されます。

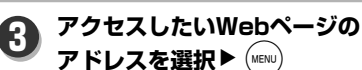

接続が開始され、Webページが表示されます。

# **Webページ表示中の機能について**

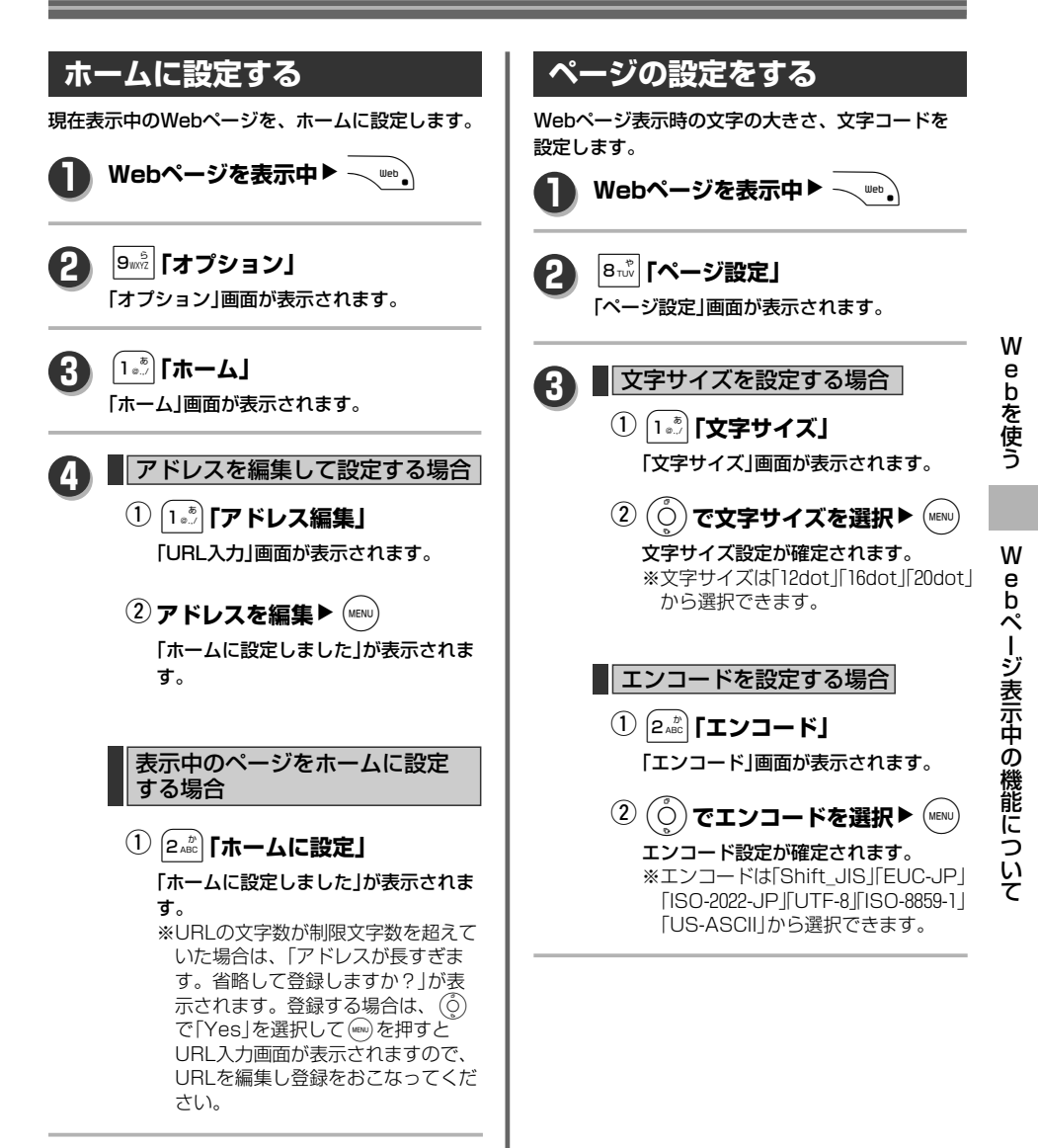

### **Webページ表示中の機能について**

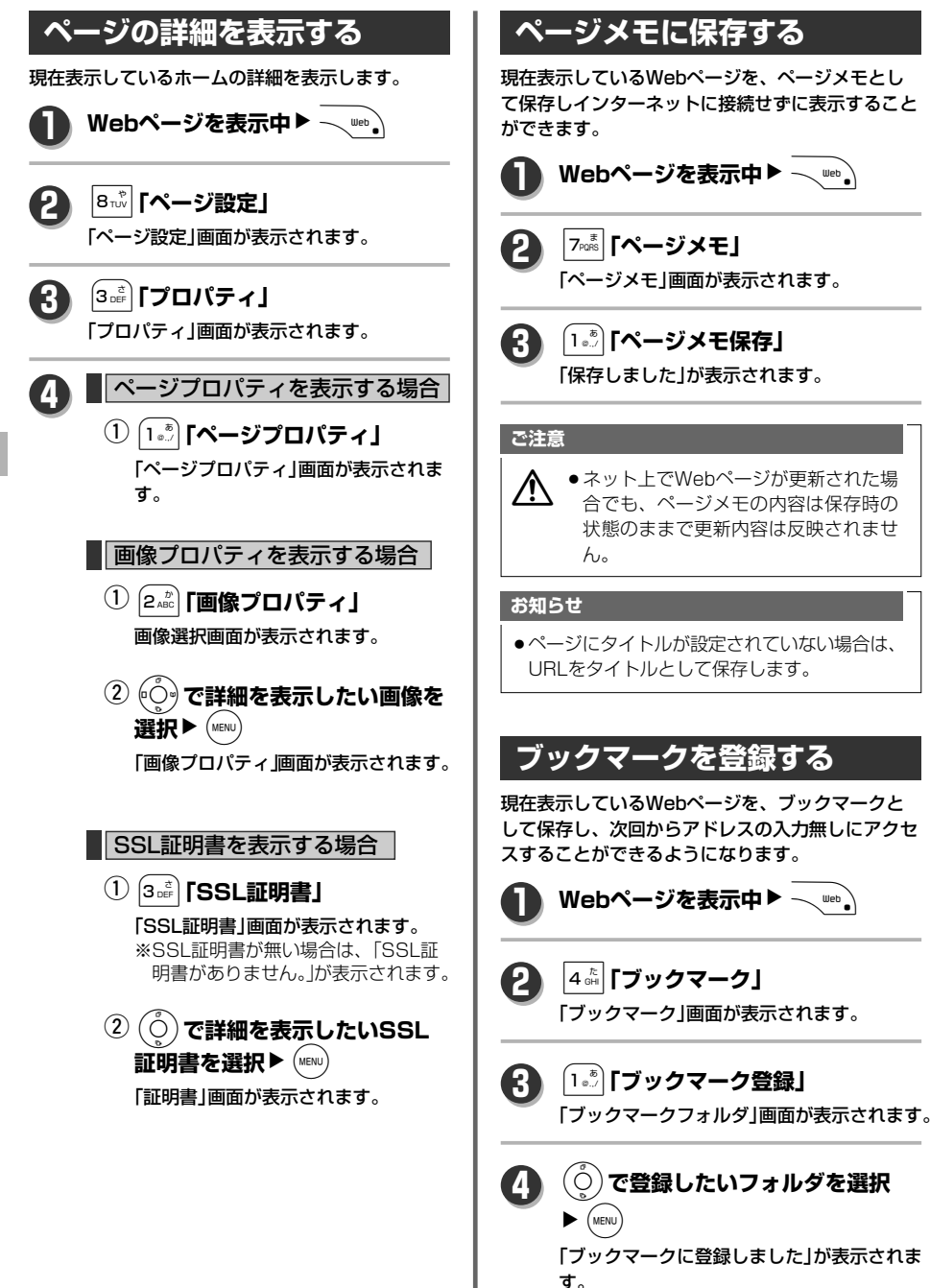

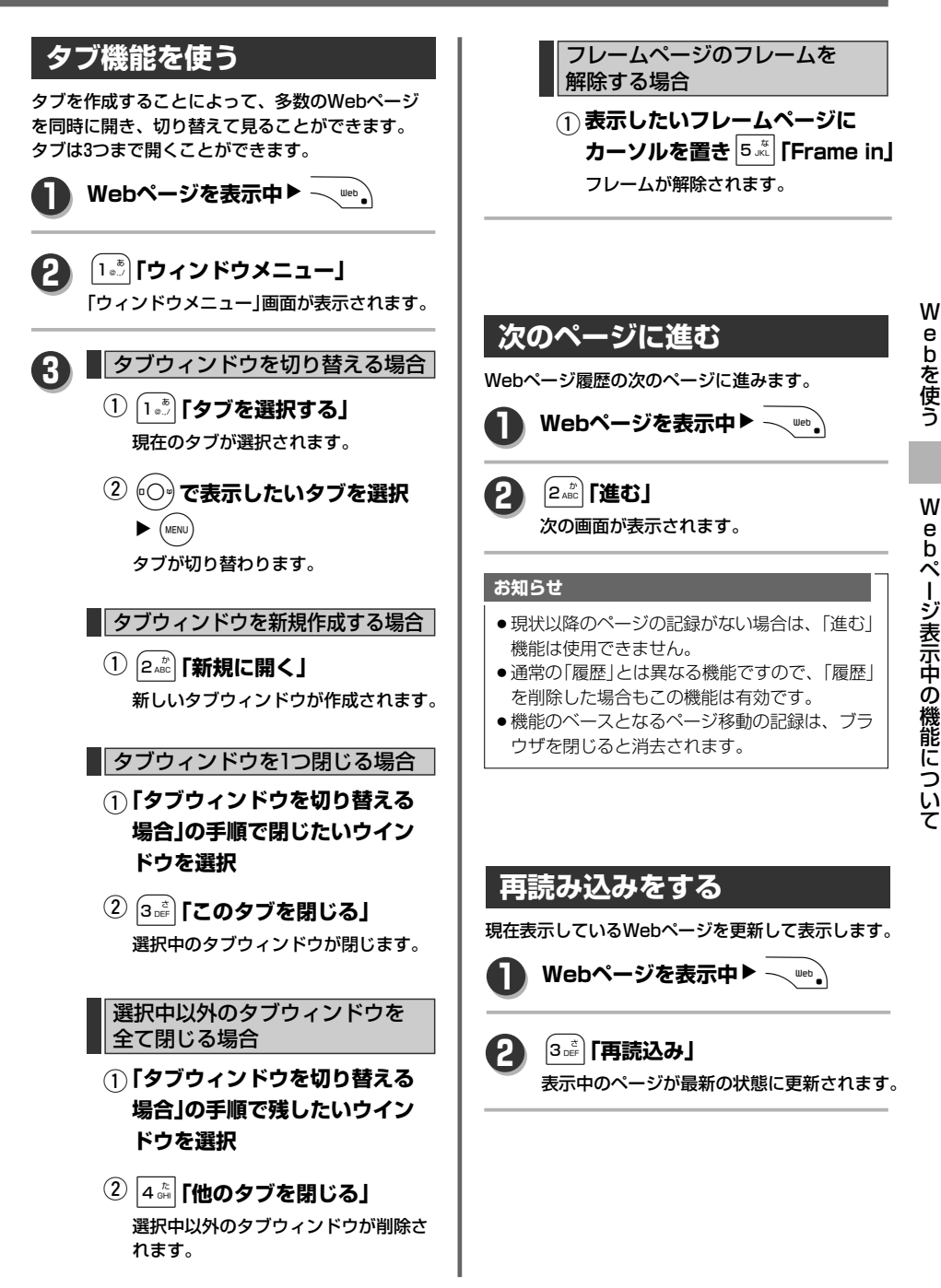

## **Webページ表示中の機能について**

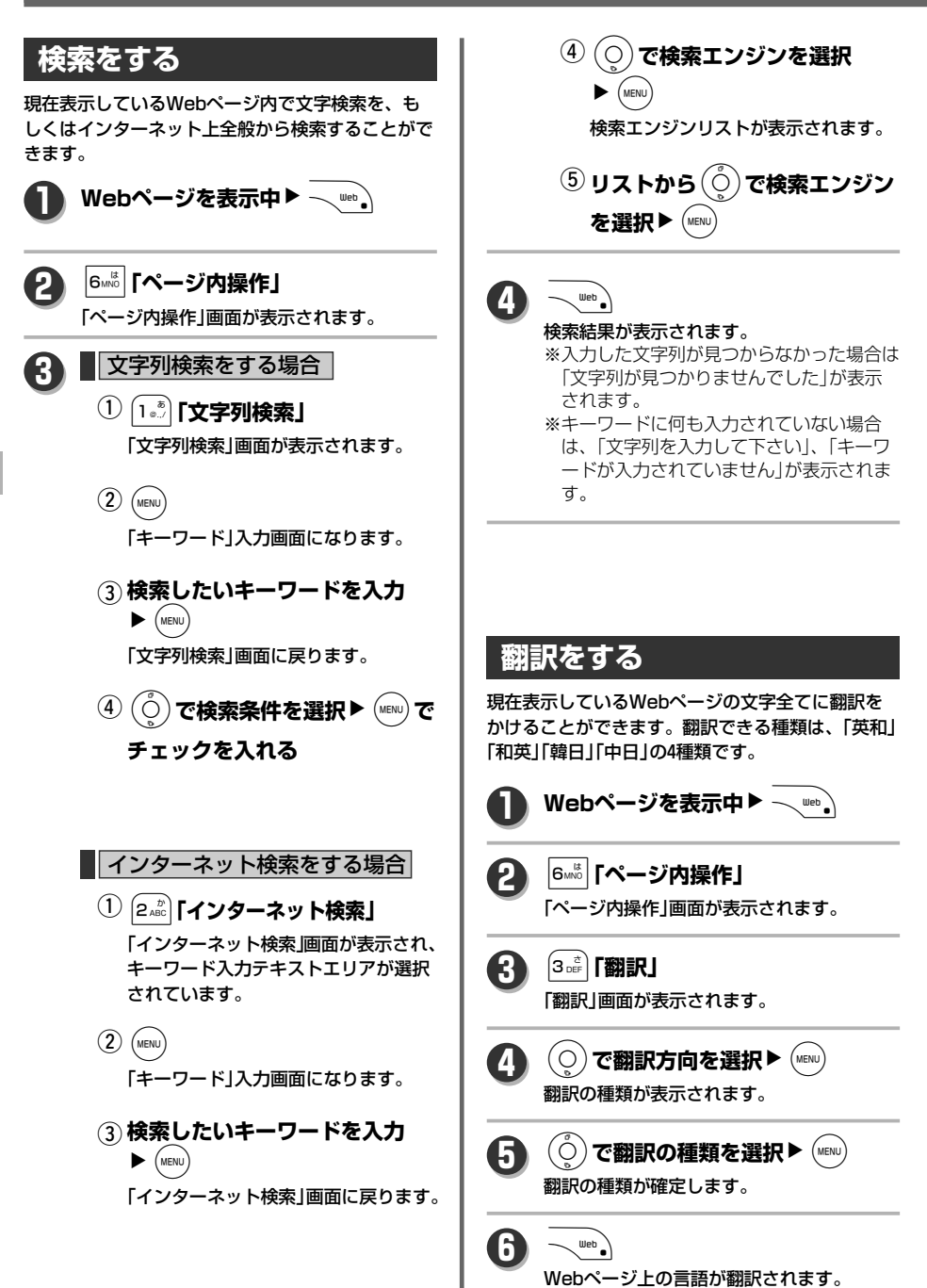
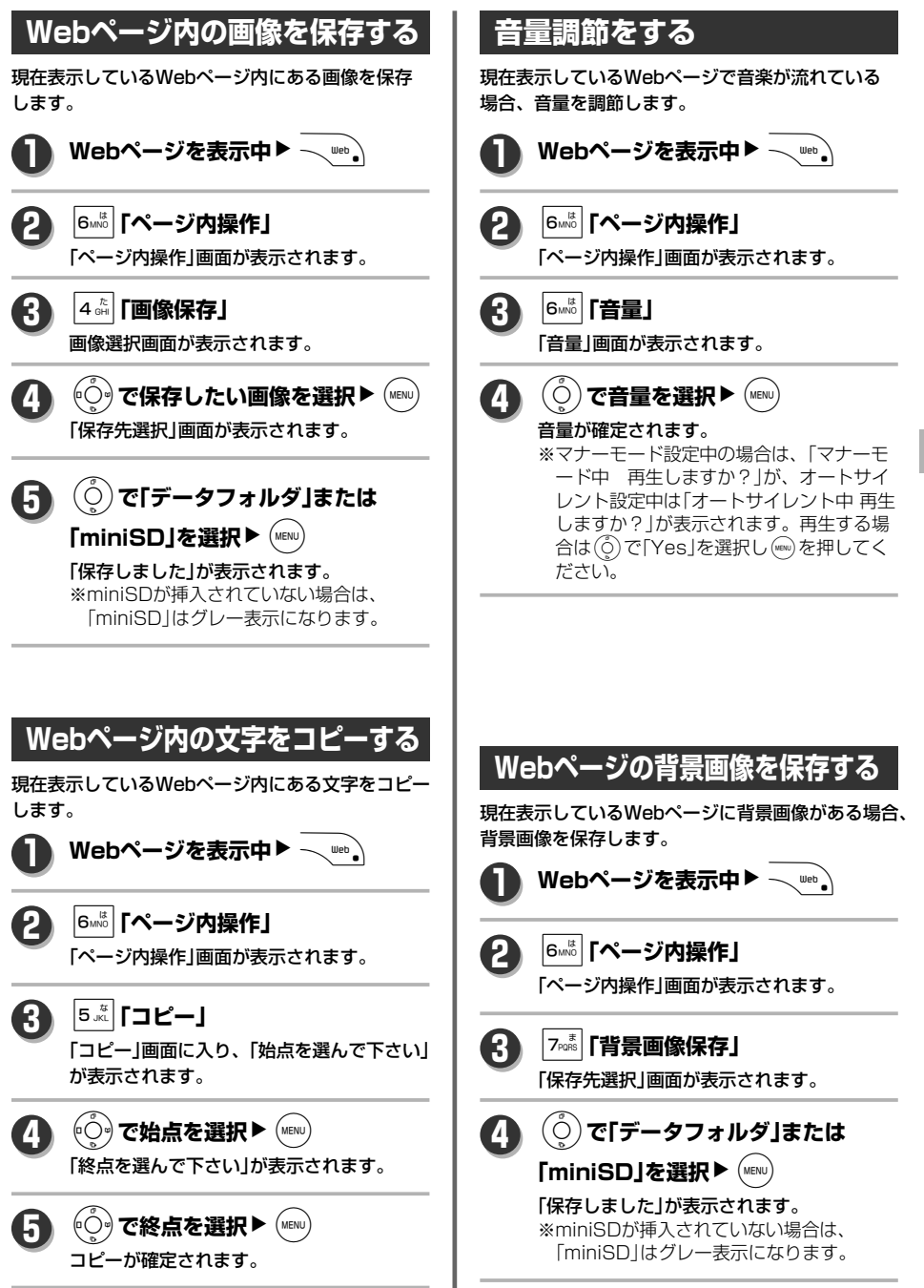

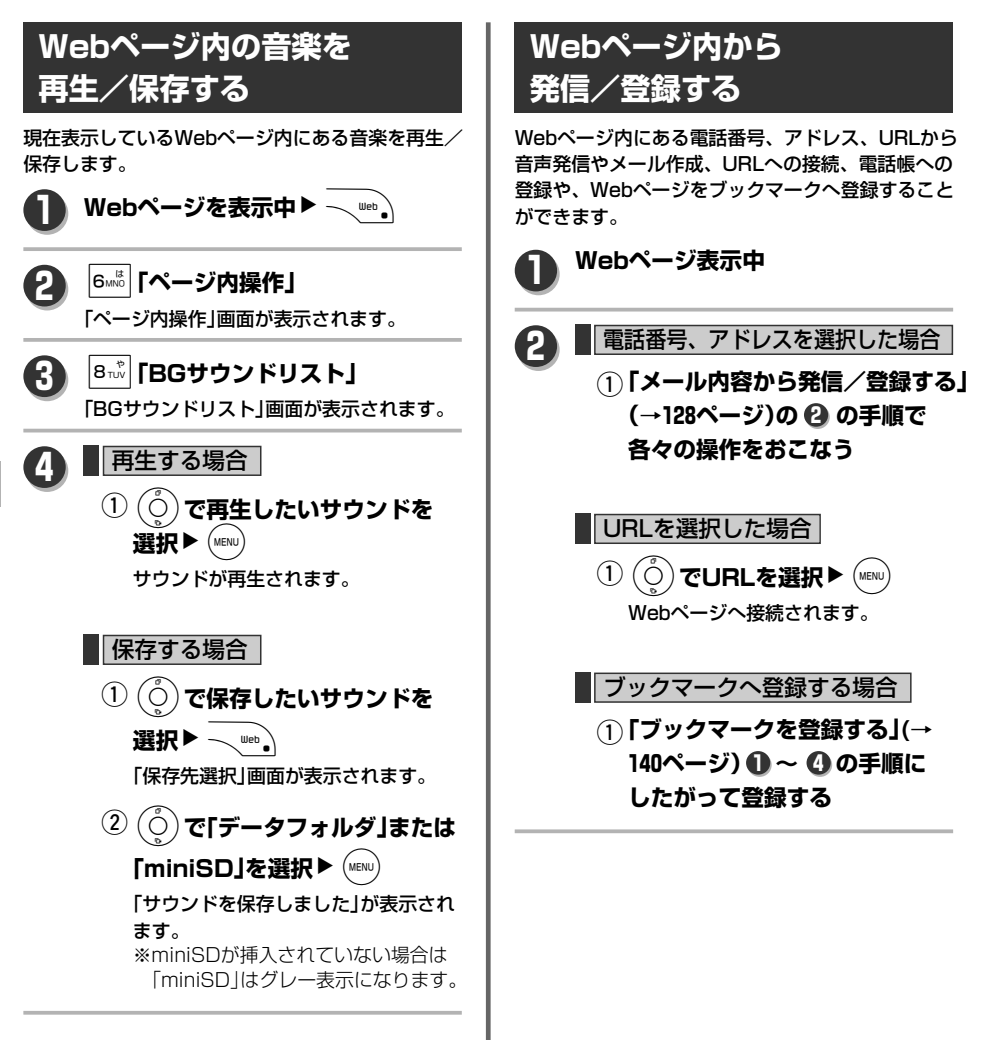

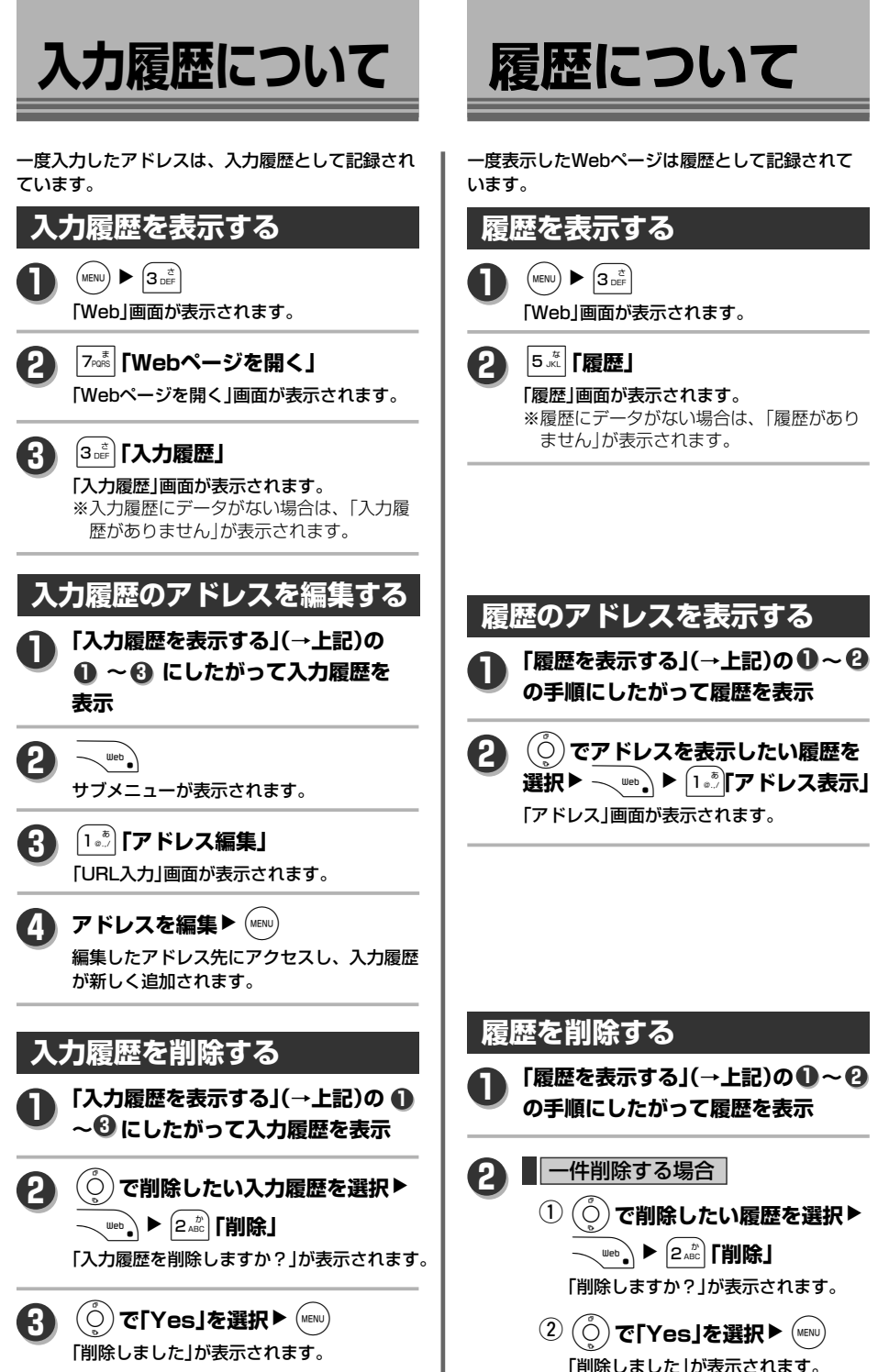

入 力 履 歴 に つ い て  $\angle$ 履 歴 に つ い て

W e b を 使 う

145

次ページへ▼

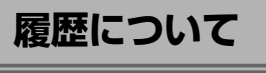

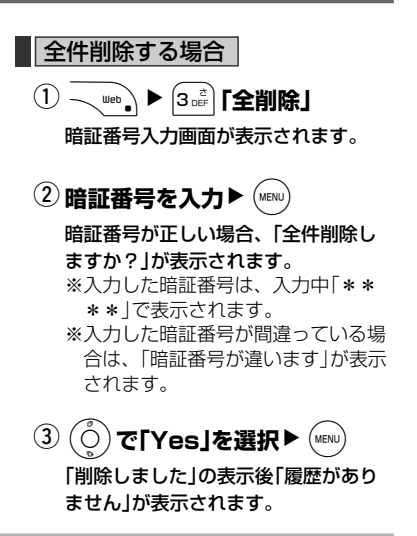

## **お知らせ**

●履歴を全件削除した場合は、入力履歴もすべて 削除されます。

**ブックマークに**

気に入ったWebページをブックマークとして保存 し、次回からアドレスの入力無しにアクセスができ るようになります。

**ブックマークリストを表示する** 登録されているブックマークをリスト表示します。  $(MENU)$   $\triangleright$   $(3$  DEF 「Web」画面が表示されます。 **1** 3**「ブックマーク」** 「ブックマーク」画面が表示されます。 **2** L**で表示したいフォルダを選択**  $\blacktriangleright$  (MENU) ブックマークリストが表示されます。 **3**

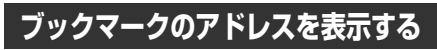

**「ブックマークリストを表示する」(→ 上記)の ~ の手順にしたがって 1 3 ブックマークリストを表示 1**

L**でアドレスを表示したいブック 2** ▶ <u>[</u>l… TrKレス表示] **マークデータを選択** NW

「アドレス」画面が表示されます。

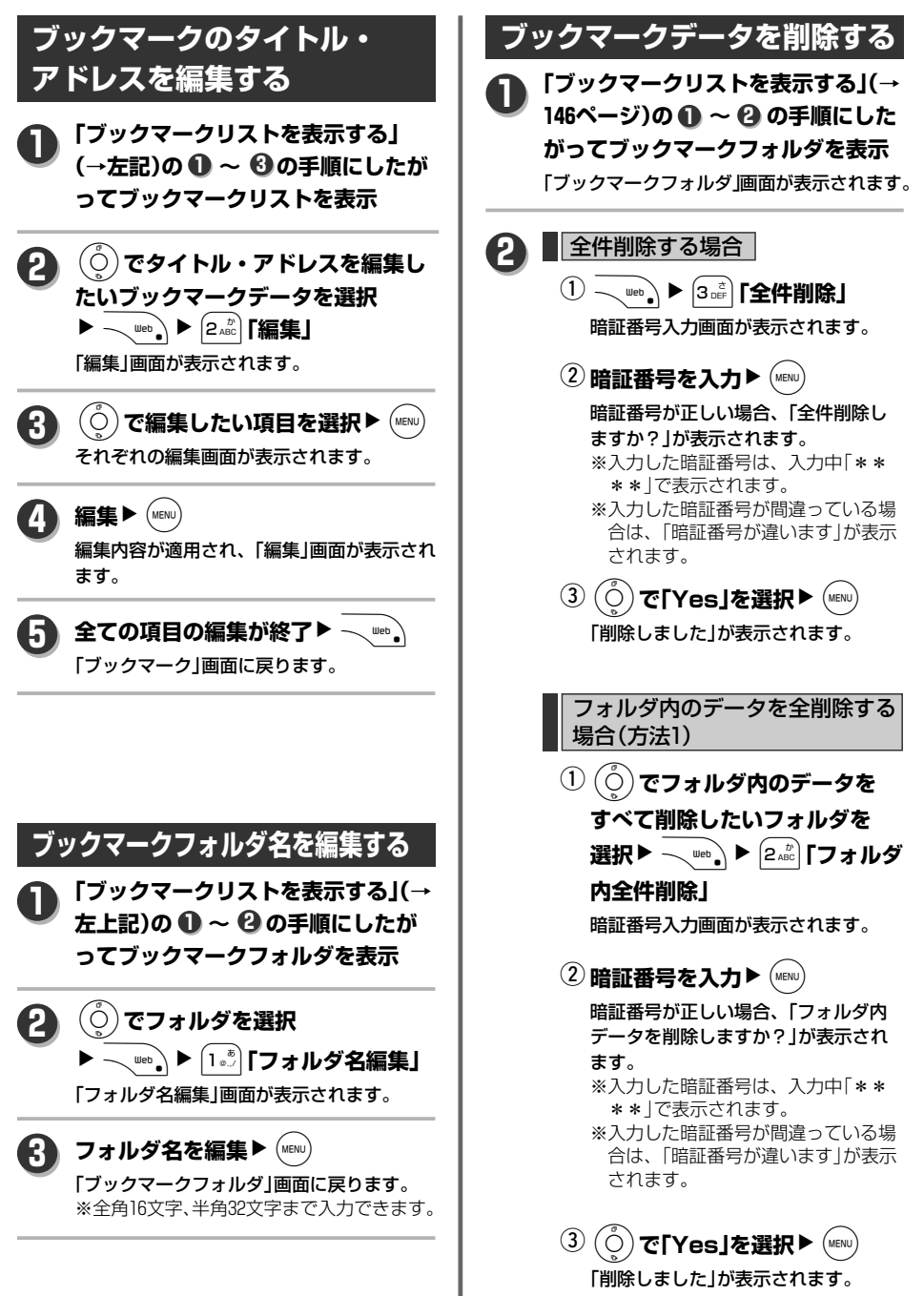

W

147

次ページへ▼

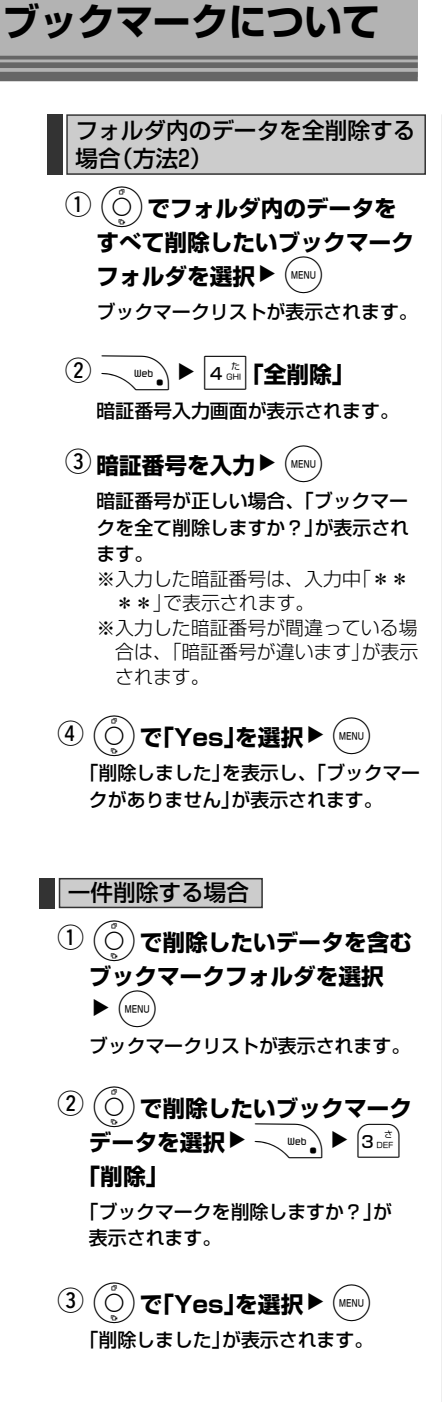

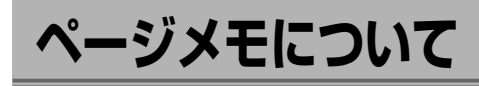

現在表示しているWebページを、ページメモとし て保存しインターネットに接続せずに表示すること ができます。

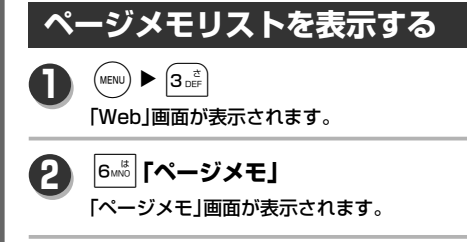

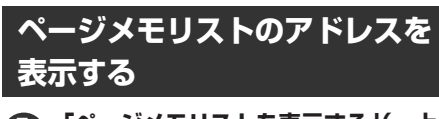

**「ページメモリストを表示する」(→上 記)の ~ の手順にしたがって 1 2 ページメモリストを表示 1**

ページメモリストが表示されます。

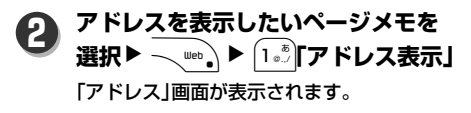

# **ページメモのタイトルを編集する**

- **「ページメモリストを表示する」(→上 記)の ~ の手順にしたがって 1 2 ページメモリストを表示** ページメモリストが表示されます。 **1**
- **タイトルを変更したいページメモを 選択**NWN2**「タイトル編集」** 「タイトル」画面が表示されます。 **2**

タイトルを編集▶ (MENU) **3**

「ページメモ」画面へ戻ります。 ※全角12文字、半角24文字まで入力できます。

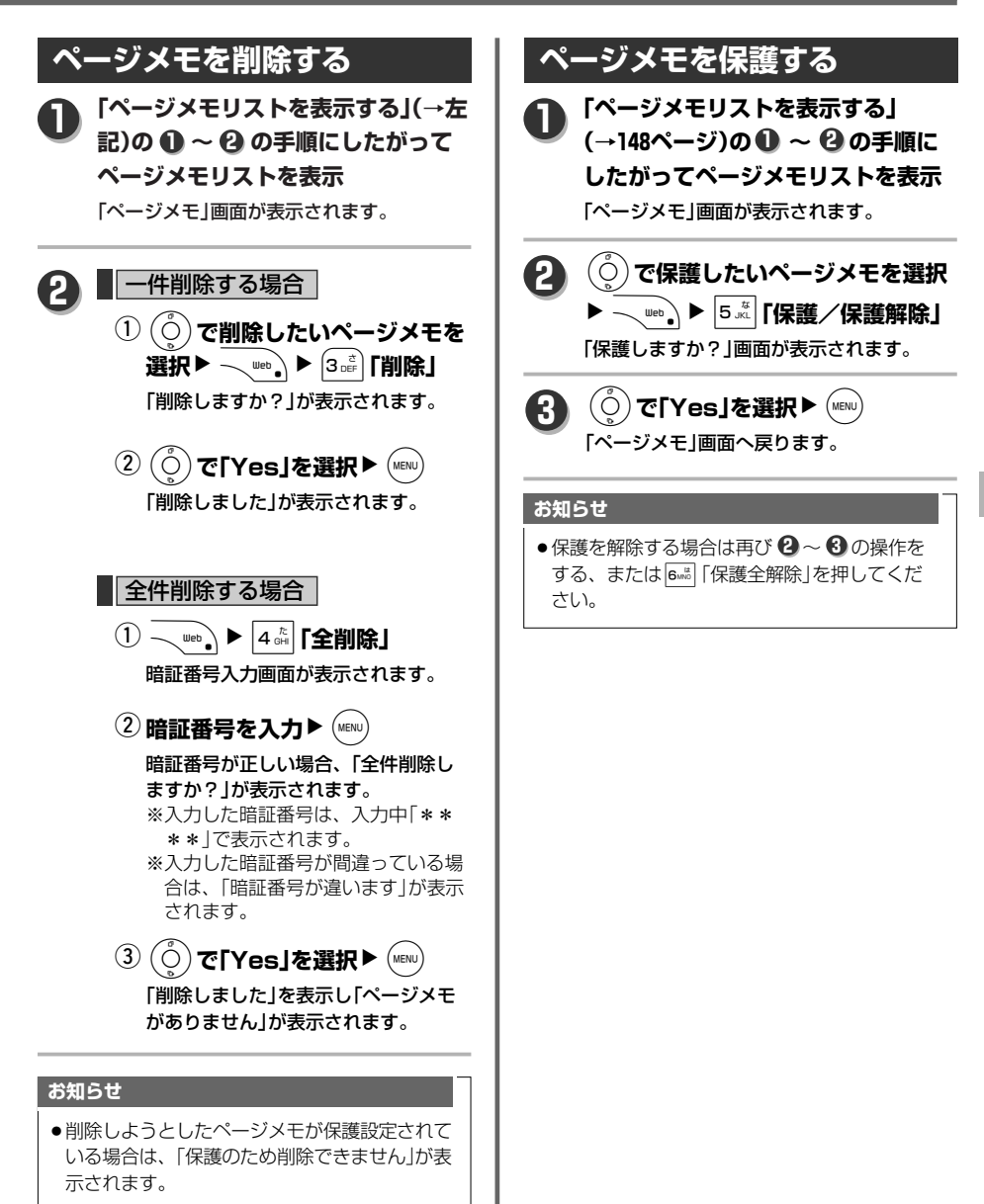

ペ  $\perp$ ジ メ モ に つ い て

W

149

# **ファイルをダウンロード/アップロードする**

Webページ表示中にデータをダウンロードする、 またはアップロードする場合は保存先を指定する 必要があります。

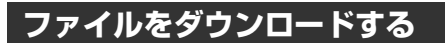

**Webページ表示中、ダウンロードを** するデータを選択▶ (<sub>MENU</sub>) **1**

> 「ダウンロードしますか?それとも開きます か?」が表示されます。

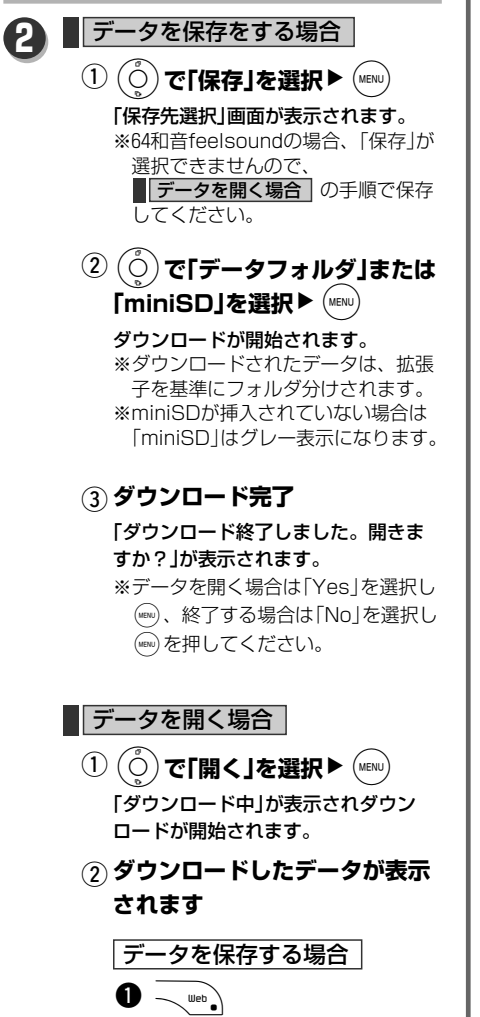

「保存先選択」画面が表示されます。

**❷**  $\left(\begin{smallmatrix}\zeta\cr\varphi\end{smallmatrix}\right)$ **で「データフォルダ」 または「miniSD」を選択**  $\blacktriangleright$  (MENU) 保存が開始されます。 ※ダウンロードされたデータは、 拡張子を基準にフォルダ分けさ れます。 ※miniSDが挿入されていない場 合は「miniSD」はグレー表示に

#### **ご注意**

△ ◆インターネット上のコンテンツサービス<br>← やWebページの文章、画像、メロディ データなどは、一般的に著作権法で保護 されています。これらの内容は個人とし て楽しむ以外に著作権の許可を得ずその まま、または改変して販売したり、再配 布することはできません。

なります。

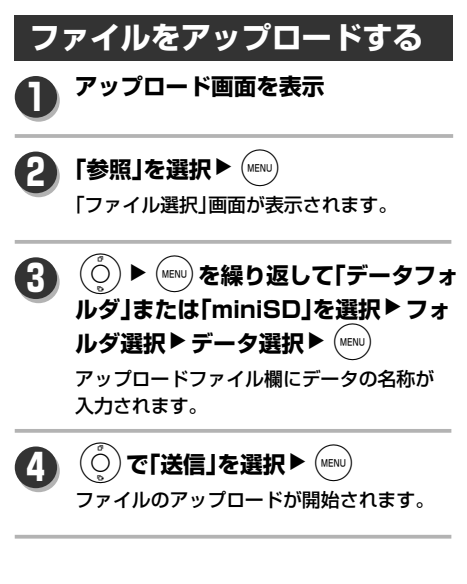

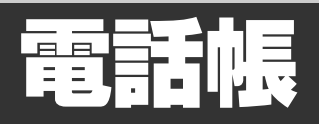

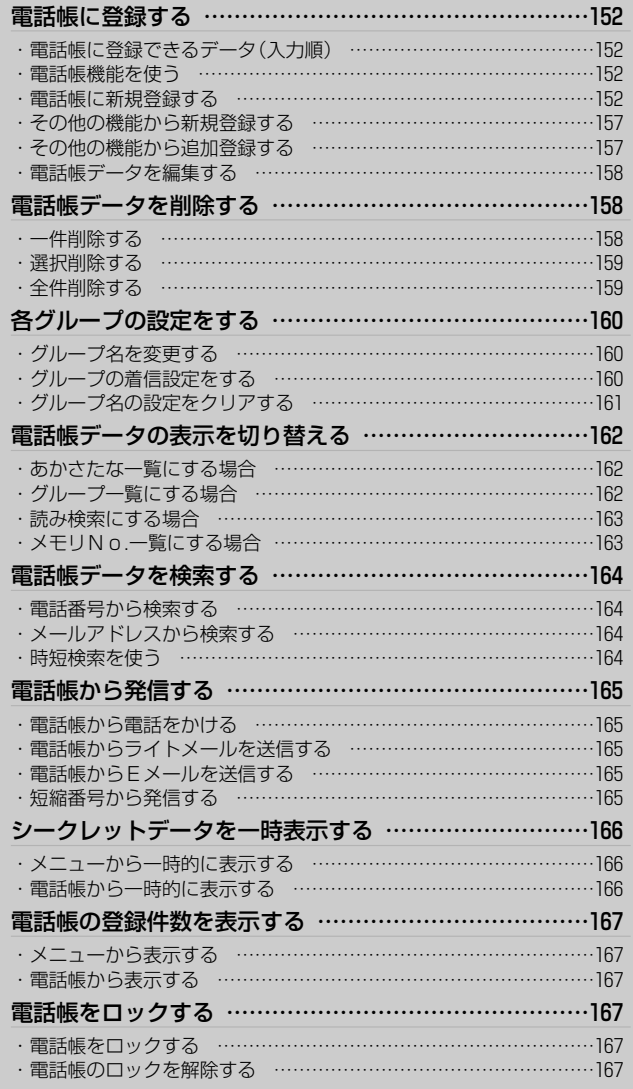

# **電話帳に登録する**

# 電話帳には最大1000件登録できます。 1件あたり電話番号を3つ、メールアドレスを3つ、他に以下の内容が登録できます。

# **電話帳に登録できるデータ(入力順)**

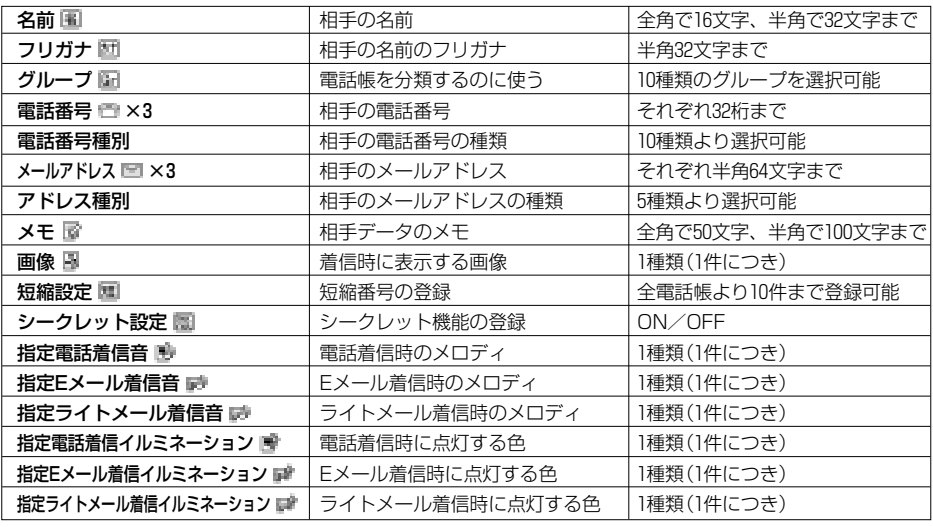

### **お知らせ**

● 文字入力については「文字を入力する」(72ページ~)を参照してください。

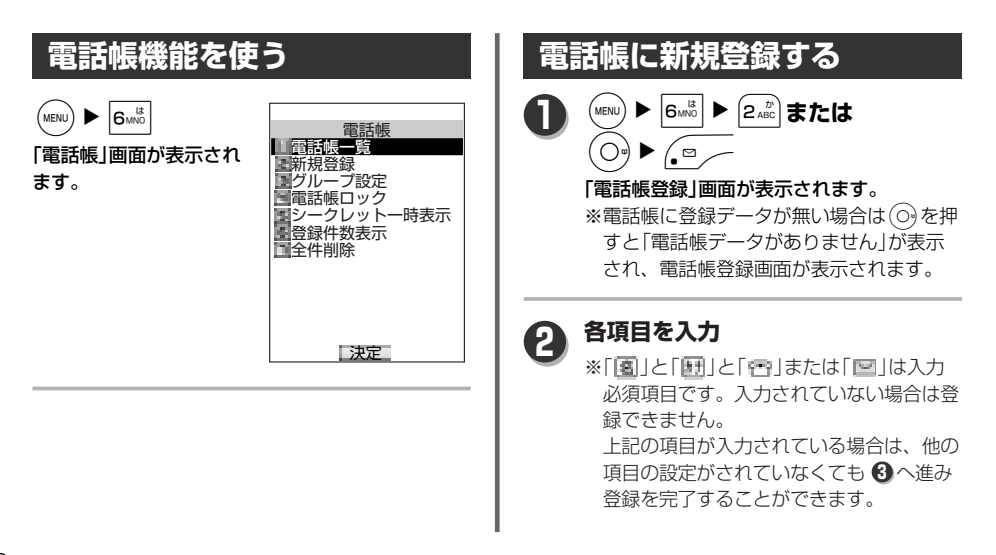

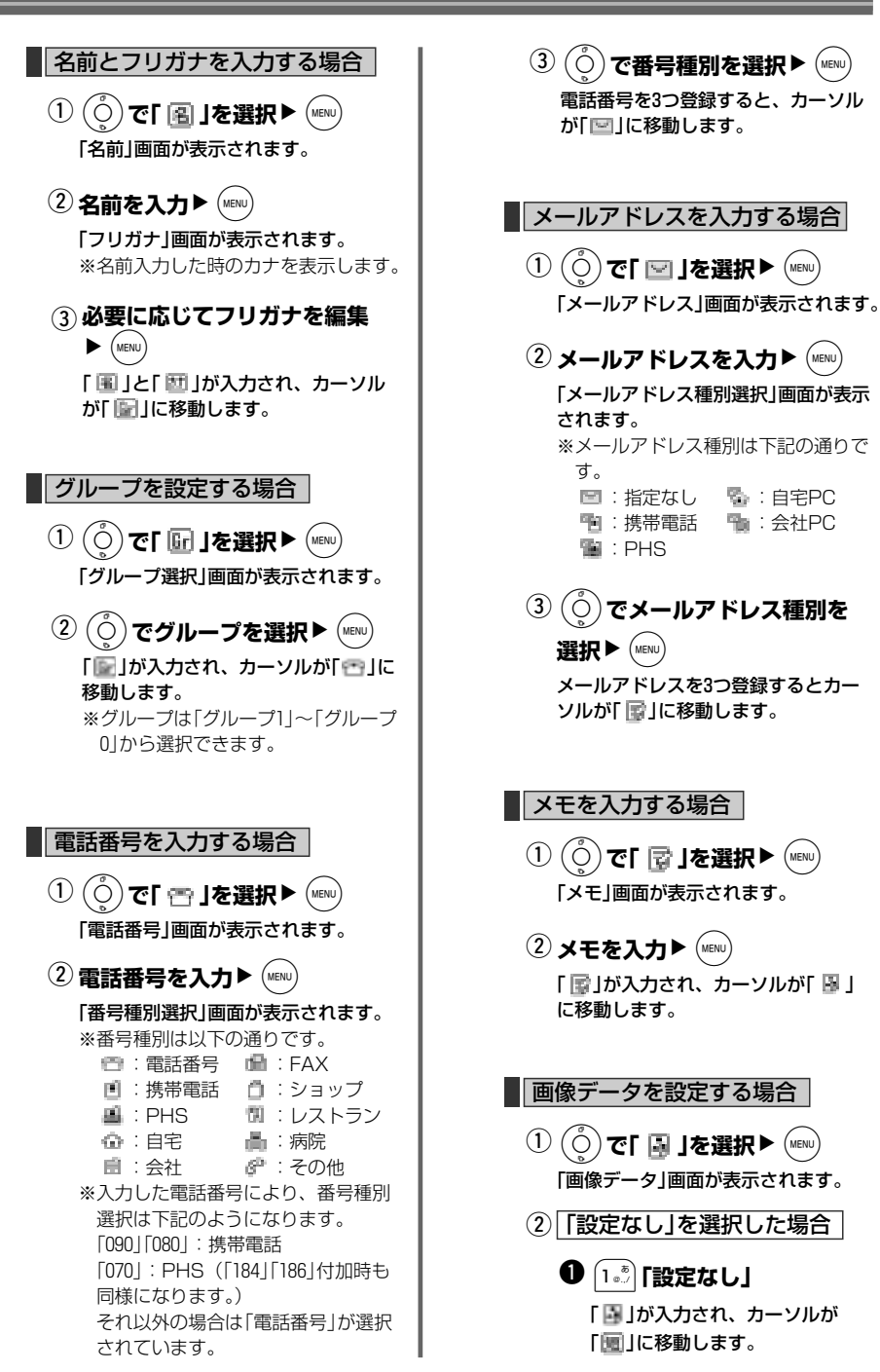

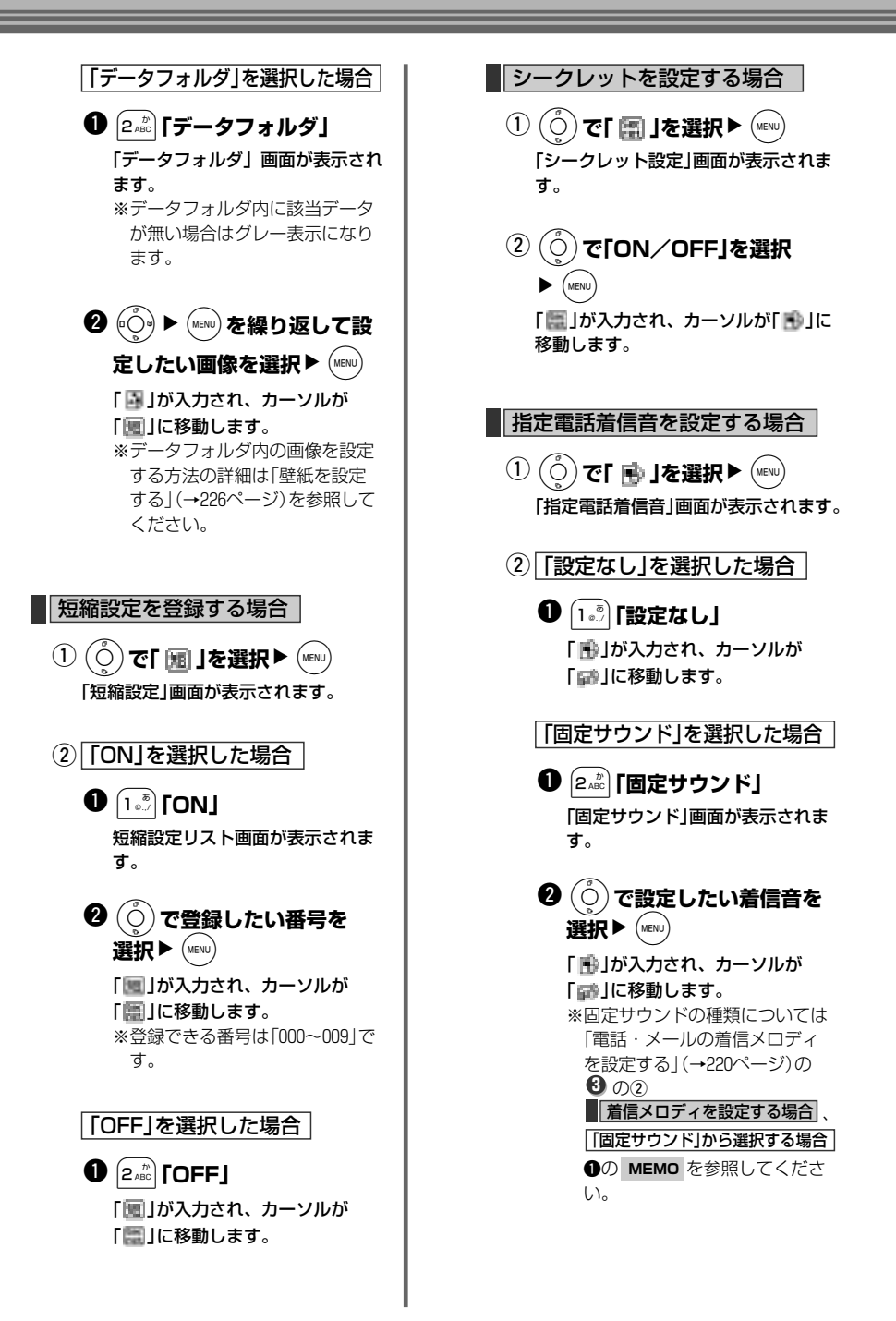

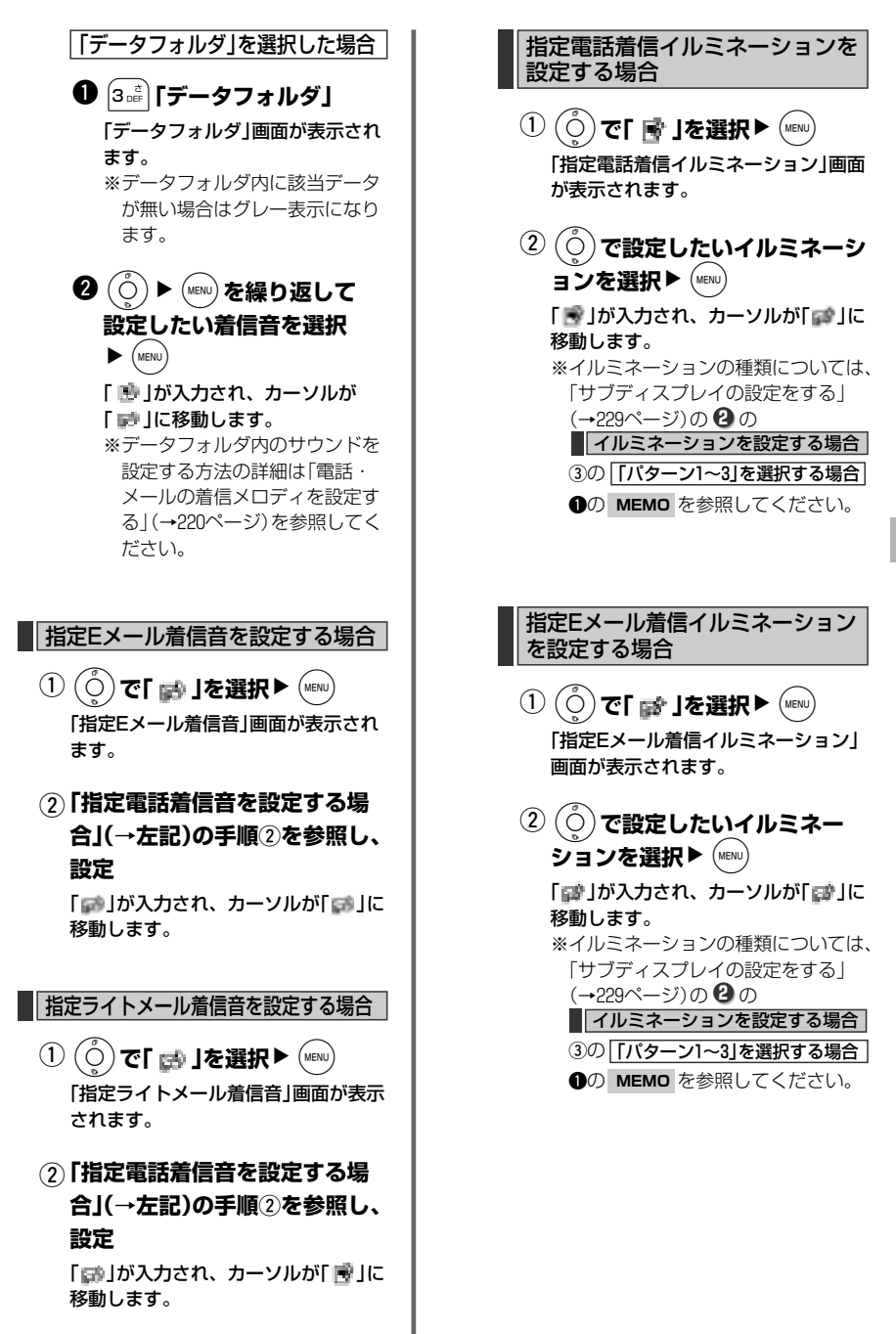

指定ライトメール着信イルミネー ションを設定する場合 L**で「 」を選択**NS q 「指定ライトメール着信イルミネーシ ョン」画面が表示されます。 L**で設定したいイルミネー** ションを選択▶ (<sub>MEN∪)</sub> 「■」が入力されます。 ※イルミネーションの種類については、 「サブディスプレイの設定をする」 (→229ページ)の の **2** 、 イルミネーションを設定する場合 3の | 「パターン1~3」を選択する場合 qの **MEMO** を参照してください。  $(2)(\ddot{O})$ **3** H

**電話帳に登録する**

## 短縮設定が「ON」の場合

「メモリNo.×××に登録しました」が表示 され、電話帳への登録が完了します。

## 短縮設定が「OFF」の場合

メモリNo.設定画面が表示されます。 ※No.010以降でもっとも小さい番号が 表示されます。

 $\left(\begin{smallmatrix}1\ 0 \end{smallmatrix}\right]$ 10キーで番号を入力

「メモリNo.×××に登録しました」が 表示され、電話帳への登録が完了しま す。

※入力できる数値は010~999までで す。000~009を入力した場合は、 「短縮設定番号は入力できません」が 表示され、メモリNo.入力画面に戻 ります。

※既に登録データがあるNo.を入力し た場合は、「××(登録済データの名 前)に上書きしますか?」が表示され ます。上書きする場合は、(Ô)で 「Yes」を選択して(waw)を押してくだ さい。

また、この時既に登録されているデ ータがシークレット設定されていた 場合は、「シークレットデータが登 緑されています | が表示され、メモ リNo.入力画面に戻ります。

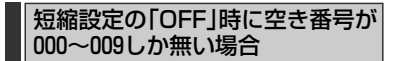

「短縮番号しか空きがありません 短縮設定 して下さい」が表示され、「短縮設定」画面 が表示されます。

 $\textcircled{1}\left(\begin{smallmatrix} \circ\\\circ \end{smallmatrix}\right)$ で番号を設定▶ $\textcircled{m}\left(\begin{smallmatrix} \mathsf{M}\mathsf{E}\mathsf{N}\mathsf{U} \end{smallmatrix}\right)$ 

「メモリNo.×××に登録しました」が 表示され、電話帳への登録が完了しま す。

#### **ご注意**

△△ ●本電話機は誤使用や静電気、電気的雑<br>◆ 音を受けたとき、また故障・修理のと き、登録した内容が変化、削除、消失 する場合があります。登録した内容は メモを取って控えてください。

> ●指定電話着信音/指定Eメール着信音/ 指定ライトメール着信音に設定されて いるデータが壊れてしまった場合は、 自動的に初期設定で着信音は鳴ります。

#### **お知らせ**

- ●1件につき何種類もの着信設定がされている場 合は、下記の順位で着信設定が優先されます。
	- 1. 着信拒否動作
	- 2. 個別着信音
	- 3. グループ着信音
- 同じ番号が複数の名前で登録されていた場合
- は、メモリNo.の小さいものから優先されます。

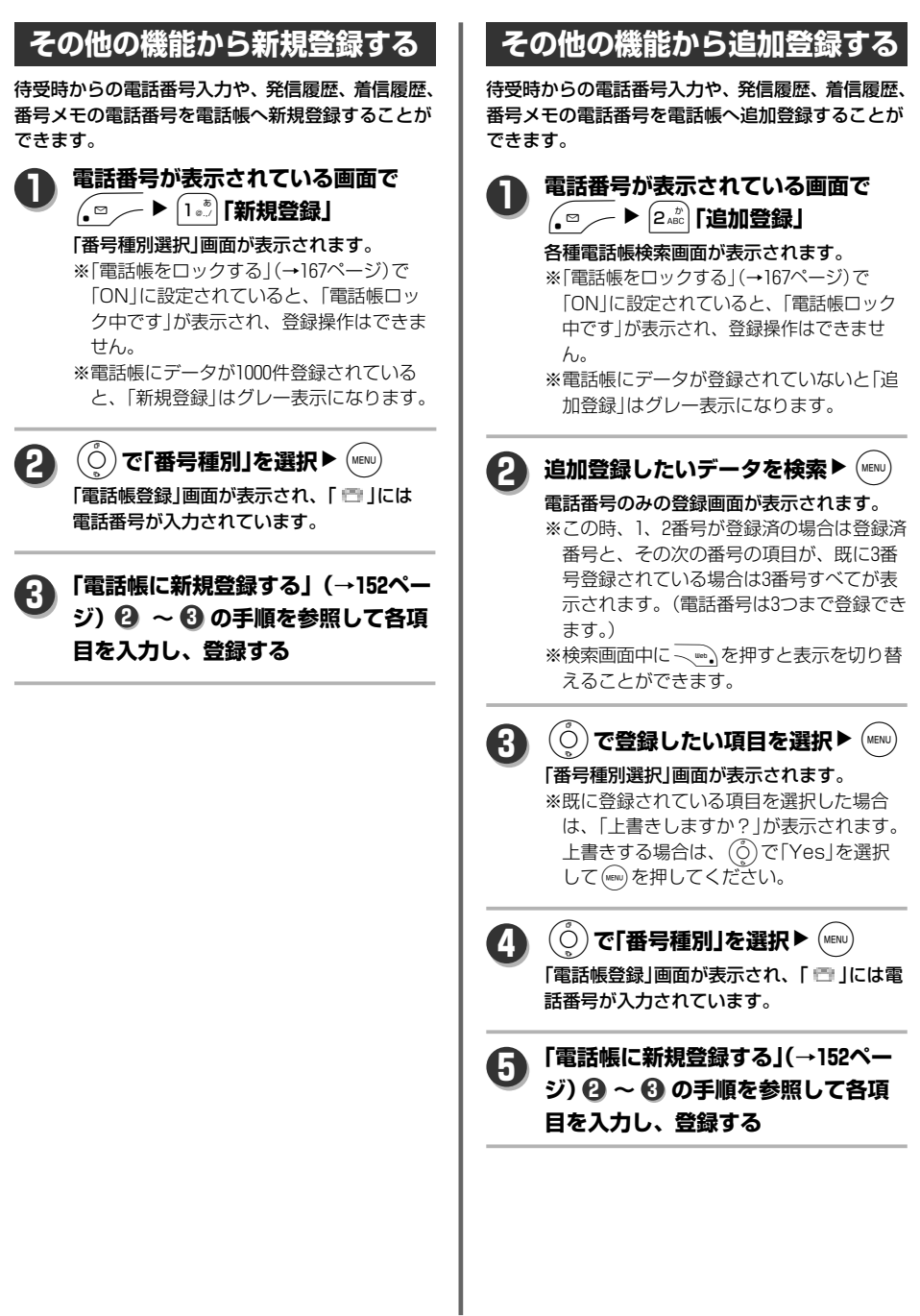

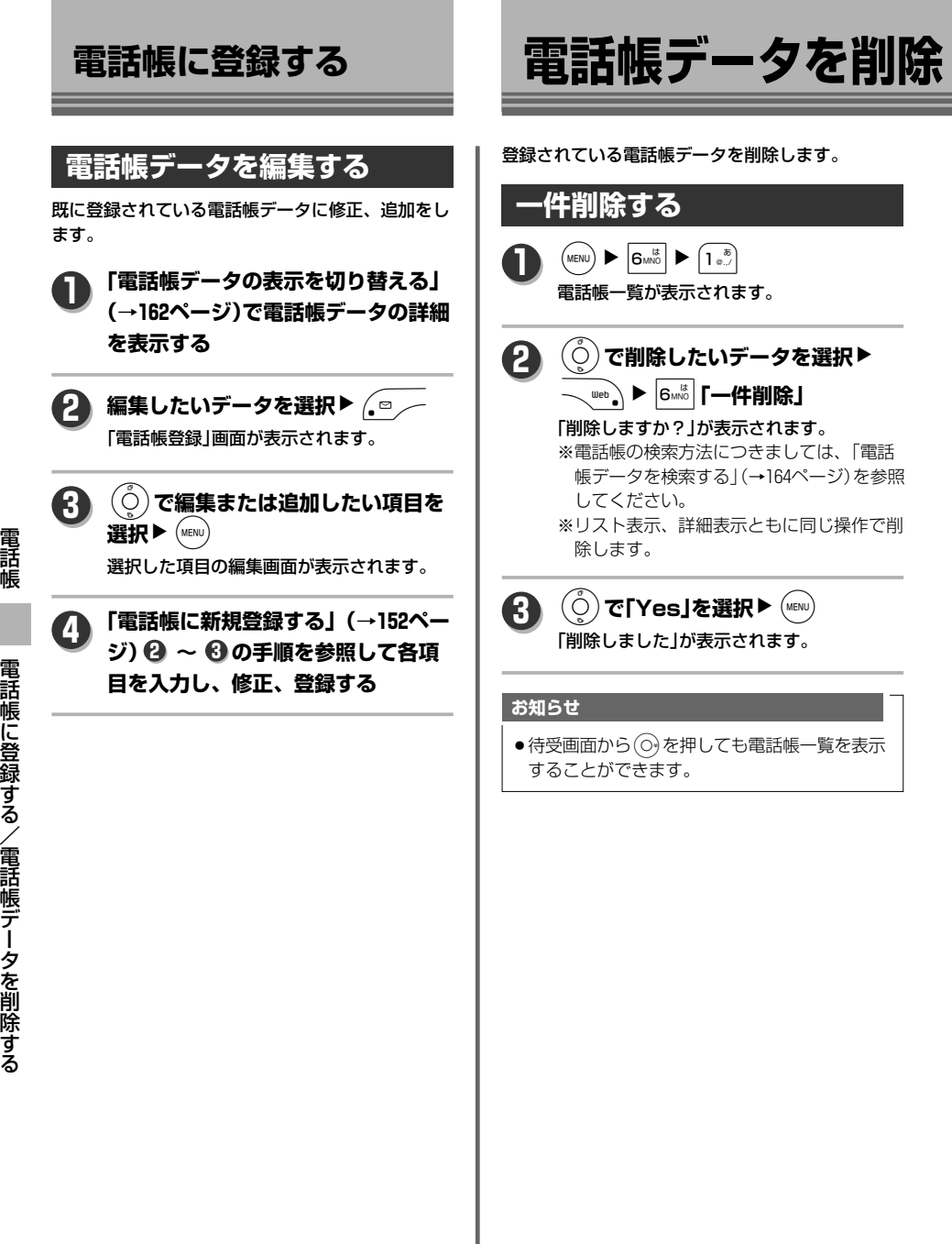

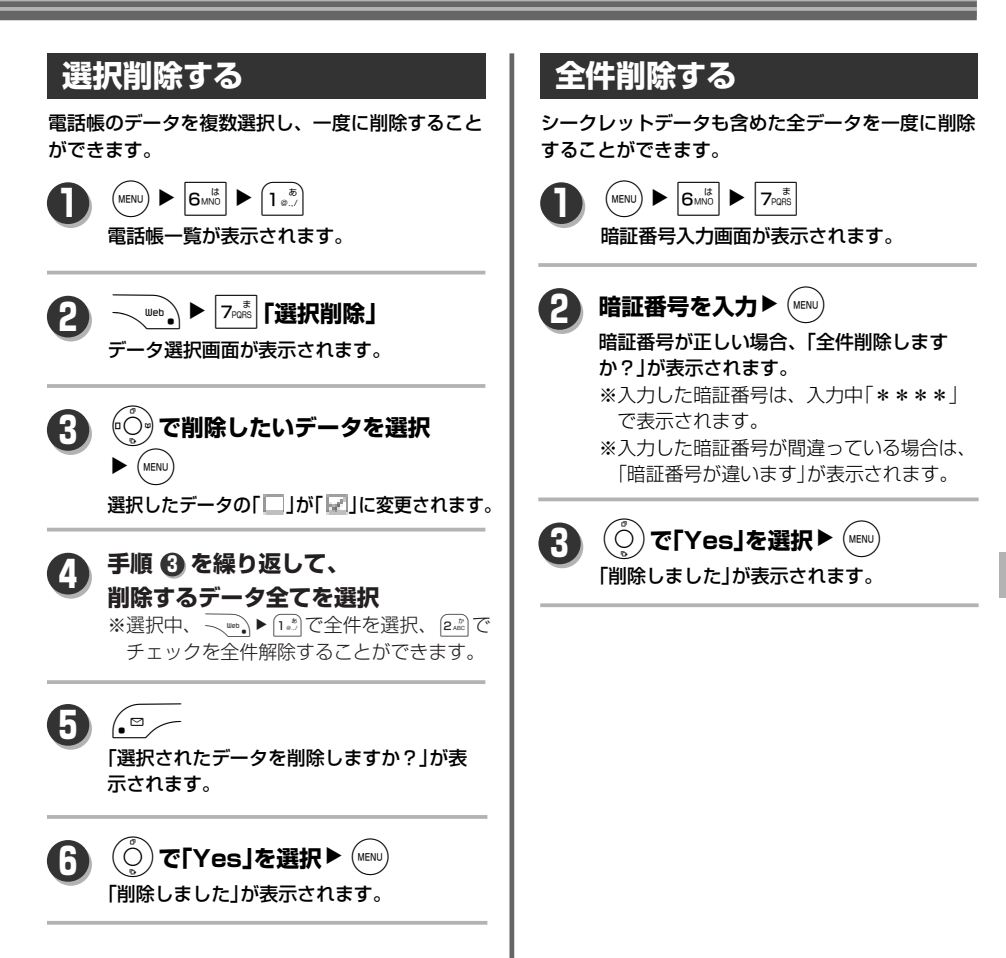

# **各グループの設定をする**

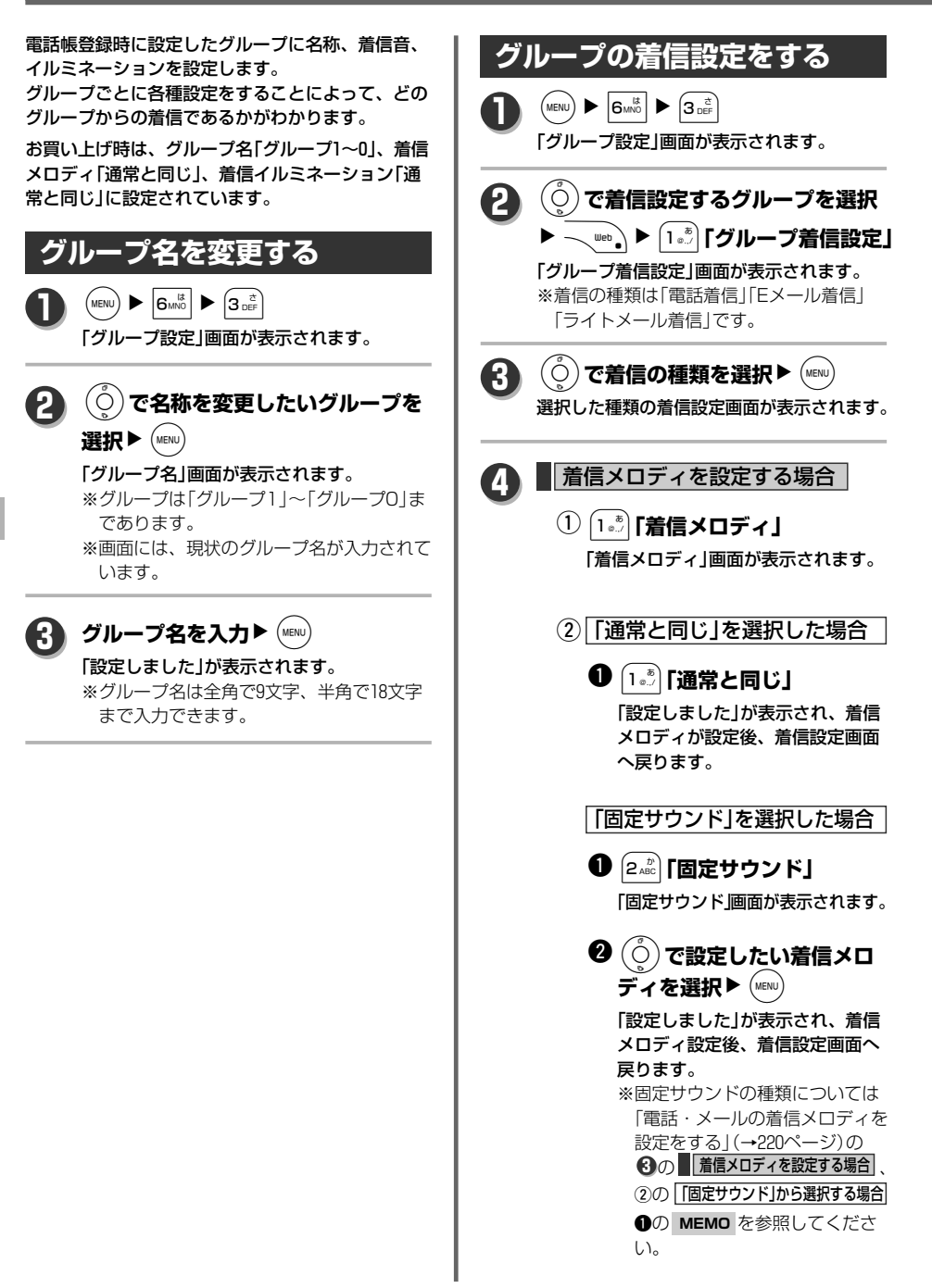

電 話

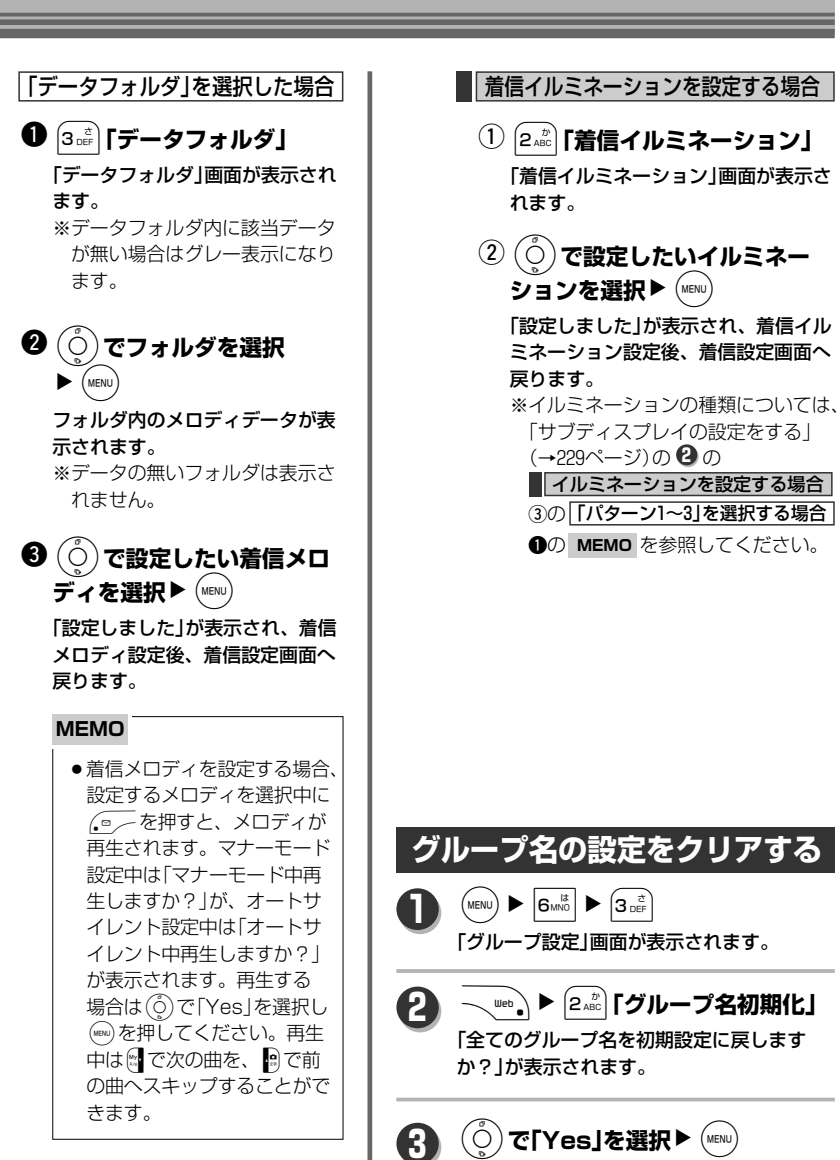

「初期化しました」が表示されます。

# **電話帳データの表示を切り替える**

電話帳データの一覧表示を切り替えることができます。 **グループ一覧にする場合** 電話帳データを使って電話をかけたり、メールの送 信、電話帳データの編集などができます。  $(MENU)$   $\triangleright$   $|G_{MNO}|$   $\triangleright$   $|1^{\frac{1}{\omega}}$ **1 あかさたな一覧にする場合** 電話帳一覧が表示されます。 **2 ヽ web ヽ▶ (l 。\*) [表示切替]▶ 1**  $\left(\begin{smallmatrix} 0 & \mathbf{0} \\ \mathbf{0} & \mathbf{0} \end{smallmatrix}\right)$   $\triangleright$   $\left|\begin{smallmatrix} \mathbf{0} & \mathbf{0} \\ \mathbf{0} & \mathbf{0} \end{smallmatrix}\right|$   $\triangleright$   $\left|\begin{smallmatrix} 1 & \mathbf{0} \\ \mathbf{0} & \mathbf{0} \end{smallmatrix}\right|$ 2**「グループ一覧」** 電話帳一覧が表示されます。 「グループ」画面が表示されます。 WN1**「表示切替」**N ※表示されるグループ名は「各グループの設 **2** 定をする」(→160ページ)で設定した名前 1**「あかさたな一覧」** が表示されます。 あかさたな順に並んだ電話帳リストが表示さ **3** O**で表示したいデータを選択** れます。  $\blacktriangleright$  (MENU) **3** O**で表示したいデータを選択** 電話帳データの詳細が表示されます。  $\blacktriangleright$  (MENU) **お知らせ**電話帳データの詳細が表示されます。 ●あかさたな一覧、グループ一覧画面では、 名前 フリガナ 10キーを使ってカーソルを移動させることも メモリNo. できます。10キーを1回押すごとに、各行へ 愛子ちゃん 移動します。 アイコチャン ※各行に1件もデータがなければ無効になりま グループ名 グループ1 す。 1…「あ」行 2…「か」行 3…「さ」行 アイコン表示 – 00000000 4…「た」行 5…「な」行 6…「は」行 電話番号/メールア 7…「ま」行 8…「や」行 9…「ら」行 ドレス/メモ/画像 0… 「わ」行 # … 「他」行 最大8つ表示(電話番 また、その行に対応したキーを重ねて押すこと 号/メールアドレス により、次文字に対応した名前に移動すること taaaaxxxx に関しては種別アイ Ņ ができます。 コンの表示) - 編集 事件 発信 例: 2… 2… 2…「か」行選択した後、読みの頭文 選択されているアイコンの 字が「き」の名前のデータを選択。 データを表示 2202 222 222 と押してゆくごとに、「き → 「く | と選択項目を移動します。 (データのない頭文字はスキップされます。)

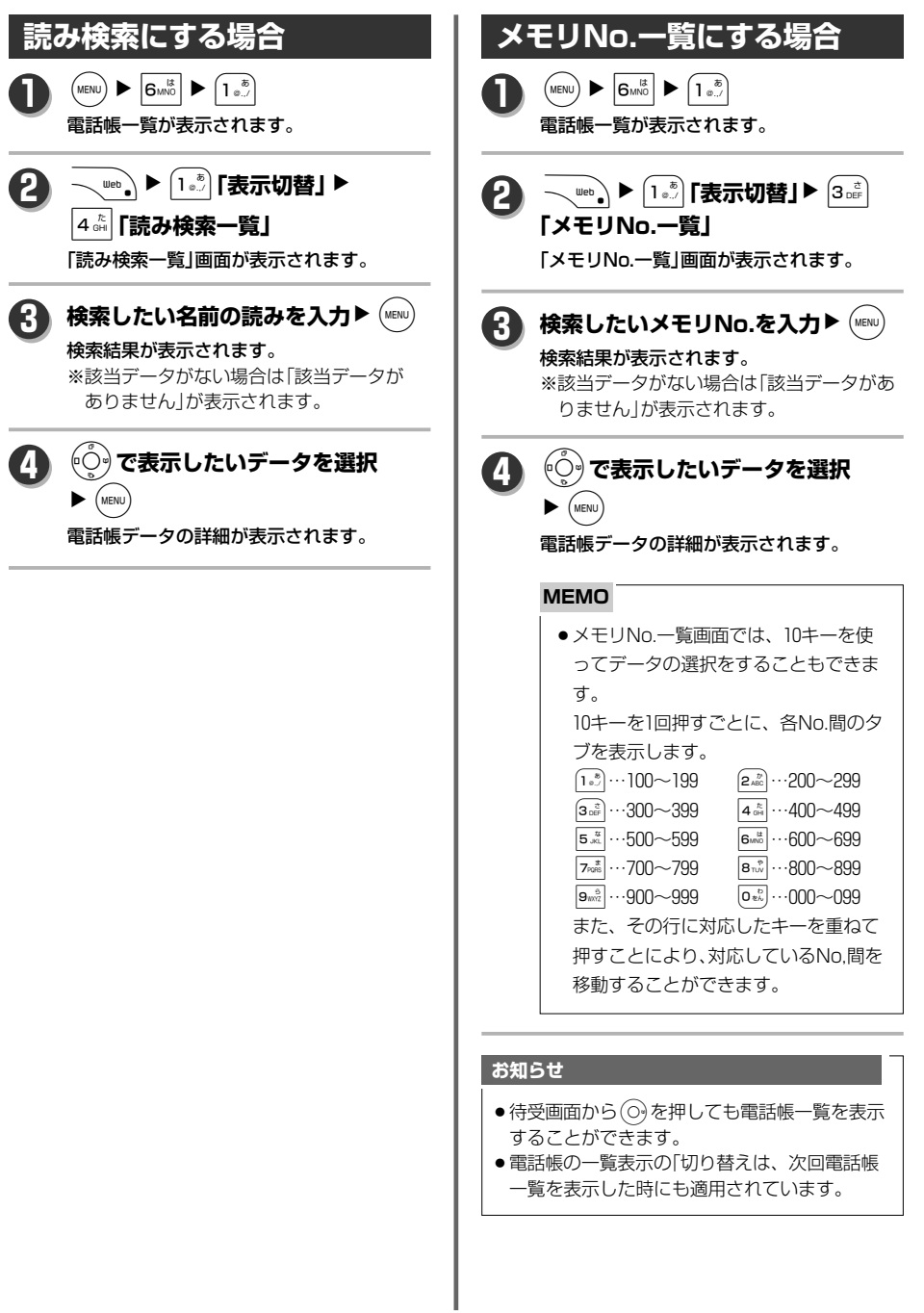

る

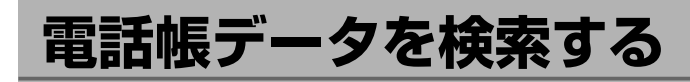

電話帳に登録してあるデータを電話番号、 メールアドレスから検索できます。

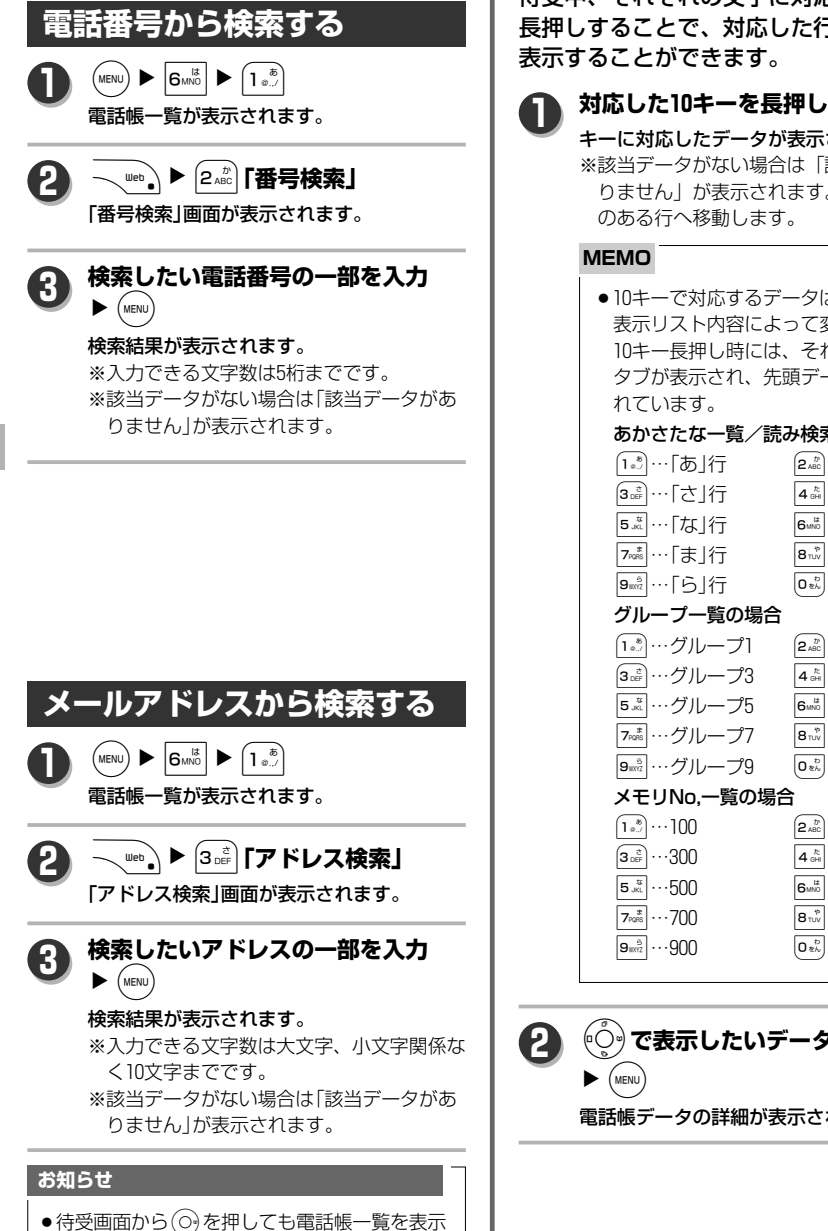

**時短検索を使う**

待受中、それぞれの文字に対応したキーを 長押しすることで、対応した行のデータを 表示することができます。

> キーに対応したデータが表示されます。 ※該当データがない場合は「該当データがあ りません」が表示されます。lでデータ のある行へ移動します。

●10キーで対応するデータは、電話帳の 表示リスト内容によって変化します。 10キー長押し時には、それぞれ下記の タブが表示され、先頭データが選択さ

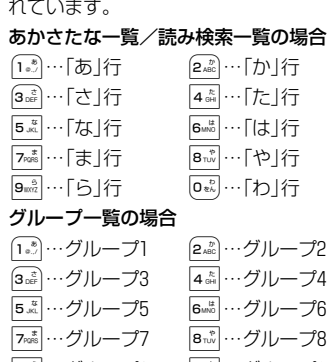

9…グループ9 0…グループ0

#### メモリNo,一覧の場合

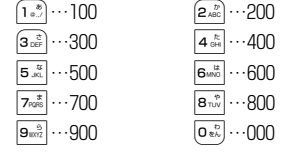

O**で表示したいデータを選択**

電話帳データの詳細が表示されます。

することができます。

# **電話帳から発信する**

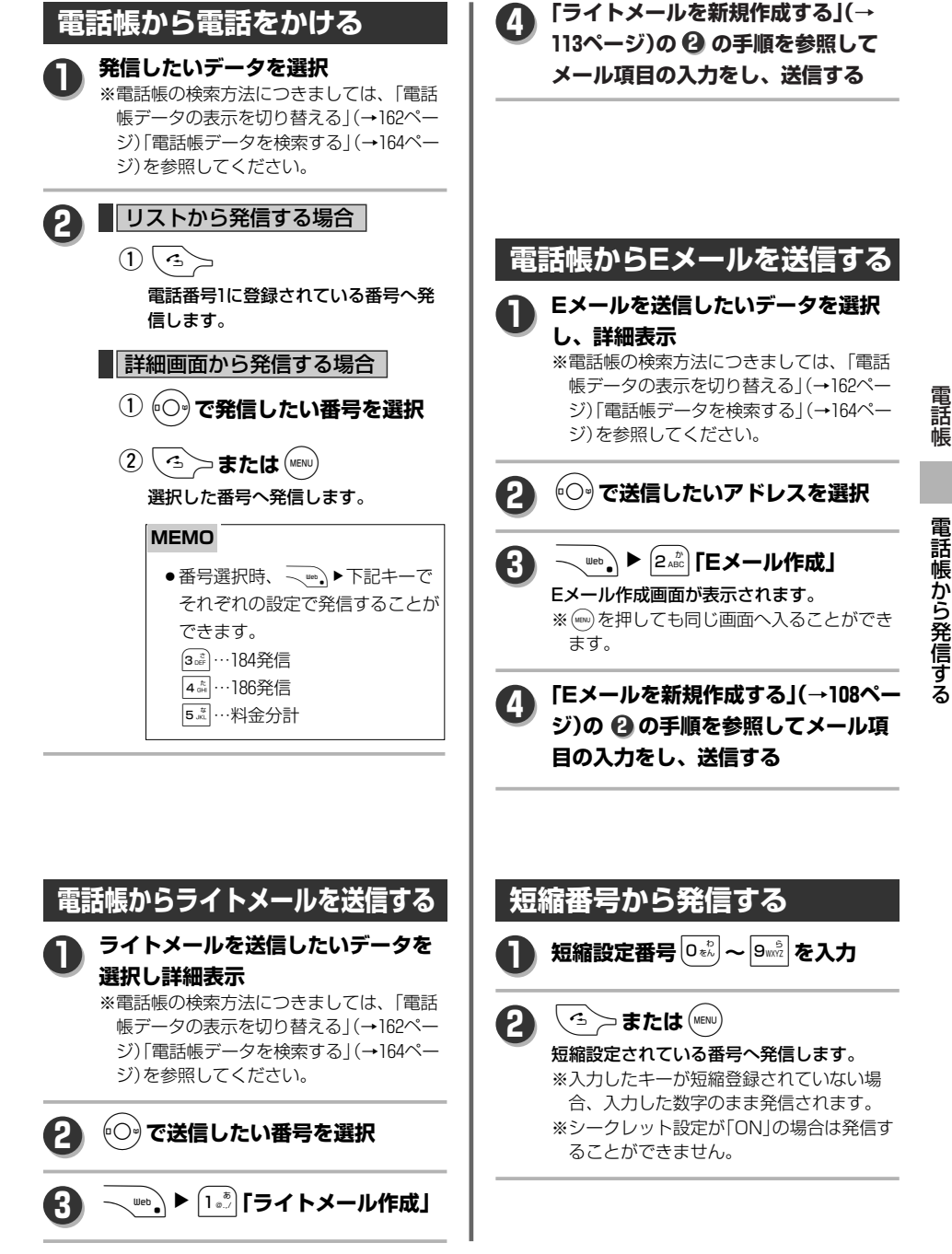

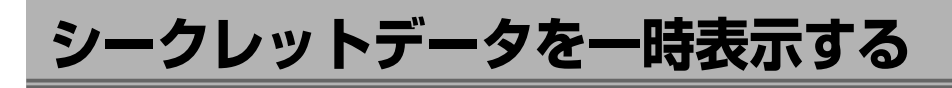

**メニューから一時的に表示する**  $\left(\text{MENU}\right)$   $\triangleright$   $\left| \mathbf{6}^{\text{MNS}} \right|$   $\triangleright$   $\left| \mathbf{5}^{\text{MSE}} \right|$ 「シークレット一時表示」の暗証番号入力画面 が表示されます。 **1** 暗証番号を入力▶ (MENU) 暗証番号が正しい場合、シークレットデータ を含めたデータが表示されます。 ※入力した暗証番号は、入力中「\*\*\*\*」で 表示されます。 ※入力した暗証番号が間違っている場合は、 「暗証番号が違います」が表示されます。 ※表示されたシークレットデータは別の色で 表示されます。 **2** シークレット設定したデータを一時的に 表示させることができます。

# **電話帳から一時的に表示する**

電話帳リストの表示中に <u>〜</u> ⋓ер ) ▶ **1**

5**「シークレット一時表示」**

「シークレット一時表示」の暗証番号入力画面 が表示されます。

暗証番号を入力▶ (MENU) **2**

暗証番号が正しい場合、シークレットデータ を含めたデータが表示されます。 ※入力した暗証番号は、入力中「\*\*\*\*」で 表示されます。 ※入力した暗証番号が間違っている場合は、 「暗証番号が違います」が表示されます。 ※表示されたシークレットデータは別の色で

表示されます。

### **お知らせ**

●シークレット一時表示の有効は現在表示してい る電話帳を終了するまでです(電話帳からの音 声発信、メール送信も含む)。一度終了すると、 シークレットデータは表示されませんので、 再度一時表示を行ってください。

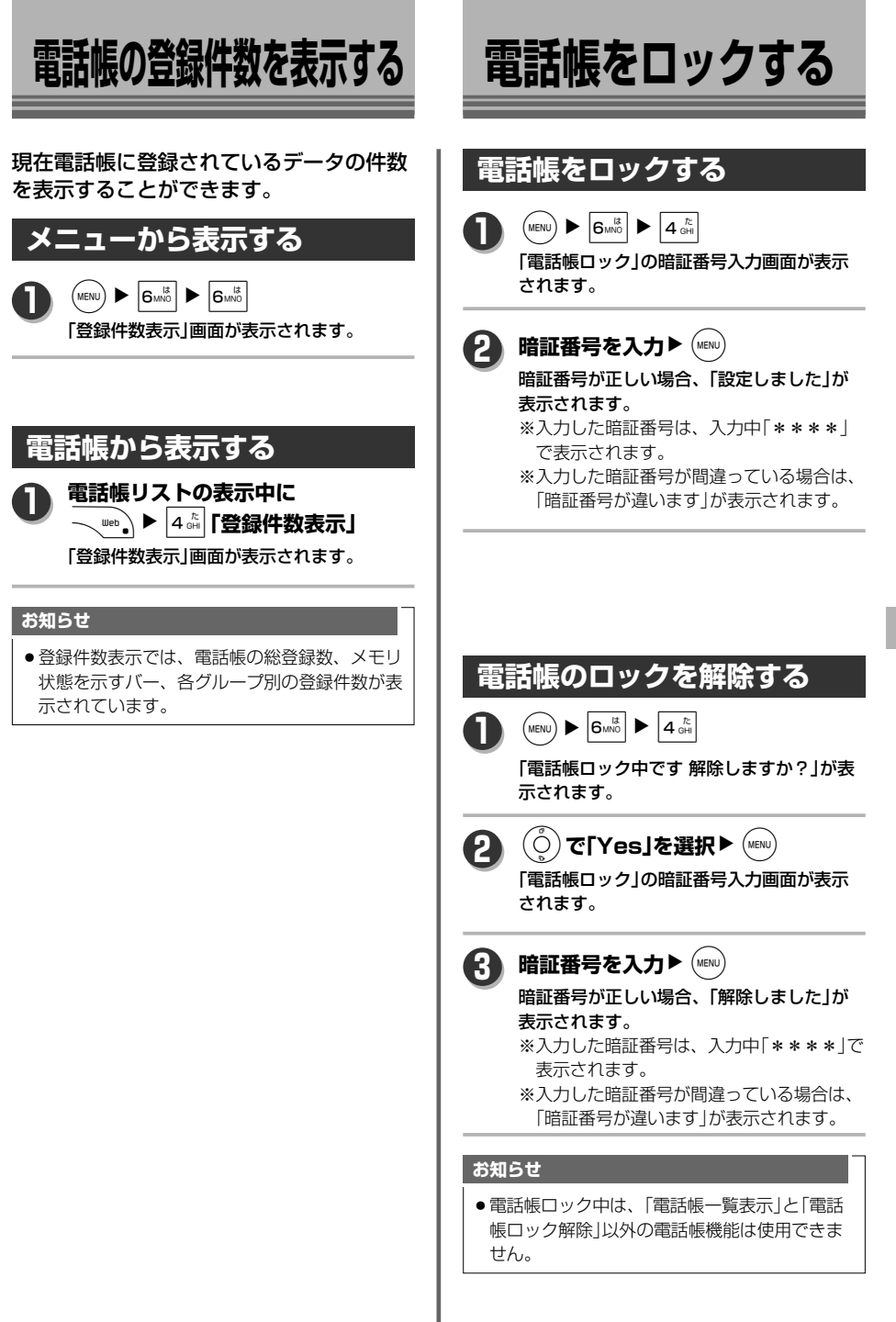

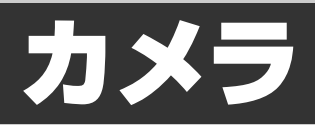

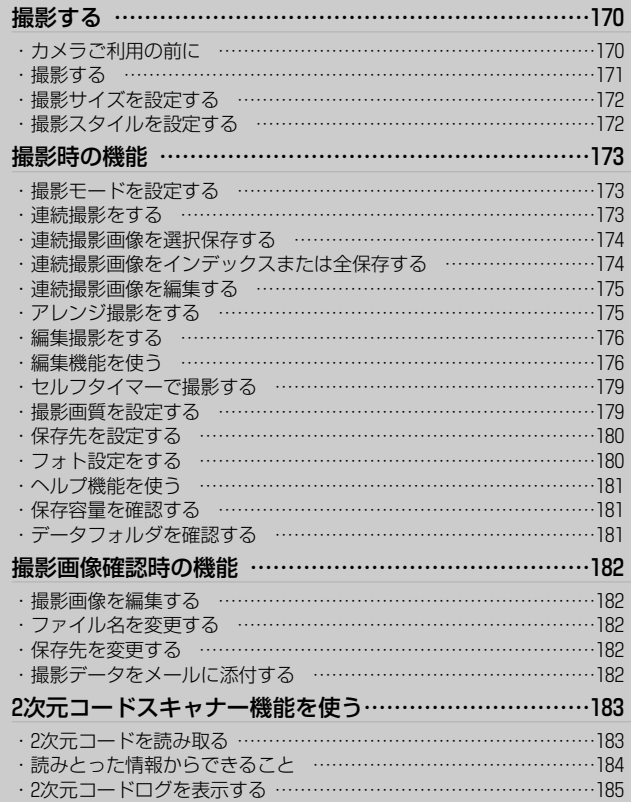

内蔵のカメラによりカラー画像を撮影できます。撮影した画像は編集したり、データフォルダに保存して壁紙 にしたり、メールに添付することができます。

# **カメラご利用の前に**

## **●撮影サイズやファイル形式などについて●**

- WX310SAのディスプレイの最大表示色は26万色で、撮影画像は65,536色で表現されます。
- ●カメラの画素数は130万画素です。一般のデジタルカメラに比べると画質が劣りますので、ご了承ください。
- ●4種類の撮影サイズによる撮影ができます。 それぞれの用途によって、その都度使い分けてください。

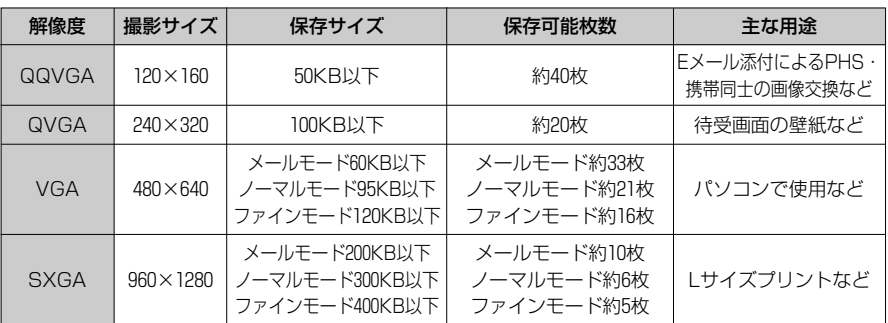

※上記の保存サイズや保存可能枚数は目安ですので、撮影したデータにより異なります。 ※保存可能枚数は、データフォルダ、またはminiSDのメモリ残容量によって異なります。 ※VGAのメールモードで撮影保存した場合、画質が劣化する場合があります。

# **●マクロスイッチについて●**

- マクロスイッチは近距離撮影時(5.5~8.5cm)に使 用します。
- ●通常の撮影時にはマクロスイッチは「OFFIにして ください。

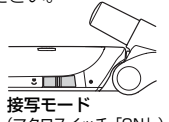

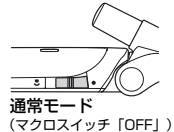

(マクロスイッチ「ON」)

撮影前のご注意

- ●レンズカバーに指紋や油脂などがつくと、 ピン トが合わなくなります。撮影前にやわらかい布 で拭いてください。
- ●カメラは非常に精密度の高い技術で作られてい ますが、常時明るく見える画素や暗く見える画 素もありますので、ご了承ください。
- ●WX310SAを暖かい場所に長時間置いて画像を 撮影したり保存した場合は、画像が劣化するこ とがあります。
- ●レンズ部に直射日光が長時間あたると内部のカ ラーフィルターが変色して画像が変色すること があります。
- ●フリップを閉じた状態では (サイドキー)を押 しての撮影はできません。

## 撮影時のご注意

- ●撮影するときに手ぶれでWX310SAが動くと、画 像がぶれる原因となります。WX310SAが動かな いようにしっかり持って撮影するか、固定してセ ルフタイマー(→179ページ)で撮影してください。
- ●被写体がディスプレイに確実に表示されている ことを確認してから、シャッターを押してくだ さい。カメラを動かしながらシャッターを押す と、正常に撮影できない場合があります。
- ●被写体の明るさによって、画像に縞模様が映る 場合があります。撮影中明るさをある程度補正 することは可能ですが、完全に補正することは できませんので、あらかじめご了承ください。
- ●撮影するときは、被写体との距離を30cm以上 とってください。
- ●撮影するときは、カメラやフラッシュに指や八 ンドストラップなどがかからないように注意し てください。
- 内蔵カメラを利用して画像の撮影や送信などを行 う場合は、プライバシーなどにご配慮ください。
- ●蛍光灯照明の室内で撮影する場合は、蛍光灯の フリッカー(人の目では感じられないごく微妙 なちらつき)を感知してしまいうすい縞模様が でる場合がありますが、故障ではありません。

# カ メ ラ 機

撮 影 す る

能

# **撮影する**

## **操作の前に**

**1**

● 待受画面から ■ を押しても撮影画面を表示す ることができます。

# $(MENU)$   $\triangleright$   $\overline{7}$ <sub>PQRS</sub>

「カメラ起動中マクロスイッチを確認して下 さい」が表示され撮影画面が表示されます。

**ディスプレイを見ながら撮影範囲を 選ぶ <sup>2</sup>**

## **MEMO**

- ●撮影範囲選択中は下記のキー操作がで きます。
	- L :ズームを最大16倍まで切り替え られますが、撮影サイズにより 異なります。
	- (の) : 明るさの調節をします。 ので 暗く、 へで明るくなります。
	- H:2次元コードスキャナーを起動 します。
	- **图 :撮影サイズの変更をします。**
	- :ピクト表示のON/OFFを切り 替えます。
	- / :一つ前の動作へ戻ります。
	- , :フラッシュの有無を切り替えま す。
		- W:サブメニューを表示します。 (撮影サイズ/撮影スタイル/ 撮影モード/連続撮影/アレ ンジ撮影/編集撮影/セルフ タイマー/撮影画質/保存先 選択/フォト設定/ヘルプ機 能/保存容量確認/データフ ォルダ)

b**(サイドキー)または**S **3** シャッター音が鳴った後、撮影確認画像が 表示されます。

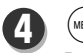

## (ENU

「データフォルダに保存中」が表示され、保 存が完了すると「データフォルダに保存しま した」が表示されます。

### **MEMO**

#### 保存先の容量がたりない場合は…

- q「データフォルダの空き容量が足りませ ん」が表示されます。
- (2) 2. 20 「本体データ削除 | を押します。 データフォルダの内容が表示されます。 ※miniSDが挿入されており、miniSD 側に空き容量がある場合は「…。 「miniSDに保存」を押してください。
- (3)削除するデータを選択し(WBN)を押す。 「削除しますか?」が表示されます。
- 400で「Yes」を選択し(WENU)を押す。 「削除しました」が表示され、撮影画像が データフォルダに保存されます。 保存容量が確保されなかった場合は、 $(3)$ ~ rを繰り返して容量を確保してください。

### **ご注意**

<u>人</u> ◆マナーモード、オートサイレント設定に<br>かかわらず、シャッター音は鳴ります。

#### **お知らせ**

ます。

●カメラモード中に着信があった場合は、着信 中画面に変わります。 ●データフォルダに保存された画像データのフ ァイル名は画像サイズによって以下のように なっています。ファイル名を変更するには、 「ファイル名を変更する」(→182ページ)を参照 してください。 QQVGA、QVGAの場合 年(下2桁)+月+日+時+分 例)2004年12月17日20時54分に撮影した一枚目 の画像の場合、「041217 2054」となります。 同じ名前のファイルがある場合は「041217\_ 2054̃001」となります。 VGA、SXGAの場合 DCFに準拠した形とSA41+4桁の連番 例)連番が12の場合「SA410012」になります。 ● QQVGA、QVGA、VGAサイズのズーム変更 時、①を押しズーム最大に達しても、もう

一度(6)を押すと倍率を変更することが出来

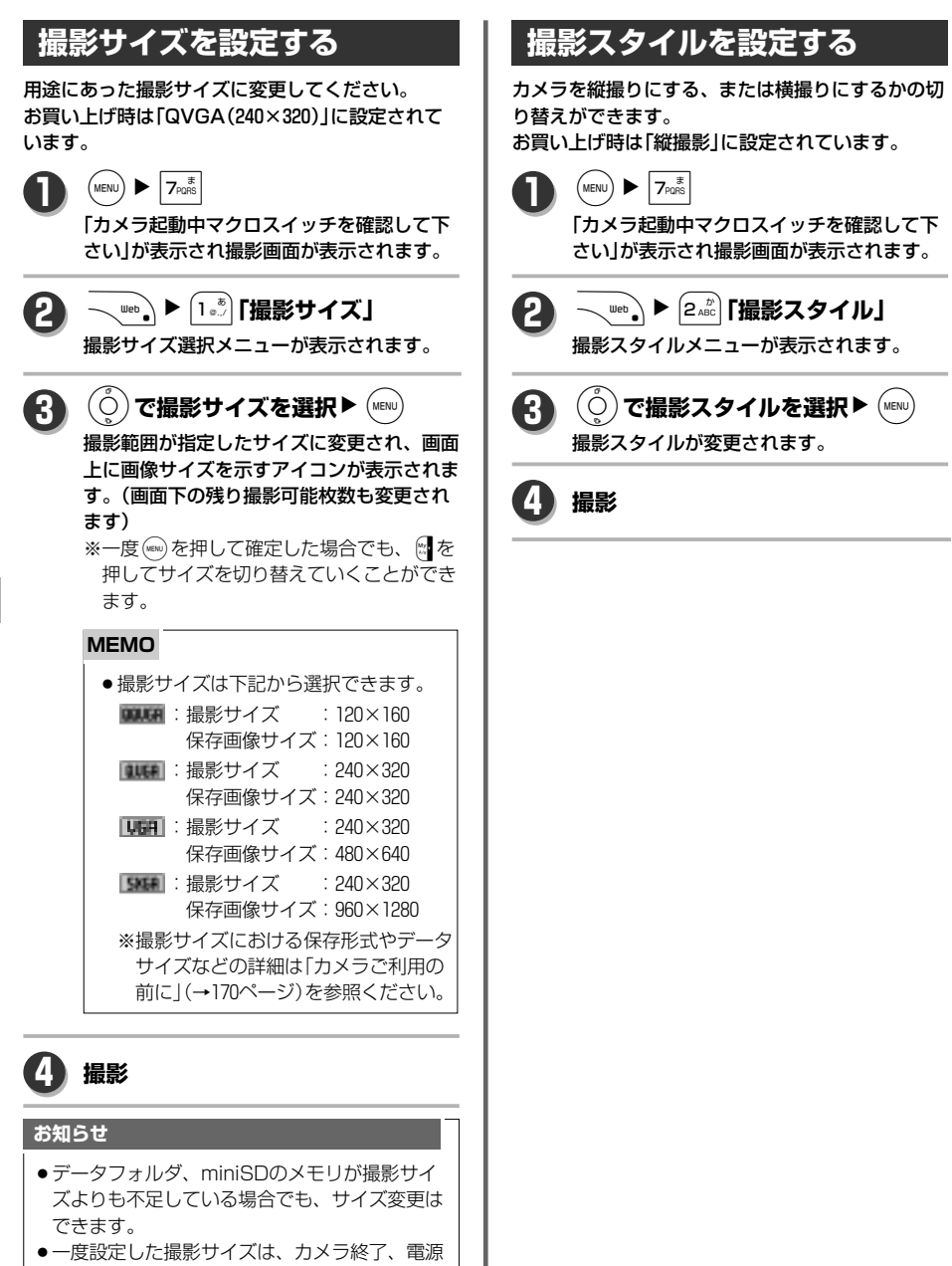

OFF後も設定は保存されます。

カ メ ラ 機 能

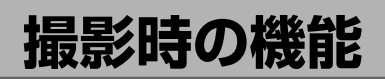

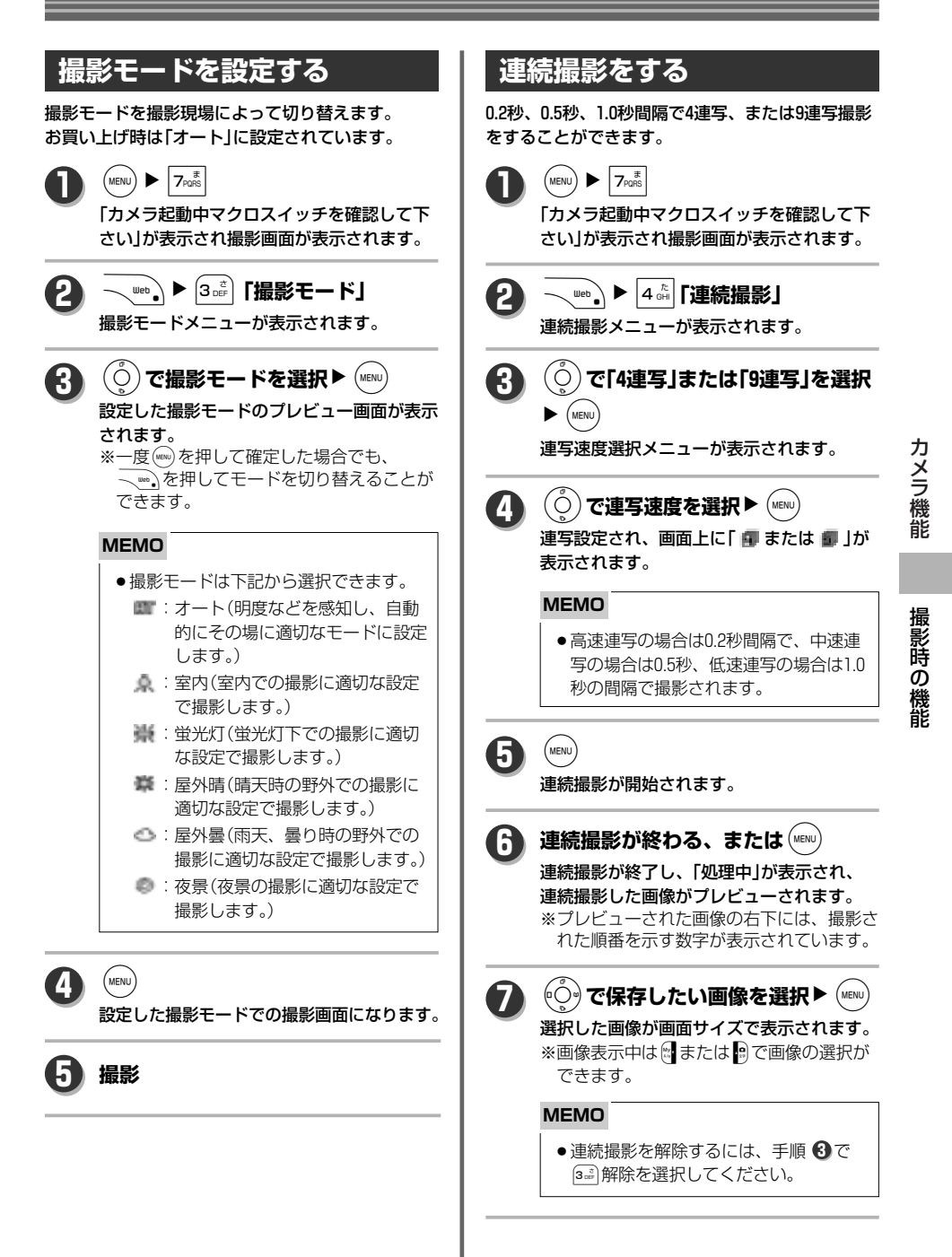

次ページへ▼

173

# **撮影時の機能**

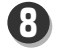

 $(m_{env})$ 

「データフォルダに保存中」の後「データフォ ルダに保存しました」が表示されます。 miniSDへ保存する場合は、「保存中miniSD を抜かないで下さい」の後「miniSDカメラデ ータに保存しました」が表示されます。 保存完了後は連続撮影プレビュー画面へ戻り ます。

※保存済の画像はグレー表示になります。

### **ご注意**

◆ ↑カメラ画像を保存する前に充電警告が あった場合、画像データは残りません。 ● 連続撮影中にフリップを閉じると撮影 が中断され、撮影画面に戻ります。

## **お知らせ**

●複数の画像を保存した時に、保存先の容量が足 りなくなった場合は今の容量で可能なところま で保存されます。それ以上のデータ保存に対し ては、「データフォルダの(またはminiSDの) 空き容量が足りません」と表示されデータ保存 方法が表示されます。

# **連続撮影画像を選択保存する**

連続撮影をした画像を選択しながら保存します。

**「連続撮影をする」(→173ページ)の ~ の手順にしたがって連続撮影 1 6** 連続撮影した画像がプレビューされます。 **1**

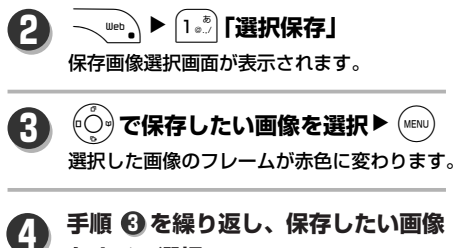

**をすべて選択**

 $\sqrt{a}$ **5**

「データフォルダに保存中」 の後「データフォ ルダに保存しました」が表示されます。 miniSDへ保存する場合は、「保存中miniSD を抜かないで下さい」の後「miniSDカメラ データに保存しました」が表示されます。 保存完了後は連続撮影プレビュー画面へ戻り ます。

※保存済の画像はグレー表示になります。

# **連続撮影画像をインデックス または全保存する**

連続撮影をした画像をインデックス保存、または全 保存します。

※インデックス保存は、撮影枚数分に分割した画像 を1枚の画像として保存します。全保存は、撮影 した画像すべてを保存します。

#### **「連続撮影をする」(→173ページ)の ~ の手順にしたがって連続撮影 1 6 1**

連続撮影した画像がプレビューされます。

**\ ʷeb \▶ (2 ホBC)「インデックス保存」 2**

**または**3**「全保存」**

「データフォルダに保存中」の後「データフォ ルダに保存しました」が表示されます。 miniSDへ保存する場合は、「保存中miniSD を抜かないで下さい」の後「miniSDカメラデ ータに保存しました」が表示されます。 保存完了後はインデックス保存時は連続撮影 プレビュー画面へ、全保存時は通常撮影画面 へ戻ります。

機 能

カ メ ラ 機 能

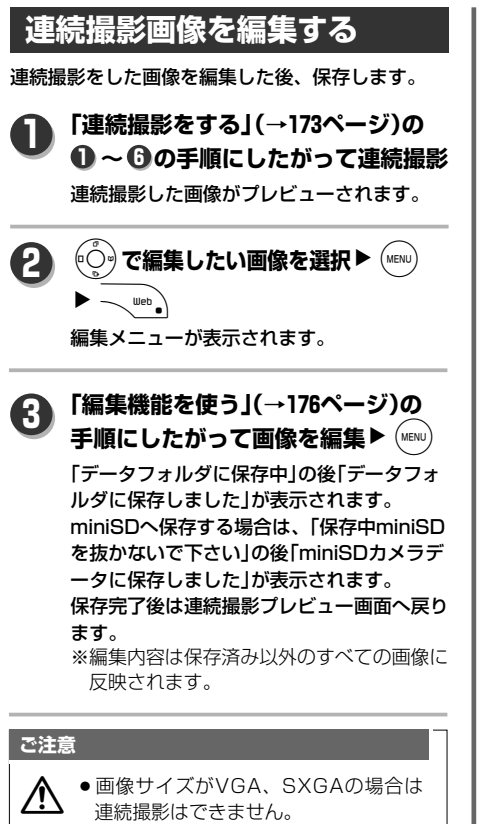

# **アレンジ撮影をする**

セピア、美肌、ネガ、モノクロのアレンジを付けて 撮影をすることができます。

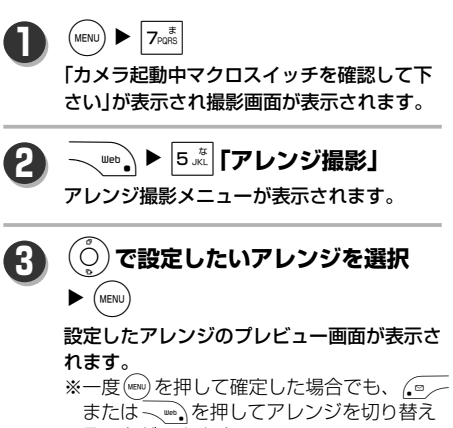

ることができます。 ※アレンジは「セピア」「美肌」「ネガ」「モノク ロ」から選択できます。

 $(m_{\text{ENU}})$ **4**

アレンジが反映した状態での撮影画面になり ます。

## **お知らせ**

●アレンジ機能を取り消すには再度 √LLG. ▶ 5. 「アレンジ撮影」で5 点「解除」を押してください。 カ メ ラ 機 能

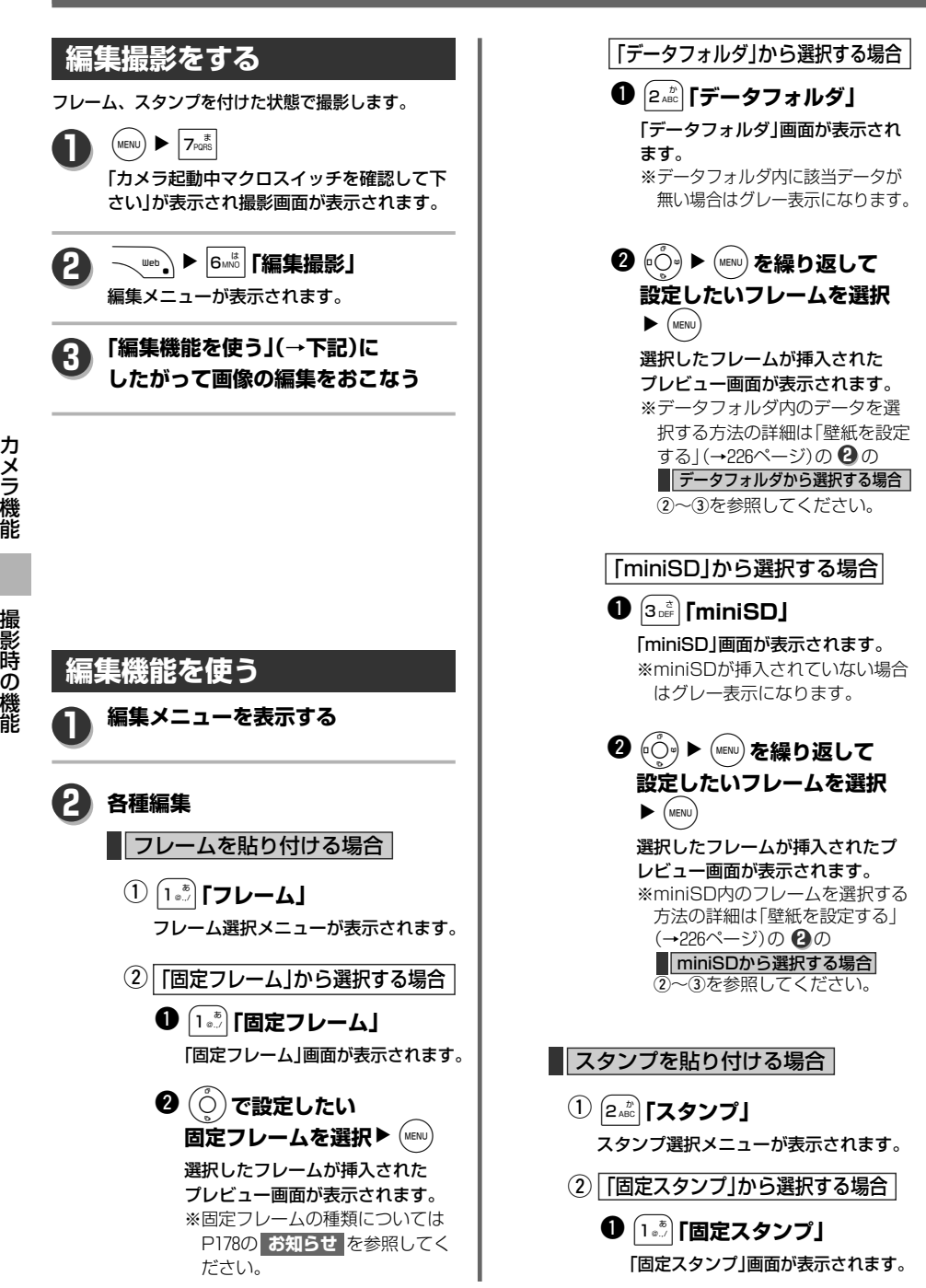

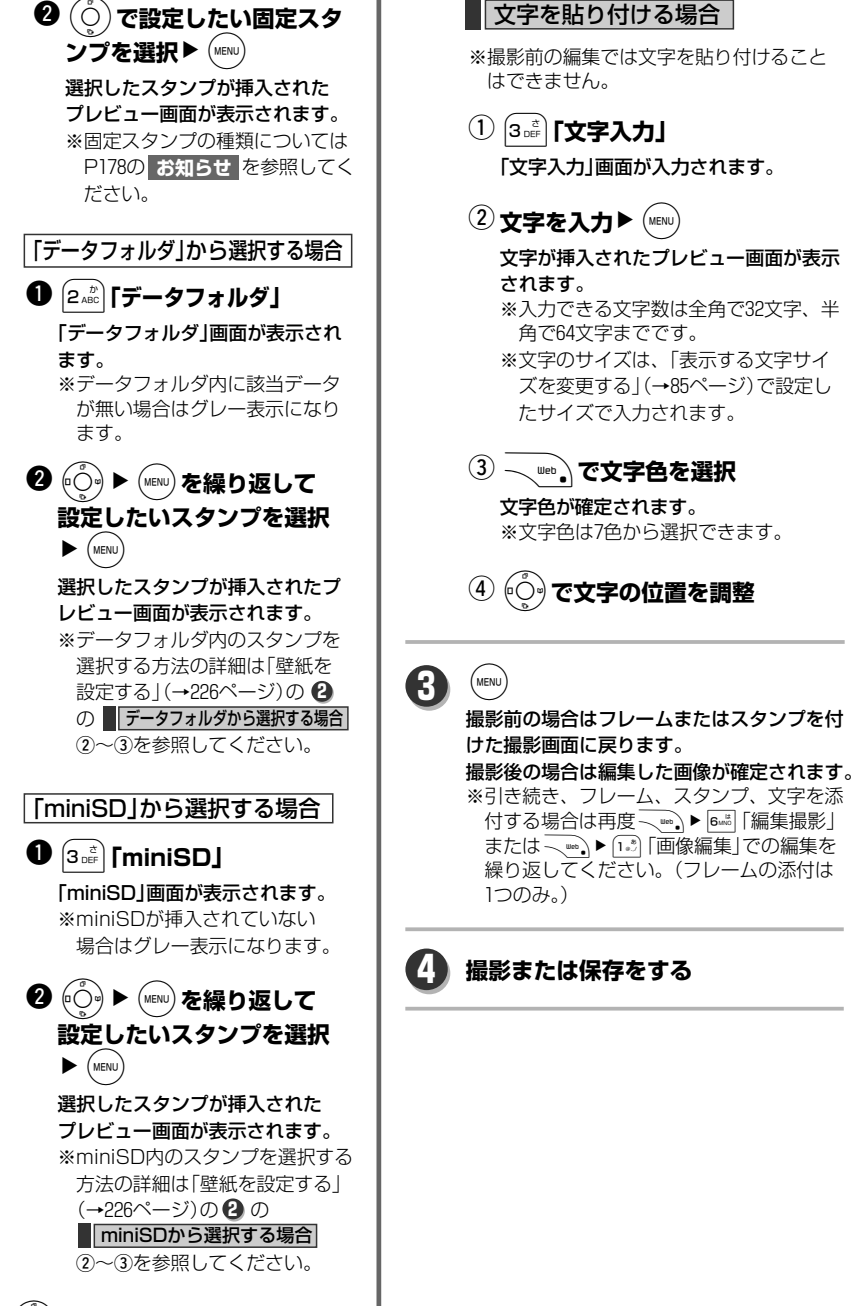

文字を貼り付ける場合

eO**でスタンプの位置を調整**

撮

能

影 時 の 機 能

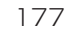

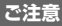

 $\bigwedge$  ●撮影前は編集を取り消すことができますが、撮影後は編集を取り消すことができません。

- ●撮影サイズがVGA、SXGAの場合は編集撮影はできません。
	- ●画像サイズがQVGAの場合、使用できるフレームは240×320で、QQVGAの場合は、120×160で す。また、使用できるスタンプのサイズは60×80以下となります。
	- ●編集後に撮影、保存をした画像から編集内容のみを削除することはできません。
	- ●ダウンロードしたフレーム、スタンプデータで使用できるのはPNG形式のデータのみです。 PNG以外のデータは表示されません。

## **お知らせ**

- ●編集内容を取り消すには再度 √ > | 6 ... | 「編集撮影」で 4 .. | 「解除」を押してください。
- ●撮影後、保存前の状態で√10】「画像編集」でも同様の編集ができます。
- ●固定フレーム、固定スタンプは以下の内容になります。

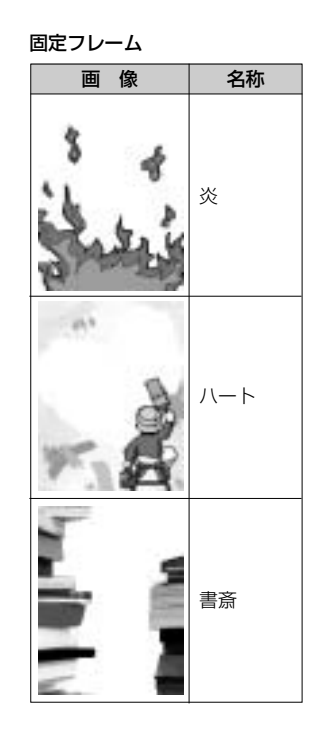

固定スタンプ

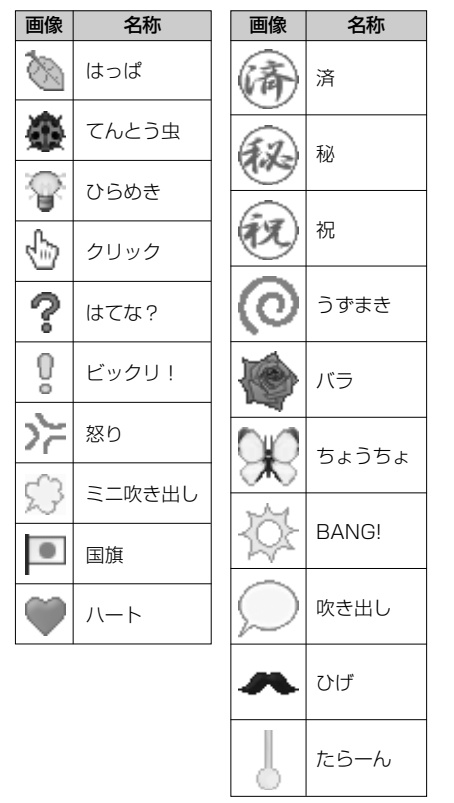

カ メ ラ 機 能

撮 影 時 の 機 能
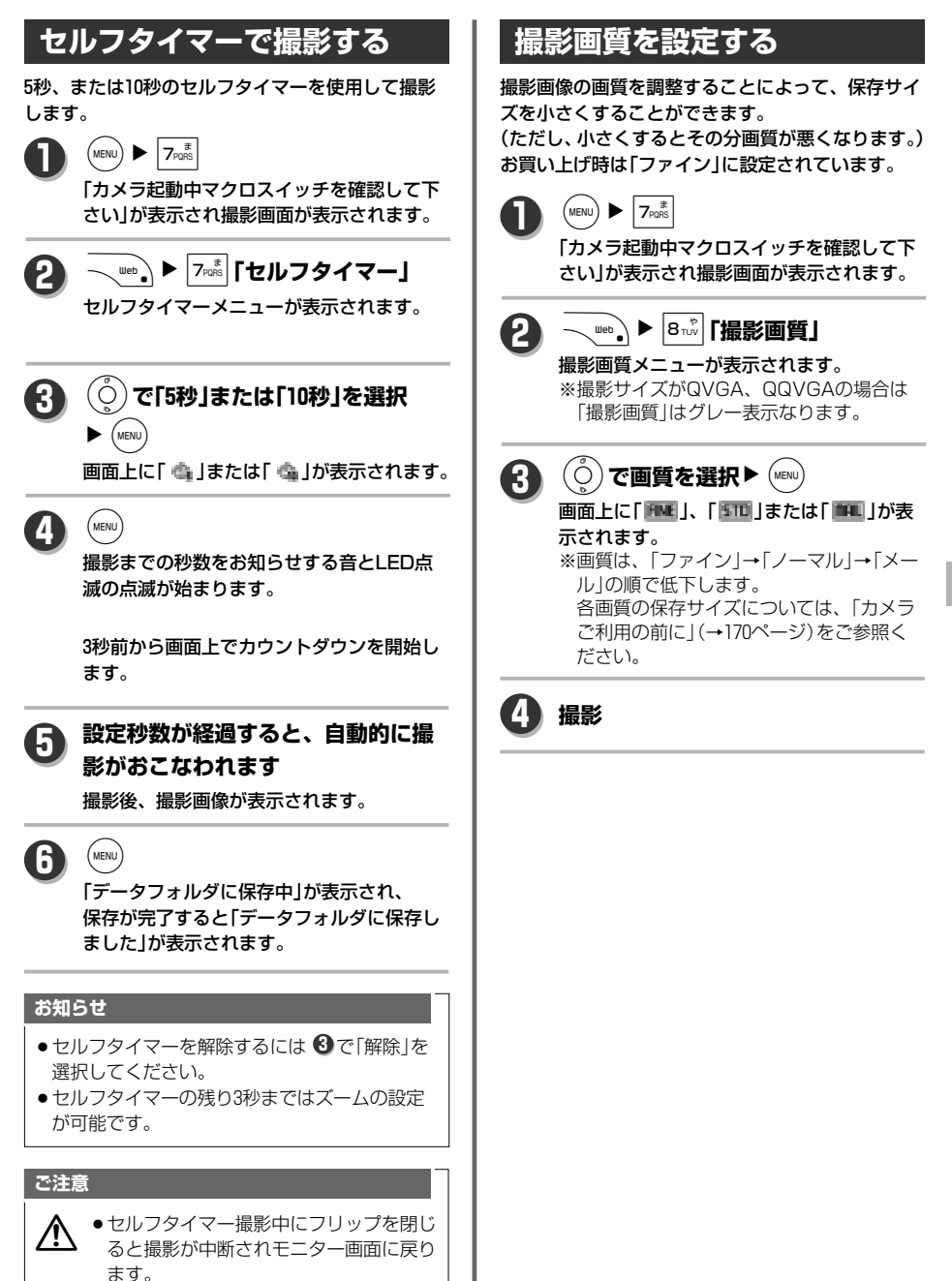

カ メ ラ 機 能

撮 影 時 の 機 能

179

#### **保存先を設定する** 撮影した画像の保存先をデータフォルダまたは miniSD間で切り替えます。 お買い上げ時は「データフォルダ」に設定されています。  $(MENU)$   $\blacktriangleright$   $7_{PQRS}$ 「カメラ起動中マクロスイッチを確認して下 さい」が表示され撮影画面が表示されます。 **1** W**を2回**N1**「保存先選択」** 保存先選択メニューが表示されます。 **2** L**で「データフォルダ」または 「miniSD」を選択▶ (MENU)** 画面上に「■」または「■」が表示されます。 ※miniSDが挿入されていない場合は 「miniSD」はグレー表示になります。 **3 4 撮影 フォト設定をする** カメラ機能使用時における各種設定をおこないます。 お買い上げ時はシャッター音「パターン1」、フラッ シュ「オートフラッシュ」、ピクト表示「ON」、自動 保存「OFF」に設定されています。  $(MENU) \triangleright 7$ <sub>PQRS</sub> 「カメラ起動中マクロスイッチを確認して下 さい」が表示され撮影画面が表示されます。 **1** W**を2回**N2**「フォト設定」** フォト設定メニューが表示されます。 **2** 「シャッター音」を設定する場合  $\textcircled{1}\textcircled{1}\textcircled{3}$ 「シャッター音」 「シャッター音」メニューが表示されます。 **3 各種設定をします**  $\left( \begin{matrix} \mathbb{Q} & \mathbb{Q} \end{matrix} \right)$ で設定したいシャッター音 を選択▶ (MENU) シャッター音が設定され撮影画面に戻 ります。 ※シャッター音は「パターン1~パター ン5」から選択できます。 ※シャッター音選択中、イークを押す と1回試聴することができます。 マナーモード設定中に試聴を使用す ると「マナーモード中 再生します か?」が、オートサイレント設定中 は「オートサイレント中 再生します か?」が表示されます。再生する場 合は(o)で「Yes」を選択し(MENu)を押 してください。 ||「フラッシュ」を設定する場合| 2**「フラッシュ」** q 「フラッシュ」メニューが表示されます。  $\left( \begin{matrix} \mathbb{Q} \end{matrix} \right)$ で設定したいフラッシュ 設定を選択▶ (MENU) フラッシュが設定され撮影画面に戻り ● 保存先は下記の通りです。 **お知らせ** 解像度 保存先 QQVGA <sup>∡QVGA</sup> │カメラデータ  $min$ iSD VGA **SXGA** カメラデータ カメラデータ デジカメデータ

ます。

※フラッシュは「フラッシュON」「フラ ッシュOFF」「オートフラッシュ」「ラ イト&フラッシュ」から選択できます。

カ メ ラ 機 能

撮 影 時 の 機 能

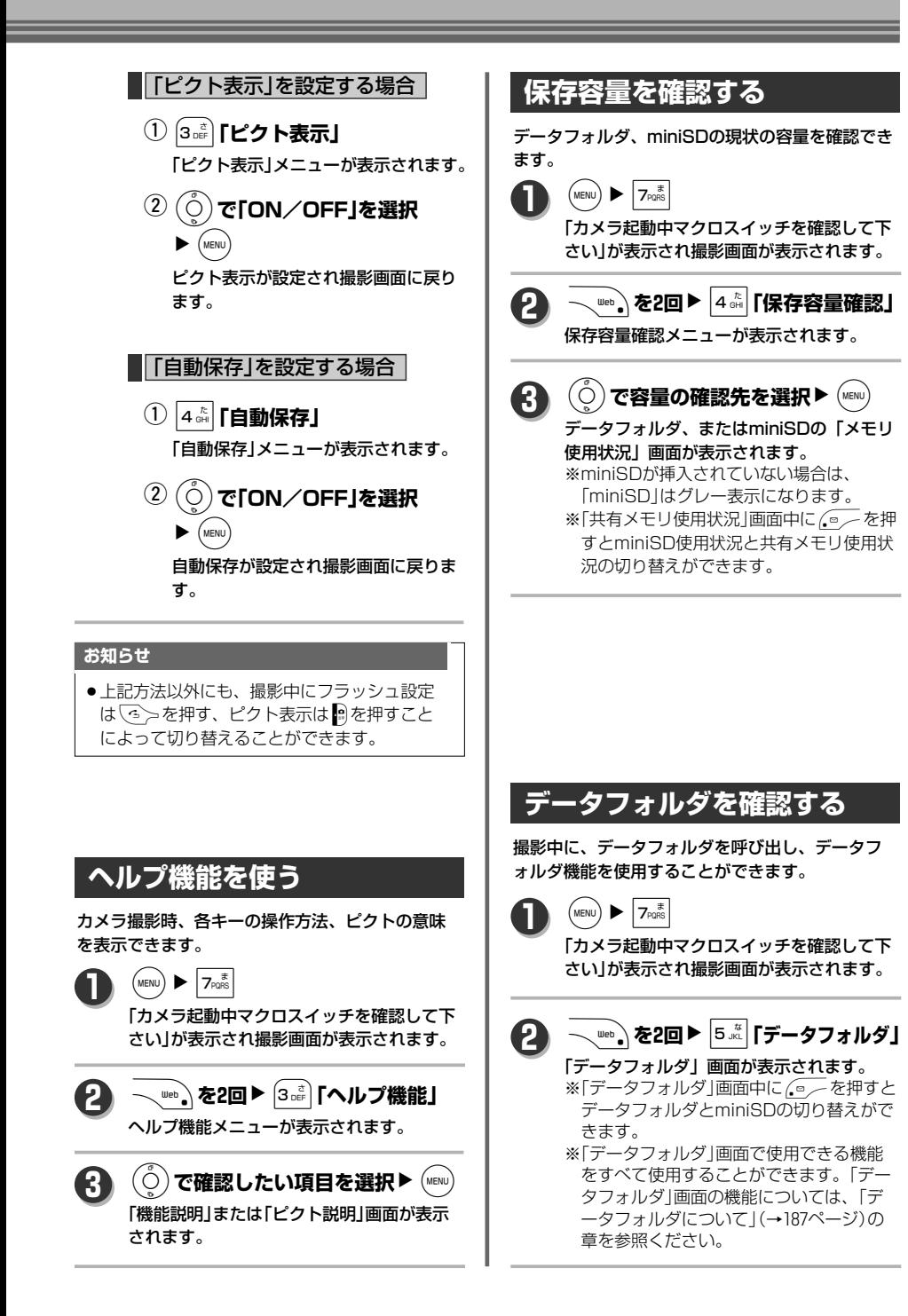

# **撮影画像確認時の機能**

「自動保存」設定を「OFF」にしている場合、シャッ ターを切った後に撮影画像の確認画面が表示され ます。この画面では、保存先の設定や、ファイル 名の変更や、画像編集などができます。

#### **操作の前に**

●この機能を使う場合は、あらかじめ「フォト設 定をする」(→180ページ)で「自動保存」設定を 「OFF」にしておく必要があります。

### **撮影画像を編集する**

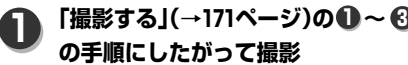

シャッター音が鳴った後、撮影確認画像が表 示されます。

#### WN1**「画像編集」 2**

編集メニューが表示されます。 ※撮影サイズがSXGA、VGAの場合は「画像 編集」はグレー表示になります。

**3 「編集機能を使う」(→176ページ)の** 手順にしたがって画像を編集▶ (MENu)

保存完了後は撮影プレビュー画面へ戻ります。

### **ファイル名を変更する**

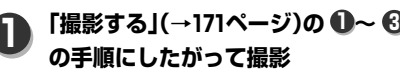

シャッター音が鳴った後、撮影確認画像が表 示されます。

**\ web \▶ (2 ホ**)「ファイル名編集」 「ファイル名編集」画面が表示されます。 ※撮影サイズがSXGA、VGAの場合は「ファ イル名編集」はグレー表示になります。 **2**

#### **ファイル名を編集▶ (MENU) 3**

ファイル名が変更され、撮影確認画像に戻り ます。 ※入力できる文字は全角で30文字、半角で60 文字までです。

### **保存先を変更する**

**「撮影する」(→171ページ)の ~ 1 <sup>1</sup> <sup>3</sup> の手順にしたがって撮影**

> シャッター音が鳴った後、撮影確認画像が表 示されます。

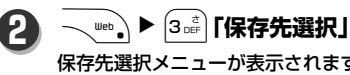

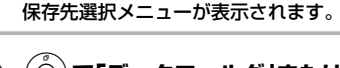

L**で「データフォルダ」または 「miniSD」を選択▶** (MENU) **3**

> 保存先が変更され、撮影確認画像に戻ります。 ※miniSDが挿入されていない場合は、 「miniSD」はグレー表示になります。

# **撮影データをメールに添付する**

**「撮影する」(→171ページ)の ~ 1 <sup>1</sup> <sup>3</sup> の手順にしたがって撮影**

シャッター音が鳴った後、撮影確認画表示さ れます。

#### $\sqrt{\bullet}$ **2**

「データフォルダに保存しました」 の後、 メール作成画面が表示されます。 ※添付データ欄には、撮影した画像が既に添 付されています。 ※撮影した画像がJPEGファイルで添付可能 なサイズをオーバーしている場合は、「サ イズオーバーです 縮小保存し添付します か?」が表示されます。保存する場合は (6) で「Yes」を選択し(www) を押してくださ い。

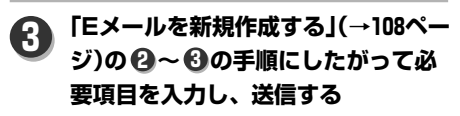

の 機 能

カ メ ラ 機

# **2次元コードスキャナー機能を使う**

#### **2次元コードを読み取る**  $(MENU)$   $\blacktriangleright$   $7_{PQRS}$ 「カメラ起動中マクロスイッチを確認して下 さい」が表示され撮影画面が表示されます。 **1** 「接写モードにして下さい」 が表示された後、  $\left( \bullet ^{\circledcirc} \diagup$ 「2次元コードスキャナー」読み取り画面が表 示されます。 **2** 2次元コードに近づけて<sup>(MENU)</sup> 読み取りが完了すると、「読み取り結果」画 面が表示されます。 ※読み取りが失敗、または90秒経過して読み 取りが完了しなかった場合は、「読み取れ ませんでした」が表示されます。 **3** ● 2次元コードを読み取る 場合は接写モード(マク ロスイッチをON(右図) にしてください。) **操作の前に** 突起に爪を掛けて スライドさせる。

#### **ご注意**

<br ← マイクロQRコードを読み取ることはできません。 ●連続読み取りには対応しておりません。

#### **お知らせ**

●2次元コードスキャナーにて読み取った情報は、「電話帳登録用」「メール作成用」「ブックマーク登録用」「テ キスト用(テキスト内に電話番号、メールアドレス、URL有)」「テキスト用」の5種類の画面で表示されます。

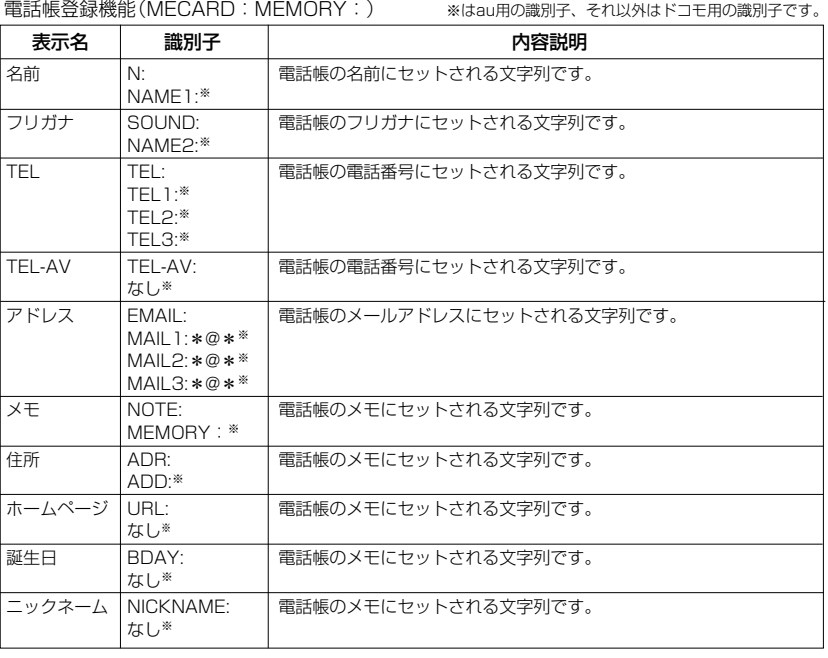

カ メ ラ 機 能

2 次 元 コ ー ド ス キ ャ ナ ー 機 能 を 使

う

メール連携機能(MATMSG:) ※はau用の識別子、それ以外はドコモ用の識別子です。

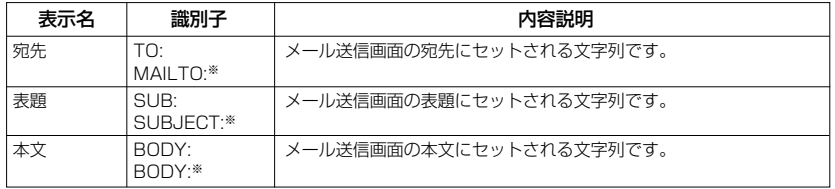

#### ブックマーク登録機能(MEBKM:)

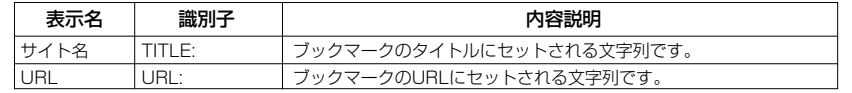

## **読みとった情報からできること**

2次元コードスキャナーで読み取った情報から、メー ルの作成、音声発信、Webへの接続、電話帳への登 録、ブックマーク登録、コピーなどができます。

**「2次元コードを読み取る」(→183ペ <sup>1</sup> <sup>3</sup> 1 ージ)の ~ の手順で2次元コード を読み取る**

「読み取り結果」画面が表示されます。

■ 電話帳登録用データの場合| **2**

① <sub>V<sup>Web</sup> ▶ 2<sup>か</sup> 「電話帳登録」</sub>

2次元コードの内容が入力された「電話 帳登録」画面が表示されます。

※2次元コード内に電話帳では入力出 来ない文字があった場合は「入力で きない文字は削除しました」が、電 話帳の登録可能文字数をオーバーし ている場合は「オーバーした文字は 削除します よろしいですか?」が表 示されます。削除する場合は(6)で 「Yes」を選択し(www)を押してくださ い。

 $\bigcirc$   $\begin{array}{c} \frown \\[-1.2mm] \frown \end{array}$ メモリNo.入力画面が表示されます。

③ メモリNo.を入力▶ (<sub>MENU</sub>) 「メモリNo.XXXに登録しました」が

表示されます。

■ メール作成用データの場合

WN3**「メール作成」** q 2次元コードの内容が入力された「Eメ ール新規作成」画面が表示されます。 ② 編集▶ (ूँ) で「送信」を選択  $\blacktriangleright$  (MENU) メールの送信が完了します。 ■ ブックマーク登録用データの場合 | WN4**「ブックマーク** q**登録」** 「ブックマークに登録しました」が表示 され、ブックマークに登録されます。 ※2次元コード内に間違ったURLがあ った場合は「URLに誤りがあります」 が表示されます。 ※既に同じURLが登録されている場合 は、「同じURLが登録されています 上書きしますか?」が表示されます。 上書きする場合は(6)で「Yes」を選 択して(wew)を押してください。

カ

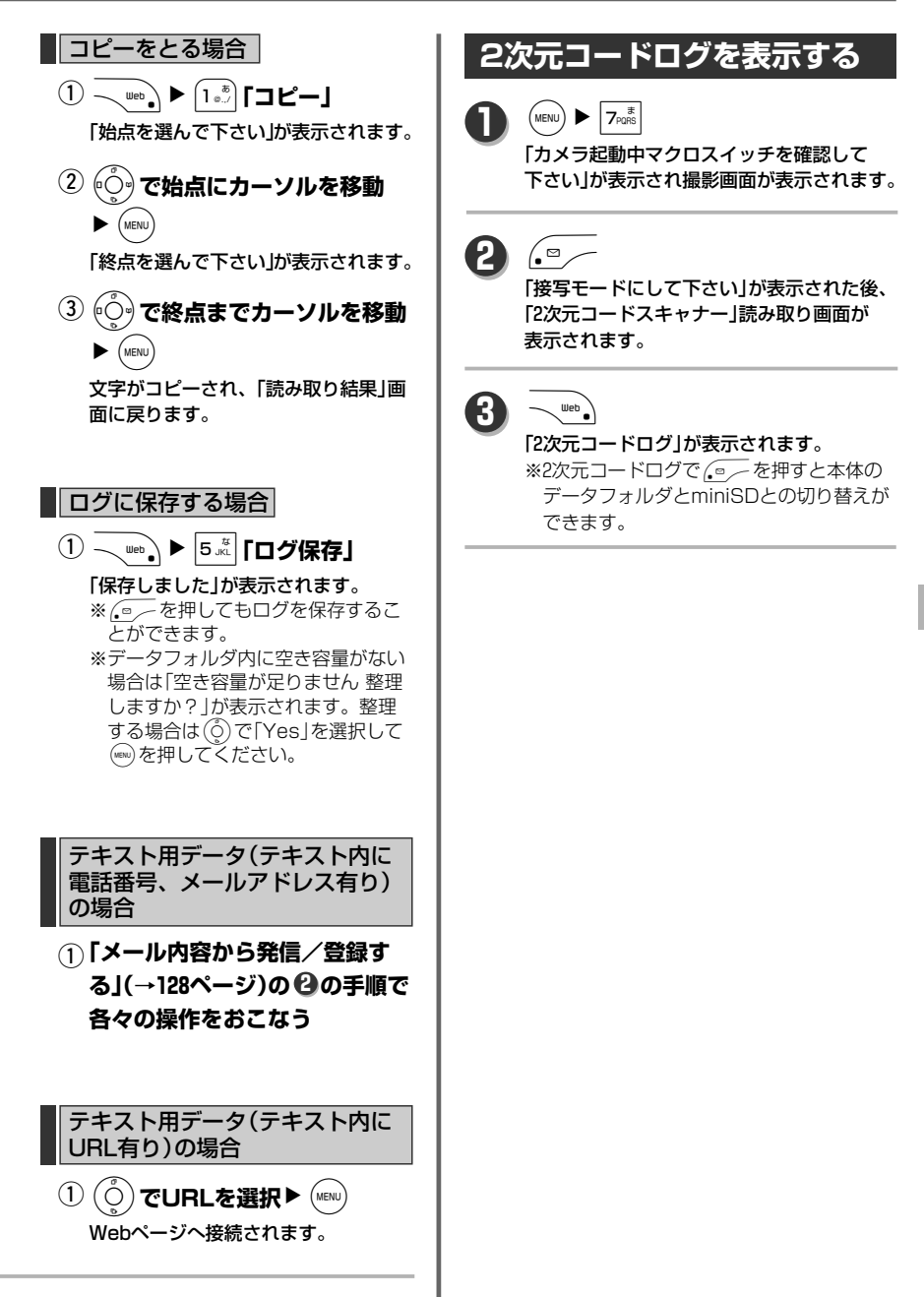

カ メ ラ 機 能 カ メ ラ 機 能

ŧ

# データフォルダについて

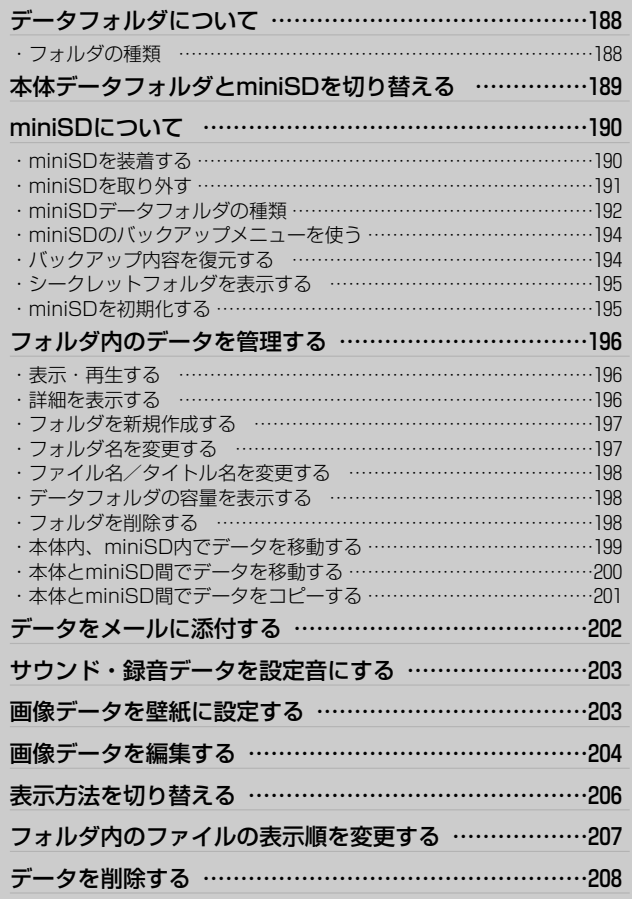

# **データフォルダについて**

カメラ機能での撮影、メールでの受信、Web上でダウンロードした音楽データや画像データをデータフォル ダに保存することができます。 保存できる件数は、自作フォルダとファイルを合わせて最大980件です。 保存されているデータは確認、編集、設定、削除などをおこなうことができます。

### **フォルダの種類**

データフォルダと保存されるデータの関係は下記のようになります。

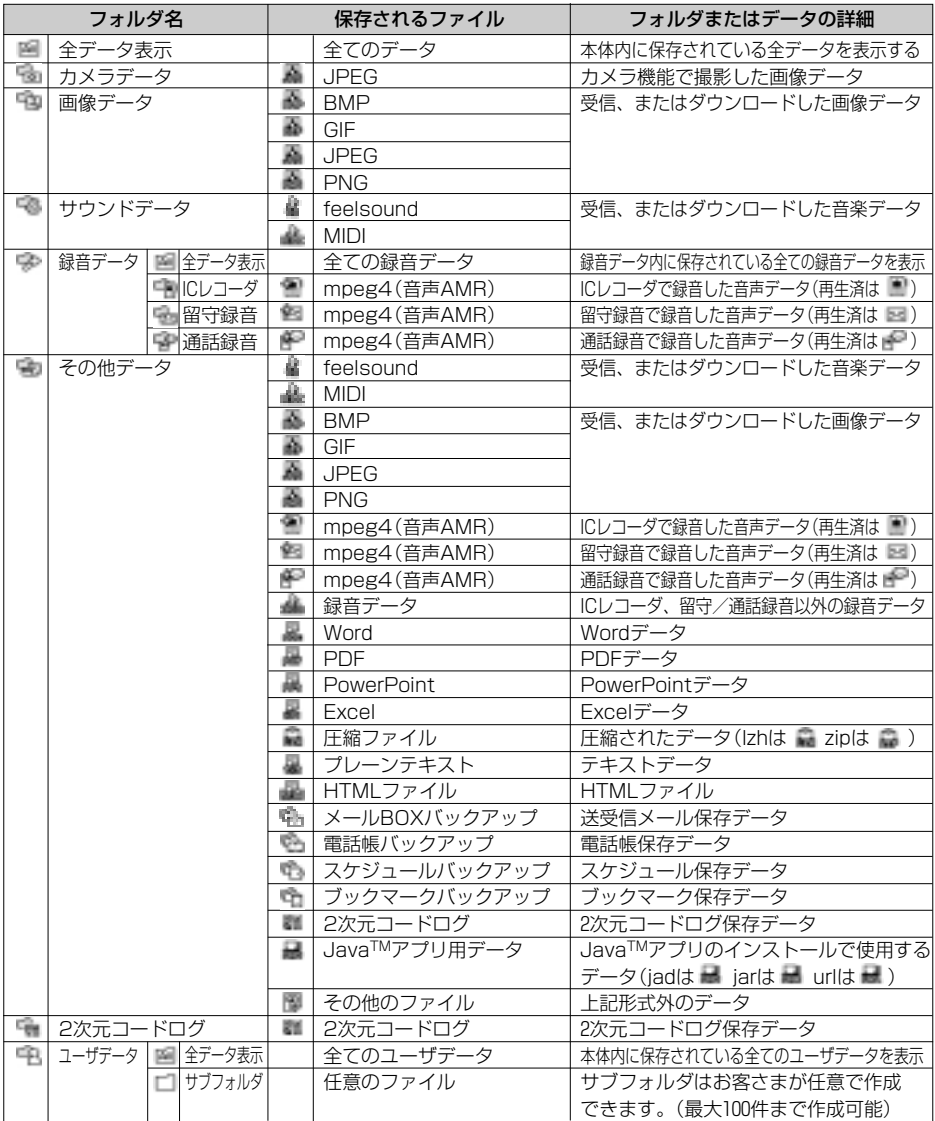

デ ー タ フ

ォ ル ダ

デ ー タ フ ォ ル ダ に つ い

て

#### **ご注意**

- - ◆「データフォルダ」画面下に表示されてい る「空き容量」は、データフォルダ、 JavaTMアプリ、Webの共有メモリの 空き容量です。
		- ●「全データ表示」画面で表示されるデータ は、各フォルダに保存されているデータ です。全データ表示からデータを選択し、 削除した場合は他のフォルダにあるオリ ジナルのデータも削除されます。

#### **お知らせ**

- BMPデータはRLE圧縮未対応です。
- feelsoundは64和音のみ対応しております。
- feelsound、MIDIは約350KBまで再生が可能で す。
- ●画像データは、縦横それぞれSXGA(960×1280) サイズまで表示可能です。ただし、幅または高 さが640を越える画像は、等倍表示は未対応です。
- ●本機では「..または半角スペースで始まるファイ ル名/フォルダ名、半角60文字(全角30文字)を 越えるファイル名、「; , ¥ / : \* ? "< > |」が 用いられたファイル名、および拡張子が5文字以 上または拡張子が無いファイルには対応してお りません。

#### デ ー タ フ ォ ル ダ

# **本体データフォルダとminiSDを切り替える**

本体のデータフォルダ表示中に、miniSD内のフォ ルダ表示と切り替えることができます。

## **1**

「データフォルダ」画面が表示されます。

※前回の切替画面に関係なく、(waw)▶ 2. 2 相 下時は常に本体のデータフォルダが表示さ れます。

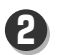

miniSDのフォルダ表示に切り替わります。

#### **MEMO**

 $\left( \bullet \cong \right)$ 

 $(MENU)$   $\triangleright$   $(2_{ABC}^{D})$ 

- ●下記のフォルダを表示中に切り替えた 場合は、miniSDで同じ名前のフォルダ 表示画面へスキップします。
	- ・カメラデータ
	- ・画像データ
- ・サウンドデータ
- ・録音データ
- ・録音データ/ICレコーダ・留守録音・ 通話録音
- ・その他データ
- ・2次元コードログ

それ以外の画面では、miniSD→本体切 り替え時は「データフォルダ」画面、本 体→miniSD切り替え時には「miniSD」 画面になります。

また、ユーザデータ(サブフォルダも含 める)画面から切り替えの場合は、フォ ルダの表示中でも、「ユーザデータ」画 面へ移行します。

データフォルダについて/本体データフォルダとminiSDを切り替える

# **miniSDについて**

本機では、外部メモリとしてminiSD(別売)を使用し、データの保存、本体とのデータ交換などをおこなうこ とができます。

#### **操作の前に**

- 当社基準において動作確認したminiSDは左記 の通りになります。
- miniSDを使用する場合は、始めに本機で初期 化をおこなってください。(→195ページ)

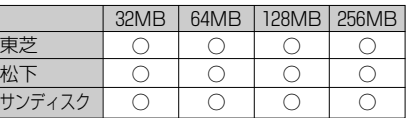

(2005年11月現在)

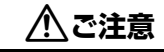

**miniSDを廃棄/譲渡するときのご注意**

●本機やパソコンの機能による「フォーマット」や「削除」では、ファイル管理情報が変更されるだけで、 miniSD内のデータは完全に消去されません。廃棄/譲渡の際は、miniSD本体を物理的に破壊するか、市販 のデータ消去専用ソフトなどを使ってminiSD内のデータを完全に消去することをおすすめします。miniSD 内のデータはお客さまの責任において管理してください。

#### **ご注意**

**1**

- 
- ▲ ◆miniSDは電源を切ってから抜き差ししてください。<br>◆ miniSDへの読み込み中、書き込み中はminiSDを抜いたり、電池パックを外したり、衝撃を与え ないでください。

### **miniSDを装着する**

**miniSDカバーを開ける**

※miniSDカバーを開ける時には、背面側の 凹に爪をかけて、右図の矢印**1**の方向に少 し引き抜く感じに開けてください。

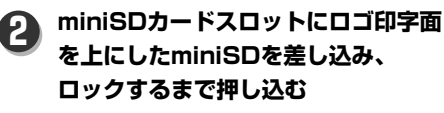

miniSDの装着が確認されると、画面上部に 「 量 」が表示されます。

※データフォルダ画面を表示している場合は、 画面下部に「miniSD」が表示されます。

#### **miniSDカバーを閉じる**

※miniSDカバーを閉じる時には、アンテナ と反対側を軽く押しながら閉じてください。

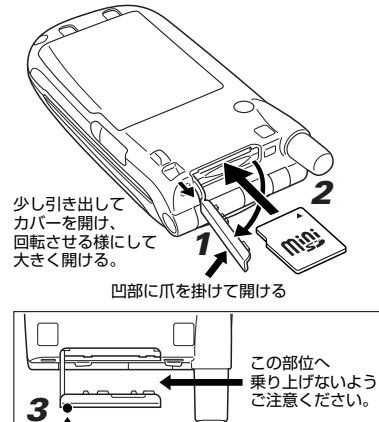

この部分を押して閉める。

#### **ご注意**

**3**

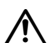

- ▲ ◆miniSDを装着するときは、強い力で押し込まないでください。miniSDが破損する恐れがあります。<br>◆ ★miniSDカバーを閉じる時には本機の壁にフックを乗り上げさせないように注意してください。 乗り上げた状態で無理に閉じると、フックを変形させてしまします。
	- ●正しい向きを確認してminiSDを装着して下さい。

ォ ル ダ m i n

i

デ ー タ フ

### **miniSDを取り外す miniSDカバーを開ける 1 miniSDを軽く押し込む** miniSDのロックがはずれて軽く飛び出して きます。(画面上部の「 | | が消灯します。) ※データフォルダ画面を表示している場合は、 画面下部の「miniSDI |が消灯されます。 **2 miniSDをまっすぐ引き抜く 3 miniSDカバーを閉じる 4 2 3** 少し引き出して \<u>\</u>ノイ<br>カバーを開け、 イ<br>回転させる様にして<br>大きく開ける。 この部分を押して閉める。 **4**

#### **ご注意**

- < < miniSDを取り外すときは、無理に引き抜いたり、引き抜く時に本体に対して斜め方向などに引き 抜かないでください。
	- ●データの読み込み中、または書き込み中はminiSDは取り外さないでください。
	- ●miniSDを取り外すときは、勢いよく飛び出してくることがありますのでご注意ください。

デ ー タ フ ォ ル ダ

### **miniSDデータフォルダの種類**

miniSDデータフォルダと保存されるデータの関係は下記のようになります。

各フォルダには、それぞれ1000件ずつファイルを保存できます。

(デジカメデータ、ユーザデータ、録音データ、バックアップデータなどサブフォルダが存在する場合では、 サブフォルダごとに1000件まで保存できます。)

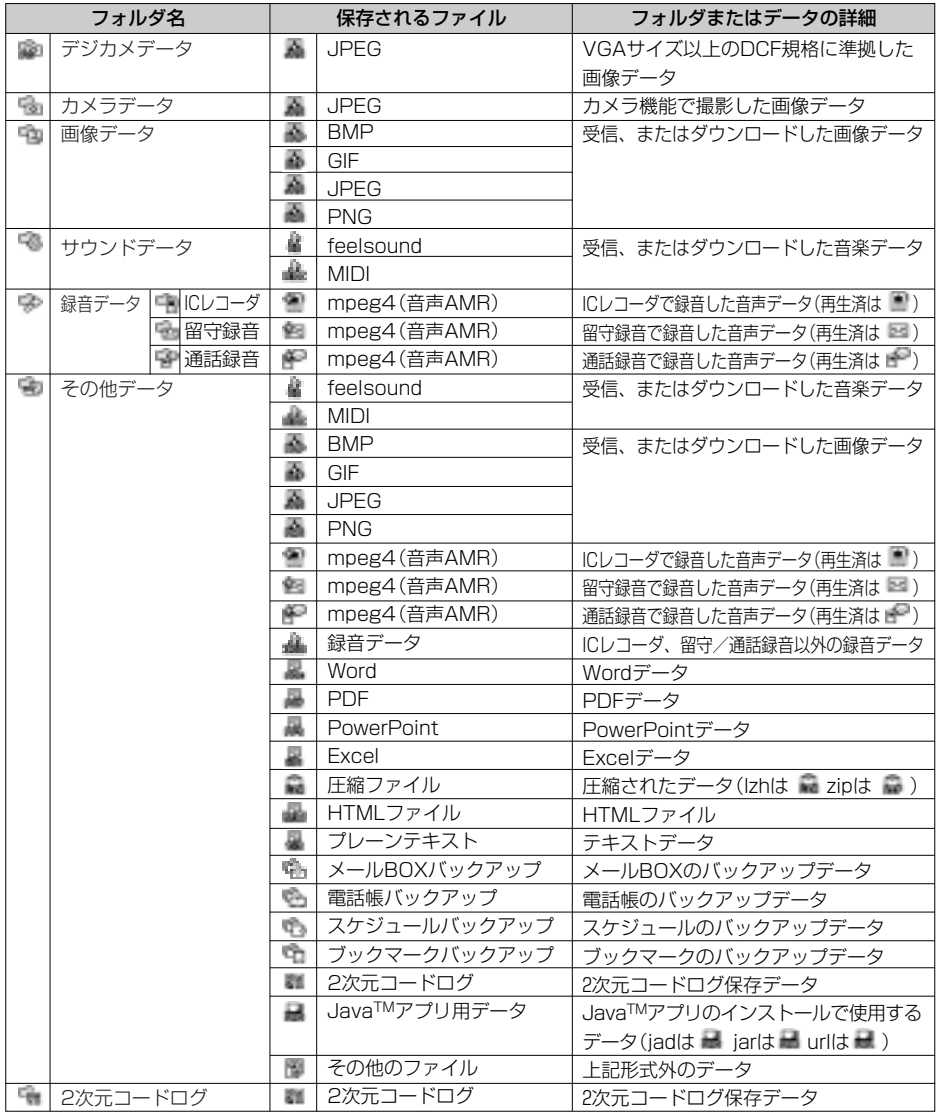

デ ー タ フ ォ ル

ダ

m i n i S D に つ い

て

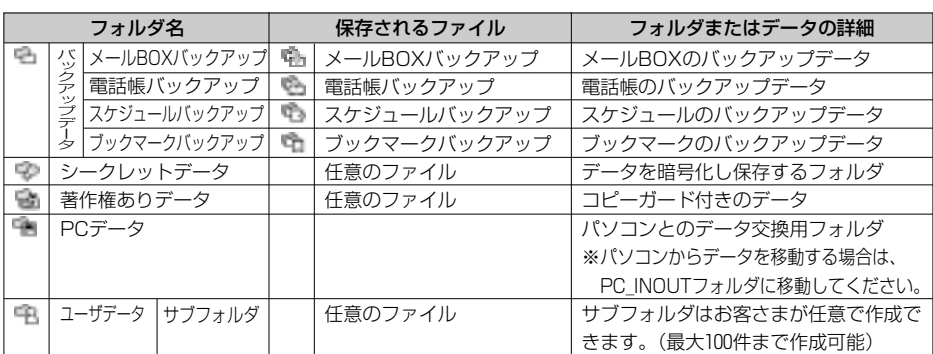

#### **ご注意**

◆ ◆シークレットデータ、著作権ありデー タ内のファイルは、同一電話番号の WX310SA以外でのご利用はできませ  $h_{10}$ 

#### **お知らせ**

- ●シークレットデータ、著作権ありデータ内のフ ォルダは暗号化されますので、パソコン上では 見られないファイルとなります。(ただし、7バ イト以下のサイズのファイルは暗号化されませ んのでご注意ください。)
- BMPデータはRLE圧縮未対応です。
- feelsoundは64和音のみ対応しております。
- feelsound、MIDIは約350KBまで再生が可能で す。
- ●画像データは、縦横それぞれSXGA(960×1280) サイズまで表示可能です。ただし、幅または高 さが640を越える画像は、等倍表示は未対応です。
- ●本機では「...または半角スペースで始まるファイ ル名/フォルダ名、半角60文字(全角30文字)を 越えるファイル名、「; , ¥ / : \* ? "< > |」が 用いられたファイル名、および拡張子が5文字以 上または拡張子がないファイルには対応してお りません。

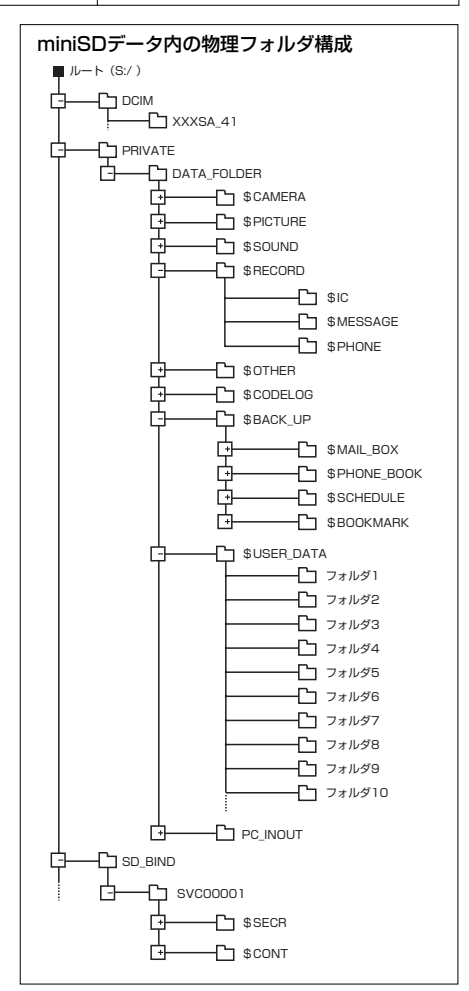

デ ー タ フ ォ ル ダ

て

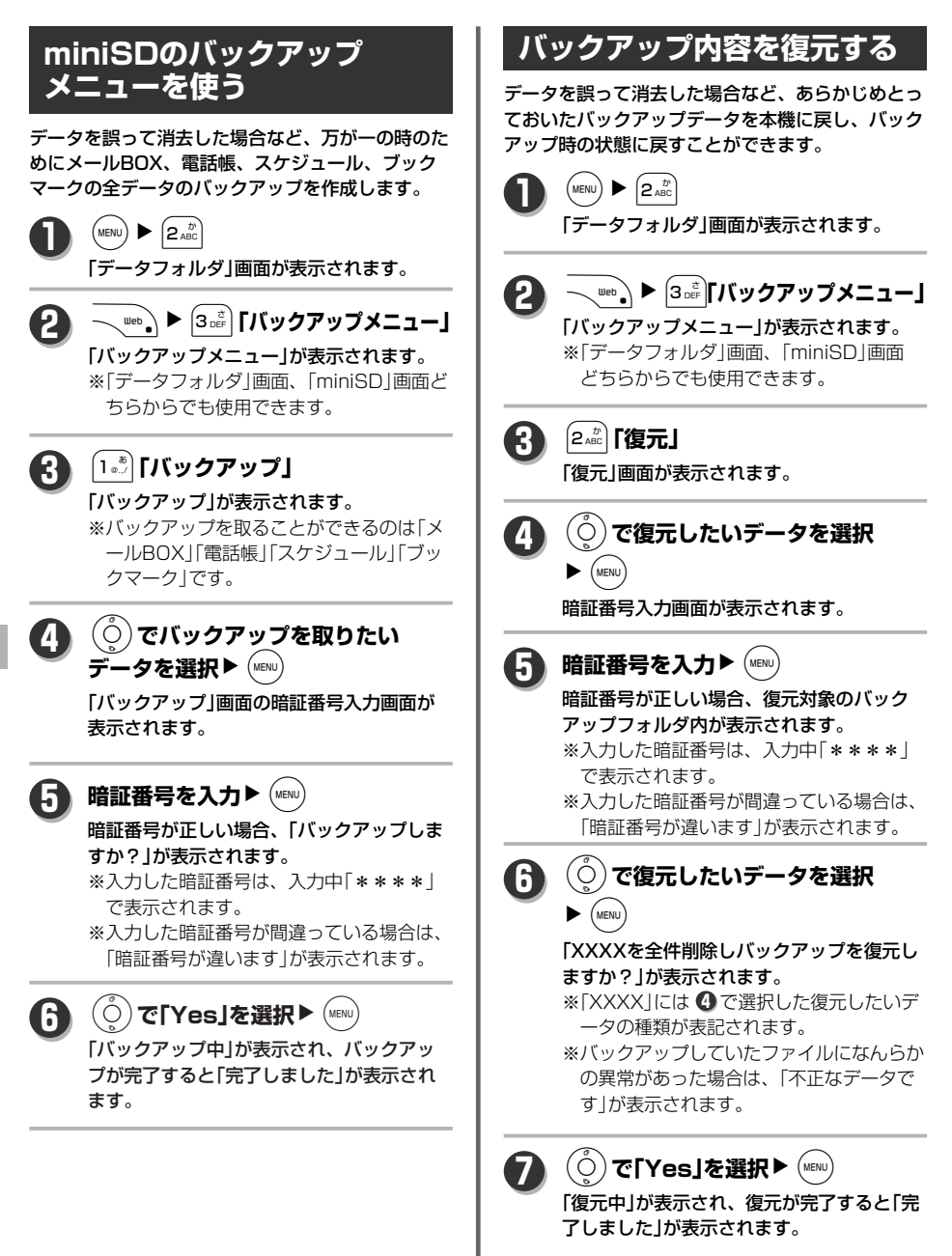

デ ー

に つ い て

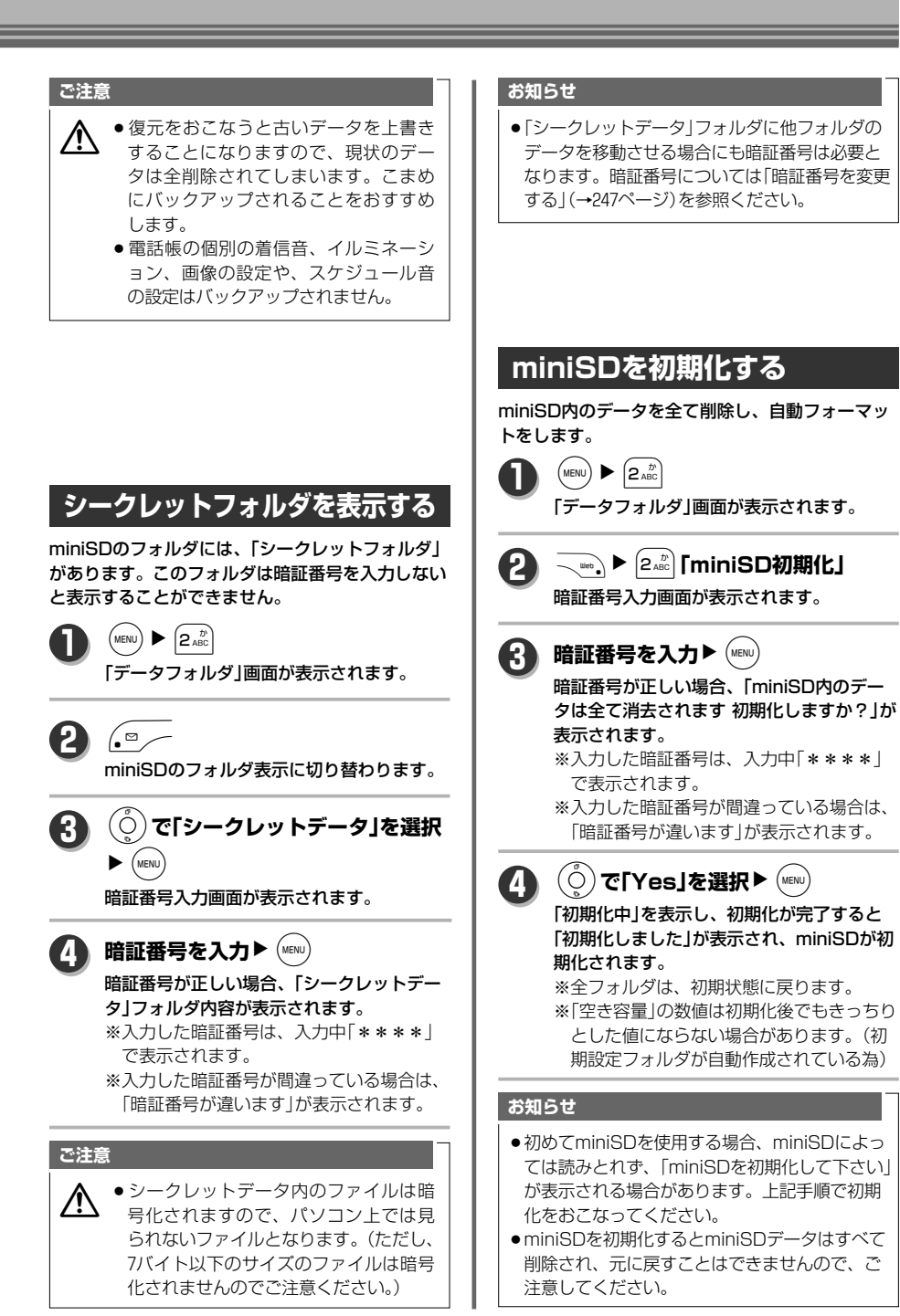

# **フォルダ内のデータを管理する**

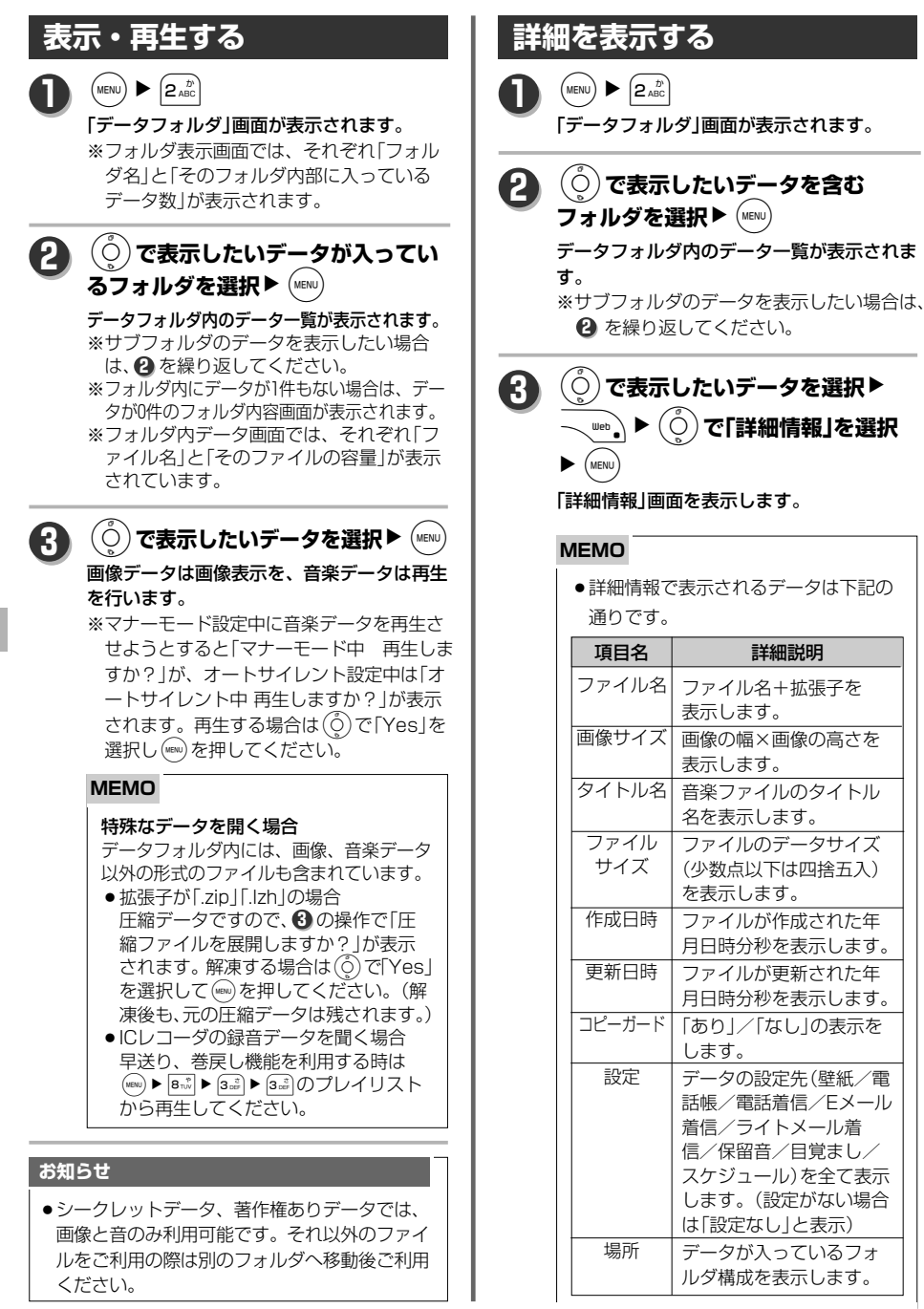

ル ダ 内 の デ ー タ を 管 理 す る

- ※「画像サイズ」は画像データのみ、「タイ トル名」はfeelsound、MIDIデータの み表示されます。
- ●データの種類と拡張子の関係は下記の ようになっています。

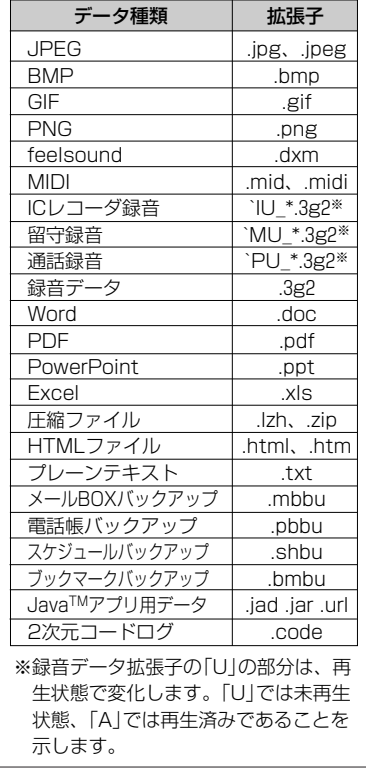

### **フォルダを新規作成する**

「ユーザデータ」フォルダ内に新しいフォルダを作成 します。

 $(MENU)$   $\triangleright$   $(2 ABC)$ **1**

「データフォルダ」画面が表示されます。

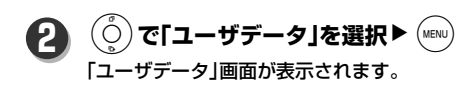

- **\ "' ` ▶ 3 " 】 「新規フォルダ作成」** 「フォルダ名」画面が表示されます。 **3**
- **フォルダ名を入力▶ (MENU) 4**
	- 「作成しました」が表示されます。 ※入力できる文字数は全角16文字、半角32 文字までです。 ※先頭に"スペース"、"\$"、"`"は使用で きません。 ※使用できない文字は入力できません。

#### **ご注意**

▲ ◆ お客さまが任意でフォルダを作成でき るのは、「ユーザデータ」フォルダ内の みです。

### **フォルダ名を変更する**

 $(MENU)$   $\triangleright$   $(2 \text{ ABC})$ 「データフォルダ」画面が表示されます。 ※フォルダ表示画面では、それぞれ「フォル ダ名」と「そのフォルダ内に入っているデ **1**

ータ数」が表示されます。

L**で名前を変更したいフォルダを** 選択▶ \ ʷセ \▶ │1 。☆│「フォルダ名 **編集」** 「フォルダ名編集」画面が表示されます。 **3 フォルダ名を入力▶ (MENU)** 「変更しました」が表示されます。 ※入力できる文字数は全角16文字、半角32 文字までです。 ※先頭に"スペース"、"\$"、"`"は使用で きません。 ※使用できない文字は入力できません。 **4** (○)**で「ユーザデータ」を選択▶** (MENu) 「ユーザデータ」画面が表示されます。 **2**

#### **ご注意**

<u>人</u> ◆ フォルダ名を変更できるのは、「ユーザ<br>データリフォルダ内のフォルダのみです。

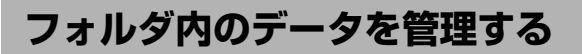

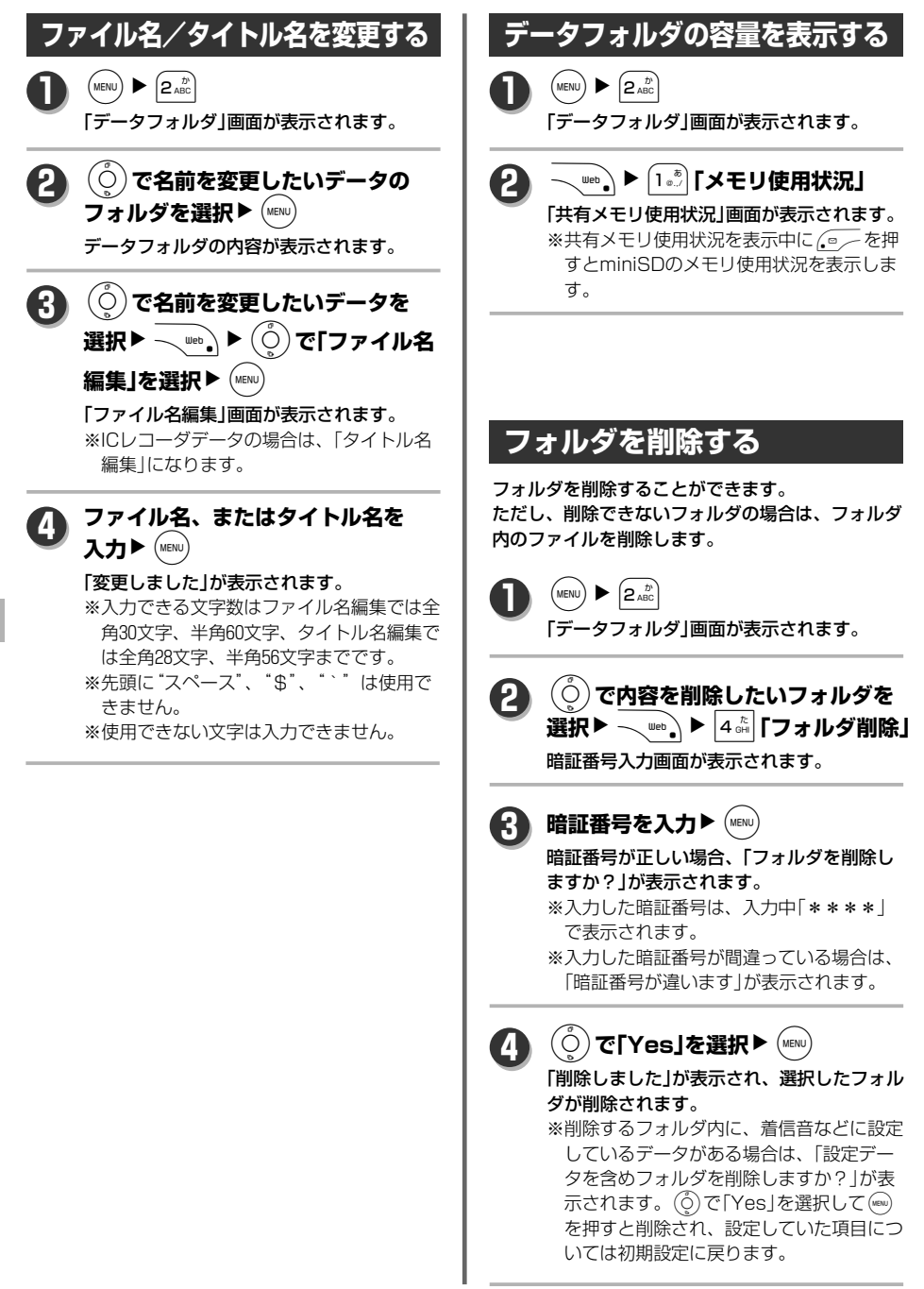

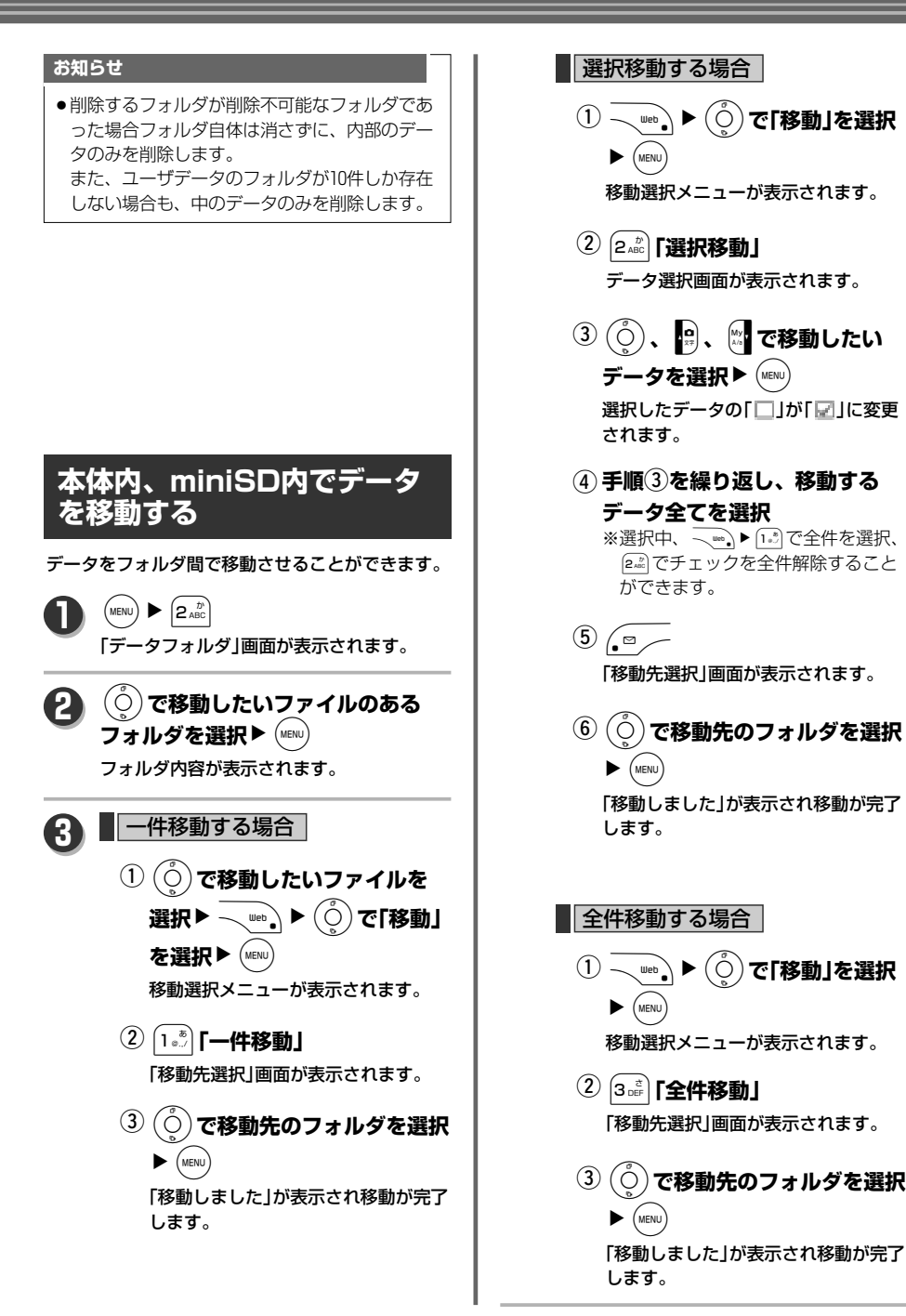

# **フォルダ内のデータを管理する**

●移動先にシークレットデータフォルダを選択し た場合は、暗証番号入力画面が表示されます。

**お知らせ**

#### デ ー タ フ ォ ル ダ フ ォ ル ダ 内 の デ ー タ を 管 理 す る **本体とminiSD間でデータを 移動する**  $(MENU)$   $\triangleright$   $(2 \text{ABC})$ 「データフォルダ」画面が表示されます。 **1** L**で移動したいファイルの 2** フォルダを選択▶ (MENU) フォルダ内容が表示されます。 **3** 一件移動する場合  $\left(\begin{smallmatrix} \bullet\end{smallmatrix}\right)$ で移動したいファイルを **選択**NWNL**<sup>で</sup>** 「miniSDへ移動」を選択▶ (MENu) 移動選択メニューが表示されます。 1**「一件移動」** w 「移動しました」が表示され移動が完了 します。 ※移動するファイルが着信音などに設 定している場合は、「設定データです が移動しますか?」が表示されます。 (o)で「Yes」を選択して(mau)を押す 正しい暗証番号を入力すると、移動が完了され ます。 ●本体から本体、miniSDからminiSDへデータ を移動する場合は移動が可能なフォルダしか選 択できません。 ●ファイルの保存先に、同名ファイルが存在する 場合は、ファイル名の後ろに「̃」と「001~999」 までの数字が付けられます。 例)「コネコ」の移動時に、保存先にも「コネコ」 があった場合、移動したデータは「コネコ̃ 001」として保存されます。

と、移動後設定していた項目につい ては各種設定の初期設定に戻ります。

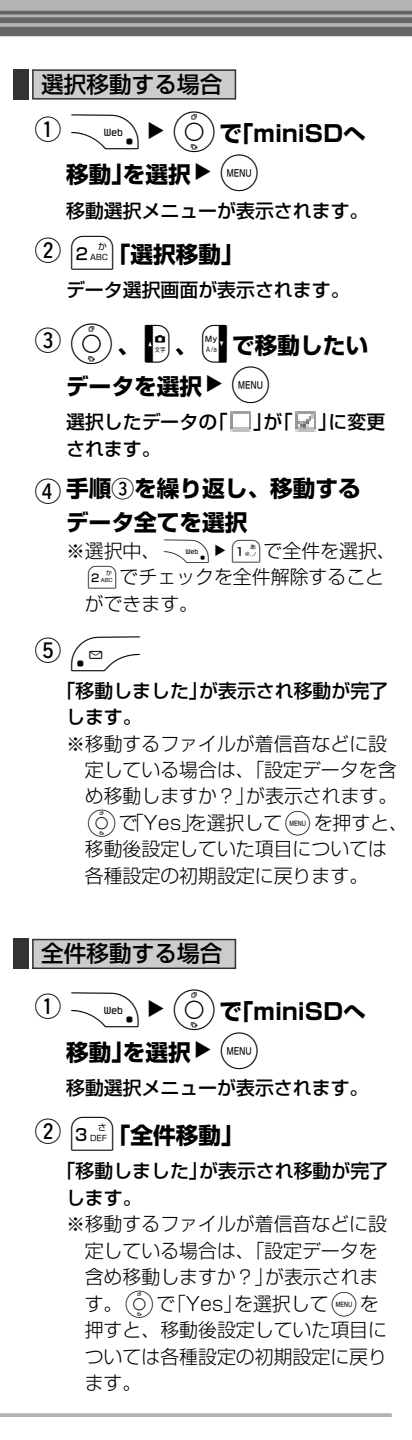

#### **お知らせ**

- ●本体とminiSD間での移動では、移動先のフォ ルダを設定することはできません。それぞれフ ァイルの種類別に固定設定されているフォルダ へ移動されます。
- ●移動時、移動先の空き容量が足りない場合は 「miniSDの空き容量が足りません」「データフ ォルダの空き容量が足りません」、限界保存件 数を超えてる場合は「件数オーバーです 整理し てください」が表示されます。
- ●ファイルの保存先に、同名ファイルが存在する 場合は、ファイル名の後ろに「゙」と「001~999」 までの数字が付けられます。
	- 例)「コネコ」の移動時に、保存先にも「コネコ」 があった場合、移動元のデータは「コネコ̃ 001」として保存されます。
- コピーガード付きのデータを移動する場合は、 「著作権ありデータ」のフォルダへ移動されま す。ただし、コピーガード付きのfeelsoundは 移動することはできません。

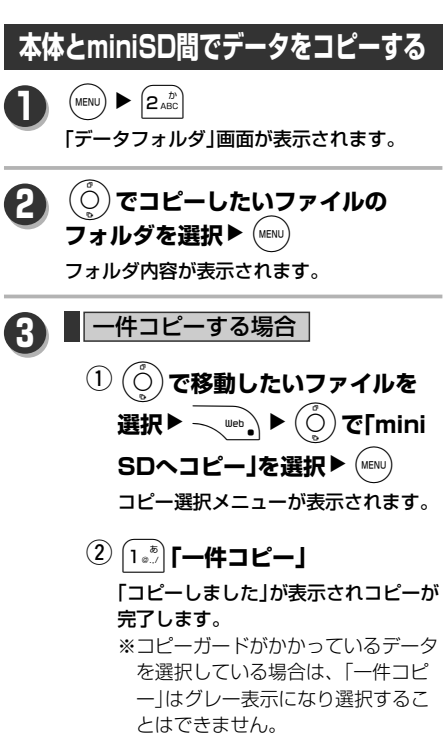

#### ■ 選択コピーする場合 |

- WNL**で「miniSDへ** q **コピー」を選択▶ (MENU)** コピー選択メニューが表示されます。
- 2**「選択コピー」** w データ選択画面が表示されます。
- L**、**=**、**F**でコピーしたい** e データを選択▶ (MENU)

選択したデータの「□」が「■」に変更 されます。

- ※コピーガードがかかっているデータ はグレー表示になり選択することは できません。
- $\left( 4\right)$ 手順③を繰り返し、コピーする **データ全てを選択**

※選択中、 ̄ |||◎ || で全件を選択、 2%でチェックを全件解除すること

「コピーしました」 が表示されコピー  $\overline{\text{D}_{\bullet}\text{D}_{\bullet}}$ が完了します。

ができます。

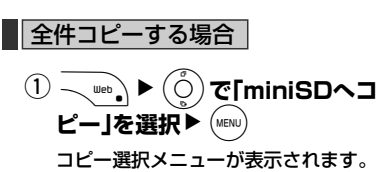

- 3**「全件コピー」** w「コピーしました」が表示されコピーが
	- 完了します。 ※全件コピー時、コピーガードがかか っているデータを含んでいる場合は 「コピーガードありのファイルはコ ピーされません よろしいですか?」 が表示されます。(◎)で「Yes」を選 択して(WBN)を押すと、コピーガード 以外のファイルをコピーします。

# **フォルダ内のデータを管理する**

#### **お知らせ**

- ●本体とminiSD間でのコピーでは、コピー先の フォルダを設定することはできません。それぞ れファイルの種類別に固定設定されているフォ ルダへコピーされます。
- ●コピー時、コピー先の空き容量が足りない場合 は「miniSDの空き容量が足りません」「データ フォルダの空き容量が足りません」、限界保存 件数を超えてる場合は「件数オーバーです 整理 してください」が表示されます。
- ●本体から本体、miniSDからminiSDでコピー することはできません。
- ●ファイルの保存先に、同名ファイルが存在する 場合は、ファイル名の後ろに「̃」と「001~999」 までの数字が付けられます。 例)「コネコ」をコピー時に、保存先にも「コネ コ」があった場合、コピーしたデータは「コ ネコ̃001」として保存されます。

**データをメールに添付する**

データフォルダ、miniSDのデータをメールに添付 します。

 $(MENU)$   $\triangleright$   $(2_{ABC}^{D})$ **1**

「データフォルダ」画面が表示されます。

L**で添付したいデータのフォルダ** を選択▶ (MENU) **2**

フォルダ内容が表示されます。

L**で添付したいデータを選択**N WNL**「Eメール添付」を選択**  $\blacktriangleright$  (MENU) 「ファイル添付中」の表示後、ファイル添付済 みのEメール作成画面が表示されます。 ※画像などを開いている画面からでもEメー ル添付は可能です。その場合は √…)▶(○) で「Eメール添付」を選択し▶(wsw)を押してく ださい。 ※添付するデータがJPEG形式で、SXGAサ イズまたはVGAサイズ、かつ添付可能サイ ズを超える場合は、「サイズオーバーです 縮小保存し添付しますか?」が表示されま **3**

す。保存する場合は(o )で「Yes」を選択し て(WENu)を押してください。

#### **お知らせ**

●縮小保存した画像データは、自動的に各フォル ダへ保存されます。デジカメデータ内のデータ の場合は、miniSDカメラデータ内に保存され ます。

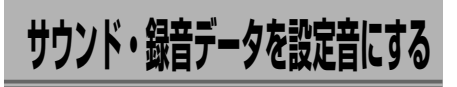

拡張子が「.mid」「.midi」「.dxm」「.3g2」のサウンド データ、録音データなど音のデータは着信音など に設定することができます。

「データフォルダ」画面が表示されます。

### L**で設定したい音楽データの** フォルダを選択▶ (MENu)

フォルダ内容が表示されます。

 $(MENU)$   $\triangleright$   $(2 \text{ ABC})$ 

**1**

**2**

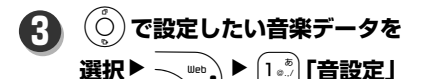

「音設定」画面が表示されます。

※音声データを再生している時でも同じ操作 で設定することができます。

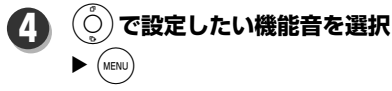

#### 「設定しました」が表示されます。

※miniSDのデータを選択した場合は、「本 体へコピーし設定します よろしいです か?」が表示されます。また、データにコ ピーガードがかかっている場合は「本体へ 移動し設定します よろしいですか?」が表 示されます。設定する場合は(6)で「Yes」 を選択して(ma)を押してください。

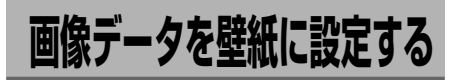

拡張子が「.bmp」「.jpg」「.jpeg」「.png」「.gif」の画像 データを待受画面の壁紙に設定することができます。

- $(MENU)$   $\triangleright$   $(2_{ABC}^{\wedge})$ 「データフォルダ」画面が表示されます。 **1**
	- L**で設定したい画像ファイルの** フォルダを選択▶ (MENU)
		- フォルダ内容が表示されます。
- L**で設定したい画像ファイルを 3**
	- 選択▶ web ) ▶ (1. 8) 「壁紙設定」

### 「設定しました」が表示されます。

※画像ファイルを開いて表示している時でも 同じ操作で設定することができます。 ※miniSDのデータを選択した場合は、「本 体へコピーし設定します よろしいです か?」が表示されます。また、データにコ ピーガードがかかっている場合は「本体へ 移動し設定します よろしいですか?」が表 示されます。設定する場合は(6)で「Yes」 を選択し、(wew)を押してください。

#### **お知らせ**

**2**

- QVGAサイズを越える画像データを待受画面に した場合は、プレビュー時の画面サイズに縮小 された表示のままの画面で設定されることにな ります。お好みによって「画像編集」の切り取り QVGA(240×320)で切り取った画像を、壁紙 としてご利用ください。
- アニメーションGIFは最初の1コマ目が、壁紙 として設定されます。

ダ サウンド・録音データを設定音にする/画像データを壁紙に設定する

デ ー タ フ ォ ル **画像データを編集する**

#### 各画像をフレームやスタンプで飾ることができます。 画像のサイズと使用できる機能の関係は下記のようになっています。

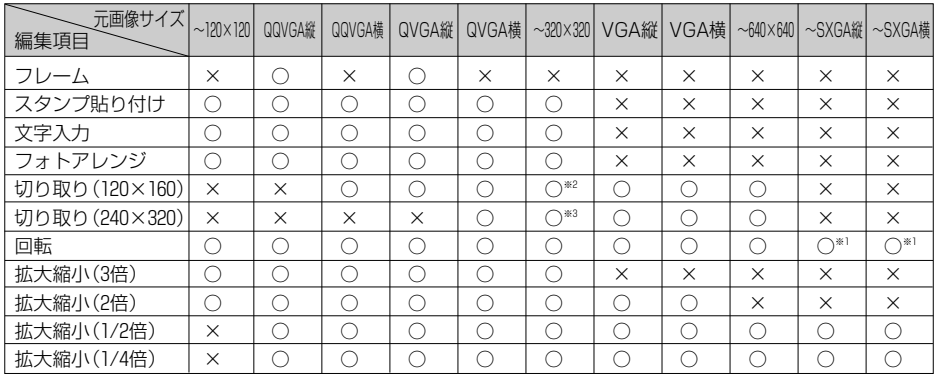

○:可 ×:不可(グレー表示)

※1:回転後の表示はプレビュー表示と同じサイズで行う ※2:幅120以下かつ高さ160以下の画像は不可(グレー表示) ※3:幅240以下かつ高さ320以下の画像は不可(グレー表示)

デ ー タ フ ォ ル

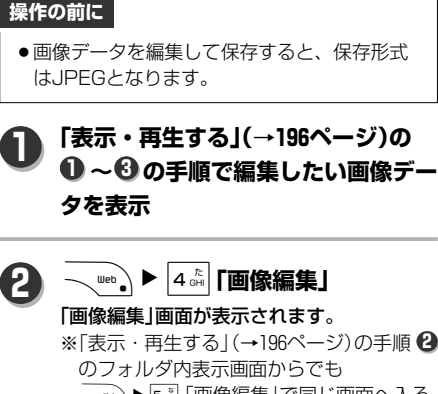

〜…。♪ 「…。「画像編集」で同じ画面へ入る ことができます。

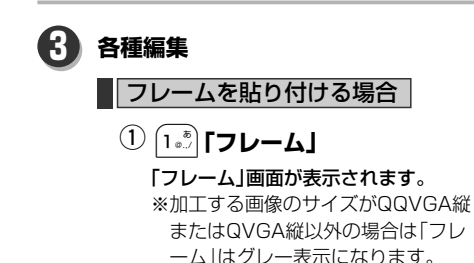

**「編集機能を使う」(→176ページ)** w **に** フレームを貼り付ける場合 **したがって編集する**

■スタンプを貼り付ける場合

 $\bigcirc$  2  $_{{\sf A}\scriptscriptstyle{\rm SC}}$  [スタンプ貼付け]

「スタンプ貼付け」画面が表示されます。 ※加工する画像の幅または高さが321 以上の場合は「スタンプ貼付け」は グレー表示になります。

**「編集機能を使う」(→176ページ)** w **に** スタンプを貼り付ける場合 **したがって編集する**

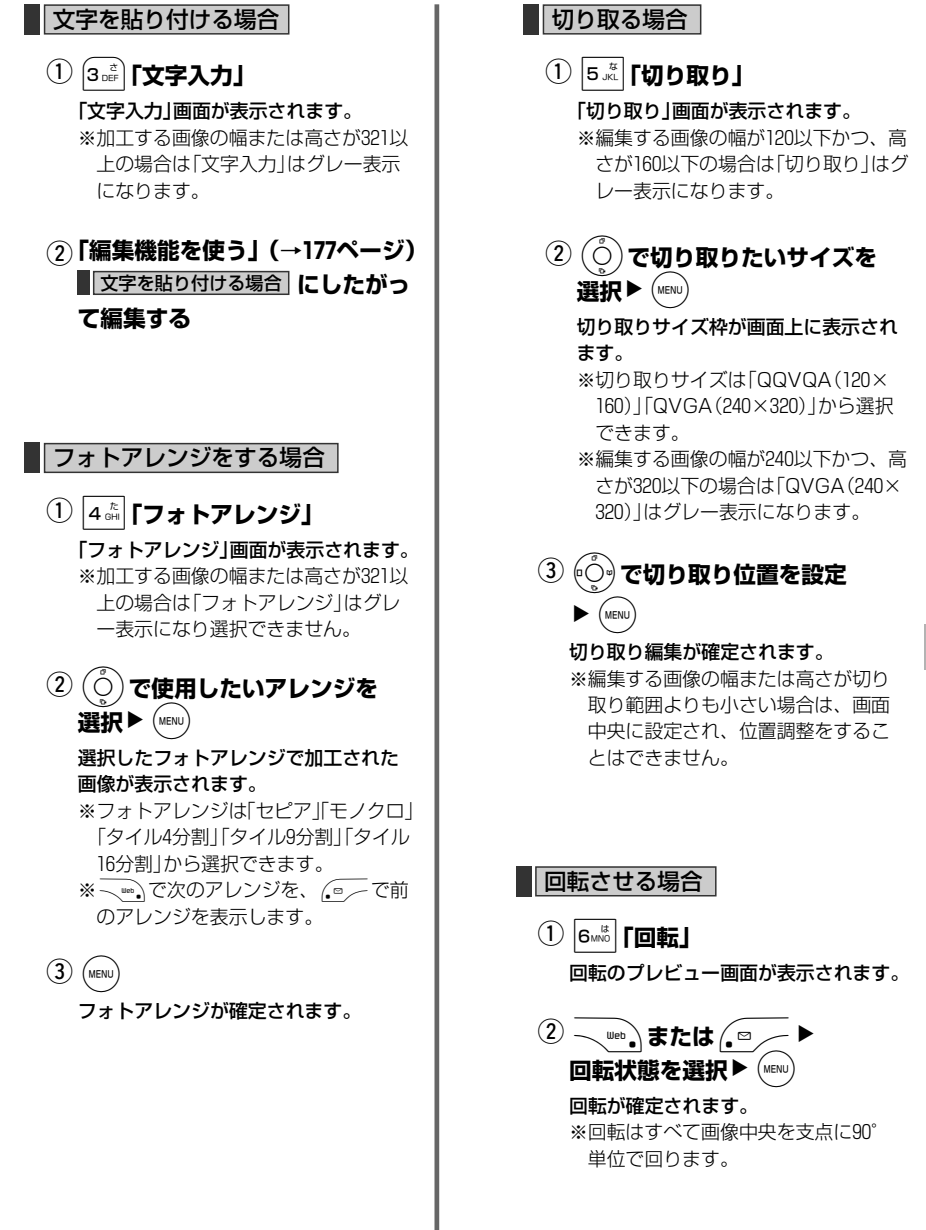

デ ー タ フ ォ ル ダ

る

次ページへ▼ 205

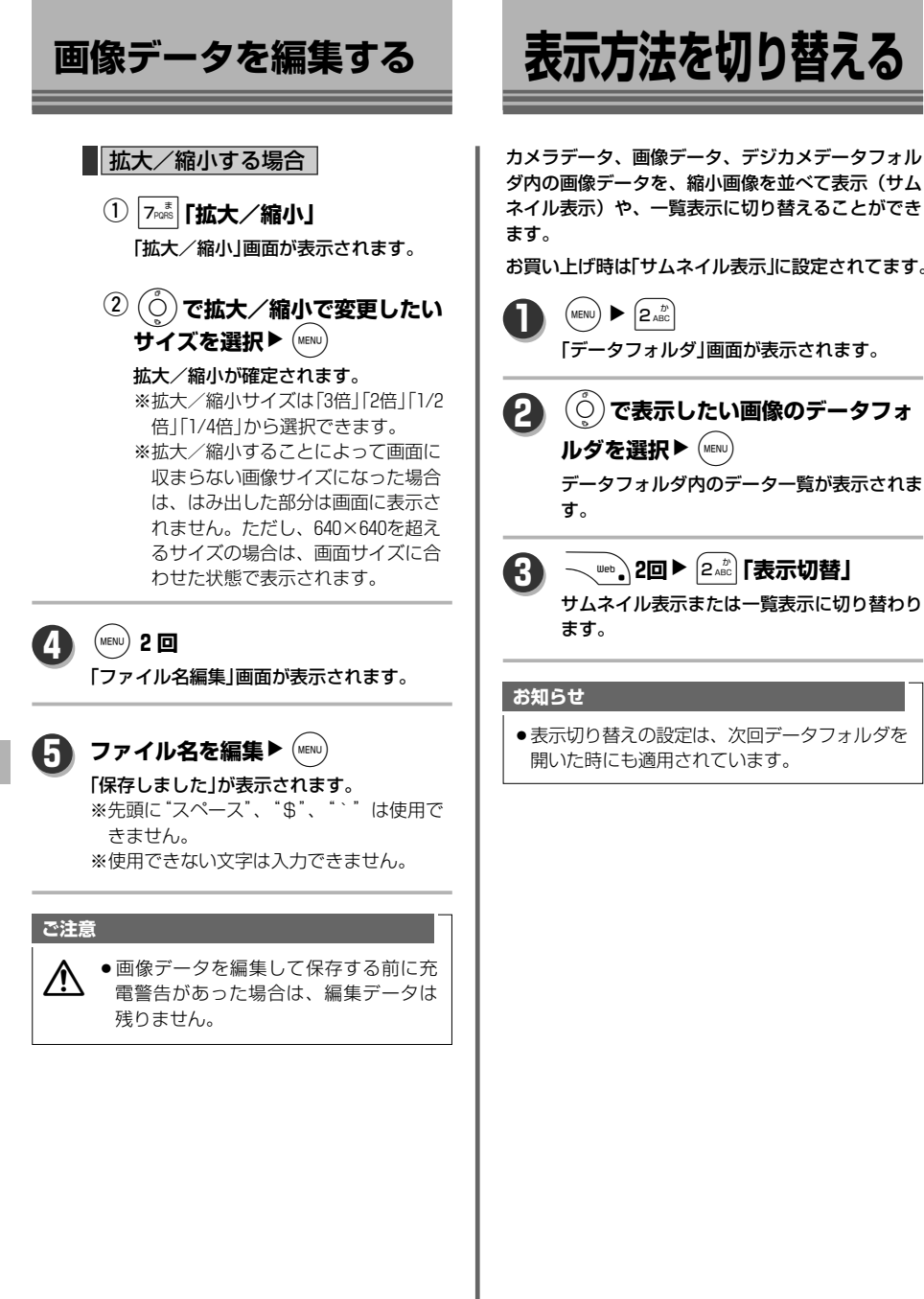

カメラデータ、画像データ、デジカメデータフォル ダ内の画像データを、縮小画像を並べて表示(サム ネイル表示)や、一覧表示に切り替えることができ

お買い上げ時は「サムネイル表示」に設定されてます。

デ ー タ フ ォ ル ダ

え る

# **フォルダ内のファイルの表示順を変更する**

フォルダ内のデータ一覧表示時の並び順を変更す ることができます。

お買い上げ時は「作成日時順(新→古)」に設定され てます。

 $(MENU)$   $\triangleright$   $(2_{ABC}^b)$ 

「データフォルダ」画面が表示されます。

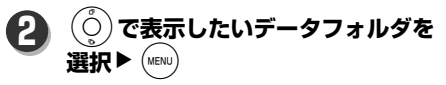

データフォルダ内のデータ一覧が表示されま す。

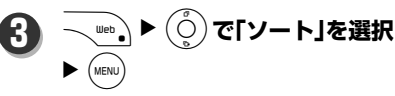

「ソート」画面が表示されます。

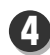

**1**

(○)**で表示順を選択▶** (MENU)

フォルダ内のファイル並び順が変更されます。

#### **MEMO**

- ●並び順の詳細は、下記のようになります。 ・作成日時順(新→古) 作成日時の新しいデータから表示しま す。 ・作成日時順(古→新)
	- 作成日時の古いデータから表示します。
	- ・更新日時順(新→古) 更新日時の新しいデータから表示しま す。
	- ・更新日時順(古→新) 更新日時の古いデータから表示します。 ・ファイルサイズ順(小→大)
	- ファイルサイズの小さいデータから 表示します。
	- ・ファイルサイズ順(大→小) ファイルサイズの大きいデータから 表示します。
	- ・ファイル名順(昇順) ファイル名の文字コードの小さいデー タから表示します。
- ・ファイル名順(降順)
	- ファイル名の文字コードの大きい データから表示します。
- ・ファイル種別順 ファイルの種別で表示されます。 (優先順位が決まらないデータについ てはそのままの順序で表示されます。)

緑音データはタイトル名ではなく. ファイル名で並び替えられます。

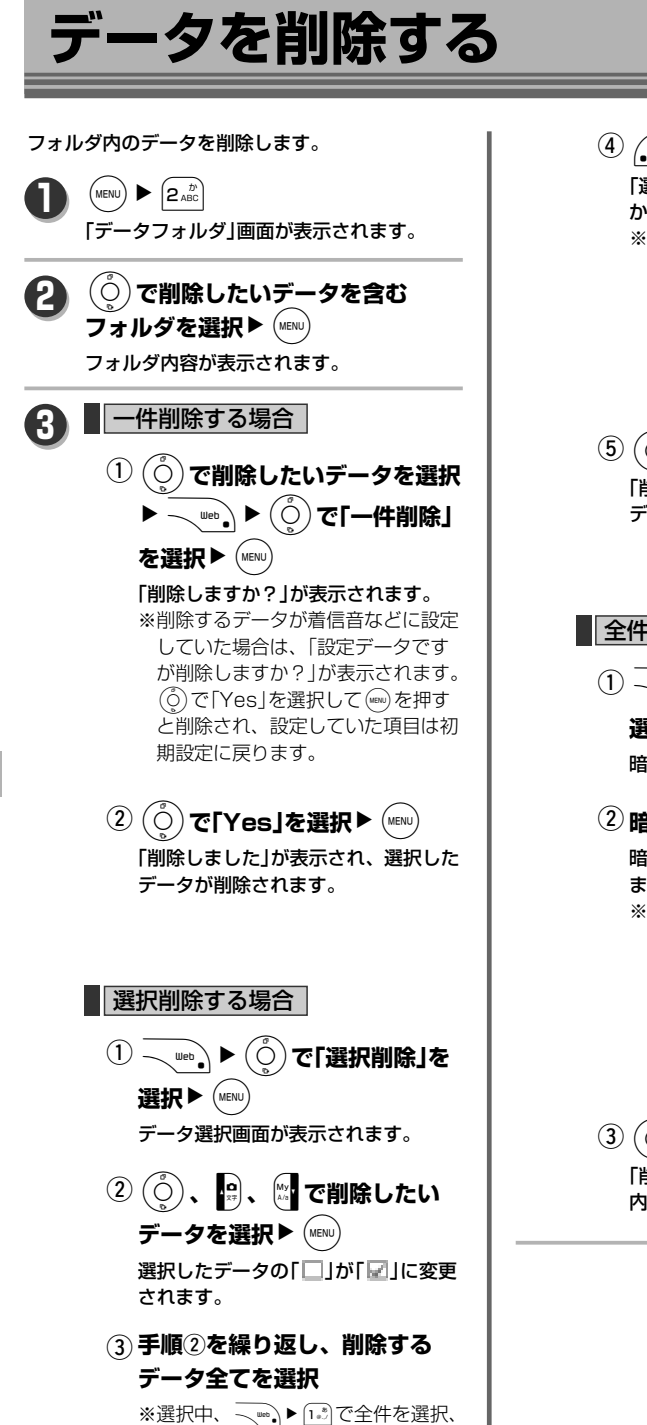

2歳でチェックを全件解除すること

ができます。

 $\bigoplus$   $\bigoplus$ 「選択されたファイルを削除します か?」が表示されます。 ※削除するファイル内に、着信音など に設定しているデータがある場合 は、「設定データを含め選択された ファイルを削除しますか?」が表示 されます。Lで「Yes」を選択して (WBN)を押すと削除され、設定してい た項目は初期設定に戻ります。 ⑤  $\left(\begin{smallmatrix} \circ\\ \circ \end{smallmatrix}\right)$ で「Yes」を選択▶ (MENU) 「削除しました」が表示され、選択した データが削除されます。 ■全件削除する場合 WNL**で「全件削除」を** 選択▶ (MENU 暗証番号入力画面が表示されます。  $\lambda(1)$   $\sim$  web  $\lambda \triangleright (\tilde{\circ})$ **② 暗証番号を入力▶ (MENU)** 暗証番号が正しい場合、「全件削除し ますか?」が表示されます。 ※削除するデータ内に、着信音などに 設定しているデータがある場合は、 「設定データを含め全件削除します か?」が表示されます。(o^)で「Yes」 を選択して(WBN)を押すと、全件削除 され、設定していた項目は初期設定 に戻ります。 ③  $\left(\begin{smallmatrix} \circ\\ \circ \end{smallmatrix}\right)$ で「Yes」を選択▶ (MENU) 「削除しました」が表示され、フォルダ 内の全データが削除されます。

# ドキュメントビューワー・ PDFビューワーについて

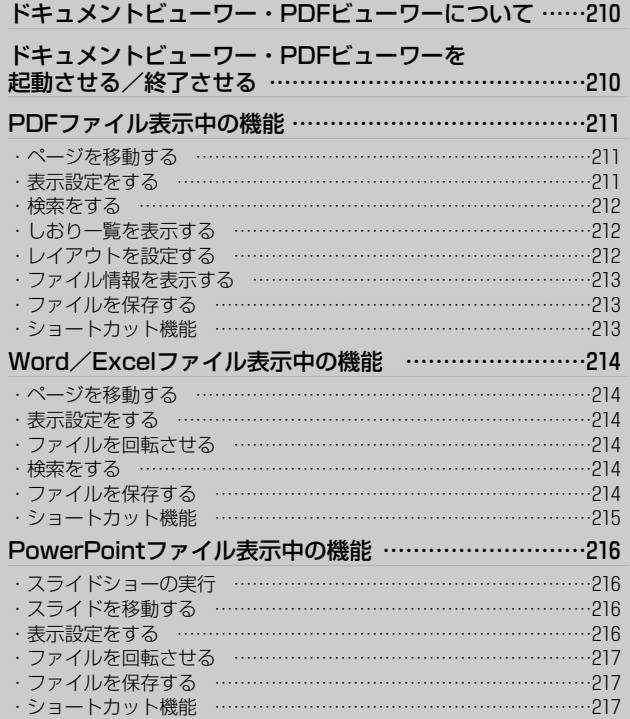

# **ドキュメントビューワー・PDFビューワーについて**

データフォルダやminiSDに保存している文書ファイルを表示することができます。また、Eメールに添付さ れたファイルや、Webページ内のファイルを表示することもできます。

表示できるファイルの種類は、Microsoft Word、Microsoft Excel、Microsoft Power Point、PDFファ イルです。

※ドキュメントビューワー対応フォーマットは以下の通りです。 Microsoft Word 97/2000/2002/2003 ファイル(\*.doc) Microsoft Excel 97/2000/2002/2003 ファイル(\*.xls) Microsoft PowerPoint 97/2000/2002/2003 ファイル(\*.ppt) ※PDFビューワー対応フォーマットは以下の通りです。 Version 1.5対応(一部未対応機能あり)

# **ドキュメントビューワー・PDFビューワーを起動させる/終了させる**

**データフォルダ、miniSD、メール 添付データ、Webページ内から Word、Excel、PowerPoint、** PDFデータのいずれかを選択▶ (MEND) ドキュメントビューワーまたはPDFビュー ワーが起動しファイルが表示されます。 **1**

 $\sqrt{\bullet}$ **2**

> 「Document Viewerを終了しますか?」 ま たは「PDF Viewerを終了しますか?」が 表示されます。

#### (○)**で「Yes」を選択▶**(wēnu **3**

ドキュメントビューワー・PDFビューワー が終了されます。

#### **ご注意**

 $\bigwedge$  • 文書によっては表示できない場合や、 パソコンと表示が異なる場合があります。 ドキュメントが正しく表示されない場合 があっても、Microsoft Corporation、 Adobe System Incorporated(アドビ システムズ社)のソフトウェアの問題で はありません。

#### **お知らせ**

● IMB以上のファイルを表示しようとすると、 「ファイルサイズが大きいため正常に表示でき ない可能性があります」が表示されます。

ドキュメントビューワー・PDFビューワーについて

# **PDFファイル表示中の機能**

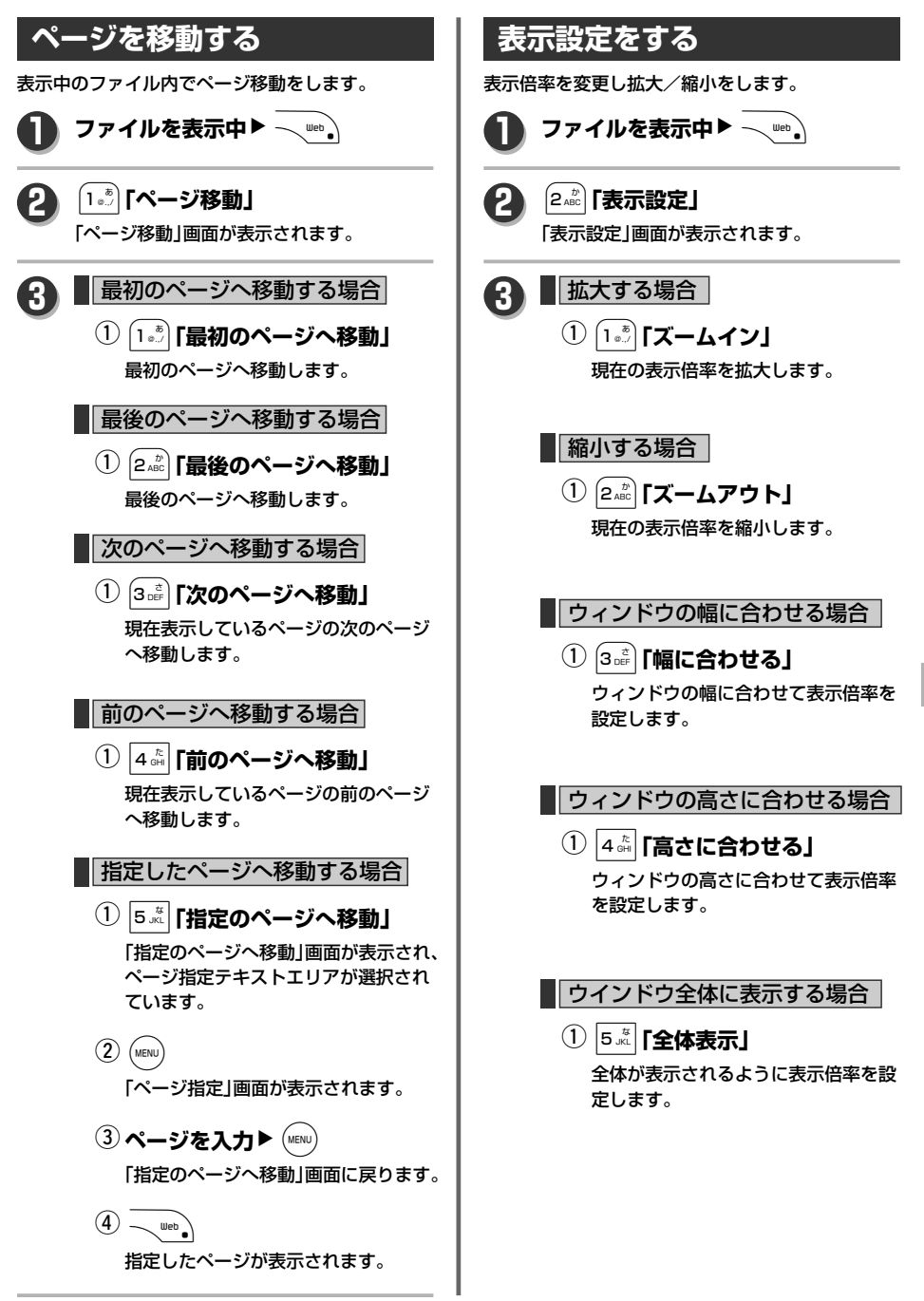

メ ン ト ビ ュ ー ワ ー ・ P D F ビ ュ ー ワ ー に つ い て

ド キ ュ

F フ ァ イ ル 表 示 中 の 機 能

P D

211

次ページへ▼

# **PDFファイル表示中の機能**

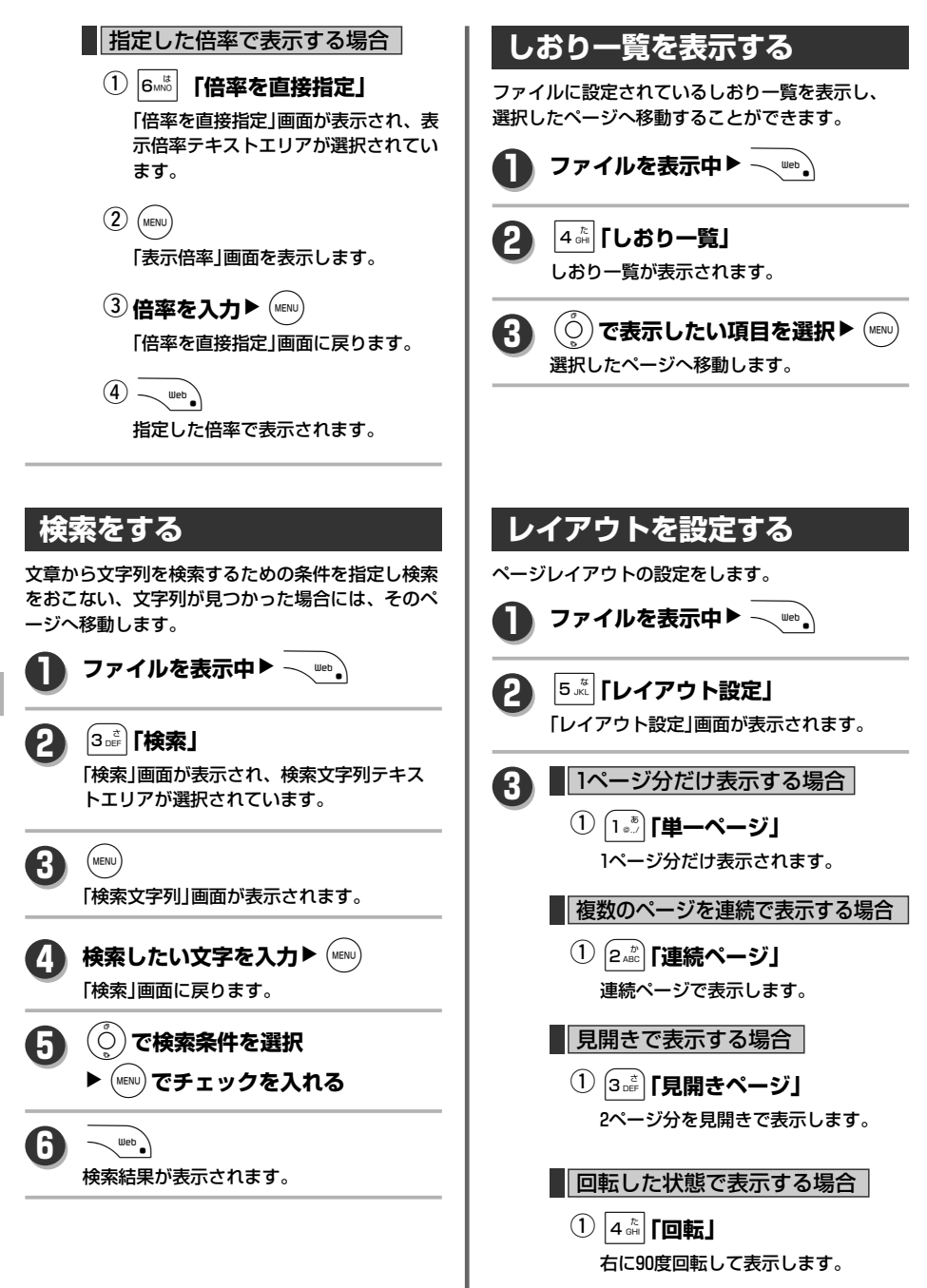

ド

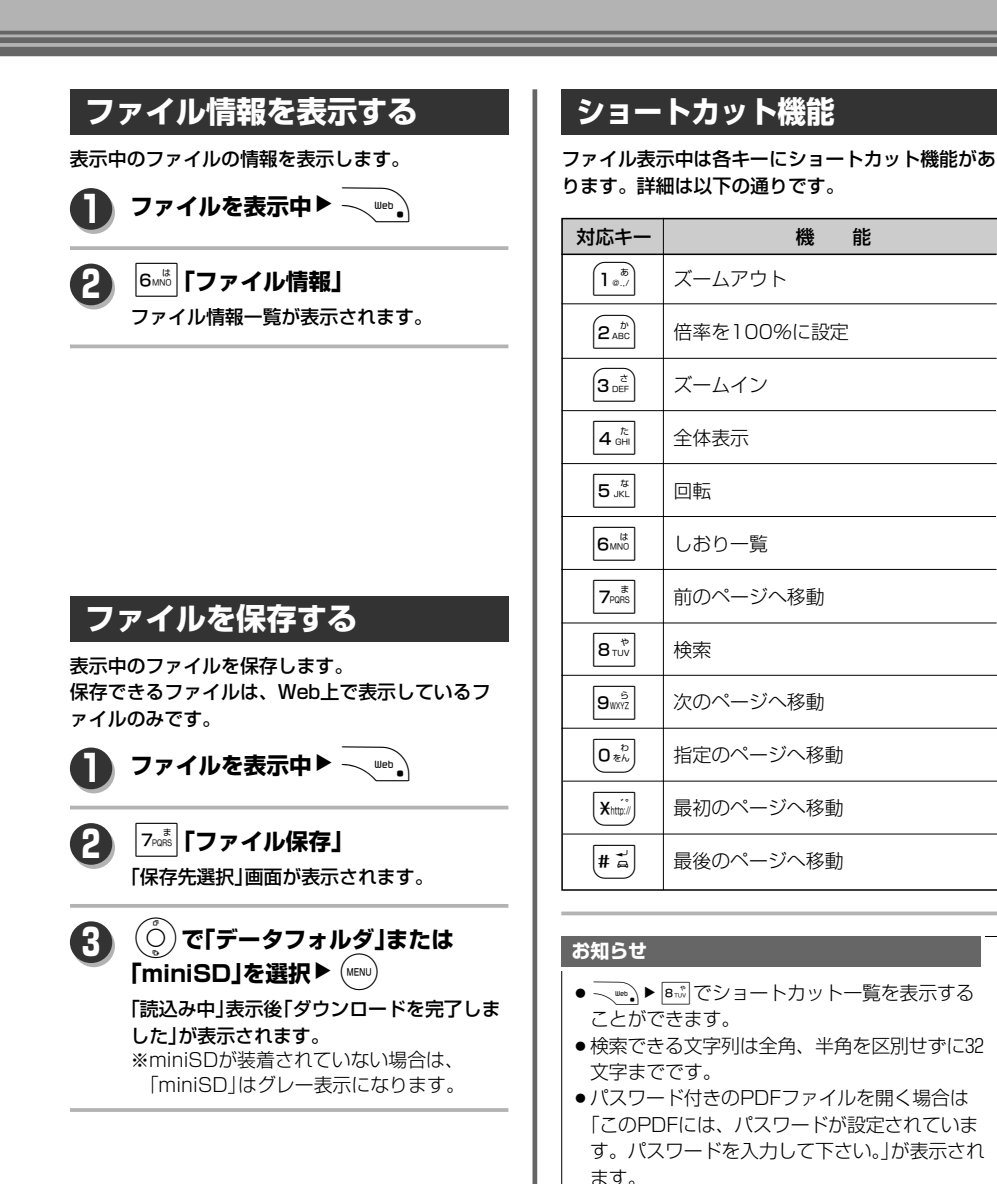

P D F フ ァ イ ル 表 示 中 の 機 能

#### 213

# **Word/Excelファイル表示中の機能**

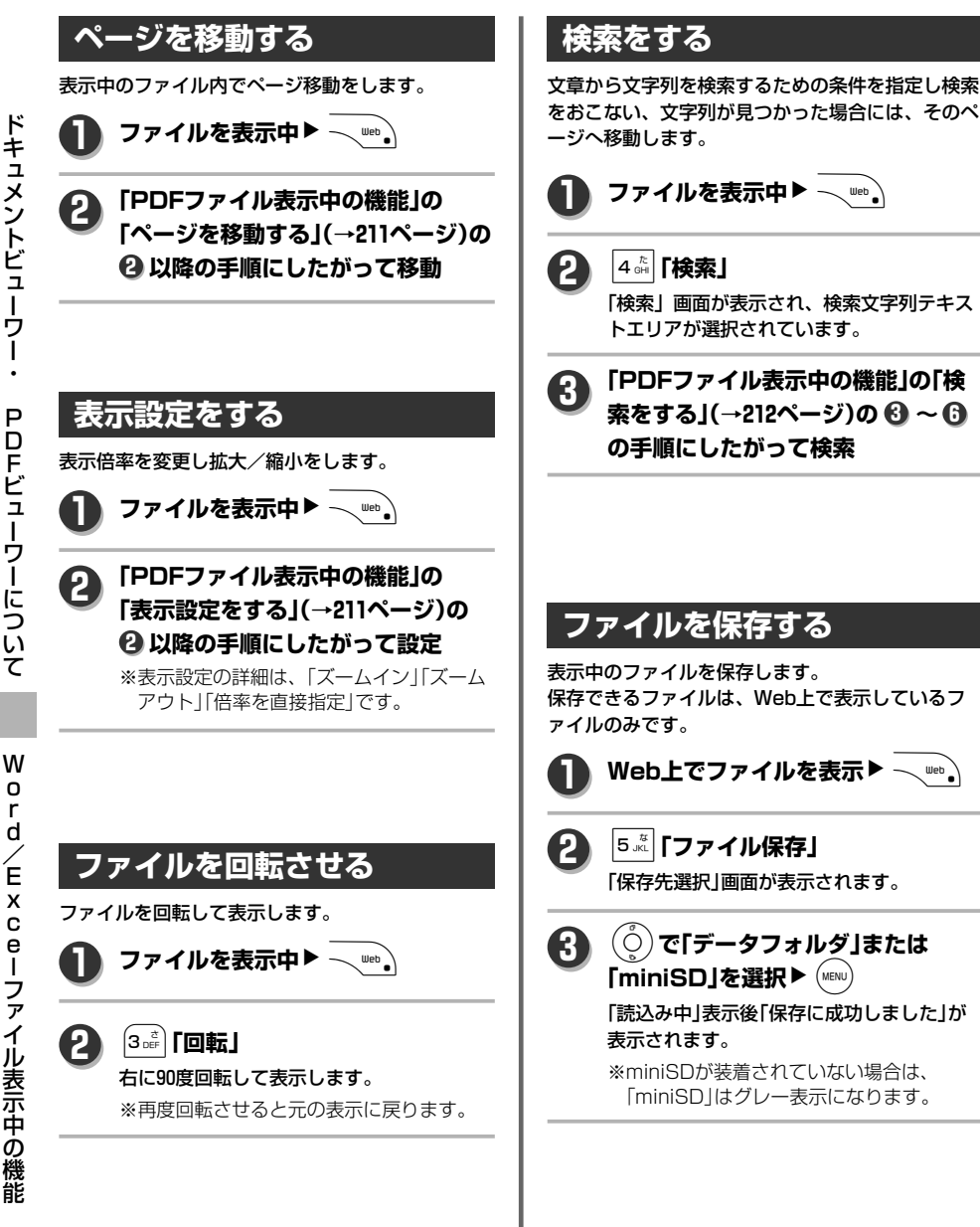
## **ショートカット機能**

ファイル表示中は各キーにショートカット機能があ ります。詳細は以下の通りです。

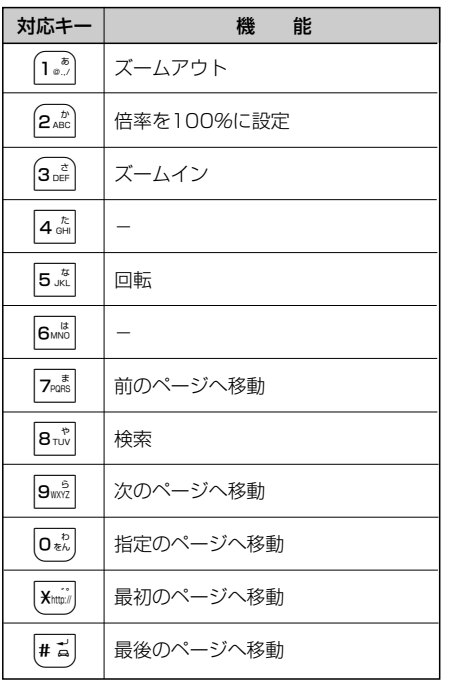

### **お知らせ**

- ¡WN6でショートカット一覧を表示する ことができます。
- ●検索できる文字列は全角、半角を区別せずに32 文字までです。

W

# **PowerPointファイル表示中の機能**

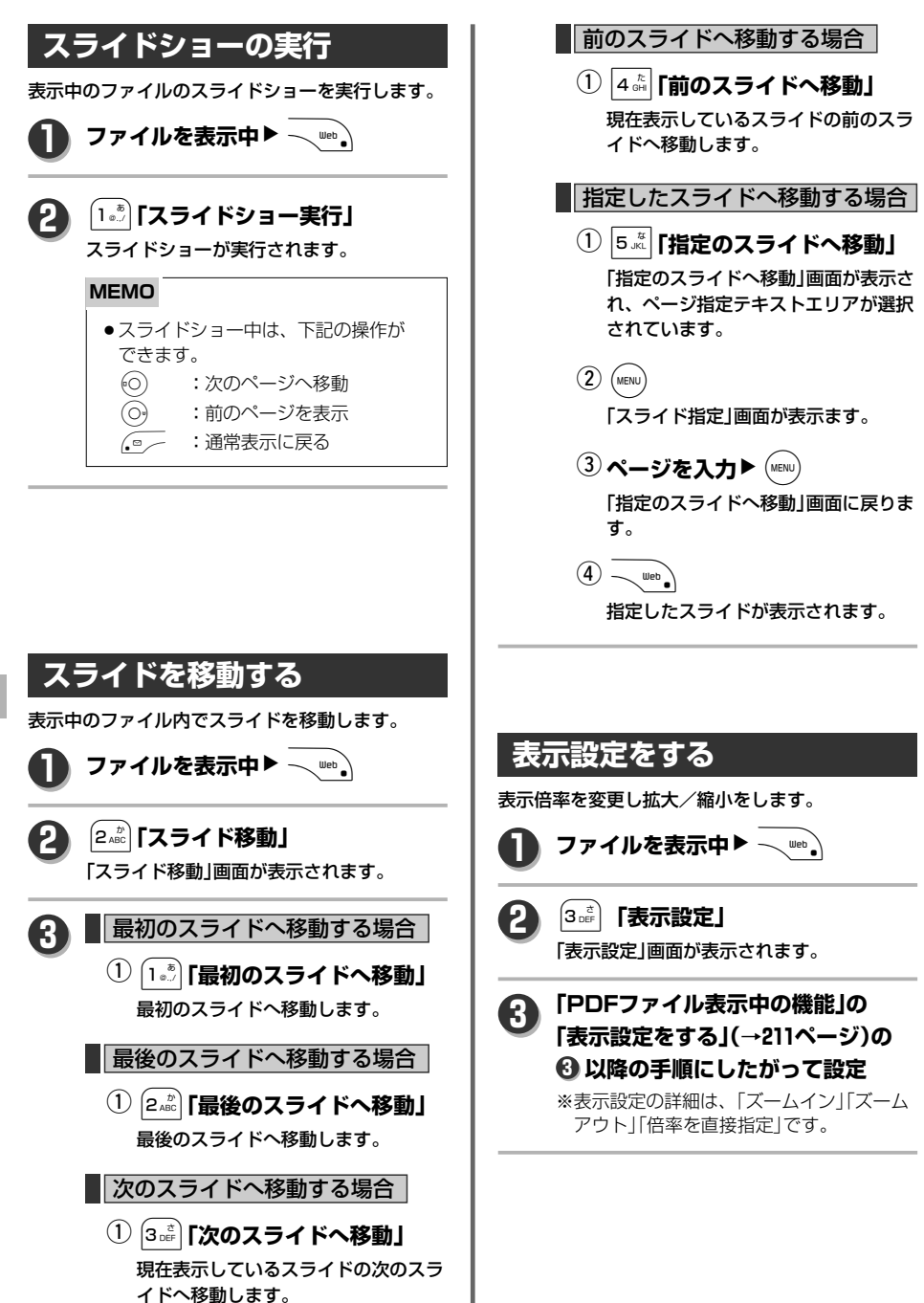

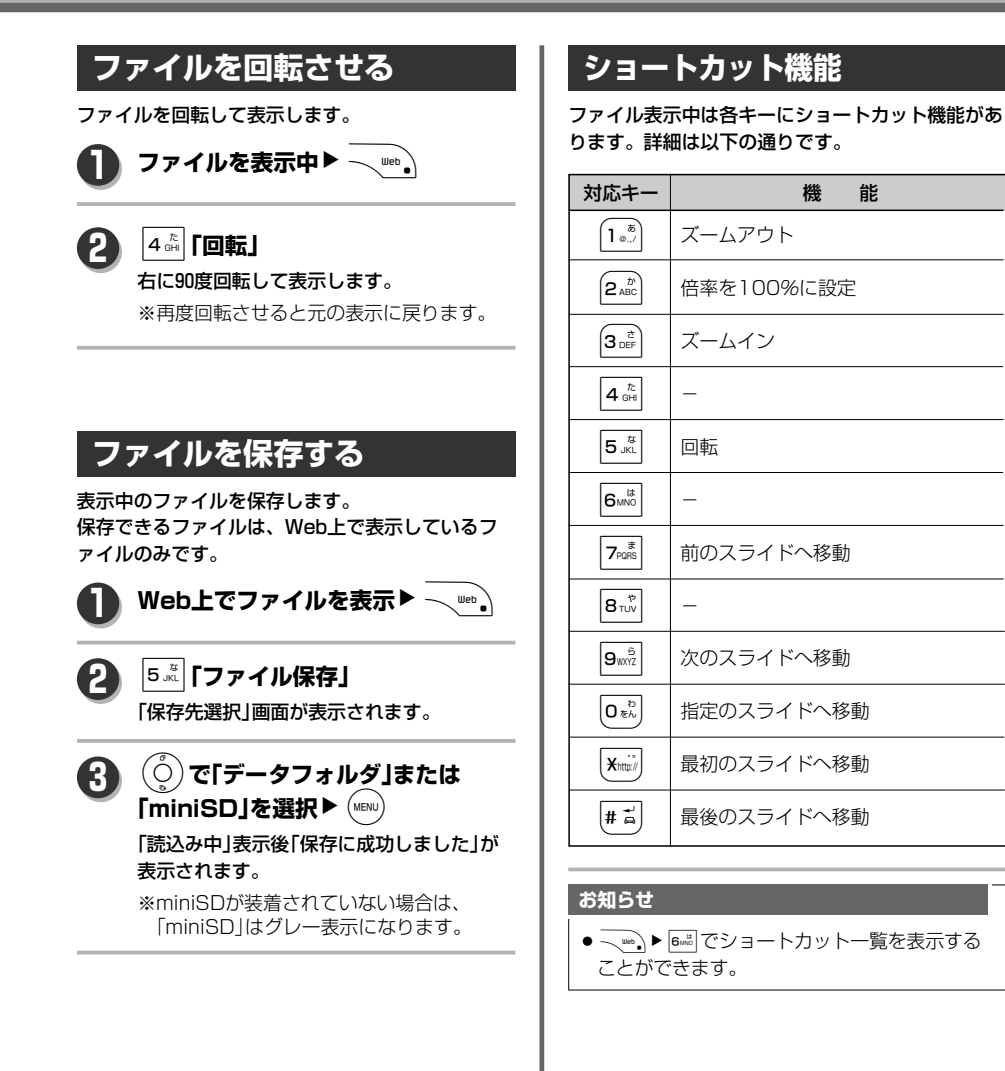

#### e r P o i n t フ ァ イ ル 表 示 中 の 機 能

P o w ド キ ュ メ ン ト ビ ュ ー ワ ー ・ P D F ビ ュ ー ワ ー に つ い て

# 音・バイブの設定

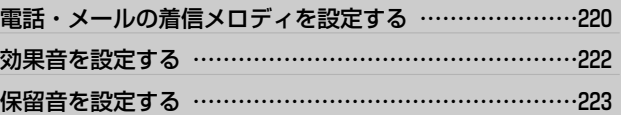

# **電話・メールの着信メロディを設定する**

### 電話着信、Eメール、ライトメール着信時のメロディ、音量、バイブ、鳴動時間を設定します。 お買い上げ時は下記のように設定されています。

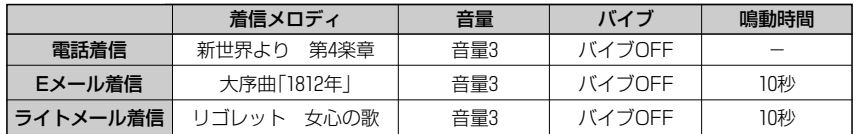

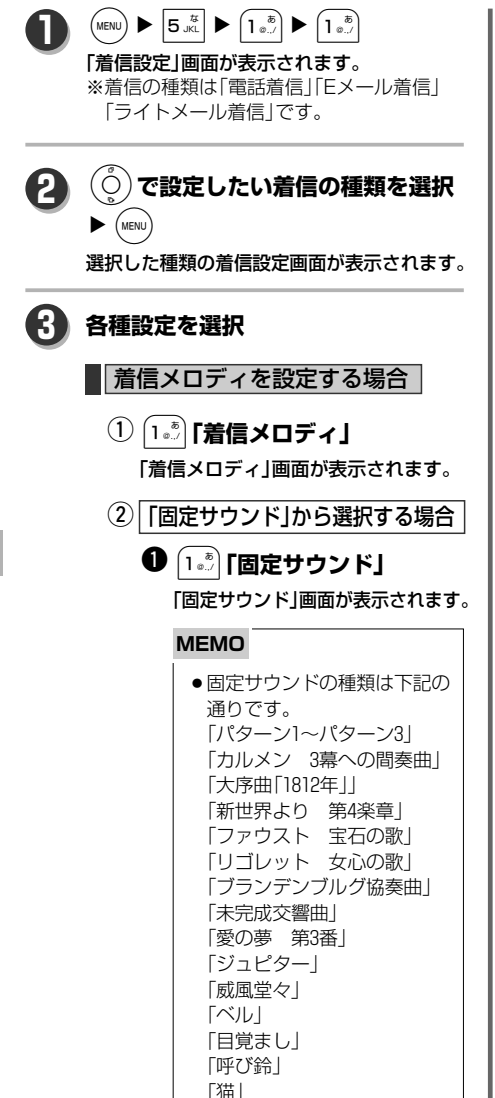

「ボイス1~5」

ディを選択▶ (<sub>MENU</sub>) 「設定しました」の表示後、着信メ ロディが設定され着信設定画面に 戻ります。

L**で設定したい着信メロ** w

### 「データフォルダ」から選択する場合

### **❶ 2 「データフォルダ」**

「データフォルダ」画面が表示され ます。 ※データフォルダ内に該当データ が無い場合はグレー表示になり ます。

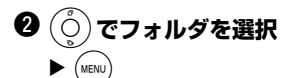

フォルダ内のメロディデータが 表示されます。 ※データの無いフォルダは表示さ れません。

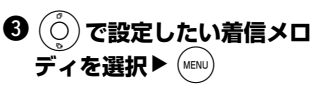

「設定しました」が表示されます。

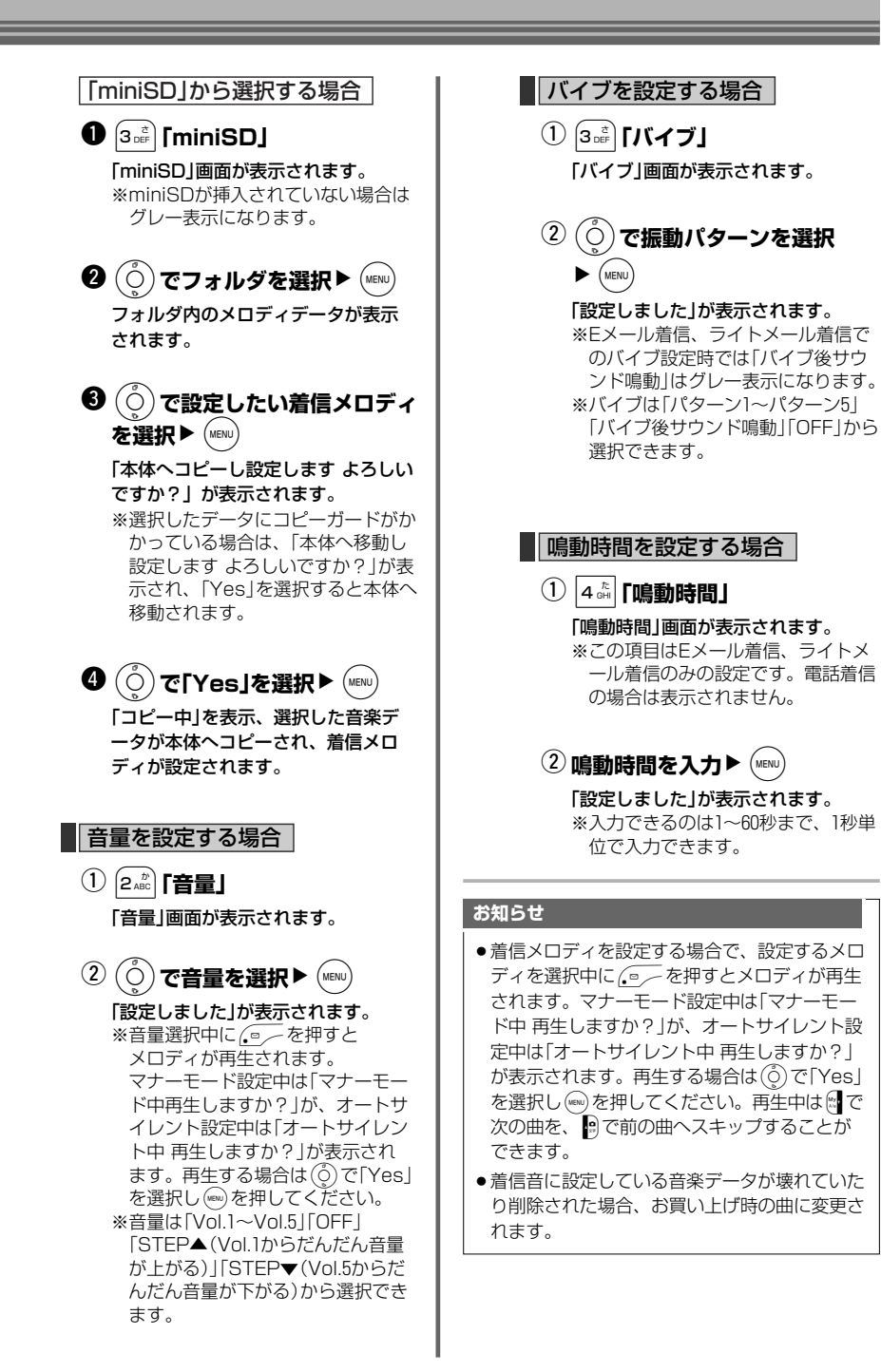

音 ・ バ イ ブ の 設

定

電 話 ・

メ ー ル の 着 信 メ ロ デ ィ を 設

定 す る

# **効果音を設定する**

キーを押した時に出る音(キー確認音)、設定や登 録完了時の音やエラー時の音(成功/エラー音)、 圏外や充電を知らせる音(圏外/充電警告音)、ラ イトメールの送信完了を知らせる音(送達確認音) を設定します。

お買い上げ時はキー確認音「ON/パターン1」、成 功/エラー音「ON」、圏外/充電警告音「ON」、送 達確認音「ON」に設定されています。

 $\left(\text{MENU}\right)$   $\triangleright$   $\left[\overline{5}_{\text{JKL}}^{t\overline{5}}\right]$   $\triangleright$   $\left(\overline{1}_{\text{Q}_{\text{L}}}\right)$   $\triangleright$   $\left(\overline{2}_{\text{ABC}}^{t\overline{5}}\right)$ 「効果音選択」画面が表示されます。

**2 各種設定を選択** ■キー確認音を設定する場合 1**「キー確認音」** q 「キー確認音」画面が表示されます。 ※マナーモード設定中は「キー確認音」 画面に入る前に「マナーモード中 再生しますか?」がオートサイレン ト設定中は「オートサイレント中 再 生しますか?」が表示されます。再 生する場合は(6)で「Yes」を選択し (www)を押してください。「キー確認音」 画面でカーソル移動時に音が鳴りま す。「No」を選択している場合は、 カーソル移動によるキー確認音は鳴 りません。

> L**で音のパターンを選択**  $\blacktriangleright$  (MENU  $(2)(\tilde{O})$

### 「設定しました」が表示されます。

※(o)でカーソルを動かす度に、キー 確認音パターンが試聴できますが、 イヤホンマイク装着時には聞こえま せん。 ※音のパターンは「パターン1~パター

ン4」「OFF」から選択できます。

成功/エラー音を設定する場合

- $\textcircled{\small{1}}$  2  $\textcircled{\small{s}}$  **「成功/エラー音」** 「成功/エラー音」画面が表示されます。
- L**で「ON/OFF」を選択**  $\blacktriangleright$  (MENU  $(2)(\ddot{O})$

「設定しました」が表示されます。

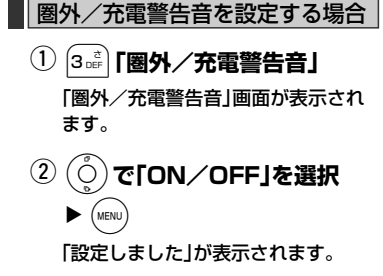

「送達確認音」を設定する場合

- ① 2 <sub>4 děi</sub> | **送達確認音」** 「送達確認音」画面が表示されます。
- L**で「ON/OFF」を選択** (MENU  $\circled{2}$  (0

「設定しました」が表示されます。

#### **お知らせ**

- ●マナーモード設定中はマナー登録の設定が 優先されます。
- ●イヤホンマイク装着時は、キー確認音をONに 設定していてもイヤホンマイクからは聞こえ ません。

**1**

# **保留音を設定する**

通話を保留にした時に通話相手に流す保留音を設定 することができます。

お買い上げ時は「ファウスト 宝石の歌」が設定されて います。

 $(MENU)$   $\triangleright$   $\boxed{5 ML}$   $\triangleright$   $\boxed{1 \otimes M}$   $\triangleright$   $\boxed{3 \circ E}$ 「保留音選択」画面が表示されます。 **1**

**「電話・メールの着信メロディを設定 する」(→220ページ)の手順 3** 着信メロディを設定する場合 | **を参照 して設定 2**

### **お知らせ**

● 保留音に設定している音楽データが壊れたり 削除された場合、お買い上げ時の曲に変更さ れます。

音 ・ バ イ ブ の 設 定

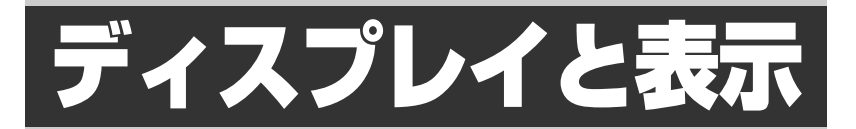

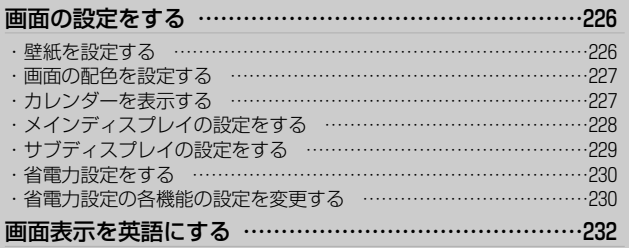

# **画面の設定をする**

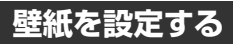

ディスプレイの待受画面に固定画像、データフォル ダ、miniSD内のデータからお好みの画像(壁紙)を 表示することができます。 お買い上げ時は「Velvet」に設定されています。

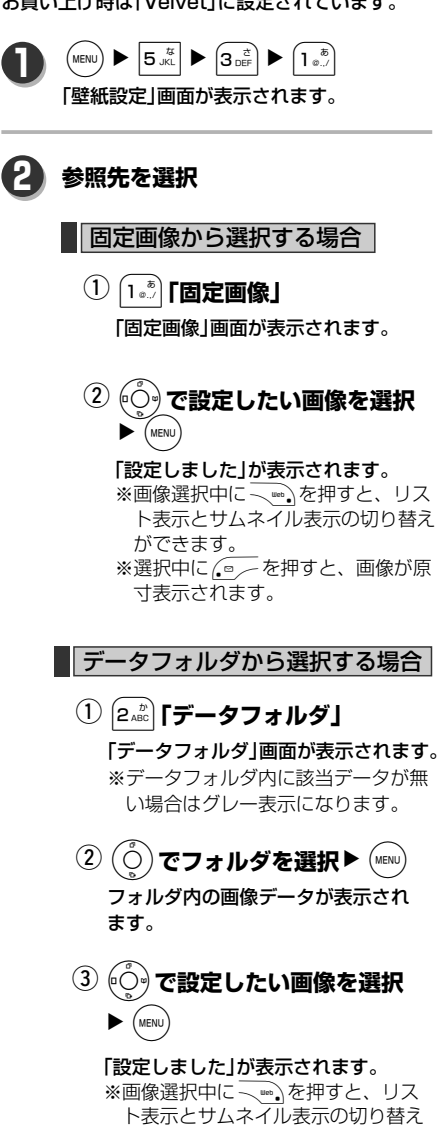

ができます。 ※選択中に、ークを押すと、画像が原 寸表示されます。

### miniSDから選択する場合

- $\textcircled{1}\ \overbrace{{\mathsf{S}}^{\mathsf{def}}_{\mathsf{off}}}$  [miniSD] 「miniSD」画面が表示されます。 ※miniSDが挿入されていない場合は グレー表示になります。 L**でフォルダを選択**NS w フォルダ内の画像データが表示されま す。 O**で設定したい画像を選択** e  $\blacktriangleright$  (MENU) 「本体へコピーし設定します よろしい ですか?」が表示されます。 ※画像選択中に 、 ゆ 、を押すと、リス ト表示とサムネイル表示の切り替え ができます。 ※選択中に、ーを押すと、画像が原 寸表示されます。 ※選択した画像にコピーガードがかか っている場合は、「本体へ移動し設 定します よろしいですか?」が表示 され、「Yes」を選択すると本体へ移 動されます。 ④ (ွ้) で「Yes」を選択▶ (<sub>MENU)</sub> 「コピー中」を表示、選択した画像が本 機へコピーされ、壁紙が設定されます。 壁紙を設定しない場合 4**「壁紙なし」** q 「設定しました」が表示されます。 ●「壁紙なし川に設定した場合は、白背景の画面に なります。 **お知らせ**
- ●壁紙に設定している画像データが壊れていたり 削除された場合は、お買い上げ時の画像に変更 されます。

## **画面の配色を設定する**

画面の配色パターンを選択する。

お買い上げ時は「Solid Black」に設定されています。

 $(MENU)$   $\triangleright$   $\boxed{5 \text{ JKL}}$   $\triangleright$   $\boxed{3 \text{ off}}$   $\triangleright$   $\boxed{2 \text{ ABC}}$ **1**

「画面配色」画面が表示されます。

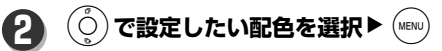

「設定しました」が表示されます。 ※カーソルを合わせると、画面が各選択 メニューの配色に変更されます。 ※画面配色は「Solid Black」「High Contrast」「Chronos Silver」「Forest Green」から選択できます。

## **カレンダーを表示する**

待受画面中にカレンダーを表示することができます。 お買い上げ時は「OFF」に設定されています。

 $\binom{MENU}{B}$   $\triangleright$   $\binom{5}{3}$   $\triangleright$   $\binom{3}{3}$   $\triangleright$   $\binom{3}{3}$   $\triangleright$   $\binom{3}{3}$   $\stackrel{\stackrel{\rightarrow}{\sim}}{=}$ 

「カレンダー設定」画面が表示されます。

### L**で設定したいカレンダーを** 選択▶ (MENU) **2**

「設定しました」が表示されます。 ※カレンダー選択中に 、あるを押すと、リ

スト表示に変更されます。 ※カレンダーは「1ヶ月」「2ヶ月A」「2ヶ月B」 「2ヶ月C」「3ヶ月A」「3ヶ月B」「4ヶ月A」「4 ヶ月B」「OFF」から選択できます。

### **お知らせ**

**1**

- 待受画面からしのを押してもカレンダーを表示 することができます。
- ●「画面表示を英語にする」(→232ページ)で「英 語-English」に選択していた場合は、自動的に カレンダーも英語表示に変更されます。

デ ィ ス プ レ イ と 表 示

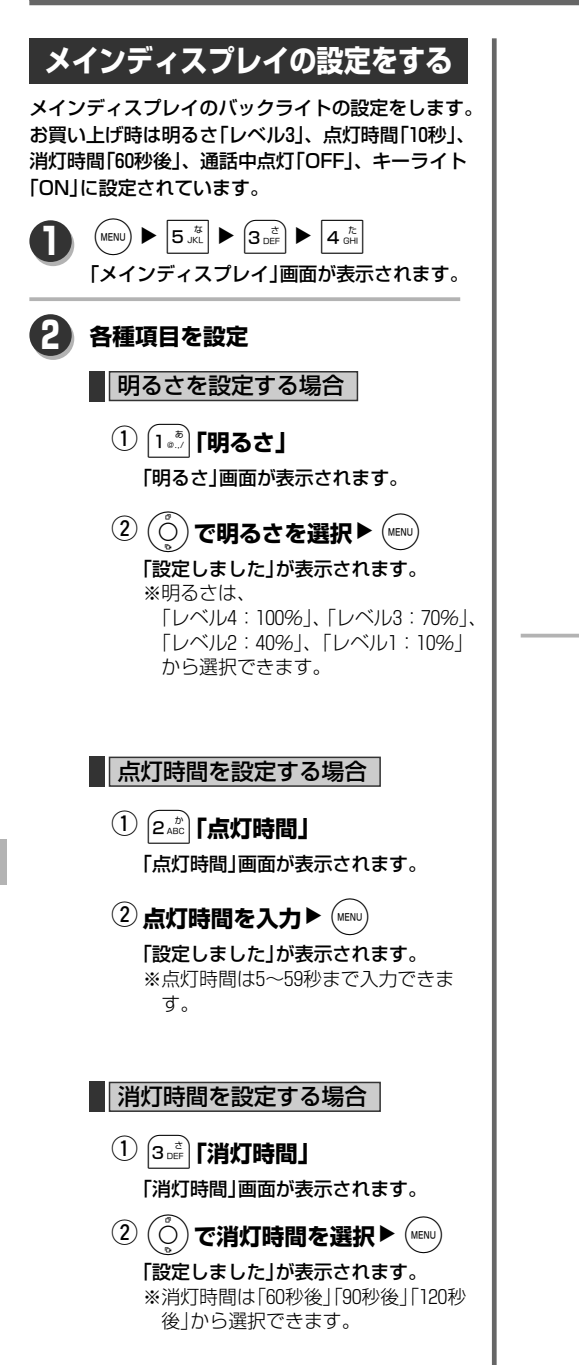

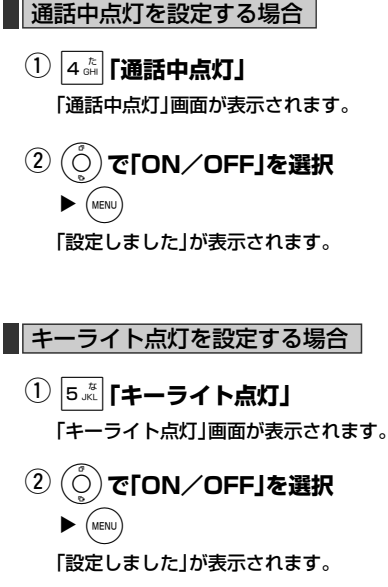

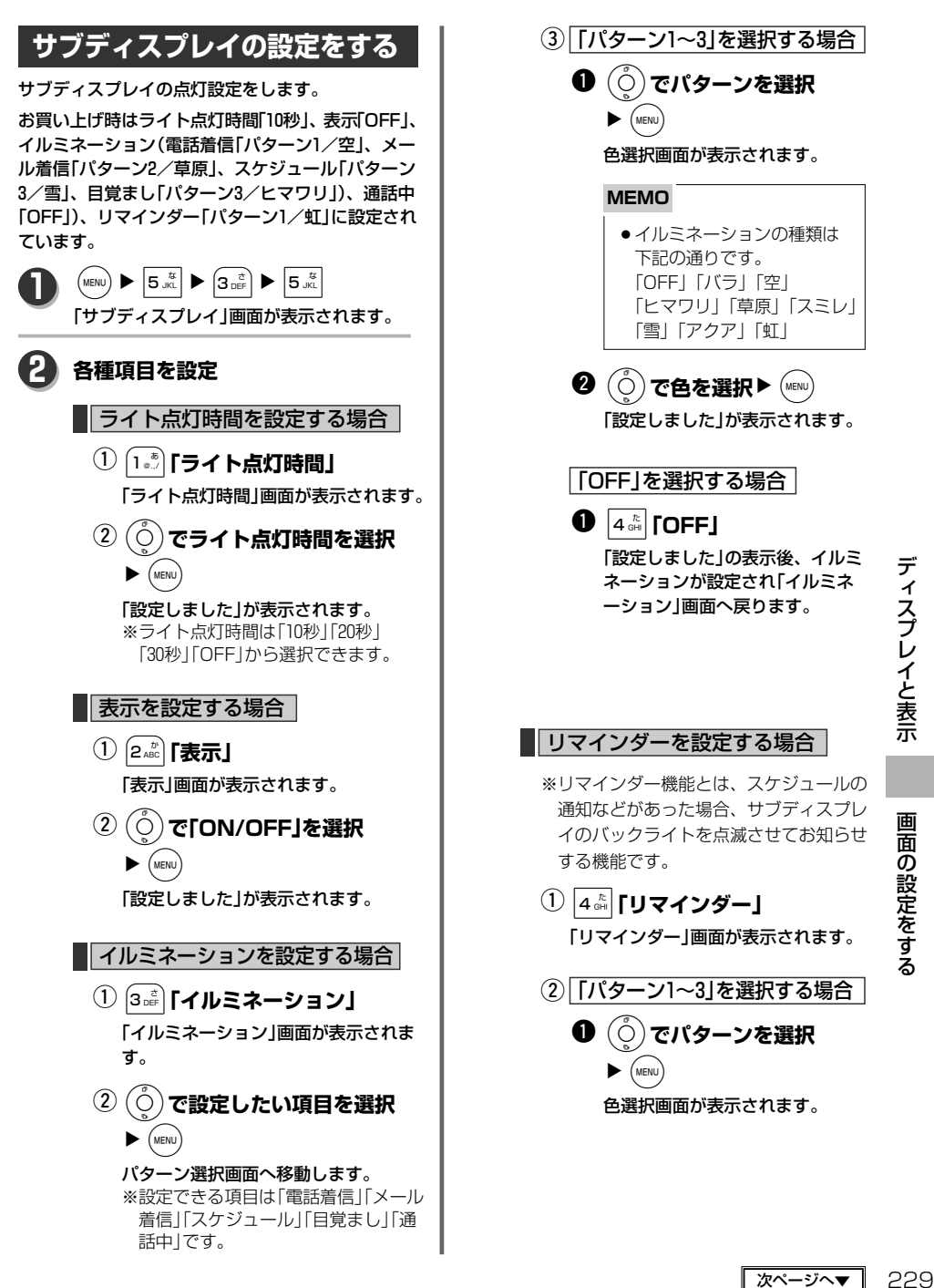

デ ィ ス プ レ イ と 表

示

画 面 の 設 定 を す る

## **画面の設定をする**

**❷**  $\left(\begin{smallmatrix} \circ \\ \circ \end{smallmatrix}\right)$ **で色を選択▶**  $\left(\begin{smallmatrix} \mathsf{M}\end{smallmatrix}\right)$ 

「設定しました」の表示後、リマイ ンダーが設定され「サブディスプ レイ」画面へ戻ります。

### **MEMO**

●リマインダーの種類は下記の 通りです。 「OFF」「バラ」「空」 「ヒマワリ」「草原」「スミレ」 「雪」「アクア」「虹」

### 「OFF」を選択する場合

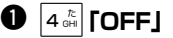

「設定しました」の表示後、リマイ ンダーが設定され「サブディスプ レイ」画面へ戻ります。

デ ィ ス プ レ イ と 表

## **省電力設定をする** 電池の消費を抑えるように設定をします。 お買い上げ時は「OFF」に設定されています。  $\left(\text{MENU}\right)$   $\blacktriangleright$   $\left|5\right\rangle$   $\left|5\right\rangle$   $\left|5\right\rangle$   $\left|5\right\rangle$   $\left|5\right\rangle$   $\left|5\right\rangle$   $\left|5\right\rangle$   $\left|5\right\rangle$   $\left|5\right\rangle$   $\left|5\right\rangle$ 「省電力設定」画面が表示されます。 **1** (○)**で「ON/OFF」を選択▶** (MENu) 「設定しました」の表示後、省電力設定が設 定されます。 **2 お知らせ**

●省電力設定を解除したい場合は、再度 20 の操 作をおこなってください。

### **省電力設定の各機能の設定を 変更する** 省電力設定ができる機能の設定は下記の通りになっ ていますが、設定を変更することができます。 日時表示設定 :OFF 明るさ :レベル1 点灯時間 :5秒 消灯時間 :60秒後 通話中点灯 :OFF キーライト点灯 :OFF サブ/ライト点灯時間:OFF サブ/表示 :OFF リマインダー :OFF  $\left(\text{MENU}\right)$   $\triangleright$   $\left|5\right\rangle$   $\left|5\right\rangle$   $\left|5\right\rangle$   $\left|5\right\rangle$   $\left|3\right\rangle$   $\left|5\right\rangle$   $\triangleright$   $\left|6\right\rangle$ 「省電力設定」画面が表示されます。 **1** 2 ( ◯ c TON」を選択▶ <u>( ञ</u>— 省電力設定編集画面に入ります。 **3 各機能を変更** 日時表示設定を変更する場合  $\bigcirc$   $\bigcirc$   $\overline{\phantom{a}}$  [日時表示設定] 「日時表示設定」画面が表示されます。  $\mathcal{O}\left(\mathcal{\r{O}}\right)$ で「ON/OFF」を選択  $\blacktriangleright$  (MENU) 日時表示設定が設定され、省電力設定 編集画面に戻ります。

### 明るさを変更する場合

- ① 2æc | **明るさ」** 「明るさ」画面が表示されます。
- ②  $\left(\begin{smallmatrix} \circ\\ \circ \end{smallmatrix}\right)$ で明るさを選択▶  $\left(\begin{smallmatrix} \mathsf{M}\mathsf{E}\mathsf{N}\mathsf{U} \end{smallmatrix}\right)$ 明るさが設定され、省電力設定編集画 面に戻ります。

画 面 の 設 定 を す る

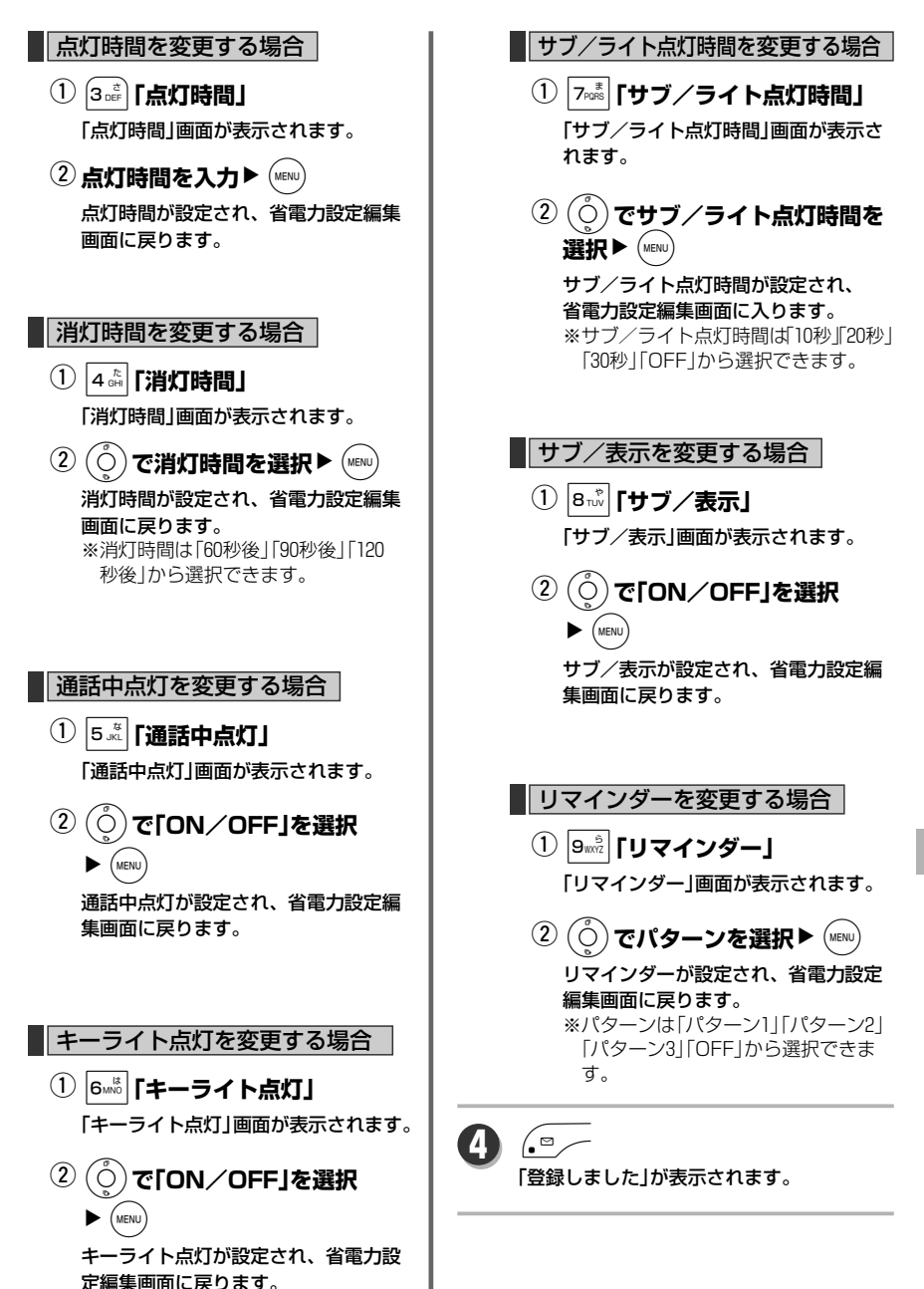

画 面 の 設 定 を す る

# **画面表示を英語にする**

画面表示を英語に切り替えることができます。 お買い上げ時は「日本語-Japanese」に設定されて います。

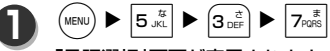

「言語選択」画面が表示されます。

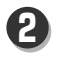

### 2**「英語-English」**

「Set」が表示されます。

### **お知らせ**

●手順 2 で[13] 「日本語-Japanese」を押すと日 本語表示に戻ります。

# 目覚まし/スケジュール/カレンダー

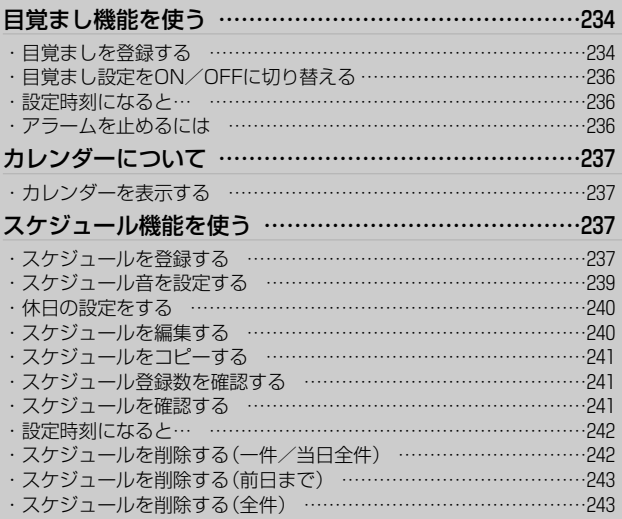

# **目覚まし機能を使う**

5分おきに5回目覚まし音が鳴るスヌーズ付きの目覚 まし機能です。目覚ましは3件登録することができ

お買い上げ時は、時刻「00:00」、曜日設定「一度き り」、目覚まし音「目覚まし」、音量「音量3」、バイブ 「パターン3」、鳴動時間「30秒」、スヌーズ「OFF」に 設定されています。 **目覚ましを登録する**  $\left($ MENU)  $\blacktriangleright$   $\left| \text{S}_{\text{TUV}}^{\qquad \phi} \right|$   $\blacktriangleright$   $\left( \text{S}_{\text{ABC}}^{\qquad b} \right)$ 「目覚まし」画面が表示されます。 **1** L**で「目覚まし1~目覚まし3」を** 選択▶ (MENU) 目覚まし設定登録画面が表示されます。 **2 3 登録したい項目を入力** 時刻を設定する場合 1**「時刻」** q 「時刻」画面が表示されます。 ② 時刻を入力▶ (MENU) 「時刻」が設定され、目覚まし登録画面 へ戻ります。 ■ 曜日設定を設定する場合 |  $\bigcirc$  2 ABC **「曜日設定」** 「曜日設定」画面が表示されます。 2「一度きり」を選択した場合 ❶ <u>[-</u> 』「一度きり」 「曜日設定」が設定され、目覚まし 登録画面へ戻ります。

「曜日設定」を選択した場合 **❶** 2. asc | 「曜日指定」 「曜日指定」画面が表示されます。 **❷ ( ◇ )で曜日を選択▶ (\*ENU)** 選択したデータの「□」が「☑」に 変更されます。 **❸ 手順❷を繰り返して、 設定したい曜日全てを選択** 目覚まし音を設定する場合 ① 3 def | **「目覚まし音」** 「目覚まし音」画面が表示されます。 2「固定サウンド」から選択する場合 **❶**  $\boxed{1\frac{1}{2}}$ **「固定サウンド」** 「固定サウンド」画面が表示されま す。 **❷**  $\left(\begin{smallmatrix} \circ \\ \circ \end{smallmatrix}\right)$ **で設定したい目覚まし** 音を選択▶ (MENU) 「目覚まし音」が設定され、 目覚まし登録画面へ戻ります。 ※固定サウンドの種類については 「電話・メールの着信メロディ を設定する」(→220ページ) **❶の MEMO** を参照してくださ い。 「曜日設定」 が設定され、目覚まし  $\bullet$   $\overline{\bullet}$ 登録画面へ戻ります。 「「固定サウンド」から選択する場合

ます。

## 「データフォルダ」から選択する場合 **❶ 2ﷺ 「データフォルダ」** 「データフォルダ」画面が表示され ます。 ※データフォルダ内に該当データ が無い場合はグレー表示になり ます。 ❷  $\left(\begin{smallmatrix}\circ\\\circ\end{smallmatrix}\right)$   $\blacktriangleright$  (MENU) を繰り返して **設定したい目覚まし音を** 選択▶ (MENU) 「目覚まし音」が設定され、目覚ま し登録画面へ戻ります。 ※データフォルダ内のサウンドデ ータから設定するには「電話・ メールの着信メロディを設定す る」(→220ページ)を参照してく ださい。 「miniSD」から選択する場合 **❶** 3 [3 [miniSD] 「miniSD」画面が表示されます。 ※miniSDが挿入されていない場 合はグレー表示になります。 ❷  $\left(\begin{smallmatrix}\circ\\\circ\end{smallmatrix}\right)$ ▶ (MENU) を繰り返して **設定したいメロディを選択**  $\blacktriangleright$  (MENU) 「目覚まし音」が設定され、目覚ま し登録画面へ戻ります。 ※miniSD内のサウンドデータを 設定する方法の詳細は「電話・ メールの着信メロディを設定す る」(→220ページ)を参照してく ださい。

音量を設定する場合

- 4**「音量」** q 「音量」画面が表示されます。
- ②  $\left(\begin{smallmatrix} \circ\\ \circ \end{smallmatrix}\right)$ で音量を選択▶  $\left(\begin{smallmatrix} \mathsf{M}\mathsf{E}\mathsf{N}\mathsf{U} \end{smallmatrix}\right)$ 「音量」が設定され、目覚まし登録画面 へ戻ります。

### ※音量選択中、(◎ 一を押すと選択中 の音量で試聴することができます。 ※音量は「Vol.1~Vol.5」「OFF」 「STEP▲(Vol.1からだんだん音量 が上がる)」「STEP▼(Vol.5からだ んだん音量が下がる)」から選択でき ます。

## バイブを設定する場合

- 5**「バイブ」** q 「バイブ」画面が表示されます。
- L**で振動パターンを選択**  $\blacktriangleright$  (MENU  $\circ$  (0)

「バイブ」が設定され、目覚まし登録 画面へ戻ります。 ※バイブは「パターン1~パターン5」 「バイブ後サウンド鳴動」「OFF」か ら選択できます。

### 鳴動時間を設定する場合

- ① **6**㎢ **「鳴動時間」** 「鳴動時間」画面が表示されます。
- **② 鳴動時間を入力▶ (MENU)** 「鳴動時間」が設定され、目覚まし登録 画面へ戻ります。 ※1~60秒の間で、1秒単位で設定でき ます。

次ページへ▼

目 覚 ま し 機 能 を 使 う

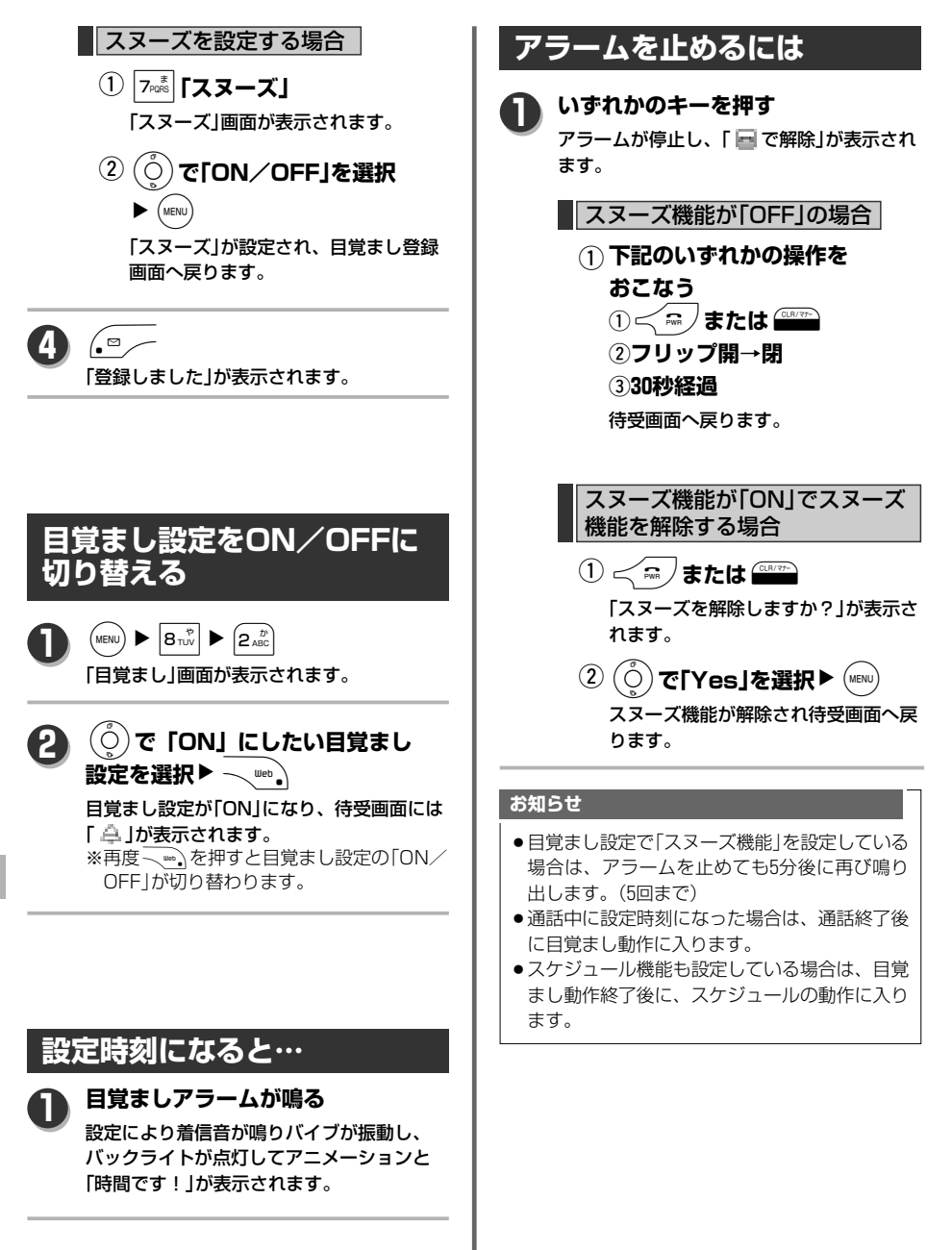

目 覚 ま し 機 能 を 使 う

236

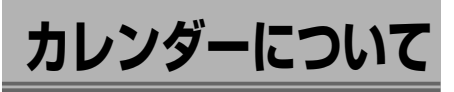

カレンダーを表示させてスケジュールの登録、確認 ができます。

カレンダーは2000年1月から、2099年12月まで表示 されます。

## **カレンダーを表示する**

 $(MENU)$   $\blacktriangleright$   $\mid$  4  $\frac{\hbar}{GH}$ 2005年12月 カレンダーが表示 されます。 **B** m.  $\alpha$ ※本日の日付が選  $\bar{1}$  is 118 107114-10 択されています。 19 19 80 81 82 89 81 画先月 翌月區 | 新規 | 決定 | メニュー

**MEMO**

**1**

- ●待受画面で © を押してもカレンダーを表示す ることができます。 ●カレンダー表示中下記のキー操作になります。
	- (○):次の日にカーソル移動します。
	- (○):前日にカーソル移動します。 M:次週にカーソル移動します。
	-
	- I:前週にカーソル移動します。
	- ■: 前の月のカレンダーを表示します。
	- ■:次の月のカレンダーを表示します。
- ●表示されている色の種類は下記のようになりま す。 オレンジ文字 :日曜日 赤文字 :休日設定した日、祝日 青文字 :土曜日
	- 白文字 :月~金曜日 下部線 :本日

■:スケジュールが登録されている日 ※スケジュールが登録されている日の右側に 表示される は最大3つまでです。

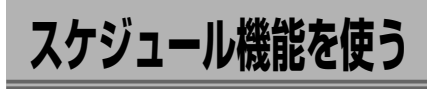

日時を指定してアラームで知らせたり、休日を任意 で設定することができるスケジュール機能です。 スケジュールは最大1000件まで登録できます。(1日 の登録件数の制限はありません。)

## **スケジュールを登録する**

日付ごとにスケジュールを登録します。 お買い上げ時は、 喝「0:00」、 ▷「(空白)」、 い 「(空白)」、 自「通知しない」、日付はカーソルがさ していた場所に設定されています。

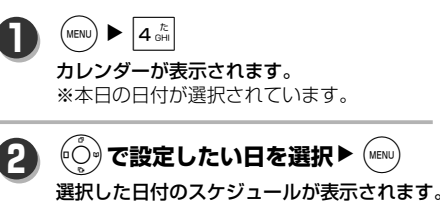

「スケジュール」 画面が表示されます。

**4 登録したい項目を入力する**

 $\sqrt{\bullet}$ 

**3**

 $\mathbf{u}$ 

10

11

■日時を設定する場合

L**で「 」を選択**NS q 「日時」画面が表示されます。 ※【日付】にはカレンダーで選択した 日付が入力されています。 ※日付は2000年1月1日~2099年12月31 日まで入力可能です。

**② 開始時間を入力▶ (MENU)** 

「終了時間」入力画面が表示されます。 ※ – we、を押すと「終日」として登録す ることができます。(この場合入力 した「開始時刻」は無効)

**③ 終了時間を入力▶ (MENU)** 

「 hi 」が設定され、「スケジュール」画 面へ戻ります。

カレンダーについて/スケジュール機能を使う

# **スケジュール機能を使う**

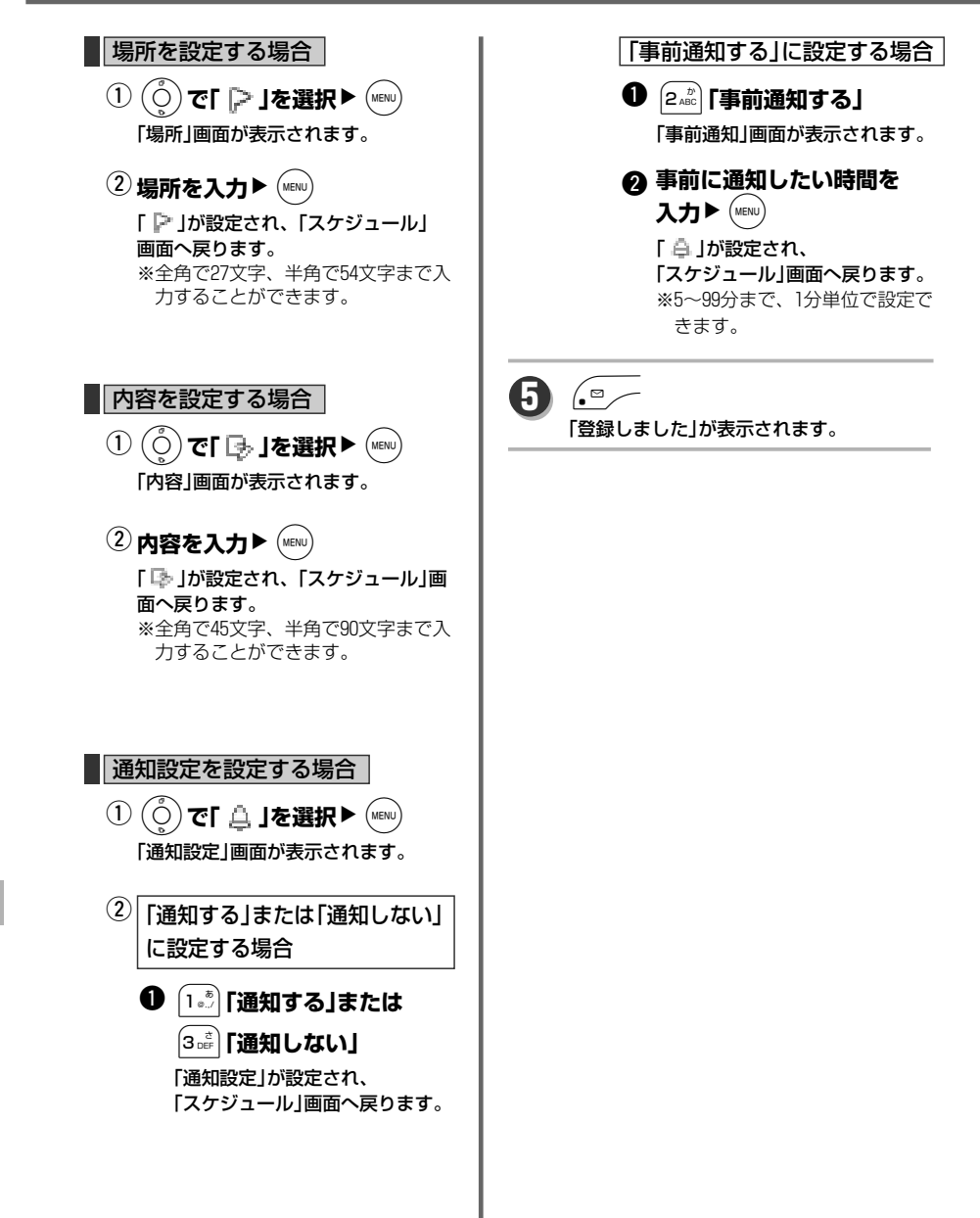

目 覚 ま し / ス ケ ジ ュ ー ル / カ レ ン ダ ー

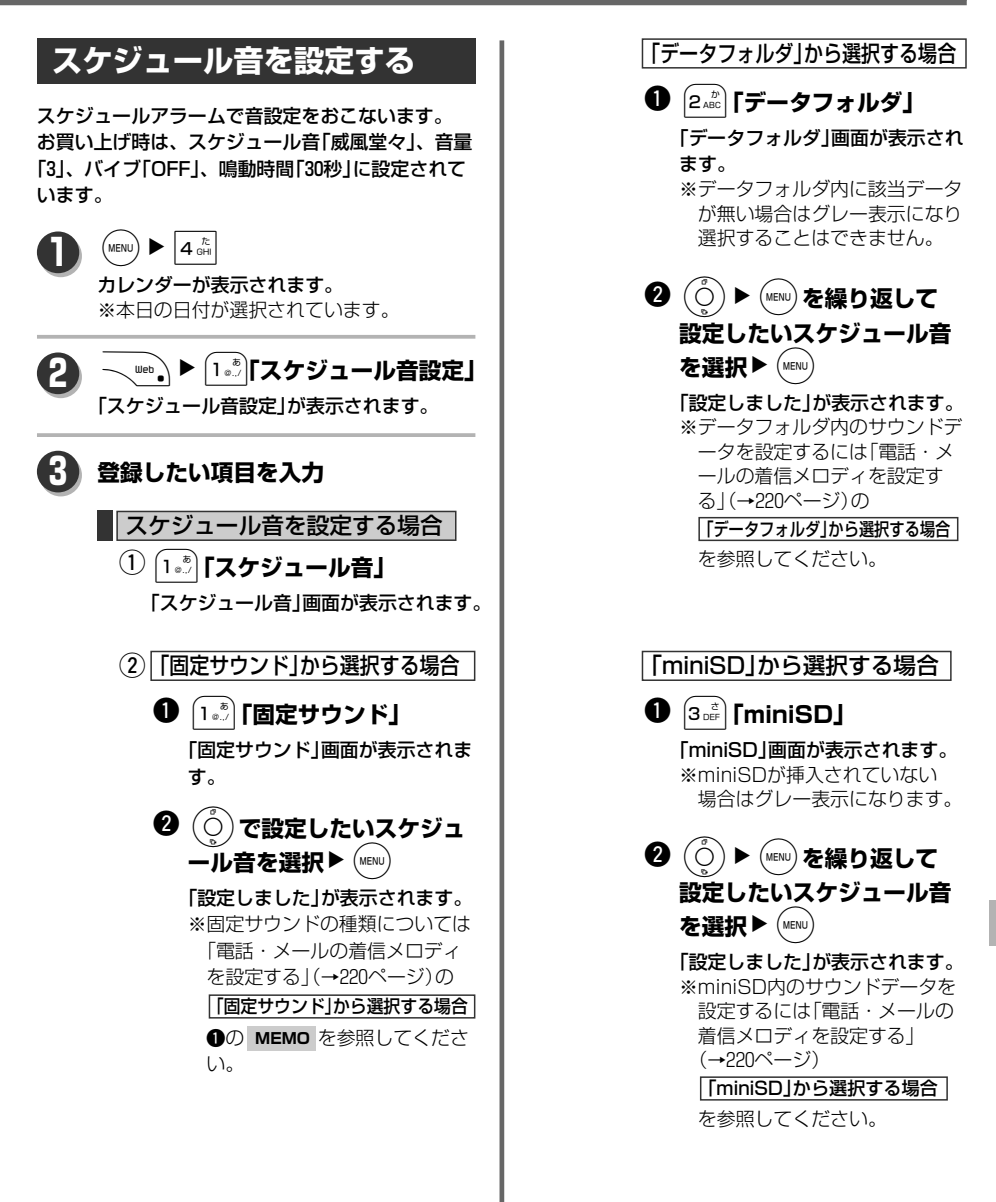

ス ケ ジ ュ ー ル 機 能 を 使 う

次ページへ▼

239

# **スケジュール機能を使う**

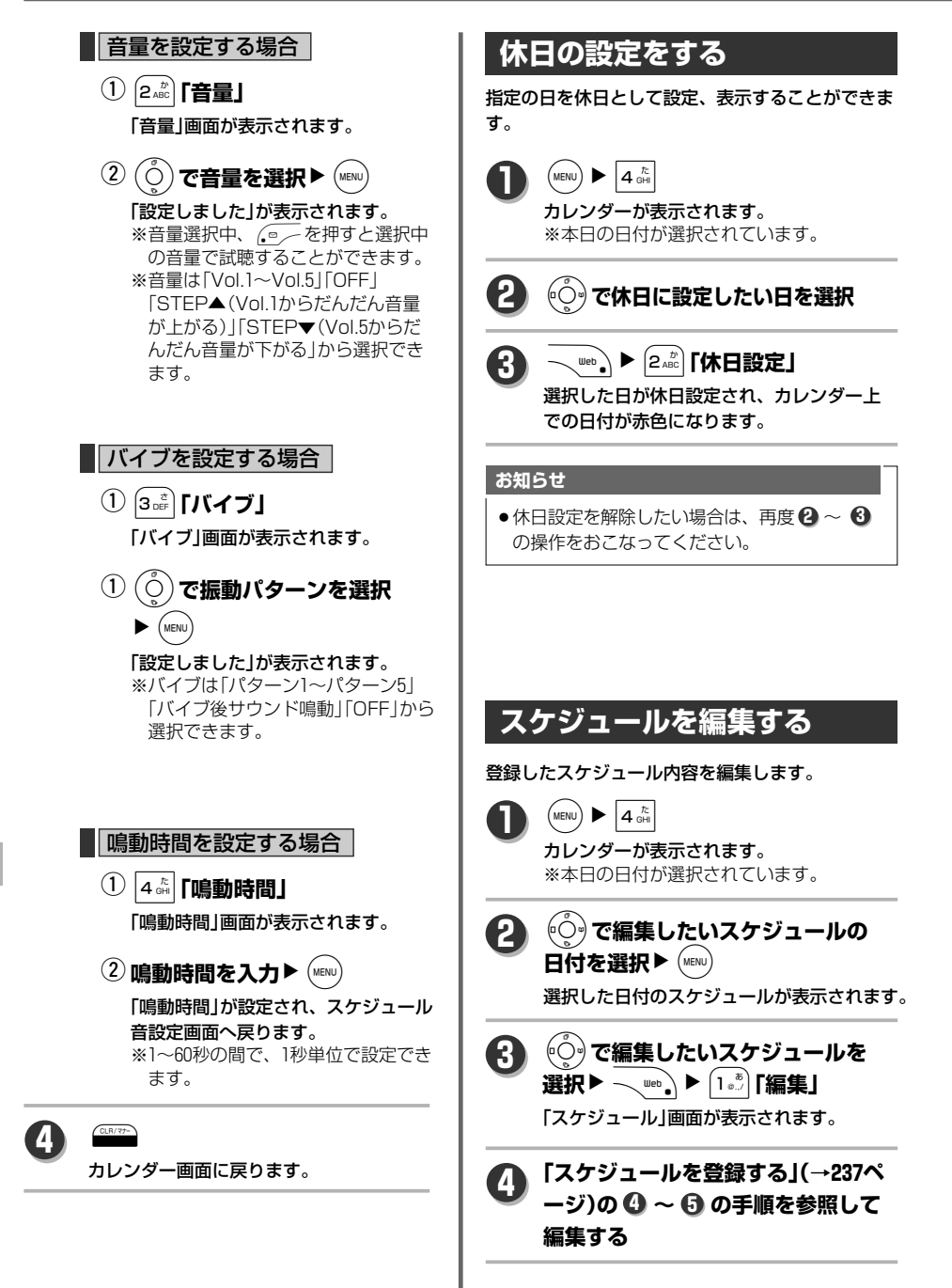

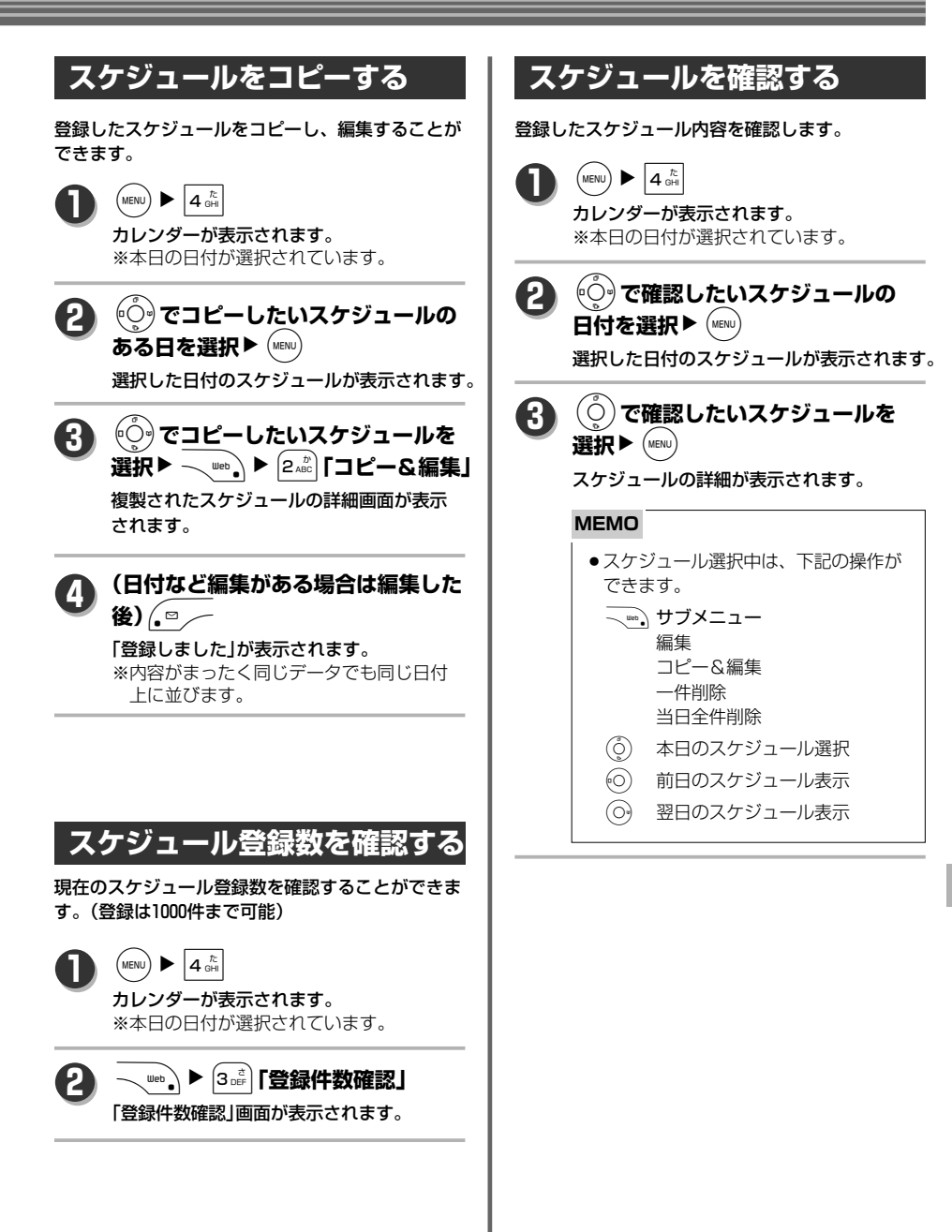

覚 ま し / ス ケ ジ ュ ー ル / カ レ ン ダ ー

> ス ケ ジ ュ ー ル 機 能 を 使 う

> 目

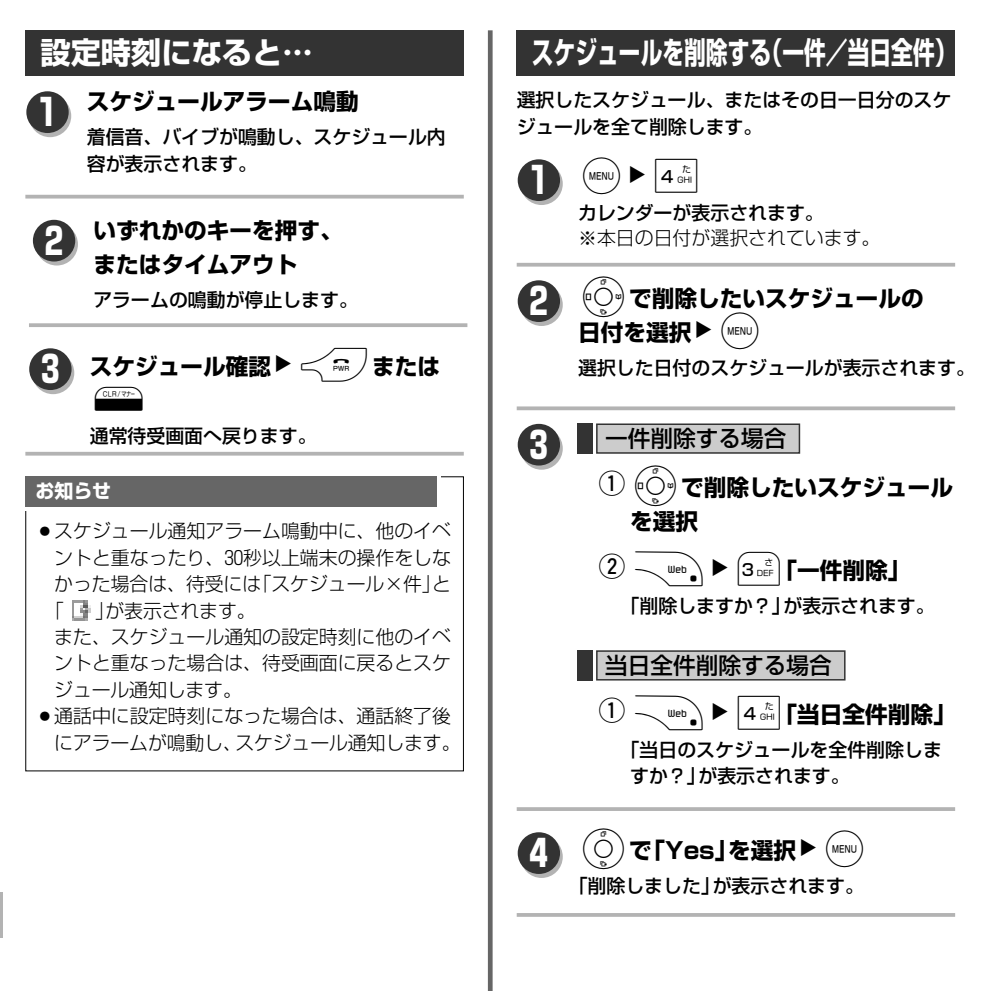

目

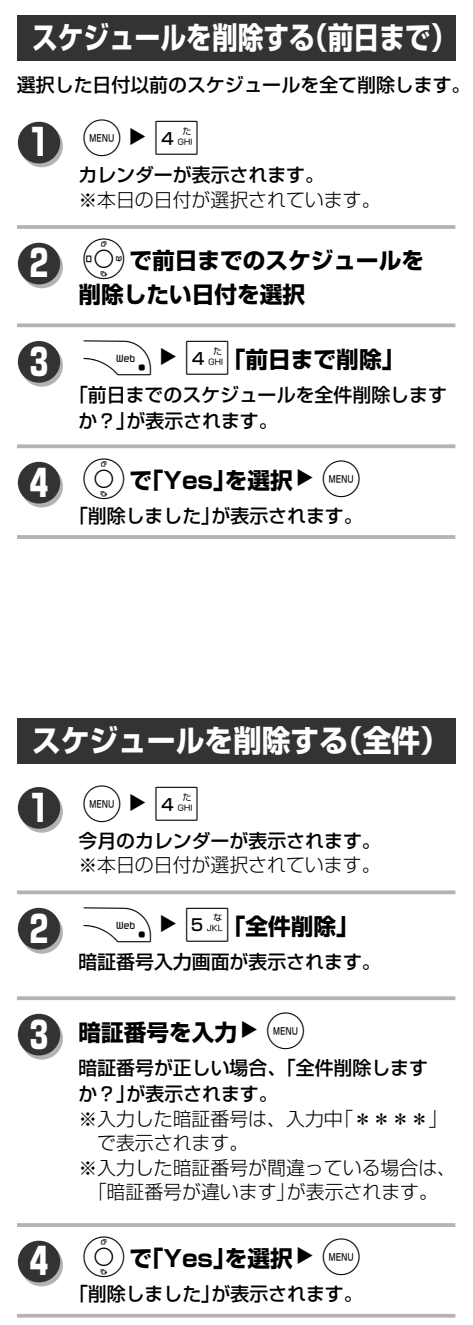

目 覚 ま し / ス ケ ジ ュ ー ル / カ レ ン ダ ー

# セキュリティ機能

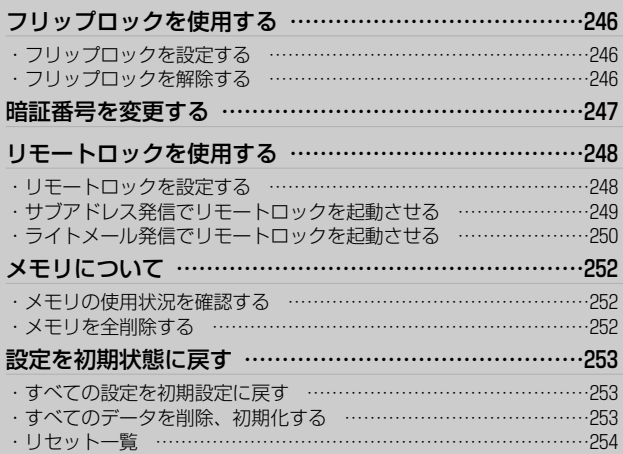

# **フリップロックを使用する**

フリップを閉じると自動的にキーロックがかかるよ うに設定することができます。 これにより、第三者による本機のデータ閲覧などを 防止することができます。 お買い上げ時は「OFF」に設定されています。

## **フリップロックを設定する**

 $\left(\text{MENU}\right)$   $\blacktriangleright$   $\left|\mathbf{9}_{\text{WXYZ}}\right|$   $\blacktriangleright$   $\left(1\frac{\pi}{2},\pi\right)$ 

**1**

**2**

暗証番号入力画面が表示されます。

暗証番号を入力▶ (MENU)

### 暗証番号が正しい場合、時間設定画面が表 示されます。

※入力した暗証番号は、入力中「\*\*\*\*」 で表示されます。

※入力した暗証番号が間違っている場合は、 「暗証番号が違います」が表示されます。

**フリップを閉じてからロックがかか** るまでの時間を<sup>(</sup>○)で選択▶ (MENU) **3**

### 「設定しました」が表示されます。

※フリップロック中は待受画面に こが表示 されます。

※ロックがかかるまでの時間は「即時」「5分」 「10分」「30分」「OFF」から選択できます。

※フリップを閉じて、設定時間が経過すると フリップロックが起動します。

# **フリップロックを解除する**

### **待受画面中に10キーを押す**

「フリップロック解除」の暗証番号入力画面 が表示されます。

#### 暗証番号を入力▶ (MENU) **2**

暗証番号が正しい場合、「解除しました」が 表示されます。

※入力した暗証番号は、入力中「\*\*\*\*」 で表示されます。 ※入力した暗証番号が間違っている場合は、

「暗証番号が違います」が表示されます。

### **お知らせ**

- ●フリップロック設定中に暗証番号を入力して、 解除操作をおこなってもフリップロックの設定 を「OFF」にしない限りは、フリップロックは 起動されます。
- ●フリップロック設定中でも、電話着信の応答 (エニーキーアンサーは無効)、通話、切断、E メール、ライトメールの受信、電源のON/ OFFは可能です。ただし、Eメール、ライトメ ール受信後の確認はフリップロックを解除する までできません。 また、Eメール、ライトメール、スケジュール、

 $\text{\rm E}$ 覚まし、充電警告音が鳴動した場合は $\text{\rm S}$ で停止することができます。

- ●フリップロック設定中でも、キー押しでメイン ディスプレイを点灯することはできます。
- ●フリップロック設定中でも、警察(110番)、消 防・救急(119番)、海上保安機関(118番)は発 信できます。
- ●フリップロック設定中のUSBストレージは無 効ですが、充電は有効です。
- ●フリップロック設定中の電話着信および通話中 のキー操作は以下のようになります。

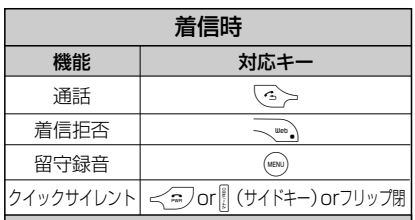

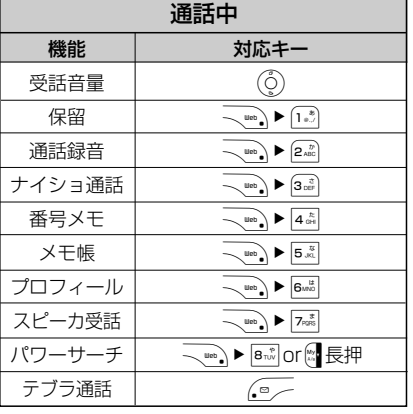

**1**

# **暗証番号を変更する**

### 下記の機能では暗証番号が必要です。 暗証番号は4桁のお好みの番号に変更できます。 変更した番号は必ずお手元にお控えください。

お買い上げ時は、「3210」に設定されています。

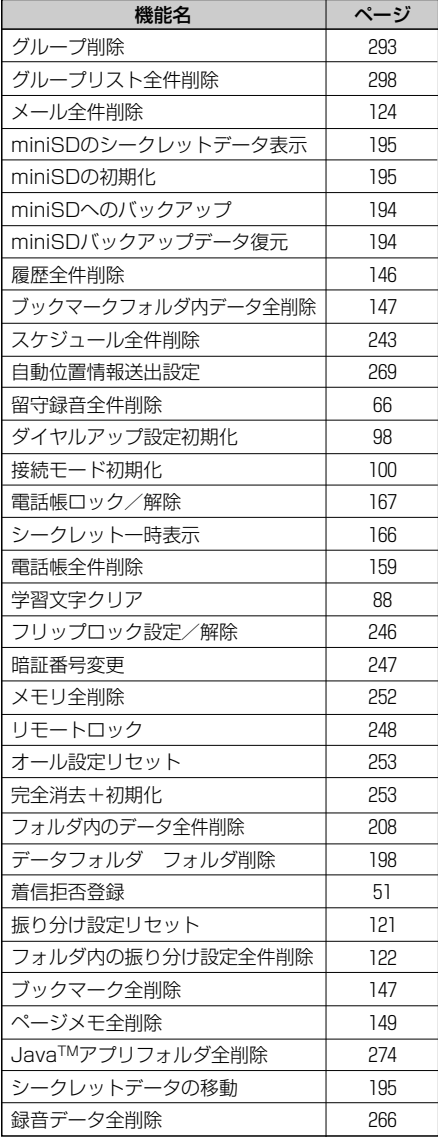

 $\widehat{\mathsf{MENU}}$   $\blacktriangleright$   $\widehat{\mathsf{9}_{\text{WNTZ}}}$   $\blacktriangleright$   $\widehat{\mathsf{2}_{\text{ARC}}}$ **1**

「暗証番号」の暗証番号入力画面が表示 されます。

現在の暗証番号を入力▶ (MEND) **2**

暗証番号が正しい場合、「新しい暗証番号を 入力して下さい」が表示されます。 ※入力した暗証番号は、入力中「\*\*\*\*」

で表示されます。 ※入力した暗証番号が間違っている場合は、

「暗証番号が違います」が表示されます。

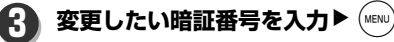

「もう一度新しい暗証番号を入力して下さい」 が表示されます。

※入力した暗証番号は、入力中「\*\*\*\*」 で表示されます。

**4 もう一度変更したい暗証番号を入力**  $\blacktriangleright$  (MENU)

> 暗証番号が正しい場合、「設定しました」が 表示されます。

> ※入力した暗証番号は、入力中「\*\*\*\*」 で表示されます。

※入力した暗証番号が異なっていた場合は、 「新しい暗証番号が正しくありません」が 表示されます。

### **お知らせ**

●変更された暗証番号を忘れたときは、電話機本 体とウィルコム加入申込書の控え、または契約 内容確認書類、契約者本人を証明できるものを 揃えて、お買い上げの販売店、または当社総合 相談窓口(→348ページ)にお申し出ください。

セ キ ュ リ テ ィ 機 能

る

# **リモートロックを使用する**

本機を紛失した場合など、遠隔操作により電源の ON/OFFと、着信通話以外の操作をロックし、他 人が使用することができないようにします。また、 本機をロックすると同時に、登録されているデータ を一括消去し初期化させることができます。

お買い上げ時は、起動許可パスワード「(未設定)」、 サブアドレス起動「OFF」、ライトメール起動「OFF」 に設定されています。

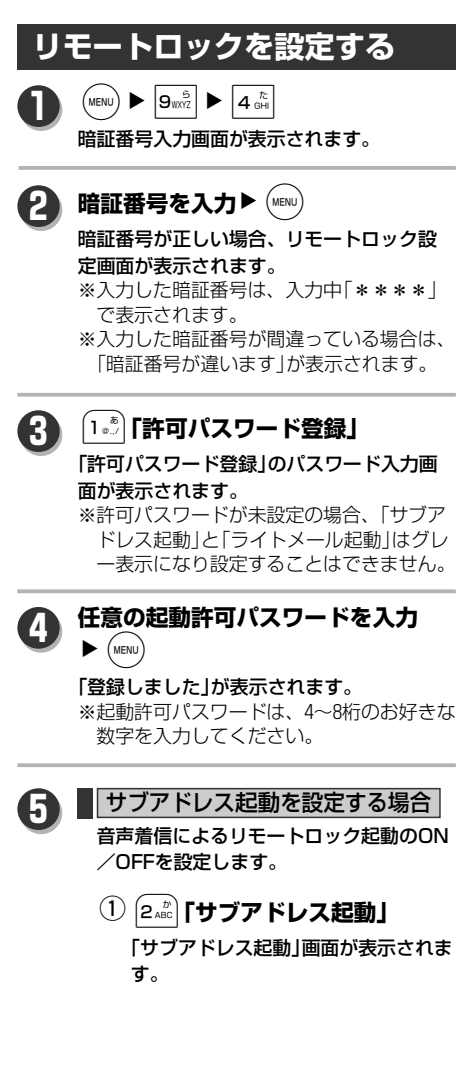

## リモートロック時に対応する電話番号 を設定します。ここで設定した番号以 外から着信した場合、パスワードが合 っていても、リモートロックを起動さ せることができないようにします。 w 「ON(番号制限あり)」に設定する場合 1**「ON(番号制限あり)」** q 入力番号選択画面が表示されます。 L**で設定したい番号を** w 選択▶ (MENU) 番号入力画面が表示されます。 どの電話番号からでも、パスワードが 合致していればリモートロックを起動 させることができるようにします。 電話着信によるリモートロックへの起 動指示はできないようにします。 **❸ 電話番号を入力▶ (MENU)** 電話番号が登録され、「サブアド レス起動」画面に戻ります。 「登録しました」 が表示されます。  $\bullet$   $\overline{\bullet}$ 「ON(番号制限なし)」に設定する場合 **❶ 2. asc | [ON(番号制限なし)]** 「設定しました」が表示されます。 「OFF」に設定する場合 **1 a**<sub>DEF</sub> **[OFF]** 「設定しました」が表示されます。  $\bigcirc$  3 cff | 「ライトメール起動」 「ライトメール起動」画面が表示されま ■ ライトメール起動を設定する場合 | ライトメールによるリモートロック起動 のON/OFFを設定します。

す。

リ モ ー ト ロ ッ ク を 使 用 す る

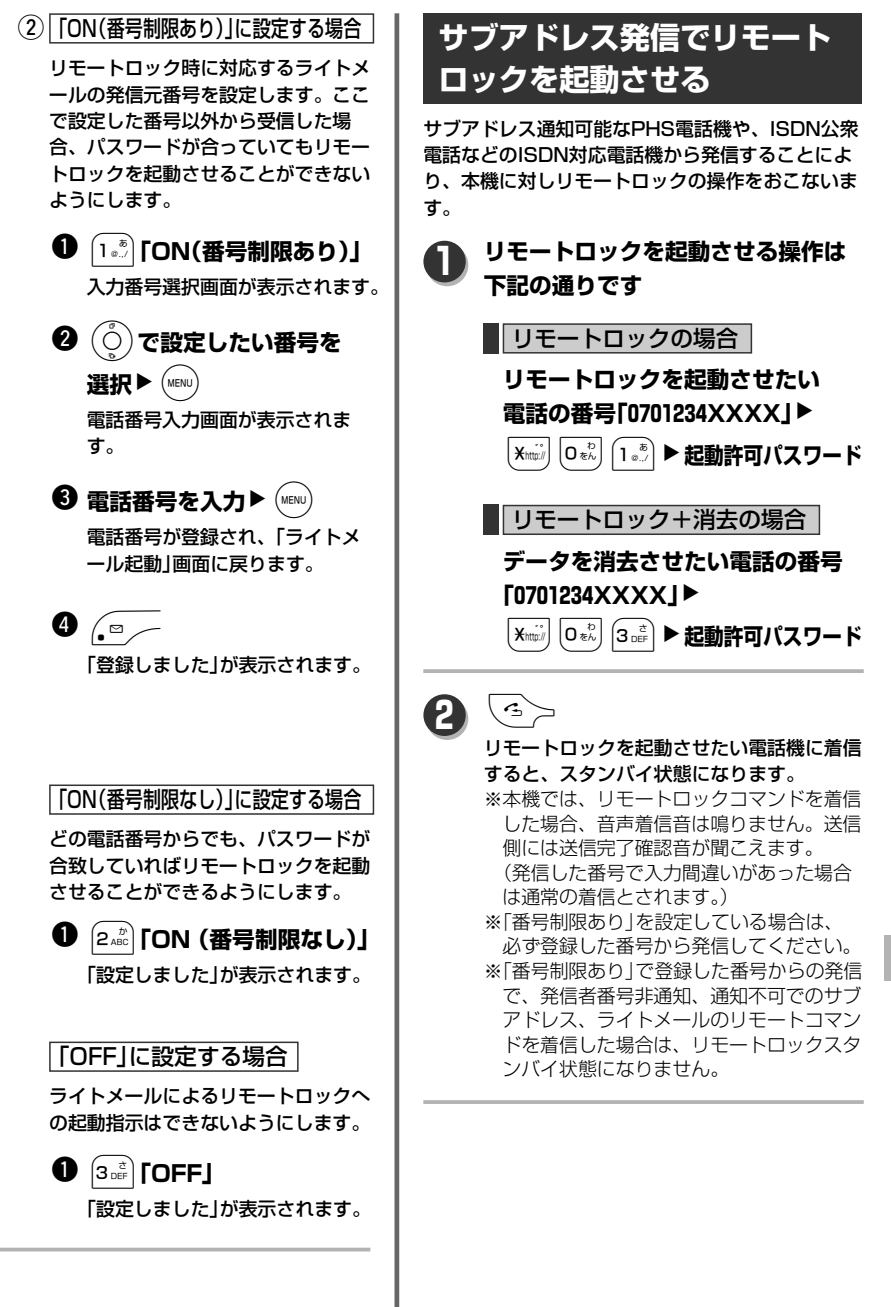

I

リ モ ー ト ロ ッ ク を 使 用 す る

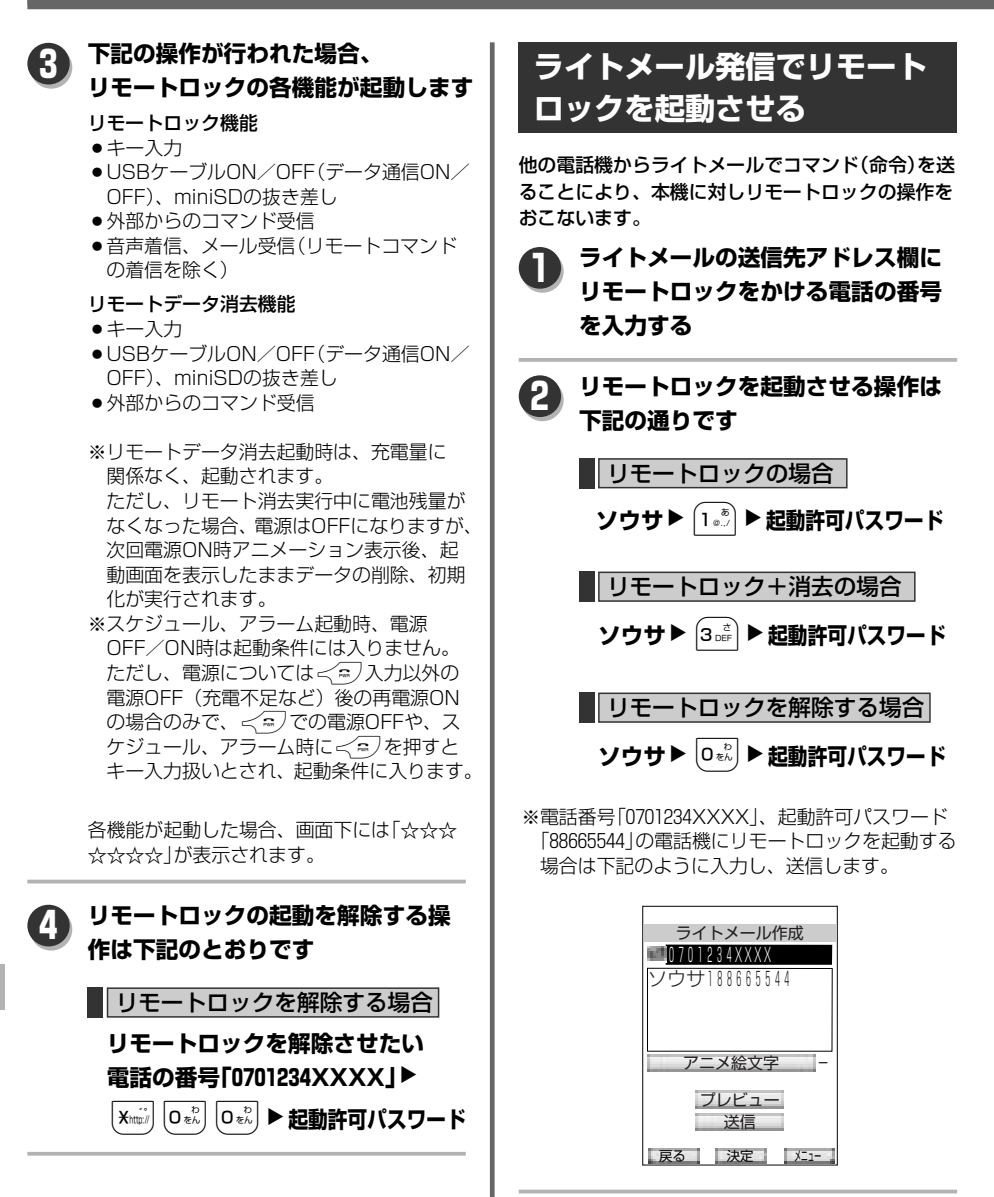
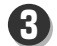

## $\begin{array}{|c|c|c|}\hline \textbf{C} & \textbf{3} & \textbf{1} & \textbf{3} \ \hline \textbf{C} & \textbf{1} & \textbf{3} & \textbf{2} & \textbf{3} \ \hline \textbf{C} & \textbf{3} & \textbf{3} & \textbf{4} & \textbf{5} & \textbf{5} \ \hline \textbf{A} & \textbf{1} & \textbf{2} & \textbf{3} & \textbf{5} & \textbf{6} & \textbf{7} \ \hline \textbf{A} & \textbf{2} & \textbf{3} & \textbf{5} & \textbf{6} & \textbf$

リモートロックを起動させたい電話機がライ トメールを受信するとスタンバイ状態になり ます。

- ※ライトメールの送信については「ライトメ ールを送信する」(→113ページ)を参照して ください。
- ※本機では、リモートロックコマンドを入力 されたライトメールを受信した場合、着信 音/バイブは鳴りません。送信側には送信 完了確認音が聞こえます。(ライトメール の内容に間違いがあった場合は通常の着信 とされます。)
- ※「番号制限あり」を設定している場合は、 必ず登録した番号から発信してください。 ※このとき着信した情報は、端末側の着信履 歴には記録されません。

## **下記の操作が行われた場合、リモート 4 ロックの各機能が起動します**

- リモートロック機能
- ●キー入力
- USBケーブルON/OFF(データ通信ON/ OFF)、miniSDの抜き差し
- 外部からのコマンド受信
- ●音声着信、メール受信(リモートコマンド の着信を除く)
- リモートデータ消去機能
- ●キー入力
- USBケーブルON/OFF(データ通信ON/ OFF)、miniSDの抜き差し
- 外部からのコマンド受信
- ※リモートデータ消去起動時は、充電量に関 係なく、起動されます。 ただし、リモート消去実行中に電池残量が なくなった場合、電源はOFFになりますが、 次回電源ON時アニメーション表示後、起 動画面を表示したままデータの削除、初期 化が実行されます。
- ※スケジュール、アラーム起動時、電源 OFF/ON時は起動条件には入りません。 ただし、電源については<<つ入力以外の 電源OFF(充電不足など)後の再電源ONの 場合のみであり、<<a>
での電源OFFや、 スケジュール、アラーム時に<つを押す などすると、キー入力とカウントされ、 起動条件に入ります。

各機能が起動した場合、画面下には「☆☆☆ ☆☆☆☆ | が表示されます。

- ◆ ◆スタンバイ状態で着信を受け、そのと きいつと押した場合もキー入力と判断 され、リモートロック機能が起動します。
	- リモートロックスタンバイ中、リモート ロック中は、警察(110)、消防・救急 (119)、海上保安機関(118)への発信もで きなくなります。
	- リモートロック+消去をおこなった場合 は、リセット一覧の完全消去+初期化と 同様の状態になります。(→253ページ) ※リモートロックの設定のみは完全消去 +初期化されません。

#### **お知らせ**

- ●リモートロックスタンバイ中、可能な機能は 下記の通りです。
	- ・音声着信
	- ・Eメール/ライトメール受信 (メールの確認は不可)
	- ・スケジュールアラーム
	- ・目覚ましアラーム
	- ・充電警告
- ●リモートロック起動中可能な機能は下記の通り です。
	- ・音声着信
	- ・Eメール/ライトメール受信(メールの確認 は不可)
	- ・目覚ましアラーム
	- ・充電警告
- リモートロック中でも充電は可能です。

## **メモリについて**

本体の共有メモリ、miniSD、メールBOXの使用 状況を確認することができます。

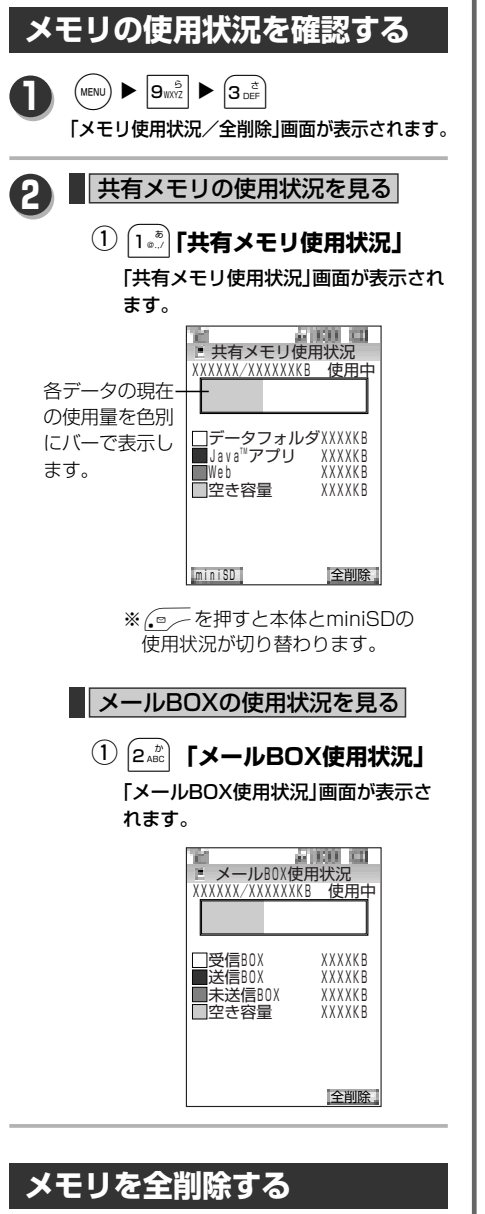

本体の共有メモリ、miniSDの使用状況を表示し、 使用されている領域内のデータを全削除します。

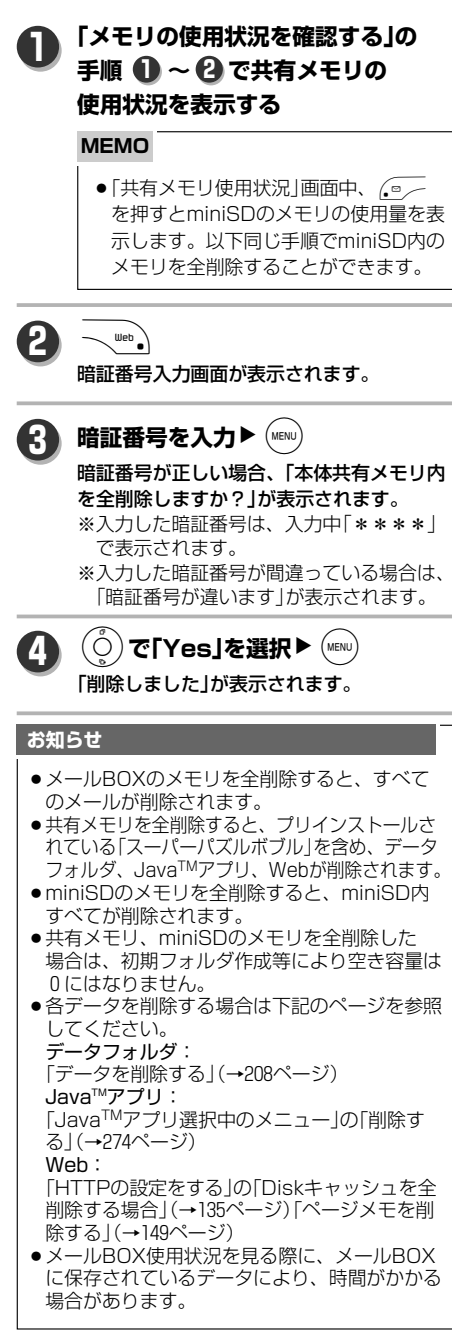

メ モ リ に つ い て

セ

## **設定を初期状態に戻す**

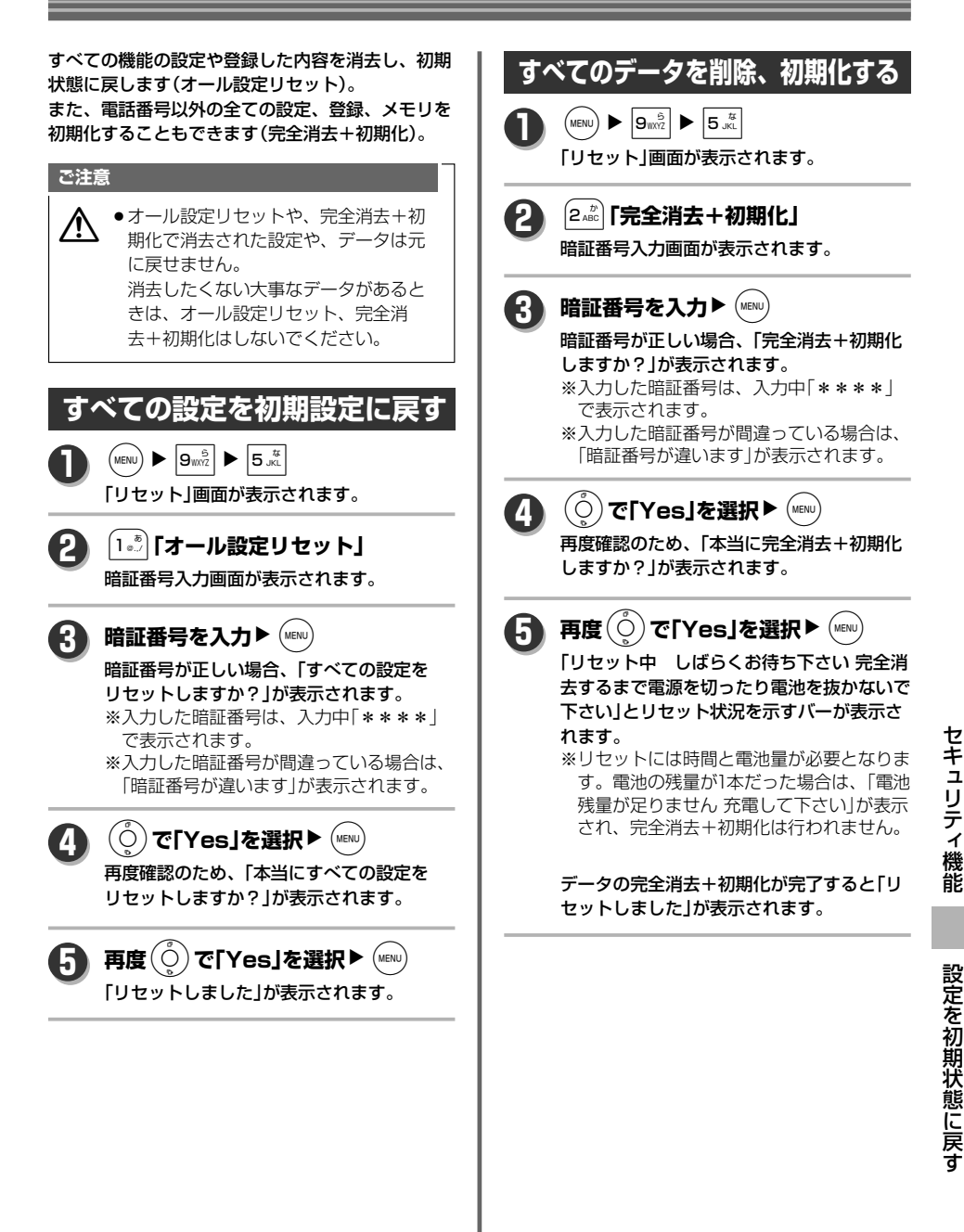

## **リセット一覧**

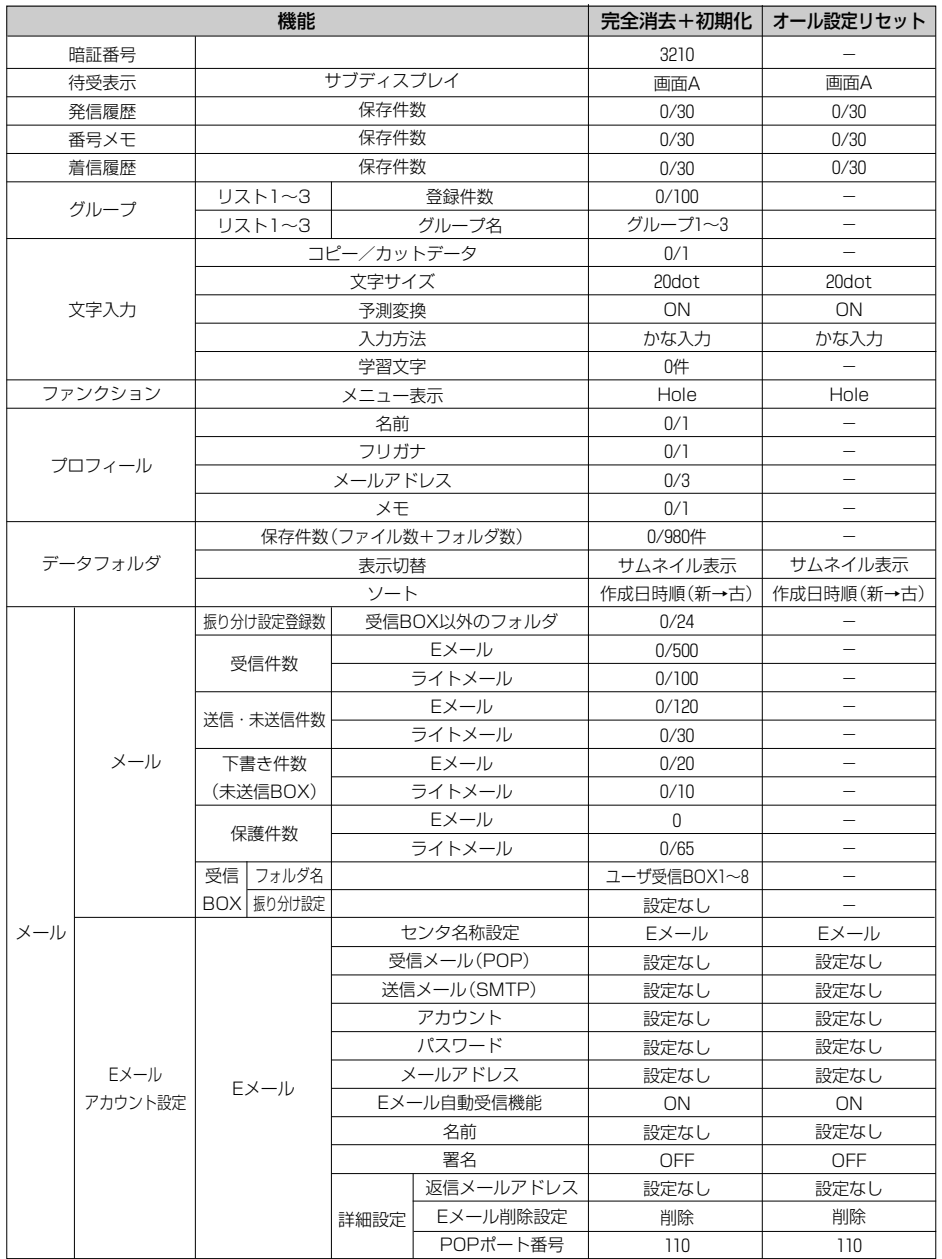

セ キ ュ リ テ ィ 機 能

設 定 を 初 期 状 態 に

> 戻 す

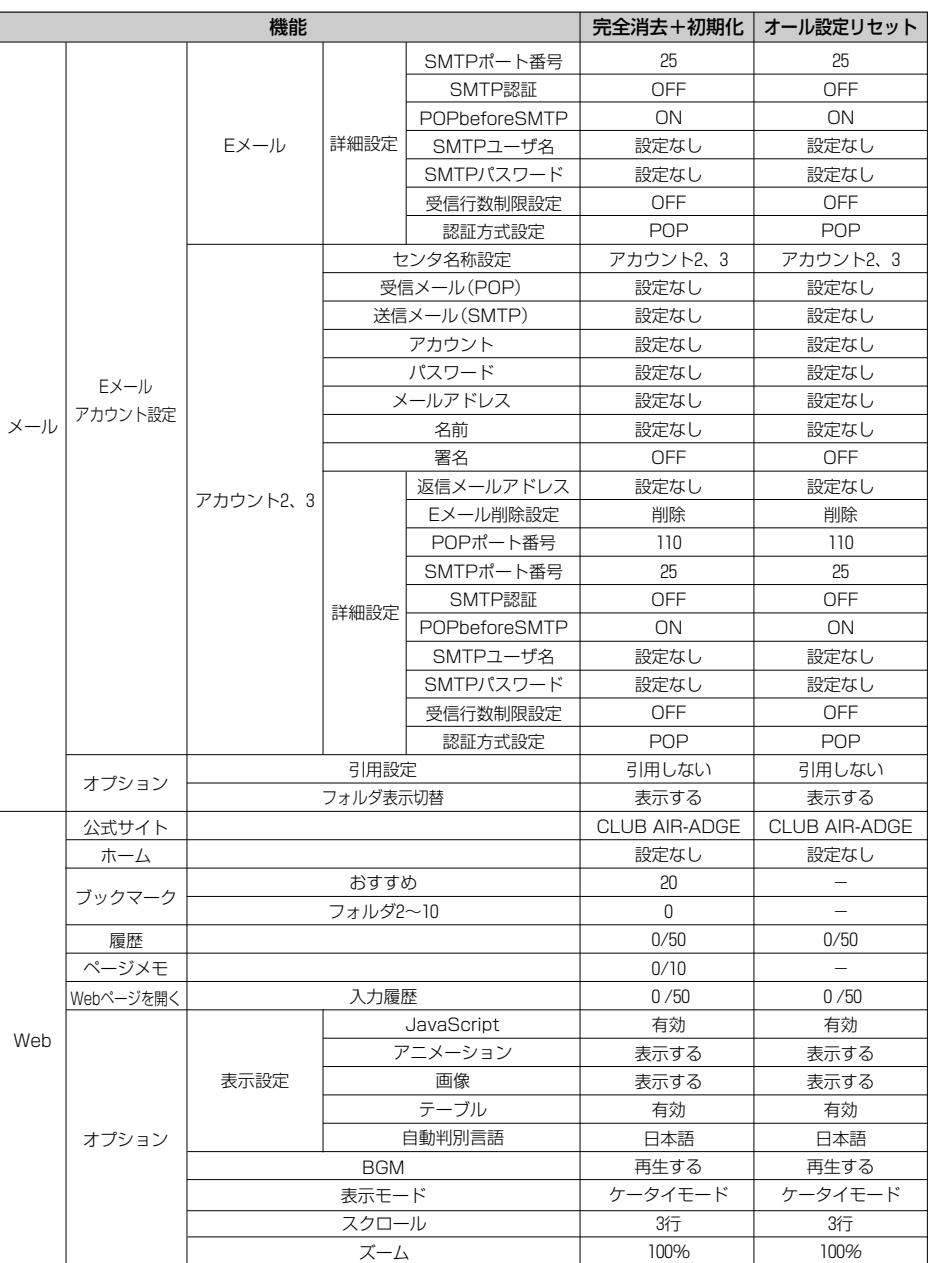

セ キ ュ リ テ ィ 機

能

設 定 を 初 期 状 態

> に 戻 す

次ページへ▼

255

## **設定を初期状態に戻す**

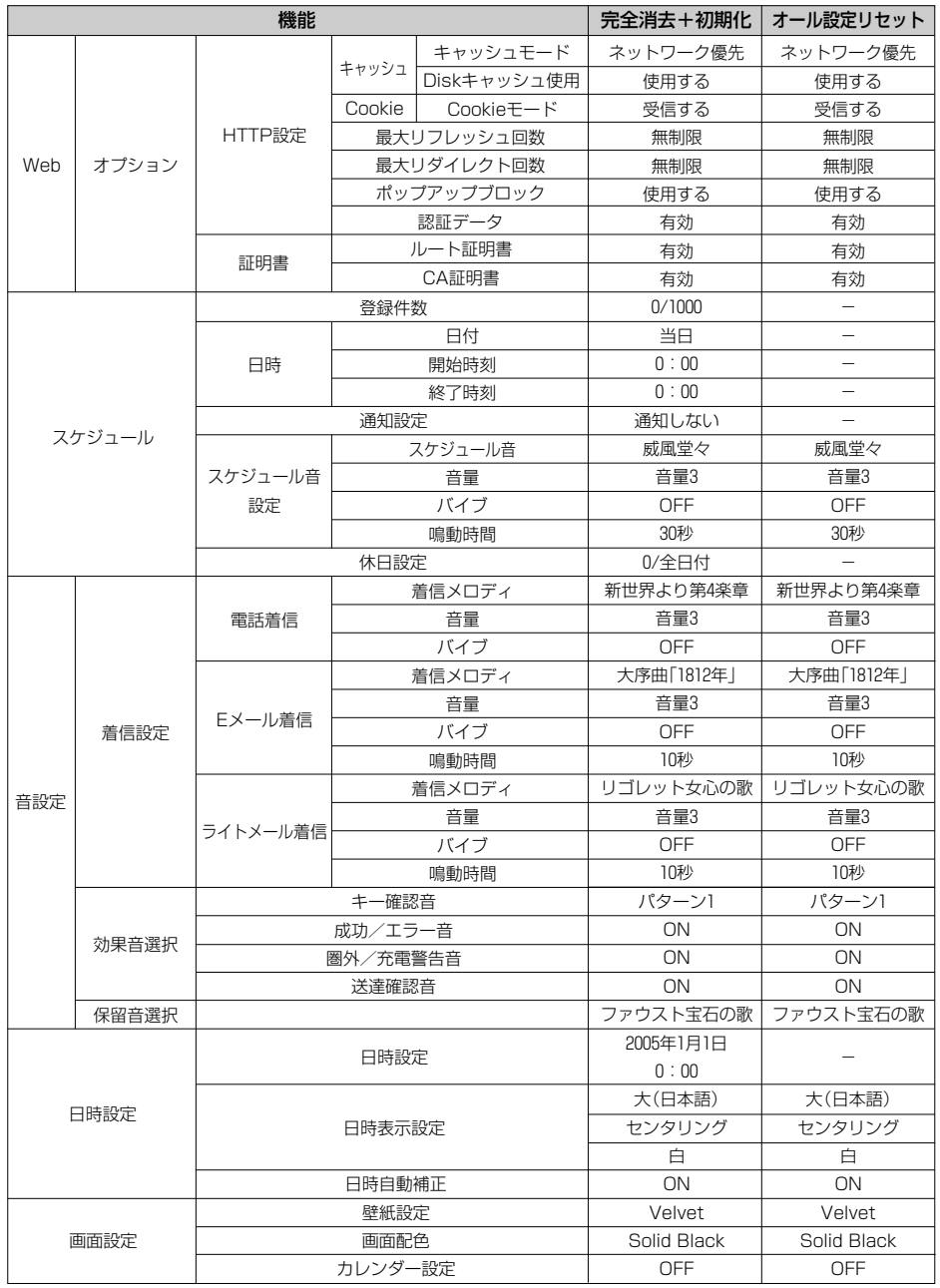

セ キ ュ リ テ ィ 機 能

設 定 を 初 期 状 態 に 戻

す

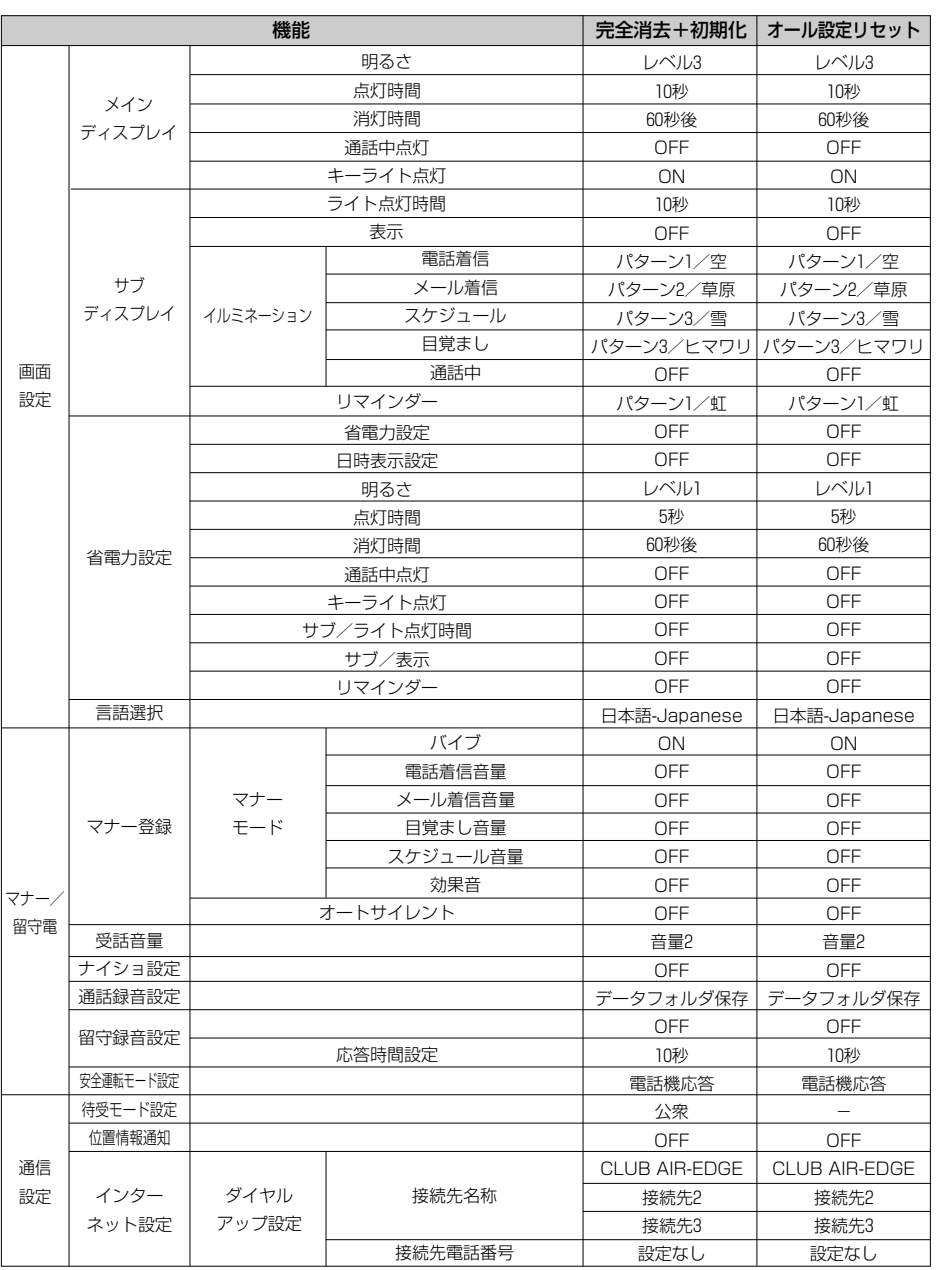

能

設 定 を 初 期 状 態 に 戻 す

次ページへ▼ 257

## **設定を初期状態に戻す**

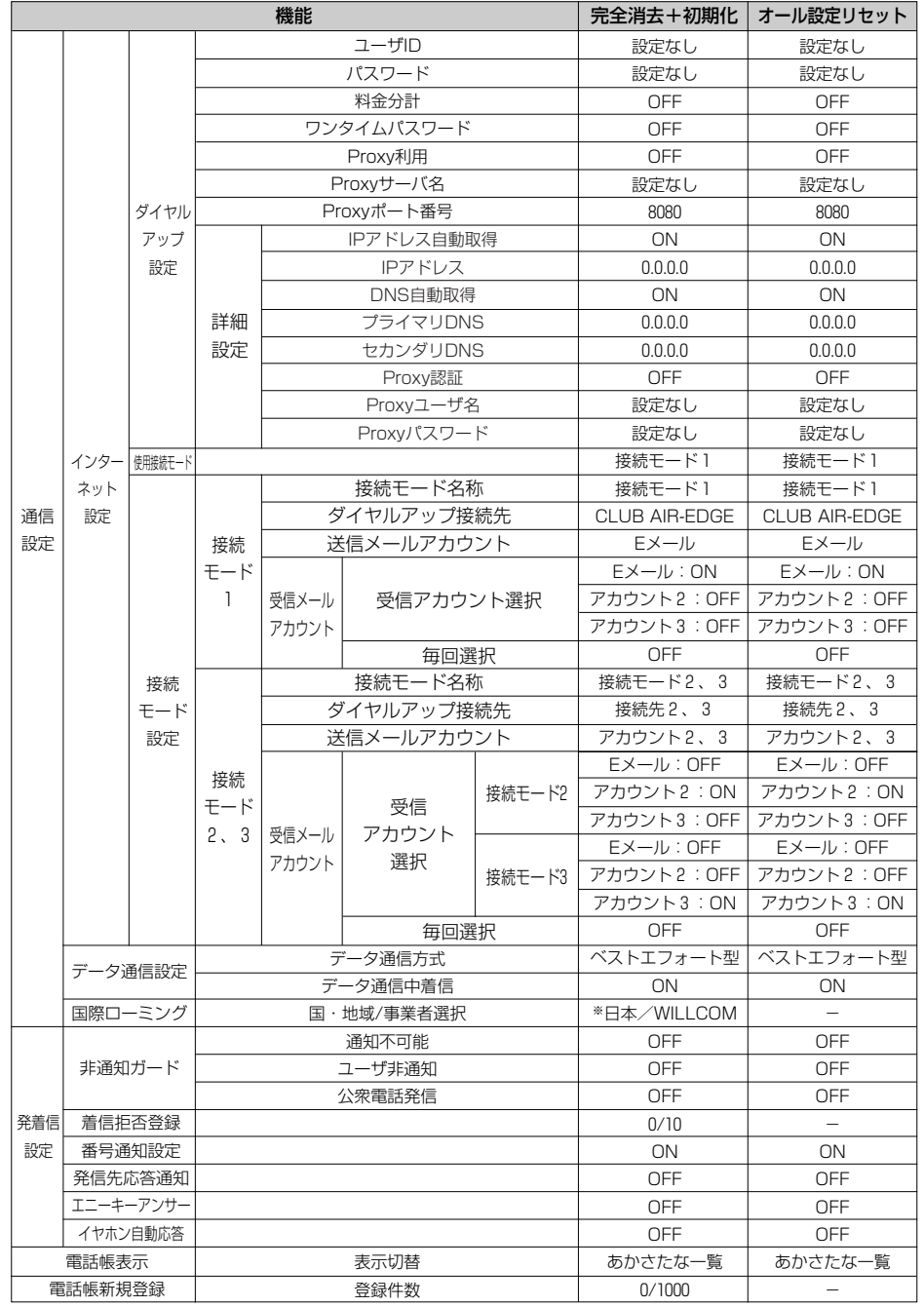

セ キ ュ リ テ ィ 機 能

設 定 を 初 期 状 態 に

> 戻 す

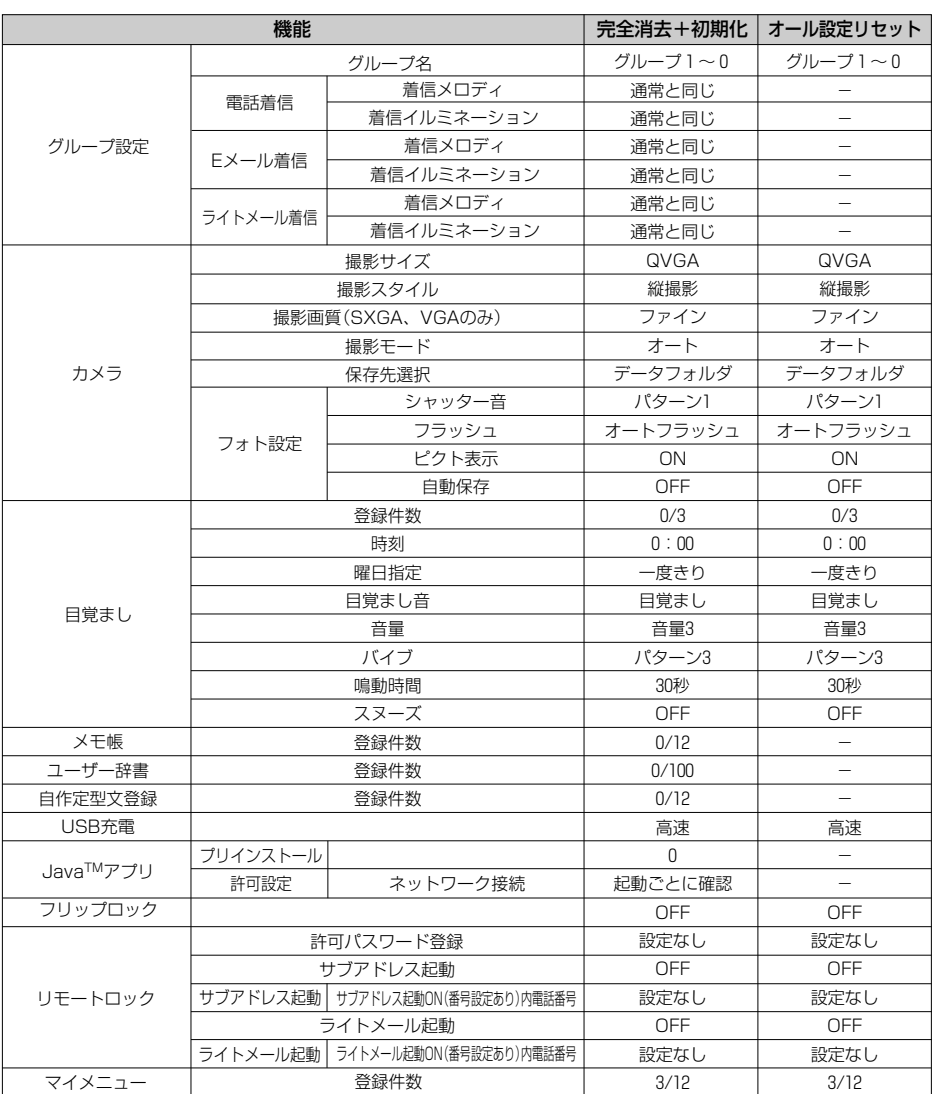

※国際ローミング中以外で完全消去+初期化をおこなうと、登録したローミング情報は消去されます。 。<br>※ダイヤルアップ設定の「CLUB AIR-EDGE」は完全消去+初期化、オール設定リセットをおこなっても、 「料金分計」が「OFF」に戻るだけで、それ以外は変更されません。

設 定 を 初 期 状 態 に 戻 す

セ キ ュ リ テ ィ 機 能

Ŧ

# 便利な機能

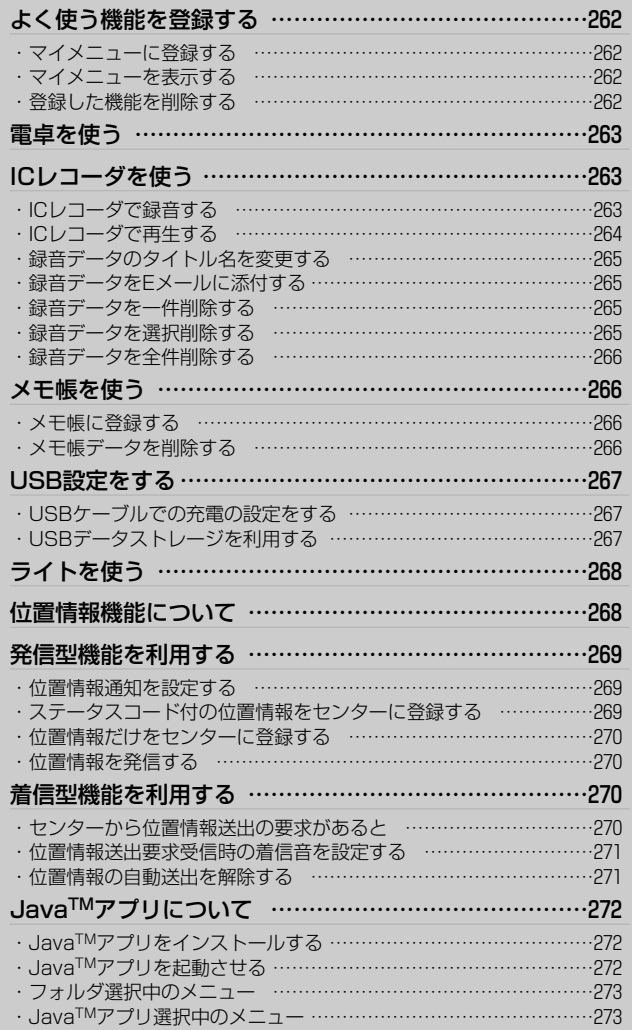

## **よく使う機能を登録する**

よく使う機能をマイメニューに登録し、簡単に機能 を呼び出すことができます。 お買い上げ時には、「オンラインサインアップ」「公 式サイト」「JavaTMアプリ」が登録されています。

## **マイメニューに登録する**

 $\begin{bmatrix} My \\ A/a \end{bmatrix}$ 「マイメニュー」画面が表示されます。

(◎)で番号を選択▶ (<u>◎</u> / **2**

> メニュー画面が表示されます。 ※既に登録されている番号を選択した場合は、 「上書きしますか?」が表示されます。上書 きする場合は、(ó)で「Yes」を選択して、 Sを押してください。ファンクションメ ニュー選択画面が表示されます。

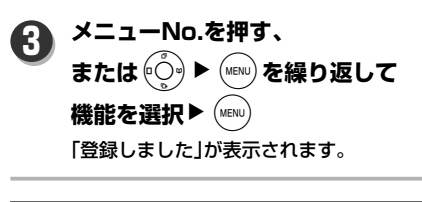

#### **お知らせ**

**1**

●マイメニューにブックマークメニューを登録し ていた場合、ブックマークメニューの元データ が消去または上書きされてもマイメニューのブ ックマークメニューには反映されません。

**マイメニューを表示する**  $\begin{bmatrix} My \\ A/a \end{bmatrix}$ 「マイメニュー」画面が表示されます。 **1** (○)で機能を選択▶(MENu) 登録した機能が表示されます。 **2 登録した機能を削除する**  $\begin{bmatrix} My \\ A/s \end{bmatrix}$ 「マイメニュー」画面が表示されます。 **1** qL**で削除したい機能を選択 2 | 一件削除する場合** ② <sub>V<sup>Web</sup>• ▶ 1 <sub>®</sub> 1 **「一件削除」**</sub> 「削除しますか?」が表示されます。 ① <sub>V<sup>Web</sup>• ▶ 2 <sub>ABC</sub> **「全件削除」**</sub> 「全件削除しますか?」が表示されます。 全件削除する場合  $\tilde{\textbf{I}}(\textbf{O})$ で「Yes」を選択▶ (мɛฟบ) 「削除しました」が表示されます。 **3**

**電卓を使う**

電卓機能を使って、四則演算ができます。 扱える桁数は10桁までです。

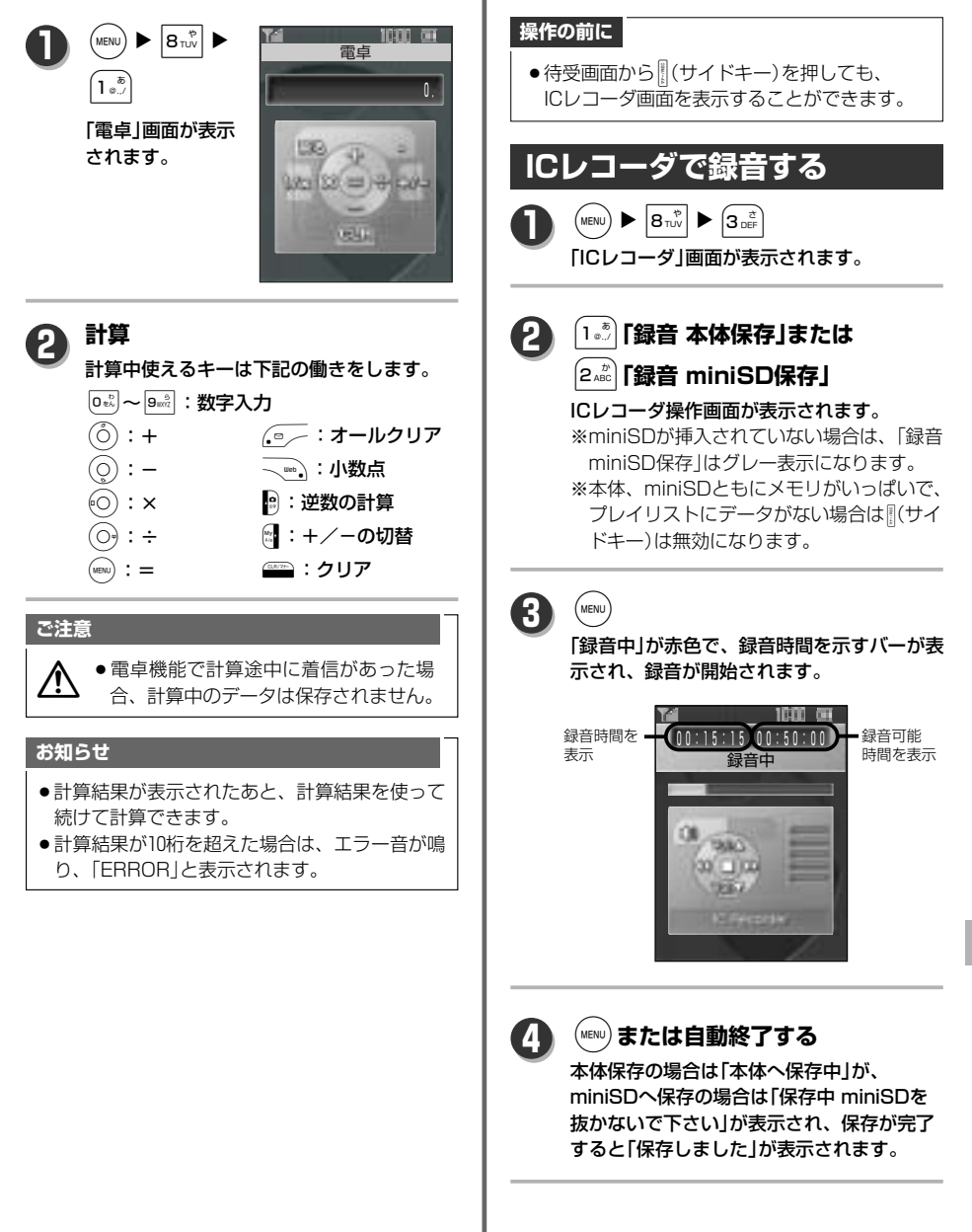

待受中に音声の録音、再生ができます。 録音時間、保存件数は保存先の容量によります。

**ICレコーダを使う**

263 次ページへ▼

便 利 な 機 能

電卓を使う/ICレコーダを使う

## **ICレコーダを使う**

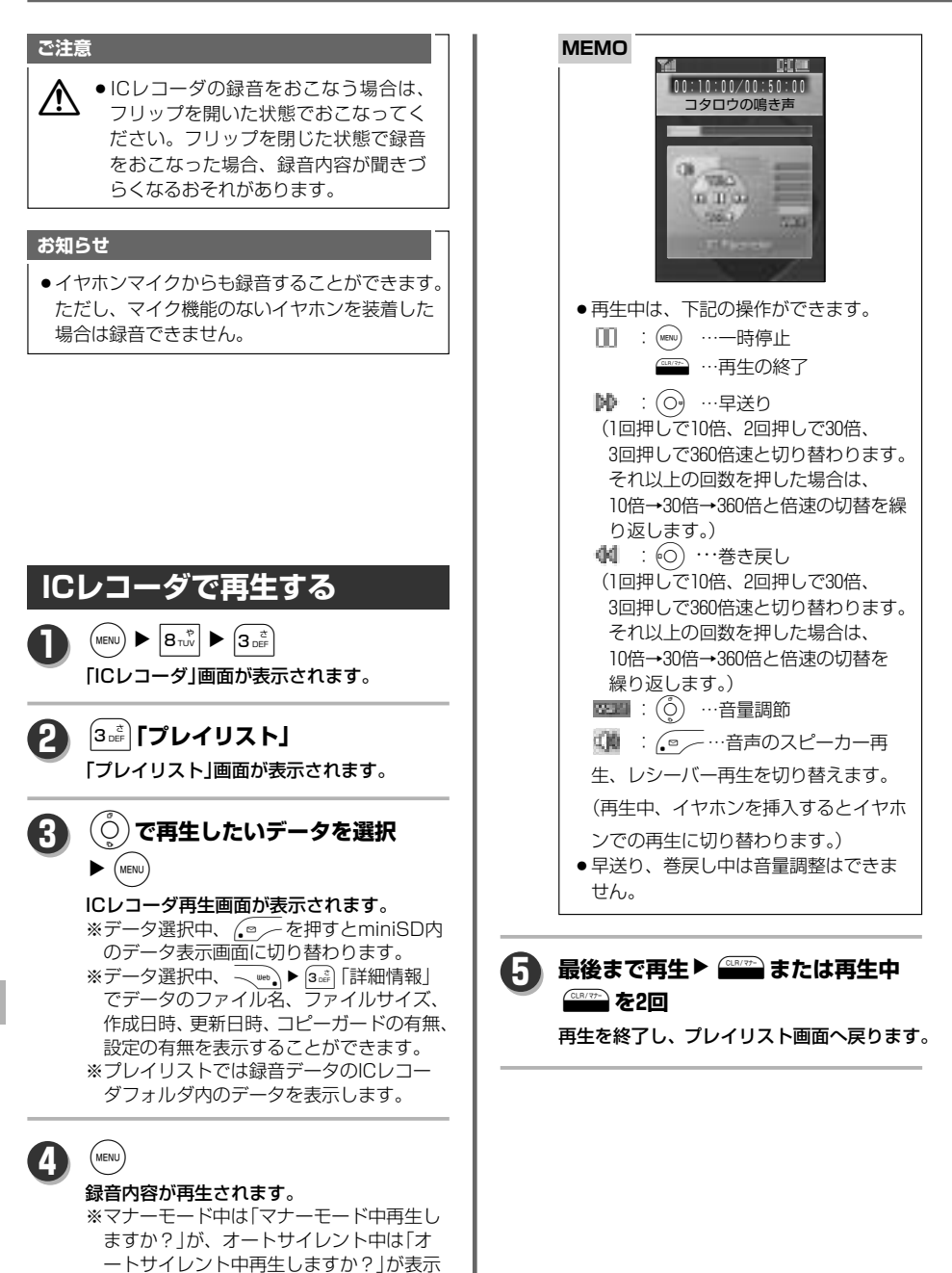

使 う

> されます。再生する場合は(o)で「Yes」 を選択し(www)を押してください。

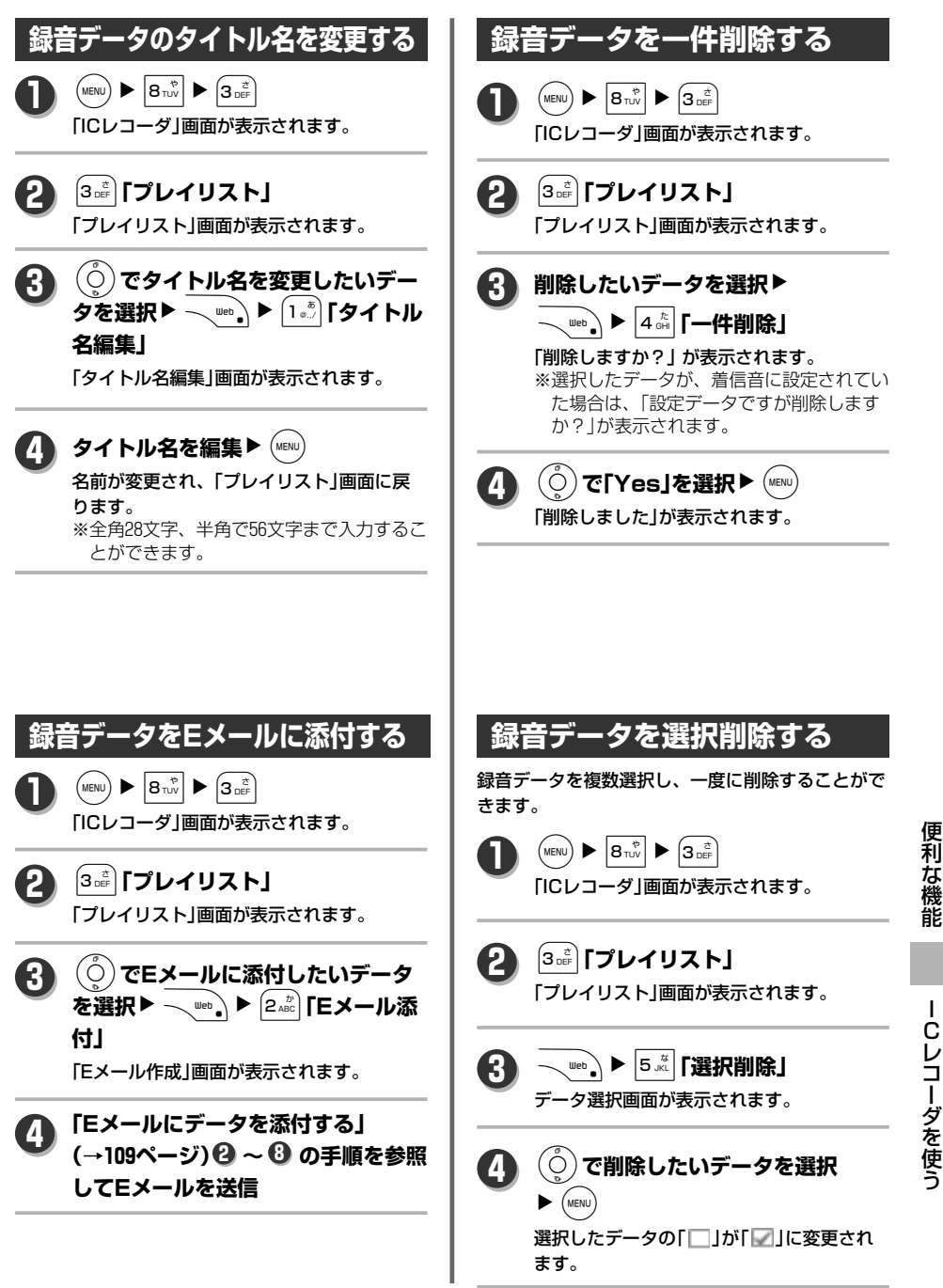

次ページへ▼

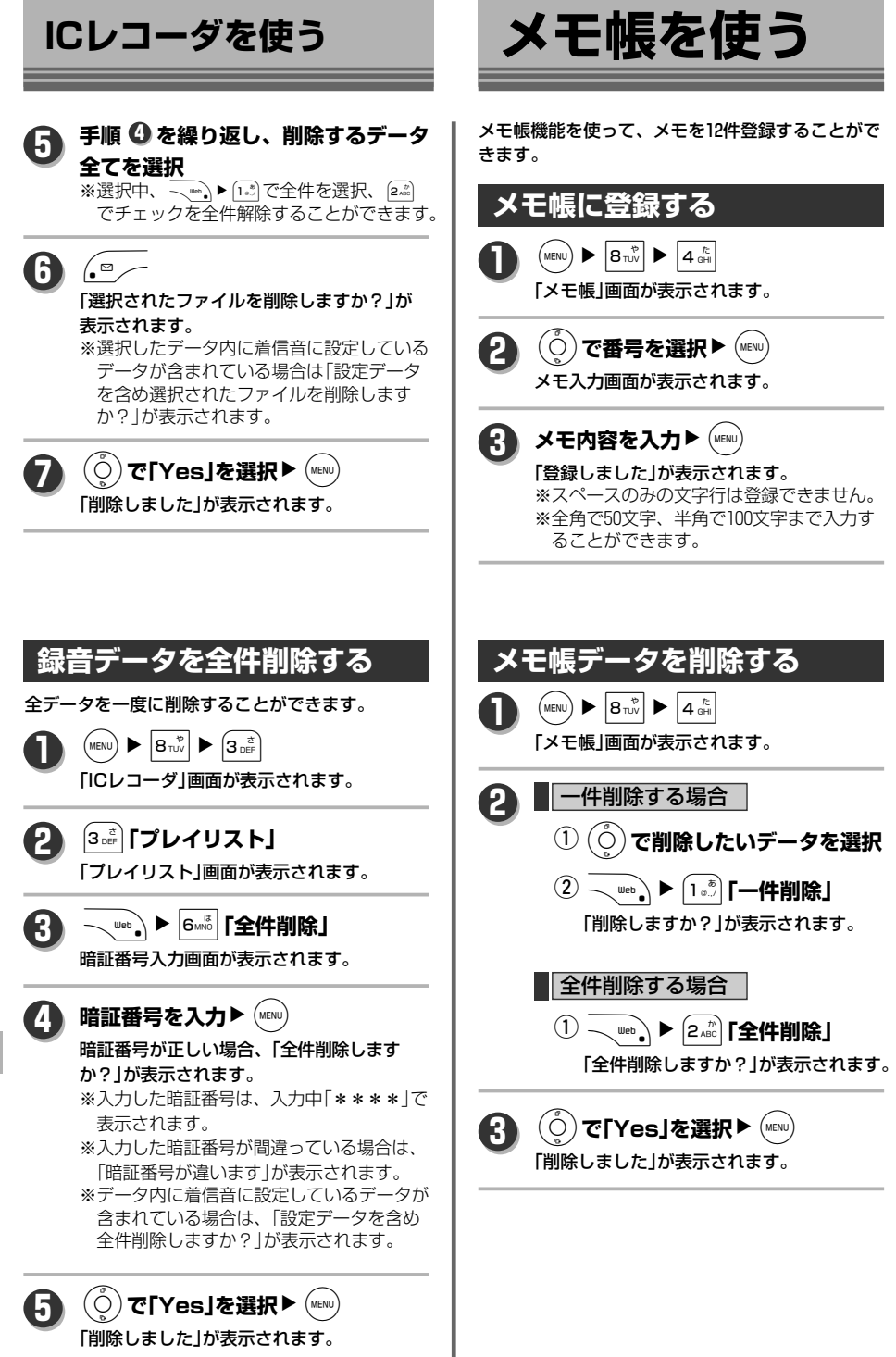

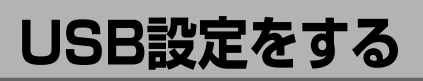

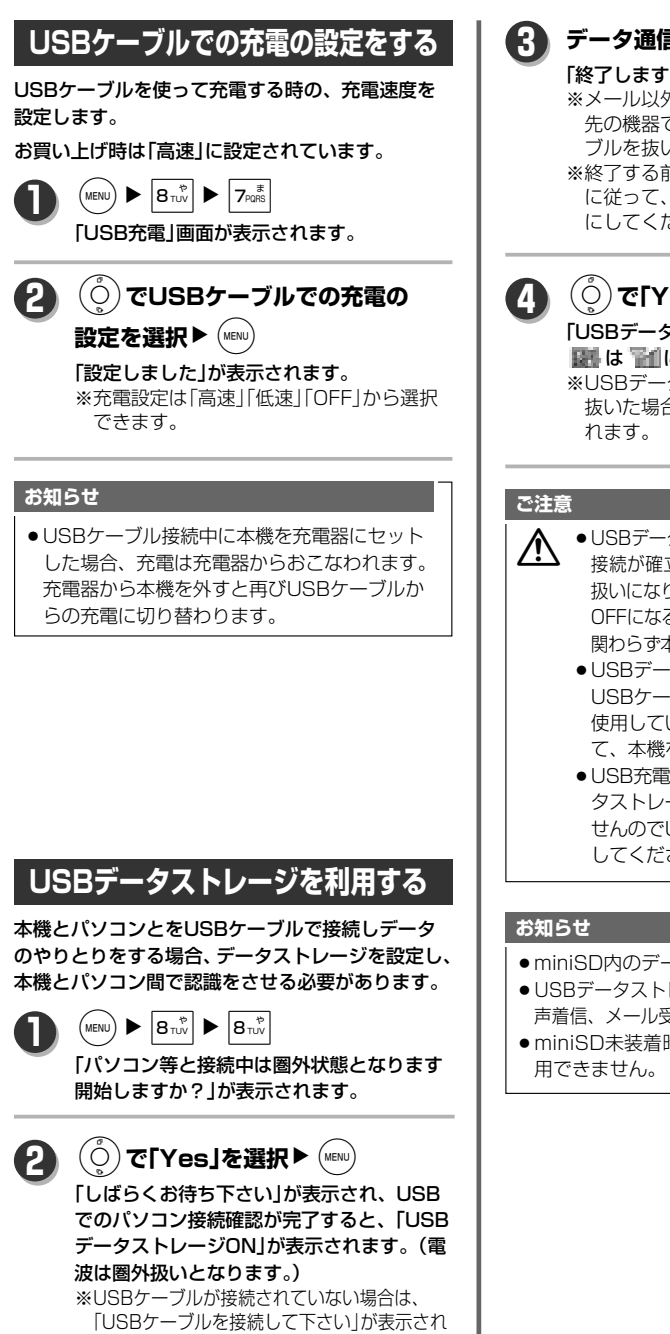

ます。接続後、パソコン確認動作に入ります。

「終了しますか?」 が表示されます。 データ通信の終了▶ <u>(◎</u>∠─ ※メール以外のキーを押した場合は、「接続 先の機器で通信を終了してからUSBケー

ブルを抜いて下さい」が表示されます。 ※終了する前に、接続先の機器の取扱説明書 に従って、接続先の機器で終了可能な状態 にしてください。

L**で「Yes」を選択**NS **4**

「USBデータストレージOFF」が表示され、 ||副 は 冒flに戻ります。

※USBデータストレージON時に、USBを 抜いた場合でもUSBストレージはOFFさ

- USBデータストレージでパソコンなどとの 接続が確立しON状態になると本機は圏外 扱いになります。USBデータストレージが OFFになると、USBケーブルの抜き差しに 関わらず本機は圏外状態から回復します。
	- USBデータストレージ利用中はminiSD、 USBケーブルを抜かないでください。 使用している機器の取扱説明書に従っ て、本機を取り外してください。
	- USB充電を設定していても、USBデー タストレージを利用後は、充電はされま せんのでUSBケーブルを一度抜き差し してください。
- miniSD内のデータのみに対応しています。
- USBデータストレージが起動している場合は、音 声着信、メール受信などの割り込みはできません。
- miniSD未装着時はUSBデータストレージは使

便 利 な 機 能

## **ライトを使う**

待受中、カメラのフラッシュ用LEDを簡易ライトと して使用することができます。

待受中(MENU) (長押し) **1**

ライトとして点灯します。

### **MEMO**

●ライトの消し方は下記の通りです。 ・点灯後、約3分以上操作しない(充電 器に置いたり、USBケーブル接続に よる充電などは操作の内と判断され ます。)

- ・いずれかのキーを押す
- ・音声着信、データ着信、各メール受 信、目覚まし通知、スケジュール通 知、受電警告
- ※フリップの開閉動作では消えません。

#### **お知らせ**

● 待受画面以外、また充電警告中はライトは無効 です。

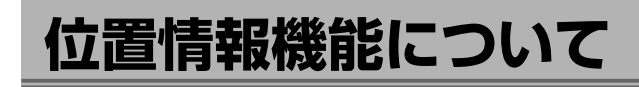

位置情報通知機能は、基地局の情報をセンターに通知し、現在地を知らせる機能です。 位置情報通知機能は、「発信型」と、「着信型」の2種類があります。 位置情報通知機能を利用するには、最初に位置情報通知設定を行う必要があります。(→269ページ)

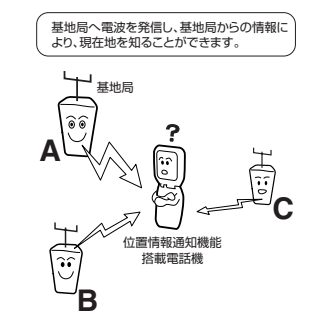

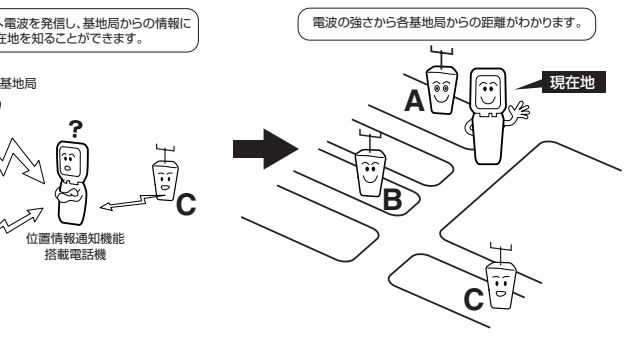

発信型機能(→269ページ)

センターからの問い合わせにより、 基地局の情報をセンターに通知する

発信者が基地局の情報を通知する機能です。

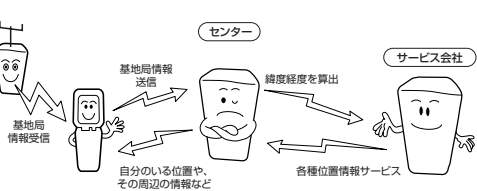

#### 着信型機能(→270ページ) ファインター 基地局<br>情報受信 位置情報 送信要求  $\widehat{\bullet} \widehat{\bullet}$ 基地局情報 送信

機能です。

## **発信型機能を利用する**

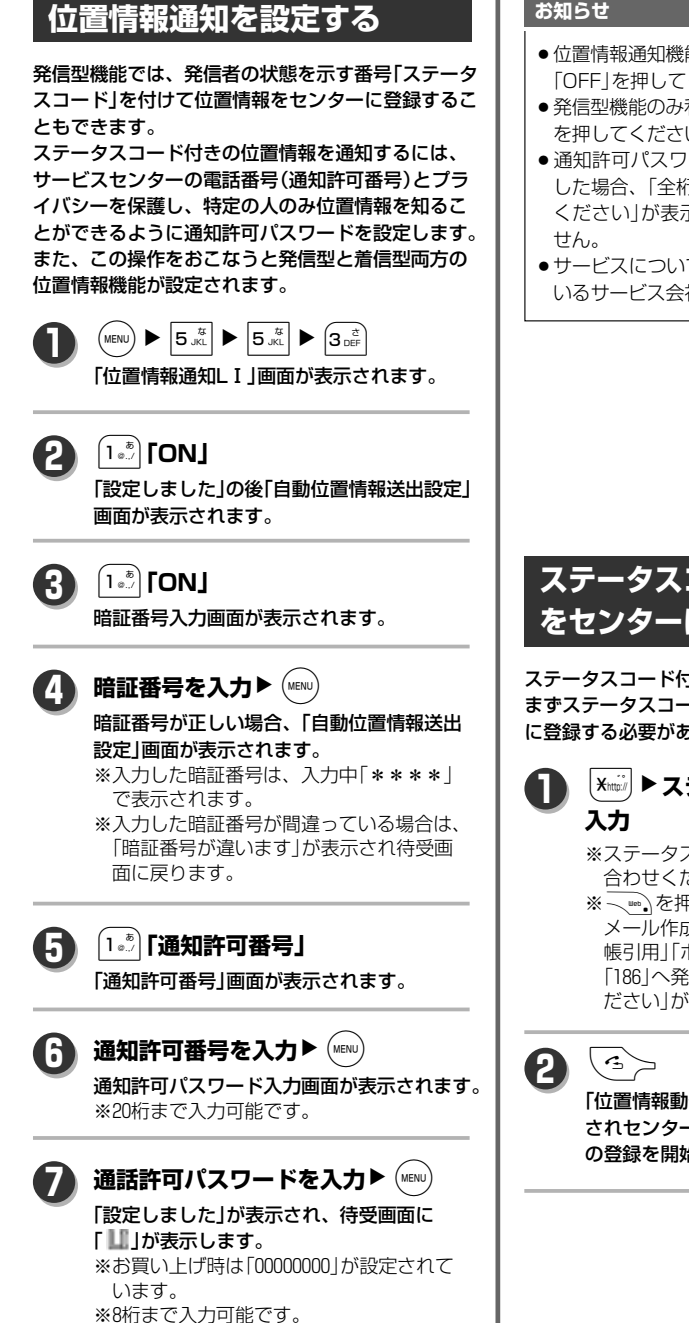

### **お知らせ**

- ●位置情報通知機能を解除する場合は 2 で 2. 2mg 「OFF」を押してください。
- 発信型機能のみ利用する場合は <sup>6</sup> で 2 2 2 cm DFF」 を押してください。
- 通知許可パスワードに全桁「0」で登録しようと した場合、「全桁0は無効ですもう一度入力して ください」が表示され、登録することはできま
- サービスについての詳細は位置情報を提供して いるサービス会社にお問い合わせください。

## **ステータスコード付の位置情報 をセンターに登録する**

ステータスコード付きの位置情報を送信するには、 まずステータスコードを付けた位置情報をセンター に登録する必要があります。

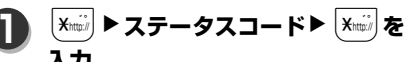

※ステータスコードはサービス会社にお問い 合わせください。

※ \…。を押すとサブメニューから「ライト メール作成」「184」「186」「料金分計」「電話 帳引用」「ポーズ」が設定できます。(「184」 「186」へ発信した場合は「おかけなおしく ださい」が表示されます。)

「位置情報動作中 ステータス:XX」 が表示 されセンターに位置情報とステータスコード の登録を開始します。

発 信

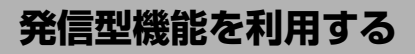

## **位置情報だけをセンターに 登録する**

位置情報を送信するには、まず位置情報をセンター に登録してください。

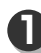

## │<sub>\*\*\*\*</sub>/(長押し)

「位置情報送信」が表示されます。 ※ 、 ある押すとサブメニューから「料金分 計」が設定できます。

**2**

## $\leq$

「位置情報動作中」 が表示されセンターに位 置情報の登録を開始します。

## **位置情報を発信する**

#### **MEMO**

- ●「位置情報通知を設定する」(→269ページ)の「位 置情報通知LⅠ」を「ON」に設定してください。
- ●「位置情報だけをセンターに登録する」(→上記) または「ステータスコード付の位置情報をセン ターに登録する」(→269ページ)でセンターへの 登録をおこなってください。

**, ら◇(長押し) 1**

#### 「 」「が表示されます。

※ 、 …… を押すとサブメニューから「料金分 計」、「電話帳引用」が設定できます。

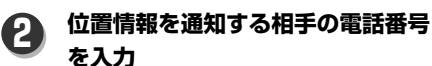

※ 、 ある押すとサブメニューから「料金分 計」「電話帳引用」「ポーズ」が設定できます。

 $\leq$ 位置情報が発信されます。 **3**

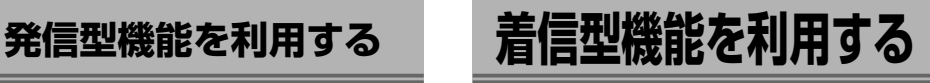

第三者によって本機の位置をリアルタイムに知るこ とができる「着信型機能」を利用するには、最初に位 置情報通知設定を行う必要があります。(→269ペー ジ)

着信型機能には、「ユーザ・ユーザ方式」がありま すが、事前に位置情報通知機能会社との契約が必要 です。

また、着信型機能を利用するには、サービスセンタ ーの番号(通知許可番号)と、プライバシーを保護し、 特定の人のみ位置情報を知ることができるように通 知許可パスワードを設定します。(→269ページ) 詳しくは情報を提供する位置情報サービス会社にお 問い合わせください。

## **センターから位置情報送出の 要求があると**

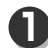

## **センターから送られた位置情報送出 の要求を受信**

「位置情報動作中」が表示され、位置情報を 送信します。

送信が終了すると、「送信終了」が表示され ます。

※「位置情報送出要求受信時の着信音を設定 する」(→271ページ)で「着信音設定」を 「ON」にしている場合は着信音が鳴りま す。

### **お知らせ**

- ●位置情報動作中は<< □ 以外のキー操作を受け 付けません。
- ●センターからの位置情報送出の要求を受信して も、センターの電話番号は着信履歴に残りませ ん。コールバックを行う場合でも、リダイヤル にコールバック電話番号は記憶しません。

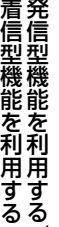

便 利 な 機 能

/

## **位置情報送出要求受信時の 着信音を設定する**

位置情報送出の要求を受信したときの着信音の有無 を設定することができます。この機能で設定できる のは鳴動の有無のみで、着信音の種類と音量は、 「電話・メールの着信メロディを設定する」(→220ペ ージ)での電話着信音の設定になります。 お買い上げ時は「ON」に設定されています。

> $\boldsymbol{-}$ ジ)の ❶ ~ ❹ の手順で「自動位 **「位置情報通知を設定する」(→269ペ 置情報送出設定」画面を表示する**

## 2**「着信音設定」**

「着信音設定」画面が表示されます。

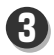

**2**

**1**

## 1**「ON」**

「設定しました」が表示されます。

#### **お知らせ**

- ●着信音をなしに設定する場合は、 <sup>1</sup> で 2 2mg 「OFF」を押してください。
- 電話着信音設定で音量の設定が「OFF Iの場合 は、この機能で「ON」に設定していても着信音 は鳴りません。
- マナーモードまたはオートサイレントモード を設定している場合は、マナーモードまたは オートサイレントモード登録の設定を優先し ます。

## **位置情報の自動送出を解除する**

既に「ON」設定されている自動位置情報送出設定を 一時的に「ON」/「OFF」切替することができます。 「ON」設定した場合、自動的に位置情報を送出しま す。

**「位置情報通知を設定する」(→269ペ** D 「位置情報通知を設定する」(→269^<br>| ージ)の O ~ O の手順で「自動位 **置情報送出設定」画面を表示する**

**2**

### 3**「自動送出機能」**

「自動送出機能」画面が表示されます。

**3**

## 2**「OFF」**

「解除しました」が表示されます。 ※待受画面の「■ |が消えます。

#### **お知らせ**

- ●位置情報の自動送出を設定する場合は、 <B 「1.5」「ON」を押してください。
- ●「位置情報通知を設定する」(→269ページ)で通 知許可番号の登録をした場合も、自動的に 「ON」になります。
- 自動送出設定を一時的に解除しても、通知許可 番号や通知許可パスワードの設定は残っていま す。

便 利 な 機 能

> 着 信 型 機 能 を 利 用 す る

## **JavaTMアプリについて**

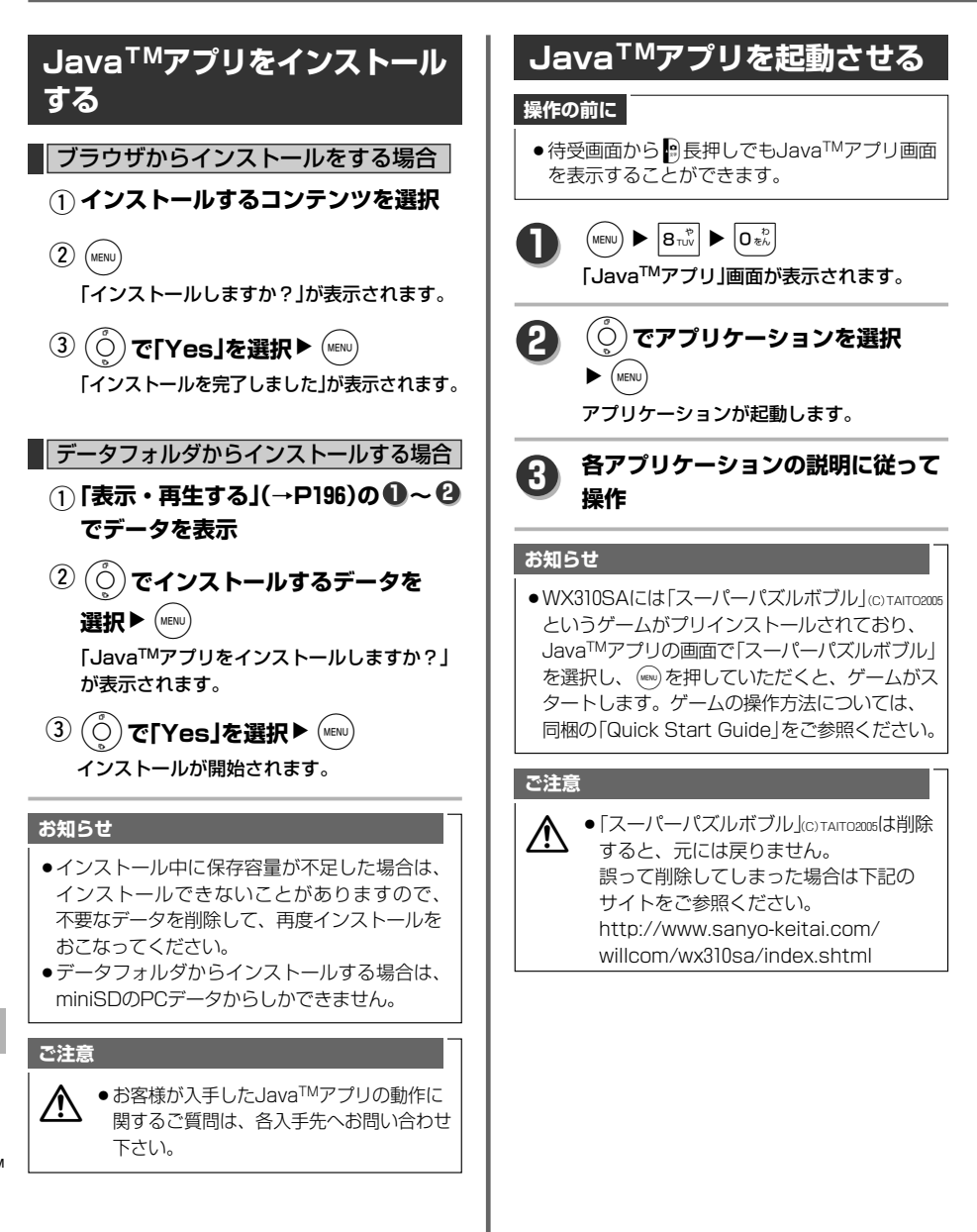

J a v a ア プ リ に つ い て TM

便 利 な 機 能

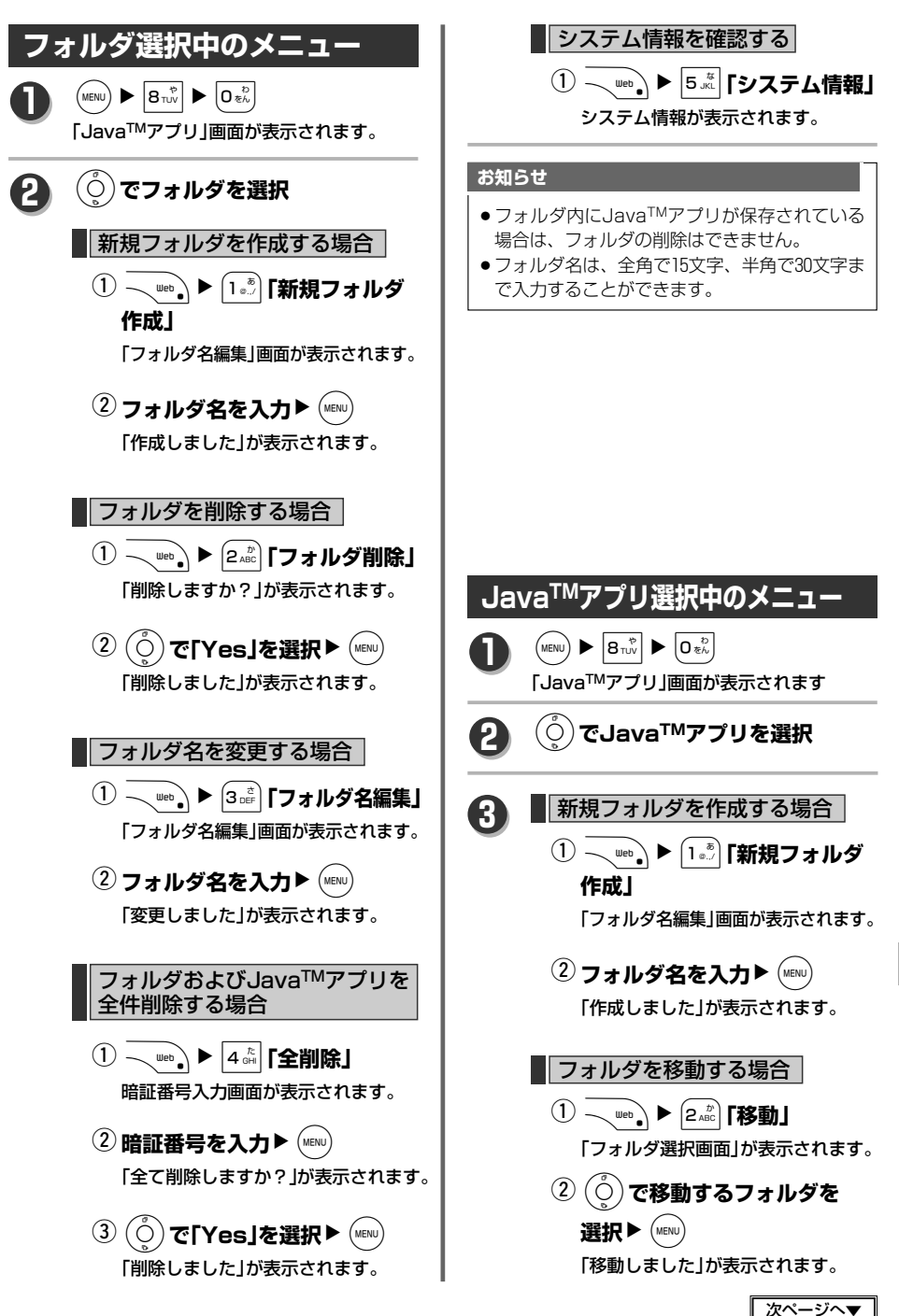

J a v  $a_{m}$ 

ア プ リ に つ い て

便 利 な 機 能

273

## **JavaTMアプリについて**

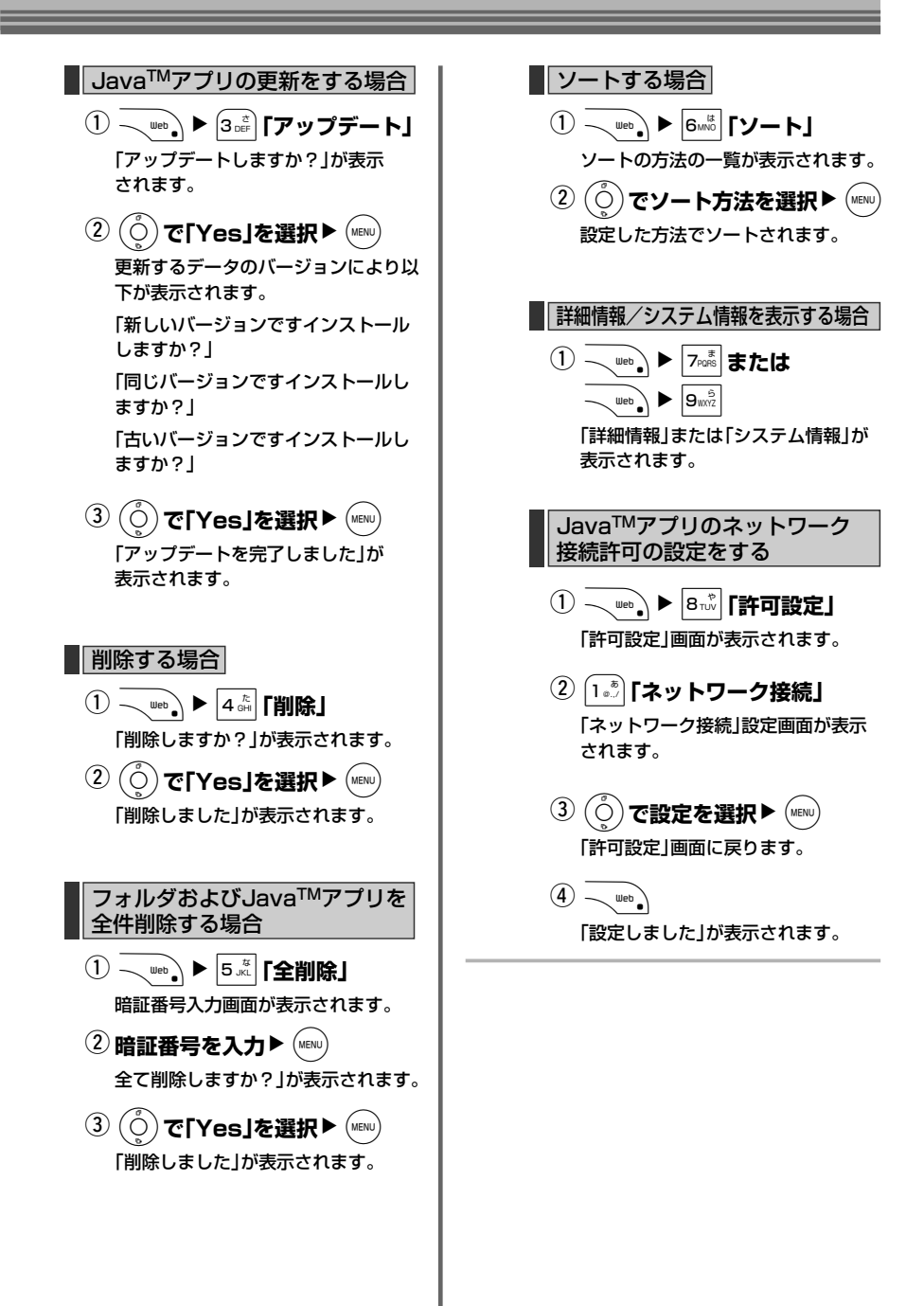

# ウィルコムのサービスを利用する

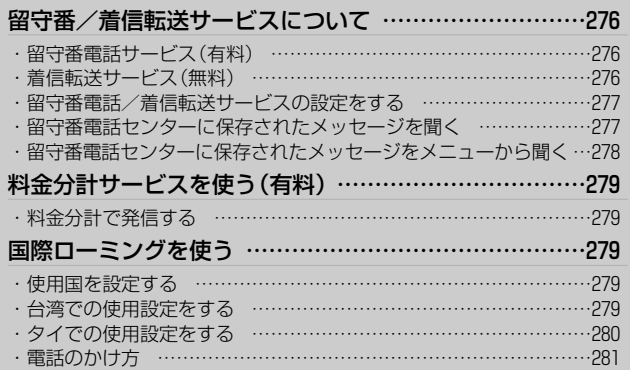

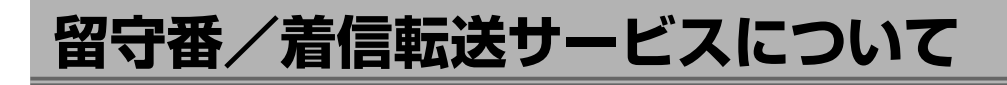

## **留守番電話サービス(有料)**

すぐに電話に出られないときや電源を切っているとき、サービスエリア外にいるときなど、留守番電話センター がメッセージを預かります。

メッセージの最大録音時間は1件あたり60秒、最大保存件数は20件まで、保存時間は73時間です。あらかじめ ウィルコムへのお申し込みが必要です。

## **着信転送サービス(無料)**

電源を切っているときやサービスエリア外にいるときにかかってきた電話を、あらかじめ指定した電話番号に 転送できます。転送先の設定は、ウィルコムの電話/通信機器または一般加入電話・公衆電話からおこないま す。

※一部転送先に指定できない電話機があります。

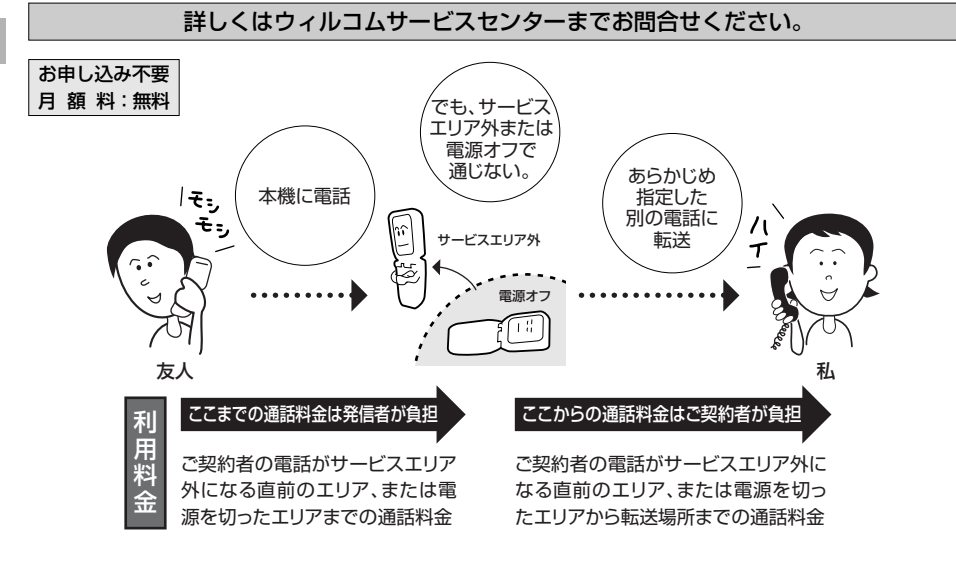

## **ご注意**

△▲ ●着信転送サービスと留守番電話サービスは同時に利用できません。<br>△▲ ● 必要に応じてご利用になりたいどちらかのサービスを「起動する」に設定変更してください。

留 守 番

## **留守番電話/着信転送サービス の設定をする**

留守番電話サービス(276ページ)や着信転送サービ ス(276ページ)などの起動/停止、内容の変更など ができます。

留守番電話サービスと着信転送サービスは同時に利 用できません。

必要に応じてご利用になりたいどちらかのサービス を「起動する」に設定変更してください。

その他のサービスについてもガイダンスに従って操 作してください。

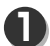

## $\left(\text{MENU}\right)$   $\triangleright$   $\left|5\right\rangle$   $\left|5\right\rangle$   $\left|2\right\rangle$   $\left|4\right\rangle$   $\left|7\right\rangle$   $\left|7\right\rangle$   $\left|7\right\rangle$   $\left|8\right\rangle$

「留守番電話(NW)」画面が表示されます。 ※直接143(無料)にダイヤルしても留守番電 話センターにつながり、設定の変更をする ことができます。

#### 2**「サービス切替」 2**

自動で「143」にダイヤルし、留守番電話セン ターにつながり、ガイダンスが流れます。

## **ガイダンスにしたがって操作 3**

#### **お知らせ**

- 受付時間 5:00~24:00 (年中無休)
- ●一般加入電話や公衆電話から0077-776 (無料) で設定の変更ができます。
- 海外からは03-5639-3138 (有料) (本機など通信 機器からの操作は不可)で設定の変更ができま す。

※本機以外から設定の変更をおこなうには、 本機の電話番号と留守番電話サービス契約 時に指定した暗証番号の入力が必要です。 暗証番号を登録されていない方は、ウィル コムサービスセンターにお問い合わせいた だければ、暗証番号の登録ができます。 ウィルコムサービスセンターの番号は本機 から116(無料)一般加入電話や公衆電話から 0120-921-156(無料)です。詳しくは3ページ を参照ください。

#### ● 暗証番号について 暗証番号は、数字以外の文字と「0000」は受け付 けられませんので、変更の際はご注意ください。

## **留守番電話センターに 保存されたメッセージを聞く**

留守番電話センターにメッセージがあると、通知音 (ピーピー×3回)と画面に「センター留守電あり」を 表示して知らせます。

#### **1 「センター留守電あり」が表示**

留守番電話センターにメッセージが保存され ています。

#### ※「センター留守電あり」の表示は(km)でメッ セージの確認をおこなうと消えます。 << フまたは ( < ) でー時的に消すことが できますが、再度表示したい場合は、フリ ップを閉→開にしてください。

 $(m_{env})$ **2**

自動で「\*9311」にダイヤルし、留守番電話 センターにつながります。

## **ガイダンスにしたがって操作 3**

### **お知らせ**

- 自動で「\*9311」(読み上げサービスを利用する) にダイヤルされますが、直接「\*9311」、「\*931」 (読み上げサービスを利用しない)にダイヤルし てもメッセージを聞くことができます。
- ●下記の操作でメッヤージ有無の確認をすること ができます。

本機から141(無料)へ電話をし、「ツー」とい う発信音の後、電話を切ります。メッセージ がある場合は、ディスプレイに表示されます。

#### 留 守 番 / 着 信 転 送 サ ー ビ ス に つ い て

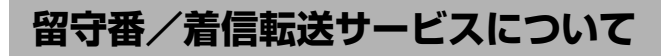

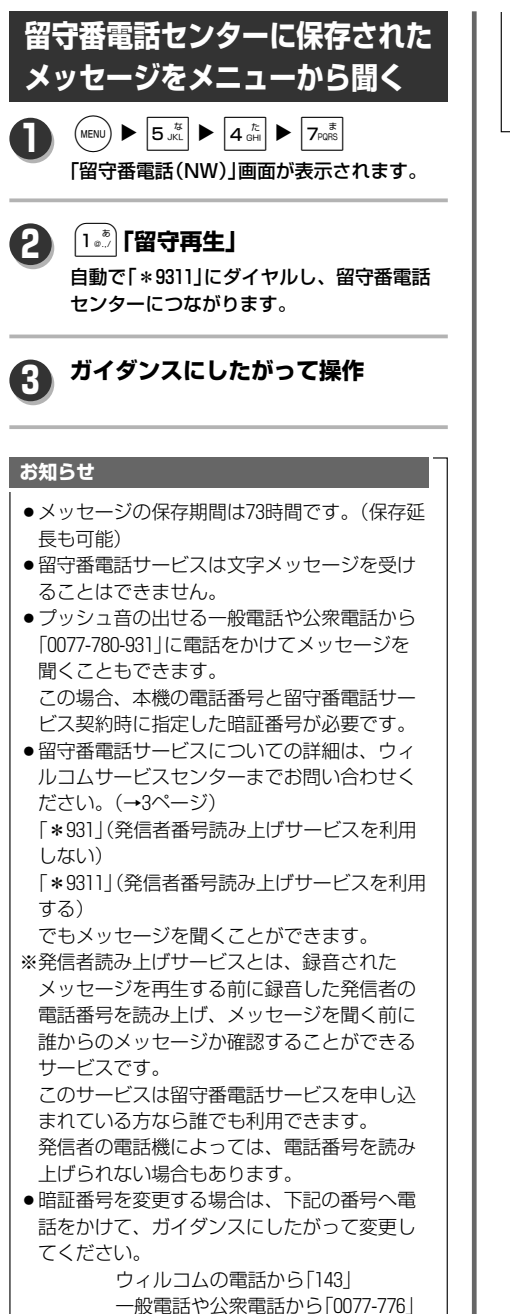

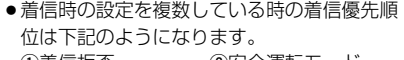

3非通知ガード 4留守番電話

①着信拒否 ②安全運転モード

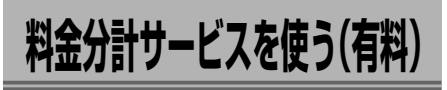

料金分計サービスを使うと、通話料金の請求先を2 つに分けることができます。ビジネス関係は会社へ、 プライベート関係は自分へとビジネスとプライベー トの使い分けに便利です。

料金分計サービスを使うには、あらかじめ契約が必 要です。

詳しくはウィルコムサービスセンターまでお問い合 わせください。(→3ページ)

### **操作の前に**

●料金分計サービスを利用する場合は、待受モー ドを「公衆」モード、または「公衆/グループ」 モードにしてください。(→41ページ)

## **料金分計で発信する**

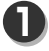

**1 相手先の電話番号を入力**

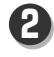

WN4**「料金分計」**

画面上部に「齇」が表示されます。

**2 「電話をかける」(→48ページ) 以降 の手順にしたがって発信 <sup>3</sup>**

### **ご注意**

●先に「る〉を押してから電話番号を入 力して発信した場合は、分計発信はで きません。

#### **お知らせ**

- 公衆接続できない場合は「発信できません」が 表示されます。 公衆接続はできたけれど発信に失敗した場合 は「おかけなおしください」が表示されます。
- ●分計設定を解除するには、もう一度 20 の操作 をおこなってください。画面上から 諸が消え ます。
- ●「1841または「1861をつけて、分計発信するこ ともできます。
- その他発信時の料金分計方法は、各手順説明 (→48、56、165ページ)の MEMO <mark>を参照くだ</mark> さい。

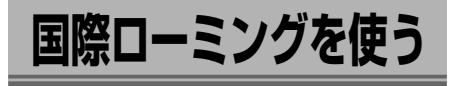

本機は日本、タイ、台湾の3国で使用することがで きます。

ご利用の際はまずウィルコムにお申し込みの上、本 機のローミング設定をおこなってください。 お買い上げ時は、国・地域/事業者選択は「日本/ WILLCOM」に設定されています。

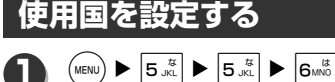

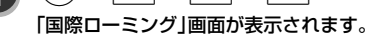

○)で事業者を選択▶(MENU)

1**「国・地域/事業者選択」 2**

#### 「国・地域/事業者選択」画面が表示されます。 ※公衆/グループ時、グループ/公衆時はグ レー表示になります。

**3**

「接続先を切り替えますか?」が表示されます。 ※現在設定している項目はグレー表示になり ます。

#### 「Yes」を選択中▶ (MENU) **4**

「設定しました」の表示後、使用国が変更さ れると待受画面に が表示され、設定国の 時刻に自動設定されます。(台湾:-1時間、 タイ:-2時間)

料 金 分 計

ウ ィ ル コ ム の サ ー ビ ス を 利 用 す る

**台湾での使用設定をする**

台湾で使用する電話番号を設定します。

- $\left(\text{MENU}\right)$   $\triangleright$   $\left. \right|$   $\mathsf{5}$   $\frac{17}{15}$   $\left. \right|$   $\triangleright$   $\left. \right|$   $\mathsf{5}$   $\frac{17}{15}$   $\right|$   $\triangleright$   $\left. \right|$   $\mathsf{6}$   $\frac{17}{15}$
- 「国際ローミング」画面が表示されます。
- **2**

**1**

## 2**「ローミング情報登録」**

「ローミング情報登録」画面が表示されます。

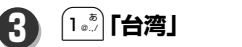

#### 「ローミング電話番号」画面が表示されます。 ※既に設定がされている場合は、前回入力し た番号が入力されています。

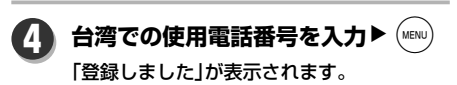

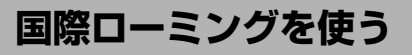

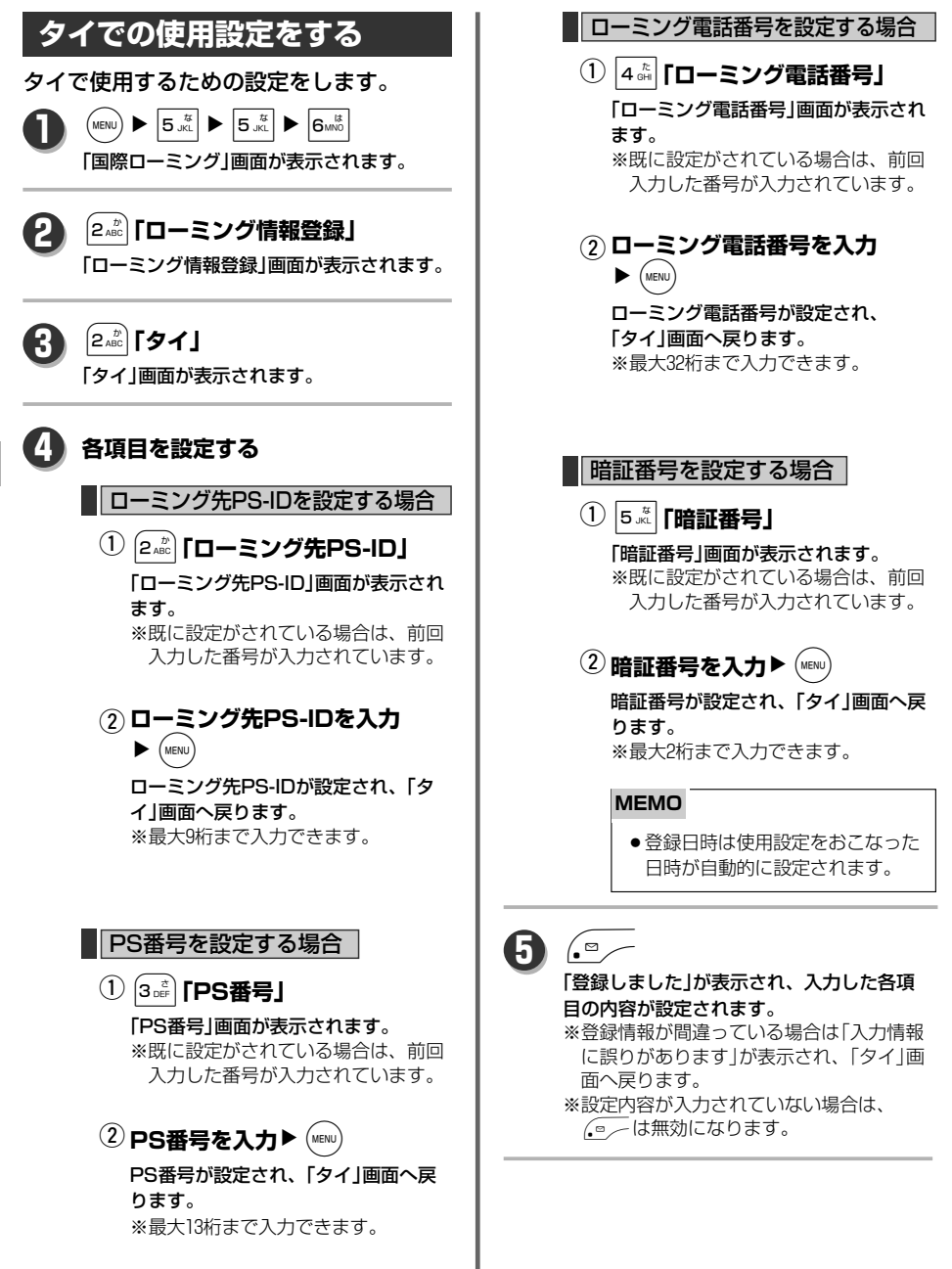

国 際 ロ ー ミ ン グ を 使 う

#### **お知らせ**

- ローミング用電話番号は国際ローミングサー ビスを申し込まれた際にウィルコムよりご案 内があり、上記手順で設定する方法と、ライ トメールの通知により自動的に本機に登録さ れる2通りがあります。(※ライトメールの通 知により自動登録されるのはタイのみです。)
- ●ローミング用電話番号を登録しておくと、ロ ーミング中(\*\*\*)▶ 0\*2 で電話番号を確認するこ とができます。登録しなくても、ローミング サービスはご利用できます。

## **電話のかけ方**

#### 台湾・タイでの通話方法

q **市外局番を含む全ての番号を入力する**

## $\circled{2}$

#### 電話が発信されます。

※電話帳、発着信履歴、番号メモからの発信 もできます。

### 台湾・タイからの国際電話方法

**国際電話識別番号+国番号+相手の電** q **話番号(必要に応じ市外局番の頭の「0」 をとる)を入力する**

## $\circled{2}$

#### 電話が発信されます。

例)台湾・タイから日本の06-123-4567へかける

- 81 - 6 - 123-4567 台湾からは 009 国際電話 日本の 「0」をとった 識別番号 国番号 市外局番 相手の 電話番号 タイからは 001

※電話帳などを利用する場合は、国際電話識 別番号と国番号の付加、市外局番の頭の「0」 の削除などが必要です。

#### **MEMO**

- 発信時、国際プリフィックス機能を使用 することができます。
	- ・国際プリフィックスの使い方1 国番号の前に\*\*を入力することによ り、発信時台湾では"009"、タイでは "001"の国際電話識別番号が付加され ます。
- ・国際プリフィックスの使い方2 国番号+必要に応じて「0」をとった相手 の電話番号を入力した後、 √we,▶ 「『国際プリフィックス」を押すと、 台湾設定中は"009"、タイ設定中は "001"の国際電話識別番号が電話番号 の前に付加されます。 **をきず 法十番の頭の うぶ 国番 機 坊るタが 坊をとてごうおぶが スページページ かいしょう かいある おうし 相手の 頭の 日 ミュ イル こくイル たりすき 発信 ありの ころ 子番 語説の 原 用 よはれ イント とき イルコムのサービスを利用する 国際ローミングを使う 国際ローミングを使う 国際ローミングを使う 国際ローミングを使う 国際ローミングを使う**

次ページへ▼

281

## **国際ローミングを使う**

## **お知らせ**

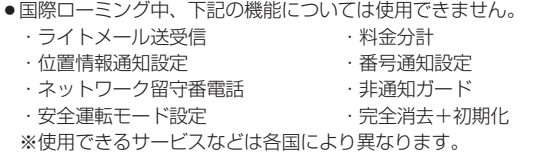

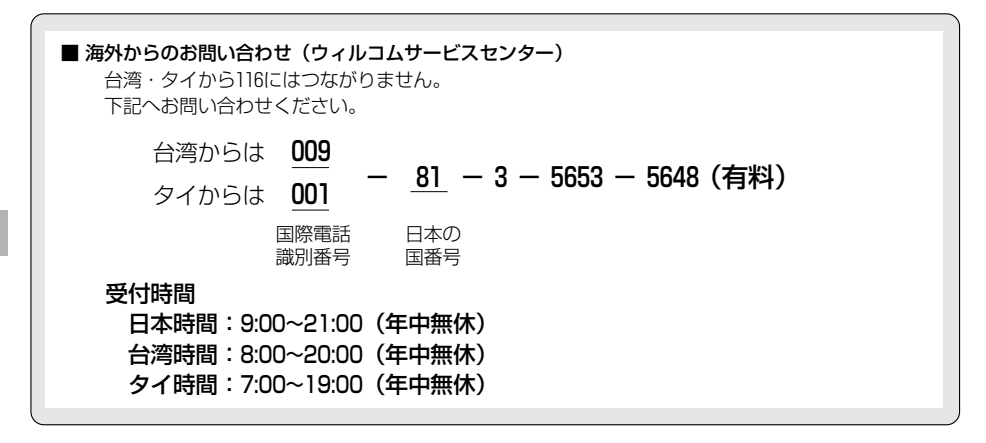

ウ ィ ル コ ム の サ ー ビ ス を 利 用 す る

国 際 ロ ー ミ ン グ を 使 う

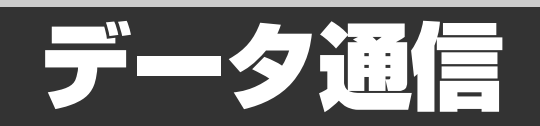

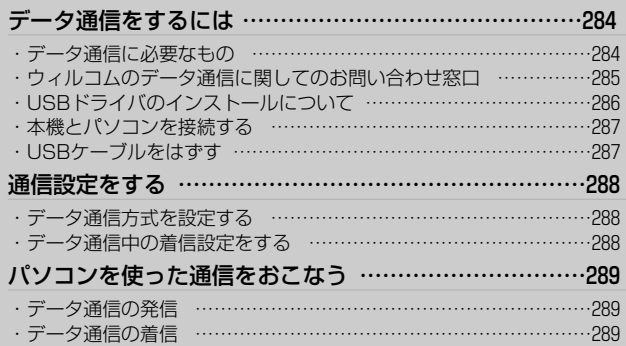

## **データ通信をするには**

本機をパソコンとUSBケーブルで接続することに よって、インターネットに接続することができます。 │ │<br>●64kbps(ベストエフォート方式)でデータ通信

本機はウィルコムが提供する以下のデータ 通信に対応しています。

#### 1x/2xパケット方式

ウィルコムがサービスを行っているパケット通信 方式です。情報をパケット(小包)に分割して、パ ケット単位で情報をやりとりする最大通信速度 32kbps/64kbpsの方式です。1x/2xパケット方 式対応のアクセスポイントへ接続する必要があり ます。

#### 4xパケット方式

ウィルコムがサービスを行っているパケット通信 方式です。1xパケット化した情報を、4つごとに まとめた状態で情報をやりとりする最大通信速度 128kbpsの方式です。4xパケット方式対応のアク セスポイントへ接続する必要があります。

#### 64kPIAFS(ベストエフォート)

ウィルコムが採用する64kデータ通信方式。基地 局の利用状況により、64kbps、32kbpsをフレキ シブルに選択し、つながりやすく切れにくい通信 環境を実現する方式です。

#### 32kPIAFS方式

PHSデータ通信標準規格の通信方式です。 PIAFS対応のターミナルアダプタ(TAP)やPHS を用いたアクセスポイントに接続することによ り、32kbpsの高速データ通信が可能です。

#### フレックスチェンジ方式

データの大きさに応じて1xパケットと64kPIAFS を自動的に切り替える通信方式です。フレックス チェンジ対応のアクセスポイントへ接続する必要 があります。

#### **お知らせ**

するには、利用するプロバイダのアクセスポイ ントがベストエフォート方式(PIAFS2.1版)対 応であることが必要です。 ベストエフォート方式に対応していないプロバ イダのアクセスポイントを利用する場合、プロ トコル変換装置(PTE)を経由してISDN64k同 期PPP方式として接続できます。 プロトコル変換装置(PTE)を利用するには、別 途料金が必要です。 詳しくはウィルコムサービスセンターにお問合 せください。 ● 1xパケット方式、2xパケット方式、4xパケット 方式、フレックスチェンジ方式でデータ通信を おこなうには、ウィルコムとのそれぞれの通信 方式に対応した料金コースを別途契約する必要

## **データ通信に必要なもの**

- ●同梱されているUSBケーブル(市販されている USBケーブルUSB(A)-USB(Mini-B)でも使用 可能です。)
- ノートパソコンなど

があります。

● 通信ソフト

デ ー タ 通

信 を す る に は

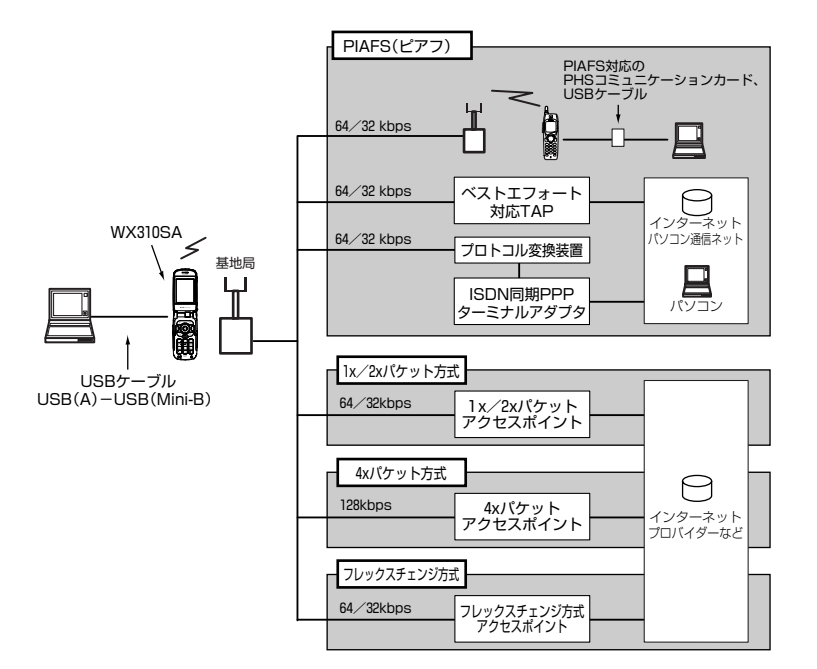

## **ウィルコムのデータ通信に関してのお問い合わせ窓口**

受付時間:9:00~21:00(日・祝日も受付)

本機から ………………………局番なしの157(無料) 一般加入電話・公衆電話から………0120-921-157(無料) (携帯電話・PHSからもかけられます。)

2005年10月現在

## **USBドライバのインストールについて**

本機とパソコンをUSBケーブルで接続して、データ通信をおこなうには、あらかじめ本機をモデムとして 動かすためのドライバをパソコンにインストールする必要があります。

インストールの方法については、同梱の「Easy Setup Tool AIR-ADGE&プロバイダ簡単設定マニュアル」 をご参照ください。

※但し、Mac OS 9の場合は以下をご参照ください。

## **Mac OS 9の場合**

- (1) パソコンと本機の電源を入れる
- $\left( 2\right)$ USBケーブルで、パソコンと本機を **接続する**
- **付属のCD-ROMの「Macintosh-**e **SANYO-DRIVER-WX310SA USB MODEM」を、「システムフォルダ」の 「機能拡張」フォルダ内の「Modem Scripts」フォルダへコピーする**

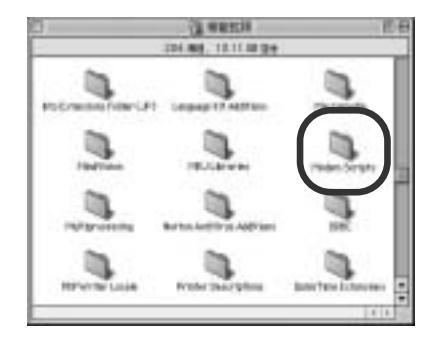

**「システムフォルダ」内の「コントロー** r **ルパネル」の「モデム」をクリックする**

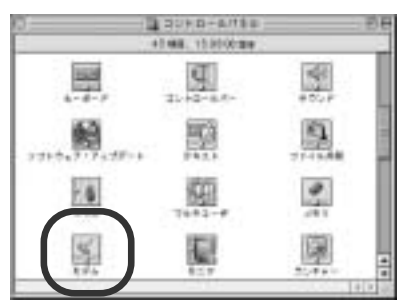

**「経由先」のプルダウンメニューから** t **「USB Modem 1」を「モデム」のプル ダウンメニューから「WX310SA USB MODEM」を選択する**

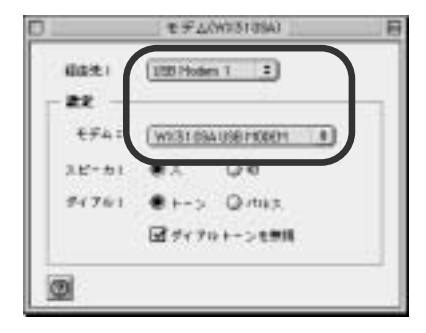

**「モデム」ウィンドウを閉じ、「保存」** y **をクリックする**

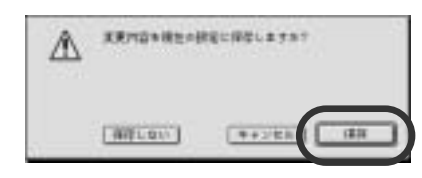

※以上で本機をモデムとして動かす準備が終了しま す。
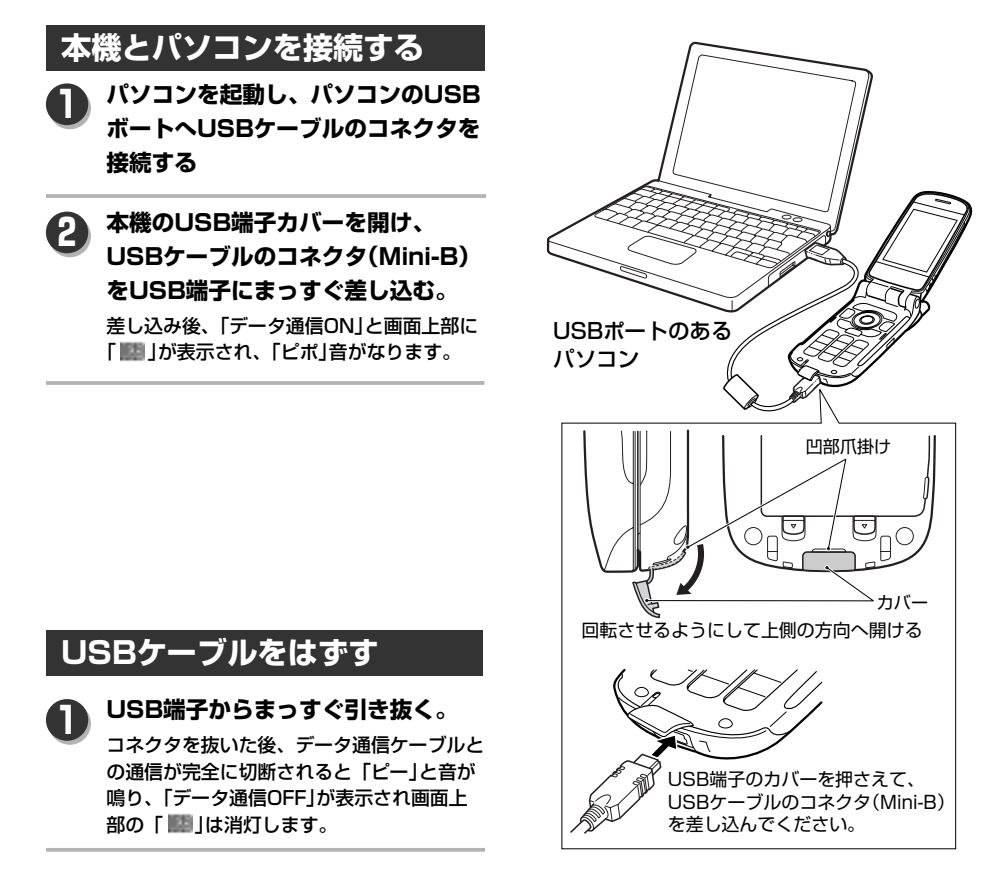

#### **ご注意**

- t ¡本機を充電器に乗せた状態でUSBケーブルを使用する場合は、先に本機へUSBケーブルを接続 してから充電器に乗せてください。
	- ●本機とパソコンをUSBケーブルで接続して、パソコンでのデータ通信をおこなう場合に、USB 充電を「OFF」に設定していると、電池の消耗が早くなります。

#### **お知らせ**

●USBケーブルでパソコンと接続中は、パソコンから充電することができます。ただし、OSのバージョン によってUSB充電ができない場合があります。

デ ー タ 通 信

デ ー タ 通 信 を す る に は

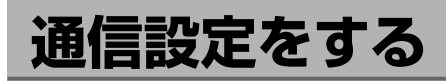

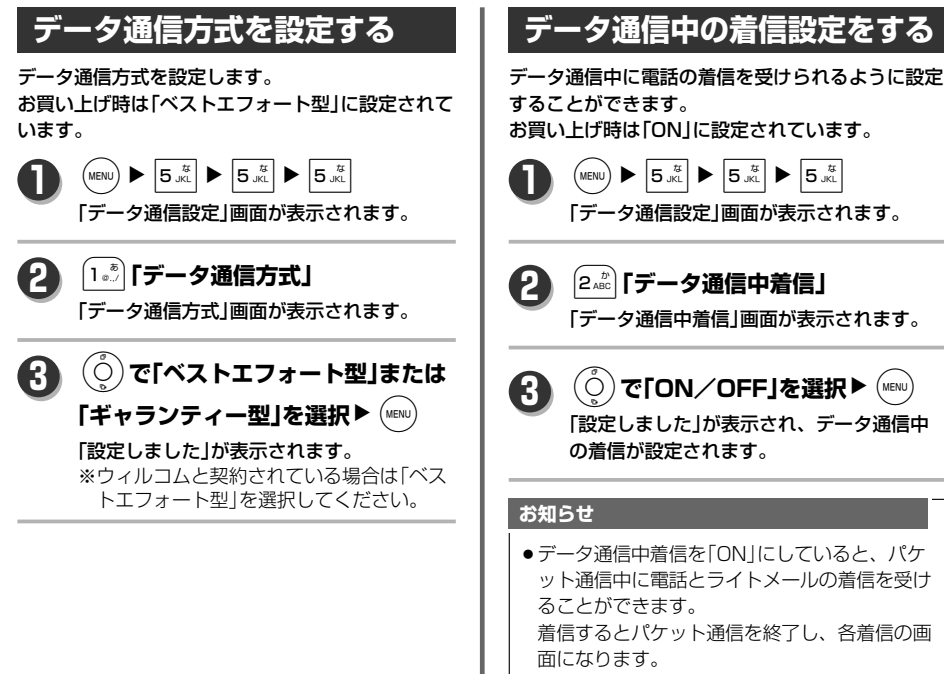

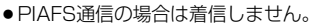

## **パソコンを使った通信をおこなう**

## **データ通信の発信**

## **USB端子に接続したパソコンなどか らデータを発信**

本機の画面には「データ通信」と現在の通信 設定、通信時間が表示されます。

## ●通信時に表示される通信設定の種類と 設定内容は、下記のようになります。 ・パケット :1xパケット ・パケット :2xパケット ・パケット :4xパケット ・フレックスチェンジ:フレックスチェンジ ・32kPIAFS :32kPIAFS ・64kPIAFS GR :64kPIAFS (2スロット固定型) ・64kPIAFS BE :64kPIAFS (2スロット可変型) **MEMO**

#### **ご注意**

**1**

∠▲ ◆本機がフリップロック・リモートロッ<br>クされている時は、パソコン側からの 発信や通信モード切替はできません。

### **お知らせ**

- ●データ通信をおこなうための設定については、 ご使用になるパソコンなどの取扱説明書をご覧 ください。
- ●データ通信を分計で発信する場合は、パソコン 側の設定でおこないます。
- ●移動中や電波状態が悪い場所でのご利用は、通 信切断の原因となりますので、ご注意ください。 (ベストエフォート式で通信していても電波状 態が悪いと切断される場合もあります。)
- ●データ通信中のダイヤル情報は、本機のリダイ ヤルには記憶されません。

## **データ通信の着信**

#### **データを受信 1**

データ通信着信音(リンガー)が鳴ります。

#### **パソコンなどで応答 2**

「データ通信」と現在の通信設定、通信時間 が表示され、通信が開始されます。

### **お知らせ**

- ●データ通信着信音は電話着信の着信メロディと 同じです。音量は2に固定されています。 着信音量を「OFF」にするには、下記のいずれか をおこなってください。
	- ・オートサイレント設定にする
	- ・マナーモード設定中、マナー登録の電話着信 音量を「OFF」にする
	- ・電話着信の音量を「OFF」にする
- ●データ着信中に<<□を押して着信を拒否する ことができます。

デ ー タ 通 信

# グループモード

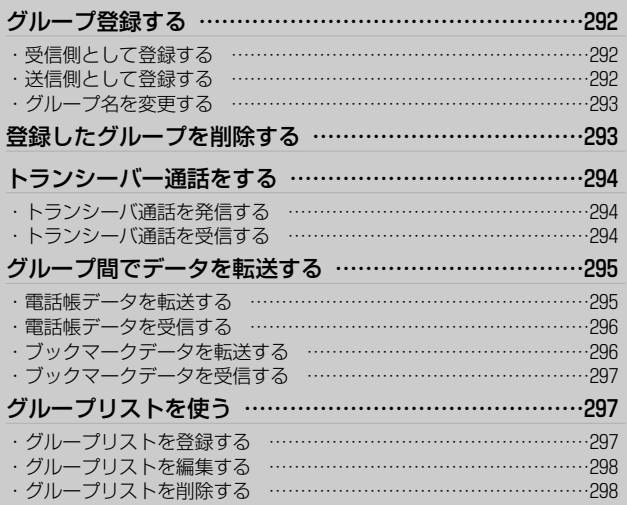

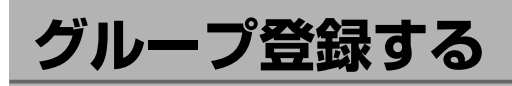

2台以上の対応電話機をグループ登録することによ り、トランシーバー通話(294ページ)、電話帳デー

タの転送(295ページ)、ブックマークデータの転送 (296ページ)ができます。 グループ機能を使うには、本機とその他の対応電話 機をそれぞれ送信側、受信側として登録する必要が あります。 グループは3つまで登録ができ、同一の4桁の暗証番 号を決めておく必要があります。 ※送信側は1台、受信側は1台以上で双方向に、また は受信側同士でのトランシーバー通話発着信、デ ータ送受信が可能です。 **受信側として登録する** 登録するすべての電話機をお手元にご用意ください。 まずは受信側の登録からはじめます。  $\left(\text{MENU}\right)$   $\triangleright$   $\left|5\frac{\pi}{15}\right|$   $\triangleright$   $\left|5\frac{\pi}{15}\right|$   $\triangleright$   $\left|2\frac{\pi}{100}\right|$ 「グループ/転送」画面が表示されます。 **1** 1**「グループ登録」** 「グループ登録」画面が表示されます。 **2**  $|#$   $\approx$ 「グループ受信」画面が表示されます。 **3** L**で登録したいグループを選択**  $\blacktriangleright$  (MENU) 「トランシーバ番号を入力して下さい」が表示 されます。 ※既に登録されているグループを選択した場 合は、「グループリストは削除されます 上書きしますか?」が表示されます。上書 きする場合は(Ô)で「Yes」を選択して(waw) を押してください。 **4 トランシーバ番号を入力▶ |# ≦ |** グループ暗証番号入力画面が表示されます。 ※0001~8000の間で任意の番号を入力してく ださい。 **5 1 2**  $\mathbf{X}_{\text{http://}}$ **3**  $\big(\text{NENU}\big)$ **4**

グループ暗証番号を入力▶ # **▲ 6**

> 「待機中」が表示され、受信を開始します。 ※この時に送信側が「送信中」であることを確 認してください。

「待機中」が表示され、受信を開始します。 受信が完了すると「受信完了」が表示されます。 ※「送信側として登録する」の 6 で入力する グループ暗証番号を入力します。 ※「受信完了」が表示されたら<<<つ)を押して ください。「グループ登録」画面へ戻ります。

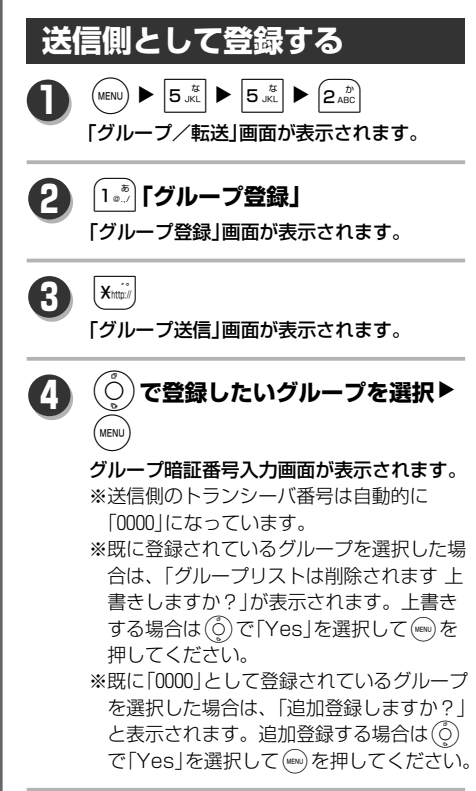

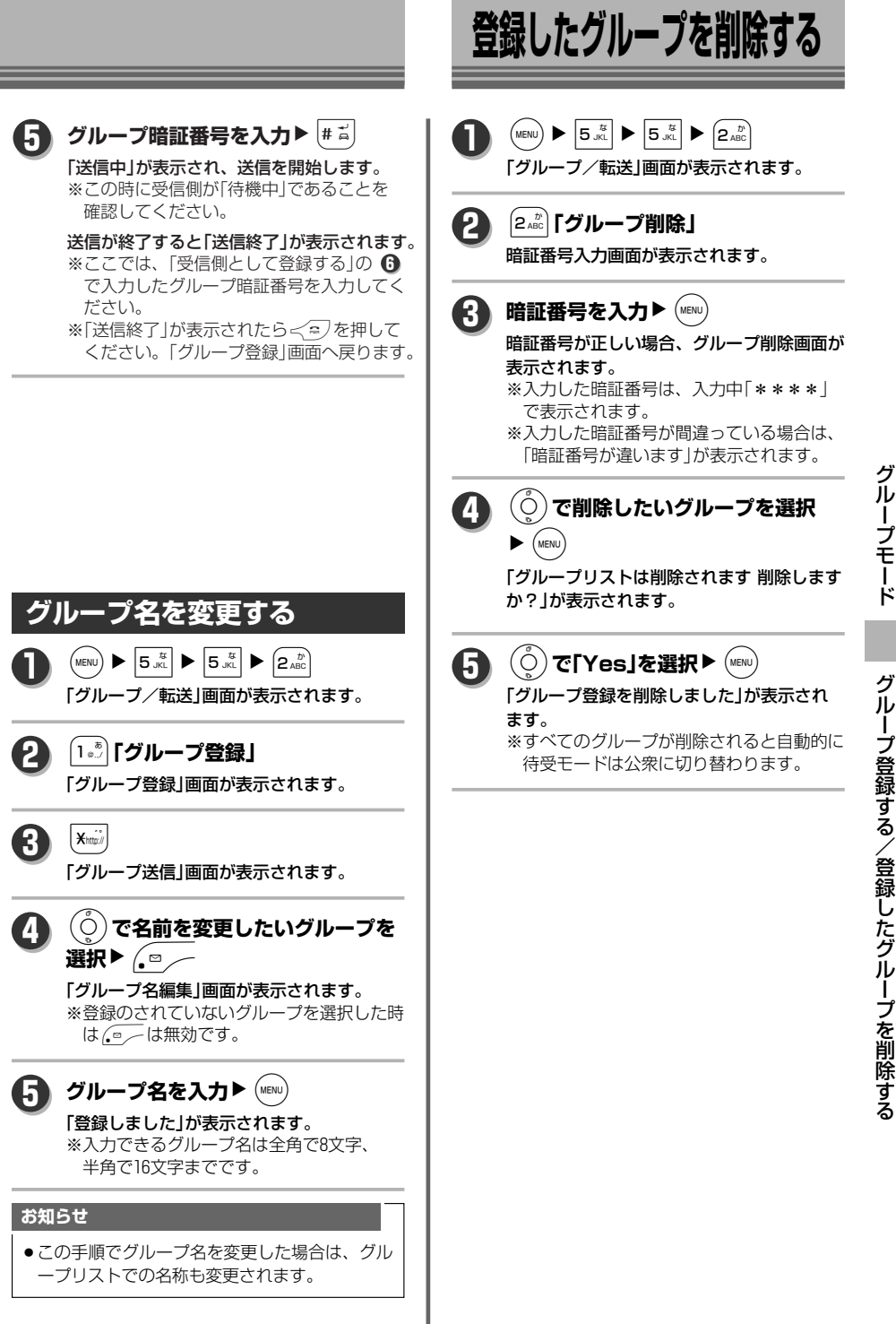

Ξ

グ ル  $\mathbf{I}_{\mathbf{A}}$ プ 登 録 す る / 登 録 し た グ ル  $\mathbf{I}_{\mathbf{A}}$ プ を 削 除 す る

## **トランシーバー通話をする**

グループ登録した電話機同士でトランシーバー通話 ができます。(3グループ同時待受可能) グループ登録時の受信側、送信側のどちらからでも 発信でき、受信側同士でも発着信できます。

### **操作の前に**

● グループ間で通話するには、待受モードを「グ ループ」モード、または「公衆/グループ」モー ドにしてください。(→41ページ)

## **トランシーバ通話を発信する**

#### **待受中に**/ **1**

#### 「グループ発信」画面が表示されます。

※待受モードが「グループモード」の場合は **@##> の代わりにグループ番号 (1~3) を** 入力すると、グループが確定した状態で へスキップすることができます。 **3**この時、1~3以外の10キーを押すと「グル ープ番号を押して下さい」が、グループ登 録されていない番号を押した場合は「グル ープX登録がありません」が表示され待受 に戻ります。

#### L**で電話をかけたいグループを 2**

## 選択▶ (MENU)

番号入力画面が表示されます。 ※グループリストに登録している場合は「グ ループ発信」画面で 、 を押すとグルー プリストが表示されます。グループリスト から(※)で発信先を選択、(wou)を押して発 信することもできます。(待受モードが 「公衆/グループ」モードの場合はできま せん。)

**相手のトランシーバ番号(送信側に** ※信する場合は 0 € 2 )を入力▶ (MENU) **または**, **3**

## **または5秒経過する**

トランシーバ通話が発信されます。

#### **お知らせ**

●公衆優先モード時、(o)を長押しすると、「グ ループ優先モード」に、再び(6)を長押し すると「公衆優先モード」へと切り替わります。

## **トランシーバ通話を受信する**

#### **着信 1**

着信音が鳴り、フリップを閉じている場合は サブディスプレイが点滅します。 ※メイン画面上にはメッセージ「着信中」と アニメーションが表示されます。 ※グループリストに登録している場合は名前 も表示されます。 ※サブディスプレイには着信元のグループ No.とトランシーバ番号が表示されます。

#### $\langle \cdot \rangle$ **2**

電話がつながり、「通話中」と通話時間、 画面上に 暫が表示されます。

グ ル  $\mathbf{I}_{\mathbf{A}}$ プ モ ー ド

## **グループ間でデータを転送する**

グループ登録した電話機同士で電話帳、ブックマー クデータの転送ができます。 グループ登録時の受信側、送信側のどちらからでも 転送でき、受信側同士でも転送できます。

## **操作の前に**

- 電話帳、ブックマークデータを転送するには、 待受モードを「転送」モードにしてください。 (→41ページ)
- 電話帳内で転送できるデータは、「名前」「フリ ガナ」「電話番号(3件)」「番号種別」「メールアド レス(3件)」「グループ」「メモ」のみです。 それ以外のデータは受信側では全て初期設定に 戻されています。
- ●ブックマークで転送できるデータは、タイトル が全角16文字まで、URLが半角200文字までで す。

## **電話帳データを転送する 1**

 $\left(\text{MENU}\right)$   $\triangleright$   $\left|5\frac{\pi}{100}\right|$   $\triangleright$   $\left|5\frac{\pi}{100}\right|$   $\triangleright$   $\left|2\frac{\pi}{100}\right|$ 

「グループ/転送」画面が表示されます。

## 4**「電話帳/ブックマーク転送」** 「電話帳/ブックマーク転送」画面が表示 されます。

## 1**「電話帳」**

**2**

**3**

### 転送方法選択画面が表示されます。

※電話帳ロックがONになっていた場合、暗 証番号入力画面が表示されます。暗証番号 を入力後、暗証番号が正しい場合に転送方 法選択画面が表示されます。

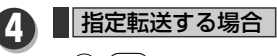

## 1**「指定転送」** q

#### データ選択画面が表示されます。

※シークレットデータが含まれている 場合、「シークレットを表示します か?」が表示されます。表示する場 合は、〇つで「Yes」を選択し(wav)を 押し、暗証番号を入力し(ww)を押し てください。

O**で転送したいデータを選択**  $\blacktriangleright$  (MENU)  $(2)$  (c)  $\rightarrow$ 

選択したデータの「□」が「■」に 変更されます。

(<u>3</u>) 手順②を繰り返して、転送する **データ全てを選択**

#### ※選択中、 √ ... ● 1. 2 で全データを 選択、2%で全データのチェック解 除することができます。

 $\bigoplus$   $\bigoplus$ 「電話帳転送」画面が表示されます。 ※シークレットデータが含まれている 場合、「シークレットを転送します か?」が表示されます。転送する場 合は、〇つで「Yes」を選択し(mw)を 押し、暗証番号を入力し(ww)を押し

グ ル  $\mathbf{I}_{\mathbf{A}}$ プ モ ー ド

## 全件転送する場合

てください。

- 2**「全件転送」** q
	- 「電話帳転送」画面が表示されます。 ※シークレットデータが含まれている 場合、「シークレットを転送します か?」が表示されます。転送する場 合は、(Ô)で「Yes」を選択し(wav)を 押し、暗証番号を入力し、 てください。

L**で転送したいグループを選択**  $\blacktriangleright$  (MENU) **5**

## 番号入力画面が表示されます。

※「電話帳転送|画面で 、…、を押すとグルー プリストが表示されます。グループリスト からん)で転送先を選択、(km)を押して転 送することもできます。

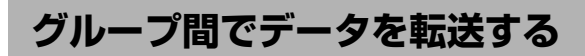

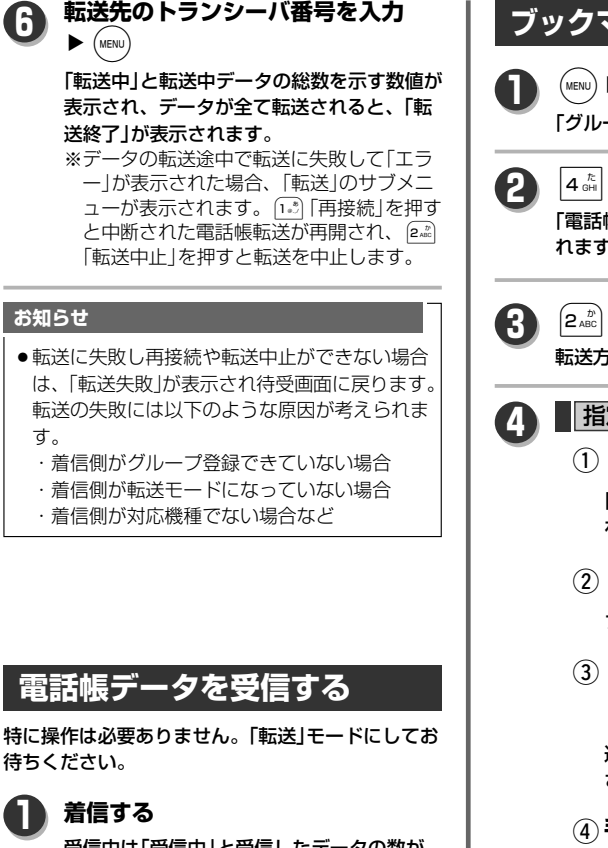

受信中は「受信中」と受信したデータの数が 表示されます。

#### **受信終了 2**

受信が終了すると、「受信終了」が表示され ます。 ※電話帳受信に失敗すると、「受信失敗」が 表示され、待受画面に戻ります。

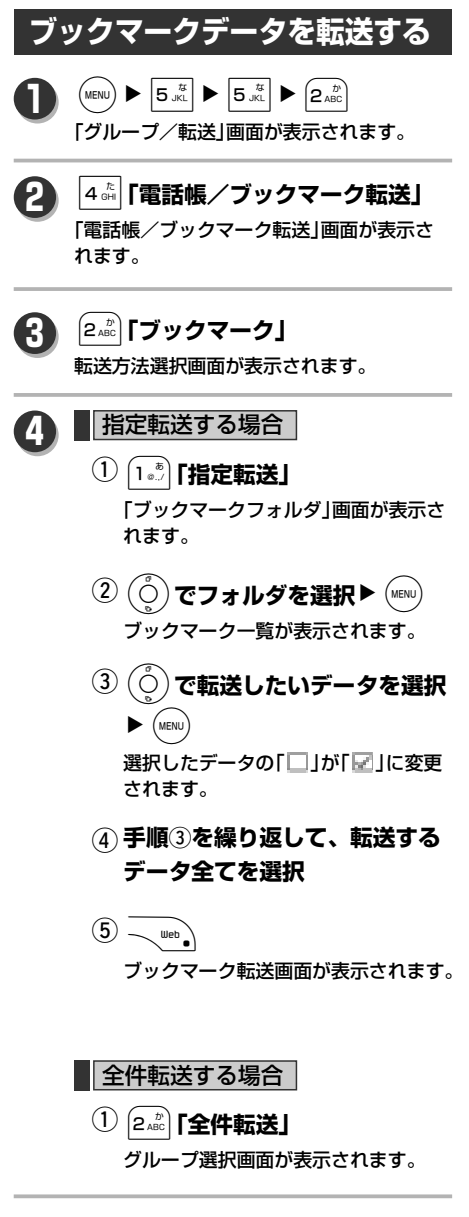

る

グ ル ー プ モ ー ド

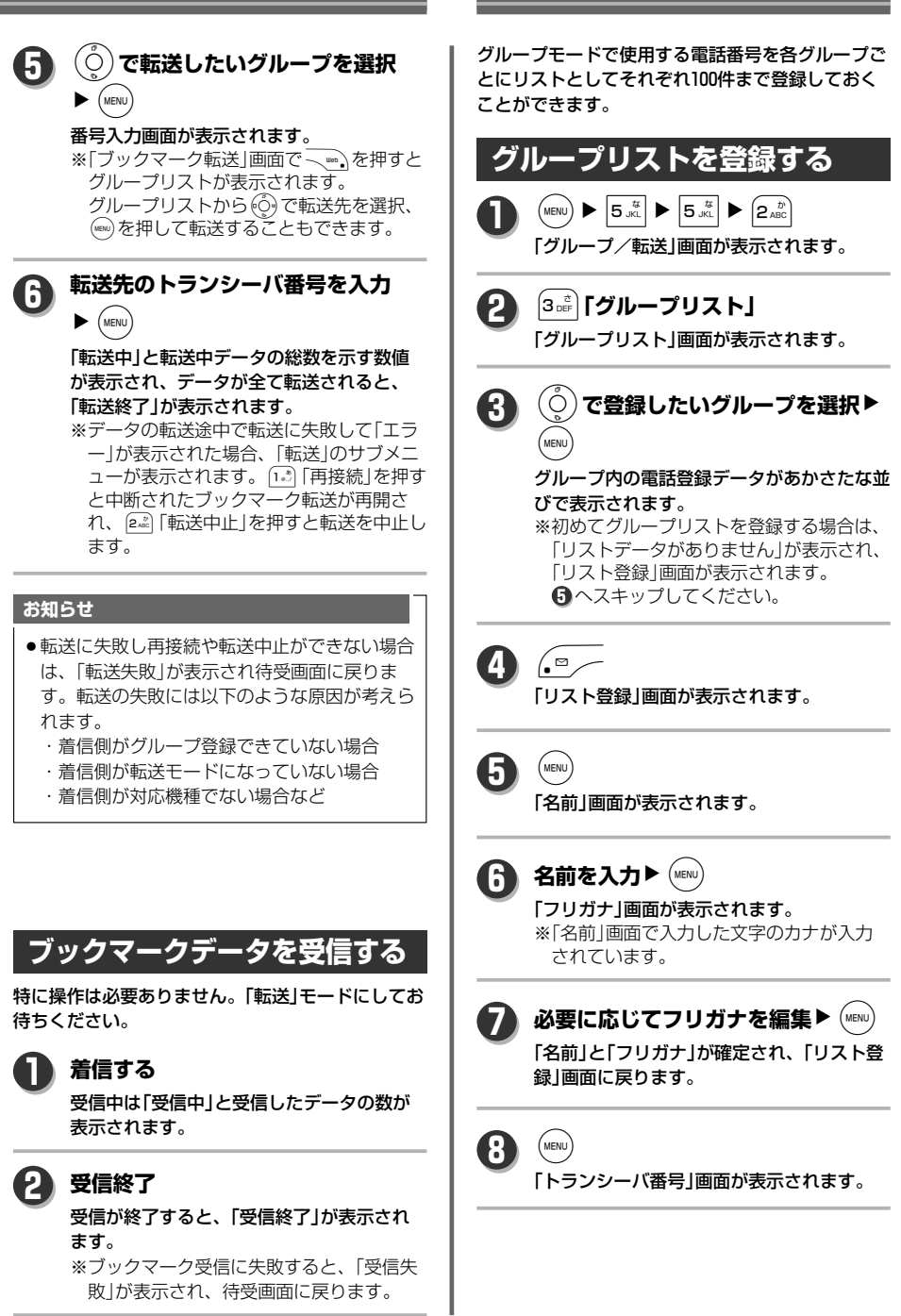

グ ル  $\perp$ プ モ ー ド

**グループリストを使う**

グ ル ー プ 間 で デ ー タ を 転 送 す る / グ ル  $\mathbf{I}_{\mathbf{A}}$ プ リ ス ト を 使 う

次ページへ▼ 297

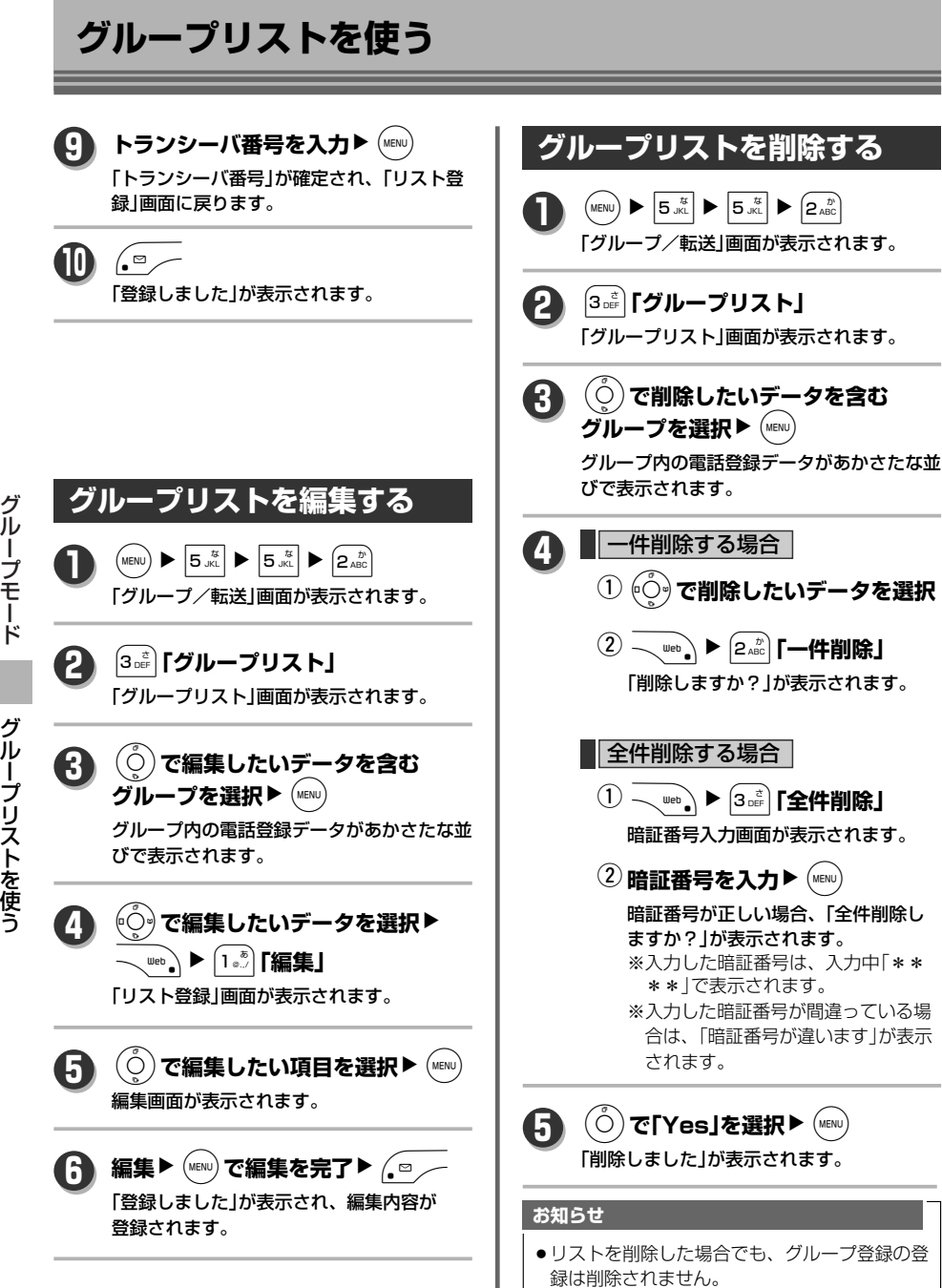

# OPERATION MANUAL

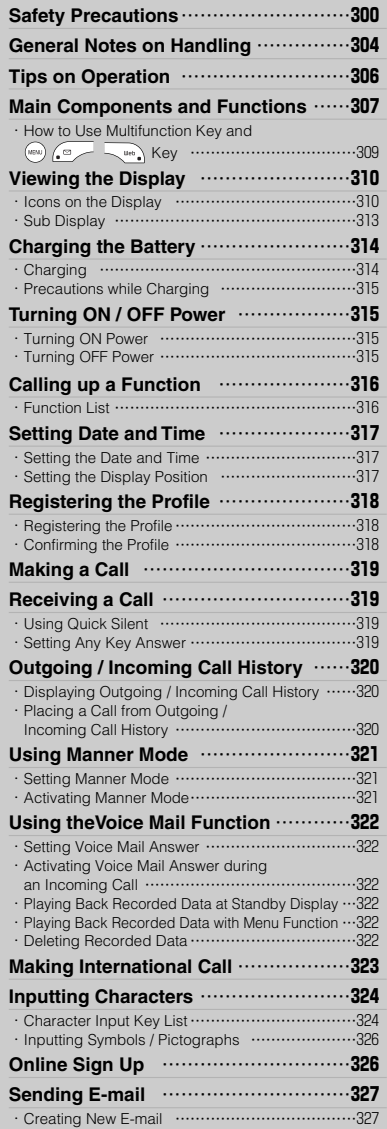

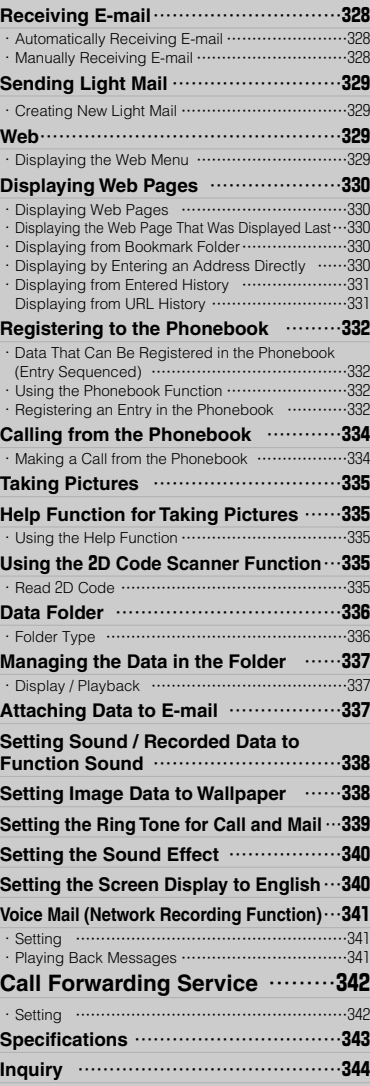

## **Safety Precautions**

- To ensure safe use of your phone and to protect you and those around you, please read the following safety precautions carefully before use.
- The indications are provided as an explanation of the potential danger involved if the Safety Precautions are not observed correctly.

■The following display classifications describe the degree, to which injury or harm might occur when the contents of the display are not followed or the phone is used incorrectly.

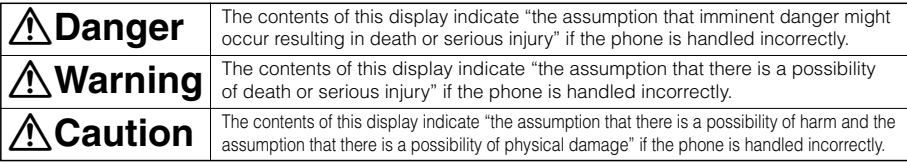

■The following display classifications describe details that should be followed.

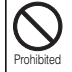

Indicates prohibition (an action that must not be taken).

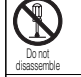

Symbol indicating that disassembly is prohibited.

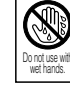

Symbol indicating that handling with wet hands is prohibited. from water with the control of the control of the control of the control of the control of the control of the control of the control of the control of the control of the control of the control of the control of the control

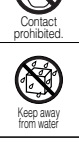

Symbol indicating that the phone must not be used in a wet location and get wet.

Symbol indicating that touching is

prohibited.

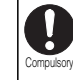

Indicates a compulsory action (an action that must be taken).

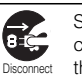

Symbol indicating that the power connector should be unplugged from the electrical outlet.

## **Danger**

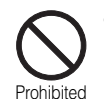

### Do not place the charger near fire or hot objects such as stoves.

Such action may lead to overheating, leakage or bursting of the battery pack while charging , and may result in fire or injury.

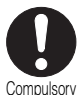

### ¡**Do not use any battery for the phone's power source other than the one specified.**

Failure to observe the precaution may lead to overheating, leakage or bursting of the battery pack, and may result in fire or injury.

¡**The battery pack must not be used for anything other than as a power source for this phone.**

Failure to observe the precaution may lead to overheating, leakage or bursting of the battery pack, and may result in fire or injury.

- **The charger must only be used to charge the battery pack for this phone.** Failure to observe the precaution may lead to overheating, leakage or bursting of the battery pack, and may result in fire or injury.
- ¡**If fluid that has leaked from the battery pack gets into your eyes, rinse immediately with clean water and seek medical advice.**

Battery fluid may cause blindness if left in contact with eyes.

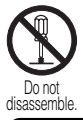

Do not disassemble, modify or repair the phone or charger by yourself. Electric shocks may be received if you try to disassemble these units.

Modification is a violation of the radio wave law.

## **Notes on handling the battery pack**

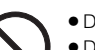

Prohibited

- ¡Do not disassemble, modify or repair the battery pack.
- Do not heat or place the battery pack into fire.
- Do not place the battery pack near fire or hot object such as a stove.
- ¡Do not short-circuit the terminals (metallic points) with metal objects such as wire. Do not store or carry the battery pack together with metallic objects such as necklaces.
- Do not solder the battery pack.
- ¡Do not connect the plus (+) and minus (–) terminals with metal objects such as wire.

**Failure to observe the precautions may lead to overheating, leakage or bursting of the battery pack, and may result in fire or injury.**

## **Warning**

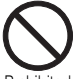

¡**Do not use the phone while driving or riding a motorbike or bicycle, otherwise it may result in an accident.**

If you are driving a vehicle, stop the vehicle in a safe place where stopping or parking is permitted before using the phone. Prohibited

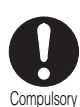

- ¡**Check that the area around you is safe before using the phone.** If you do not check for the safety first, a traffic accident or other accident may result.
- ¡**If there are any abnormalities such as smoke or unpleasant smell while using the phone, turn off the power immediately and remove the battery pack.**

Using the phone in such conditions may cause burns. Ask the store where the phone was purchased for repair.

- ¡ **Do not use the phone inside an aircraft.** Turn off the phone in aircraft. The radio wave may affect the electronic equipment of the aircraft, impeding safety.
- ¡**Turn off the power in places such as inside trains or hospitals where use of phones is prohibited.**

The radio wave may affect medical equipment.

- ¡**The power cord must only be connected to a household 100 V AC wall outlet.** Using any other type of wall outlet may lead to ignition and cause a fire.
- ¡**If fluid that has leaked from the battery pack gets onto skin or clothes, rinse immediately with clean water.**

Battery fluid may cause rashes or other injury if left in contact with skin.

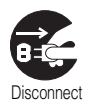

If there are any abnormalities such as smoke or unpleasant smell while **charging, disconnect the charger from the wall outlet immediately.** Using the charger in such conditions may result in fire. Ask the store where the phone was purchased for repair.

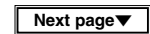

## **Caution**

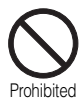

- Store in a safe place away from the reach of children / pets. Injuries or malfunctions might occur.
- ¡**Do not use the phone and charger where it is very hot (45°C or higher for phone, 35°C or higher for charger) or very cold (-5°C or lower for phone, 5°C or lower for charger).**

If this is not observed, failure or malfunctions may result.

¡**Do not leave the phone or battery pack in places that are exposed to direct sunlight or inside heated vehicles.**

Such action may lead to overheating, leakage, bursting and the phone may become warped or ignite and cause injury.

- ¡ **Avoid places that are subject to vibration and dust.** If this is not observed, malfunctions may result.
- ¡**Do not place magnets or metallic objects in the pocket of the charger.** Metallic objects may become hot and cause burns.
- ¡**Do not place or use the phone, charger and battery pack where is wet or subject to high levels of humidity.**

The battery pack may get hot and cause burns or malfunctions. The charger may also get hot and cause burst, electric shocks or malfunctions.

¡**Do not place the phone, charger or battery pack near containers filled with water or other liquids.**

If liquids spill onto the battery pack, it may get hot and cause burns. If water gets into any of the components, first turn off the power of the phone, disconnect the charger from the wall outlet, and then consult the store where the phone was purchased. Continued use of the affected phone may result in fire or electric shocks.

¡**Do not hold the AC power plug of the charger or replace the battery pack with wet hands.**

Careless handling may result in electric shocks or malfunctions.

Li-ion

**let the phone dry naturally before use.**

Do not use with wet hands

Keep away from water

- **Compulsory**
- ¡**If the phone is taken from a cold to a warm place and condensation forms,**
	- ¡**Do not dispose of used battery packs with normal household waste. Dispose of it in accordance with local waste disposal regulations.** Cover the terminals of used battery packs with tape for insulating before disposal. If you dispose of the battery without doing this, it may cause short circuit and result in fire.

Using the phone while condensation is formed, failure or malfunctions may result.

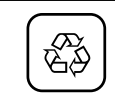

Please take used battery packs to your nearest store.

## **Be Sure to Take Note of the Following**

**If no keys appear to be working, remove the battery pack from the phone, wait about one minute, and then re-install the battery pack. Then try using the phone again.**

**This operation may cause stored data to be lost or reset to default settings.**

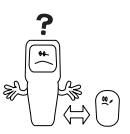

**If using the phone in public places such as theaters, cinemas, restaurants, hotel lobbies, libraries or hospitals where other people gather and quietness is required, please be careful not to disturb people around you.**

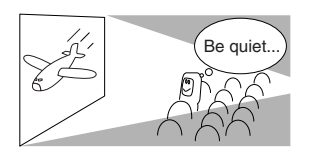

**If you cannot make calls or calls get disconnected even though you are within the service area, try changing your location.**

¡You may not be able to use the phone in places where reception is weak, such as indoors, or near metal doors or

shutters.

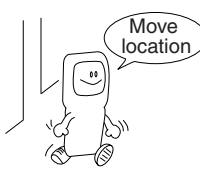

**If the phone makes a beeping sound when you try to make a call even though the display shows that you are within the service area and the signal is strong, the phone circuit may be busy. Wait for a while and then try dialing again.**

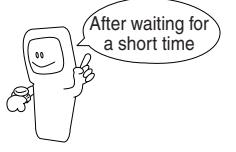

## **General Notes on Handling**

## ¡**Do not bend, cut, heat, twist or pull the power cord or put it near hot objects.**

If this is not observed, the power cord may be damaged and cause malfunctions or fire.

### ¡**Do not pull out the power cord holding itself when disconnecting it from the wall outlet.**

This may damage the power code, and malfunctions or fire may result. Hold the AC adapter section when disconnecting from the wall outlet.

### ¡**Do not drop or subject the phone to strong shock.**

If this is not observed, malfunctions may result.

### ¡**Do not soak the phone in water.**

This may result in malfunctions. The phone is not waterproof.

### ¡**Do not put heavy load on the antenna.**

The antenna is retractable. Do not pull it by force, otherwise the antenna may be damaged or be broken. Refer to page 308 for information on the correct way to extend and retract the antenna.

### ¡**Avoid contact with sea mist or sea breeze if using the phone at sea or near seashore.**

Salt from seawater may cause internal components to corrode.

¡**If possible, avoid using the phone near other electric equipment such as facsimile machines, personal computers, word processors, wireless transmitters, TVs, radios, stereos, refrigerators, microwave ovens, electric kotatsu, fluorescent lights, hair dryers, curling wands, vehicles, motorbikes and trains.**

Using the phone near such equipments may disable the phone call or cause call drop.

¡**Do not bring the charger or phone close to items such as ATM cards or phone cards with magnetic strips.**

The cards may become unusable.

## ¡**If the phone, charger, or battery become dirty, wipe them clean with a dry cloth.**

Do not use substances such as alcohol or thinner as they could damage the outer casing and lettering.

### ¡**Do not hit or rub the phone against hard objects.**

This may damage the coatings.

### ¡**Battery pack**

The battery pack is a consumable item. The battery pack should be replaced when the battery lasts only about a half duration compared with when the battery pack was used in the first place.

● **Unauthorized monitoring**<br>
The phone digitally processes v<br>
of conversation even if the voice<br>
protection against unauthorized<br>
sophisticated monitoring measu<br>
● **Standby Time.**<br>
The standby time when the phonology<br>
Des The phone digitally processes voice before transmitting it as radio waves. This can prevent the leakage of conversation even if the voice is intercepted by a third party. However, you should be aware that protection against unauthorized monitoring may not be fully possible if the third party takes sophisticated monitoring measures.

## **• Standby Time.**

The standby time when the phone is closed in public mode within a service area is approximately 500 hours. This time may shorten depending on the usage environment.

- ¡**Sanyo takes no responsibility for any economic losses attributed to the inability to communicate using this phone as a result of malfunctions, failures or other external problems including power outages.**
	- ¡**This product complies with technical standards stipulated by The Ministry of Internal Affairs and Communications.**
	- ¡**The indication provided on this product is a mark of the authenticity.**
	- ¡**Products with this mark of authenticity may not be legally used if they have been modified without permission from The Ministry of Internal Affairs and Communications. Any such modifications may be subject to a punishment for breach of law.**

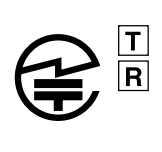

**OPERATION MANUAL** 

## **Tips on Operation**

## **Returning to the previous operation**

## **Press**  $\left( \sum_{n=1}^{\infty} \pi^n \right)$  to return to the previous operation.

### **Returning to the standbye mode**

## **Press**  $\leq \widehat{=}$  to stop the operation and return to the standby mode.

 $%$  if  $\leq$   $\sqrt{2}$  is pressed while characters are being entered, "Cancel Editing?" will display. Select "Yes" and press (MENU).

#### **Notice**

- ¡No key operation for ten minutes will bring the display back to the standby mode automatically, except when the following operation is in progress.
	- ・Transmitting data (including Web and mail) ・Storing USB data
	-

**Item**

- $\cdot$  Inputting characters / editing images  $\cdot$  Playing IC recorder
- 
- 
- Calling **the calling in the data folder** that the data folder the data folder
	-
- ・Running Java TM App. ・Handling files (moving / copying / backing up / deleting data etc.)

Cancel Editing?

Yes No

## **When a setting or deleting is completed**

## **If a setting or deleting is completed, a confirmation sound will be heard.**

When the settings for "Success / Error Beep" of "Sound Effect" are OFF, the confirmation sound will not be heard.

## **Shortcutting to complete settings**

## **The settings can be completed after setting the necessary items only and pressing**

**A**  $\leq$   $\sim$  if  $\lceil$  Rgst  $\cdot$  Finish are displayed at the bottom of the screen during the settings.

## **Selecting items with the number keys**

Items can be selected by moving a cursor with  $\langle O \rangle$  and pressing  $\langle M_{\text{BNO}} \rangle$  on the main / **sub menu.**

## **They can also be selected with the number keys by inputting item numbers which correspond to the items.**

This method allows you to select items which are not shown on the display by inputting the corresponding item numbers.

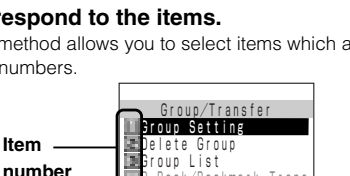

P-Book/Bookmark Trans

OK

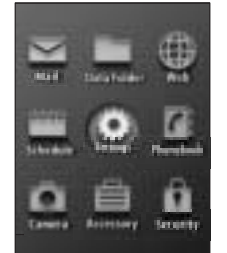

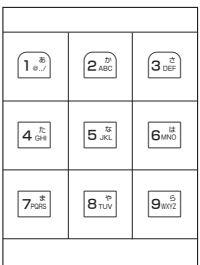

Each key pad number also allows you to select the corresponding item in the main menu. For example: Pressing  $\left(\begin{matrix}1\\ 0\end{matrix}\right)$  selects the "Mail" menu item.

## **Main Components and Functions**

## **Front / Open**

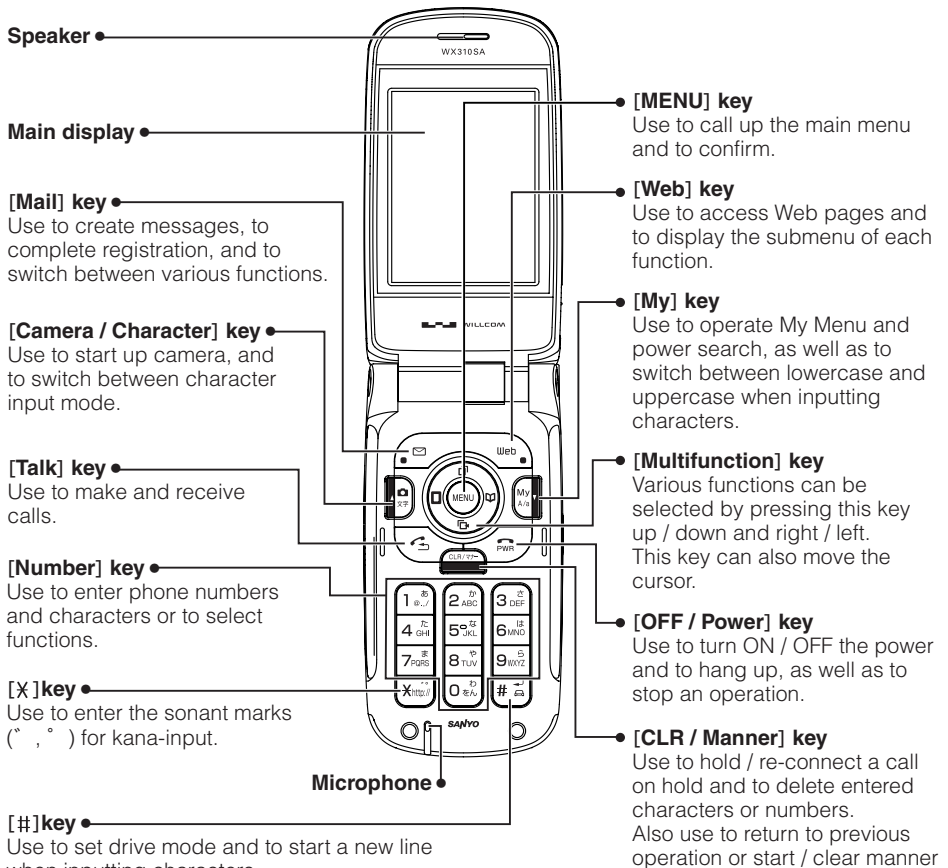

mode.

Use to set drive mode and to start a new line when inputting characters.

307**OPERATION MANUAL Main Components and Functions** 307

**OPERATION MANUAL** 

**Main Components and Functions** 

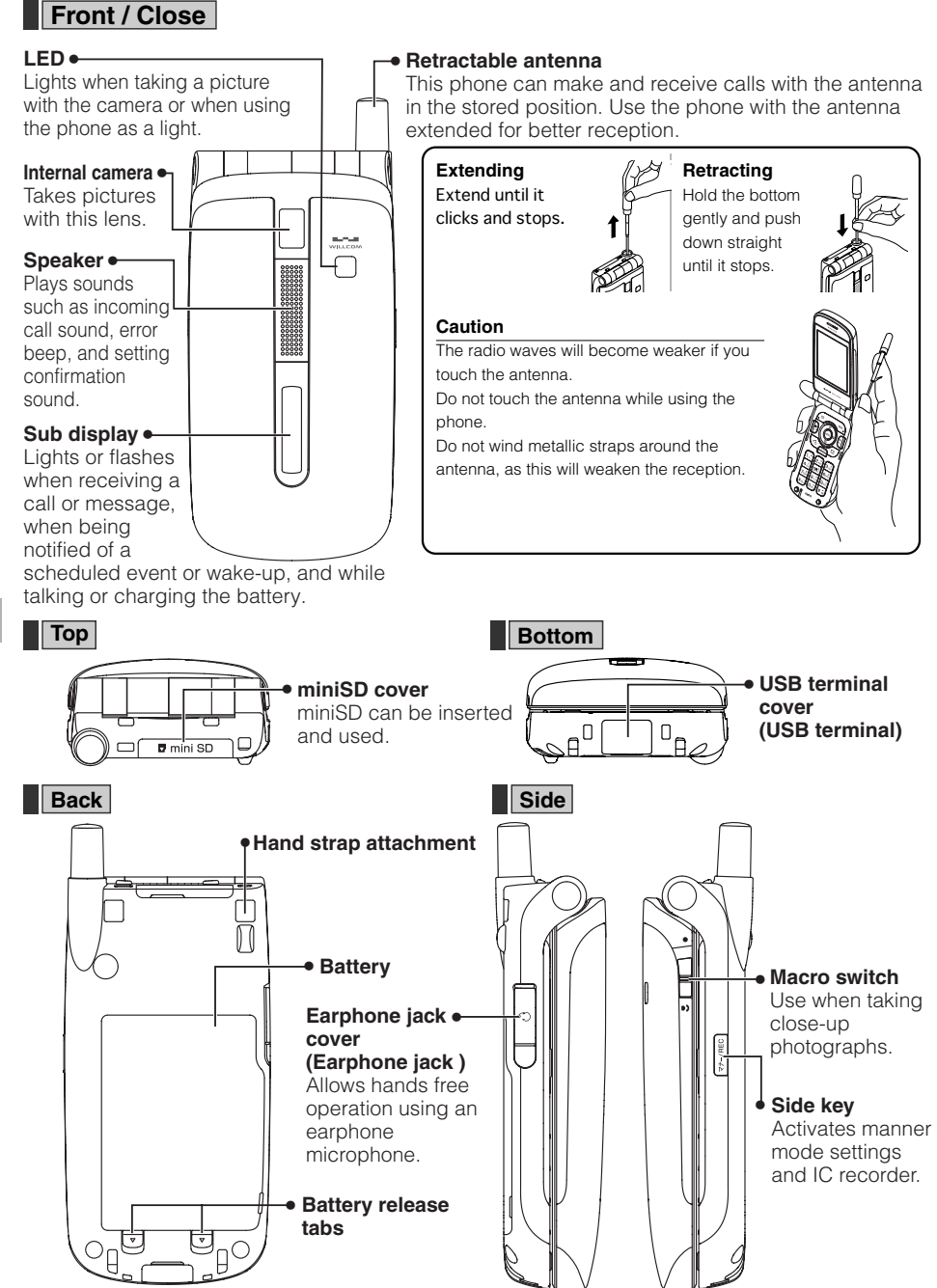

## How to Use Multifunction Key and **Company** Key

## **Multifunction key**

## **Pressing the multifunction key up / down and left / right allows operations, such as moving the cursor and searching, selecting, adjusting or settings.**

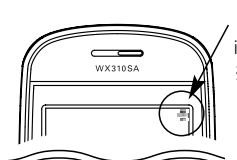

 $\bullet$   $\bullet$   $\bullet$  is displayed at the upper right of the display during operation, which indicates that the multifunction key can be used in the displayed direction.  $%$ In some cases, an operation might be possible even if  $\Box$   $\Box$   $\Box$   $\Box$  is not displayed.

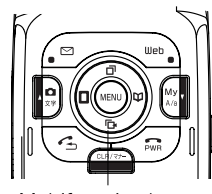

Multifunction key

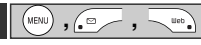

Soft key menu items such as  $\lfloor N\epsilon\rfloor \lfloor N\epsilon\rfloor \lfloor N\epsilon\rfloor$  are displayed at the bottom of the display during operation. The screen content will vary depending on the operation. As indicated in the diagram on the right,  $\binom{m}{s}$  is  $\boxed{0K}$ ,  $\boxed{s}$  is  $Mark$ , and  $\overline{\mathbb{C}}$  is  $Menn$ .

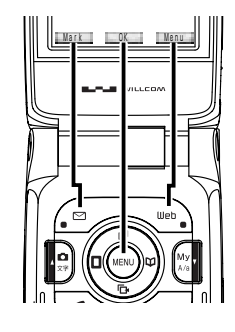

**Scrolling**

**• Pressing and holding**  $\circled{0}$  **in any direction while the menu screen or a list is displayed will scroll the cursor.**

(Greyed out items cannot be selected.)

## **Viewing the Display**

## **Icons on the Display**

## **Main display**

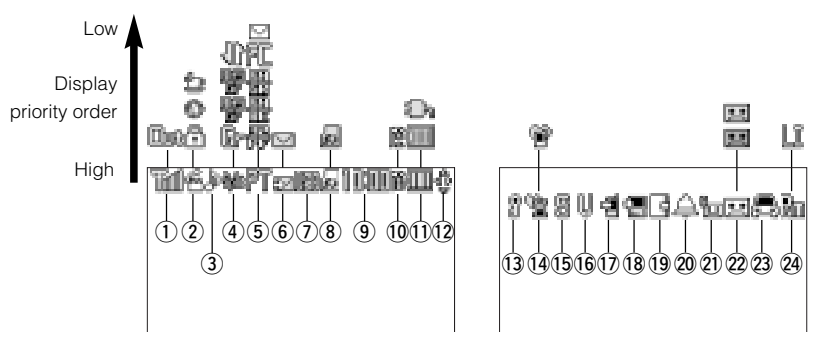

## q**Signal status**

- YA 1 Displays the signal status in public mode.
	- Showing more bars **in a** indicates the signal is stronger.
- Obe Lights while storing data when outside the service area in public mode.

## w**Call / transmission status**

- â, Lights when  $\leq$  is pressed, when calling, and while talking.
- Ø. Flashes while connected to the Internet and sending / receiving data.
- Λ Lights during SSL communication and flashes while sending / receiving data.
- 佥 Lights when starting and running Java™ App.

## e**Web page status**

A) Lights when there is music data on the currently displayed Web page.

## r**Standby mode status**

- 舳 Lights when split charge function is ON.
- G► Lights when standby mode is set to group.
- 哪 Lights when standby mode is set to public / group. (PHS in blue)
- 哪 Lights when standby mode is set to group / public. (Gr in blue)
- ۹ß Lights when standby mode is set to transfer mode.

## t**Data communication status**

- 所 Lights during 1x / 2x packet or 4x packet communication.
- 愚 Lights during 32k PIAFS communication.
- 郻 Lights during 64k PIAFS best effort communication.
- 鳳 Lights during 64k PIAFS guarantee communication.
- 厇 Lights during flexible change type (switch between 1x packet and 64k PIAFS) communication.
- M Lights where there is unread (including newly received) mail.

#### y**Mail received status**

- CZ. Displays animation when receiving Light Mail or E-mail.
- M Lights when mail is left on the server.

### u**USB connection status**

Lights when connected to a personal computer with a USB cable and flashes while sending and receiving data.

### i**miniSD card status**

Lights when miniSD memory card is inserted and flashes while reading or writing the data.

Lights when data inside miniSD memory card is being browsed and flashes while reading or writing the data.

### o**Time display**

139

is. de al

鬝 隱

**THEFF** Displays the current time.

#### !0**USB charge status**

- Lights during high-speed charge with USB cable.
- Lights during low-speed charge with USB cable.

## !1**Battery level**

 $\Box$  (blue) Displays the battery level. Flashes while charging.

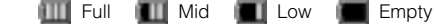

 $\lim_{h \to 0}$  (orange) Lights while charging.

Ð Flashes when a charge is necessary.

## !2**Cursor keys**

Displays the current cursor key that can be used.

## !3**Flip lock** 옭

₩

屬

d,

ō

Lights when the flip lock setting is ON.

### !4**Manner mode setting**

- Lights when manner mode setting is ON.
- Lights when auto silent setting is ON.

## !5**Silent setting**

Lights when all the ring tone settings in manner mode are OFF. (Not displayed when auto silent setting is ON.)

## !6**Vibration setting**

m Lights when vibration setting in manner mode is ON. (Not displayed when auto silent setting is ON.)

### !7**Missed call status**

Lights when there is a missed call and the history is not checked.

## **Viewing the Display**

### !8**Missed data communication call**

Lights when there is a missed data communication call.

### !9**Unconfirmed schedule status**

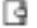

œ,

## Lights when there is an unconfirmed schedule set to notify.

### @0**Wake-up alarm setting**

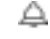

## Lights when wake-up alarm setting is ON.

## @1**Center voice mail status**

٩., Lights when there is a message in the voice mail center.

### @2**Voice mail record setting**

- Lights when voice mail record setting is ON. 共
- (Blue) Lights when there is an unchecked recorded voice mail data.
- (Orange) Lights when there is an unchecked recorded voice mail data and the remaining recording capacity is less than 3 seconds.

## @3**Drive mode setting**

æ. Lights when drive mode setting is ON.

## @4**Location information setting**

Ba

- Lights when international roaming setting is ON.
- LIt Lights when location information setting is ON.

## **Notice**

- ¡Pressing any key will light the display backlight and key pad light. The duration the display lights up can be changed at main display setting.
- Although the LCD display is produced using extremely high-precision technology, there might be missing pixels or pixels which light up at all times.
- The color of the LCD display might become lighter depending on the temperature.
- The sub display will turn OFF and not display while the phone is open.

## **Sub Display**

**The sub display will be shown as below even when the phone is closed and allows you to identify the incoming call / caller.**

**(Sub display will not function when the flip is open.)**

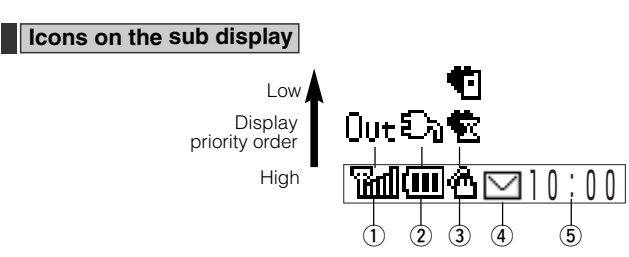

## q**Signal status**

ገ<br>የሕበ Displays the signal status in public mode. Showing more bars in indicates the signal is stronger.

Out . Lights when outside the service area in public mode. Move to a location where the signal status is good.

## **2**Battery level

(ग्रा ЯΣ. Displays the battery level.

Lights when a charge is necessary.

## e**Manner mode setting and call status**

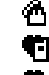

Lights when calling. Lights when manner mode setting is ON.

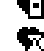

Lights when auto silent setting is ON.

### r**Maill received status**

Lights when you have unread or new mail.

## **5)Time display**

Displays the current time.

## **Charging the Battery**

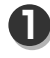

**Insert the power connector of the charger into a 100 VAC electrical outlet**

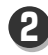

**Attach the phone to the charger**

• Confirm that the sub display of the phone is red.

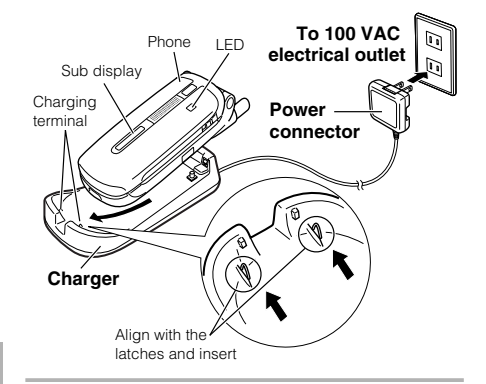

**The charge is complete when the**

**sub display turns OFF <sup>3</sup>**

**OPERATION MANUAL Charging the Battery Charging the Battery** 

**OPERATION MANUAL** 

## **Charging Charging When using a USB cable**

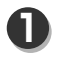

## **Connect the phone to a USB cable**

- Be sure to use the USB cable supplied with the phone.
- Remove the cover of the USB terminal and insert the connector (Mini B) of the USB cable into the USB terminal.

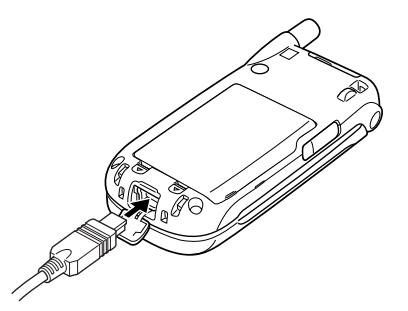

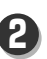

## **Turn on the power of the connection source of the USB cable**

• Confirm that the sub display of the phone is red.

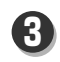

**S** The charge is complete when the sub display turns OFF

## **Precautions while Charging**

- ¡There is a possibility that the charger, USB cable, or phone may become hot while charging. This is not abnormal. Continue to use as is.
- **•** If noise occurs in a television or radio while using the charger, move the charger to another electrical outlet.

Distance the charger from the antenna of a television or radio.

- There is a possibility that the initial charging time will be longer when using a battery the first time or when charging a battery that has not been used for a long time.
- The backlight of the sub display will light again and then turn OFF when the battery is discharged once and then charged again after a full charge.

## **Turning ON / OFF Power**

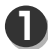

**1 Press and hold**  $\leq$   $\widehat{m}$  **1 1 Press and hold**  $\leq$   $\widehat{m}$  **1** 

## **Turning ON Power Turning OFF Power**

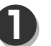

## **Calling up a Function**

## **Function List**

## S**Function** (method to select functions directly)

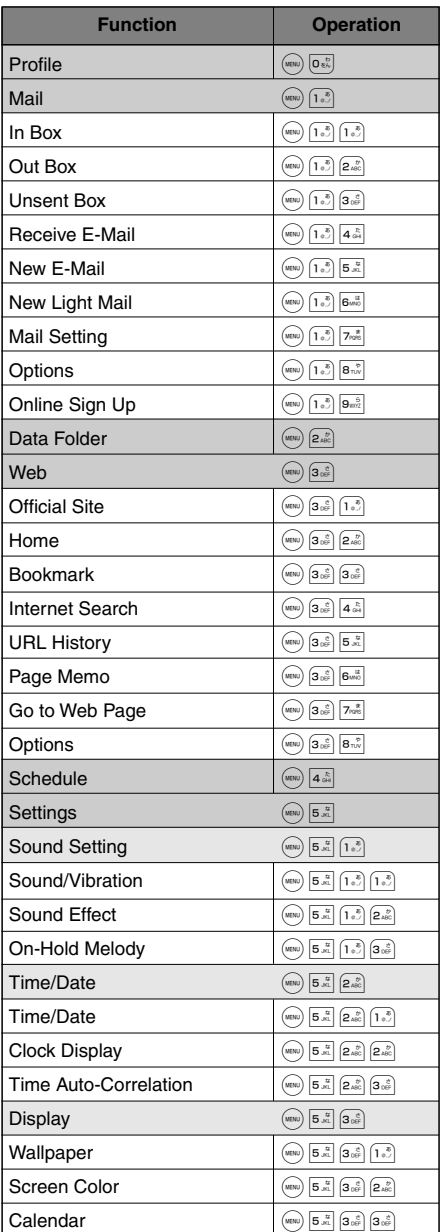

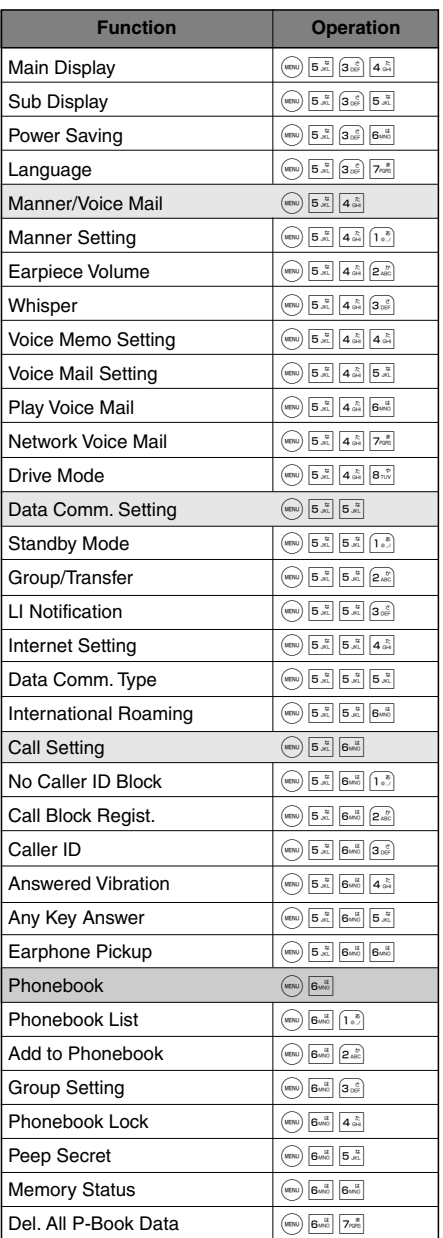

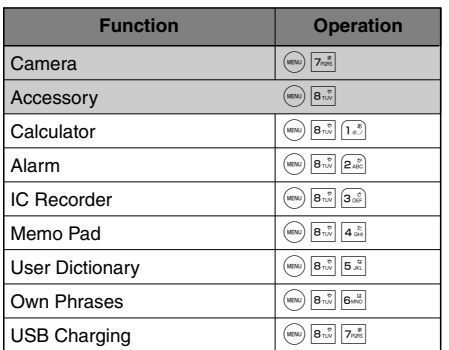

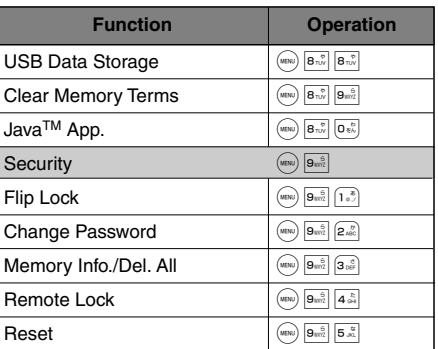

## **Setting Date and Time**

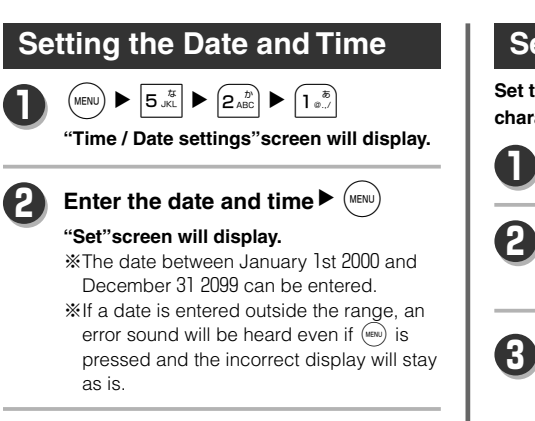

## **Setting the Display Position**

**Set the display position of the date and time, the character size and the character color.**

 $\overline{\text{MENU}}$   $\blacktriangleright$   $\begin{bmatrix} 5 & \frac{1}{15} \\ 5 & \frac{1}{15} \end{bmatrix}$   $\blacktriangleright$   $\begin{bmatrix} 2 & \frac{1}{10} \\ 2 & \frac{1}{100} \end{bmatrix}$   $\blacktriangleright$   $\begin{bmatrix} 2 & \frac{1}{10} \\ 2 & \frac{1}{100} \end{bmatrix}$ **Use** $\left(\begin{matrix} \stackrel{\frown}{\odot} \end{matrix}\right)$  to select a pattern for the date and time display  $\blacktriangleright$  (MENU) **Use**  $\overset{\circ}{\mathbb{Q}}$  **to adjust the display position ▶ Use**  $\sqrt{w_{\text{eb}}}$  to select the color  $\blacktriangleright$  (MENU)

## **Registering the Profile**

#### **You can register and confirm your own phone number, E-mail address and memo.**

※An E-mail address and memo must be registered.

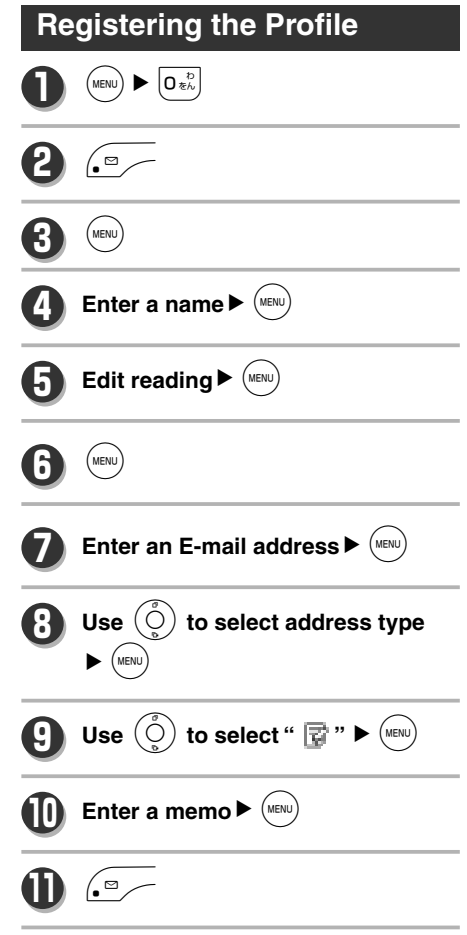

## **Confirming the Profile**

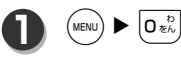

**Select the item you want to confirm 2**  $\mathsf{using} \left( \bigcirc \right)$ 

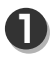

**Enter the phone number of the other party <sup>1</sup>**

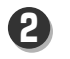

 $\mathbf{G}^{\setminus}$ 

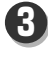

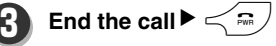

## **Receiving a Call**

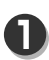

**Incoming call 1**

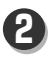

 $\leq$   $\geq$ 

## **Using Quick Silent**

**Allows you to stop incoming call actions (ring tones, vibrations) when receiving an incoming call.**

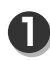

**Incoming call 1**

**When there is an incoming call while the flip is closed**

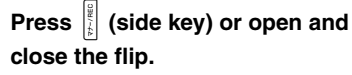

**When there is an incoming call while the flip is open**

 $\mathsf{Press} \stackrel{\mathbb{R}}{\|\cdot\|}$ (side key) or  $\leq \mathbb{R}$ , or **close the flip.**

## **Setting Any Key Answer**

## **Normally the only response to answer an**

**incoming call is** ,**.This setting allows you to press** =**,**/**,** F**,**O**,**\***,**#**or numeric keys to answer a call.**

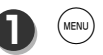

 $|5 \frac{1}{N}$   $\triangleright$   $|6 \frac{1}{N}$   $\triangleright$   $|5 \frac{1}{N}$ 

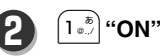

## **Outgoing / Incoming Call History**

**A maximum of 30 dialed phone numbers and light mails are stored as an outgoing call history and a maximum of 30 received numbers and light mails are stored as an incoming call history.**

## **Displaying Outgoing / Incoming Call History**

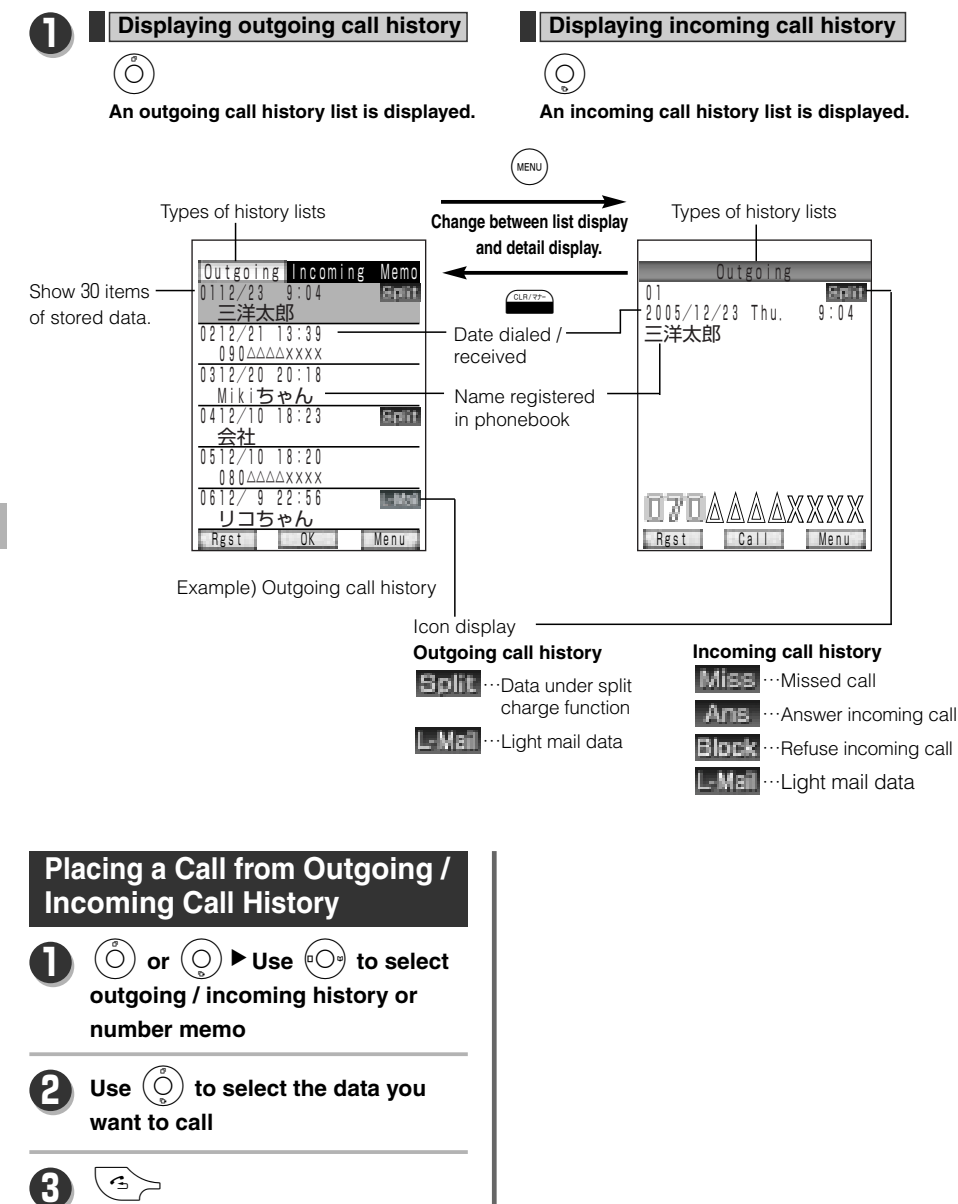

## **Using Manner Mode**

**If you do not want sounds to be heard from the phone it is possible to mute sounds from the speaker such as the ring tone and confirmation sound.**

## **Setting Manner Mode**

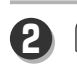

 $|4 \sin \triangleright (1 \sin \theta)$ **2** 1**"Manner Mode" 3 Setting vibration**  $\left( \int_{\mathbb{R}} |v|^2 \right)$  "Vibration"  $\left(\begin{smallmatrix} \mathbb{O} \ \mathbb{O} \end{smallmatrix}\right)$  to select **"**ON / OFF" (MENU **Setting the volume of incoming call** q2**"Ring Tone Vol.(Call)"**  $\left(\begin{smallmatrix}\hat{\mathbb{Q}}\\\hat{\mathbb{Q}}\end{smallmatrix}\right)$  to select the volume  $\blacktriangleright$  (MENL **Setting the volume of incoming mail**  $\langle 1 \rangle$   $[3 \frac{8}{100}]$  "Ring Tone Vol. (Mail)"  $\left(\begin{smallmatrix}\hat{\mathbb{Q}}\\\hat{\mathbb{Q}}\end{smallmatrix}\right)$  to select the volume

### **Setting the volume of alarm**

(MENU

- $\text{Q}^{\text{A}}$   $\left|\text{Q}^{\text{A}}\right|$  "Ring Tone Vol.(Alarm)"
- $\left( \begin{matrix} \mathbb{C}^1 \end{matrix} \right)$  to select the volume  $\blacktriangleright$  (MENU

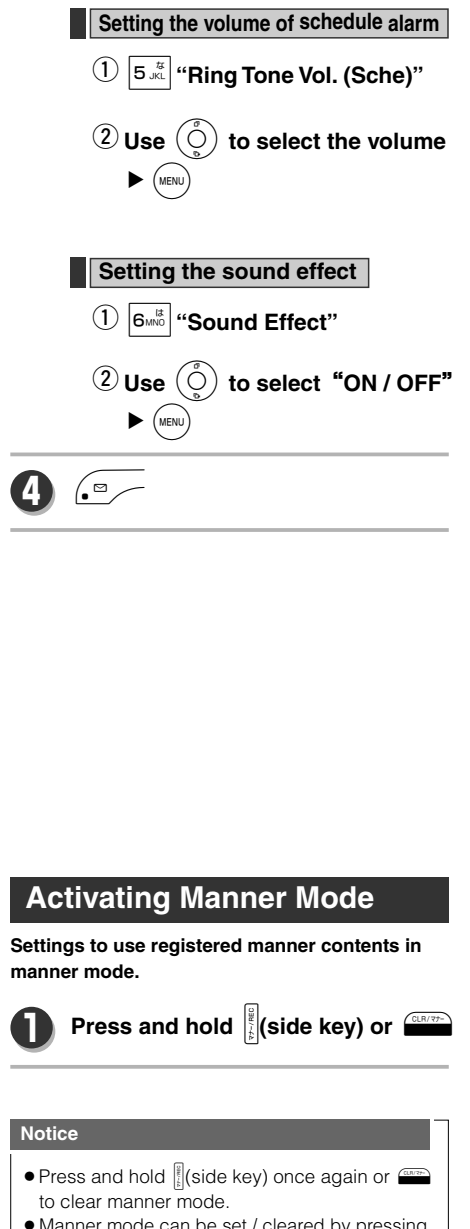

• Manner mode can be set / cleared by pressing and holding  $\frac{1}{2}$ (side key) even if the flip is closed. **OPERATION MANUAL** 

**Using Manner Mode** 

## **Using the Voice Mail Function**

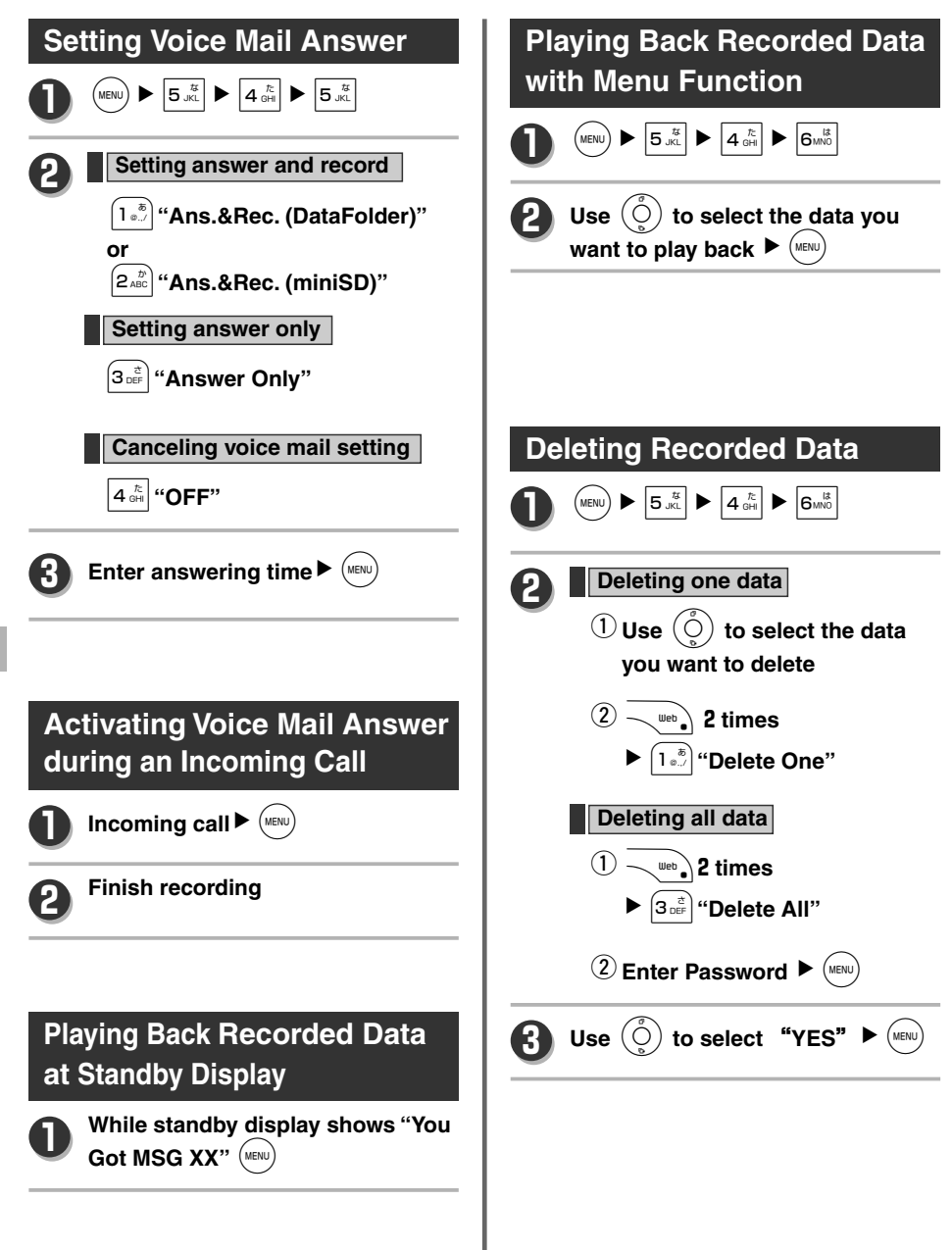

**Using the Voice Mail Function** 

322
## **Making International Call**

#### **International phone call**

This phone can be used to make and receive international phone calls. To make an international phone call, first you need to subscribe to one of the international phone service providers listed below. The calling rate will be billed to you by the service provider.

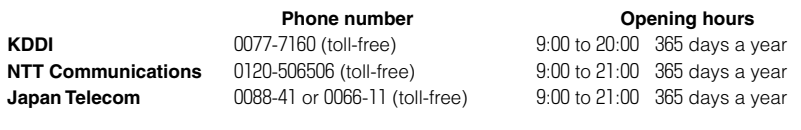

#### **Making International phone call**

Example: To call 123-4567 in New York using KDDI

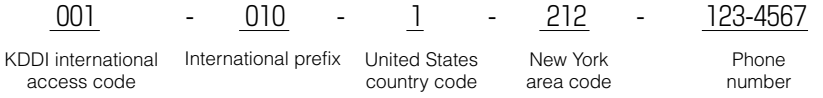

The icon **allows to input characters into mail or phonebook and so on. The input mode changes** when **on** is pressed.

### **Character Input Key List**

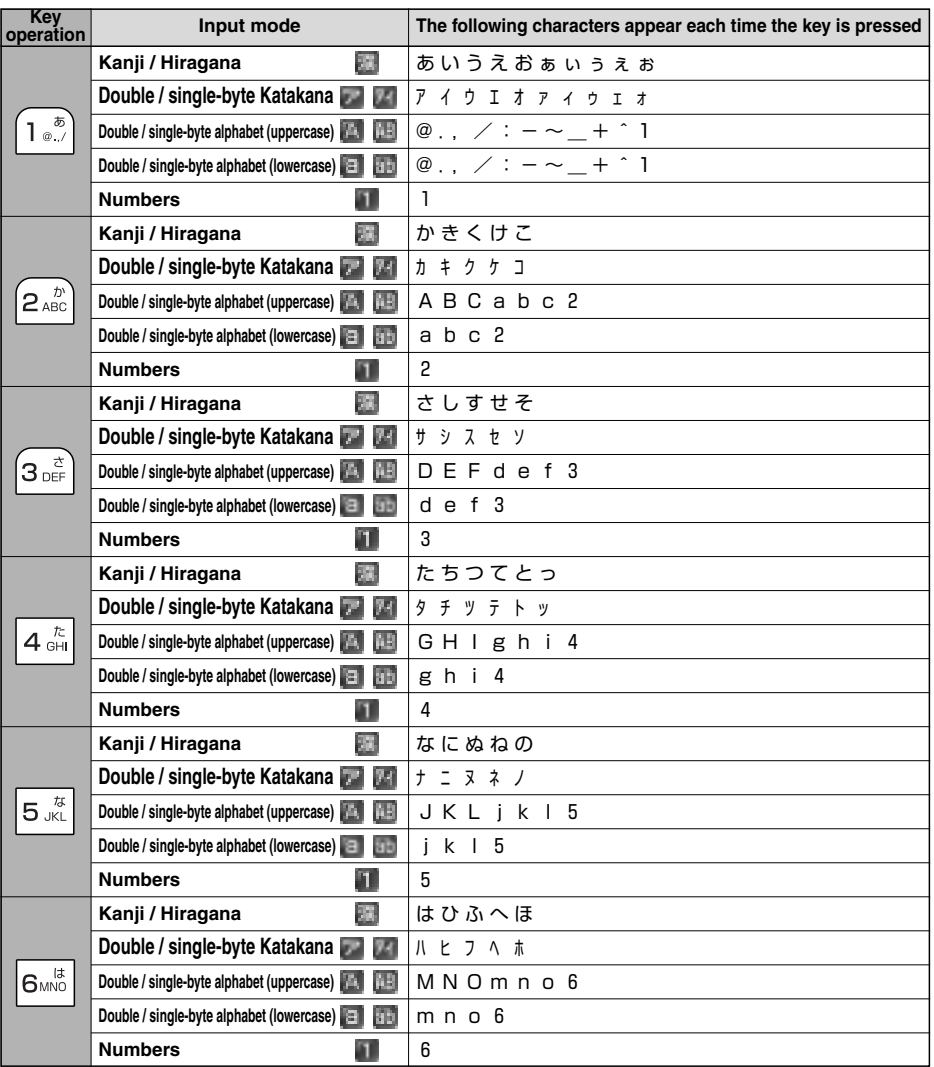

• The 7th character which appears for the key operation  $[1\cdot\cdot\cdot]$  in single-byte alphabet mode is "  $\cdot\cdot$  ".

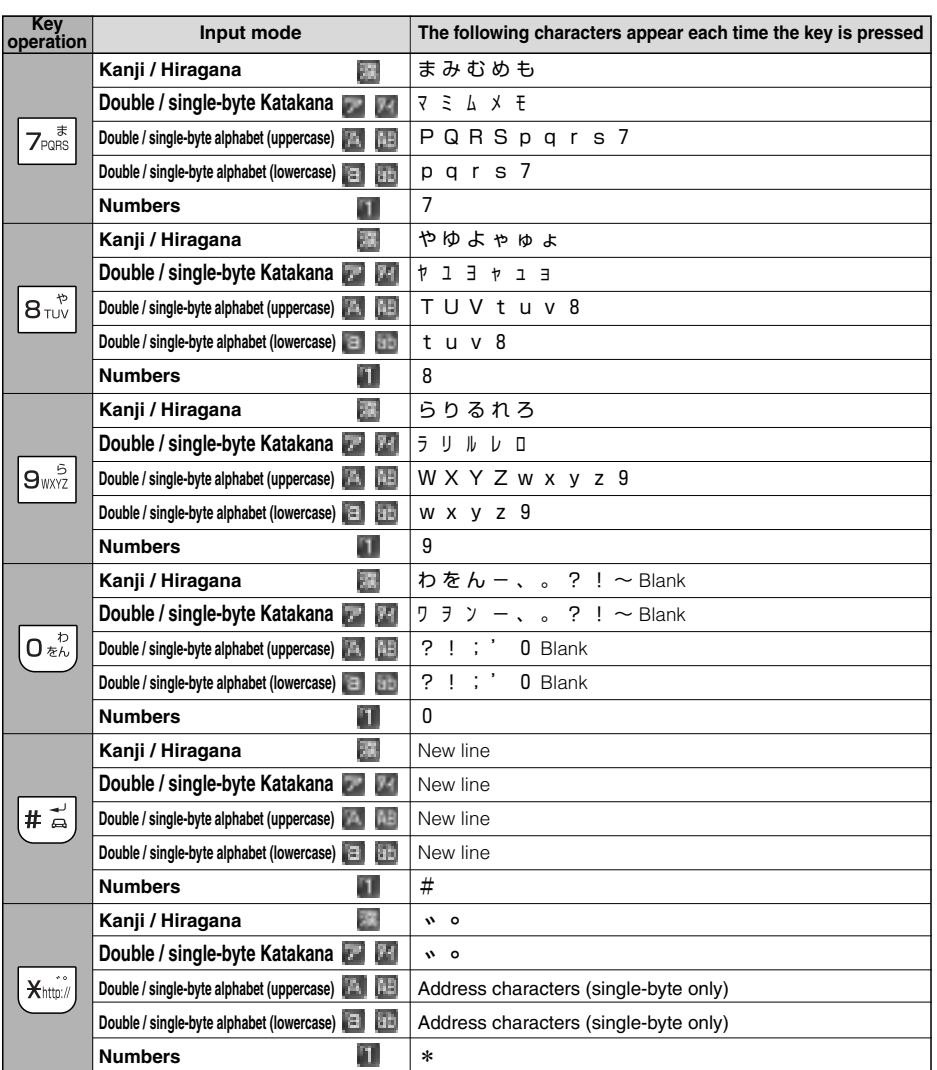

#### **Notice**

 $\bullet$  You can convert to single-byte Katakana if you enter Hiragana and press  $\circled{0}$  in Kanji / Hiragana mode.

**OPERATION MANUAL** 325**OPERATION MANUAL Inputting Characters**

### **Inputting Symbols / Pictographs**

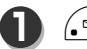

 $\sqrt{2}$  while entering

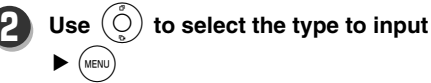

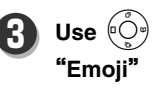

**Use**  $(\hat{\circ}^{\circ})$  to select "Mark", **"Emoji" or "Web Emoji"**

**A**<br>MENU

# **Online Sign Up**

#### **Set the mail address required to send and receive E-mail.**

¡**A mail address consists of a user name and a domain.**

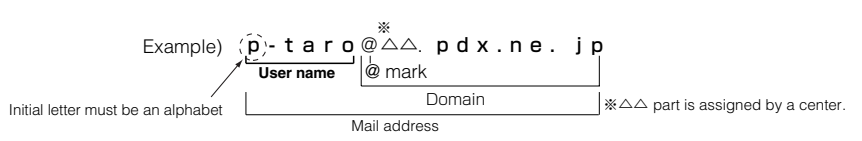

#### ¡**You can register a preferred name for the user name.**

Register a preferred user name since the mail address will be your important contact address, just like your phone number and home address.

Alpha-numeral, "-" (hyphen) and " " (underscore) can be used to enter a word with 4-20 characters.

Lower-case characters wil be registered even when upper-case ones are entered.

Please enter only the user name part for setting a mail address by "Online Sign Up"

¡**The domain name is automatically set following the registered user name.**

 $\left( \begin{array}{c} \text{MENU} \end{array} \right)$   $\blacktriangleright$   $\left( \begin{array}{c} 1 \text{ } \frac{\delta}{\omega} \\ \text{MVVZ} \end{array} \right)$   $\blacktriangleright$   $\left( \begin{array}{c} \text{Sunki} \end{array} \right)$ 

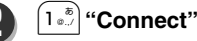

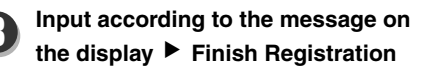

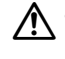

- . When an identical user name is already registered, that user name cannot be used. Please specify another user name.
- **•** If the mail address is registered incorrectly or not registered, E-mail cannot be sent. Please re-register your E-mail address by "Online Sign Up".
- Messages that are sent using "Online Sign Up" can only be in Japanese.

## **Sending E-mail**

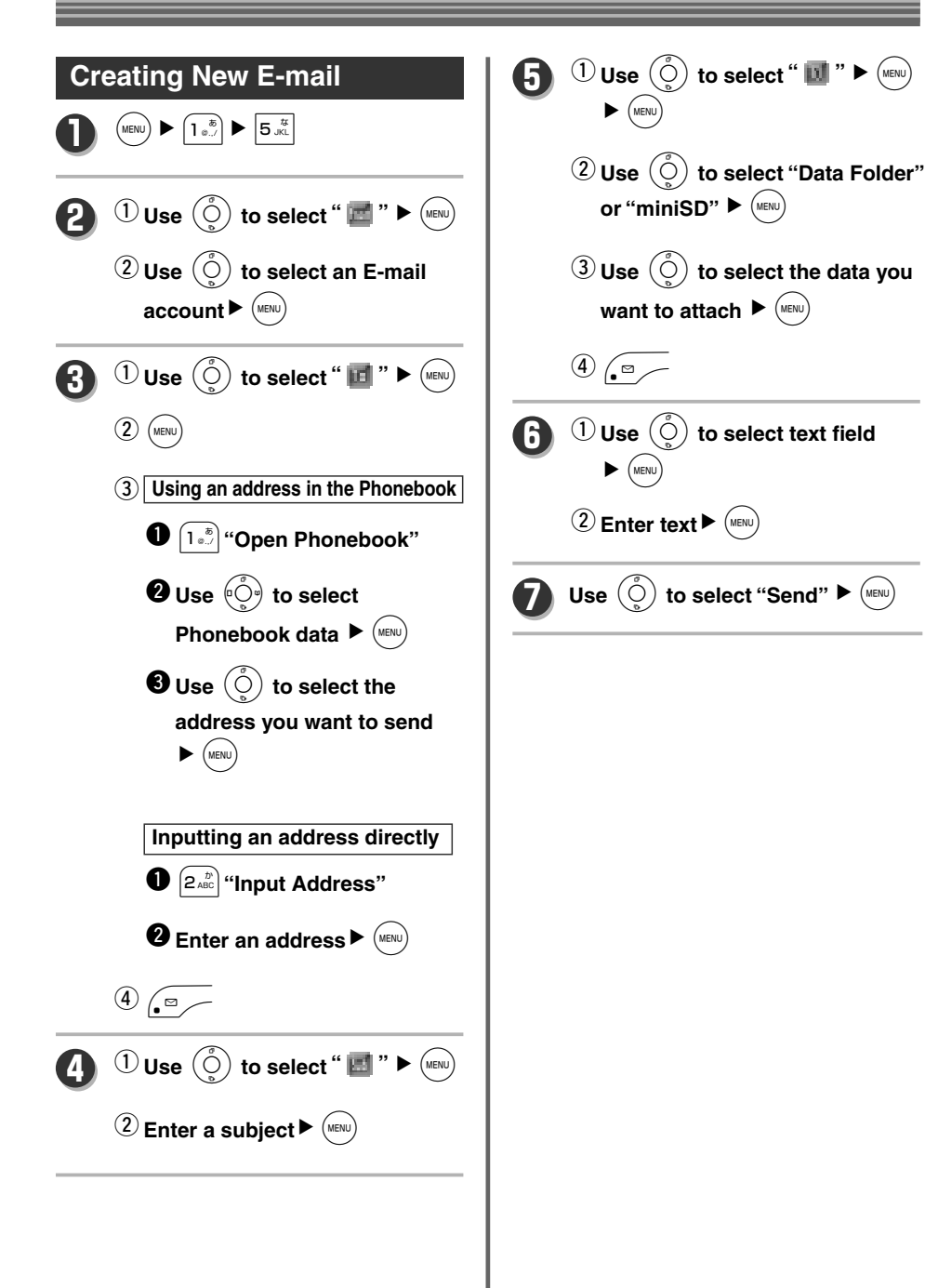

### **Automatically Receiving E-mail**

**If the "E-mail Auto Receive" function in the mail setting is "ON", all incoming mails will be received automatically.**

#### **Before operation**

 $\overline{1}\left(1\right)\overline{1}\left(1\right)\rightarrow\overline{1}\left(1\right)\rightarrow\$ 2 Enter the number of times you want to set  $\blacktriangleright$  (MENU)  $\blacktriangleright$  ( $\Box$ )

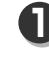

#### **Receiving E-mail**

**Receiving an E-mail will set off the ring tone / vibration, and the display shows** "You Got Mail" as well as "EX".

#### **Notice**

¡E-mails received outside the service area will be stored at the center even if "E-mail Auto Receive" setting is "ON". Please check the status of received E-mail with  $\left(\begin{smallmatrix}w&w\end{smallmatrix}\right) \blacktriangleright \left(\begin{smallmatrix}a&k\\1&a\end{smallmatrix}\right) \blacktriangleright \left(\begin{smallmatrix}a&k\\4&a\end{smallmatrix}\right)$ when moving back into a service area or the phone was turned on.

**OPERATION MANUAL** 

### **Manually Receiving E-mail**

**Incoming mail is saved at the center when the "E-mail Auto Receive" function in the mail setting is "OFF".This allows you to receive selected mail only.**

#### **Before operation**

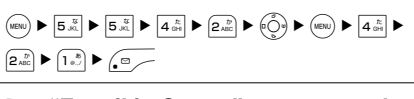

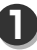

#### **"E-mail in Center" appears on the standby display**

**" " is displayed at the top of the screen.**

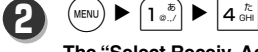

**The "Select Receiv. Account" screen will display.**

### **13** Use  $\begin{pmatrix} 0 \\ 0 \end{pmatrix}$  to select the E-mail **account to receive**  $\blacktriangleright$  **(MENU)**

**Change " " of the selected account to " ".**

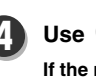

**1** Use  $\begin{pmatrix} 0 \\ 0 \end{pmatrix}$  to select "Start"  $\blacktriangleright$  (MENU)

**If the mail reception completes after the receive status displays, the number of mail messages received of the account will display as the receive result.** ※If an account is not selected,

"Select Account" will be displayed.

## **Sending Light Mail**

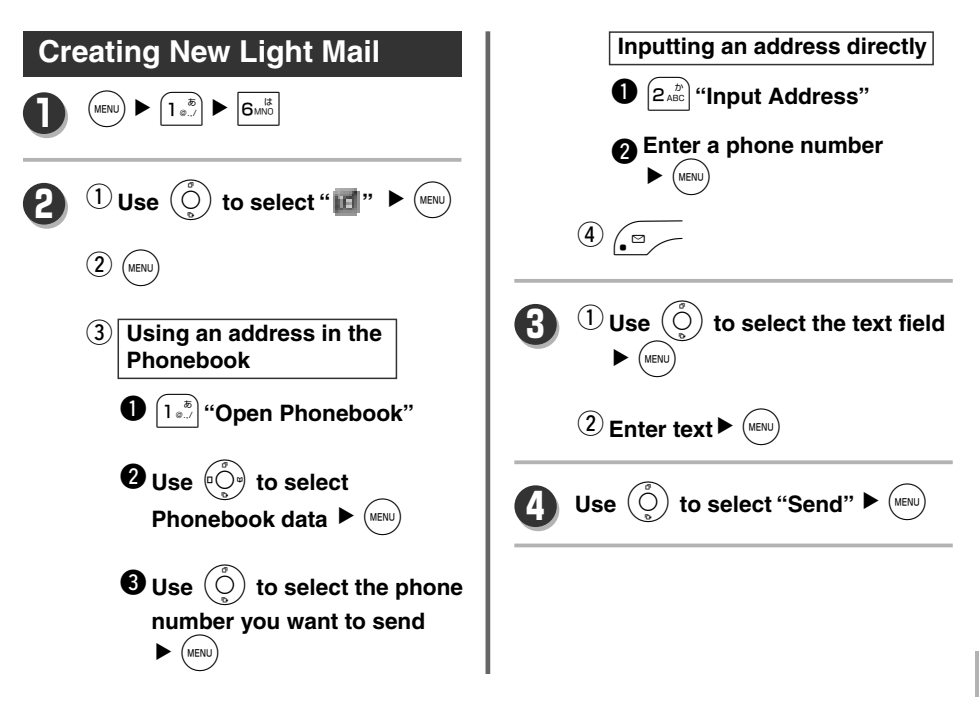

**Web**

**You can view Web sites on the Internet.**

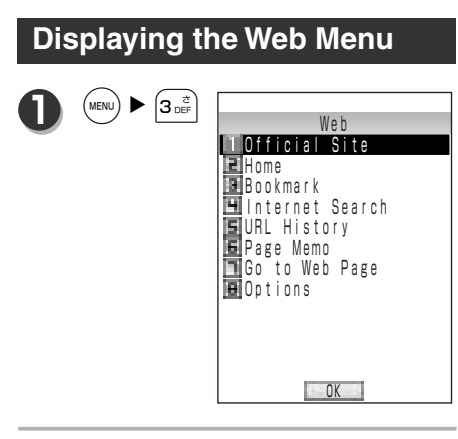

#### **Notice**

• The "Web" can be displayed also by pressing  $\searrow$ <sup>use</sup>, from the standby display.

## **Displaying Web Pages**

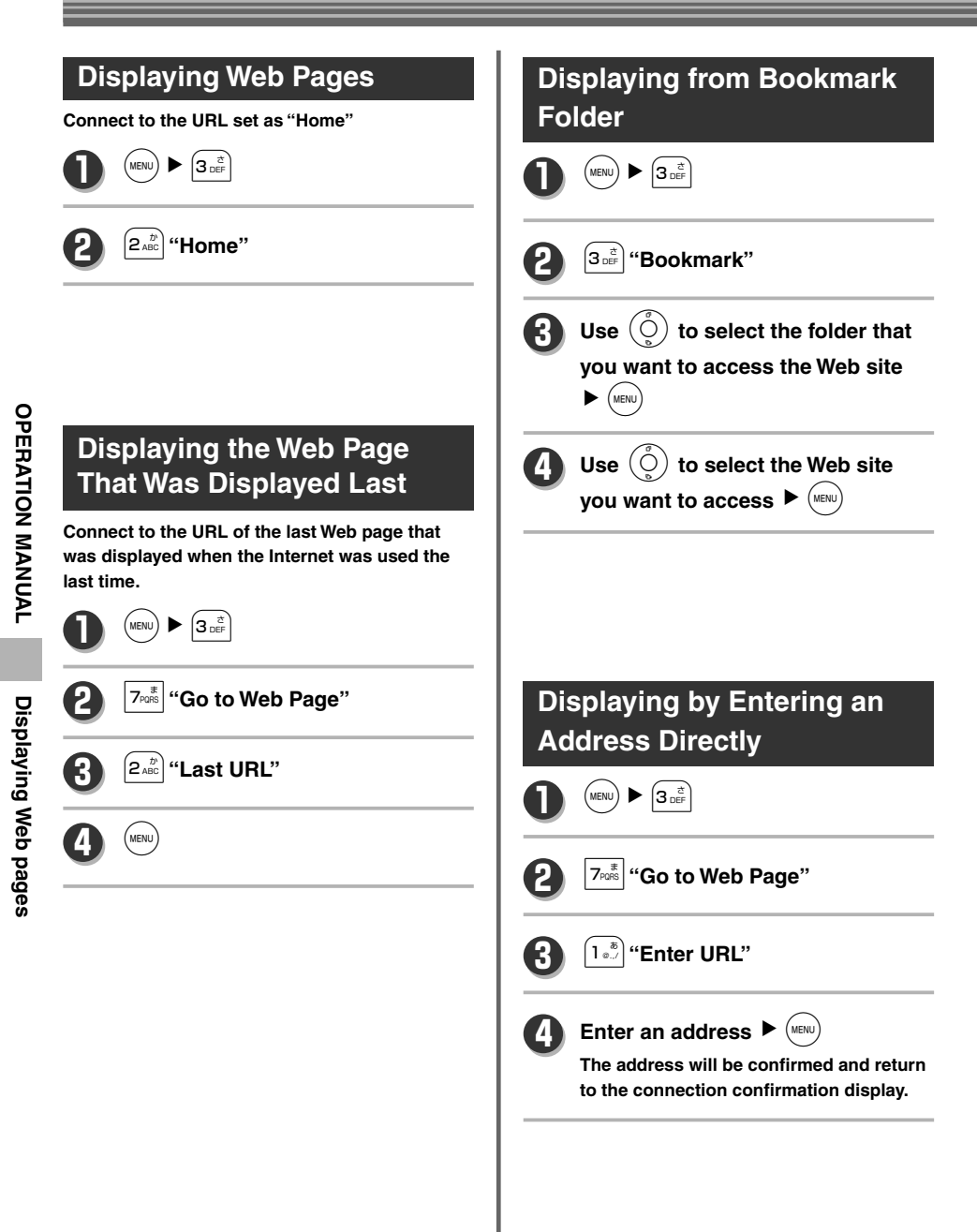

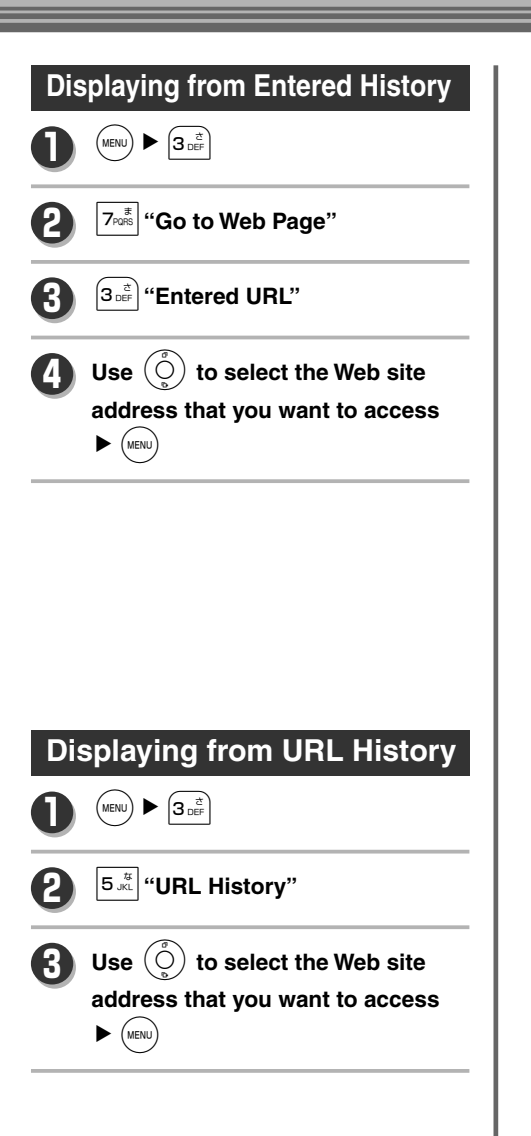

**Up to a maximum of 1000 items can be registered in the Phonebook.**

**Three phone numbers and three mail addresses can be registered for one item. Other contents are as follows.**

### **Data That Can Be Registered in the Phonebook (Entry Sequenced)**

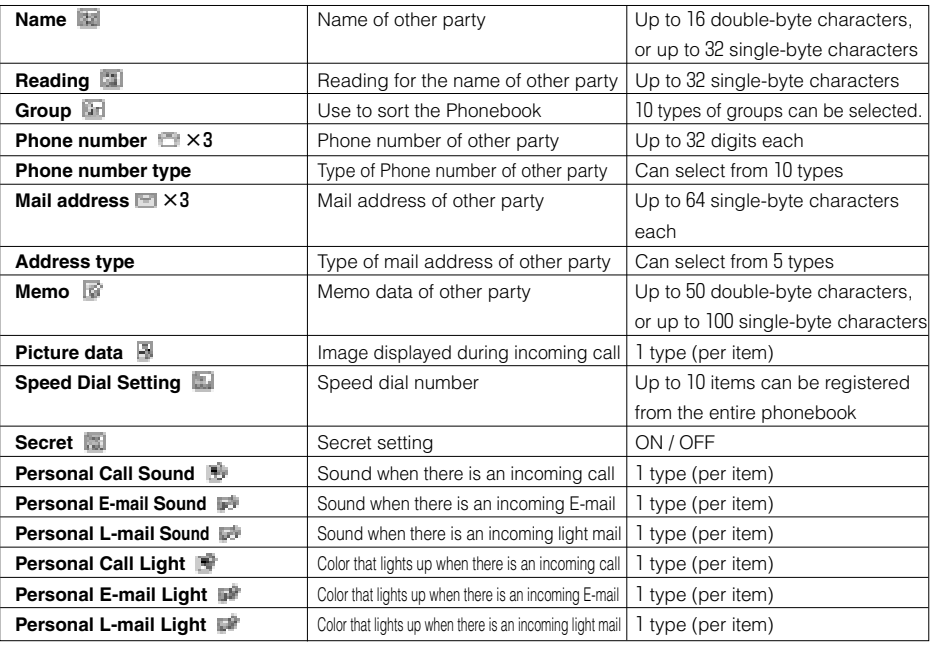

### **Using the Phonebook Function**

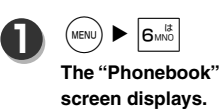

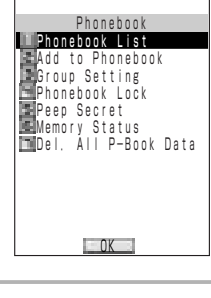

### **Registering an Entry in the Phonebook**

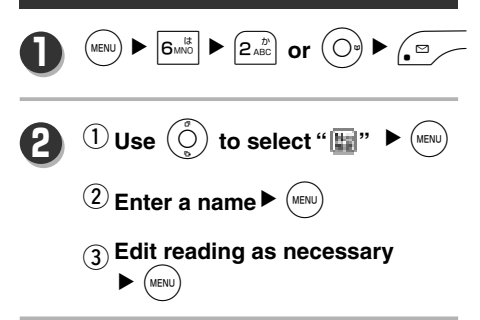

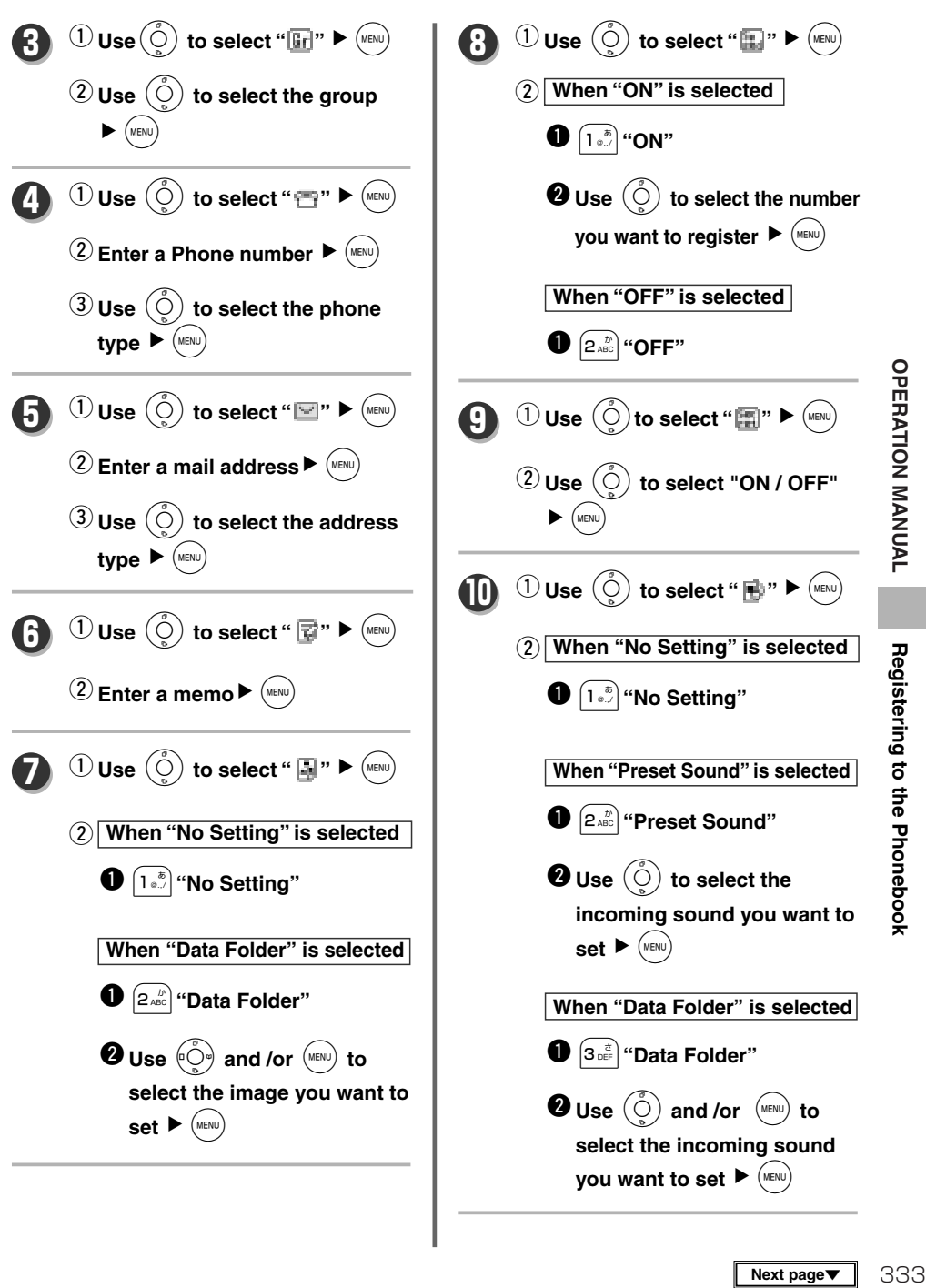

333

### **Registering to the Phonebook**

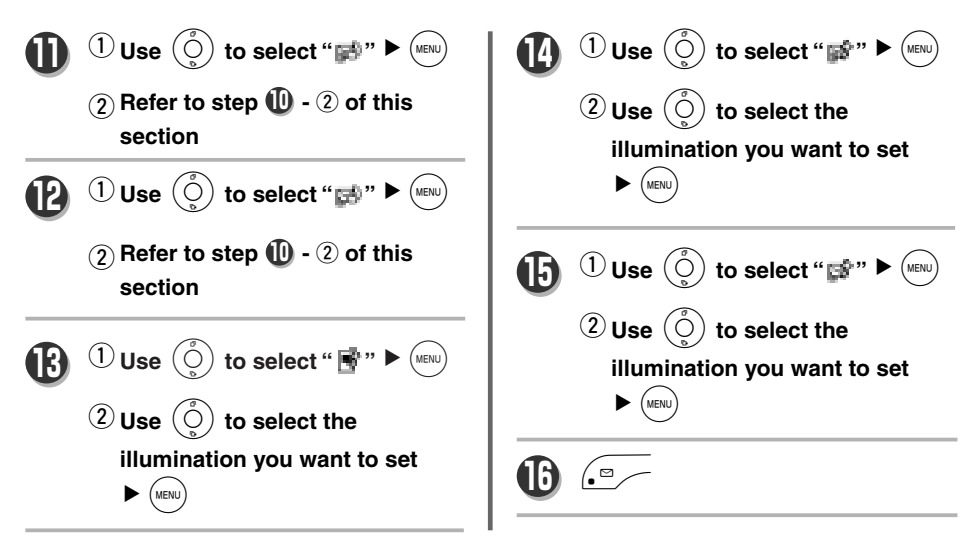

## **Calling from the Phonebook**

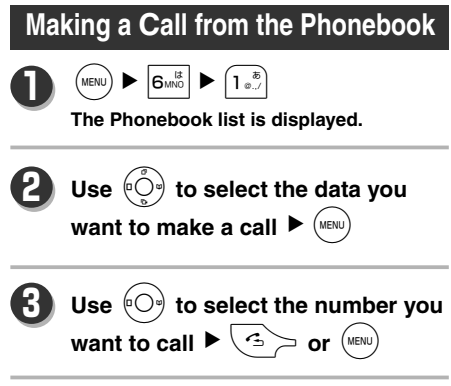

## **Taking Pictures**

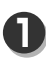

 $\left(\frac{1}{2}n\right)$  or  $\left(\frac{1}{2}n\right)$   $\blacktriangleright$   $\left(\frac{1}{2}n\right)$ 

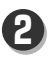

**Select a shooting range while looking at the display 2** 

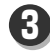

**3**  $\left| \frac{1}{b} \right|$  (side key) or  $\left( \frac{MENU}{B} \right)$ 

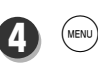

#### **Caution**

• The shutter tone will sound regardless of the manner mode / auto silent setting.

# **Help Function for Taking Pictures**

### **Using the Help Function**

**1**  $\frac{1}{x+1}$  or  $\left(\frac{1}{x+1}\right)$   $\blacktriangleright$   $\frac{1}{7x+1}$ 

**Allows to display the oparation of each key and the meaning of PICT when taking pictures.**

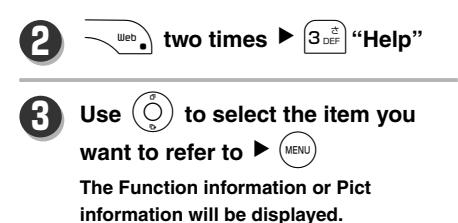

## **Using the 2D Code Scanner Function**

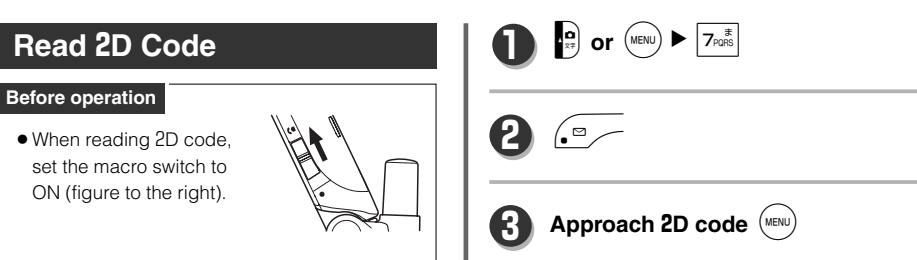

**Maximum 980 data - pictures taken with camera function, received mails and downloaded music / image data on the Web and so on - can be stored in the data folder. The stored data can be checked, edited, set and deleted.**

### **Folder Type**

**The relationship between data folder and stored data is as follows:**

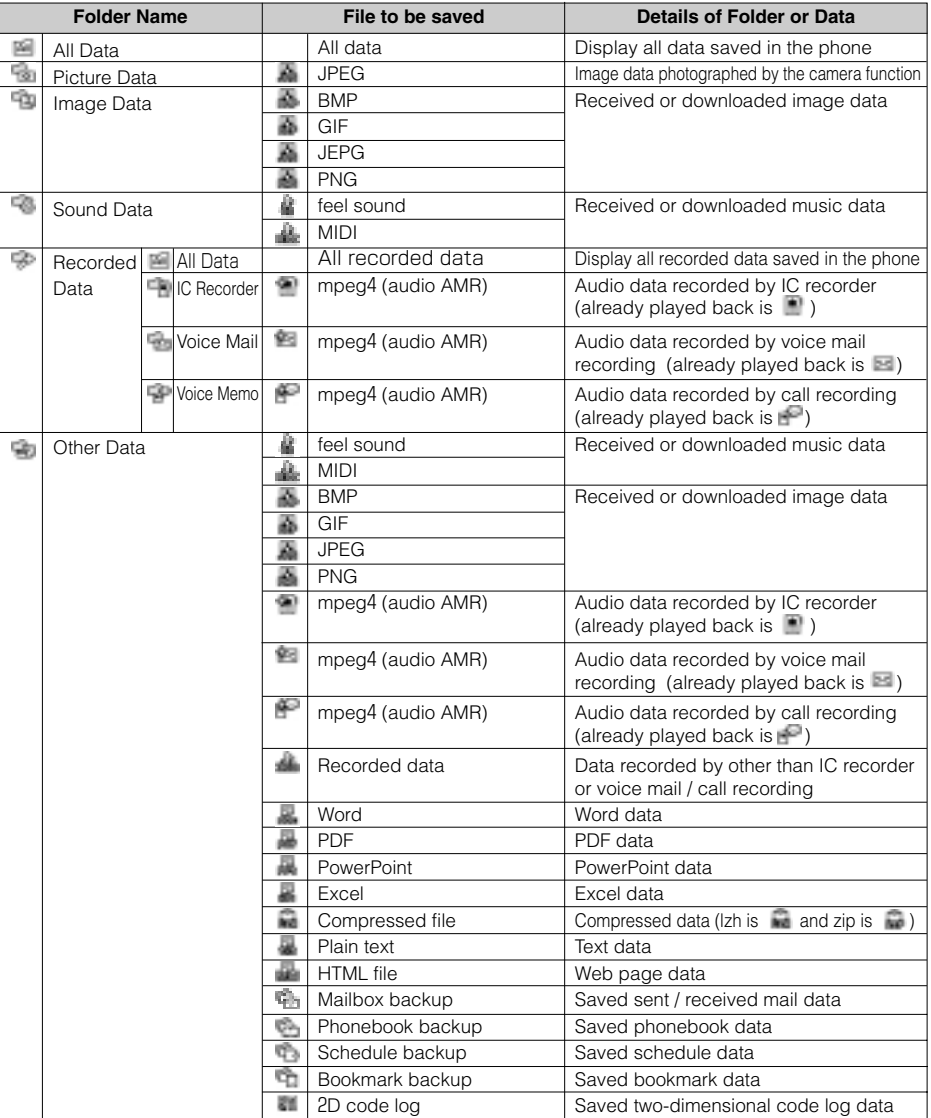

**OPERATION MANUAL** 336**OPERATION MANUAL Data Folder**

Data Folder

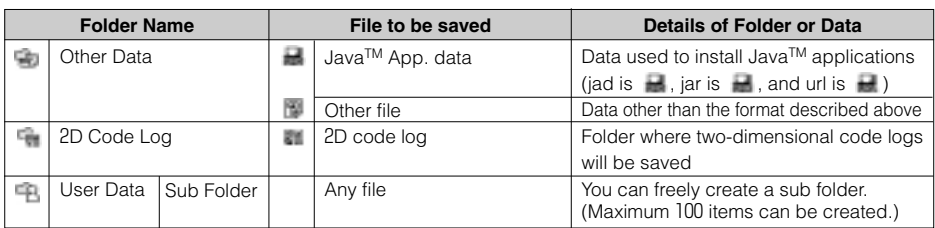

## **Managing the Data in the Folder**

### **Display / Playback**

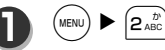

**2**

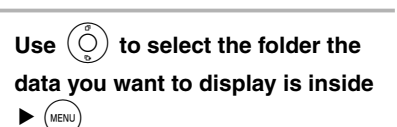

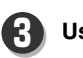

Use  $\overset{\leftarrow}{\left\langle \bigcirc\right\rangle}$  to select the data you **want to display**  $\blacktriangleright$  **(MENU)** 

**Image data displays in the screen and music data will playback.**

## **Attaching Data to E-mail**

**Attach data in the data folder / miniSD to E-mail.**

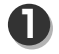

 $(MENU)$   $\blacktriangleright$   $(2 \frac{D}{ABC})$ 

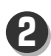

**Use**  $(\overline{O})$  to select the data folder **containing the data you want to attach ▶** (MENU)

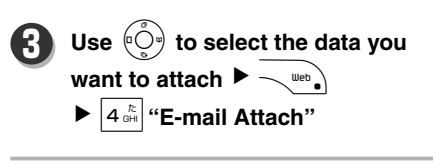

## **Setting Sound / Recorded Data to Function Sound**

**Sound / recorded data in a format such as ".mid", ".midi", ".dxm" and ".mp4" can be set as a sound for incoming calls and other functions.**

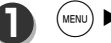

**2**

 $2<sup>b</sup>$ 

**Use**  $(\overline{O})$  to select the data folder **containing the sound data you** want to set  $\blacktriangleright$  (MENU)

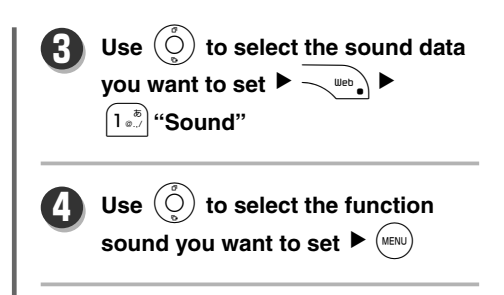

## **Setting Image Data to Wallpaper**

**Image data in a format such as ".bmp", ".jpg", ".jpeg", "png" and ".gif" can be set as a wallpaper of the standby display.**

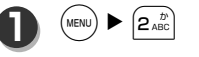

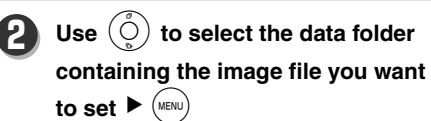

Use  $(\tilde{\circ} \tilde{\circ})$  to select the image file **you want to set ▶** 1**"Wallpaper" 3**

## **Setting the Ring Tone for Call and Mail**

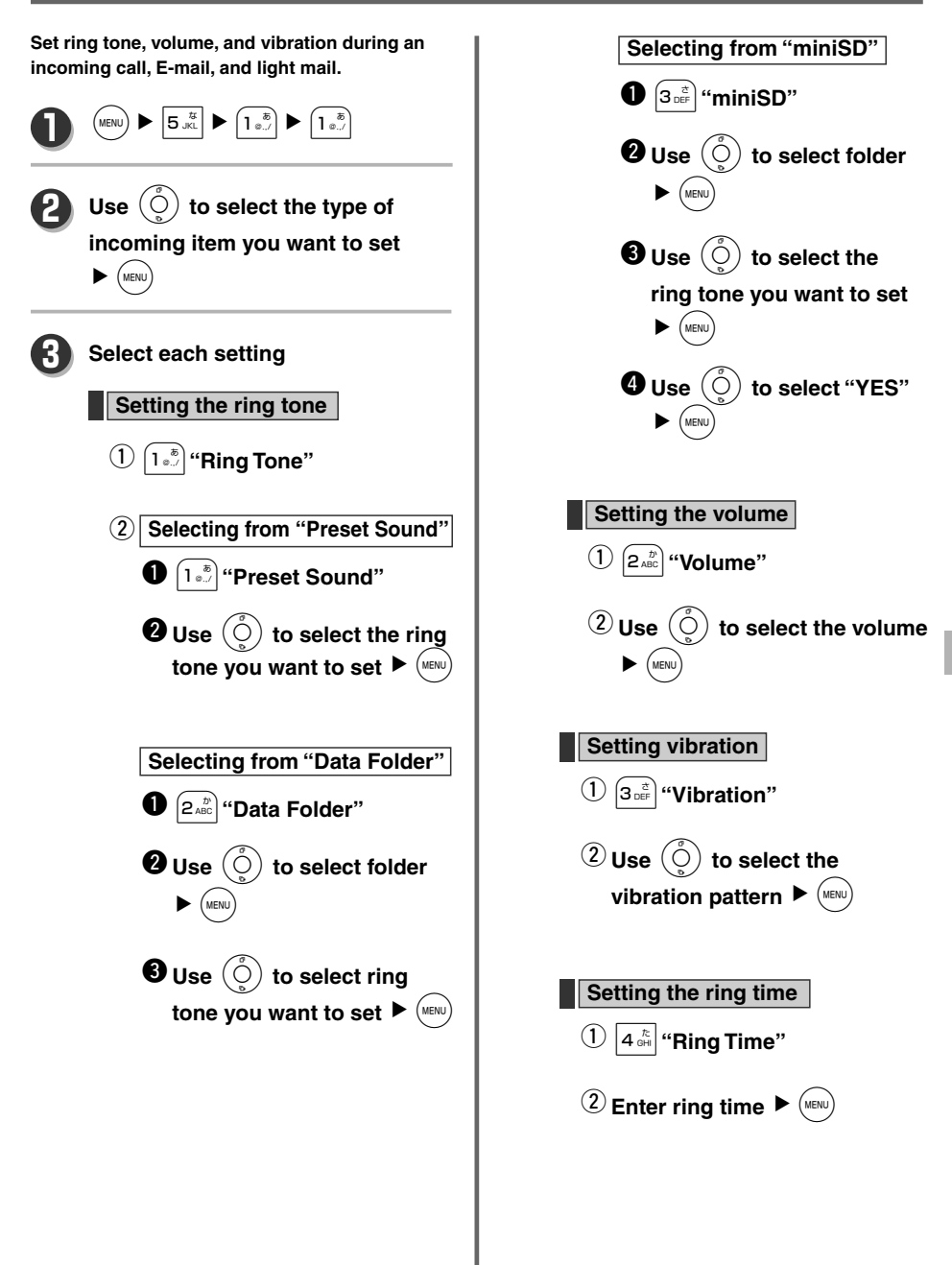

## **Setting the Sound Effect**

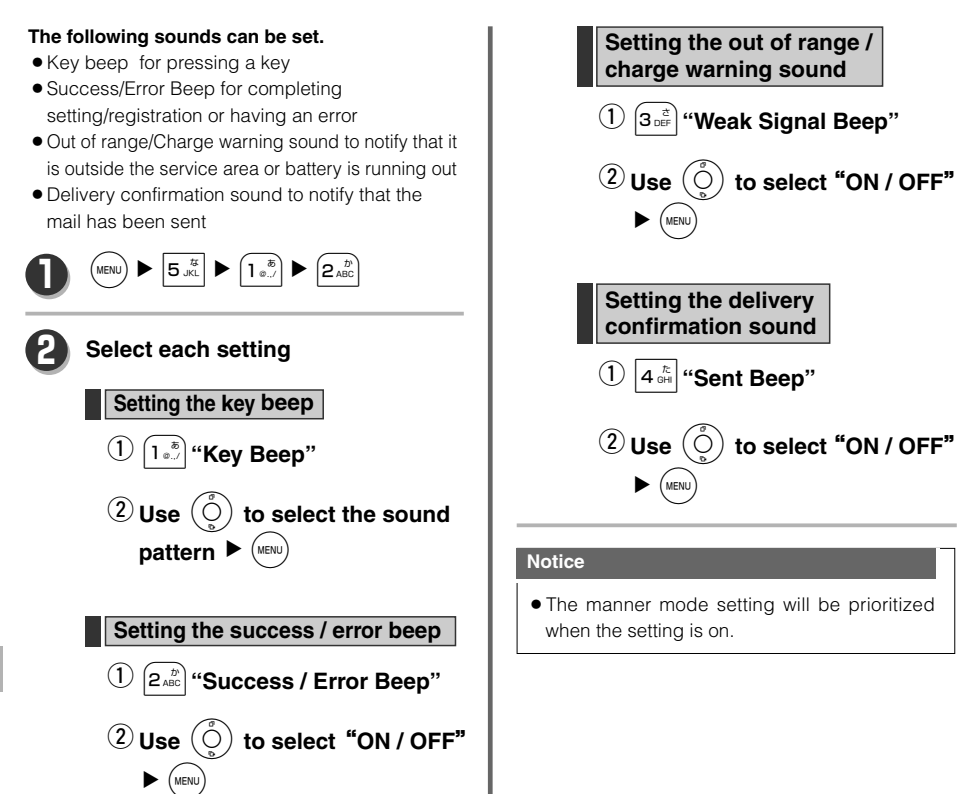

## **Setting the Screen Display to English**

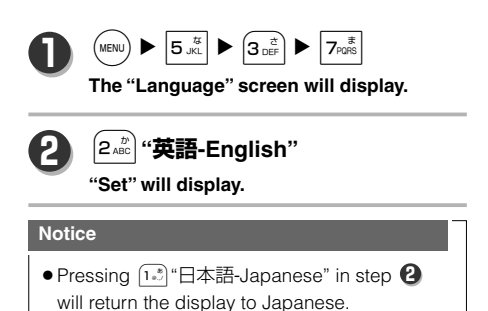

**OPERATION MANUAL** 

## **Voice Mail (Network Recording Function)**

Up to 20 items within 60 seconds each can be stored for 73 hours.

You need to subscribe to WILLCOM in order to use this function.

A monthly fee plus fees for storing and playing back messages are applied.

Messages can be recorded in the following conditions;

- When the power is turned off.
- When the phone is outside the service area.
- When you can not answer the phone.

This function cannot be used in conjunction with the Call Forwarding Service.

### **Setting**

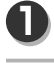

**2**

2**(you will be connected to the WILLCOM Voice Mail Center).**

 $|5$  JKL  $|\blacktriangleright|$   $4$   $\frac{\hbar}{\text{GHI}}|\blacktriangleright|$   $7$ <sub>pqrs</sub>

**Instructions<sup>1</sup> →**  $\left(1\frac{3}{n}\right)$  **(Change Voice Mail settings)** g **Instructions<sup>2</sup> ⇒**  $\left(1\frac{1}{n}\right)$  **(Activate 3**

 $V$ oice Mail)  $\rightarrow$  Instructions<sup>3</sup>  $\rightarrow$ 

 $\left(\overline{1_{\bullet,\mathbb{Z}}}\right) \sim \left(1_{\bullet,\mathbb{Z}}\right)\left[5_{\bullet,\mathbb{K}}\right]$  (enter the number

**of rings before switching to answering service) +** #

#### **MEMO**

- $\bullet$  To deactivate the Voice Mail, press  $\boxed{3\frac{3}{100}}$ after Instructions<sup>2</sup>.
- To deactivate the Voice Mail when you can not answer the phone, press  $[0, b]$  $+$   $\overline{H}$  after Instructions<sup>3</sup>.

### **Playing Back Messages**

**If there are messages in the voice mail center when communication completes in public mode, a notification sound will be heard and a**

**will display on the screen.** You Got Message

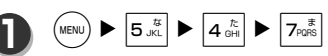

**2**

- 1**(you will be connected to the WILLCOM Voice Mail Center)**
- **After listening to the guidance, the recorded messages will be played back. (If more than one message has been recorded, all messages will be played back starting from the oldest one.) 3**
- **Once a message has been played** back, press  $\left[0 \atop 0 \atop 0 \right]$  to save the **message for another 73 hours, or press** 3**to delete the message. To hear the message again, press**  $\left[ \begin{array}{c} 1 \\ 0 \end{array} \right]$ . **4**

#### **Notice**

- The above method of operation is current as of October 2005. The procedure for setting and playing back Voice Mail may change.
- Instructions from WILLCOM Voice Mail Center are in Japanese only.

## **Call Forwarding Service**

#### **This forwards calls to another phone when your phone is switched off or outside the service area.**

Any call rate incurred after calls have been forwarded will be billed to you. This service cannot be used in conjunction with the network Voice Mail function.

**1**  $\left( \begin{array}{c} \text{MENU} \end{array} \right)$   $\blacktriangleright$   $\left[ \begin{array}{c} \text{5} \\ \text{JKL} \end{array} \right]$   $\blacktriangleright$   $\left[ \begin{array}{c} \text{7} \\ \text{4} \\ \text{GHz} \end{array} \right]$   $\blacktriangleright$   $\left[ \begin{array}{c} \text{7} \\ \text{7} \\ \text{PQRS} \end{array} \right]$ 

### **Setting**

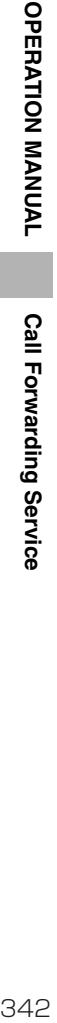

2**(you will be connected to the WILLCOM Voice Mail Center) 2 3** Instructions<sup>1</sup> ➡  $5\frac{t}{2}$  (Setting Call **Forwarding Service)** g Instructions<sup>2</sup>  $\rightarrow$  Phone number of **forwarding destination +** # From the second operation, you can enter the following numbers after the Instructions<sup>2</sup> to change the settings you require.

 $\lceil \cdot \rceil$  Activate service,  $\lceil \cdot \rceil$  Deactivate service,

 $\boxed{5\frac{3}{25}}$  Change the call forwarding destination

number, 7<sup>2</sup><sub>n</sub><sup>\*</sup> Check settings

#### **Notice**

- ¡The above method of operation is current as of October 2005. The procedure for setting Call Forwarding Service may change.
- $\bullet$  Instructions from WILLCOM Voice Mail center are in Japanese only.

**Call Forwarding Service** 

### ¡**Appearance**

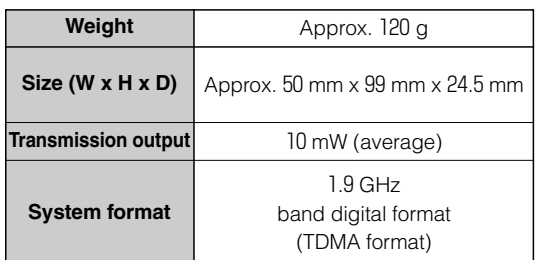

### ¡**Continuous talk and standby time with full charge**

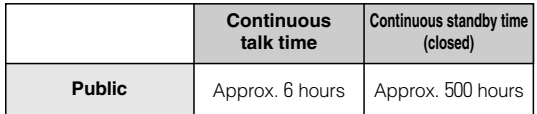

**• The continuous talk time is a value** measured in a quiescent condition where the reception is stable.

The continuous talk time and the continuous standby time will be shorter than indicated depending on the signal status where the phone is used and also what kind of function is set on the phone.

- ¡Set the "Power Saving" setting to "**ON**" and close the flip at a standby display when the phone is not in use.
- The standby time will be shorter than indicated when the "Lighting Time" of "Main Display" is set longer or "Backlight in Talking" is set to "**ON**".
- The usage time of the battery is a value calculated by Sanyo at a temperature of 25 deg. C and a stable environment. The standby time will shorten when the phone is used at a location where the signal is weak, as well as where it is cold or hot. Since the consumption of the battery will increase at locations outside the service area or where the signal is not received, the standby time will also shorten.
- The standby time will shorten when entering characters, such as for the phonebook or mail, and using the camera function, as well as when connected to other devices for data communication.
- The specifications and appearance may change without notice due to improvements to performance.

## **Inquiry**

### **At first contact to the store where the phone was purchased...**

**Please contact the store where the phone was purchased,Willcom service center, or the Sanyo Electric customer service center for repair and assistance with this product.**

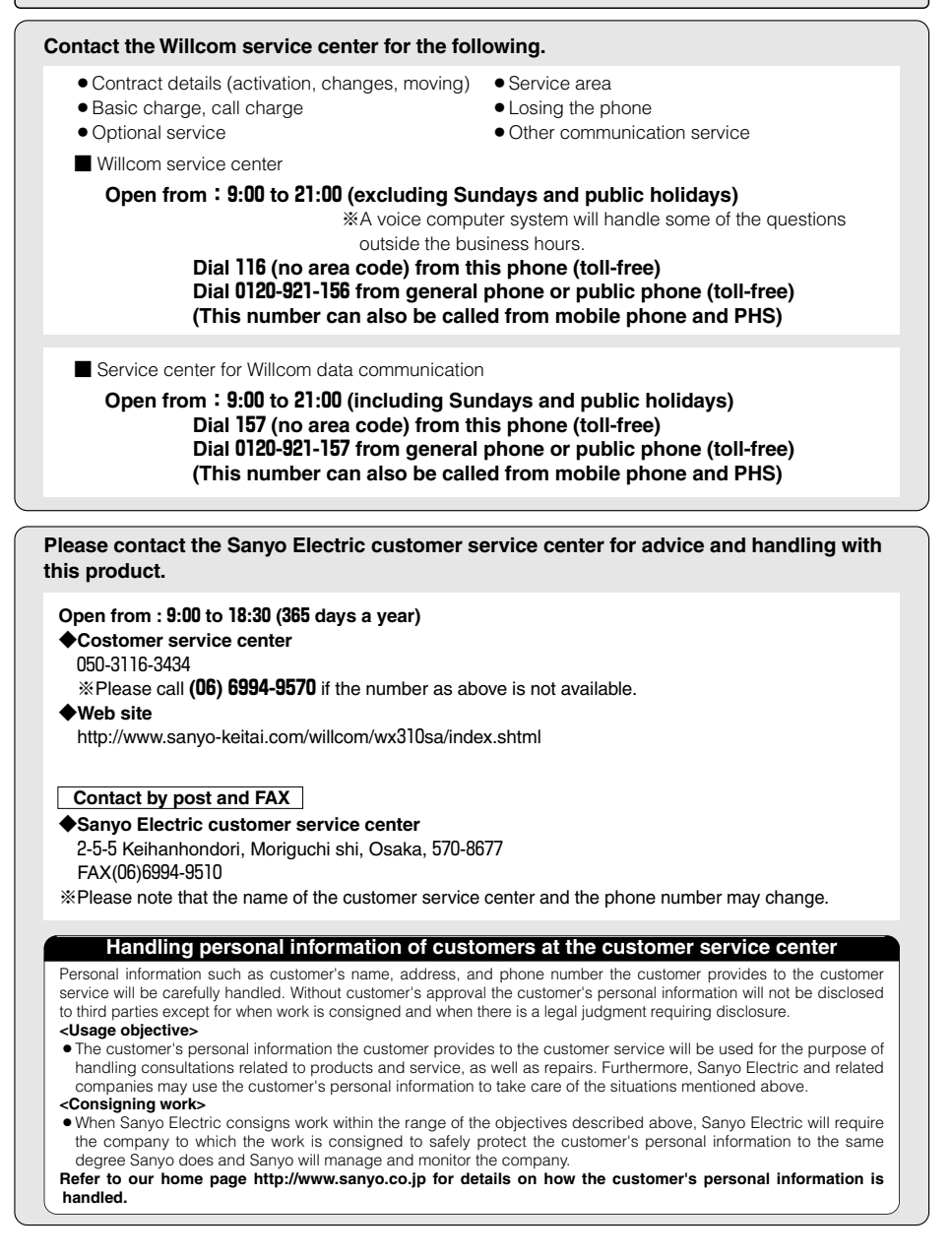

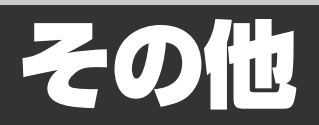

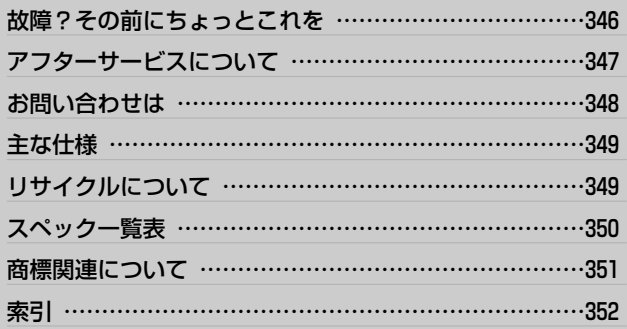

# **故障?その前にちょっとこれを**

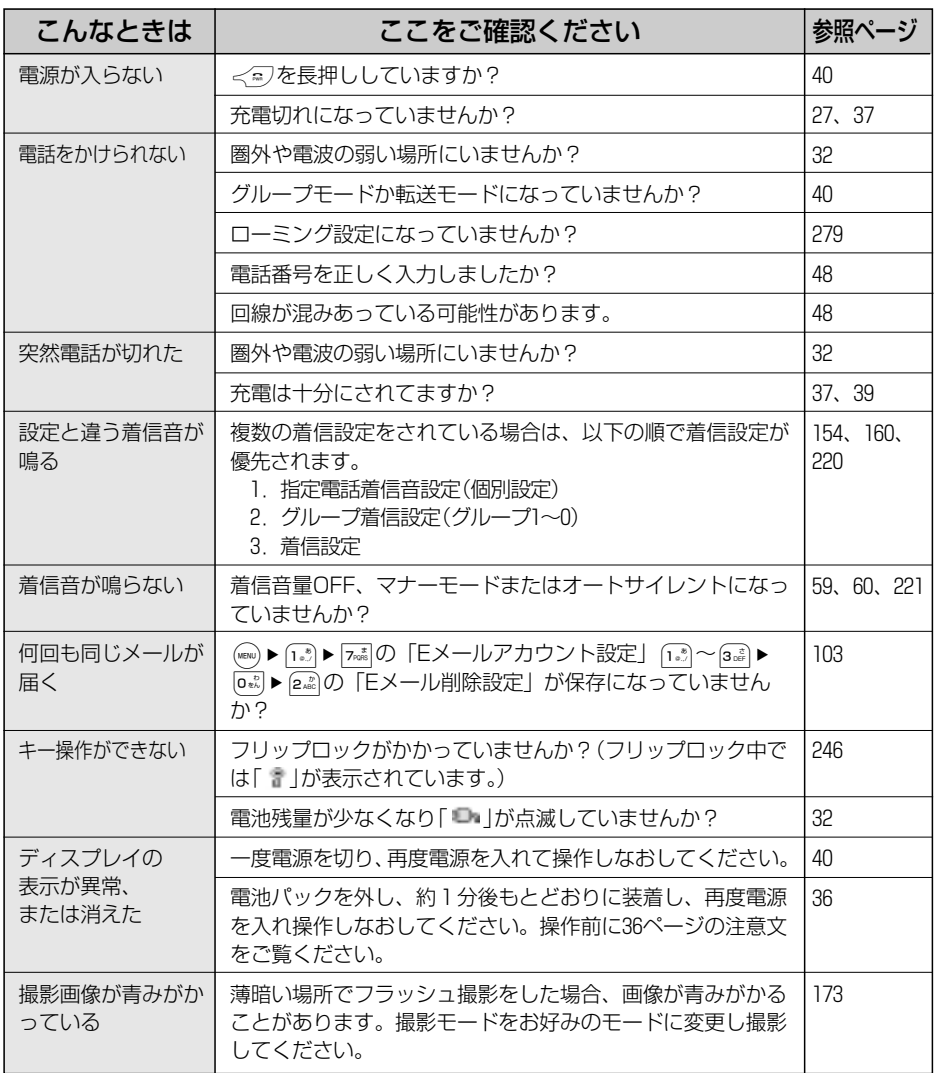

●上記の処置をしても直らない場合は、使用を中止してお買い求めの販売店にご連絡ください。

故 障 ? そ の 前 に ち ょ っ と こ れ

を

## **アフターサービスについて**

#### P346の「故障?その前にちょっとこれを」を調べた上、それでも正常に動作しないときは、 お買い求めの販売店に点検・修理を依頼してください。

### **1** 保証書

お買い求めの販売店で「販売店名・お買い上げ日」等の記入をご確認の上、内容をよくお読みの後、大切に 保存してください。

保証期間はお買い上げ日より1年間です。

#### 保証書の個人情報の取り扱いについて

この度、(社)全国家庭電気製品公正取引協議会の「保証書における個人情報利用目的表示基準」(平成16年 11月16日付文書)に準じ、平成17年4月1日以降、保証書へご記入いただく個人情報に関し、下記の利用目 的を表示・記載の上、実施させていただいております。

お客様にご記入いただいた記載内容は、保証期間内のサービス活動及びその後の安全点検活動のため に利用させて頂く場合がございますので、ご了承ください。

なお、一部の流通在庫製品につきましては、平成17年4月1日以降にご購入いただいた場合であっても、 当社製品の保証書に上記の個人情報利用目的の表示がない場合もございますことを予めご了承ください。

### **2** 修理を依頼されるときは

- ●保証期間中は、内部機構をさわらずに、ウィルコムサービスセンターにお申しつけください。 保証書の記載内容により、修理いたします。
- ●保証期間が過ぎているときは、ウィルコムサービスセンターにご相談ください。 修理により使用できる場合は、お客様のご要望により有料修理いたします。
- ●修理内容により、メールBOXに記録されている内容、自作定型文、発信履歴、番号メモ、着信履歴、 電話帳の登録内容や、録音内容、データフォルダ内のデータ(ダウンロードしたデータ等)が消去される 場合があります。登録、記録されている大切な情報は、事前にメモに控えたり、外部の記録媒体等に データを移しておいてください。
	- 注)この電話機は容易に開けられない構造となっております。むやみに中を開けて改造したりすると電波 法にふれます。又、改造されますと修理をお引き受けできませんのでご注意ください。

### **3** 補修用性能部品の最低保有期間

当社はこの電話機の機能を維持するために必要な補修用性能部品を製造打ち切り後7年間保有しています。 性能部品とは、その製品の機能を維持するために必要な部品です。

### **4** アフターサービスについてご不明の場合

修理サービスや商品についてのご相談は、ウィルコムサービスセンターにご依頼ください。 ご転居やご贈答品等でお困りの場合は、次のページの<総合相談窓口>にご相談ください。

※正常な使用状態で商品に故障が生じた場合は、商品の保証書に定められた条件に従って修理を致し ます。ただし、商品の故障・誤動作、電池の消耗、または、停電等の外部要因で電話機が使えなか ったことで生じた損害等の補償については、当社は一切その責任を負いかねますので、あらかじめ ご了承ください。

ア フ

## **お問い合わせは**

### **まずはお買い上げ販売店へ…**

製品についてのご相談や、修理のご依頼は、お買い上げ販売店、ウィルコムサービスセンター、 <総合相談窓口>三洋電機(株)お客さまセンターへお申し出ください。

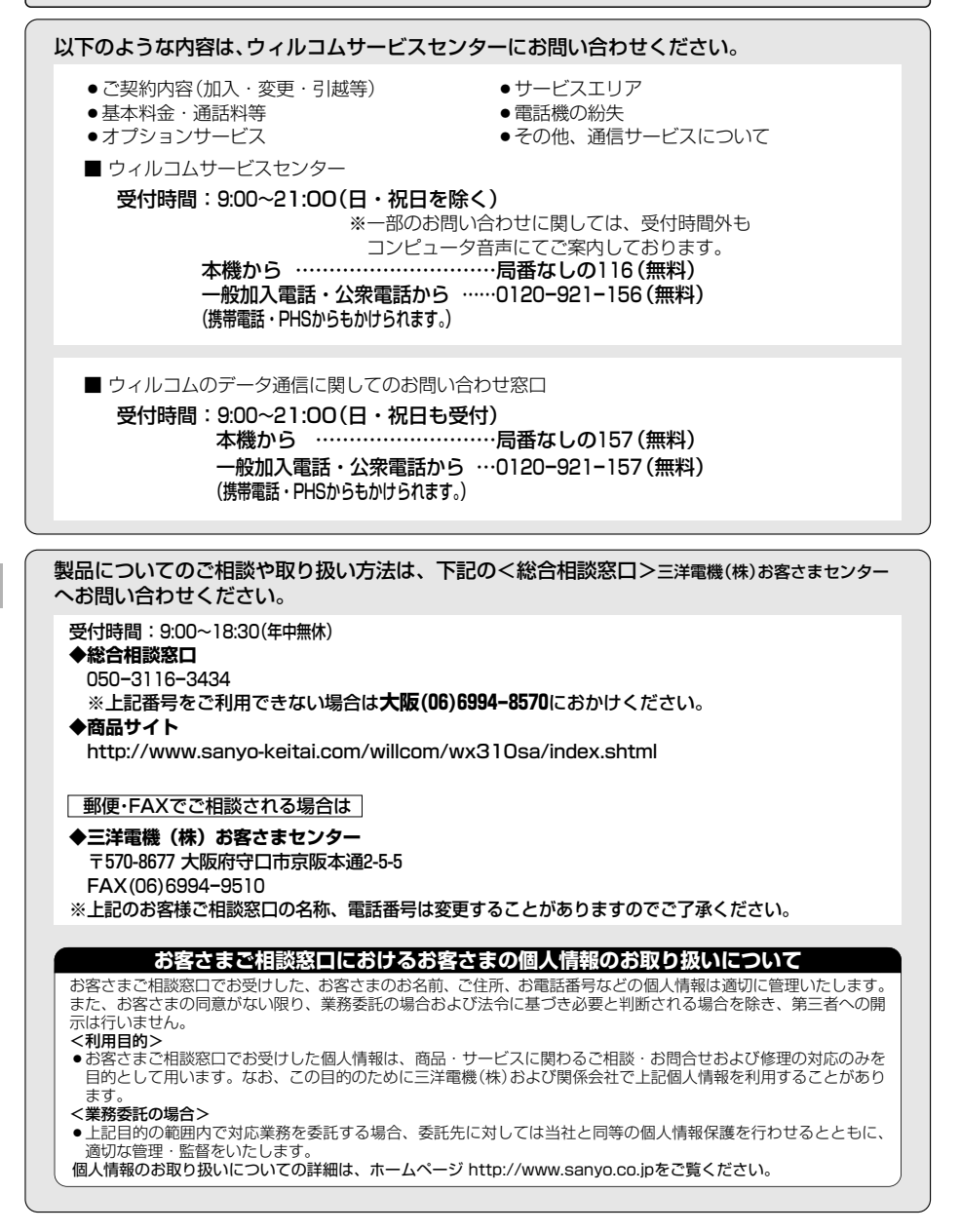

## **主な仕様**

#### ●外観

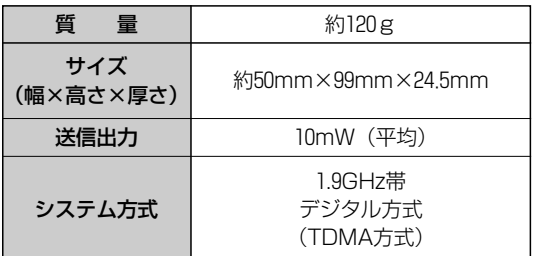

### ● 満充電時の連続通話、待受時間

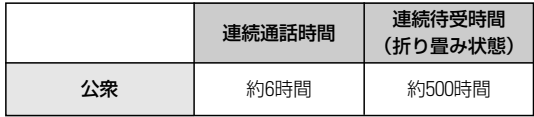

- ●連続通話時間は静止状態で、電波状態が安 定した場所で測定した値です。連続通話時 間や連続待受時間は、使用場所の電波状態 や、機能の設定により異なる場合がありま す。
- ●省電力設定を「ON」に設定し、ご使用にな らないときは、できるだけ待受画面まで戻 し、フリップを閉じてください。
- ●バックライトの点灯時間を長く設定した り、通話中点灯を「ON」に設定している場 合は、待受時間が短くなります。
- ●電池パックの利用可能時間は、25℃で電波 が安定した状態で算出した当社計算値です。 電波の弱い場所でのご利用、低温高温下で のご利用では待受時間が短くなります。ま たサービスエリア外や電波の届かない状態 では、電池の消耗が多いため、さらに短く なります。
- 電話帳·メールなどの文字入力やWeb、カ メラ機能を使用したり、データ通信などで 他の機器と接続した場合、待受時間は短く なります。
- ●仕様及び外観は、性能改善等により予告な く変更する場合があります。

# **リサイクルについて**

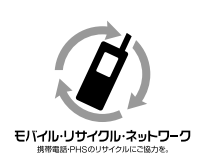

携帯電話・PHS事業者は、環境を保護し、貴重な資源を再利用するためにお客様 が不要となってお持ちになる電話機・電池・充電器を、ブランド・メーカを問わ ずモバイル・リサイクル・ネットワークのマークのあるお店で回収し、リサイク ルを行っています。

## **スペック一覧表**

#### ■Eメール

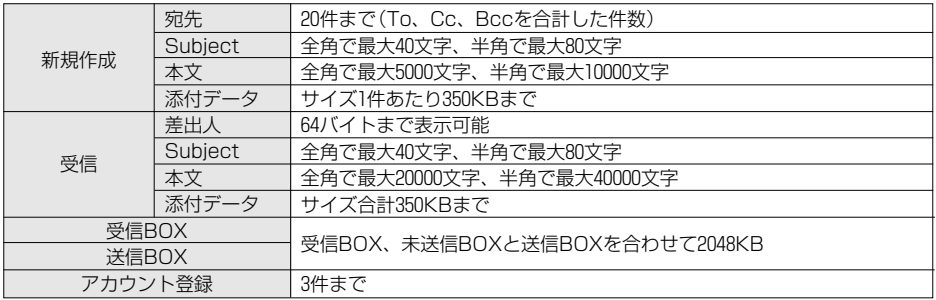

#### ■ライトメール

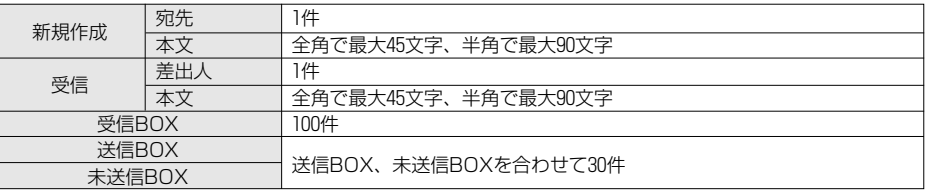

#### ■Web

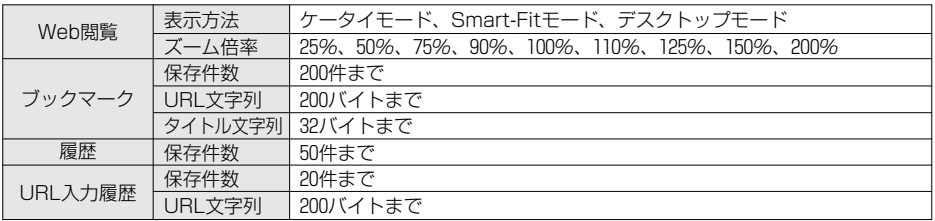

#### ■カメラ

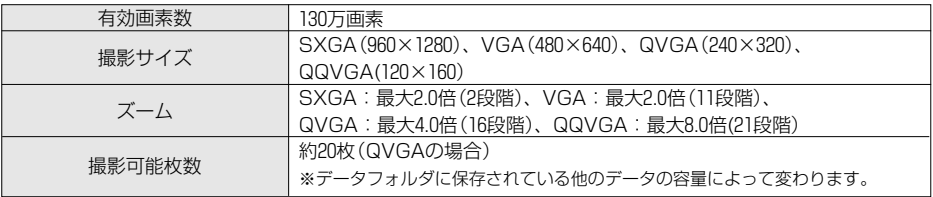

■データフォルダ

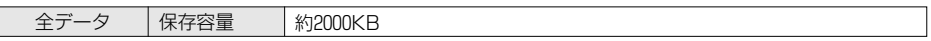

ペ ッ ク 一 覧 表

350

## **商標関連について**

日本語変換はオムロンソフトウェア(株)のAdvanced Wnn を使用しています。 "Advanced Wnn"(c) OMRON SOFTWARE, Co., Ltd . 1999-2005 All Rights Reserved.

QRコードは株式会社デンソーウェーブの登録商標です。

mini SDTMはSDアソシエーションの商標です。

Windows®は、米国Microsoft Corporationの米国及びその他の国における商標または登録商標です。

Microsoft®、PowerPoint®は、Microsoft Corporationの米国およびその他の国における登録商標です。 Microsoft® Excel、Microsoft® Wordは米国Microsoft Corporationの商品名称です。

本製品はインターネット機能として、株式会社ACCESSのNetFrontを搭載しています。 Copyright(C) 1996-2006 ACCESS CO., LTD. **AGGESS NetFront** 

本製品の一部分にIndependent JPEG Groupが開発したモジュールが含まれています。

本製品はJava Virtual Machine技術として、株式会社ACCESSのJV-Lite2を搭載しています。 Copyright(C) 2000-2006 ACCESS CO., LTD.

本製品はTCP/IPプロトコルスタック技術として、株式会社ACCESSのAVE-TCPを搭載しています。 Copyright(C) 1986-2006 ACCESS CO., LTD.

ACCESS、NetFront、JV-Lite、AVE-TCPは、株式会社ACCESSの日本またはその他の国における商標 または登録商標です。

Adobe、Adobe ロゴ、Readerは、Adobe Systems Incorporated(アドビシステムズ社)の商標です。 Copyright 2006 Adobe Systems Incorporated. All rights reserved. Patents pending.

Javaおよび全てのJava関連の商標およびロゴは、米国およびその他の国における米国Sun Microsystem, Inc.の商標または登録商標です。

JavaScriptは、米国およびその他の国における米国Sun Microsystems, Inc.の商標または登録商標です。

本取扱説明書に記載の会社名・商品名は各社の登録商標または商標です。

本機に搭載されているソフトウェアまたはその一部について、以下の行為を行ったり、それに関与してはなり ません。

(1)本製品のハードウェアからソフトウェアを分離させる行為。

(2)本製品に搭載されているソフトウェアのリバースエンジニアリング、逆コンバイル、逆アッセンブル。

(3)本製品に搭載されているソフトウェアの複製。

商 標 関 連 に つ い て

### **あ**

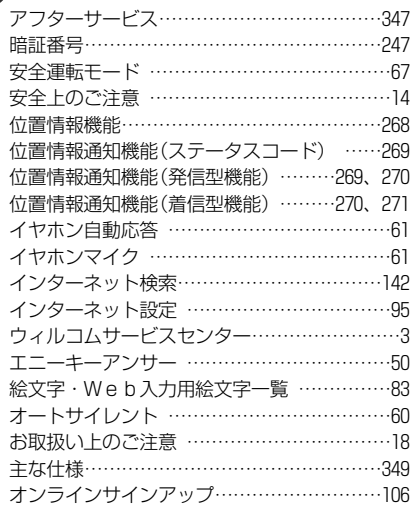

### **か**

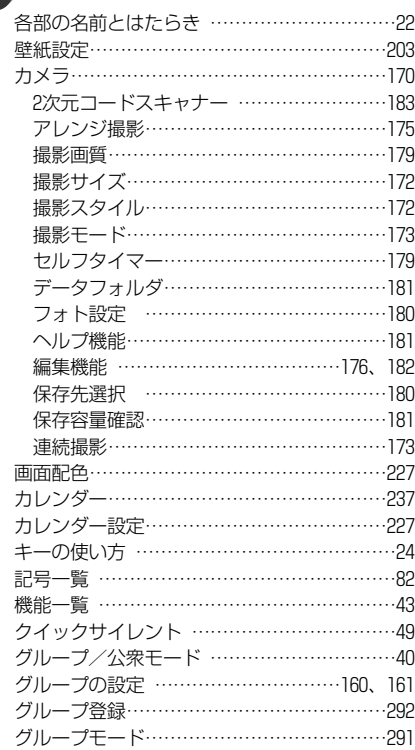

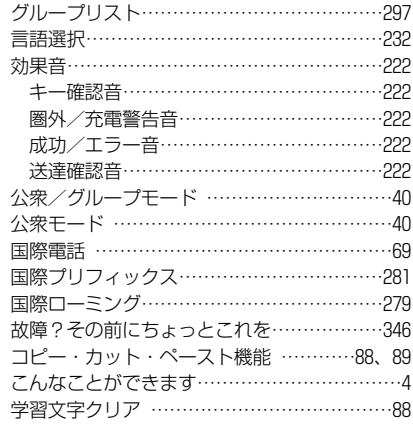

### **さ**

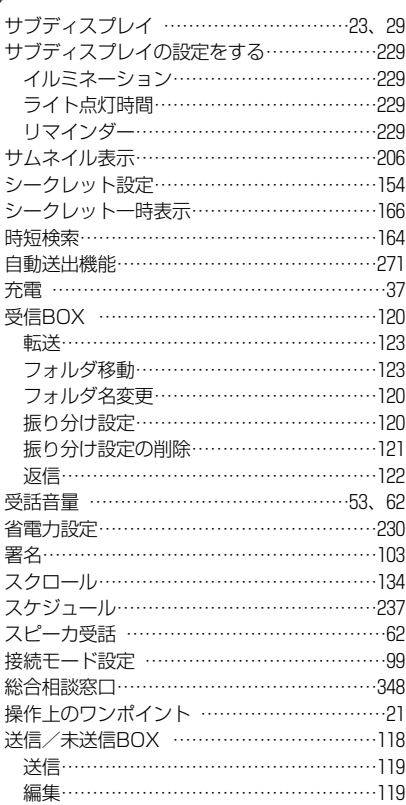

### **たま**

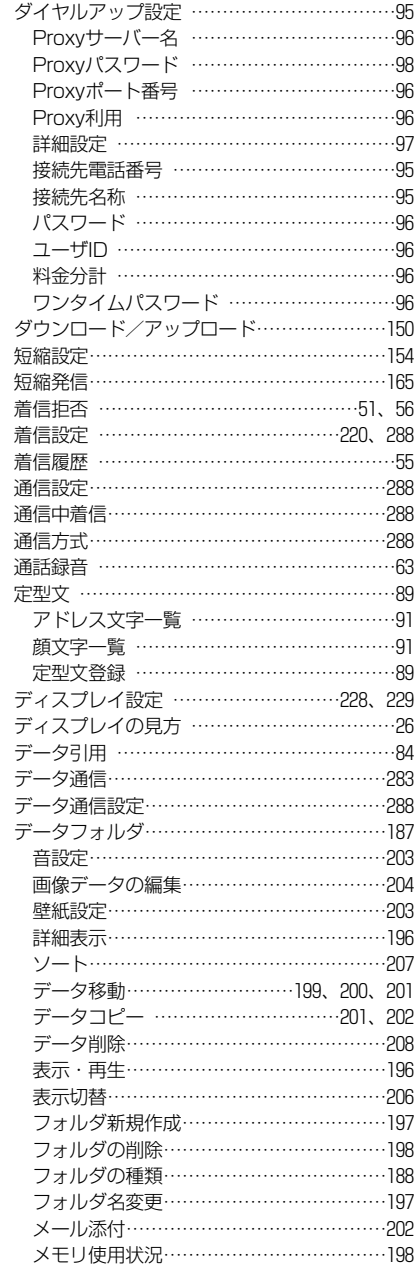

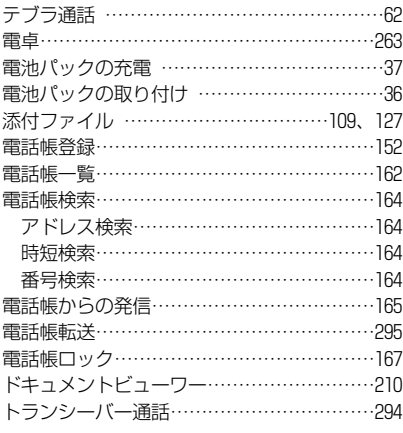

### **な**

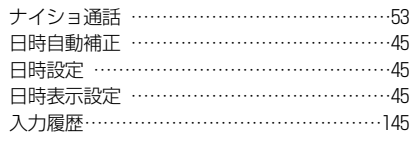

### **は**

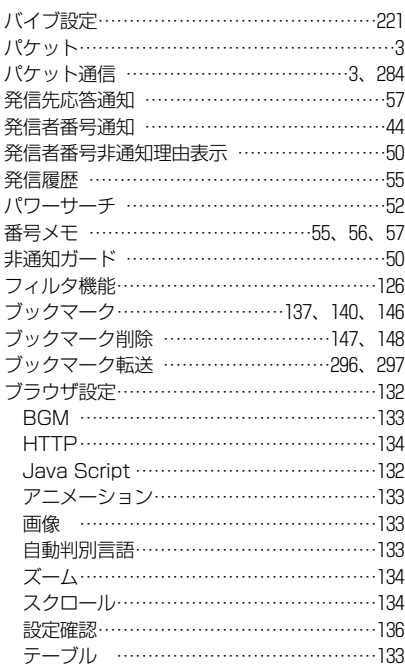

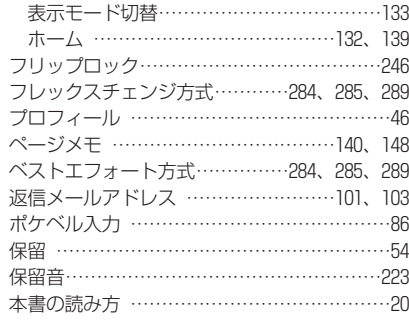

### **ま**

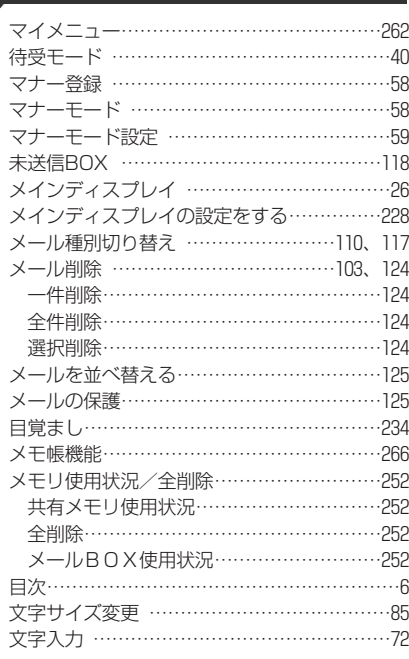

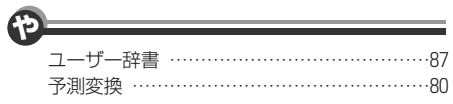

### **ら**

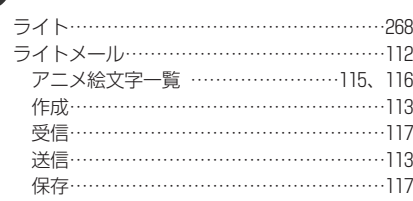

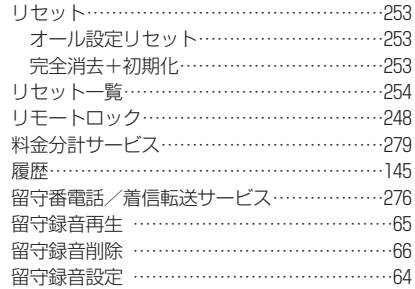

### **A**

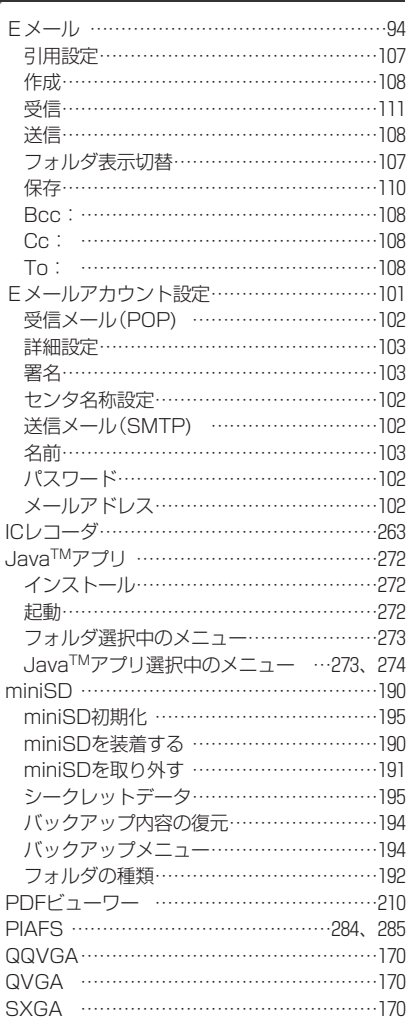

そ

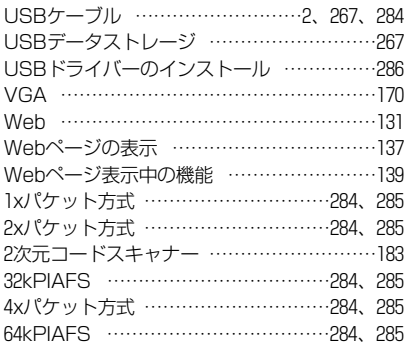

家電製品についての全般的なご相談はP348の<総合相談窓口>にお問い合わせください。 ●修理や部品に関するご相談は、P348の<総合相談窓口>にお問い合わせください。

パーソナルエレクトロニクスグループ テレコムカンパニー 海外携帯電話ビジネスユニット 〒574-8534 大阪府大東市三洋町1番1号 製造元:三洋雷機株式会社

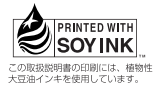

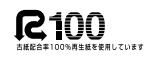

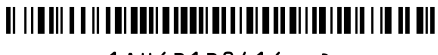

 $1AH6P1P0416--D$ 

Printed in Japan (JP4) 0608版